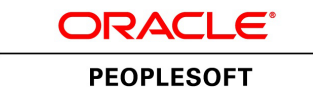

# PeopleSoft Financials/Supply Chain Management 9.2 (through Update Image 26) Installation

**December 2017**

**ORACLE** 

PeopleSoft Financials/Supply Chain Management 9.2 (through Update Image 26) Installation

Copyright © 2017, Oracle and/or its affiliates. All rights reserved.

This software and related documentation are provided under a license agreement containing restrictions on use and disclosure and are protected by intellectual property laws. Except as expressly permitted in your license agreement or allowed by law, you may not use, copy, reproduce, translate, broadcast, modify, license, transmit, distribute, exhibit, perform, publish, or display any part, in any form, or by any means. Reverse engineering, disassembly, or decompilation of this software, unless required by law for interoperability, is prohibited. The information contained herein is subject to change without notice and is not warranted to be error-free. If you find any errors, please report them to us in writing.

If this is software or related documentation that is delivered to the U.S. Government or anyone licensing it on behalf of the U.S. Government, then the following notice is applicable:

U.S. GOVERNMENT END USERS: Oracle programs, including any operating system, integrated software, any programs installed on the hardware, and/or documentation, delivered to U.S. Government end users are

"commercial computer software" pursuant to the applicable Federal Acquisition Regulation and agency-specific supplemental regulations. As such, use, duplication, disclosure, modification, and adaptation of the programs, including any operating system, integrated software, any programs installed on the hardware, and/or documentation, shall be subject to license terms and license restrictions applicable to the programs. No other rights are granted to the U.S. Government.

This software or hardware is developed for general use in a variety of information management applications. It is not developed or intended for use in any inherently dangerous applications, including applications that may create a risk of personal injury. If you use this software or hardware in dangerous applications, then you shall be responsible to take all appropriate fail-safe, backup, redundancy, and other measures to ensure its safe use. Oracle Corporation and its affiliates disclaim any liability for any damages caused by use of this software or hardware in dangerous applications.

Oracle and Java are registered trademarks of Oracle and/or its affiliates. Other names may be trademarks of their respective owners.

Intel and Intel Xeon are trademarks or registered trademarks of Intel Corporation. All SPARC trademarks are used under license and are trademarks or registered trademarks of SPARC International, Inc. AMD, Opteron, the AMD logo, and the AMD Opteron logo are trademarks or registered trademarks of Advanced Micro Devices. UNIX is a registered trademark of The Open Group.

This software or hardware and documentation may provide access to or information about content, products, and services from third parties. Oracle Corporation and its affiliates are not responsible for and expressly disclaim all warranties of any kind with respect to third-party content, products, and services unless otherwise set forth in an applicable agreement between you and Oracle. Oracle Corporation and its affiliates will not be responsible for any loss, costs, or damages incurred due to your access to or use of third-party content, products, or services, except as set forth in an applicable agreement between you and Oracle.

Documentation Accessibility

For information about Oracle's commitment to accessibility, visit the Oracle Accessibility Program website at http://www.oracle.com/pls/topic/lookup?ctx=acc&id=docacc.

Access to Oracle Support

Oracle customers that have purchased support have access to electronic support through My Oracle Support. For information, visit http://www.oracle.com/pls/topic/lookup?ctx=acc&id=info or visit

http://www.oracle.com/pls/topic/lookup?ctx=acc&id=trs if you are hearing impaired.

## **Contents**

#### Preface

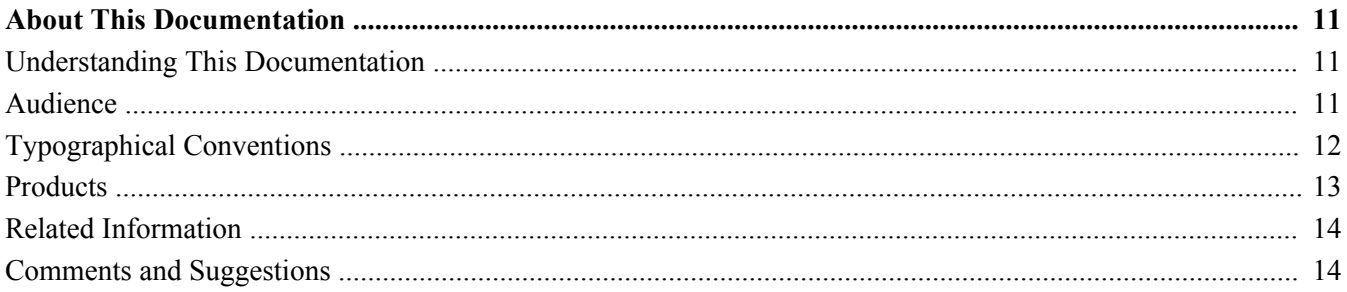

#### **Chapter 1**

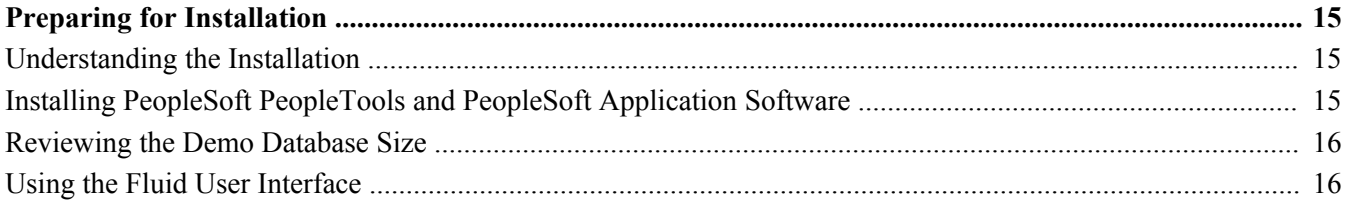

#### **Chapter 2**

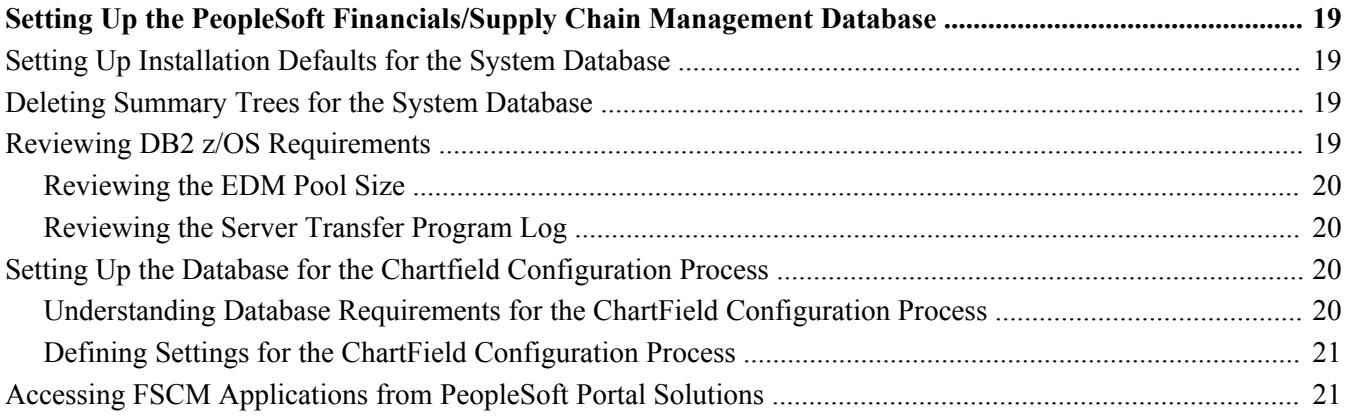

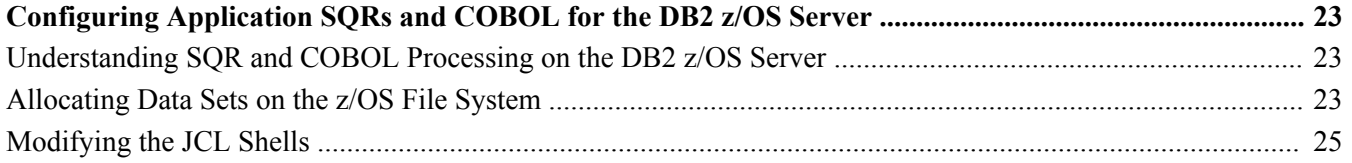

#### **Chapter 4**

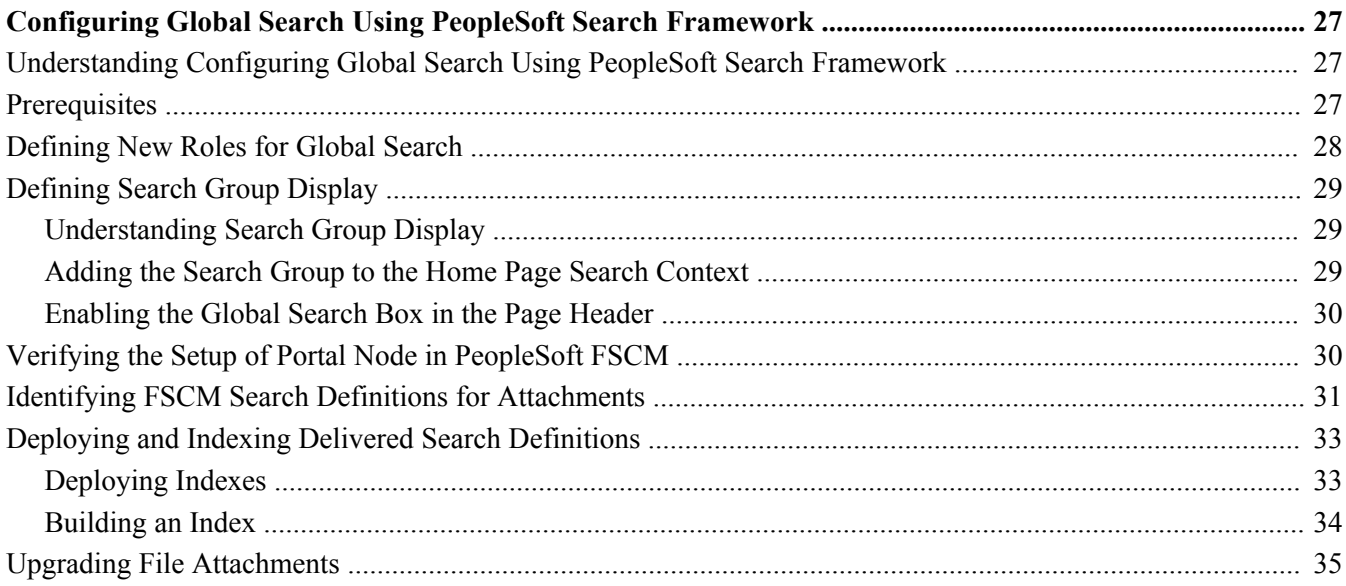

#### **Chapter 5**

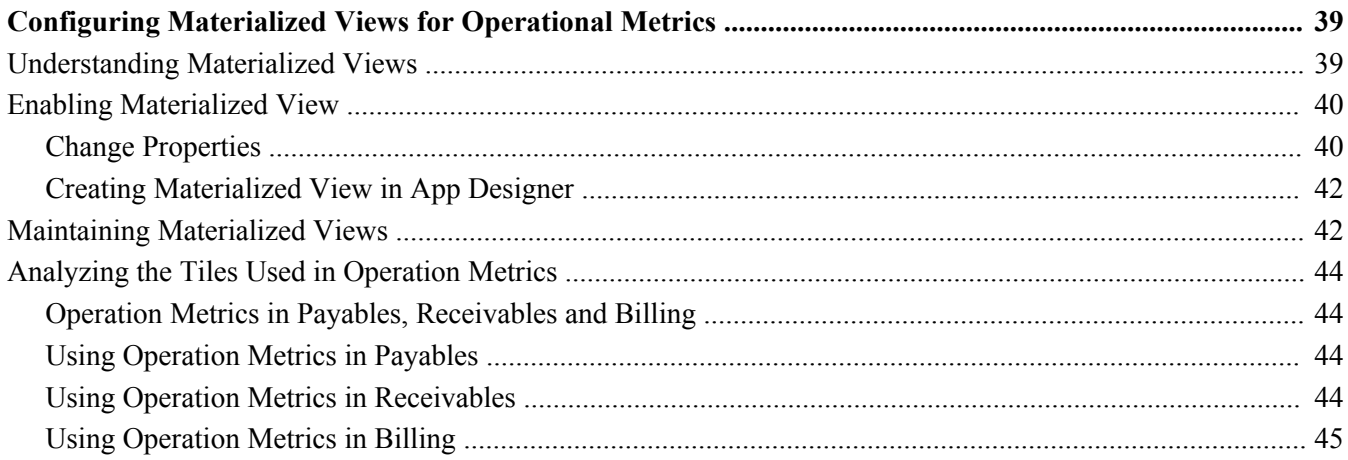

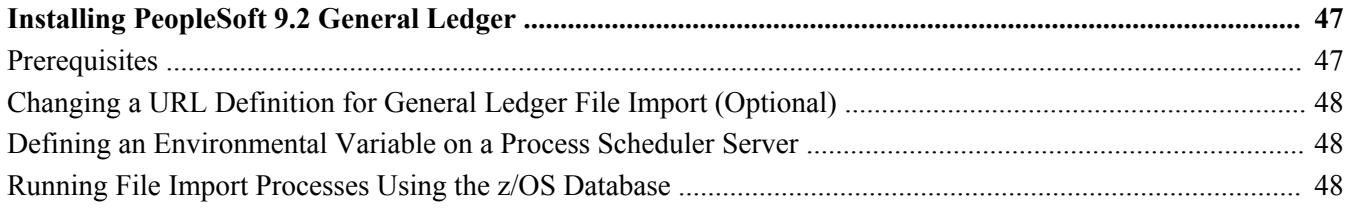

#### **Chapter 7**

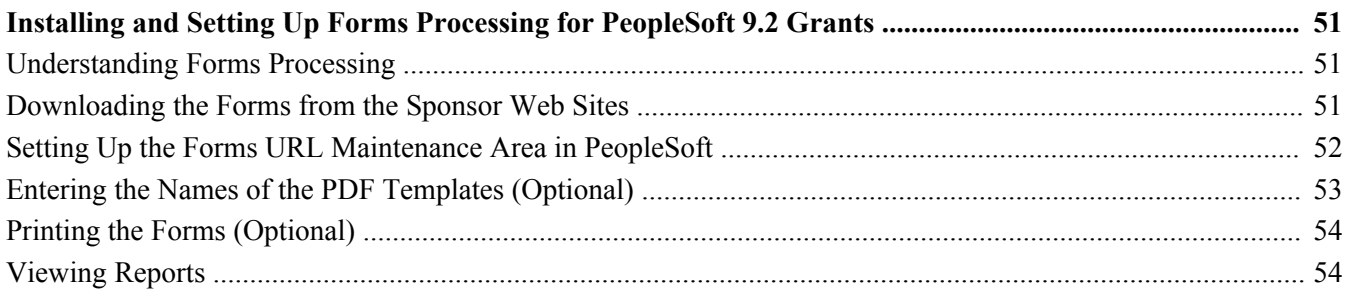

#### **Chapter 8**

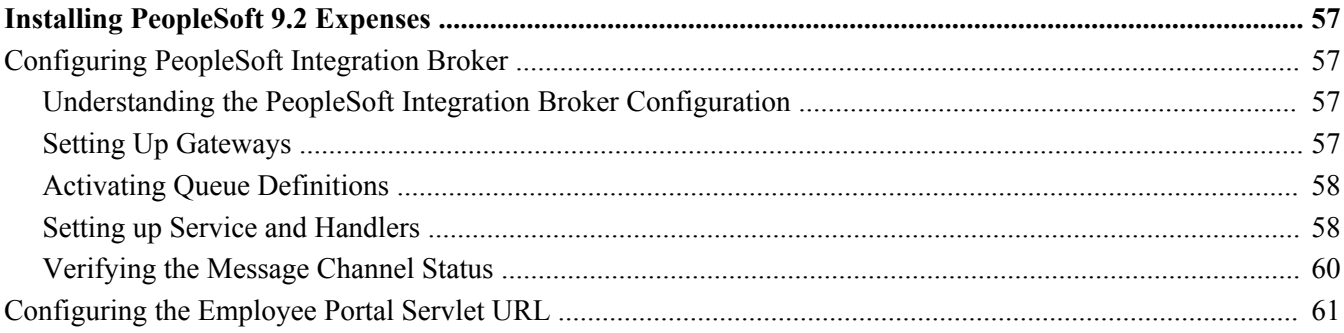

#### **Chapter 9**

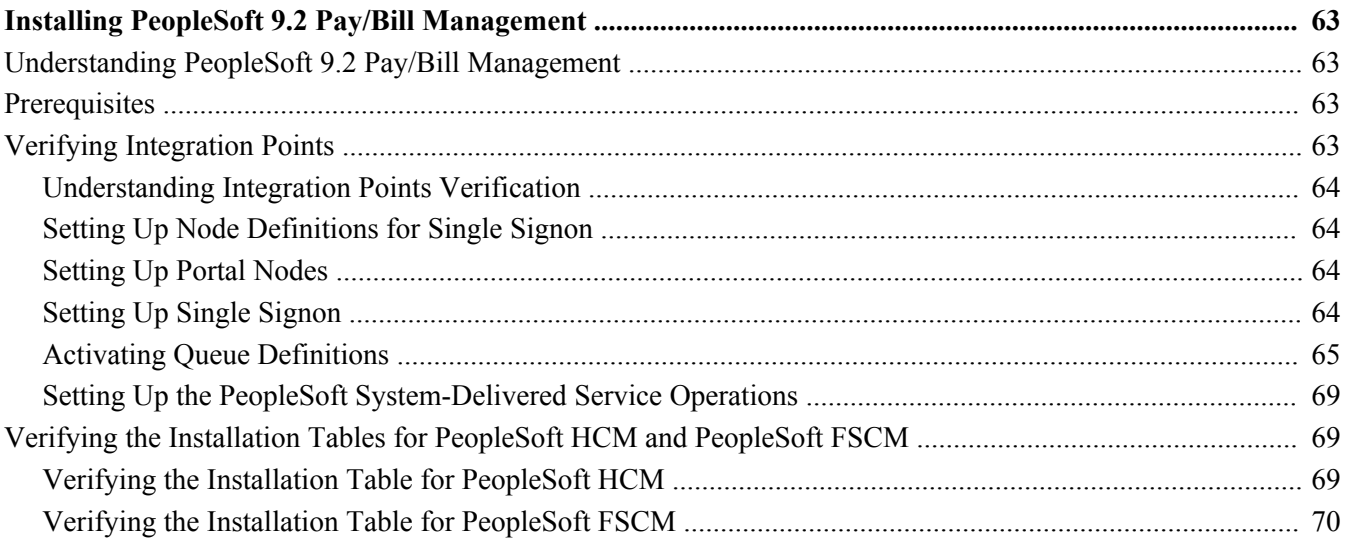

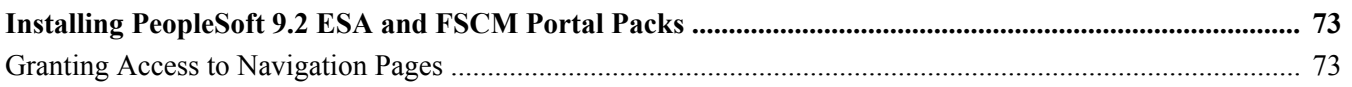

#### **Contents**

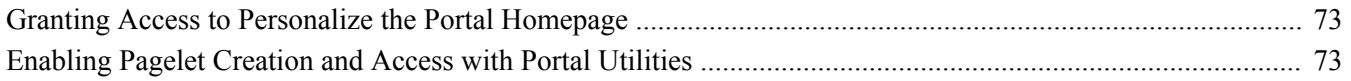

#### **Chapter 11**

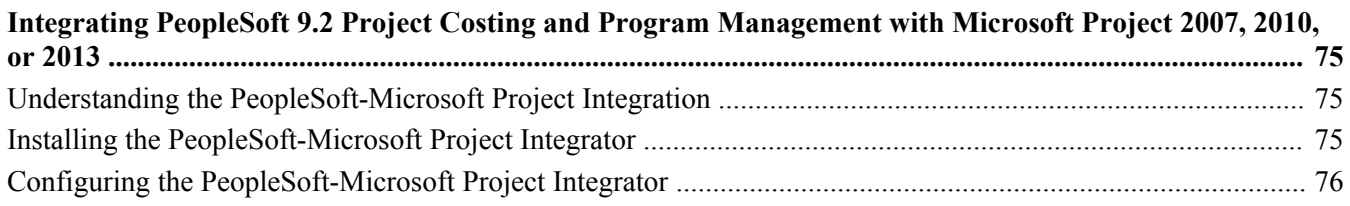

#### **Chapter 12**

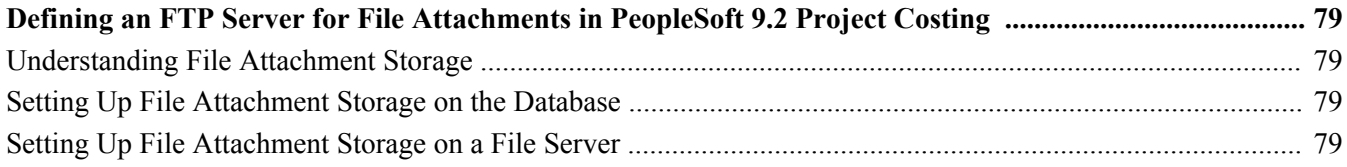

#### **Chapter 13**

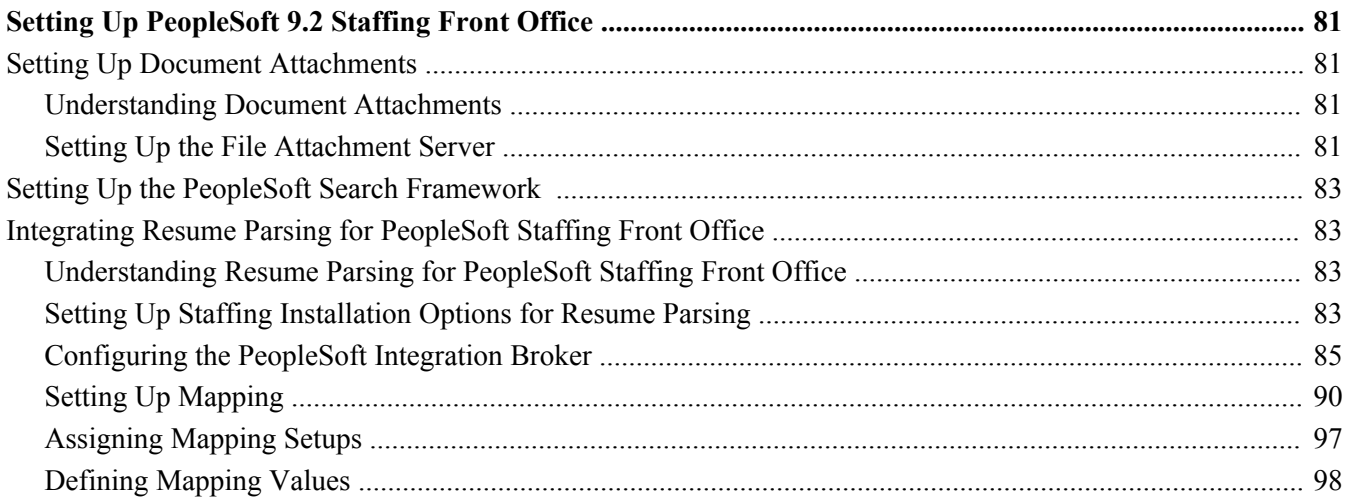

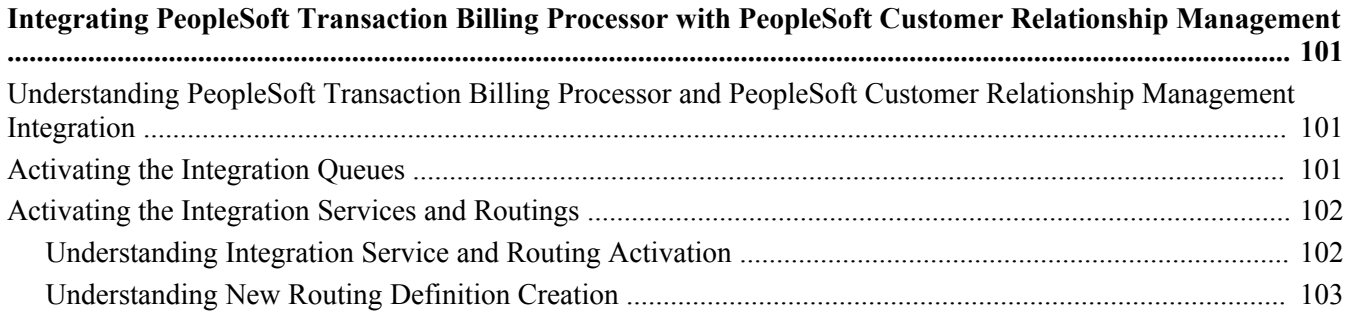

#### Contents

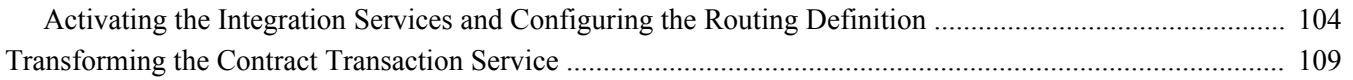

#### **Chapter 15**

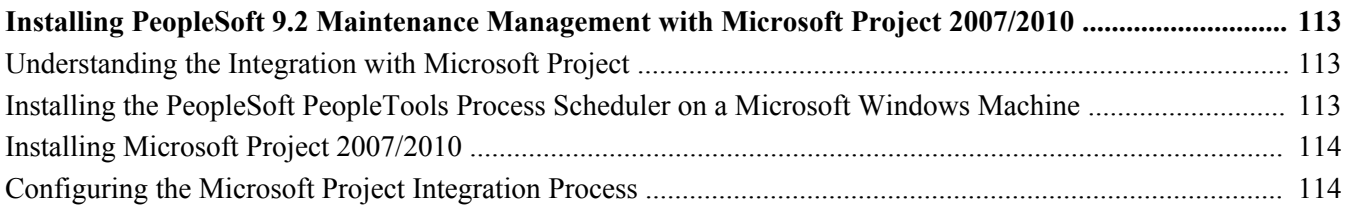

#### **Chapter 16**

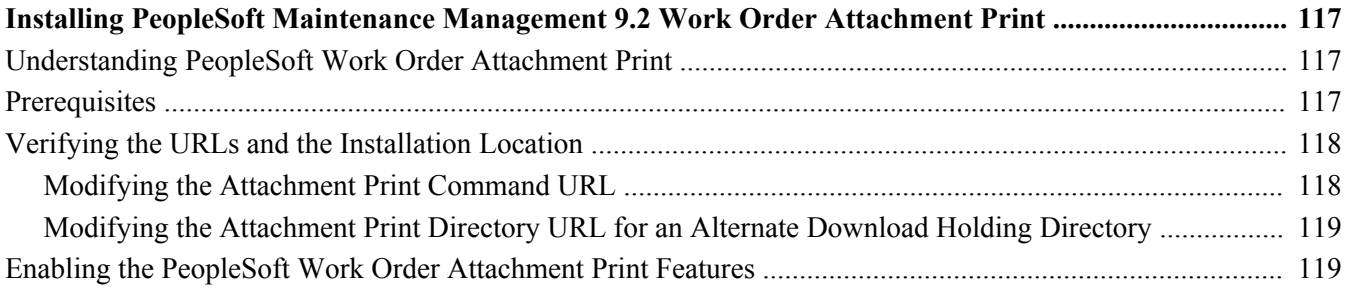

### **Chapter 17**

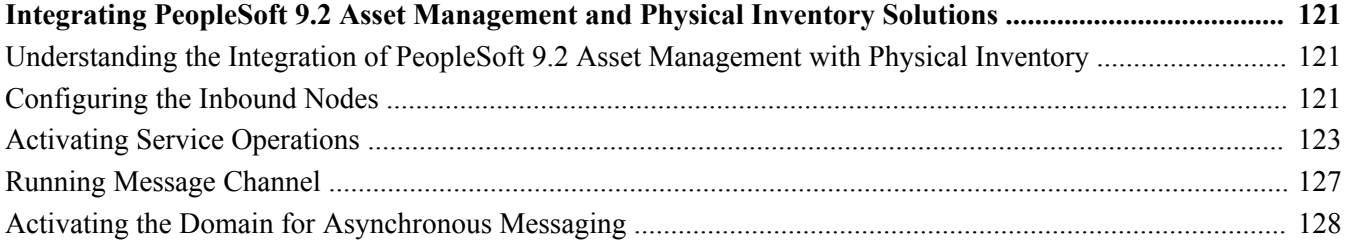

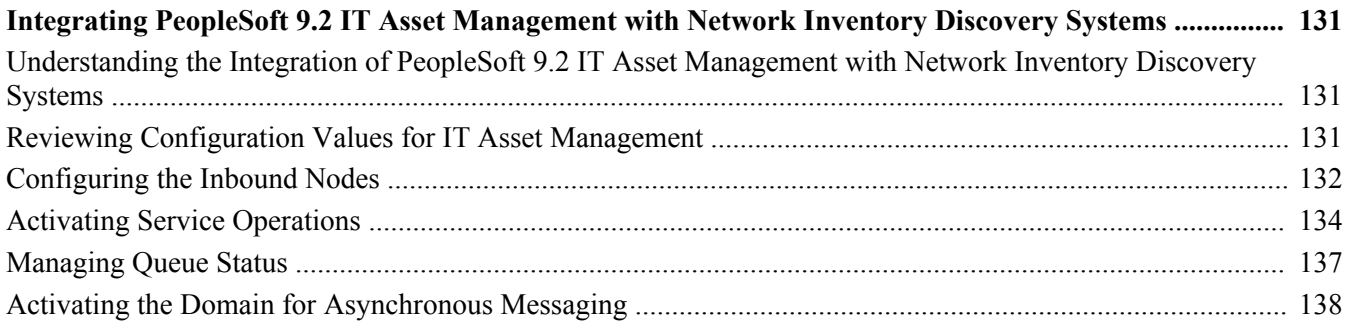

#### **Chapter 19**

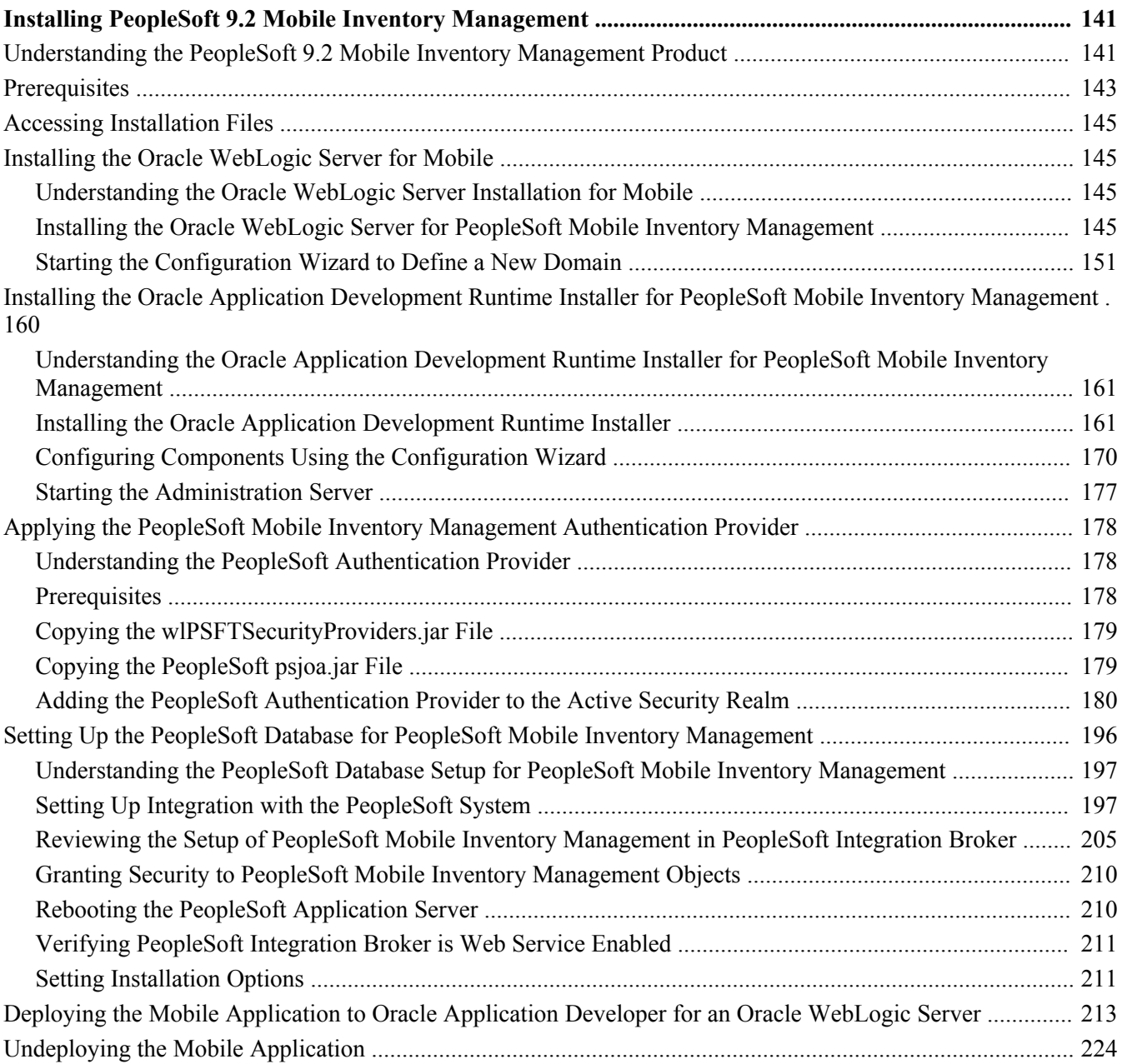

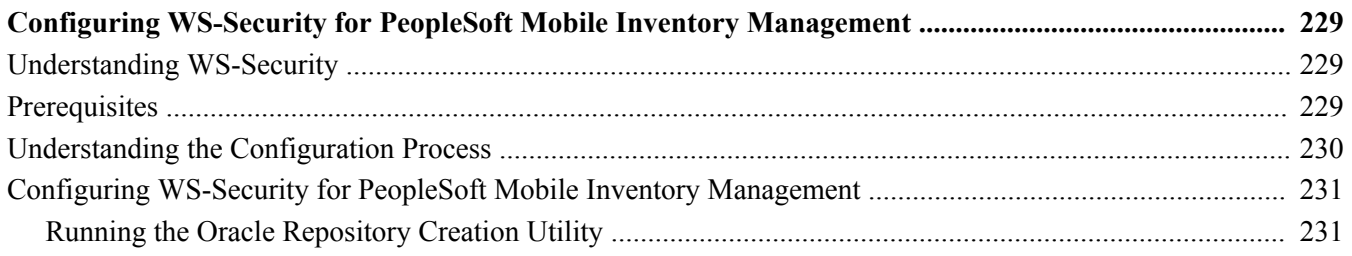

#### **Contents**

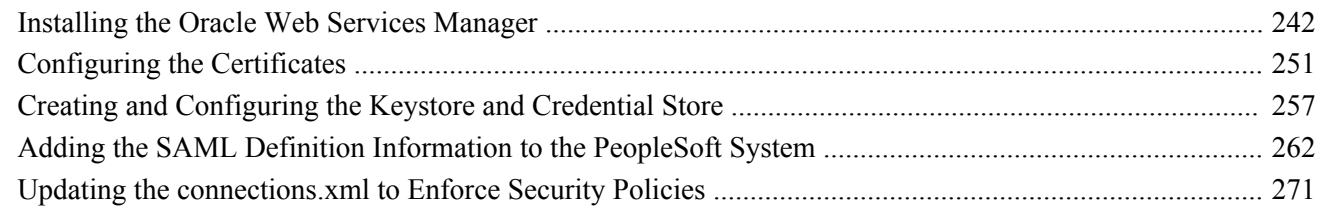

#### **Chapter 21 Creating and Deploying a [Customization](#page-274-0) Environment for PeopleSoft Mobile Inventory Management . [275](#page-274-0)**

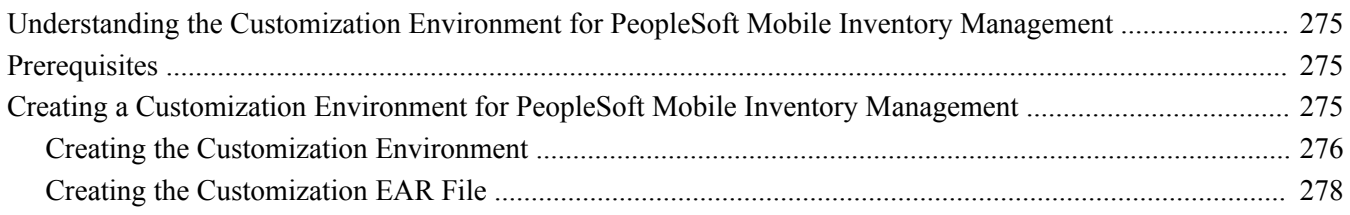

### **Chapter 22**

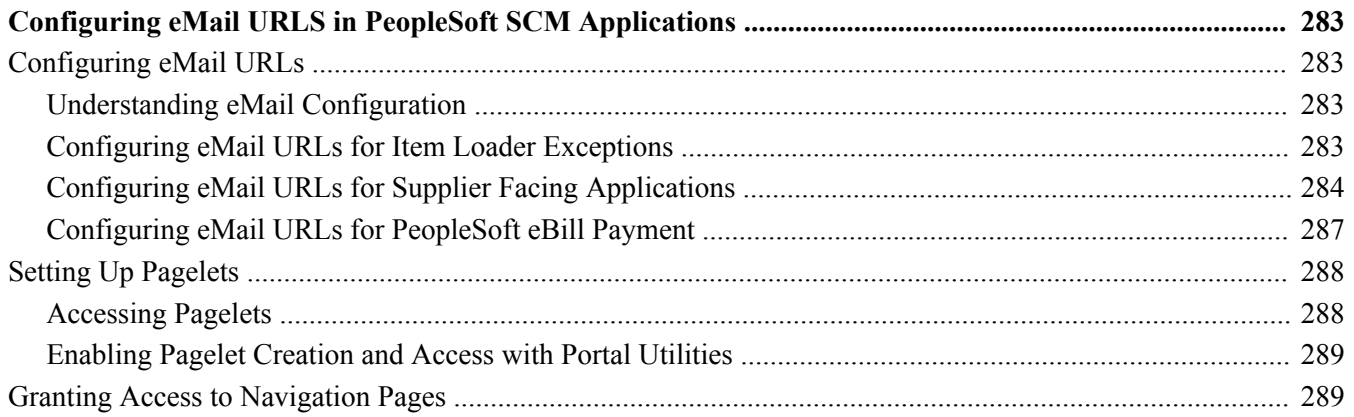

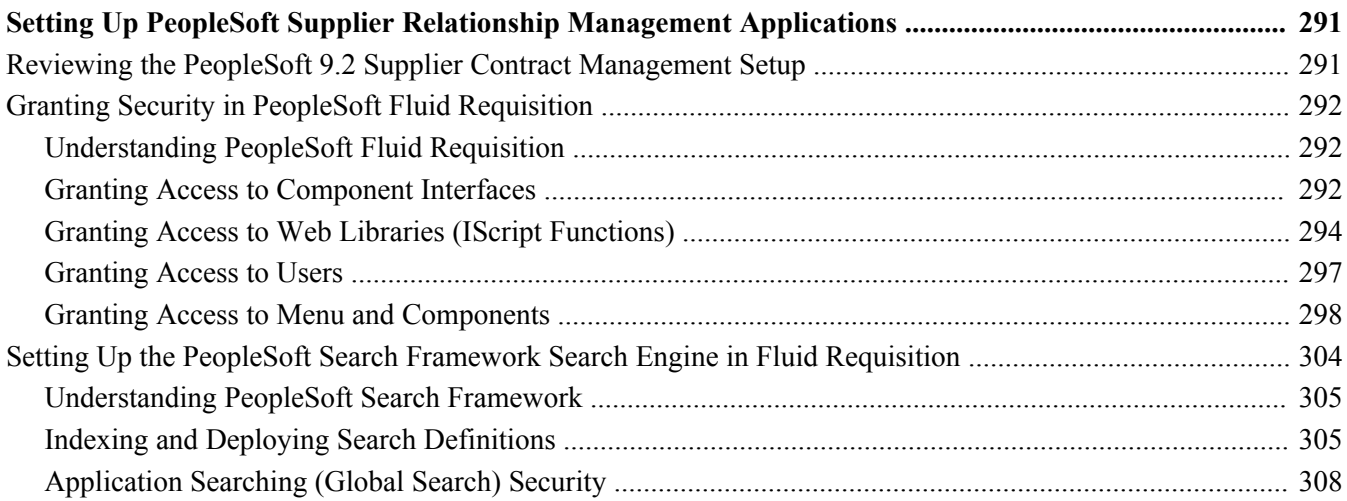

#### **Appendix A**

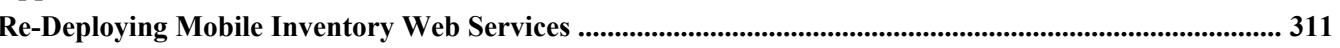

#### **Appendix B**

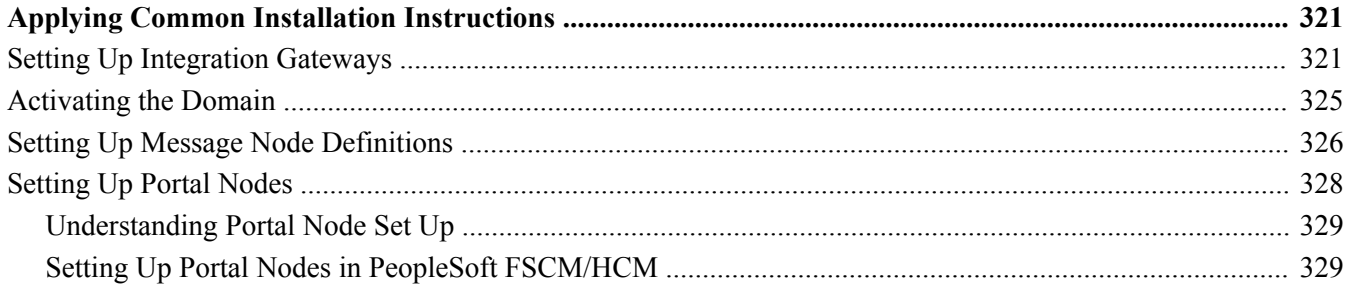

# <span id="page-10-0"></span>**About This Documentation**

This preface discusses:

- [•](#page-10-1) [Understanding This Documentation](#page-10-1)
- [•](#page-10-2) [Audience](#page-10-2)
- [•](#page-11-0) [Typographical Conventions](#page-11-0)
- **[Products](#page-12-0)**
- [•](#page-13-0) [Related Information](#page-13-0)
- [•](#page-13-1) [Comments and Suggestions](#page-13-1)

### <span id="page-10-1"></span>**Understanding This Documentation**

This documentation is designed to direct you through a basic PeopleSoft installation. It is not a substitute for the database administration documentation provided by your relational database management system (RDBMS) vendor, the network administration documentation provided by your network vendor, or the installation and configuration documentation for additional software components that are used with PeopleSoft products.

Required updates to this installation documentation are provided in the form of "Required for Install" incidents, which are available on My Oracle Support.

Instructions for installing Oracle's PeopleSoft PeopleTools are provided in PeopleSoft PeopleTools installation guides. Application-specific installation instructions are provided in a separate document for the PeopleSoft application. For instance, if you are installing Oracle's PeopleSoft Customer Relationship Management (CRM), you need both the PeopleSoft PeopleTools installation guide and the additional instructions provided for installing PeopleSoft CRM.

To find the installation documentation for PeopleSoft PeopleTools or for your PeopleSoft application, go to My Oracle Support and search for the installation guide for your product and release.

**Note.** Before proceeding with your installation, check My Oracle Support to ensure that you have the latest version of this installation guide for the correct release of the PeopleSoft product that you are installing.

### <span id="page-10-2"></span>**Audience**

This documentation is written for the individuals responsible for installing and administering the PeopleSoft environment. This documentation assumes that you have a basic understanding of the PeopleSoft system. One of the most important components in the installation and maintenance of your PeopleSoft system is your on-site expertise.

You should be familiar with your operating environment and RDBMS and have the necessary skills to support that environment. You should also have a working knowledge of:

- SQL and SQL command syntax.
- PeopleSoft system navigation.
- PeopleSoft windows, menus, and pages, and how to modify them.
- Microsoft Windows.

Oracle recommends that you complete training, particularly the PeopleSoft Server Administration and Installation course, before performing an installation.

See Oracle University, [http://education.oracle.com.](http://education.oracle.com)

## <span id="page-11-0"></span>**Typographical Conventions**

To help you locate and understand information easily, the following conventions are used in this documentation:

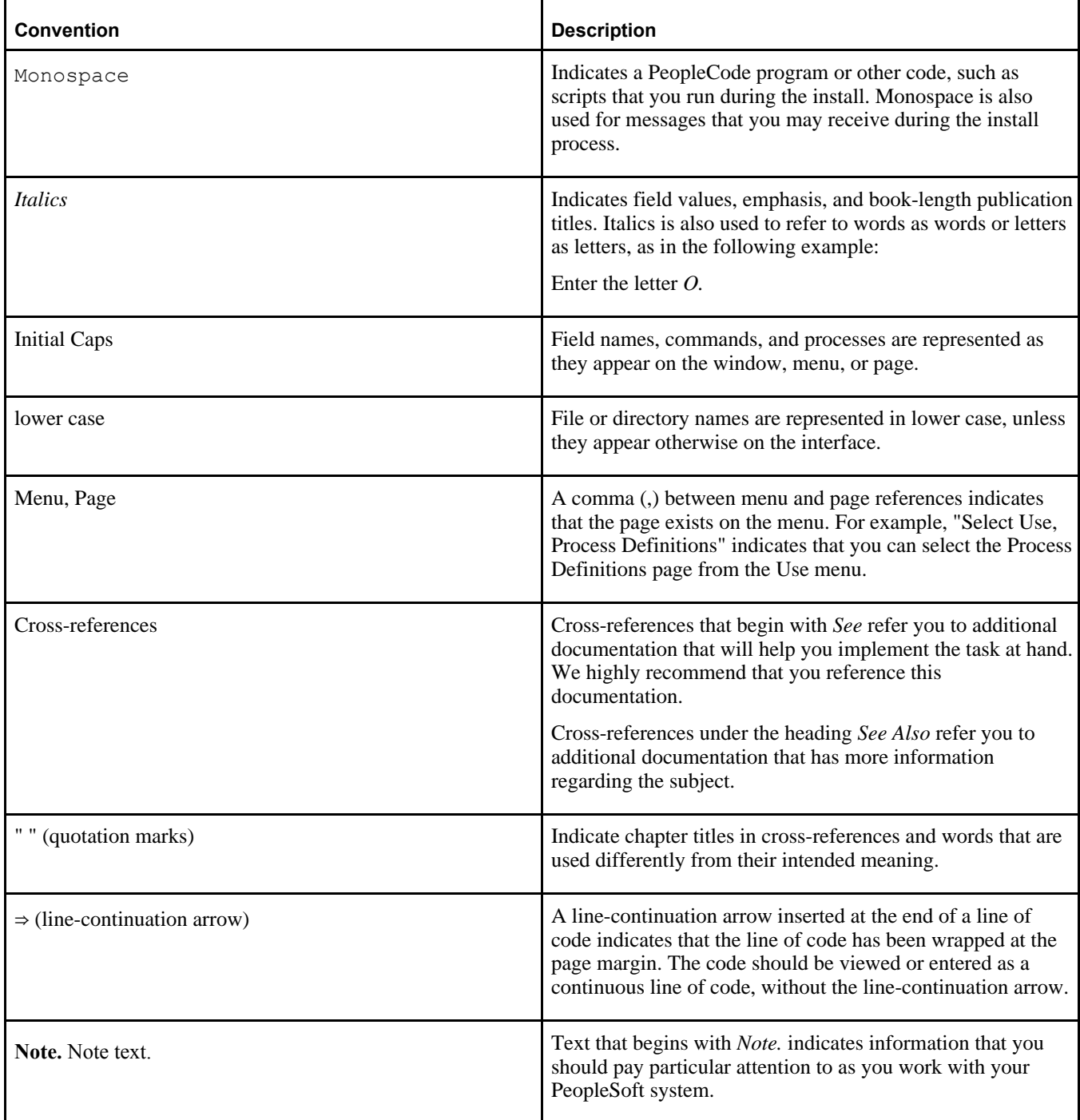

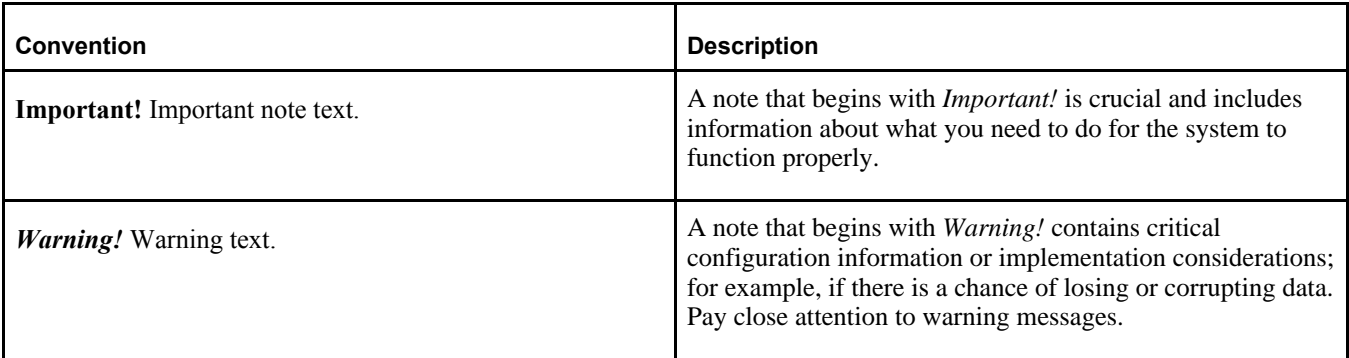

### <span id="page-12-0"></span>**Products**

This documentation may refer to these products and product families:

- Oracle® BPEL Process Manager
- Oracle® Enterprise Manager
- Oracle® Tuxedo
- Oracle® WebLogic Server
- Oracle's PeopleSoft Application Designer
- Oracle's PeopleSoft Change Assistant
- Oracle's PeopleSoft Change Impact Analyzer
- Oracle's PeopleSoft Data Mover
- Oracle's PeopleSoft Process Scheduler
- Oracle's PeopleSoft Pure Internet Architecture
- Oracle's PeopleSoft Customer Relationship Management
- Oracle's PeopleSoft Enterprise Learning Management
- Oracle's PeopleSoft Enterprise Performance Management
- Oracle's PeopleSoft Financial Management
- Oracle's PeopleSoft Human Capital Management
- Oracle's PeopleSoft Pay/Bill Management
- Oracle's PeopleSoft PeopleTools
- Oracle's PeopleSoft Portal Solutions
- Oracle's PeopleSoft Staffing Front Office
- Oracle's PeopleSoft Supply Chain Management

**Note.** This documentation may refer to both Oracle's PeopleSoft Portal Solutions and to PeopleSoft PeopleTools portal or portal technologies. PeopleSoft Portal Solutions is a separate application product. The PeopleSoft PeopleTools portal technologies consist of PeopleSoft Pure Internet Architecture and the PeopleSoft PeopleTools portal technology used for creating and managing portals.

See http://www.oracle.com/applications/peoplesoft-enterprise.html for a list of PeopleSoft Enterprise products.

## <span id="page-13-0"></span>**Related Information**

Oracle provides reference information about PeopleSoft PeopleTools and your particular PeopleSoft application. The following documentation is available on My Oracle Support and on the Oracle PeopleSoft Online Help site:

- Product documentation for PeopleTools: Getting Started with PeopleTools for your release. This documentation provides a high-level introduction to PeopleSoft PeopleTools technology and usage.
- Product documentation for PeopleSoft Application Fundamentals for your PeopleSoft application and release. This documentation provides essential information about the setup, design, and implementation of your PeopleSoft application.

To access documentation on My Oracle Support, go to https://support.oracle.com.

To access PeopleSoft Online Help (PeopleBooks),go to the Oracle PeopleSoft Online Help site:

http://docs.oracle.com/cd/E17566\_01/epm91pbr0/eng/psbooks/psft\_homepage.htm.

To install additional component software products for use with PeopleSoft products, including those products that are packaged with your PeopleSoft products, you should refer to the documentation provided with those products, as well as this documentation.

## <span id="page-13-1"></span>**Comments and Suggestions**

Your comments are important to us. We encourage you to tell us what you like, or what you would like changed about our documentation, PeopleSoft Online Help (PeopleBooks), and other Oracle reference and training materials. Please send your suggestions to:

PSOFT-Infodev\_US@oracle.com

While we cannot guarantee to answer every email message, we will pay careful attention to your comments and suggestions. We are always improving our product communications for you.

### **Chapter 1**

## <span id="page-14-0"></span>**Preparing for Installation**

This chapter discusses:

- [Understanding the Installation](#page-14-1)
- [•](#page-14-2) [Installing PeopleSoft PeopleTools and PeopleSoft Application Software](#page-14-2)
- [•](#page-15-0) [Reviewing the Demo Database Size](#page-15-0)
- [Using the Fluid User Interface](#page-15-1)

### <span id="page-14-1"></span>**Understanding the Installation**

This documentation includes pre-installation requirements, installation notes, and installation and configuration instructions specific to PeopleSoft Financials/Supply Chain Management (FSCM) 9.2 applications. This documentation is organized into sections by PeopleSoft application products. This chapter includes prerequisite information for the PeopleSoft FSCM 9.2 installation.

### <span id="page-14-2"></span>**Task 1-1: Installing PeopleSoft PeopleTools and PeopleSoft Application Software**

PeopleSoft applications built on PeopleTools 8.56 are delivered as deployment packages (DPKs), which include the installation files for both the PeopleSoft 9.2 application and PeopleSoft PeopleTools 8.56.

For information on obtaining and installing PeopleSoft applications,

See PeopleSoft 9.2 Application Installation for your database platform and for the current PeopleSoft PeopleTools release.

Install PeopleSoft PeopleTools as described in the "PeopleSoft PeopleTools 8.56 Installation Guide" for your database platform.

See PeopleSoft PeopleTools Installation Guide, for your database platform, on My Oracle Support.

Note that the DPK setup supports only installations in which the PS\_APP\_HOME location, which contains the PeopleSoft application software, is not the same as the PS\_HOME location, which contains the PeopleTools software.

See PeopleSoft Update Manager (PUM) Home Page, My Oracle Support, Doc ID 1641843.2.

See Oracle's PeopleSoft PeopleTools 8.56 Home Page, My Oracle Support, Doc ID 2259140.2.

**Note.** Use of authentication domain in web profile is needed for Single Sign-On implementation.

## <span id="page-15-0"></span>**Task 1-2: Reviewing the Demo Database Size**

The following table lists the approximate PeopleSoft FSCM 9.2 Demo database size for each RDBMS platform.

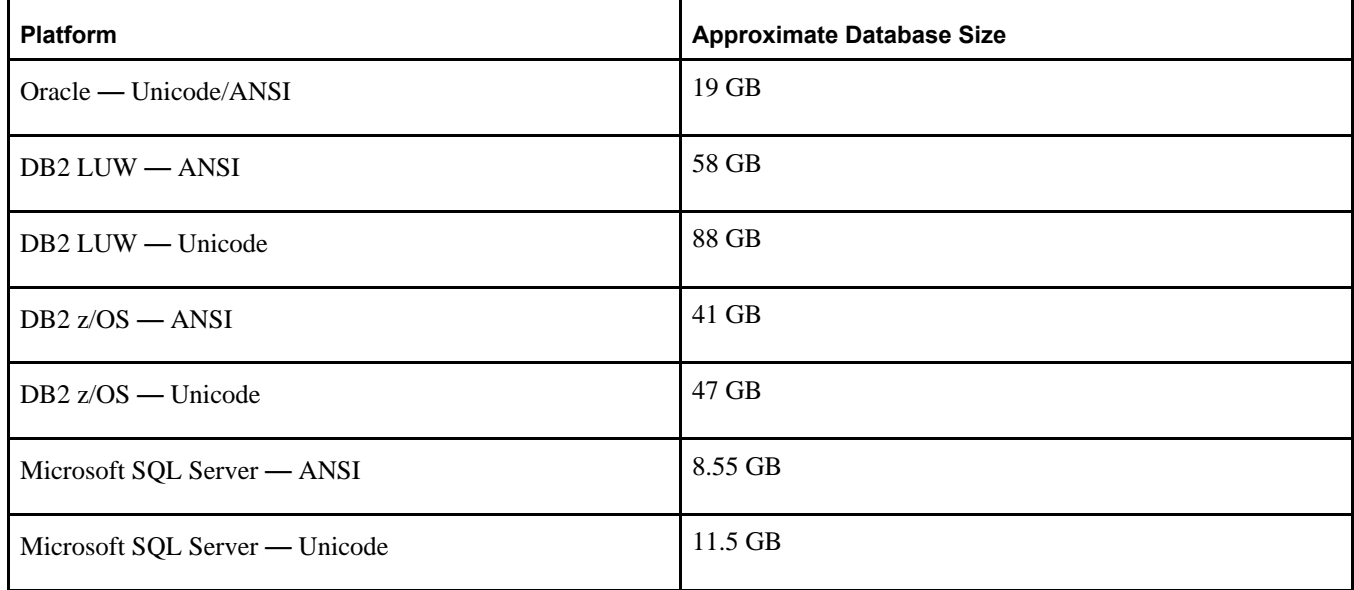

Oracle recommends that you increase the Database Size Heap for the DB2 LUW platform only to a minimum of 20,000 to avoid any temporary table failure during Demo database creation.

**Note.** For the sake of brevity, this documentation sometimes refers to DB2 for z/OS as DB2 z/OS, and it sometimes refers to DB2 for Linux, UNIX, and Microsoft Windows as DB2 LUW.

### <span id="page-15-1"></span>**Task 1-3: Using the Fluid User Interface**

When you sign in to your PeopleSoft application, you may see the PeopleSoft Fluid User Interface by default. To access the menu items, as seen in the classic user interface, from the PeopleSoft Fluid User Interface:

1. On the PeopleSoft Fluid User Interface, shown in this example, select (press) the NavBar button at the top right, which looks like a compass.

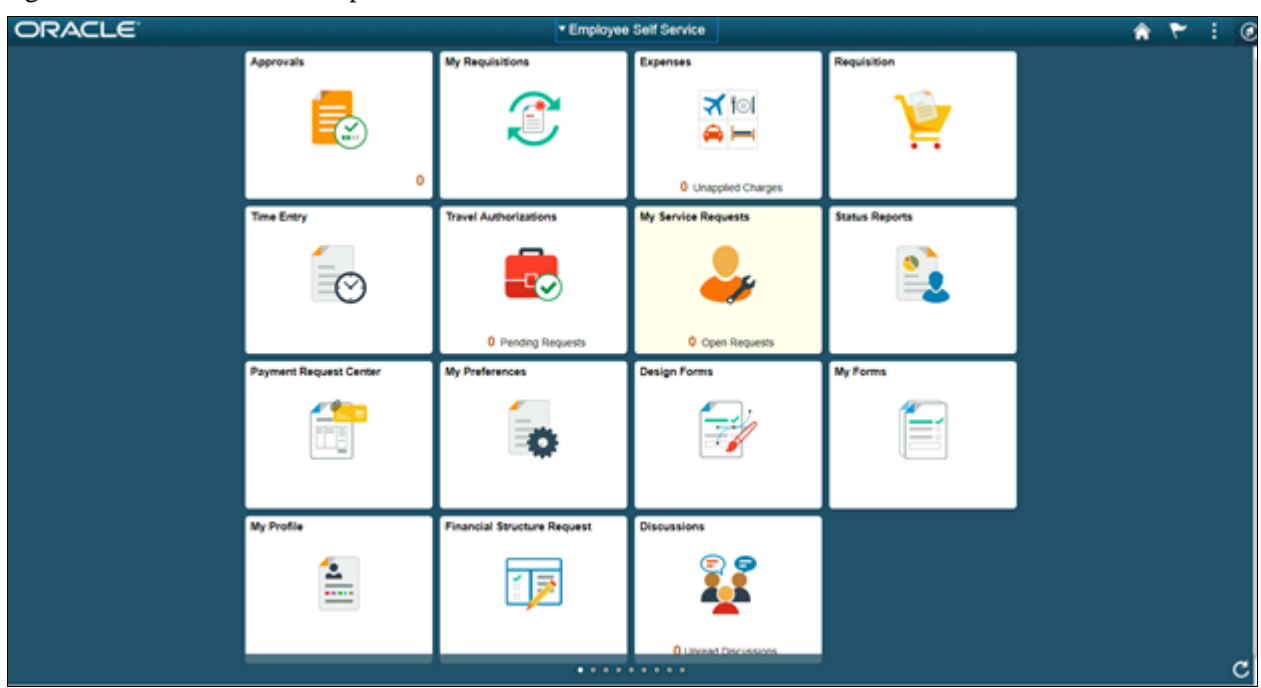

PeopleSoft Fluid User Interface home page

The Navigation bar (NavBar) side page appears.

2. Select (press) Navigator.

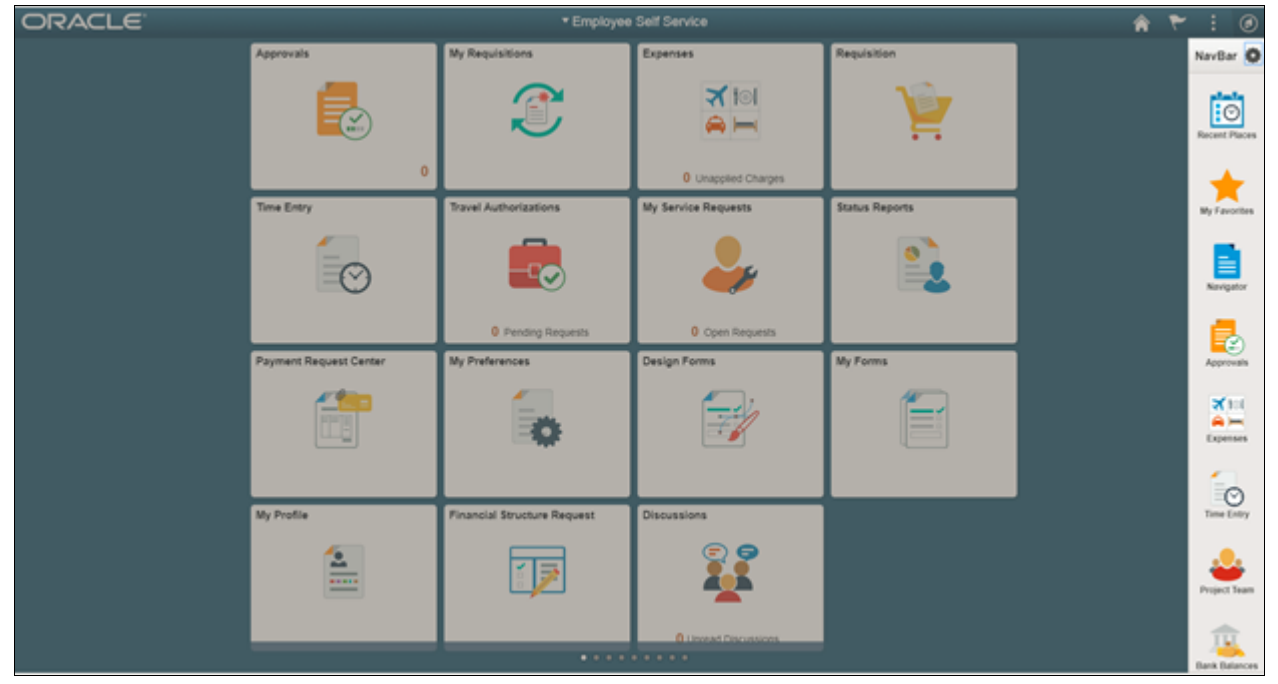

Navigator side page with PeopleSoft menu items

The menu structure appears.

3. Navigate to the desired item, such as Set Up FSCM or PeopleTools.

| <b>ORACLE</b> | * Employee Self Service |                                             |                                               |                            |                                 | $_{\odot}$<br>٠<br>ŵ.       |                      |  |  |  |
|---------------|-------------------------|---------------------------------------------|-----------------------------------------------|----------------------------|---------------------------------|-----------------------------|----------------------|--|--|--|
|               | Approvals               | My Requisitions                             | Expenses                                      | Requisition                | NavBar: Navigator               |                             |                      |  |  |  |
|               |                         |                                             | $\frac{1}{2}$                                 |                            | والسالع                         | de Utilities                | $\overline{\bullet}$ |  |  |  |
|               | $(\tilde{z})$           |                                             | $\mathbf{a}$ $\mathbf{m}$                     |                            | ¦⊙<br>Recent Places             | Administration              | $\geq$               |  |  |  |
|               | $\circ$                 |                                             | O Unapplied Charges                           |                            |                                 | Audit                       | $\geq$               |  |  |  |
|               | Time Entry              | <b>Travel Authorizations</b>                | My Service Requests                           | Status Reports             | My Favorites                    | Debug                       | $\,$                 |  |  |  |
|               |                         |                                             |                                               | $\mathcal{L}_{\mathbf{A}}$ | ≣<br>Navigator                  | International               | $\geq$               |  |  |  |
|               |                         |                                             |                                               |                            |                                 | Optimization                | $\,$                 |  |  |  |
|               | Payment Request Center  | <b>O</b> Pending Requests<br>My Preferences | <b>O</b> Open Requests<br><b>Design Forms</b> | My Forms                   | e,<br>Approvals                 | People Soft Ping            | $\geq$               |  |  |  |
|               |                         |                                             |                                               |                            | $\times 100$                    | Image Manipulation          | $\gg$                |  |  |  |
|               | 叫                       |                                             |                                               | =<br>$\equiv$              | $\mathbf{a}$<br><b>Expenses</b> | <b>Partitioning Utility</b> |                      |  |  |  |
|               |                         |                                             |                                               |                            | $\ddot{\bullet}$                |                             |                      |  |  |  |
|               | My Profile              | Financial Structure Request                 | Discussions                                   |                            | Time Entry                      |                             |                      |  |  |  |
|               | 2<br>-----<br>$-$       |                                             |                                               |                            | <b>Project Team</b>             |                             |                      |  |  |  |
|               |                         |                                             | О техник пексемалия.<br>.                     |                            | ш<br><b>Bank Balances</b>       |                             |                      |  |  |  |

Navigator side page with PeopleSoft menu items

#### **See Also**

*PeopleTools: Applications User's Guide,* "Working With Fluid Homepages" *PeopleTools: Fluid User Interface Developer's Guide*

### **Chapter 2**

# <span id="page-18-0"></span>**Setting Up the PeopleSoft Financials/Supply Chain Management Database**

This chapter discusses:

- [•](#page-18-1) [Setting Up Installation Defaults for the System Database](#page-18-1)
- [•](#page-18-2) [Deleting Summary Trees for the System Database](#page-18-2)
- [•](#page-18-3) [Reviewing DB2 z/OS Requirements](#page-18-3)
- [•](#page-19-2) [Setting Up the Database for the Chartfield Configuration Process](#page-19-2)
- [•](#page-20-1) [Accessing FSCM Applications from PeopleSoft Portal Solutions](#page-20-1)

### <span id="page-18-1"></span>**Task 2-1: Setting Up Installation Defaults for the System Database**

Run the following script against the System (SYS) database only for PeopleSoft FSCM: EPINSSYS.DMS -- Installation Defaults

This script establishes the installation defaults for the database. This only runs against the System (SYS) database.

### <span id="page-18-2"></span>**Task 2-2: Deleting Summary Trees for the System Database**

Run the following script only against the System (SYS) database for PeopleSoft FSCM: EPCLNTRE.DMS -- Tree Definitions

This script deletes all of the summary trees from the database. This only runs against the System (SYS) database.

## <span id="page-18-3"></span>**Task 2-3: Reviewing DB2 z/OS Requirements**

This section discusses:

- [Reviewing the EDM Pool Size](#page-19-0)
- [•](#page-19-1) [Reviewing the Server Transfer Program Log](#page-19-1)

### <span id="page-19-0"></span>**Task 2-3-1: Reviewing the EDM Pool Size**

The PeopleSoft installation procedure places all tables for the product that you are installing into multiple, physical DB2 z/OS databases using a shared table space methodology. Depending on the applications that you are installing, the DB2 subsystem could have a minimum EDM Pool Size of 10–30 MB.

### <span id="page-19-1"></span>**Task 2-3-2: Reviewing the Server Transfer Program Log**

As a DB2 z/OS customer, you may see the following error message in the log file PSXFR.LOG that is generated when you run the PeopleSoft Server Transfer program:

```
501 Invalid data set name <name>. Use MVS Dsname conventions
```
**Note.** For details on PeopleSoft Server Transfer program, review the chapter "Setting Up the Batch Environment on z/OS" in PeopleTools Installation for DB2 for zOS for the current PeopleTools release found in My Oracle Support.

Ignore this error for the following files because they are not used in a DB2 z/OS environment:

- 853AUDRT.SQR
- 854AUDRT.SQR
- 853INDRT.SQC
- 853TBLRT.SQC
- 853TRGRT.SQC
- 854INDRT.SQC
- 854TBLRT.SQC
- 854TRGRT.SQC

### <span id="page-19-2"></span>**Task 2-4: Setting Up the Database for the Chartfield Configuration Process**

This section discusses:

- [•](#page-19-3) [Understanding Database Requirements for the ChartField Configuration Process](#page-19-3)
- [•](#page-20-0) [Defining Settings for the ChartField Configuration Process](#page-20-0)

### <span id="page-19-3"></span>**Understanding Database Requirements for the ChartField Configuration Process**

Due to the large number of updates performed by the ChartField Configuration Application Engine program (FS\_CFCONFIG), you may encounter certain database errors when running the program. This is particularly true if you are adding or deleting ChartFields in your configuration. To address this, Oracle recommends that you use the database settings given in the following section as a starting point; however, you may need to adjust these upward if you encounter errors while running the utility.

### <span id="page-20-0"></span>**Task 2-4-1: Defining Settings for the ChartField Configuration Process**

*DB2 LUW*

Update the locking mode to share: db2set DB2\_RR\_TO\_RS=yes

**Note.** This parameter is depreciated from DB2 LUW version 10.1 onwards.

- Include the following command in the DBMCFG.SQL configuration file: UPDATE DBM CFG USING QUERY\_HEAP\_SZ 64000
- Log file size  $(4KB)$ :  $(LOGFILSZ) = 24000$
- Number of primary log files:  $(LOGPRIMARY) = 20$
- Use the following minimum Tablespace sizes (you may need to increase these sizes):
	- BDAPP 9720
	- $BDAPPIDX 2680$
	- BDLARGE 1191
	- FAAPP 11312
	- FSLARGEIDX 13568
	- LCAPP 28572
	- LCAPPIDX 2600
- Recycle the instance after changing the settings.

#### *DB2 z/OS*

Oracle recommends no changes.

*Microsoft SQL Server*

Oracle recommends no changes.

*Oracle*

- Rollback or UNDO Tablespace = 1536MB
- Rollback Segment sizing: Initial Extent + (Next Extent \* Maxextents) = 1024 MB (approximate)
- $dml\_locks = 1024$  (set in init.ora)

Changing the dml\_locks setting requires that you recycle the instance.

### <span id="page-20-1"></span>**Task 2-5: Accessing FSCM Applications from PeopleSoft Portal Solutions**

Only perform this task if you use the PeopleSoft Portal Solutions product and want to access your PeopleSoft Financials, ESA, or SCM application from within the PeopleSoft Portal Solutions database.

The installation phase of your PeopleSoft application should only entail setting up a single link to the PeopleSoft application content provider. To set up the single link and the single sign on, see the following sections of the PeopleSoft Portal Solutions installation documentation:

- "Installing PeopleSoft Single Sign-On"
- "Accessing PeopleSoft Content Providers"
- "Installing Services Procurement Navigation"
- "Creating Content Provider Navigation Collections (Recommended)" discusses additional product-specific steps you may need to perform for fully functional navigation within the PeopleSoft Portal Solutions database.

See PeopleSoft Portal Solutions Installation for the current PeopleTools release in My Oracle Support.

### **Chapter 3**

# <span id="page-22-0"></span>**Configuring Application SQRs and COBOL for the DB2 z/OS Server**

This chapter discusses:

- [Understanding SQR and COBOL Processing on the DB2 z/OS Server](#page-22-1)
- [•](#page-22-2) [Allocating Data Sets on the z/OS File System](#page-22-2)
- [•](#page-24-0) [Modifying the JCL Shells](#page-24-0)

### <span id="page-22-1"></span>**Understanding SQR and COBOL Processing on the DB2 z/OS Server**

This section applies if you are running PeopleSoft FSCM 9.2 on the DB2 z/OS database platform and want to run SQR and COBOL processes on the z/OS server that require reading and writing of external files.

For both SQR and COBOL processing on the DB2 z/OS server, the process scheduler provides standard JCL templates to submit jobs in the z/OS server. These shells accommodate basic input and output files that are determined by the program engines themselves. However; for those SQR and COBOL processes that require special input or output files, additional modifications must be made to the JCL templates to accommodate these files.

PeopleSoft General Ledger and PeopleSoft Cash Management both contain several of these special files in certain SQR processes. To accommodate these files, data sets must be pre-allocated on the z/OS file system, as well as modifications made to the JCL shells.

### <span id="page-22-2"></span>**Task 3-1: Allocating Data Sets on the z/OS File System**

Sequential or partitioned data sets can be used in COBOL and SQR processing. The DISP parameter in the JCL is critical to the successful execution of a JCL job submission and very sensitive to the data set disposition at the initiation of the job. For this reason, Oracle strongly recommends the use of a partitioned data set, rather than sequential data sets—particularly for output files—and for input files, when the existence of the actual file drives the processing path that the program takes.

All like processes share the same JCL Shells. An invalid file disposition in the process can prevent that process and all the processes from executing successfully. For this reason Oracle recommends using DISP=SHR in the JCL Shells, as discussed later in this document. DISP=SHR presumes that the data set exists at the time a job execution is initiated. If the data set does not exist, a JCL error occurs. The PDS requires only the root data set, for it the individual member does not need to exist. If the member does not exist, it is automatically created by the z/OS file management system.

You should allocate partitioned data sets that include the following attributes:

- The record format should be variable block (RECFM=VB).
- The record length should be slightly wider than the record length of the file, which is defined within the SQR itself.

Refer to the table below for SQR LRECL definitions.

• The data set name type should be PDS (DSORG=PO).

The following is an example of a JCL statement to allocate a PDS:

```
//*
//PDSALL   DD DSN=PSHLQ.PPVVV.SQRFILES,
// DISP=(,CATLG,DELETE),
//           DCB=(DSORG=PO,RECFM=VB,LRECL=500),
\frac{1}{2} \sqrt{C_{\text{VOL}}}\text{SER}}//           SPACE=(TRK,(200,95,75),RLSE),
//           UNIT=SYSDA
// *
```
The following table details the information that you can use to both pre-allocate the data set and modify the JCL Shells for PeopleSoft FMS in the next section, Modifying the JCL Shells.

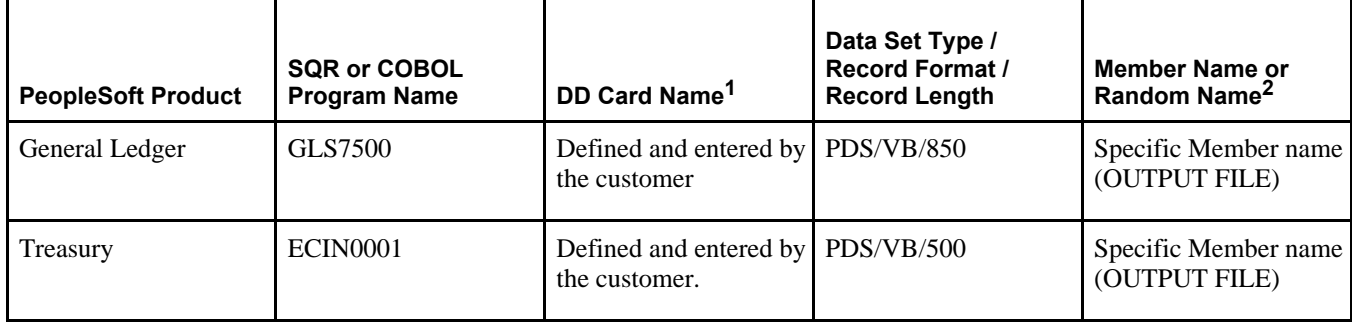

<sup>1</sup> DD Card Name — File name passed from within the program; limited to 8 characters with no special characters.

2 Random name uses a member name of A%INSTANCE%

The following tables detail the information that you can use to both pre-allocate the data set and modify the JCL Shells for PeopleSoft SCM products in the next section, Modifying the JCL Shells.

PeopleSoft Inventory:

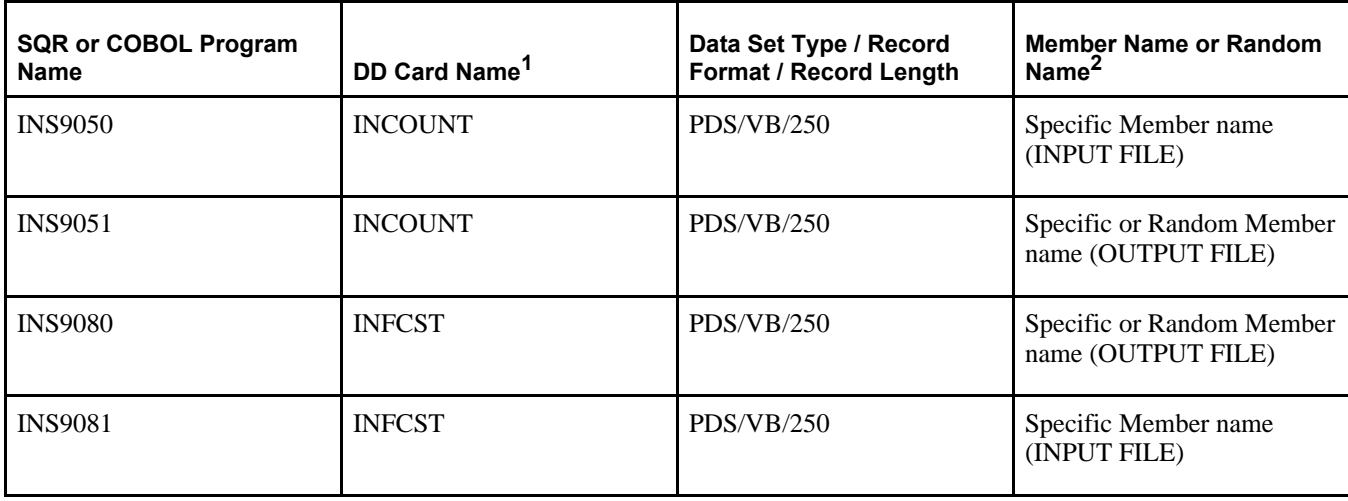

<sup>1</sup> DD Card Name — File name passed from within the program; limited to 8 characters with no special characters.

<sup>2</sup> Random name uses a member name of A%INSTANCE%

PeopleSoft Manufacturing:

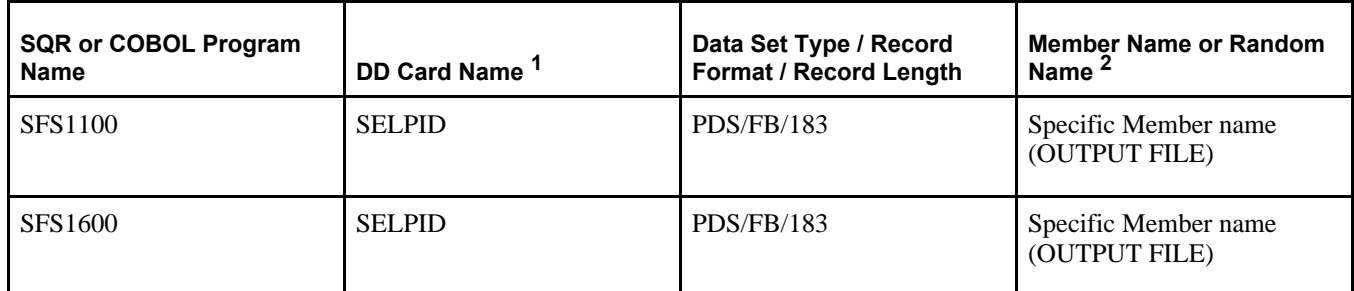

<sup>1</sup> DD Card Name — File name passed from within the program; limited to 8 characters with no special characters.

2 Random name uses a member name of A%INSTANCE%

### <span id="page-24-0"></span>**Task 3-2: Modifying the JCL Shells**

The PeopleSoft release delivers three shells. One for COBOL, SHELCBL.JCT, and two for SQRs, SHELSQRF.JCT and SHELSQRP.JCT. The shells are located in the *<PS\_HOME>/*appserv/prcs/shelljcl directory in UNIX System Services.

For each file and each program to be run with that JCL shell, the shell itself must be modified with the appropriate DD statement name and corresponding data set name. For example, if there are six SQRs that reference a total of 10 special input or output files, and these SQRs use the SHELSQRF.JCT JCLshell, then 10 DD statement cards must be added to the appropriate section of the SHELSQRF.JCT file.

The following is an example of the editing that is required in JCL shell SHELSQRF.JCL to accommodate special files that are referred to as INSQR1 and INSQR2 in the SQR programs (change shown in bold font):

```
//*CTRANS   DD DSN=&SQRHLQ..LINKLIB,DISP=SHR
//SQRDIR   DD DSN=&SQRHLQ..ERRDAT,DISP=SHR
//SI       DD DSN=&PSHLQ..SQRINC,DISP=SHR
//SYSTERM  DD SYSOUT=*
//SYSOUT   DD SYSOUT=*
//DBGLOG   DD SYSOUT=*
//SYSTMPDB DD UNIT=WORK,SPACE=(TRK,25)  VS1 ONLY
//SP       DD DSN=&PSHLQ..SQRSRC(&SQRID),DISP=SHR
//*  ADD DD STATEMENTS HERE FOR LIBRARY CONCATENATION
//*
//SYSTERM  DD SYSOUT=*
//*
%SQROUT%
//*//SQRPOST  DD DSN=&SQRHLQ..DAT(POSTSCRI),DISP=SHR
//SYSERR   DD SYSOUT=*
//SYSTSIN  DD DSN=&PSHLQ..PARMLIB(NOPARMS),DISP=SHR
//SYSIN    DD DSN=&PSHLQ..PARMLIB(&PRMID),DISP=SHR
//SQRINI   DD DSN=&PSHLQ..SQRSRC(PSSQRINI),DISP=SHR
//INSQR1 DD DSN=&PSHLQ..INSQRPDS(A%INSTANCE%),DISP=SHR
//INSQR2 DD DSN=&PSHLQ..INSQRPDS(INFILE),DISP=SHR
//        PEND
//*
```

```
//%PRCSNAME% EXEC SQRPROC,SQRID=%PRCSNAME%
//SYSTSIN  DD *
DSN SYSTEM(%DB2SUB%)
RUN PROG(SQR)  -
PLAN(SQRPLAN) -
LIB('SYS5.SQR614B1.SQR.UNICODE.LOAD') -
%SQRFLAGS%
END
//*//SYSIN  DD *
%SQRPARMS%
/*
```
If you have already configured a process scheduler, the shells that your configuration uses can be found in: *<PS\_CFG\_HOME>/*appserv/prcs/*<process scheduler name>/*shelljcl.

**Note.** You must stop and restart the process scheduler for the edits in the JCL shells to take effect.

### **Chapter 4**

## <span id="page-26-0"></span>**Configuring Global Search Using PeopleSoft Search Framework**

This chapter discusses:

- [•](#page-26-1) [Understanding Configuring Global Search Using PeopleSoft Search Framework](#page-26-1)
- **[Prerequisites](#page-26-2)**
- [•](#page-27-0) [Defining New Roles for Global Search](#page-27-0)
- [•](#page-28-0) [Defining Search Group Display](#page-28-0)
- [•](#page-29-1) [Verifying the Setup of Portal Node in PeopleSoft FSCM](#page-29-1)
- [Identifying FSCM Search Definitions for Attachments](#page-30-0)
- [•](#page-32-0) [Deploying and Indexing Delivered Search Definitions](#page-32-0)
- [•](#page-34-0) [Upgrading File Attachments](#page-34-0)

### <span id="page-26-1"></span>**Understanding Configuring Global Search Using PeopleSoft Search Framework**

PeopleSoft Search Framework is a PeopleTools indexed search technology that relies on the use of a predefined search engine by way of PeopleSoft Integration Broker. It supports Elasticsearch as the Search Engine. PeopleSoft Integration Broker provides the interface between PeopleSoft Search Framework and Elasticsearch to deploy PeopleSoft Search, build the indexes, and return the search results.

**Important!** There are deployment and sizing considerations which should be determined prior to implementation of search. Review the document *Elasticsearch Homepage* (Document ID: 2205540.2) on My Oracle Support for more information. This page provides information concerning configuration of the Elasticsearch environment. See the PeopleSoft Search Framework information in the product documentation for PeopleTools: PeopleSoft Search Technology for your new release for details about configuring PeopleSoft Search.

See *PeopleSoft FSCM: Applications Fundamentals.*

### <span id="page-26-2"></span>**Prerequisites**

This section describes the required setup for Search Framework to enable the Global Search functionality within the Financial/Supply Chain Management product line.

**Important!** Elasticsearch configuration requires the installation of PeopleSoft PeopleTools 8.55.11 or higher.

**Important!** You should *only* perform these steps if you have completed the tasks discussed in the PeopleTools installation chapter, "Configuring Integration Between PeopleSoft PeopleTools and Search Framework," for your new release.

See the PeopleTools Installation guide for your database platform and current PeopleTools release, "Configuring Integration Between PeopleSoft PeopleTools and Search Framework."

#### **See Also**

*PeopleTools: PeopleSoft Search Technology*

### <span id="page-27-0"></span>**Task 4-1: Defining New Roles for Global Search**

Sample roles are provided for the Global Search and the Search Pages. You will need to determine which users will need access to these roles for searching. Your PeopleSoft administrator needs to complete the steps below to add roles.

To add the roles for search:

- 1. Select PeopleTools, Security, User Profiles, User Profiles.
- 2. On the User Profiles page, select the Roles tab.
- 3. In the grid, add the roles shown in the following table, appropriate to the user who can access the Global Search:

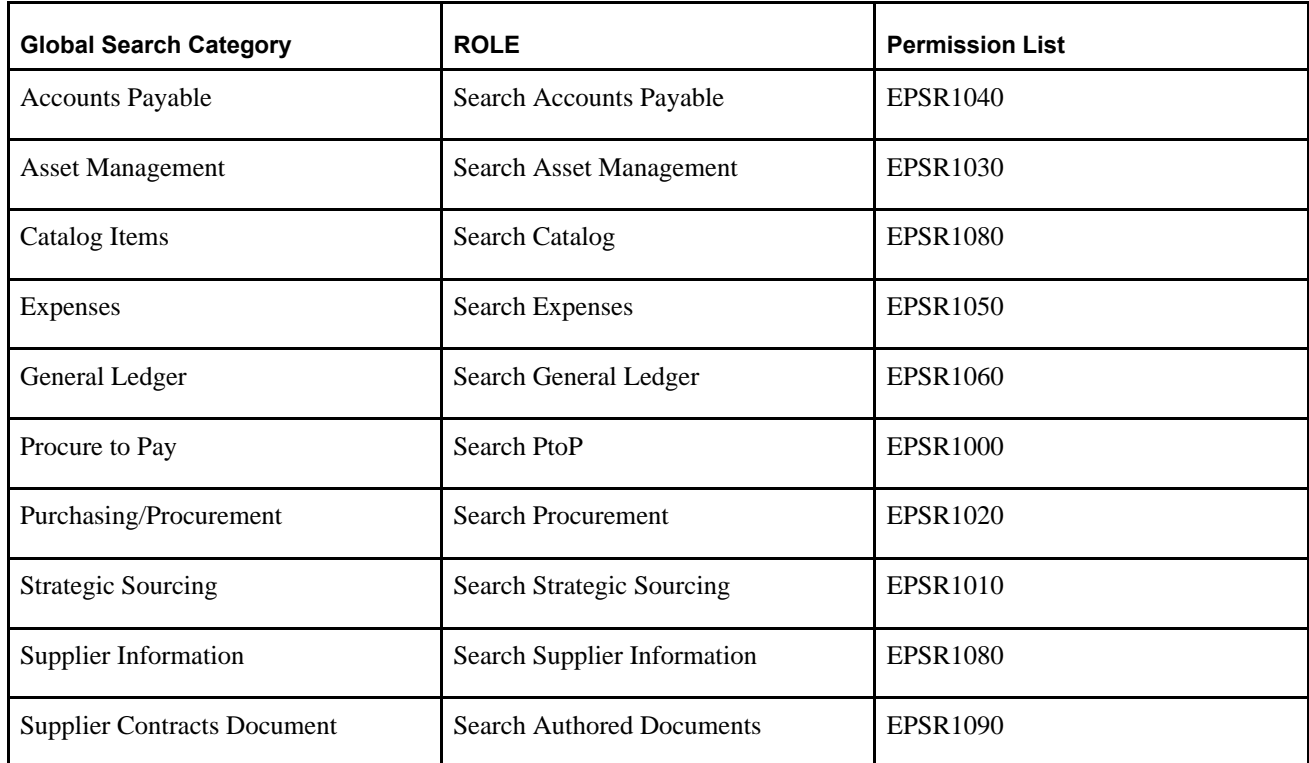

In addition there are several PeopleTools roles created for users who access the Search Definitions and are allowed to run and schedule the search indexes. These roles are:

• Search Server — required only for the user setup as the Callback user for the Search Instance

- Search Query Administrator required to access Queries associated with all Search Definitions, this is required for the Callback user as well as for any user who will need to modify these queries.
- Search Administrator required for any user who will be allowed to submit jobs for indexing.
- Search Developer required for any user who will be granted access to the design of Search Definitions

See *PeopleTools: PeopleSoft Search Technology.*

### <span id="page-28-0"></span>**Task 4-2: Defining Search Group Display**

This section discusses:

- [•](#page-28-1) [Understanding Search Group Display](#page-28-1)
- [•](#page-28-2) [Adding the Search Group to the Home Page Search Context](#page-28-2)
- [•](#page-29-0) [Enabling the Global Search Box in the Page Header](#page-29-0)

### <span id="page-28-1"></span>**Task 4-2-1: Understanding Search Group Display**

In order for the Search Group to display in the Global Search Header and drop-down list, you must add the Search Group to the Home Page Search Context and enable the global search box in the header.

### <span id="page-28-2"></span>**Task 4-2-2: Adding the Search Group to the Home Page Search Context**

To add the Search Group to the Home Page Search Context:

1. Select PeopleTools, Search Framework, Search Admin Activity Guide.

In the Search Administration Activity guide, expand Administration section and select Define search context page.

2. On the Define Search Context search page, select *Home Page* from the Context Type drop-down list, and then click Search.

3. Add the Search Groups, as appropriate for your installation, and other values in the grid as needed.

This table lists names, sequence order, and descriptions for the fields and values in the Define Search Context page, for example for the Home Page:

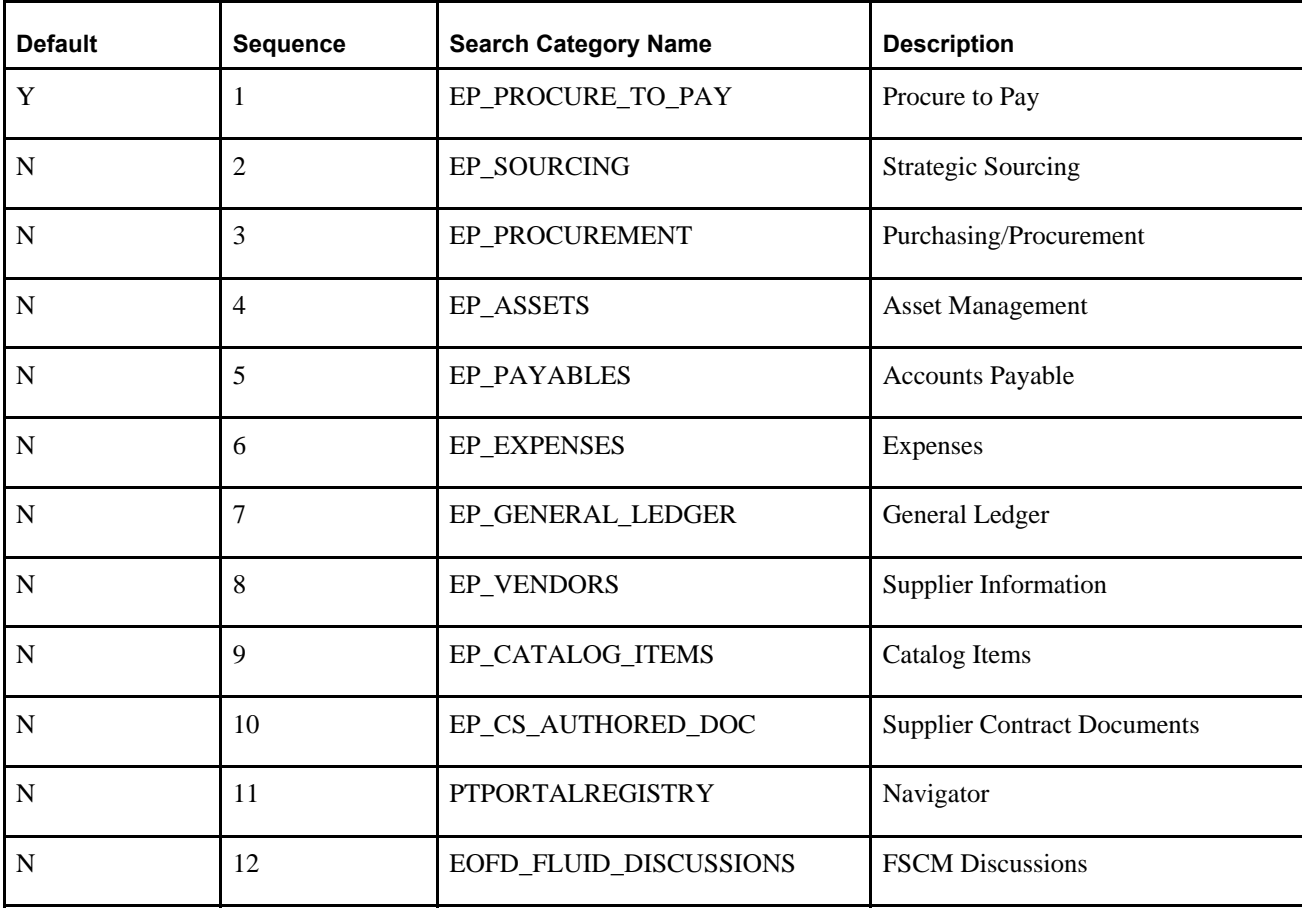

4. Click Save.

### <span id="page-29-0"></span>**Task 4-2-3: Enabling the Global Search Box in the Page Header**

To enable the Global Search box in the page header, perform the following steps:

- 1. Select PeopleTools, Portal, General Settings.
- 2. Select the Display Global Search in Header check box.
- 3. Click Save.

### <span id="page-29-1"></span>**Task 4-3: Verifying the Setup of Portal Node in PeopleSoft FSCM**

To verify the Portal Node in the PeopleSoft FSCM environment:

- 1. Select PeopleTools, Integration Broker, Integration Setup, Nodes.
- 2. On the Nodes search page, search for and select the Portal node *PSFT\_EP.* The Node Definitions page appears.
- 3. On the Node Definitions page, select the Portal tab.

4. On the Portal page, in the Content URI field, verify that you have entered an address that corresponds to your PeopleSoft FSCM environment.

For example: *http://<server>:<port>/psc/pshome/*

5. In the Portal URI field, verify that you have entered an address that corresponds to your PeopleSoft FSCM environment.

For example: *http://<server>:<port>/psp/pshome/* 

- 6. Click Save.
- 7. Repeat steps 1 through 6 for the ERP Node.

See the product documentation for PeopleTools: PeopleSoft Integration Broker Administration for more information about Integration Broker setup.

### <span id="page-30-0"></span>**Task 4-4: Identifying FSCM Search Definitions for Attachments**

This step contains details on FSCM search definitions that can search for attachments.

Search Attachments are documents that can be included in a Search Index. Depending on the application and setup, attachments can be stored on the FTP server, the SFTP server, or in the database. When attachments are to be included in a search index, they must be defined on the Attachment Properties tab of the Search Definition page. You can also find pre-defined attachments on the Search Definition page.

See the product documentation for PeopleTools: PeopleSoft Search Technology for more information on search definitions and attachments.

This table illustrates the Financials and Supply Chain search definitions that can search for attachments, along with the locations where they are used:

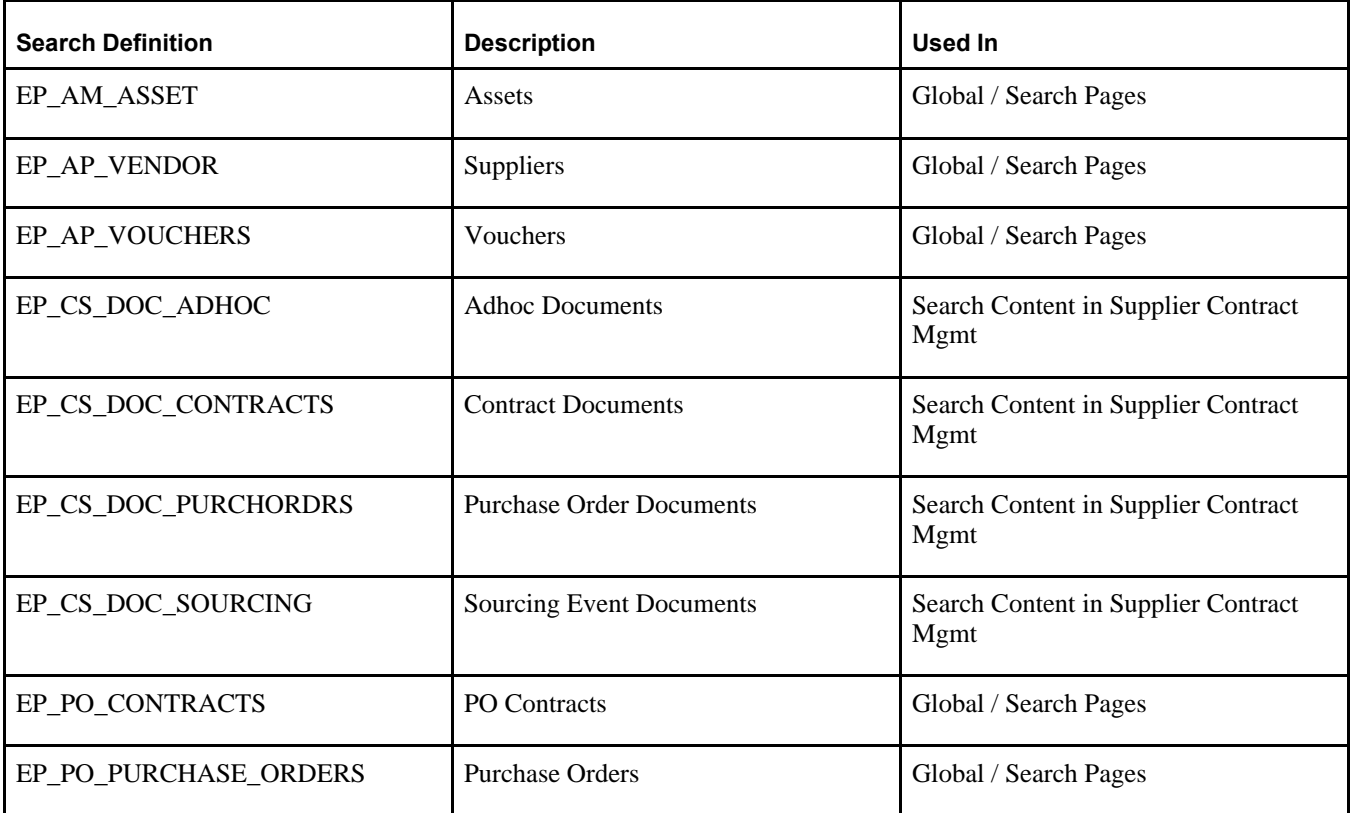

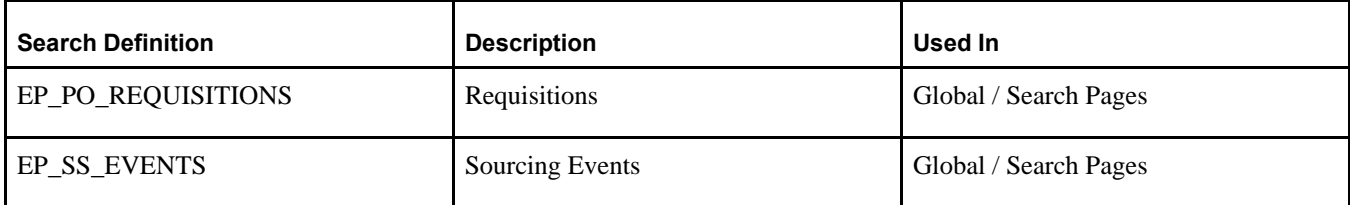

Before indexing, verify that the URLID list is not blank. Attachments will *not* be indexed if the URLID list is blank.

To verify:

1. Select PeopleTools, Search Framework, Search Admin Activity Guide.

On the Search Administration section, click Administration, and select the Attachment URLID List option to view the Attachments URLIDs page, as shown in the following example:

| <b>Search Administrator</b>             | $\circ$<br>$\ll$ | Search Administration Activity guide |                                                        |                                           |                   |  |
|-----------------------------------------|------------------|--------------------------------------|--------------------------------------------------------|-------------------------------------------|-------------------|--|
| <b>Search Administration</b>            | $\circ$<br>$0 -$ |                                      |                                                        |                                           |                   |  |
|                                         | Legend           | <b>Attachment URLIDs</b>             |                                                        |                                           |                   |  |
| <b>Task Progress</b><br>n               | 21               |                                      | <b>URLID List used by Search Framework Attachments</b> |                                           |                   |  |
| * Configuration<br>$\odot$ 0            |                  |                                      |                                                        |                                           |                   |  |
| $\odot$ $\odot$<br>Administration       |                  | <b>URLID List</b>                    | Personalize   Find   View All   [7]                    | First $\bigcirc$ 1-4 of 4 $\bigcirc$ Last |                   |  |
| ○ Search Options                        |                  | *URL Identifier                      | <b>Description</b>                                     |                                           |                   |  |
| Search Instance Administration<br>O     |                  | 1 EOFD_FILE_ATTACHQ                  | <b>Discussion Attachments</b>                          | $\pm$                                     | $\equiv$          |  |
| Search Instance/User<br>$\circ$         |                  | 2 PSSESATT_1<br>$\mathbf{Q}$         | <b>SES URL from File Attachments</b>                   | $+$                                       | $\qquad \qquad =$ |  |
| Deploy/Delete Object<br>$\circ$         |                  | 3 PSSESATT_2<br>$\alpha$             | <b>SES URL from File Attachments</b>                   | $\pm$                                     | $\qquad \qquad =$ |  |
| <b>Schedule Search Index</b><br>O       |                  | 4 PSSESATT 3<br>$\overline{Q}$       | <b>SES URL from File Attachments</b>                   | $+$                                       | $\Box$            |  |
| Domain Status<br>O                      |                  |                                      |                                                        |                                           |                   |  |
| O Asynchronous Services                 |                  |                                      |                                                        |                                           |                   |  |
| Define Search Context<br>$\circ$        |                  |                                      |                                                        |                                           |                   |  |
| O View Search Contexts                  |                  | <b>同</b> Save                        |                                                        |                                           |                   |  |
| O Node In Network                       |                  |                                      |                                                        |                                           |                   |  |
| O Remote Search Groups                  |                  |                                      |                                                        |                                           |                   |  |
| O Attachment URLID List                 |                  |                                      |                                                        |                                           |                   |  |
| <b>Testing and Utilities</b><br>$\circ$ |                  |                                      |                                                        |                                           |                   |  |
|                                         |                  |                                      |                                                        |                                           |                   |  |
|                                         |                  |                                      |                                                        |                                           |                   |  |
|                                         |                  |                                      |                                                        |                                           |                   |  |
|                                         |                  |                                      |                                                        |                                           |                   |  |

Attachments URLIDs List page

2. Verify that the attachment URL IDs defined in the File Attachment Architecture (Search URL Equivalent column), as shown in the following example, appear on this list:

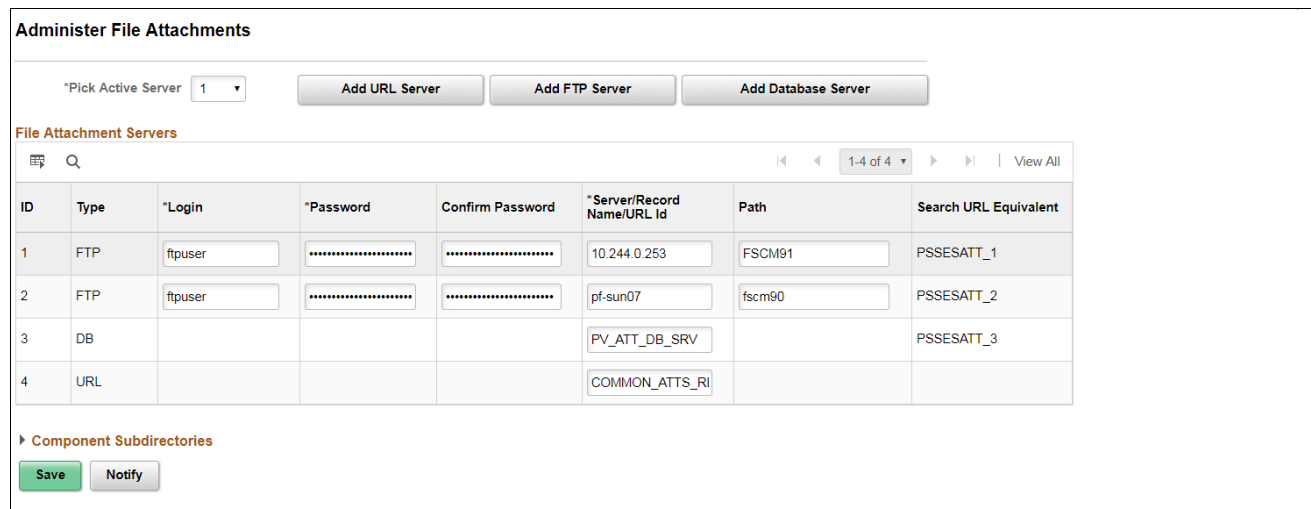

Verify Attachment URL IDs

If URL IDs are missing, add those.

See the task "Upgrading File Attachments" for instructions to add URL IDs and for information on File Attachment Architecture.

**Note.** The Attachments URLIDs list is used by the Search Framework to know which attachments will be available to Search Framework.

### <span id="page-32-0"></span>**Task 4-5: Deploying and Indexing Delivered Search Definitions**

This section discusses:

- [•](#page-32-1) [Deploying Indexes](#page-32-1)
- [•](#page-33-0) [Building an Index](#page-33-0)

### <span id="page-32-1"></span>**Task 4-5-1: Deploying Indexes**

After the indexes are defined, you need to deploy the search definition. You must also deploy the search categories that contain more than one index. Search categories with only one index, which have the same name as the search definitions, are automatically deployed.

*Warning!* The Deploy Search Definitions page also allows you to delete search definitions. Deleted search definitions are not reversible.

The process of deploying and building search definitions defined for Global Search also automatically enables the Keyword Search within Search Pages for the components associated on the Search Definition.

**Note.** If your environment does not contain licenses for all products within the Procure to Pay search category you will need to deploy the underlying indexes for the product. However, you do not need to build the indexes. As an alternative, you can customize the Procure to Pay Search Category to remove Search Definitions related to products that are not licensed.

To deploy a search definition:

1. Select PeopleTools, Search Framework, Search Admin Activity Guide.

In the Search Administration Activity guide, expand the Deploy\Delete Object section to display the Deploy Search Definitions page.

- 2. Select the check box in the left column.
- 3. Scroll to the bottom of the Deploy Search Definitions page, and click the Deploy button.
- 4. Select the Search Categories tab.

Confirm that the category with the same name as the search definition is automatically deployed.

5. Global Search Categories generally contain more than one search definition. As such, they must be deployed independently by following the same steps for a search definition except using the Search Categories tab to deploy. Deploying these search categories can occur before or after individual search definitions are indexed. For example, *EP\_PROCURE\_TO\_PAY* is a Search Category that contains multiple search definitions.

**Important!** It must be deployed from the Search Categories tab before it is available in the Global Search bar.

PeopleSoft delivers a sample user defined as a *callback user* called PSAPPS for use with Search Framework. A callback user is defined on the Search Framework Search Instance page. Before deploying Search Definitions, verify that the callback user assigned to the Search Instance has been assigned a minimum of the following three roles: Search Query Administrator, Search Server and Peoplesoft User.

**Note.** Different roles with equivalent permissions can also be used.

Failure to assign proper roles to the callback user will result in errors during search definition deploy and index build.

See *PeopleTools: PeopleSoft Search Technology,* "Administering Search Definitions and Search Categories."

### <span id="page-33-0"></span>**Task 4-5-2: Building an Index**

In this section you use the Schedule Search Index page to build an index.

To build an index:

1. Select PeopleTools, Search Framework, Search Admin Activity Guide.

In the Search Administration Activity guide, expand the Schedule Search Index section to display the Schedule Search Index page.

- 2. Enter the Search Definition name in the Search Definition field.
- 3. Select Incremental or Full, type of Index Build.
- 4. Select Language depending on the database.
- 5. Click Run and enter a Process Scheduler.

See the product documentation for PeopleSoft FSCM: Applications Fundamentals for more information about the Build Search Index page.

### <span id="page-34-0"></span>**Task 4-6: Upgrading File Attachments**

The file attachment architecture is enhanced to provide interfaces for existing legacy attachments for use in definition for PeopleTools Search Framework indexes. In order for attachments to work properly in Search Framework, the definitions for database and FTP or SFTP based file attachments are linked to a Tools URL definition. You can add links in the architecture to define what is required. You can follow the steps listed, to make the system ready for attachment processing in Search Indexes.

If your attachments are all stored within the database this procedure is not required. For any existing non-URL (FTP) based file attachment setup which is crawled, there is a URL definition created in the Search URL Equivalent column on the Administer File Attachment page. The corresponding URLs are automatically set up in PeopleSoft PeopleTools. You need to verify that the file attachments for FSCM are set up.

To set up special URLs for File Attachment Architecture:

1. Select Set Up Financials/Supply Chain, Common Definitions, File Attachments, Administer File Attachments. The Administer File Attachments page appears as shown in the following example:

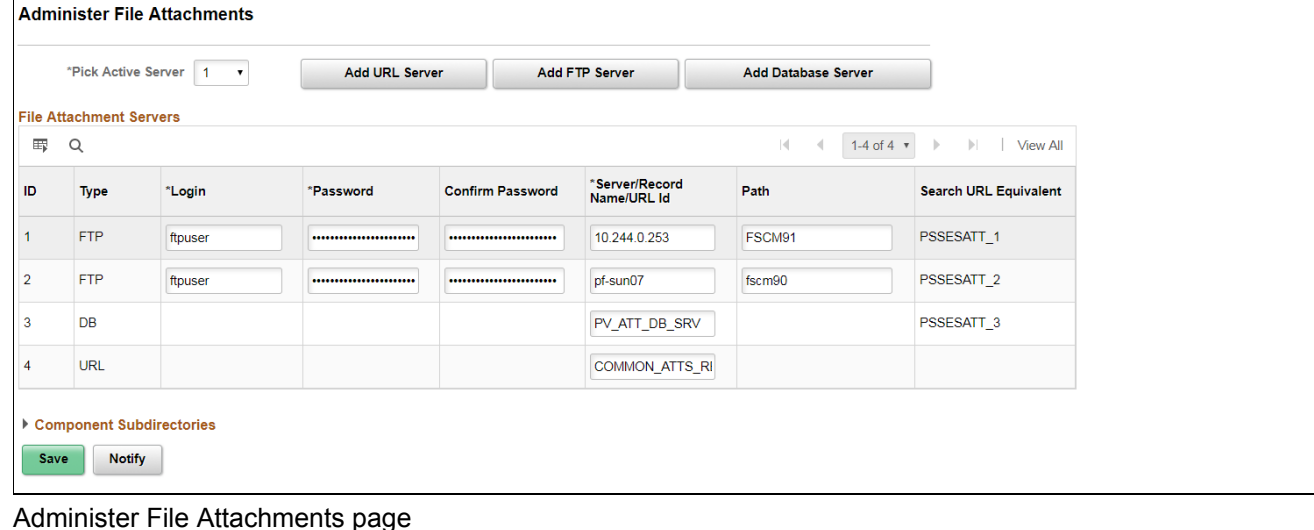

The page displays the definitions that you have created. Make some small change on the page, for example; change the active server or add a space to the end of the login name, and save it. If required, you can revert the change later.

**Note.** The Search URL Equivalent column is populated with the required URL values.

2. Select PeopleTools, Utilities, Administration, URLs, to create PeopleSoft URL definitions.

Verify that in the PeopleSoft URL definitions page, the URLs are created automatically. The following example shows a URL definition page:

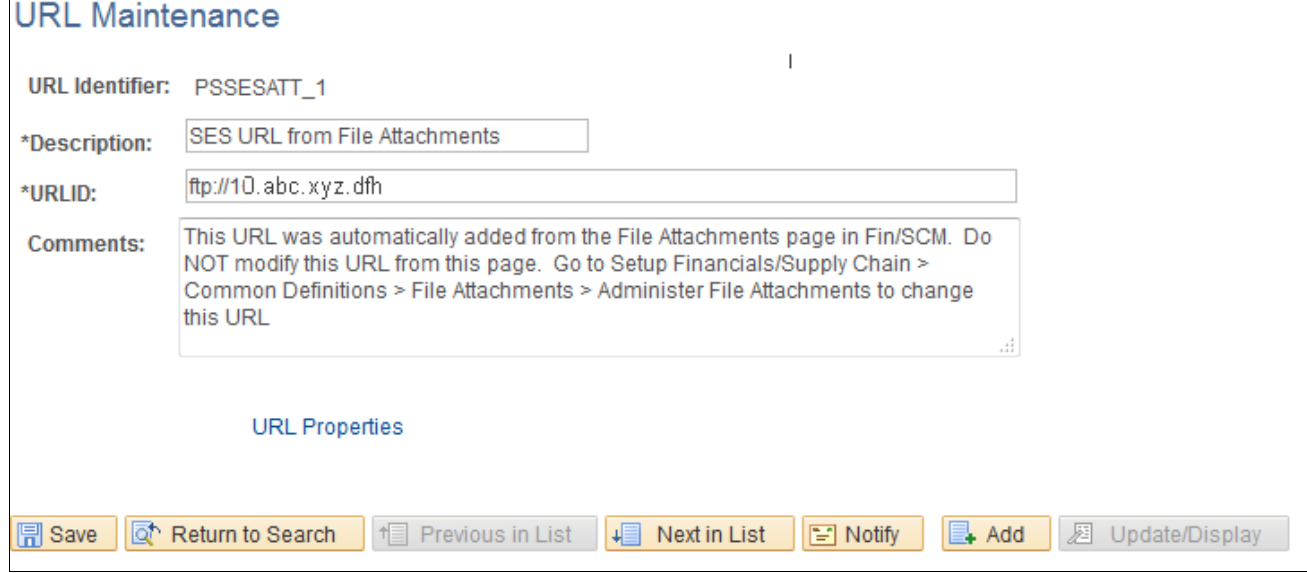

#### URL Maintenance page

These URLs are created with *PSSESATT\_<number>* prefix. The *<number>* corresponds to the ROW number on the URLs listed in Administer File Attachments page.

Verify the username and password are created under the URL Properties hyperlink and the URL path is correct. The following example shows URL Properties window:
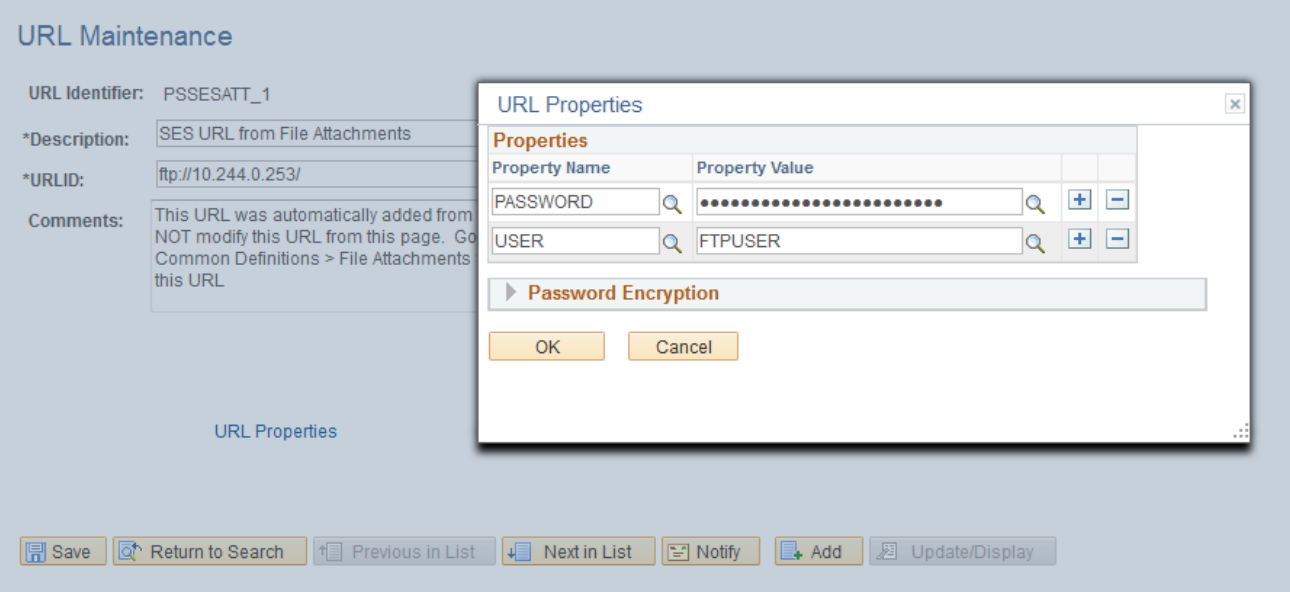

URL Properties window

3. Select PeopleTools, Search Framework, Search Admin Activity Guide.

On the Search Administration section, click Administration, and select the Attachment URLID List option to view the Attachments URLIDs page, as shown in the following example:

| <b>Search Administration</b><br>e<br>$0 -$<br>Legend<br><b>Attachment URLIDs</b><br>$\overline{\phantom{a}}$<br><b>Task Progress</b><br><b>URLID List used by Search Framework Attachments</b><br>21<br>$\circ$<br>* Configuration<br>$\bullet$ 0<br><b>URLID List</b><br>Personalize   Find   View All   2    <br>First $\bigcirc$ 1-4 of 4 $\bigcirc$ Last<br>$\Theta$ O<br>Administration<br>*URL Identifier<br><b>Description</b><br>○ Search Options<br>$+$<br>$\equiv$<br>1 EOFD_FILE_ATTACHQ<br><b>Discussion Attachments</b><br>Search Instance Administration<br>O<br>$\Box$<br>$+$<br>2 PSSESATT_1<br><b>SES URL from File Attachments</b><br>Q<br>Search Instance/User<br>$\circ$<br>$\equiv$<br>$+$<br>3 PSSESATT_2<br><b>SES URL from File Attachments</b><br>Q<br>Deploy/Delete Object<br>O<br>$\Box$<br>$+$<br>Schedule Search Index<br>O<br>4 PSSESATT 3<br><b>SES URL from File Attachments</b><br>$\alpha$<br>O<br>Domain Status<br><b>Asynchronous Services</b><br>O<br>Define Search Context<br>O<br><b>同</b> Save<br>O View Search Contexts<br>O Node In Network<br><b>Remote Search Groups</b><br>$\circ$<br><b>Attachment URLID List</b><br>$\Omega$<br><b>Testing and Utilities</b><br>$\bullet$ 0 | <b>Search Administrator</b> | ۰<br><< | Search Administration Activity guide |  |  |  |  |
|----------------------------------------------------------------------------------------------------|-----------------------------|---------|--------------------------------------|--|--|--|--|
|                                                                                                    |                             |         |                                      |  |  |  |  |
|                                                                                                    |                             |         |                                      |  |  |  |  |
|                                                                                                    |                             |         |                                      |  |  |  |  |
|                                                                                                    |                             |         |                                      |  |  |  |  |
|                                                                                                    |                             |         |                                      |  |  |  |  |
|                                                                                                    |                             |         |                                      |  |  |  |  |
|                                                                                                    |                             |         |                                      |  |  |  |  |
|                                                                                                    |                             |         |                                      |  |  |  |  |
|                                                                                                    |                             |         |                                      |  |  |  |  |
|                                                                                                    |                             |         |                                      |  |  |  |  |
|                                                                                                    |                             |         |                                      |  |  |  |  |
|                                                                                                    |                             |         |                                      |  |  |  |  |
|                                                                                                    |                             |         |                                      |  |  |  |  |
|                                                                                                    |                             |         |                                      |  |  |  |  |
|                                                                                                    |                             |         |                                      |  |  |  |  |
|                                                                                                    |                             |         |                                      |  |  |  |  |
|                                                                                                    |                             |         |                                      |  |  |  |  |
|                                                                                                    |                             |         |                                      |  |  |  |  |
|                                                                                                    |                             |         |                                      |  |  |  |  |
|                                                                                                    |                             |         |                                      |  |  |  |  |
|                                                                                                    |                             |         |                                      |  |  |  |  |

URLID List Used by Search Framework Attachments page

Add the URLs created in step 2 to this list.

4. Click Save.

**Note.** You cannot delete a server after you save the row and quit the component. After you quit, the system assumes that attachments are stored on this server location.

See the product documentation for PeopleTools: Search Technology for more information about the Attachment URL ID list

**Note.** URLs for Search Framework are only created for servers that are *not* already defined as a URL type.

#### **Chapter 5**

# <span id="page-38-1"></span>**Configuring Materialized Views for Operational Metrics**

This chapter discusses:

- [•](#page-38-0) [Understanding Materialized Views](#page-38-0)
- [•](#page-39-0) [Enabling Materialized View](#page-39-0)
- [•](#page-41-0) [Maintaining Materialized Views](#page-41-0)
- [•](#page-43-0) [Analyzing the Tiles Used in Operation Metrics](#page-43-0)

## <span id="page-38-0"></span>**Understanding Materialized Views**

When building SQL views or query views on an Oracle database, you have the option of implementing a materialized view. In contrast to a standard view, which has only a logical existence, a materialized view has a physical existence, and therefore it can be indexed, analyzed, and managed like other database tables. A materialized view takes the results of complex SELECT statements and saves the datasets to disk. The results are then readily available without the need to run the SQL each time.

Using materialized views can provide significant improvements in performance. The SELECT statements that typically define materialized views often contain sizable tables, complex joins, and summary functions that may take significant time and computing resources to complete. By running the SQL once and saving the results to a table that can be used and reused, a significant savings of CPU and memory consumption can be achieved. Like other PeopleSoft record definitions, materialized views are defined using Application Designer. The data is refreshed on a time period defined in the materialized view record definition.

Conceptually similar indexed views and summary tables are present in Microsoft SQL platform and materialized query tables are available in DB2/zOS platform.

The table below lists the products using materialized views for the Operation Metrics feature:

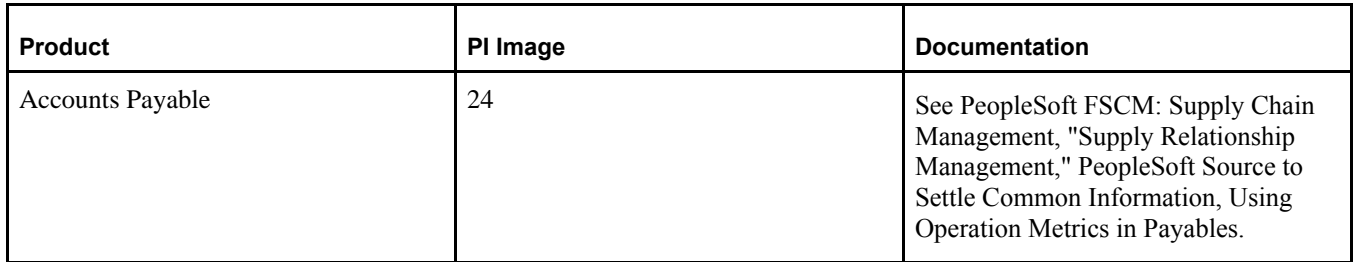

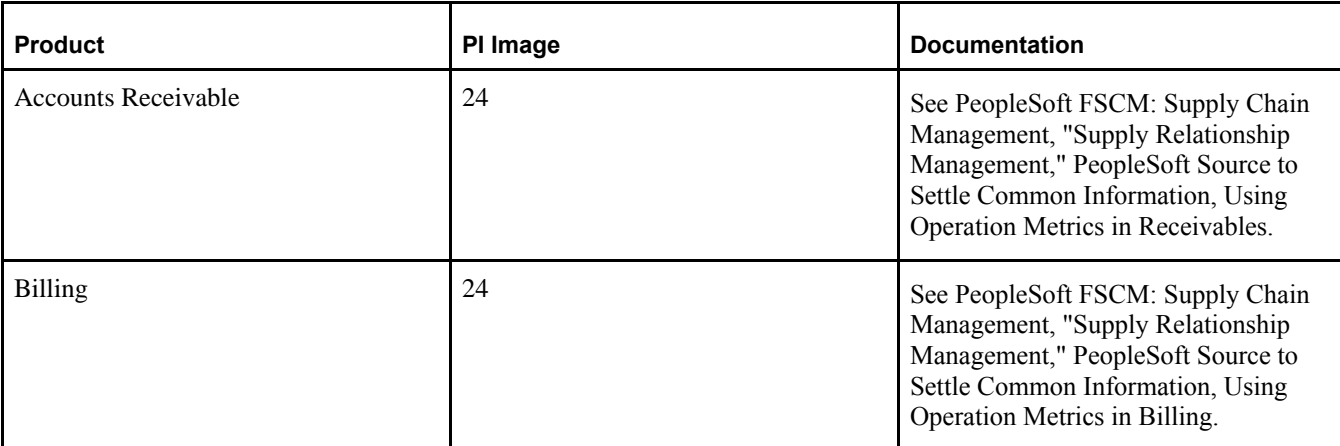

## <span id="page-39-0"></span>**Task 5-1: Enabling Materialized View**

This section discusses:

- [•](#page-39-1) [Change Properties](#page-39-1)
- [•](#page-41-1) [Creating Materialized View in App Designer](#page-41-1)

**Note.** The materialized views are disabled by default.

This section discussed the tasks to enable materialized views.

## <span id="page-39-1"></span>**Task 5-1-1: Change Properties**

To change properties:

Navigate to PeopleTools, Utilities, Administration, Materialized Views, Change Properties.

**Note.** The Change Properties page allows you to select views to enable or disable materialized views.

**Change Properties** 

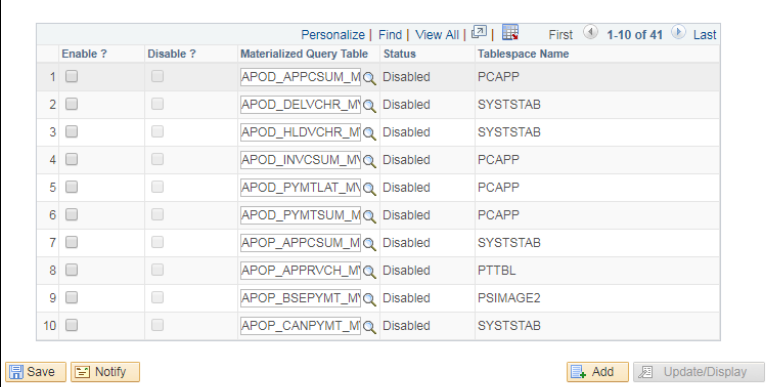

Change Properties: Materialized View

For more properties on this page,

See PeopleSoft PeopleTools: Data Management, "Administering PeopleSoft Databases on Oracle", Using Materialized Views.

For specific information about views that can be converted into Materialized views, by product Receivables, Payables and Billing,

See PeopleSoft FSCM: Supply Chain Management, "Supply Relationship Management," Using Operation Metrics.

## <span id="page-41-1"></span>**Task 5-1-2: Creating Materialized View in App Designer**

Once the materialized views are enabled in the above task and saved, access Application Designer and open project ENABLEMVS consisting of all views enabled. Build this project so as to create materialized views.

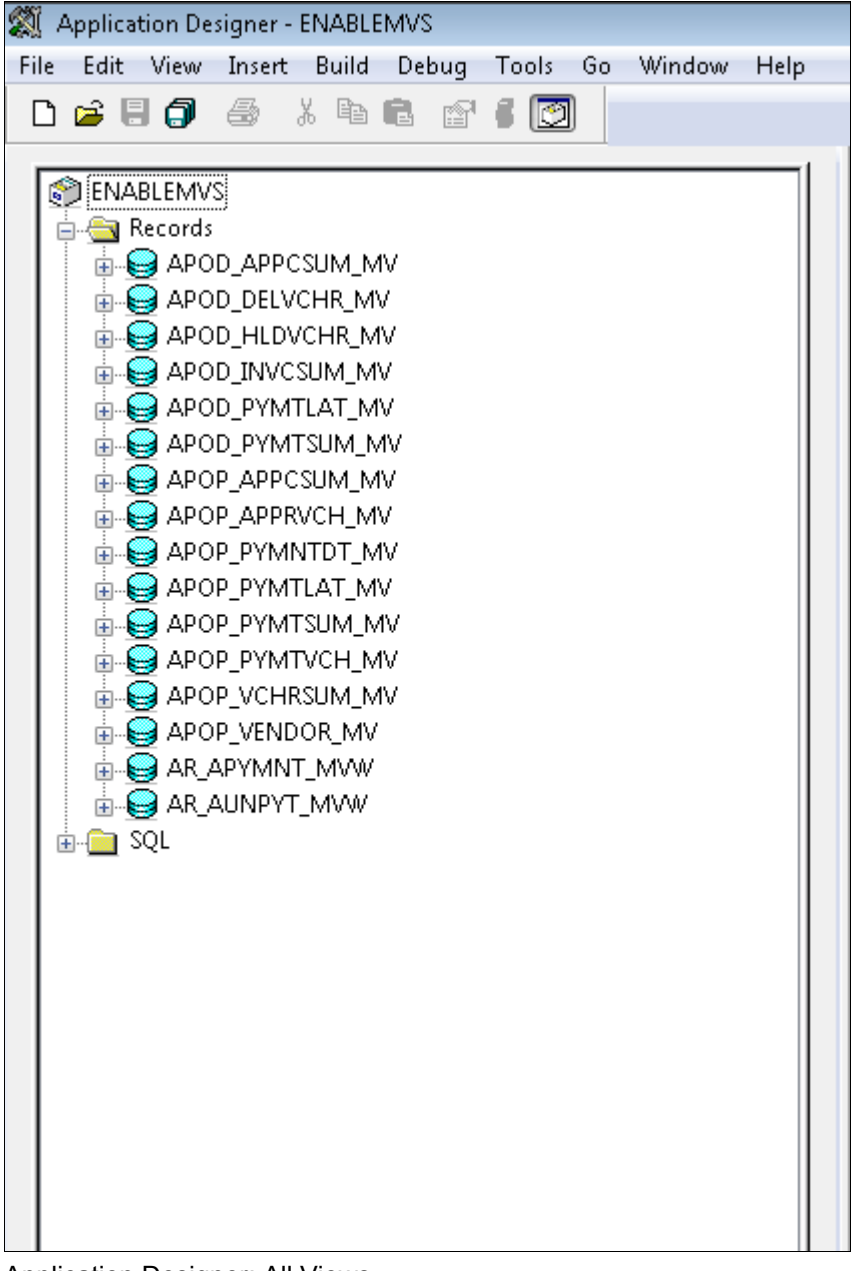

Application Designer: All Views

## <span id="page-41-0"></span>**Task 5-2: Maintaining Materialized Views**

For ongoing maintenance of materialized views, administrators can use the Materialized View Maintenance page **(PTMAT\_MAINT).** Administrators must have the Materialized View Administrator role and permission list to access this page. Access the Materialized View Maintenance run control page.

Navigate to PeopleTools, Utilities, Administration, Materialized Views, Materialized View Maintenance.

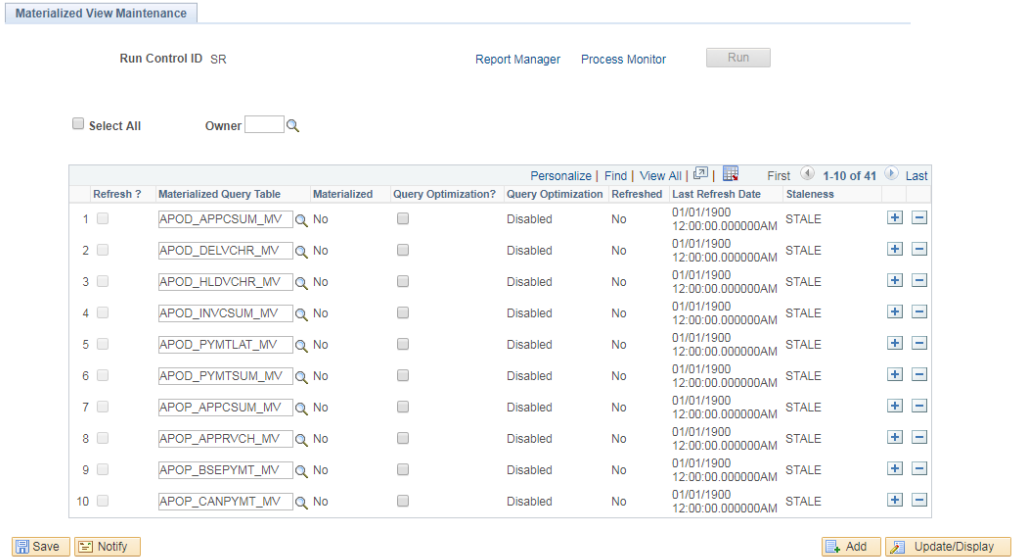

Materialized View Maintenance

This page contains a grid that is populated with a list of the records in the materialized views table, *PSPTMATVWDEFN .*

See PeopleSoft PeopleTools: Data Management, "Administering PeopleSoft Databases on Oracle", Using Materialized Views.

When you click the Run button, the *PTMATREFVW* Application Engine program executes. It brings up the Process Scheduler Request page. Enter the appropriate server on the page and click the OK button to initiate the process.

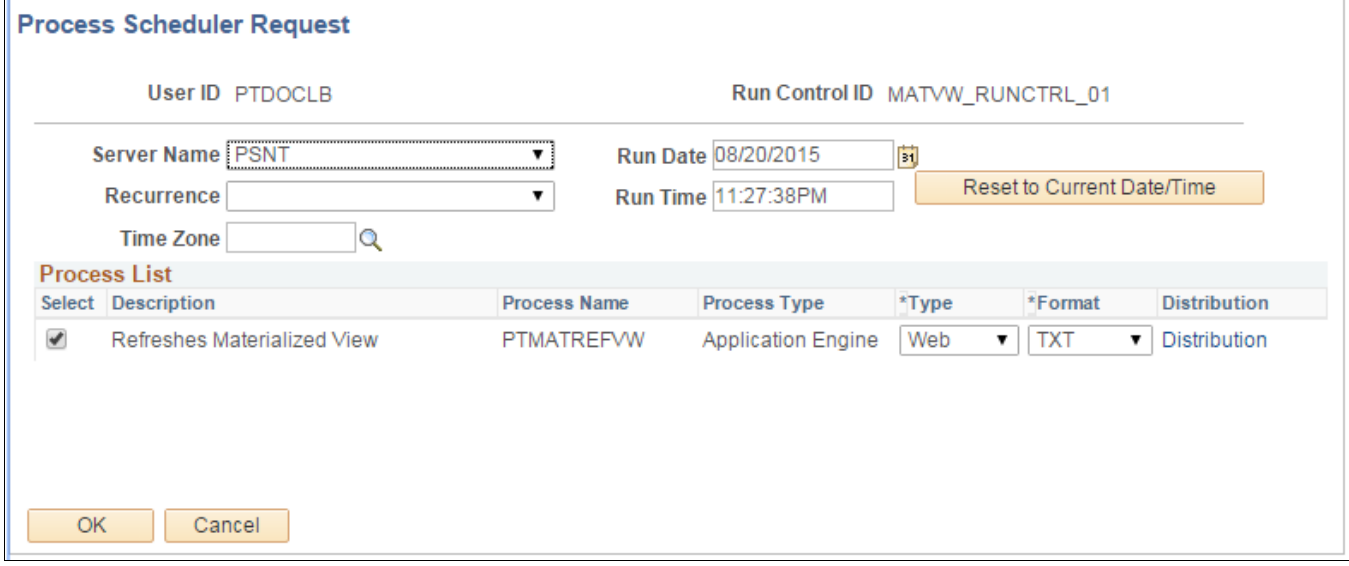

Process Scheduler Request page

# <span id="page-43-0"></span>**Task 5-3: Analyzing the Tiles Used in Operation Metrics**

This section discusses:

- [•](#page-43-1) [Operation Metrics in Payables, Receivables and Billing](#page-43-1)
- [Using Operation Metrics in Payables](#page-43-2)
- [Using Operation Metrics in Receivables](#page-43-3)
- [Using Operation Metrics in Billing](#page-44-0)

## <span id="page-43-1"></span>**Operation Metrics in Payables, Receivables and Billing**

PeopleSoft enables its users with a method to evaluate and manage operational efficiency within Receivables, Payables, and Billing. Using these performance indicators, users can determine the productivity of the operations as a whole as well as individual performance. Performance can be measured in quantity/amount of vouchers currently pending or processed over a given period of time.

Before accessing data on tiles, user preferences have to be set for all products.

## <span id="page-43-2"></span>**Task 5-3-1: Using Operation Metrics in Payables**

PeopleSoft Payables enables its users with a method to evaluate and manage operational efficiency within the Payables product. Using these indicators, you can determine the productivity of the Payables operations as a whole as well as individual performance.

See PeopleSoft FSCM: Supply Chain Management, "Supply Relationship Management," PeopleSoft Source to Settle Common Information, Using Operation Metrics in Payables.

To use operation metrics in payables:

1. Navigate to Fluid Home, Employee Self Service, Payables Operations Homepage.

**Note.** Users must be granted the appropriate permissions to access tiles and pages by assigning a permission list ID.

2. On the Payables Operations page, click Voucher Approval Cycle Time tile to view grid data retrieved from materialized views enabled in previous tasks.

**Note.** For all Payables tiles, click on the tile to view grid data retrieved from materialized views.

## <span id="page-43-3"></span>**Task 5-3-2: Using Operation Metrics in Receivables**

PeopleSoft Receivables enables its users with a method to evaluate and manage operational efficiency within the PeopleSoft Receivables product. Using these indicators, you can determine the productivity of the Receivables operations as a whole as well as individual performance.

See PeopleSoft FSCM: Supply Chain Management, "Supply Relationship Management," PeopleSoft Source to Settle Common Information, Using Operation Metrics in Receivables.

To use operation metrics in receivables:

1. Navigate to Fluid Home, Employee Self Service, Credit to Cash Operations.

**Note.** Users must be granted the appropriate permissions to access tiles and pages by assigning a permission list ID.

2. On the Credit to Cash Operations page, click Unapplied Payments tile to view grid data retrieved from materialized views enabled in above tasks.

**Note.** For all Receivables tiles, click on tile to view grid data retrieved from materialized views.

#### <span id="page-44-0"></span>**Task 5-3-3: Using Operation Metrics in Billing**

Users need a method to evaluate and manage operational efficiency within the PeopleSoft Billing product. Using these indicators, you can determine the productivity of the billing operations as a whole as well as individual performance. The performance can be measured in quantity/amount of invoices currently pending or processed over a given period of time.

See PeopleSoft FSCM: Supply Chain Management, "Supply Relationship Management," PeopleSoft Source to Settle Common Information, Using Operation Metrics in Billing.

To use operation metrics in billing:

1. Navigate to Fluid Home, Employee Self Service, Credit to Cash Operations.

**Note.** Users must be granted the appropriate permissions to access tiles and pages by assigning a permission list ID.

2. On the Credit to Cash Operations page, click Invoices by Specialist tile to view grid data retrieved from materialized views enabled in above tasks.

## **Chapter 6**

# <span id="page-46-1"></span>**Installing PeopleSoft 9.2 General Ledger**

This chapter discusses:

- [•](#page-46-0) [Prerequisites](#page-46-0)
- [•](#page-47-0) [Changing a URL Definition for General Ledger File Import \(Optional\)](#page-47-0)
- [•](#page-47-1) [Defining an Environmental Variable on a Process Scheduler Server](#page-47-1)
- [•](#page-47-2) [Running File Import Processes Using the z/OS Database](#page-47-2)

## <span id="page-46-0"></span>**Prerequisites**

This section describes the steps necessary to establish the file attachment storage location for documents that you import to PeopleSoft General Ledger and the database specifics for various file import processes.

The following table lists the setup dependencies for the file import processes in this chapter:

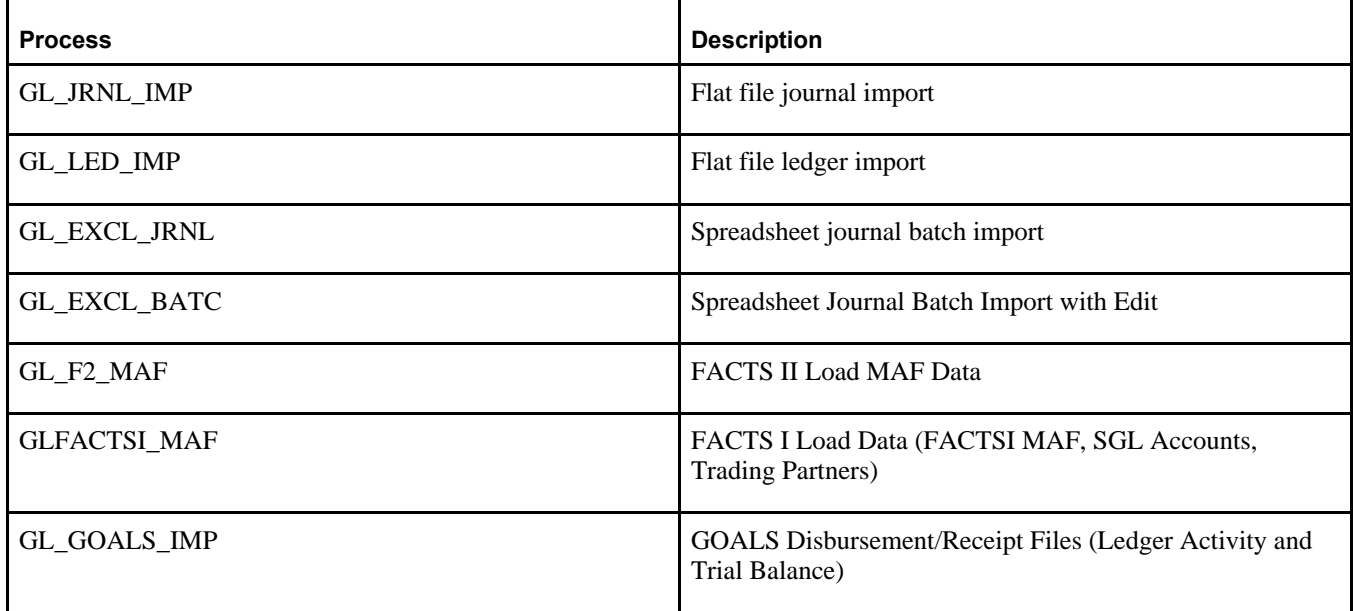

# <span id="page-47-0"></span>**Task 6-1: Changing a URL Definition for General Ledger File Import (Optional)**

The URL definition GL\_FILE\_IMPORT defines the storage location of the file attachment. By default, this points to a database record. You may want to change the storage location of the file attachment to another location, such as an FTP server. This is optional.

To change the URL definition:

- 1. Select PeopleTools, Utilities, Administrations, URLs.
- 2. Open GL\_FILE\_IMPORT.
- 3. Change the URL definition to an FTP server location of your choice.

#### **See Also**

*PeopleTools: PeopleCode Developer's Guide*

## <span id="page-47-1"></span>**Task 6-2: Defining an Environmental Variable on a Process Scheduler Server**

The system requires that you define an environmental variable, PS\_FILEDIR. This variable defines the temporary flat file location on the process scheduler that runs the file import process.

• If you are using a UNIX or DB2 z/OS process scheduler, edit the psconfig.sh file and specify the flat file location in the environment variable PS\_FILEDIR. For example:

PS\_FILEDIR="/data1";export PS\_FILEDIR

• If you are using a Microsoft Windows process scheduler, from your Start menu select Programs, Control Panel, System. Select the Advanced Tab and click Environment Variables. Add or modify the system variable PS FILEDIR and specify its value. For example:

C:\TEMP

**Note.** For more technical information on this topic, see the information on GetFile() in the *PeopleTools: PeopleCode Language Reference* product documentation, or consult your system administrator.

## <span id="page-47-2"></span>**Task 6-3: Running File Import Processes Using the z/OS Database**

This is a general reminder for those who run import processes. If the import process enables you to specify Character Set, select the Character Set appropriate to the flat file that you are importing. For example, you may select ISO 8859-6 for Arabic, and JIS X 0208 or Shift JIS for Japanese.

For those who are running the following specific import processes:

GL\_F2\_MAF GLFACTSI\_MAF GL\_GOALS\_IMP

If you have a DB2 for z/OS database and you prepare the flat file in ASCII format, you can only run the process on a Microsoft Windows or a UNIX process schedule server. If you prepare the flat file in EBCDIC format, you can only run the import process on a DB2 z/OS process schedule server. For all other databases, there is no limitation on the type of process schedule servers. The appropriate process scheduler should be set up for these processes.

#### **Chapter 7**

# <span id="page-50-2"></span>**Installing and Setting Up Forms Processing for PeopleSoft 9.2 Grants**

This chapter discusses:

- [•](#page-50-0) [Understanding Forms Processing](#page-50-0)
- [•](#page-50-1) [Downloading the Forms from the Sponsor Web Sites](#page-50-1)
- [•](#page-51-0) [Setting Up the Forms URL Maintenance Area in PeopleSoft](#page-51-0)
- [•](#page-52-0) [Entering the Names of the PDF Templates \(Optional\)](#page-52-0)
- [•](#page-53-0) [Printing the Forms \(Optional\)](#page-53-0)
- [•](#page-53-1) [Viewing Reports](#page-53-1)

# <span id="page-50-0"></span>**Understanding Forms Processing**

The PeopleSoft Enterprise Grants forms printing solution uses file layouts to generate XML. This is accomplished by using existing PeopleSoft PeopleTools functionality. Through the use of XML/XFDF, the PeopleSoft Grants forms solution maps all of the required data elements to the actual sponsor forms. As a result, you can edit and print forms online using Adobe Acrobat Reader 5.0 (or higher). There is no longer a need to engage an additional third party component application for any form printing requirements because the solution uses standard PeopleSoft PeopleTools technology.

You can use the new forms printing solution with the following forms:

• Grant Application (PHS 398)

This is the set of proposal application forms that the National Institutes of Health requires for funding requests. This form set is in the process of being superceded by SF-424 R&R submissions through Grants.gov.

• Non-Competing Grant Progress Report (PHS 2590)

This is an interim progress report that the National Institutes of Health requires recipients to submit for funding. You typically submit this form on an annual basis.

## <span id="page-50-1"></span>**Task 7-1: Downloading the Forms from the Sponsor Web Sites**

To set up the forms solution for your database, you must download the following PDF files from the sponsor web sites:

• http://grants.nih.gov/grants/funding/2590/2590\_forms.pdf

Full Package of 2590 Reports that includes: Grant Progress Report, Form Page 1 - Continued, Detailed Budget for Next Budget Period – Direct Costs Only, Budget Justification/Current Budget Period, Progress Report Summary, Checklist, All Personnel Report, Next Budget Period, Targeted/Planned Enrollment Table, Inclusion Enrollment Report, Trainee Diversity Report.

- http://grants.nih.gov/grants/funding/phs398/398\_forms.pdf Grant Application.
- http://grants.nih.gov/grants/funding/phs398/biosketch.pdf Biographical Sketch.
- http://grants.nih.gov/grants/funding/phs398/continuation.pdf Continuation Format Page.
- http://grants.nih.gov/grants/funding/phs398/fp4.pdf Detailed Budget for Initial Budget Period Direct Costs Only.
- http://grants.nih.gov/grants/funding/2590/enrollment.pdf Targeted/Planned Enrollment Form.

Place these files in the location that is defined for the URL maintenance area, as described in the following section.

See Setting Up the Forms URL Maintenance Area in PeopleSoft.

## <span id="page-51-0"></span>**Task 7-2: Setting Up the Forms URL Maintenance Area in PeopleSoft**

In this section you will set up the Forms URL Maintenance Area.

To set up the Forms URL Maintenance Area:

- 1. Select PeopleTools, Utilities, Administration, URLs.
- 2. On the URL search page, search for and select *GM\_FORMS\_LOCATION.* The URL Maintenance page appears, as shown in the following example:

#### **URL Maintenance**

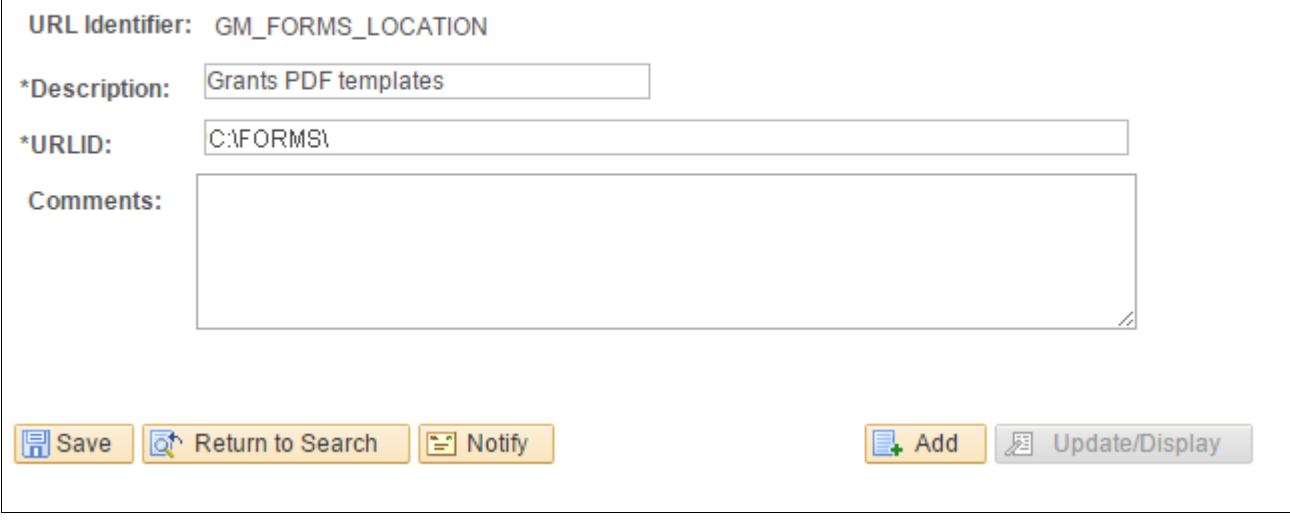

URL Maintenance page

3. In the URL field, enter the location where you placed the forms.

This location can be a file system location such as C:\FORMS\. In this case, users must have access to this location when viewing the printed forms. This location can also be a web address such as http://www.university.edu/Administration/Grants/Forms/.

# <span id="page-52-0"></span>**Task 7-3: Entering the Names of the PDF Templates (Optional)**

In this step you enter the names of the PDF templates. This step is optional.

To enter the PDF template names:

1. Select Set Up Financials/Supply Chain, Product Related, Grants, Sponsor Forms.

The Sponsor Forms page appears, as shown in the following example:

#### **Sponsor Forms**

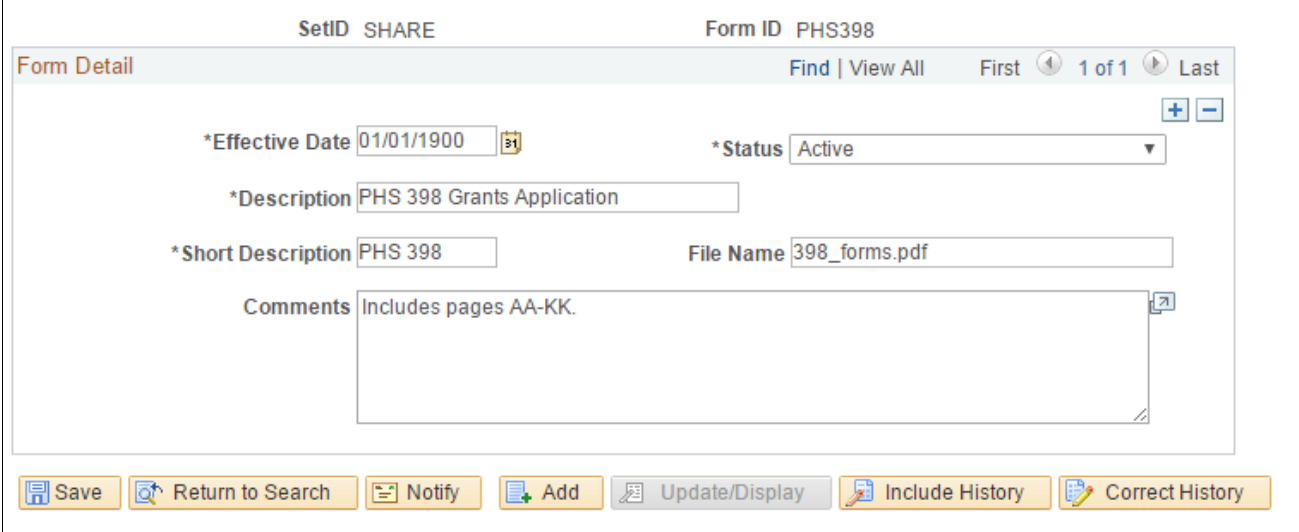

Sponsor Forms page

2. Search for and access the pages for the forms in the following table using an appropriate SETID value. Then ensure that the file names listed in the following table are reflected in the File Name field.

**Note.** If you are making changes to currently effective dated values, you must do so by first clicking the Correct History button to enter the correction mode.

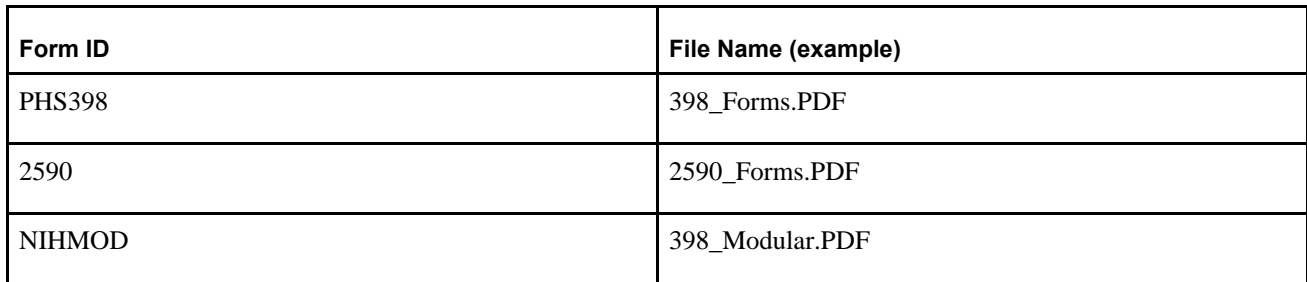

# <span id="page-53-0"></span>**Task 7-4: Printing the Forms (Optional)**

In this step you print the forms. This step is optional.

To print the forms:

1. Select Grants, Proposal, Print Proposal.

The Print Proposal page appears, as shown in the following example:

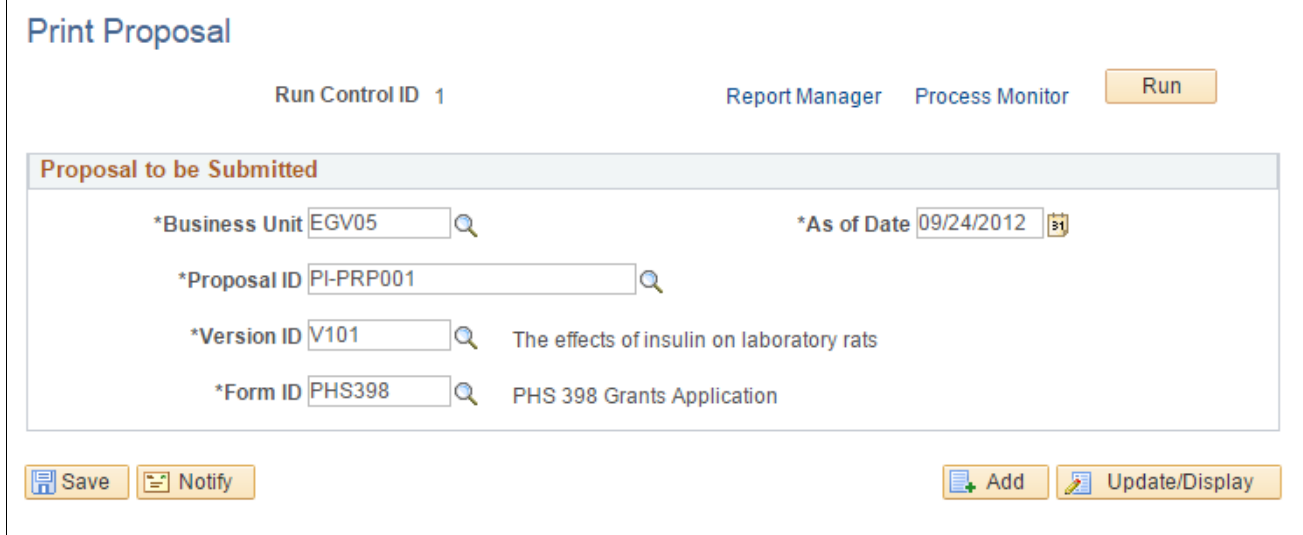

#### Print Proposal page

- 2. Create your own Run Control ID.
- 3. Click the look up button (magnifying glass) to select a value for the following fields:
	- Business Unit
	- Proposal ID
	- Version ID
	- Form ID
- 4. Click the Run button.

The system displays the Process Scheduler Request page.

5. In the Server Name drop-down list box, select the server that you want to use, and then click OK.

## <span id="page-53-1"></span>**Task 7-5: Viewing Reports**

You need Acrobat Reader 5.0 or higher to view reports.

To view reports:

1. Select Reporting Tools, Report Manager, Administration.

The Report Manager page-Administration tab appears as shown in the following example:

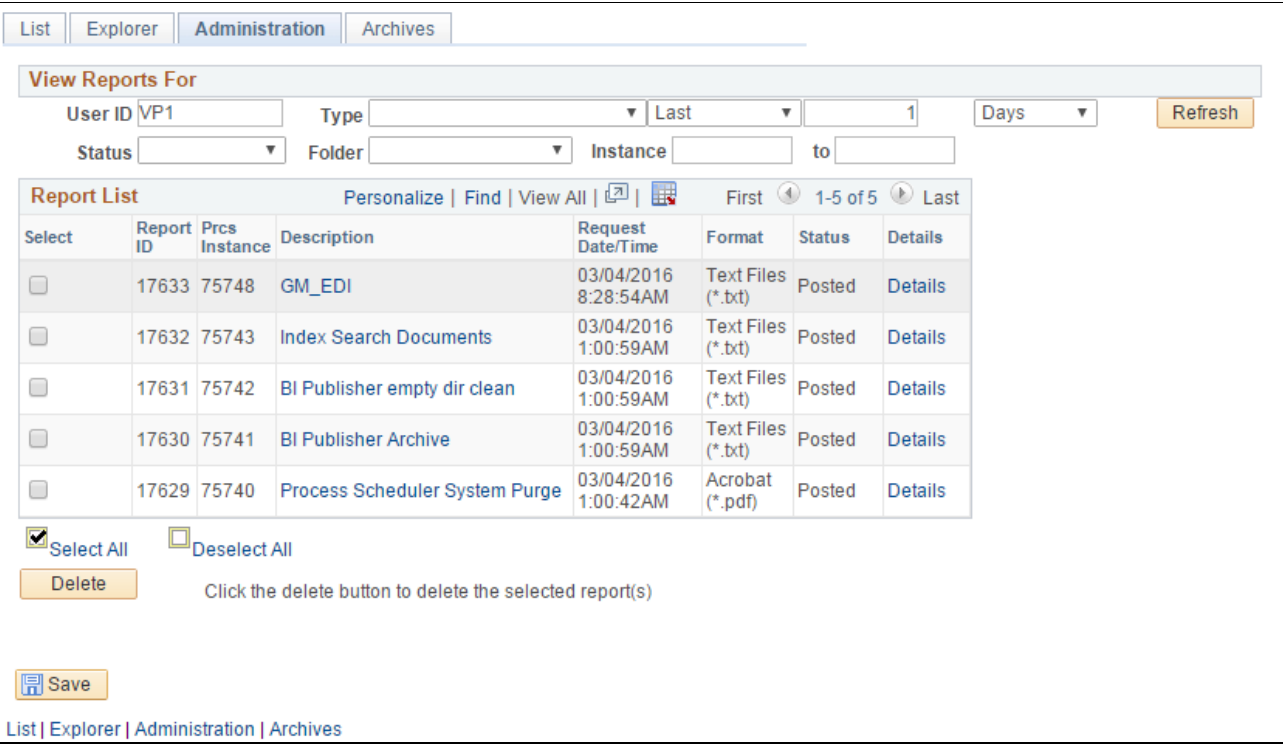

Report Manager page- Administration tab

2. On the Report Manager page- Administration tab, locate your process instance (the report description is GM\_EDI).

3. Click the Details link in the GM\_EDI row to view a list of the files that relate to the proposal.

The Report Detail page appears, as shown in the following example:

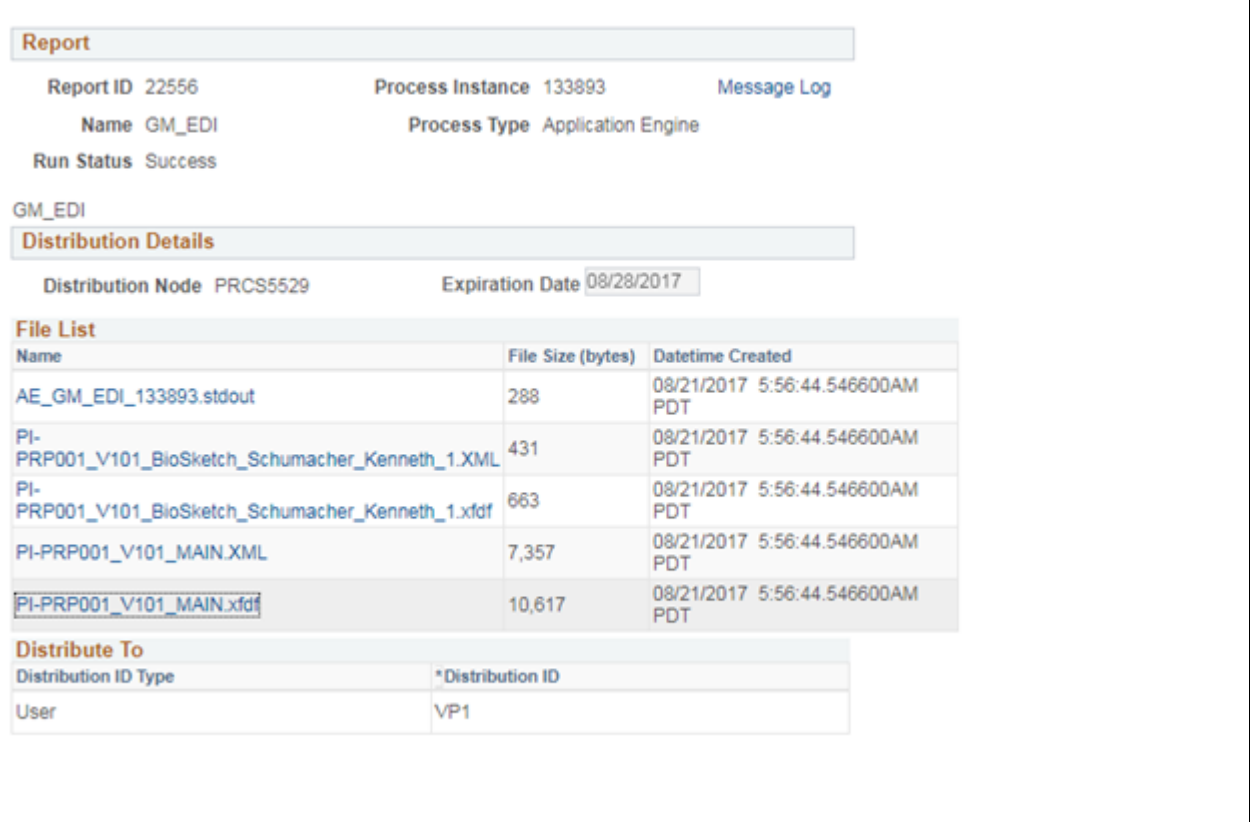

#### Report Detail page

- 4. On the Report Detail page, view or print a file by clicking the file link and downloading the file to a local location.
- 5. After you download the file, double-click the local file to open and print.

## **Chapter 8**

# <span id="page-56-3"></span>**Installing PeopleSoft 9.2 Expenses**

This chapter discusses:

- [•](#page-56-0) [Configuring PeopleSoft Integration Broker](#page-56-0)
- [•](#page-60-0) [Configuring the Employee Portal Servlet URL](#page-60-0)

# <span id="page-56-0"></span>**Task 8-1: Configuring PeopleSoft Integration Broker**

This section discusses:

- [•](#page-56-1) [Understanding the PeopleSoft Integration Broker Configuration](#page-56-1)
- [Setting Up Gateways](#page-56-2)
- [•](#page-57-0) [Activating Queue Definitions](#page-57-0)
- [Setting up Service and Handlers](#page-57-1)
- [•](#page-59-0) [Verifying the Message Channel Status](#page-59-0)

#### <span id="page-56-1"></span>**Understanding the PeopleSoft Integration Broker Configuration**

This task details the configuration of the PeopleSoft Integration Broker for Approvals.

#### <span id="page-56-2"></span>**Task 8-1-1: Setting Up Gateways**

To set up the local gateway and load balancer:

- 1. Navigate to PeopleTools, Integration Broker, Integration Setup, Nodes.
- 2. On the Nodes search page, search for and examine the Nodes name
- 3. Look at the Default Local Node column and search for the "Y" listed row.

**Important!** Be sure to make note of your Node name. This information is required while configuring the Gateway Properties.

4. Set up a Gateway to begin configuring PeopleSoft Integration Broker.

See the "Appendix: Applying Common Installation Instructions," Setting Up Integration Gateway for instructions to set up a gateway.

5. Next, activate the local domain.

See the "Appendix: Applying Common Installation Instructions," Activating the Domain for instructions to activate the local domain.

#### <span id="page-57-0"></span>**Task 8-1-2: Activating Queue Definitions**

You activate the queue definitions.

To activate:

- 1. Select PeopleTools, Integration Broker, Integration Setup, Queues.
- 2. On the Queue search page, search for and select the queue name *EXPENSES.*

The Queue Definitions page appears, as shown in the following example:

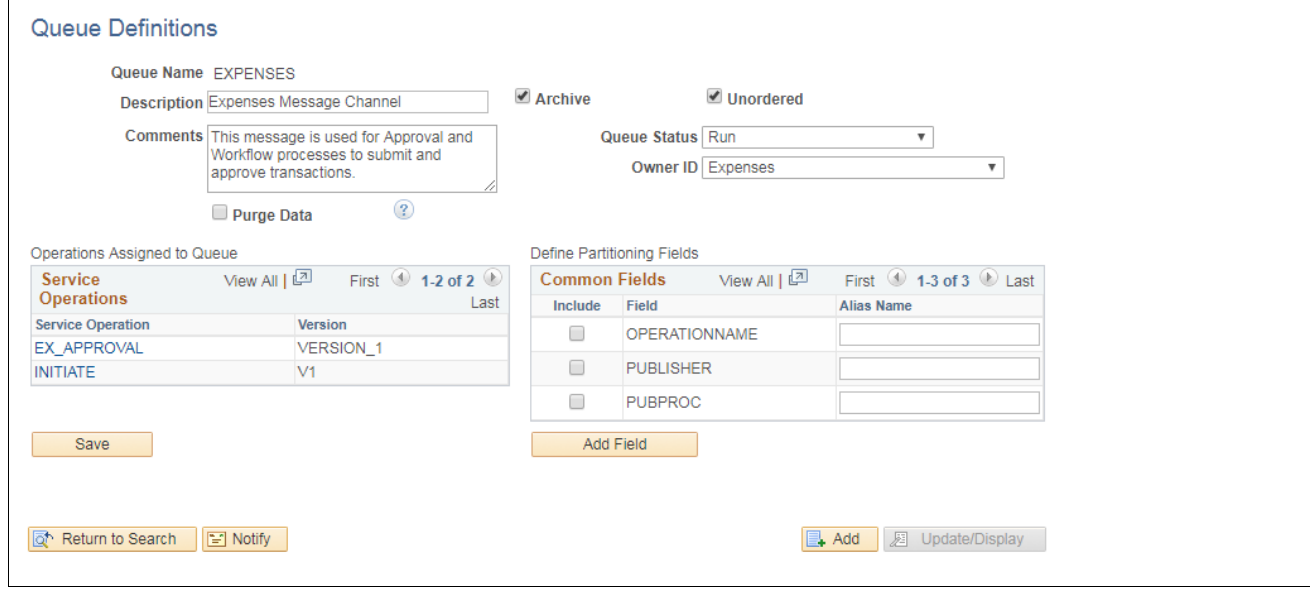

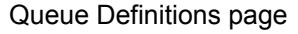

- 3. On the Queue Definitions page, in the Queue Status field, select *Run* from the drop-down list box.
- 4. Click Save.

#### <span id="page-57-1"></span>**Task 8-1-3: Setting up Service and Handlers**

You set up the service and handlers.

To set up service and handler:

1. Select PeopleTools, Integration Broker, Integration Setup, Service Operations.

2. On the Service Operations search page, search for and select the service operation *EX\_APPROVAL.* The Service Operations - General page appears, as shown in the following example:

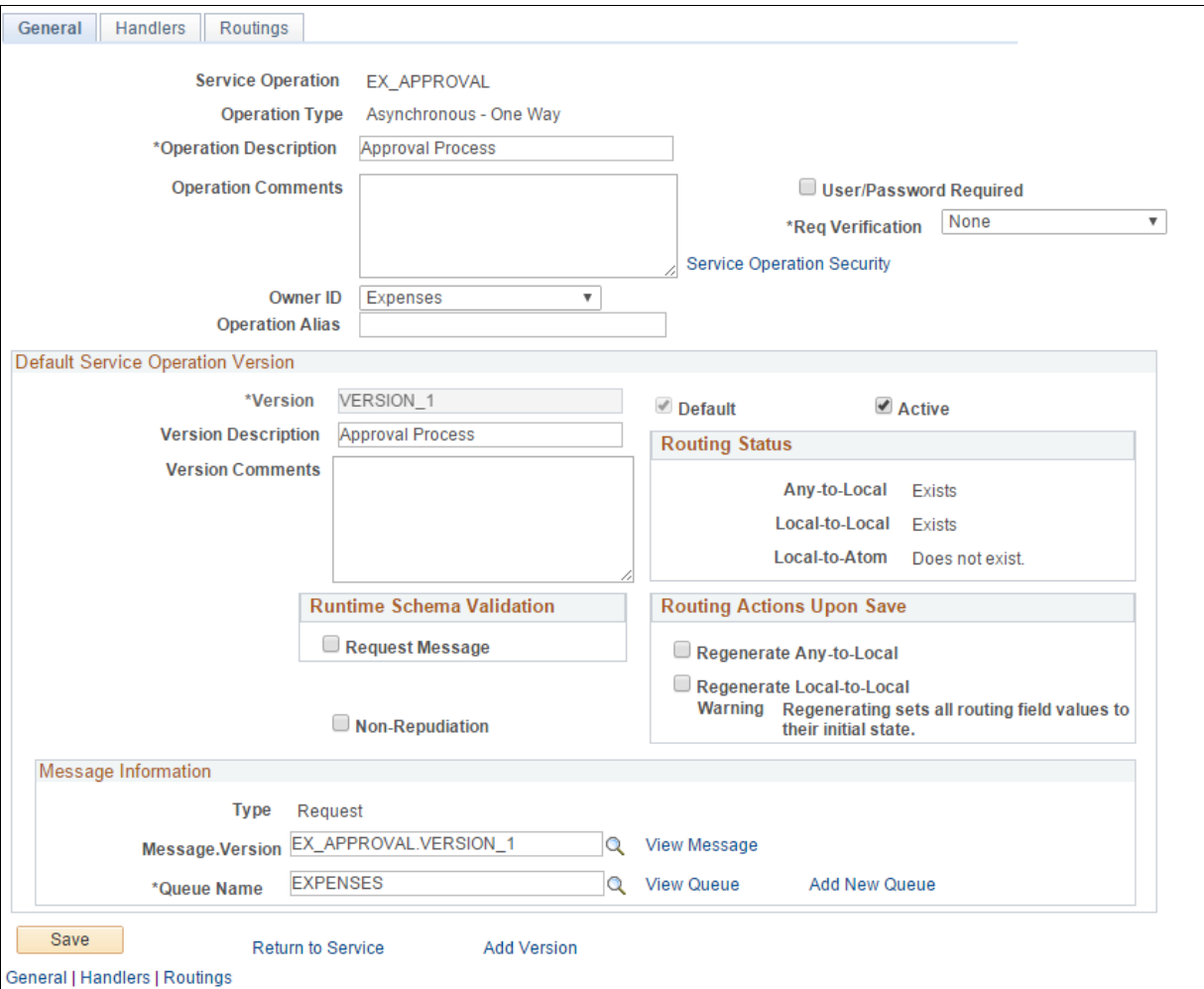

#### Service Operations-General page

- 3. On the General page, in the Default Service Operation Version group box, select the Active check box.
- 4. Click Save.

5. Select the Handlers tab to access the Handlers page, as shown in the following example:

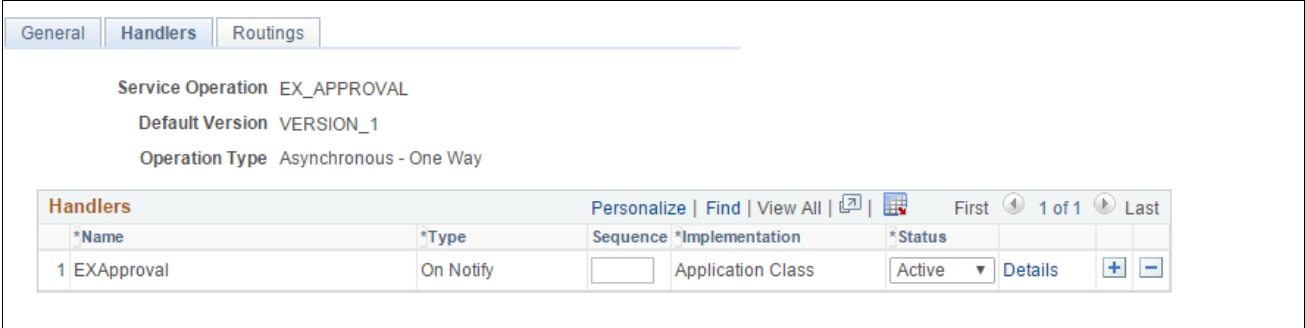

Service Operations - Handlers page

- 6. On the Handlers page, in the Status field, select *Active* from the drop-down list box.
- 7. Click Save.
- 8. Select the Routings tab to access the Routings page, as shown in the following example:

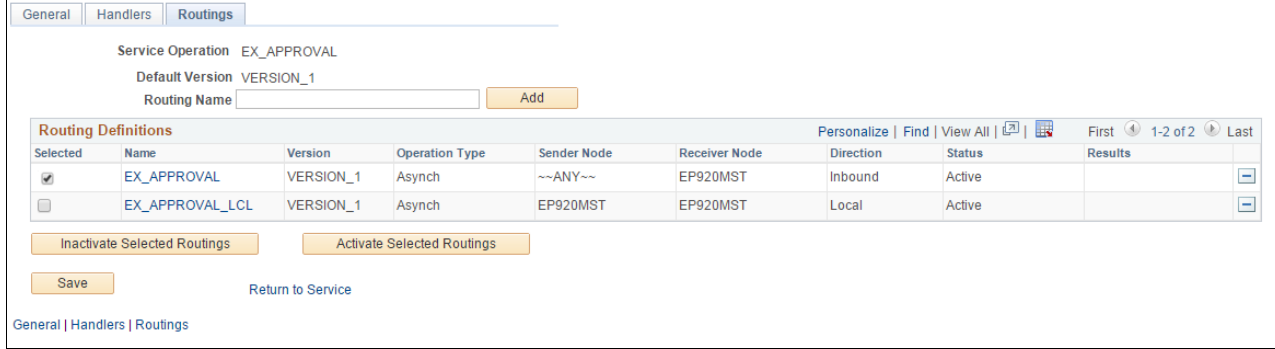

Service Operation-Routings page

- 9. On the Routings page, in the Routing Definitions group box, select the check boxes for the routings that you want to activate.
- 10. Click the Activate Selected Routings button.
- 11. Click Save.

## <span id="page-59-0"></span>**Task 8-1-4: Verifying the Message Channel Status**

Then, verify the message channel status.

To run the message channel:

1. Select PeopleTools, Integration Broker, Service Operations Monitor, Administration, Queue Status. The Queue Status page appears, as shown in the following example:

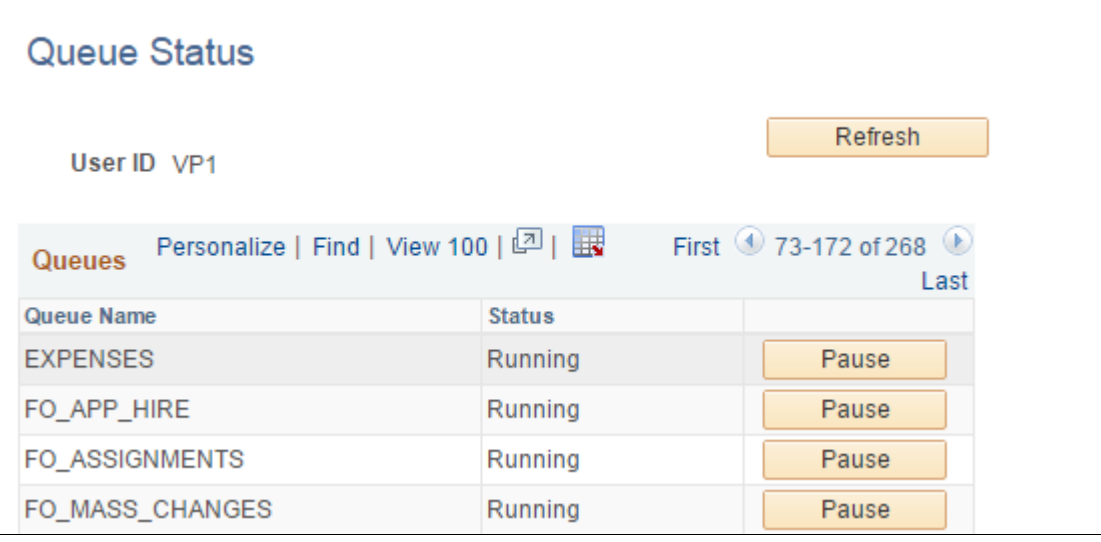

Queue Status page

2. On the Queue Status page, in the Status column, verify that the status for queue name EXPENSES is *Running.* If the status is *Paused,* click the Run button next Status column in the EXPENSES row.

# <span id="page-60-0"></span>**Task 8-2: Configuring the Employee Portal Servlet URL**

To configure the URL for the Employee Portal Servlet (EMP\_SERVLET):

1. Select PeopleTools, Utilities, Administration, URLs.

2. On the URL search page, search for and select the URL identifier EMP\_SERVLET. The URL Maintenance page appears, as shown in the following example:

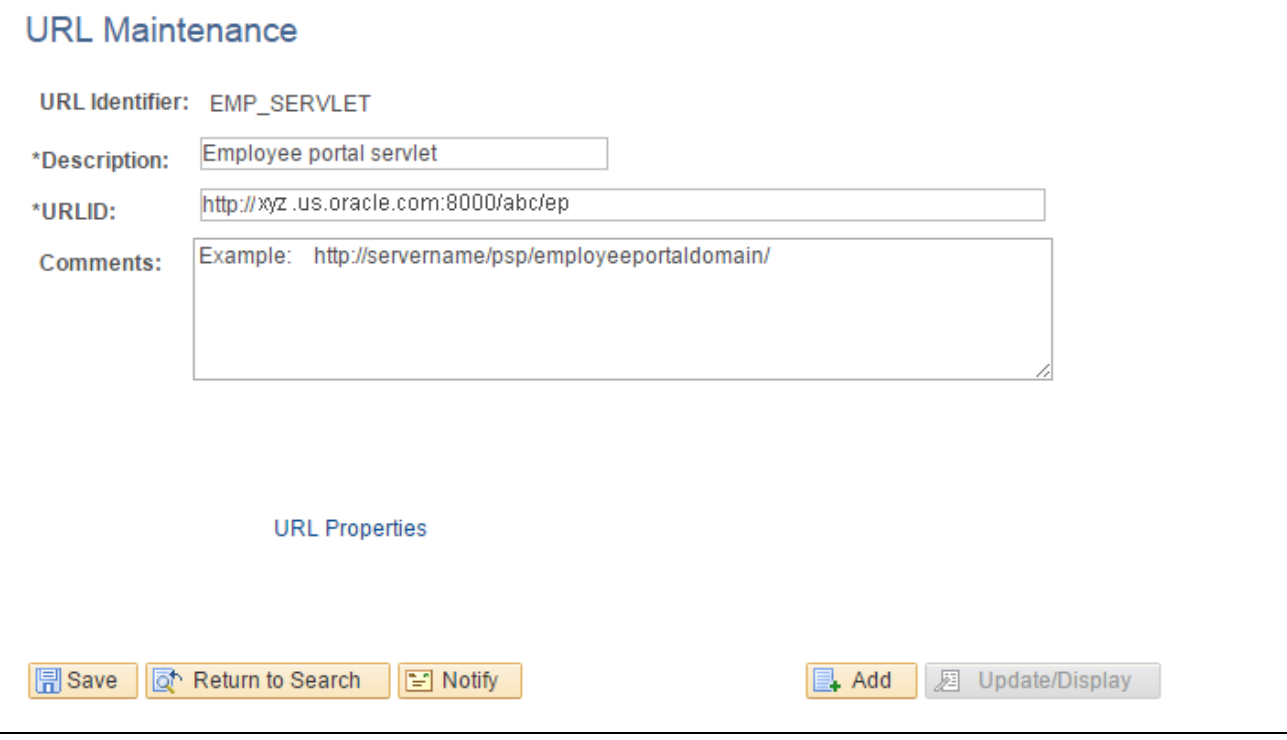

- URL Maintenance page
- 3. On the URL Maintenance page, in the URLID field, enter the URL to your machine's server name and append */psp/<employeeportaldomain>/*

For *<employeeportaldomain>* use the site name of your employee portal domain. For example, if the web server machine name is serverx, and the employee portal domain is empdb910, the URLID is http://serverx/psp/empdb910.

4. Click Save.

## **Chapter 9**

# <span id="page-62-3"></span>**Installing PeopleSoft 9.2 Pay/Bill Management**

This chapter discusses:

- [•](#page-62-0) [Understanding PeopleSoft 9.2 Pay/Bill Management](#page-62-0)
- **[Prerequisites](#page-62-1)**
- [•](#page-62-2) [Verifying Integration Points](#page-62-2)
- [•](#page-68-0) [Verifying the Installation Tables for PeopleSoft HCM and PeopleSoft FSCM](#page-68-0)

## <span id="page-62-0"></span>**Understanding PeopleSoft 9.2 Pay/Bill Management**

Oracle delivers all PeopleSoft Pay/Bill Management Enterprise Integration Points (EIP) with settings enabled for full functionality, with the exception of PeopleSoft Integration Broker web services. When you integrate PeopleSoft Pay/Bill Management with PeopleSoft HRMS, you must activate PeopleSoft Integration Broker web services. For more information, refer to the following documentation:

See *PeopleSoft FSCM: Pay/Bill Management*

See *PeopleTools: Integration Broker Administration,*for your release.

## <span id="page-62-1"></span>**Prerequisites**

You must install PeopleSoft Pay/Bill Management 9.2 for PeopleSoft HRMS before you can fully utilize the PeopleSoft Pay/Bill Management application. The complete installation instructions for PeopleSoft Pay/Bill Management for PeopleSoft HRMS are available on My Oracle Support.

See *PeopleSoft Human Capital Management Installation*

**Note.** Oracle only supports PeopleSoft Pay/Bill Management on Microsoft SQL Server, Oracle and DB2 for Linux, UNIX, and Microsoft Windows.

## <span id="page-62-2"></span>**Task 9-1: Verifying Integration Points**

This section discusses:

- [•](#page-63-0) [Understanding Integration Points Verification](#page-63-0)
- [Setting Up Node Definitions for Single Signon](#page-63-1)
- [Setting Up Portal Nodes](#page-63-2)
- [Setting Up Single Signon](#page-63-3)
- [•](#page-64-0) [Activating Queue Definitions](#page-64-0)
- [Setting Up the PeopleSoft System-Delivered Service Operations](#page-68-1)

#### <span id="page-63-0"></span>**Understanding Integration Points Verification**

In this task, you verify integration points for the PeopleSoft Financials/Supply Chain Management (FSCM) 9.2 and PeopleSoft Human Capital Management (HCM) 9.2 environments. Each environment contains both PSFT\_EP and PSFT\_HR message nodes. You must set both message nodes in both the PeopleSoft FSCM 9.2 and PeopleSoft HCM 9.2 environments.

PSFT\_EP is the default local node in PeopleSoft FSCM, but PSFT\_HR also exists in PeopleSoft FSCM. This section details how to set both nodes in the PeopleSoft FSCM environment.

PSFT\_HR is the default local node for PeopleSoft HCM, but PSFT\_EP also exists in PeopleSoft HCM. This section details how to set both nodes in the PeopleSoft HCM environment.

**Note.** Verify that your application servers, for both the PeopleSoft HCM and PeopleSoft FSCM installations, are set to manage Pub/Sub server.

#### <span id="page-63-1"></span>**Task 9-1-1: Setting Up Node Definitions for Single Signon**

The PeopleSoft FSCM and PeopleSoft HCM environments contain both message nodes PSFT\_EP and PSFT\_HR. You must set both message nodes in both environments.

PSFT\_EP is the default local node in PeopleSoft FSCM. PSFT\_HR also exists in PeopleSoft FSCM and must be set.

PSFT\_HR is the default local node in PeopleSoft HCM. PSFT\_EP also exists in PeopleSoft HCM and must be set.

See the "Appendix: Applying Common Installation Instructions," Setting Up Message Node Definitions for instructions to set up node definitions.

## <span id="page-63-2"></span>**Task 9-1-2: Setting Up Portal Nodes**

The PeopleSoft FSCM and PeopleSoft HCM environments contain both ERP and HRMS portal nodes. You must set both portal nodes in both environments.

See the "Appendix: Applying Common Installation Instructions," Setting Up Portal Nodes for instructions to set up portal nodes.

## <span id="page-63-3"></span>**Task 9-1-3: Setting Up Single Signon**

#### **Setting Up Single Signon in PeopleSoft FSCM**

To verify Single Signon in the PeopleSoft FSCM environment:

1. In your PeopleSoft FSCM 9.2 environment, select PeopleTools, Security, Security Objects, Single Signon. The Single Signon page appears, as shown in the following example:

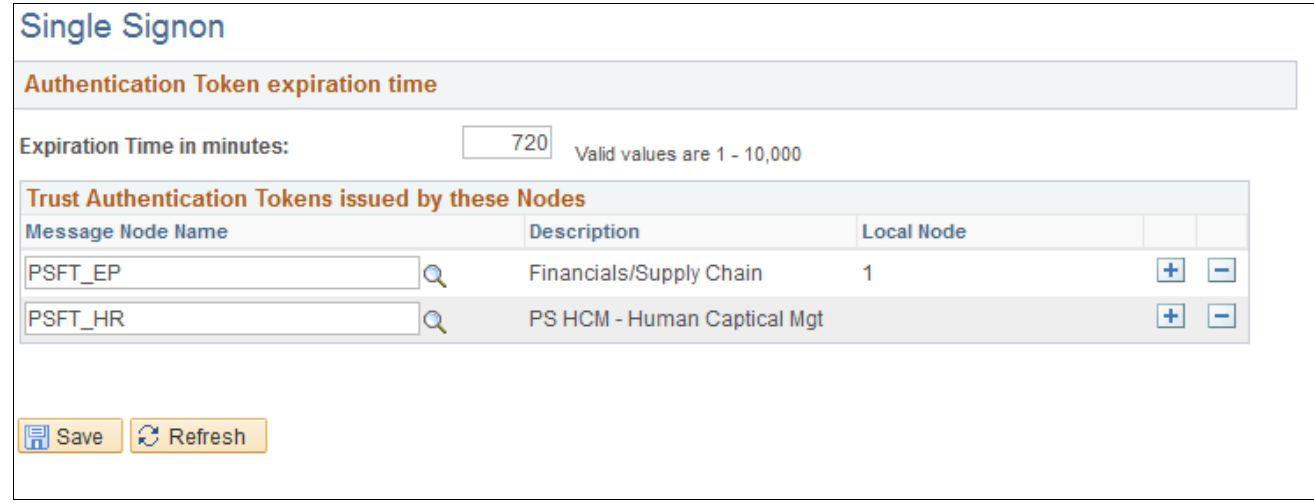

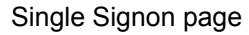

- 2. On the Single Signon page, in the *Trust Authentication Tokens issued by these Nodes* group box, specify the message nodes PSFT\_EP and PSFT\_HR, as shown in the preceding example.
- 3. Click Save.

#### **Setting Up Single Signon in PeopleSoft HCM**

To verify Single Signon in the PeopleSoft HCM environment:

- 1. In your PeopleSoft HCM 9.2 environment, select PeopleTools, Security, Security Objects, Single Signon.
- 2. On the Single Signon page, in the *Trust Authentication Tokens issued by these Nodes* group box, specify the message nodes PSFT\_EP and PSFT\_HR, as shown in the preceding example.
- 3. Click Save.

Next, set up the Integration Gateways.

See the "Appendix: Applying Common Installation Instructions," Setting Up Integration Gateways for instructions.

Next, activate the local domain.

See the "Appendix: Applying Common Installation Instructions," Activating the Domain for instructions.

#### <span id="page-64-0"></span>**Task 9-1-4: Activating Queue Definitions**

#### **Understanding Queue Definition Activation**

The following queue definitions must be active for PeopleSoft Pay/Bill Management:

ACTION\_REASON ACTUAL\_TIME COMPETENCY CUSTOMER

ELAPSED\_TIME ENTERPRISE\_SETUP ESTIMATED\_TIME FO\_APP\_HIRE FO\_ASSIGNMENTS FO\_MASS\_CHANGES FO\_SETUP FO\_SYNC GL\_SETUP HR\_SETUP MARKET\_RATES MARKET\_RATE\_LOAD PAYGROUP\_SETUP PERSON\_DATA PERSON\_SETUP PROJECTS\_SETUP RATING\_MODEL TIME\_AND\_LABOR\_SETUP

#### **Activating Queue Definitions in PeopleSoft FSCM**

To activate queue definitions in the PeopleSoft FSCM environment:

1. In your PeopleSoft FSCM 9.2 environment, select PeopleTools, Integration Broker, Integration Setup, Queues.

The Queues search page appears, as shown in the following example:

## Queues Enter any information you have and click Search. Leave fields blank for a list of all values. **Find an Existing Value** Add a New Value ▼ Search Criteria Search by: Queue Name begins with Advanced Search Search **Search Results** First 1-100 of 268 2 Last View All Queue Name ACTION\_REASON ACTUAL\_TIME ADVANCED\_SHIPPING\_NOTICE AIRLINE\_TICKET\_LOAD AM\_SETUP AP\_DCM\_PROCESS

Queue Search Page

2. On the Queues search page, search for and select the queue name *ACTION\_REASON.* The Queue Definitions page appears, as shown in the following example:

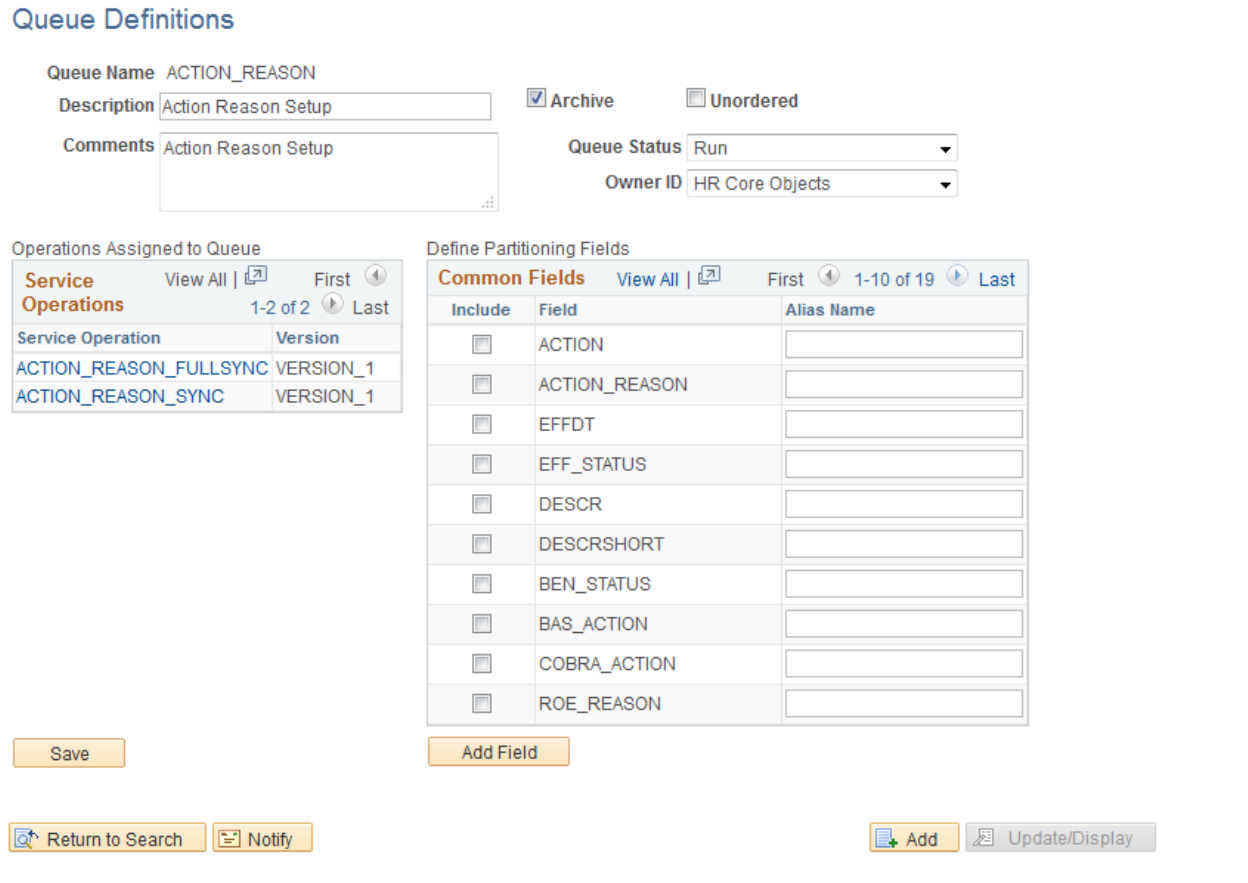

#### Queue Definitions page

- 3. On the Queue Definitions page, in the Queue Status field, select *Run* from the drop-down list box.
- 4. Click Save.
- 5. Repeat the steps above for the remaining Queues listed in the beginning of this task.

#### **Activating Queue Definitions in PeopleSoft HCM**

To activate queue definitions in the PeopleSoft HCM environment:

- 1. In your PeopleSoft HCM 9.2 environment, select PeopleTools, Integration Broker, Integration Setup, Queues.
- 2. On the Queues search page, search for and select the queue name *ACTION\_REASON.*
- 3. On the Queue Definitions page, in the Queue Status field, select *Run* from the drop-down list box.
- 4. Click Save.
- 5. Repeat the steps above for the remaining Queues listed in the beginning of this task.

## <span id="page-68-1"></span>**Task 9-1-5: Setting Up the PeopleSoft System-Delivered Service Operations**

The PeopleSoft system-delivered service operations are meant to keep tables in sync between PeopleSoft FSCM 9.2 and PeopleSoft HCM 9.2. You must make decisions about how to implement the integration. These decisions determine your tasks in activating handlers and routings.

See *PeopleSoft FSCM: PeopleSoft Pay/Bill Management,* "Using Enterprise Integration Points."

## <span id="page-68-0"></span>**Task 9-2: Verifying the Installation Tables for PeopleSoft HCM and PeopleSoft FSCM**

This section discusses:

- [•](#page-68-2) [Verifying the Installation Table for PeopleSoft HCM](#page-68-2)
- [•](#page-69-0) [Verifying the Installation Table for PeopleSoft FSCM](#page-69-0)

#### <span id="page-68-2"></span>**Task 9-2-1: Verifying the Installation Table for PeopleSoft HCM**

In this step, you verify the selection of the Pay/Bill Management and Project Costing installation options in the Installation table.

1. In PeopleSoft HCM, select Set Up HCM, Install, Installation Table.

The PeopleSoft HCM Installation Table - Products page appears, as shown in the following example:

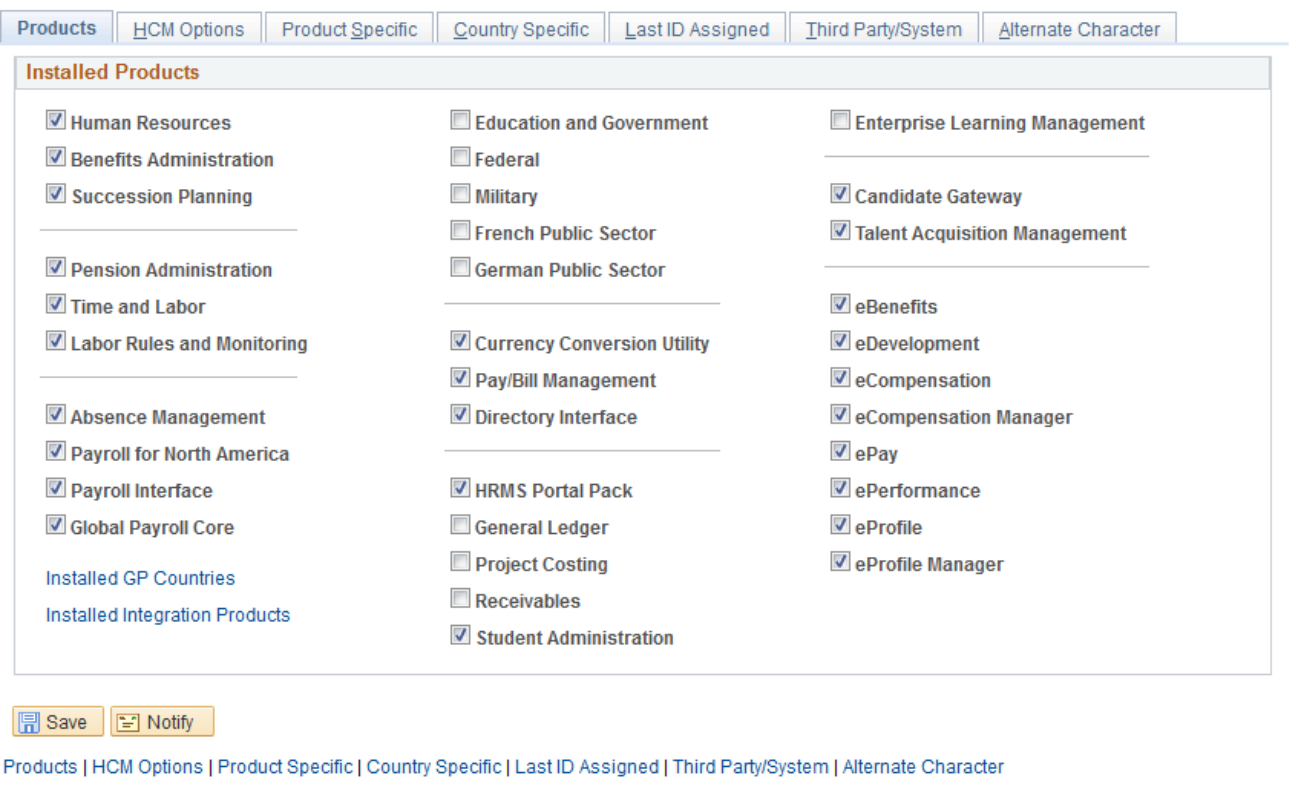

PeopleSoft HCM Installation Table - Products: Installed Products page

2. On the Products page, in the Installed Products group box, verify that Pay/Bill Management and Project Costing are selected.

If they are not selected then select them.

3. Click Save.

## <span id="page-69-0"></span>**Task 9-2-2: Verifying the Installation Table for PeopleSoft FSCM**

In this step, you verify the selection of the Pay/Bill Management for Contracts installation option in the Installation table.

1. In PeopleSoft FSCM, select Set Up Financials/Supply Chain, Install, Installation Options.

2. On the Installation Options page, click the Contracts link to access the Contracts page, as shown in the following example:

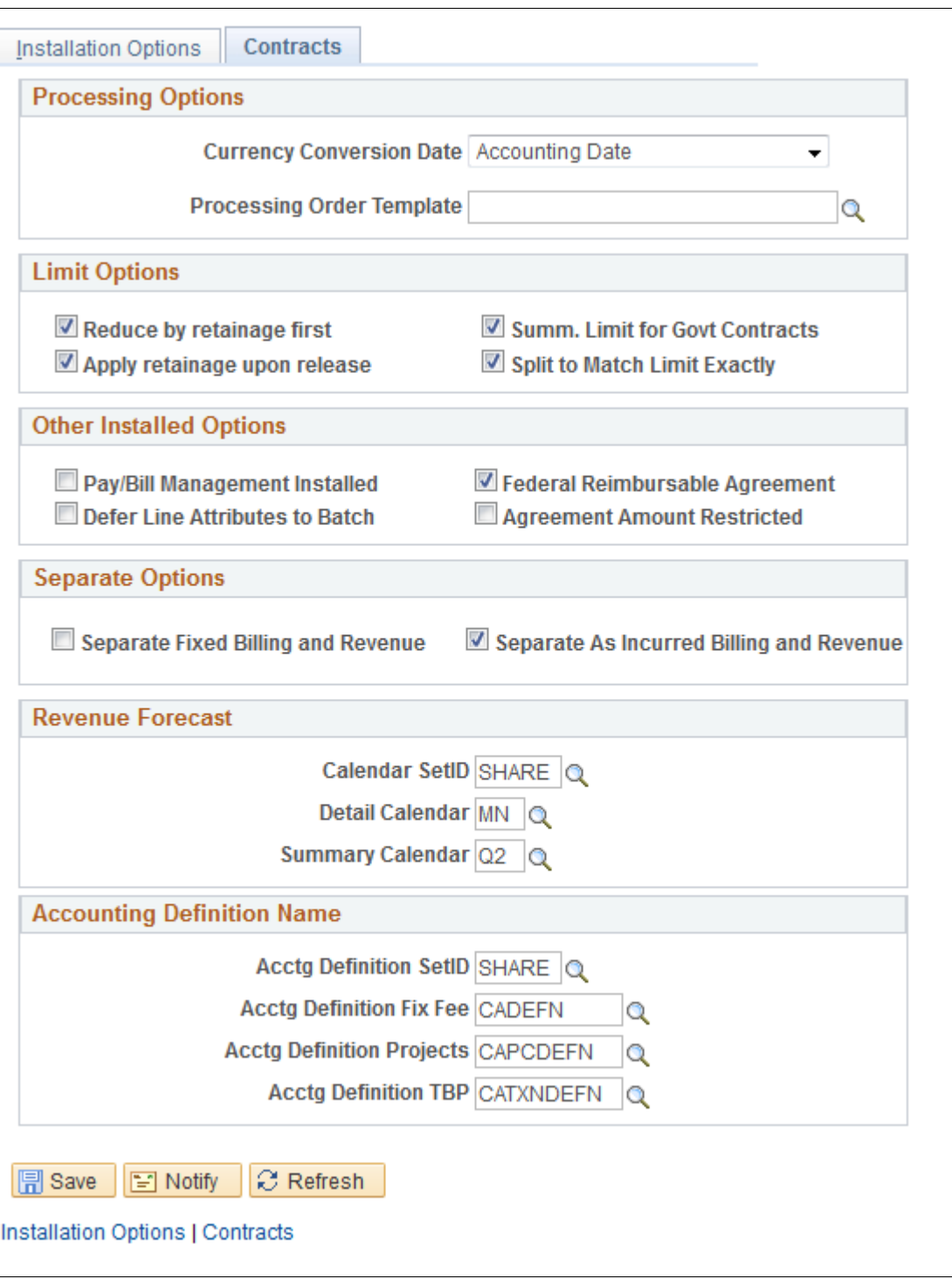

PeopleSoft FSCM Installation Options - Contracts page

- 3. On the Contracts page, verify that Pay/Bill Management Installed is selected. If it is not selected then select it.
- 4. Click Save.
#### **Chapter 10**

## **Installing PeopleSoft 9.2 ESA and FSCM Portal Packs**

This chapter discusses:

- [•](#page-72-0) [Granting Access to Navigation Pages](#page-72-0)
- [•](#page-72-1) [Granting Access to Personalize the Portal Homepage](#page-72-1)
- [•](#page-72-2) [Enabling Pagelet Creation and Access with Portal Utilities](#page-72-2)

### <span id="page-72-0"></span>**Task 10-1: Granting Access to Navigation Pages**

To access the navigation pages, you must grant all users security to the Navigation Page IScripts. Using PeopleSoft Data Mover, run the EOPP\_ ADD\_ROLE.DMS script that is in *PS\_APP\_HOME\*scripts.

**Note.** When you create a new user ID, you should add the EOPP\_USER role to the new user ID.

## <span id="page-72-1"></span>**Task 10-2: Granting Access to Personalize the Portal Homepage**

To add, remove or change the layout of the homepage, you must grant the homepage personalization security access to all non-guest users.

To update the homepage personalization permission list, use PeopleSoft Data Mover to run the PORTAL\_HP\_PERS.DMS script.

To add the Portal User role to the user IDs, use PeopleSoft Data Mover to run the PORTAL\_ADD\_ROLE.DMS script. You can find both scripts in <PS\_APP\_HOME>\scripts.

**Note.** You should grant the PAPP\_USER role to all new user IDs for access to the homepage personalization. After running this script, you should manually remove the role PAPP\_USER from any GUEST User ID because the GUEST user should not be personalizing the common homepage.

#### <span id="page-72-2"></span>**Task 10-3: Enabling Pagelet Creation and Access with Portal Utilities**

To enable pagelet creation and viewing using the Enterprise Components Portal Utilities, you can use PeopleSoft Data Mover to run the EOPP\_PORTAL\_PACK.DMS script in <PS\_APP\_HOME>\scripts.

**Note.** Only perform this task if you are licensed for PeopleSoft Financials Portal Pack or Enterprise Portal.

#### **Chapter 11**

# <span id="page-74-2"></span>**Integrating PeopleSoft 9.2 Project Costing and Program Management with Microsoft Project 2007, 2010, or 2013**

This chapter discusses:

- [•](#page-74-0) [Understanding the PeopleSoft-Microsoft Project Integration](#page-74-0)
- [•](#page-74-1) [Installing the PeopleSoft-Microsoft Project Integrator](#page-74-1)
- [•](#page-75-0) [Configuring the PeopleSoft-Microsoft Project Integrator](#page-75-0)

## <span id="page-74-0"></span>**Understanding the PeopleSoft-Microsoft Project Integration**

The PeopleSoft-Microsoft Project Integrator is required if you are integrating PeopleSoft Project Costing or PeopleSoft Program Management with Microsoft Project 2007 (Microsoft Windows XP), Microsoft Project 2010, or Microsoft Project 2013. PeopleSoft-Microsoft Project Integrator must be installed and running on each file server that you plan to use as a point of integration.

**Note.** PeopleSoft-Microsoft Project Integrators must be installed on the machine that is configured with Microsoft Project 2007, Microsoft Project 2010, or Microsoft Project 2013. It is important that this machine is not used for any other purpose. The Integrator supports Windows Terminal Server which means that one machine can be used to run multiple Integrators.

**Note.** The supported browser for integrating PeopleSoft Project Costing with Microsoft Project is Internet Explorer (IE).

## <span id="page-74-1"></span>**Task 11-1: Installing the PeopleSoft-Microsoft Project Integrator**

To install the project integrator:

1. Create a directory, referred to here as *<MSP\_HOME>,* for the PeopleSoft-Microsoft Project Integrator on the Microsoft Windows machine that you dedicate as the Microsoft Project Integrator.

For example: C:\MSP\.

- 2. From your file server, copy the files in *<PS\_APP\_HOME>/*src/vb/msp to the *<MSP\_HOME>* directory.
- 3. To register any missing ActiveX controls in the Microsoft Windows machine that you dedicate as the Microsoft Project Integrator, check the Windows system installation directory (referred to here as *<WINDOWS\_INST>*), for example C:\WINNT\SYSTEM32 or C:\WINDOWS\SYSTEM32, for the following OCX files:
	- Richtx32.ocx

[Integrating PeopleSoft 9.2 Project Costing and Program Management](#page-74-2)  [with Microsoft Project 2007, 2010, or 2013](#page-74-2)

Chapter 11

- TABCTL32.OCX
- MSINET.OCX
- 4. If any of these files are missing, do the following:
	- a. Copy the three files from *<PS\_APP\_HOME>/*src/vb/msp to *<WINDOWS\_INST>.*
	- b. Copy the file regmsp.bat from *<PS\_APP\_HOME>/*src/vb/msp to *<WINDOWS\_INST>.*
	- c. Run *<WINDOWS\_INST>\*regmsp.bat to register the OCXs.

For example:

C:\WINNT\system32\regmsp.bat.

## <span id="page-75-0"></span>**Task 11-2: Configuring the PeopleSoft-Microsoft Project Integrator**

After the PeopleSoft-Microsoft Project Integrator begins running, you must configure it for your environment, as follows:

- 1. Launch *<MSP\_HOME>\*PC\_MSP2.EXE to start the Microsoft Project Integrator application.
- 2. Select the Configuration tab, as shown in the following example:

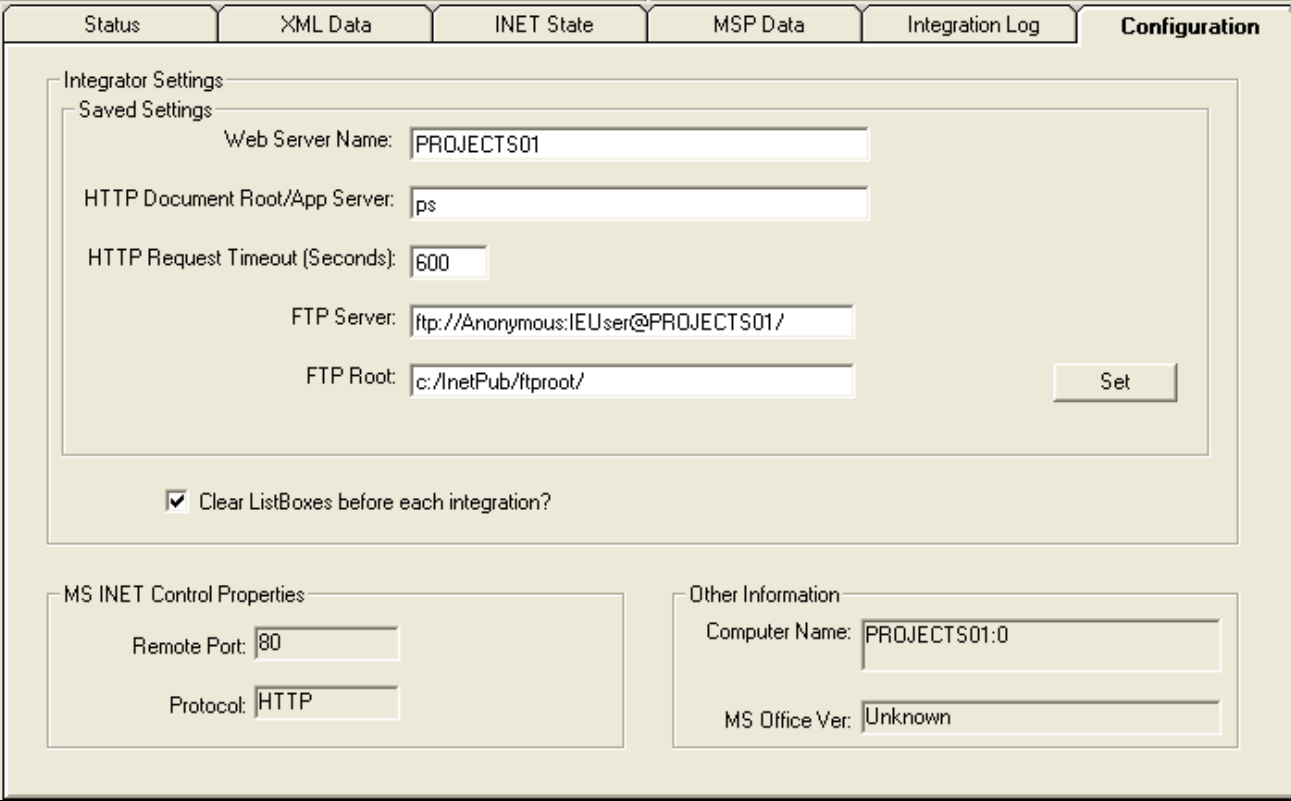

PeopleSoft-Microsoft Project Integrator - Configuration tab

- 3. Enter the following values:
	- In the Web Server Name field, enter the name of your web server.
	- In the HTTP Document Root/App Server field, enter the name of your application server.

To verify the Application Server name, launch your browser and log into PeopleSoft. View the URL address.

For example:

http://abc12345.us.oracle.com:4321/psp/e910p21x/?cmd=login

In the preceding example, *abc12345.us.oracle.com:4321* is entered as the Web Server Name and *e910p21x* is entered as the HTTP Document Root/App Server.

- In the FTP Server field, enter the FTP server that this integrator uses to direct the application server to send the .mpp files for integration.
- In the FTP Root field, enter the Windows file path to the root location of the FTP server. This is the file path that Microsoft Project uses to find the .mpp files to integrate.
- 4. You can verify that the Microsoft Project Integrator is running successfully when you see a message such as this:

Example of Integration Information message when working properly:

```
01/07/2011@02:43:12PM:XML_Link PC_GETPARAMS received.
01/07/2011@02:43:12PM:PostingXML_Link PC_GETPARAMS.
```
This example shows the message in the Integration Information section of the Status page:

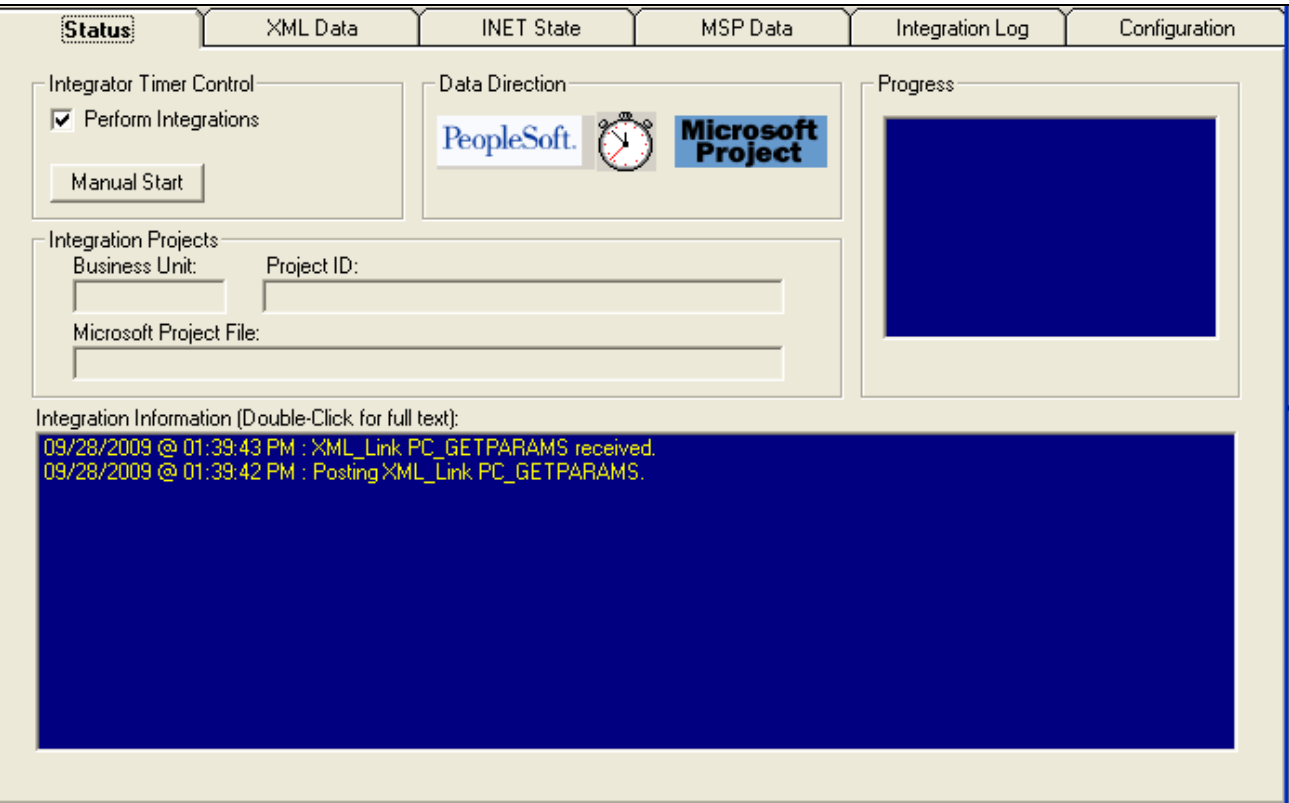

Microsoft Project Integrator page: Status tab showing Integration Information message

If you receive the following error in the XML Data tab the first time that you run the integrator: *10.5.1 500 Internal Server Error. The server encountered an unexpected condition which prevented it from fulfilling the request.*

Do the following:

• Open a browser and run the following URL:

*http://<WebServerName>/xmllink/<ApplicationServerName>/*

For example: http://projects01.peoplesoft.com/xmllink/ps/

• Then run the integrator again.

To launch the project integrator upon start up, create a shortcut to PC\_MSP2.EXE in the server's Startup folder to ensure it initiates upon start up.

### **Chapter 12**

# <span id="page-78-3"></span>**Defining an FTP Server for File Attachments in PeopleSoft 9.2 Project Costing**

This chapter discusses:

- [•](#page-78-0) [Understanding File Attachment Storage](#page-78-0)
- [Setting Up File Attachment Storage on the Database](#page-78-1)
- [•](#page-78-2) [Setting Up File Attachment Storage on a File Server](#page-78-2)

## <span id="page-78-0"></span>**Understanding File Attachment Storage**

This chapter details how to specify an FTP server for project and activity file attachments. You can store file attachments on the database or on a file server. You can then upload and download files by using the Attachments page that is available at both the project and activity levels in PeopleSoft Project Costing.

## <span id="page-78-1"></span>**Task 12-1: Setting Up File Attachment Storage on the Database**

To store file attachments on the database:

- 1. Select Set Up Financials/Supply Chain, Install, Installation Options, Project Costing.
- 2. On the Project Costing page, in the File Attachment Option section, select the Database option.
- 3. Click Save.

**Note.** PeopleSoft Project Costing delivers the PC\_PROJECTS\_DB\_ATTACHMENT URL. No additional step is necessary to set up this method for file attachments.

## <span id="page-78-2"></span>**Task 12-2: Setting Up File Attachment Storage on a File Server**

To store file attachments on a file server:

- 1. Verify that your FTP server has adequate disk storage to store the project and activity documents.
- 2. Select PeopleTools, Utilities, Administration, URLs.
- 3. On the URLs search page, search for and select the URL *PC\_PROJECTS\_DOC\_ATTACHMENT.*

**Note.** PeopleSoft Project Costing delivers this URL.

4. On the URL Maintenance page, enter the URL path to the designated FTP server in the following format:

ftp://<userID>:<password>@<machinename>

**Note.** The user name and password that you specify here are critical. The system uses these to connect all users to the FTP attachment server.

- In the User ID field, enter the user ID of the user account under which all users connect to the FTP server to add, update, view and delete documents.
- In the Password field, enter the password that is associated with the user account under which all users connect to the FTP server.
- In the Machine Name field, enter the machine name by which you physically identify the FTP server on the network.

If you create an optional directory for document storage on the server, include the directory name when you cite the path. You can also store attachments in the root directory of the FTP server.

- 5. Click Save.
- 6. On the Installation Options Project Costing page, in the File Attachment Options section, select the *File Server* option and enter the home directory where you store the attachment files.
- 7. Click Save.

See the product documentation for PeopleTools: System and Server Administration, "Using PeopleTools Utilities," for more information on the PeopleSoft URL Maintenance page.

See the product documentation for PeopleSoft FSCM: Application Fundamentals, "Setting Installation Options for PeopleSoft Applications," for more information on the PeopleSoft Installation Options - Project Costing page.

#### **Chapter 13**

# <span id="page-80-3"></span>**Setting Up PeopleSoft 9.2 Staffing Front Office**

This chapter discusses:

- [Setting Up Document Attachments](#page-80-0)
- [•](#page-82-0) [Setting Up the PeopleSoft Search Framework](#page-82-0)
- [•](#page-82-1) [Integrating Resume Parsing for PeopleSoft Staffing Front Office](#page-82-1)

## <span id="page-80-0"></span>**Task 13-1: Setting Up Document Attachments**

This section discusses:

- [•](#page-80-1) [Understanding Document Attachments](#page-80-1)
- [Setting Up the File Attachment Server](#page-80-2)

#### <span id="page-80-1"></span>**Understanding Document Attachments**

PeopleSoft Staffing Front Office 9.2 uses the standard file attachments functionality. Many PeopleSoft products and components use this functionality.

**Note.** Oracle supports PeopleSoft Staffing Front Office only on Microsoft SQL Server, Oracle, and DB2 LUW.

If you are planning to use file attachments for Applicants, Employees, Orders, Assignments, Customers, or Contacts, then you need to set up a File Attachments server. PeopleSoft Staffing Front Office supports any of the following file attachment server types:

- FTP (file transfer protocol server)
- DB (database server)
- URL (universal resource locator server)

#### <span id="page-80-2"></span>**Task 13-1-1: Setting Up the File Attachment Server**

The system stores and retrieves Attachments to PeopleSoft Staffing Front Office Orders and Assignments from the server locations that you define on the Administer File Attachments page. System administrators can configure one or more servers to store attachments, set up new servers, and identify the active server. Administrators can add or modify the FTP root folder for FTP servers. These servers can be FTP, URLs, or Database servers. This section describes how to configure a Database server.

**Note.** If you want to configure an FTP or URL server, you can find more information for setting up File Attachments in FSCM architecture in *PeopleSoft FSCM: Application Fundamentals.*

To set up a file attachment server for PeopleSoft Staffing Front Office:

1. Select Set Up Financials/Supply Chain, Common Definitions, File Attachments, Administer File Attachments.

The Administer File Attachments page appears, as shown in this example:

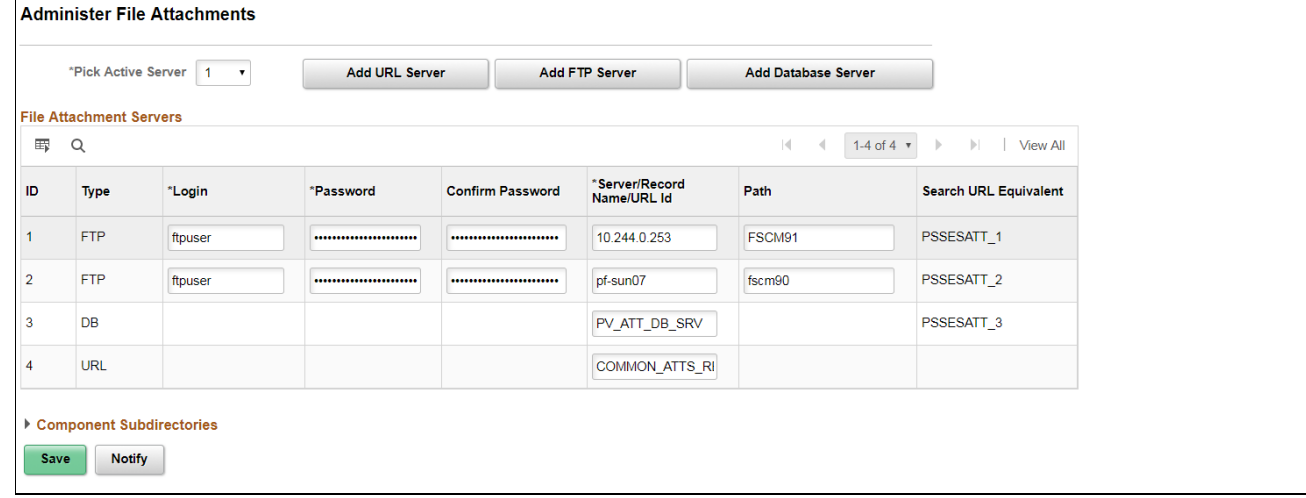

Administer File Attachments page

2. In the Pick Active Server drop-down list box, select the server ID of the active (or default) server where all newly created attachments are stored. This field is required.

You can switch the active server at any time. All previously created attachments are still retrieved from the server where they were originally stored. The attachments keep a reference to the original server.

3. Click the Add Database Server button to insert a new row into the grid to define a new Database server for attachments.

The new row includes the following:

• The ID field displays the ID number that the system assigns for each server on this page.

When an attachment is stored to the server, the server ID is inserted into the attachment record. When you request to download (view) this attachment, the system retrieves the attachment from the original server based on the server ID.

• The Type field identifies the type of server based on whether you click the Add URL Server button, the Add FTP Server button, or the Add Database Server button.

After you save the row and exit the component, you cannot change the server type.

- 4. In the Server/Record Name/URL Id field, accept the default record name, PV\_ATT\_DB\_SRV.
- 5. Click Save.

**Note.** You cannot delete a server after you save the page. After you exit the component, the system assumes that attachments could already be stored on this server location.

**Note.** The Component Subdirectories group box and fields are *not* applicable for PeopleSoft Staffing Front Office attachments.

## <span id="page-82-0"></span>**Task 13-2: Setting Up the PeopleSoft Search Framework**

PeopleSoft Staffing Front Office 9.2 uses the PeopleSoft Search Framework to address its search needs. The search functionality is common between PeopleSoft Staffing and Resource Management.

You can deploy the Search Definitions in PeopleTools, Search Framework, Administration, Deploy/Delete Object.

See the product documentation for PeopleTools: PeopleSoft Search Technology, "Understanding PeopleSoft Search Framework," for more information about setting up PeopleSoft Search Framework.

## <span id="page-82-1"></span>**Task 13-3: Integrating Resume Parsing for PeopleSoft Staffing Front Office**

This section discusses:

- [•](#page-82-2) [Understanding Resume Parsing for PeopleSoft Staffing Front Office](#page-82-2)
- [•](#page-82-3) [Setting Up Staffing Installation Options for Resume Parsing](#page-82-3)
- [•](#page-84-0) [Configuring the PeopleSoft Integration Broker](#page-84-0)
- [•](#page-89-0) [Setting Up Mapping](#page-89-0)
- [•](#page-96-0) [Assigning Mapping Setups](#page-96-0)
- [•](#page-97-0) [Defining Mapping Values](#page-97-0)

#### <span id="page-82-2"></span>**Understanding Resume Parsing for PeopleSoft Staffing Front Office**

Resume parsing strips resumes of their formatting, leaving behind the work history, skill set, education, and other data in a basic and consistent format. You can then load this extracted data into a database and the appropriate fields for searching and processing.

You can use PeopleSoft Staffing Front Office (SFO) to integrate with additional component (third-party) resume parsing software (which must be compliant with HR-XML Candidate standard) to retrieve the extracted data.

#### <span id="page-82-3"></span>**Task 13-3-1: Setting Up Staffing Installation Options for Resume Parsing**

To set up PeopleSoft SFO installation options to use resume parsing:

1. Select Set Up Financials/Supply Chain, Install, Installation Options.

2. Select the Staffing tab to access the Staffing Installation page, as shown in the following example:

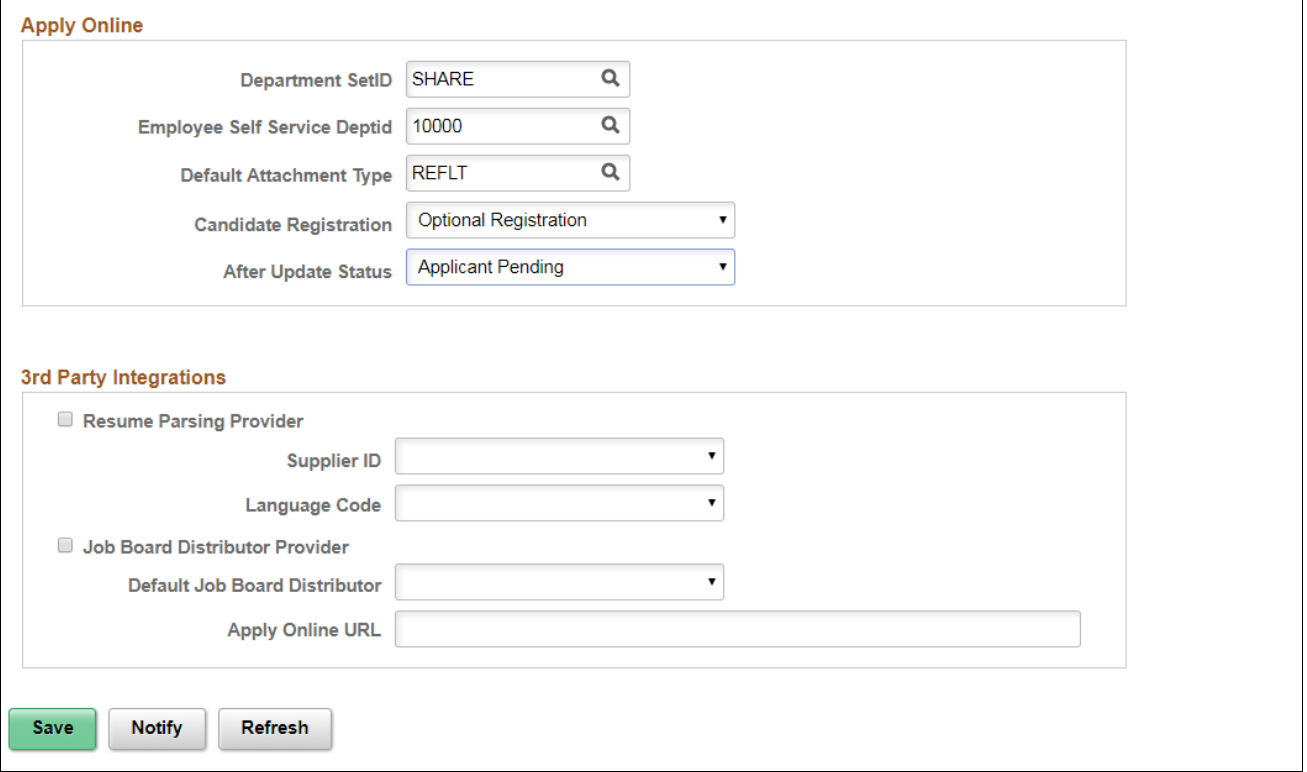

Installation Options - Staffing Installation page showing the PeopleSoft Domain

3. On the Staffing Installation page, in the PeopleSoft Domain field, enter or browse to select the PeopleSoft domain.

For example: *PSFT.*

4. On the Staffing Installation page, in the 3rd Party Integrations group box, select the Resume Parsing Provider check box, as shown in the following example:

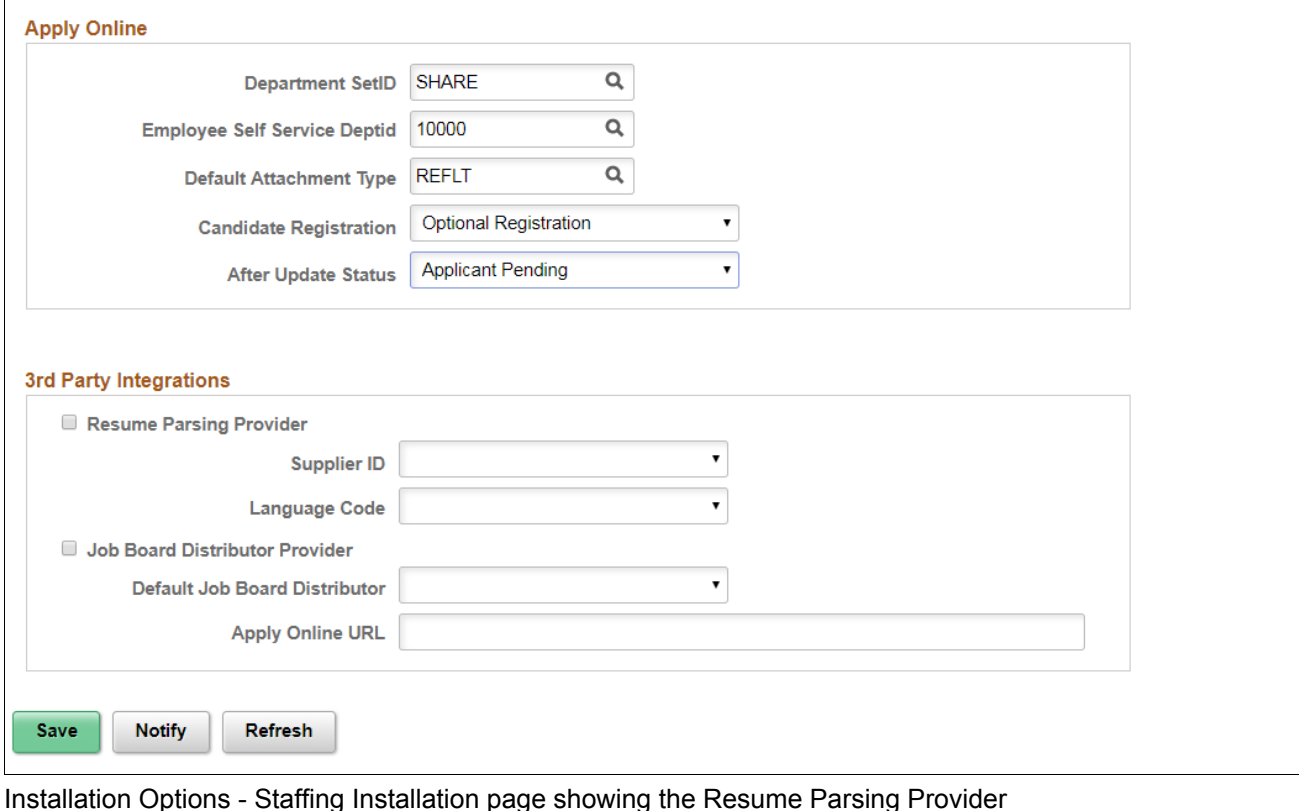

The remaining fields in this section vary, depending on the resume parsing provider that you select.

**Note.** After you complete your basic PeopleSoft FSCM 9.2 and PeopleSoft SFO installation, you can complete the remaining Staffing Installation options and fields on this page using the implementation instructions in the PeopleSoft 9.2 Staffing Front Office documentation.

#### <span id="page-84-0"></span>**Task 13-3-2: Configuring the PeopleSoft Integration Broker**

This section discusses:

- [•](#page-84-1) [\(Optional\) Adding the Proxy Settings](#page-84-1)
- [•](#page-87-0) [Encrypting the Password for the secureKeystore](#page-87-0)

#### <span id="page-84-1"></span>**(Optional) Adding the Proxy Settings**

Before adding the proxy settings, you must activate the local domain and set up integration gateways.

See the "Appendix: Applying Common Installation Instructions," Activating the Domain for instructions to activate the local domain.

See the "Appendix: Applying Common Installation Instructions," Setting Up Integration Gateways for instructions to set up integration gateway.

If your environment is behind a proxy server, perform these steps to add the proxy settings to the gateway. Adding proxy settings is optional, based on your server configuration. If you have no proxy settings to add, you can skip these steps and proceed to the next task.

To add proxy settings to the gateway:

1. In your PeopleSoft FSCM 9.2 environment, select PeopleTools, Integration Broker, Configuration, Gateways.

 $\overline{\phantom{a}}$ 

2. Click the Gateway Setup Properties link to access the Gateway Properties.

The Gateway Properties signon page appears, as shown in the following example:

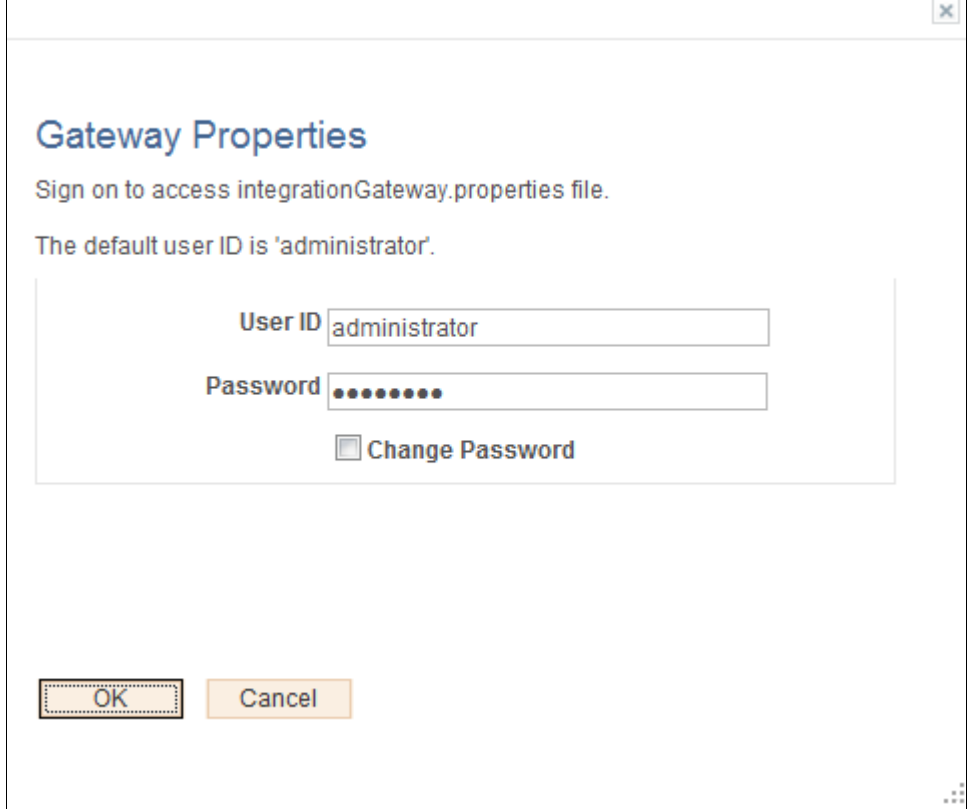

Gateway Properties signon page

3. On the Gateway Properties signon page, enter the User ID, administrator in the preceding example, and Password for the Integration Gateway.

If you do not know the User ID and Password of the Integration Gateway, contact your system administrator.

#### 4. Click OK.

The PeopleSoft Node Configuration page appears, as shown in the following example:

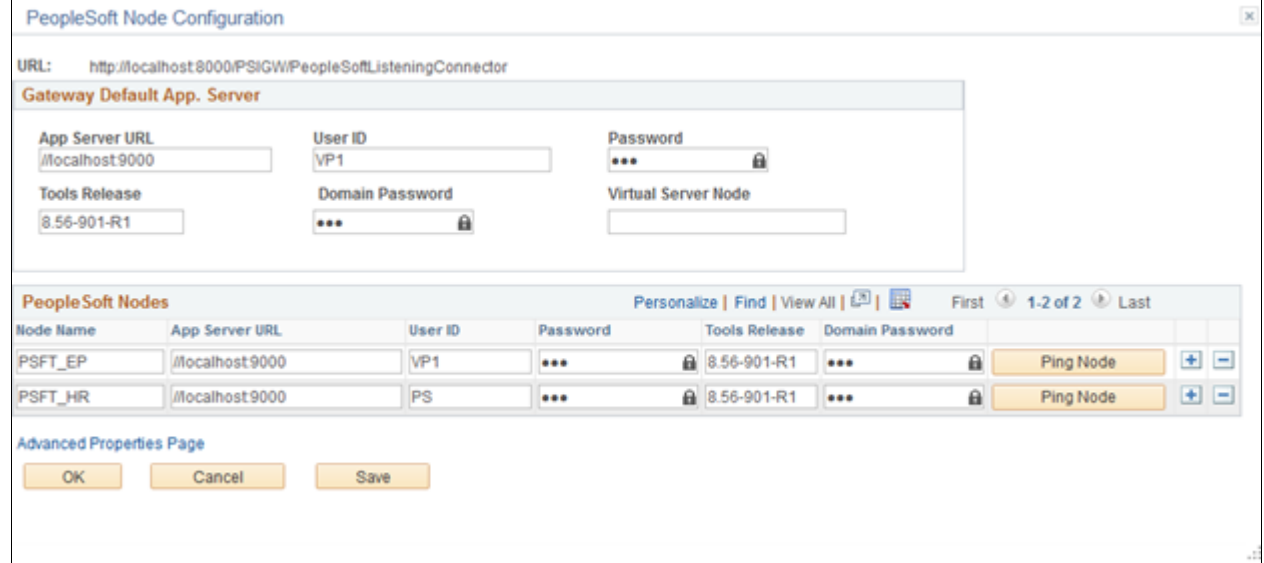

PeopleSoft Node Configuration page

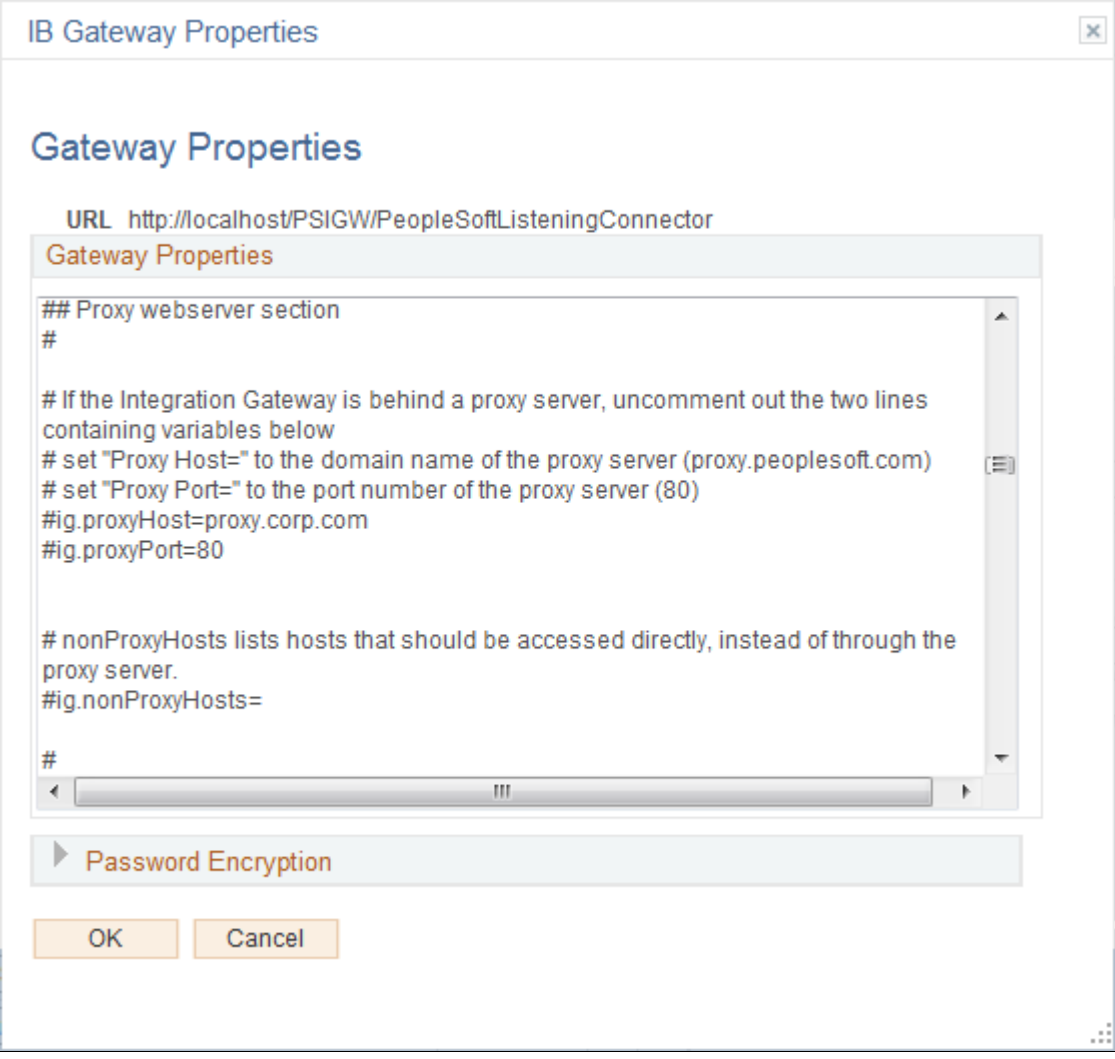

Gateways Properties page

#### <span id="page-87-0"></span>**Encrypting the Password for the secureKeystore**

Use the Password Encryption Utility section to encrypt the password for the secureKeystore and then add that password to your Gateway properties.

1. On the Gateway Properties page, click the arrow to expand the Password Encryption section, as shown in the following example:

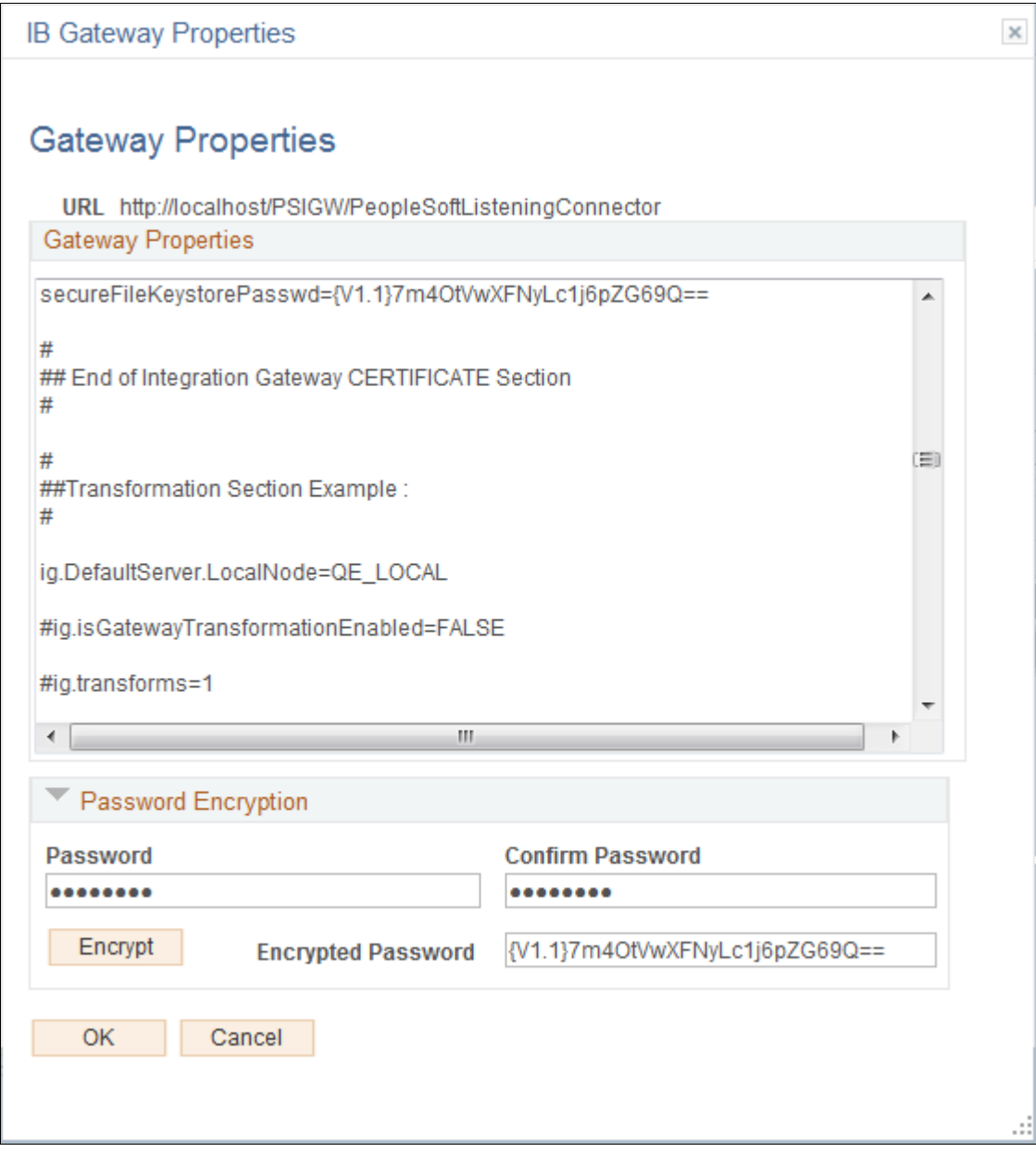

Gateway Properties page showing the Password Encryption utility

- 2. In the Password Encryption section, add the secure file keystore as follows:
	- In the Password field, enter *password.*
	- In the Confirm Password field, enter *password.*
	- Click the Encrypt button to encrypt the password.
- 3. After you encrypt the password, copy and paste it from the Encrypted Password field to the Gateway Properties (paste it after secureFileKeystorePasswd=).

For example: secureFileKeystorePasswd={V1.1}7m4OtVwXFNyLc1j6pZG69Q==

4. Click OK.

### <span id="page-89-0"></span>**Task 13-3-3: Setting Up Mapping**

This section discusses:

- [•](#page-89-1) [Understanding the Mapping Setup](#page-89-1)
- [•](#page-90-0) [Configuring Static or Dynamic Mapping](#page-90-0)

#### <span id="page-89-1"></span>**Understanding the Mapping Setup**

You must define the Mapping setup to map the PSFT record and field structure to the Partner field structure.

The two types of mapping are described as follows:

• Dynamic: Use for XREF tables that change occasionally (add/update/delete).

Use to map fields to values that will change occasionally and will need more maintenance in the future (such as degree codes, major codes, and so on).

• Static: Use for system codes (such as gender) that change rarely but that contain a different set of values for use by candidates.

Use to map fields (such as status fields, email type, and so on) whose values will change little in the future. The following table lists several maps along with their type, elements, PSFT domain, and HRXML domain. You should create mappings for the items in the table according to the examples in the table for both mapping types:

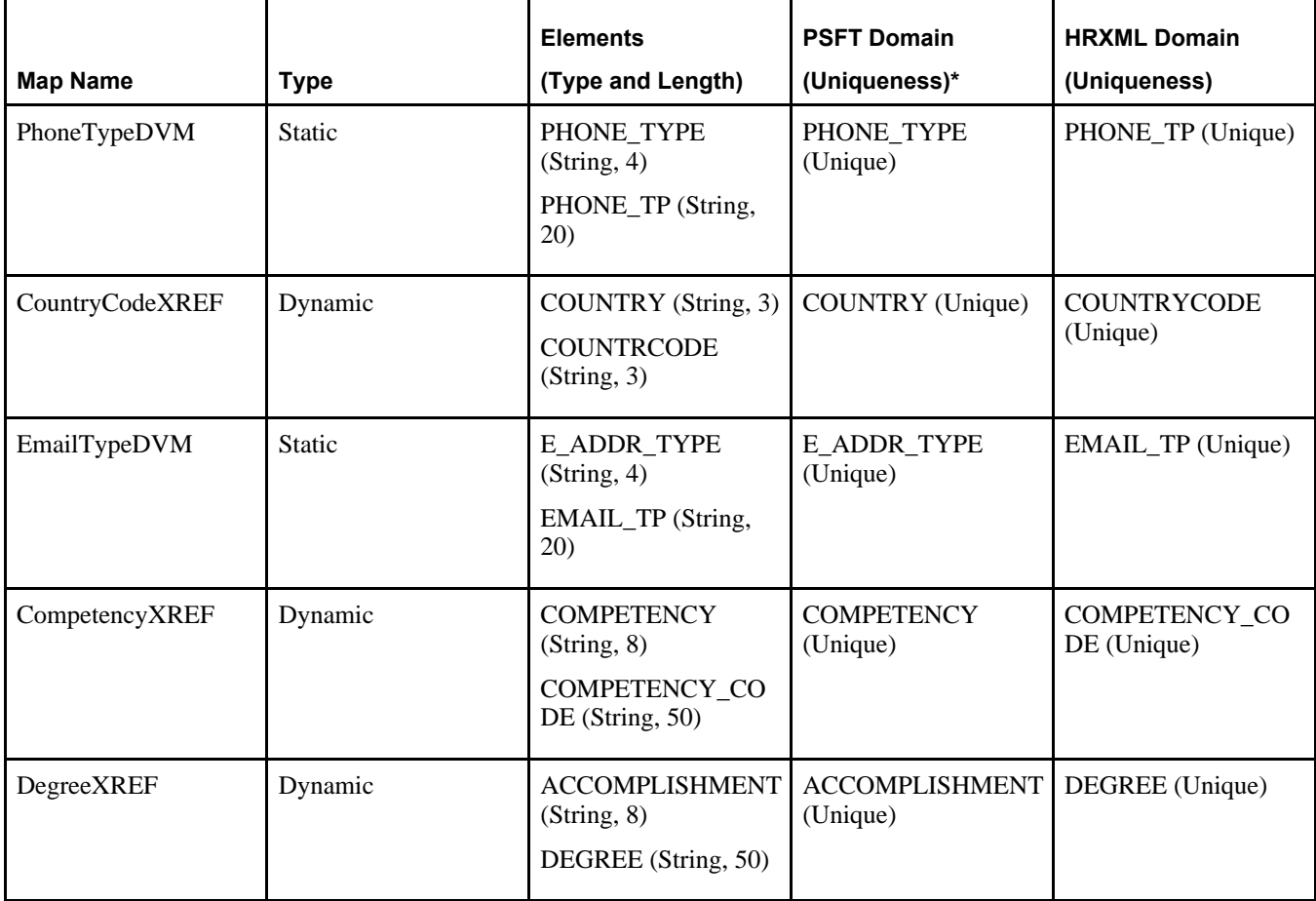

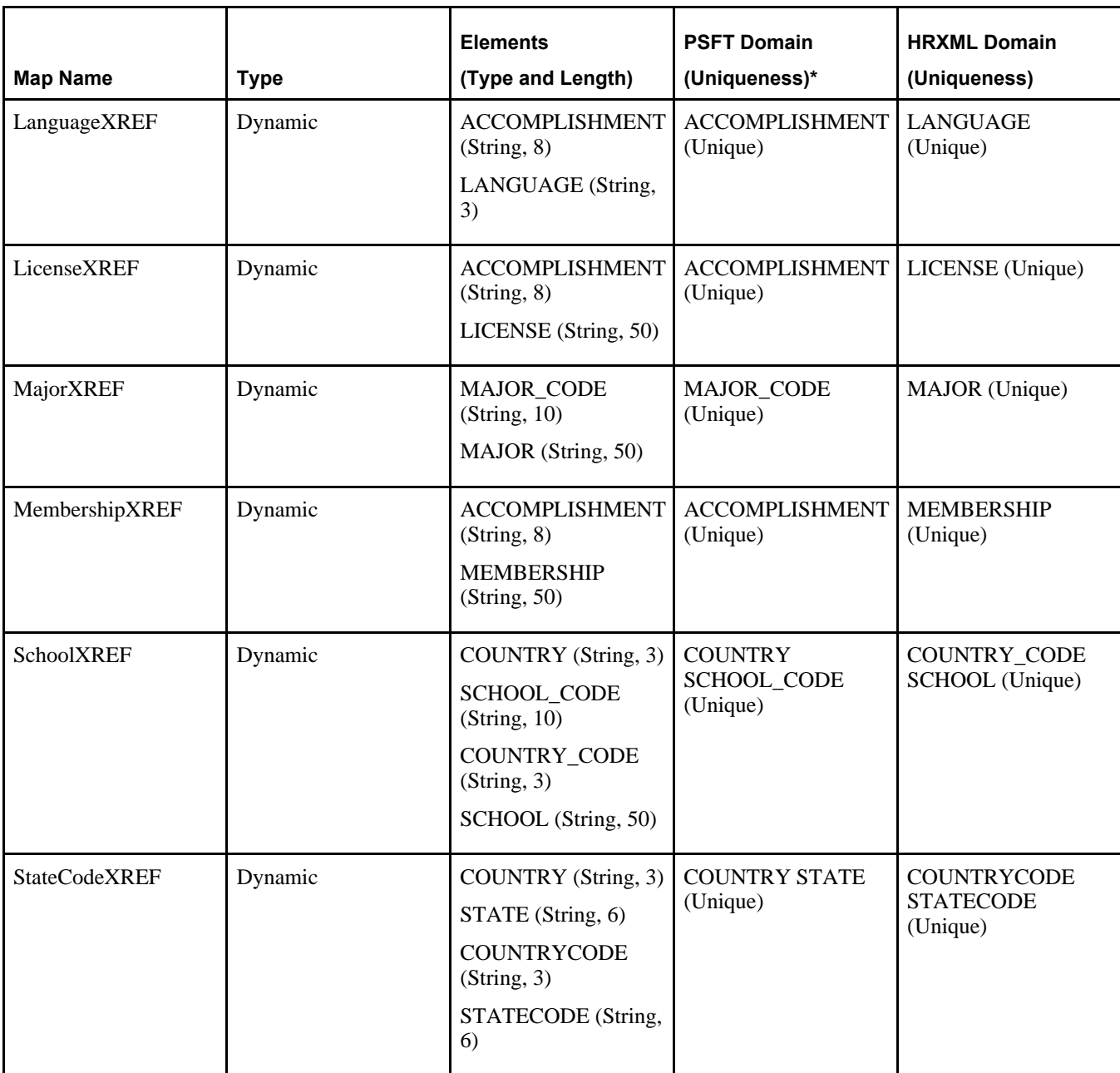

**Note.** \* PSFT Domain Uniqueness is a suggested parameter. Depending on the Resume Parsing Provider, it should be *Non Unique.*

#### <span id="page-90-0"></span>**Configuring Static or Dynamic Mapping**

You can use the preceding table and content, along with these general configuration steps and the static and dynamic mapping examples that follow, to assist you in defining your mapping setup.

To configure either static or dynamic mapping:

- 1. Select Enterprise Components, Integration Definitions, Transformation Framework, Define Value Maps.
- 2. Search and select a map.
- 3. On the Elements page, specify the field names, types, and lengths for all of the domains.

The field name, Data Type, and length must match the system specifications for each domain.

For example, under the PSFT domain, the field name, type, and length must exactly match the record that you used as the information source.

In the preceding table, the field name, type, and length under PSFT Domain came from the actual system. However, the field name, type, and length under HRXML Domain is sample data that can vary from supplier to supplier.

**Note.** The mappings in the preceding table are available to use but are *optional.* If you map just a few, the Resume Parsing process works without errors, but only for the fields that you mapped.

4. On the Domains page, select the corresponding field under each domain.

**Note.** You must name at least two parties as domains: one for the PeopleSoft system and the others for the additional component (third-party) systems.

5. Repeat these steps for each map.

The following example shows a Static Map of the Elements page:

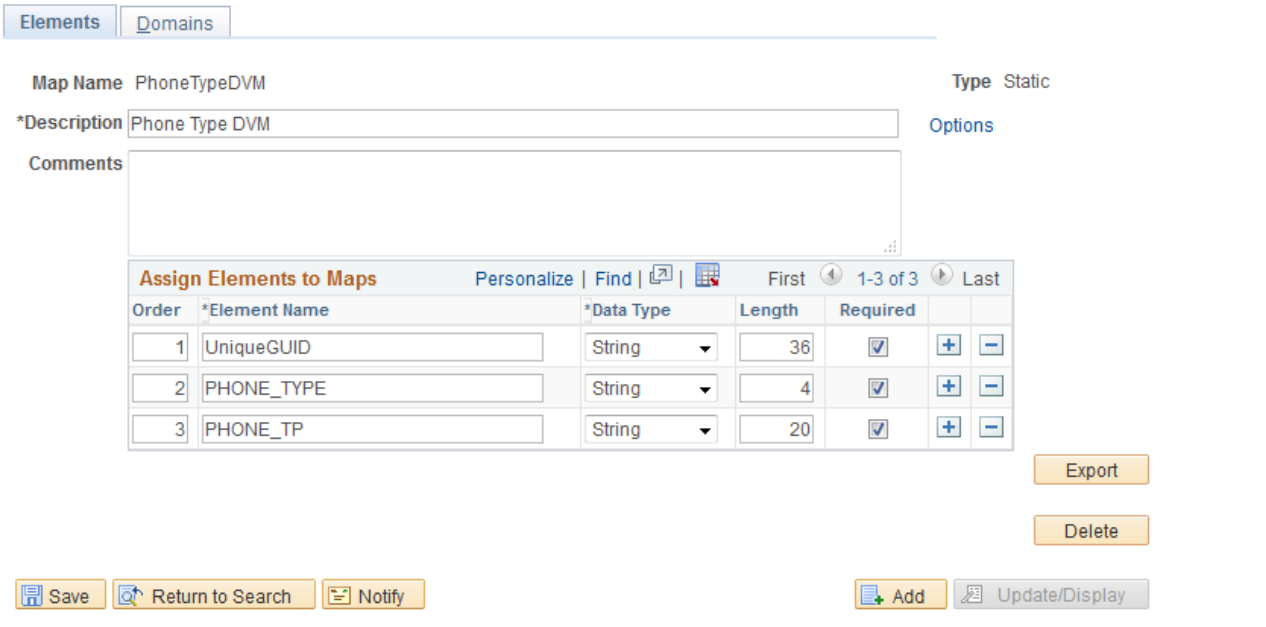

Elements | Domains

Example of a Static Map - Elements page

The preceding Static Map example of the Elements page contains the following fields and example values:

- Map Name: *PhoneTypeDVM*
- Description: Enter a description for this map name. For example: *Phone Type DVM.*
- Comments: For example, *Phone Type DVM.* The Assign Elements to Maps group box contains the following fields and example values:
- Order: Enter the sequence order. For example: *1.*

- Element Name: Enter the name of the element. For example: *UniqueGUID.*
- Data Type: Select a data type from the drop-down list box. For example: *String.*
- Length: Enter the character length. For example: *36.*
- Required: Select or deselect the check box. This example shows the Required check box selected.
- Add (+)/Delete (-) buttons to add to or remove from the preceding line of values in the Assign Elements to Maps group box.

The following example shows a Static Map of the Domains page:

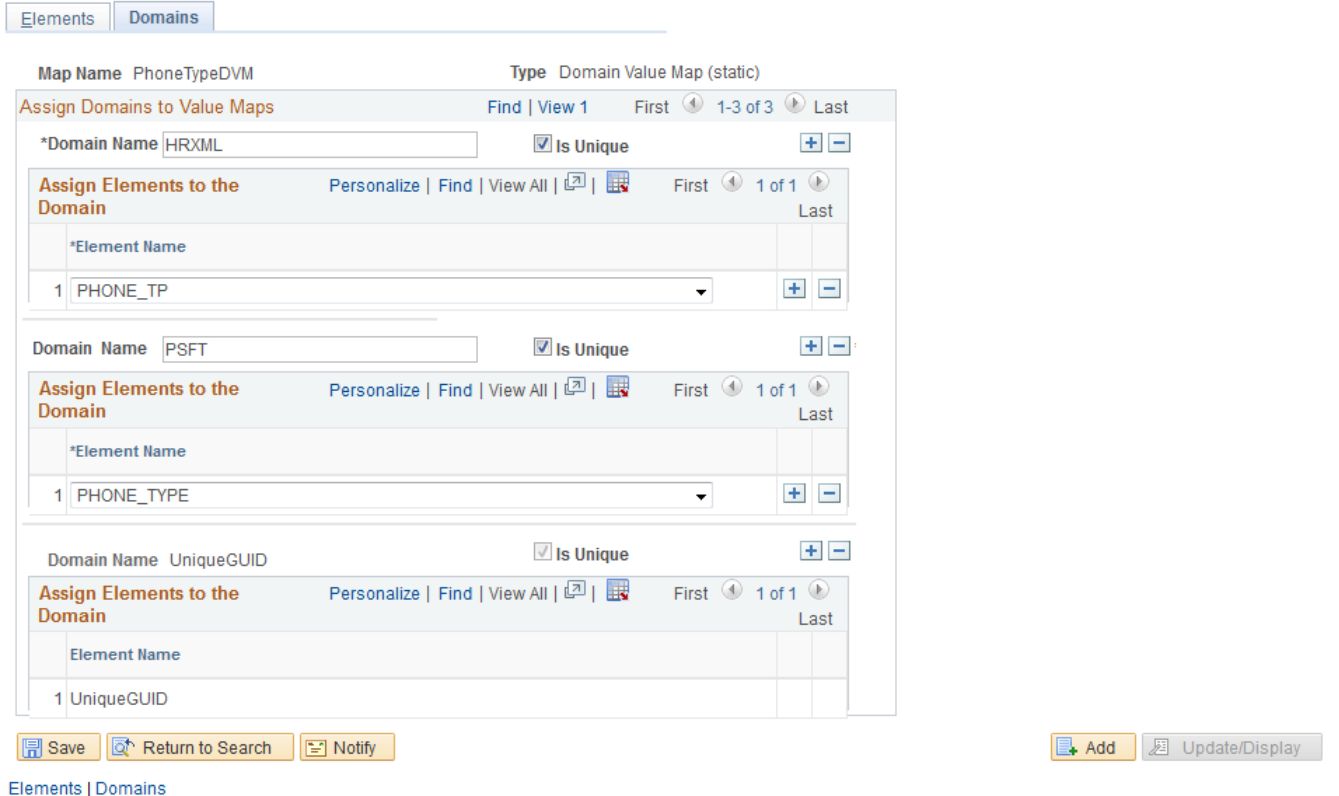

Example of a Static Map - Domains page

The preceding Static Map example of the Domains page contains the following fields and example values:

- Map Name: *PhoneTypeDVM*
- Type: *Domain Value Map (static)*

The Assign Domains to Value Maps group box contains the following fields and example values:

- Domain Name: Enter the name of the domain. For example: *HRXML.*
- Is Unique: Select or deselect this check box. This example shows the Is Unique check box selected.

• Add (+)/Delete (–) buttons to add to or remove from the values in the preceding Assign Domains to Value Maps group box.

The Assign Elements to the Domain group box contains the following fields and example values:

• Element Name: Select an element name from the drop-down list box.

For example: *PHONE\_TP.*

- Add  $(+)$ /Delete  $(-)$  buttons to add to or remove from the values in the preceding Assign Elements to the Domain group box.
- Domain Name: Enter the name of the domain. For example: *PSFT.*
- Is Unique: Select or deselect this check box.

This example shows the Is Unique check box selected.

Add  $(+)$ Delete  $(-)$  buttons to add to or remove from the values in the preceding Assign Elements to the Domain group box.

The Assign Elements to the Domain group box contains the following fields and example values:

- Element Name: Select an element name from the drop-down list box. For example: *PHONE\_TYPE.*
- Add  $(+)$ Delete  $(-)$  buttons to add to or remove from the values in the preceding Assign Elements to the Domain group box.

The following example shows a Dynamic Map of the Elements page:

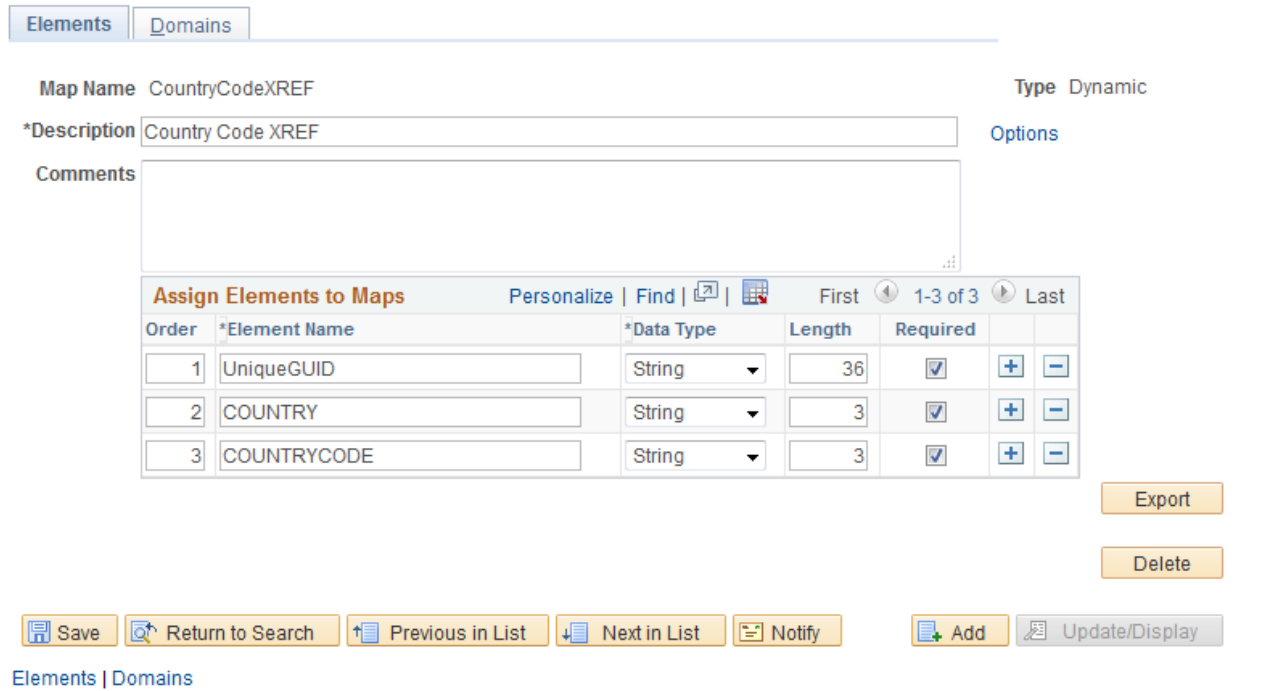

Example of a Dynamic Map - Elements page

The preceding Dynamic Map example of the Elements page contains the following fields and example values:

• Map Name: *CountryCodeXREF*

- Type: *Dynamic*
- Description: Enter a description for this map name. For example: *COUNTRYXREF.*
- Comments: *COUNTRYXREF* The Assign Elements to Maps group box contains the following fields and example values:
- Order Enter the sequence order. For example: *1.*
- Element Name: Enter the name of the element. For example: *UniqueGUID.*
- Data Type: Select from the drop-down list box. For example: *String.*
- Length: Enter the character length. For example: *36.*
- Required—select/clear the check box. This example shows the Required check box selected.
- Add (+)/Delete (-) buttons to add to or remove from the values in the preceding Assign Elements to Maps group box.

The following example shows a Dynamic Map of the Domains page:

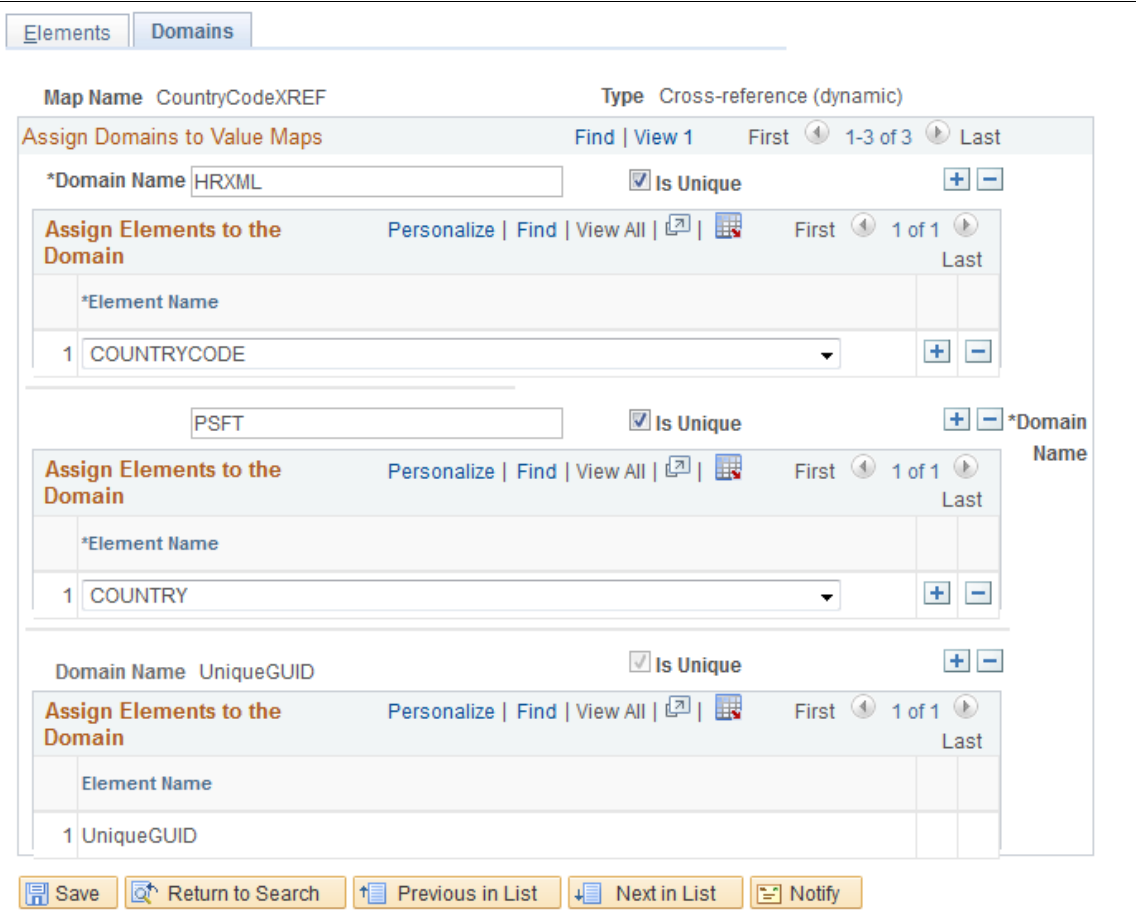

Elements | Domains

Example of a Dynamic Map - Domains page

The preceding Dynamic Map example of the Domains page contains the following fields and example values:

- Map Name: *CountryCodeXREF*
- Type: *Cross-reference (dynamic)*

The Assign Domains to Value Maps group box contains the following fields and example values:

- Domain Name: Enter the name of the domain.
- For example: *HRXML.*
- Is Unique: Select or deselect this check box. This example shows the Is Unique check box selected.
- Add (+)/Delete (-) buttons to add to or remove from the values in the preceding Assign Domains to Value Maps group box.

The Assign Elements to the Domain group box contains the following fields and example values:

- Element Name: Select an element name from the drop-down list box. For example: *COUNTRYCODE.*
- Add (+)/Delete (-) buttons to add to or remove from the values in the preceding Assign Elements to the Domain group box.
- Domain Name: Enter the name of the domain. For example: *PSFT.*
- Is Unique: Select/clear check box.

This example shows the Is Unique check box selected.

Add  $(+)$ Delete  $(-)$  buttons to add to or remove from the values in the preceding Assign Elements to the Domain group box.

The Assign Elements to the Domain group box contains the following fields and example values:

- Element Name: Select an element name from the drop-down list box. For example: *COUNTRY.*
- Add (+)/Delete (-) buttons to add to or remove from the values in the preceding Assign Elements to the Domain group box.

#### <span id="page-96-0"></span>**Task 13-3-4: Assigning Mapping Setups**

To assign mapping setups for all of the maps that you want PeopleSoft Staffing to use:

1. Select Set Up Financials/Supply Chain, Product Related, Staffing, Integration Suppliers, Mapping Setup. The Mapping Setup page appears.

Search and select the values required in the Mapping Setup page, as shown in the following example:

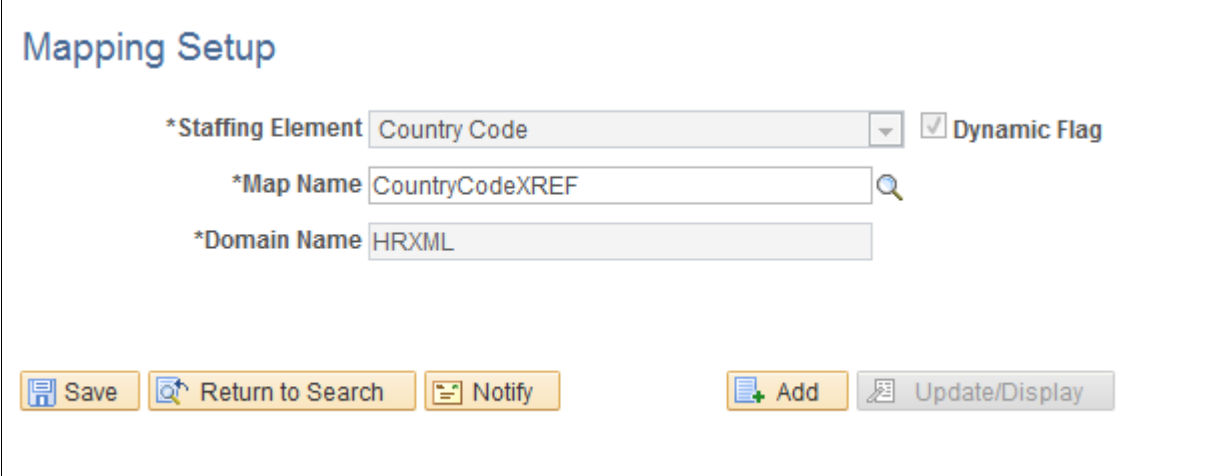

#### Mapping Setup page

2. On the Mapping Setup page, in the Staffing Element field, select a staffing element from the drop-down list box.

For example: *Country Code.*

The staffing element is system data.

3. In the Map Name field, click the lookup button to search for and select the map name that you want to use. For example: *CountryCodeXREF.*

In previous setup steps, you created the available map names.

4. In the Domain Name field, click the lookup button to search for and select the domain that you want to use. For example: *HRXML.*

**Mapping Setup Values** 

In previous setup steps, you created the available domain names.

- 5. Click Save.
- 6. Repeat the preceding steps to assign mapping setups for all of the maps that you want PeopleSoft Staffing to use.

#### <span id="page-97-0"></span>**Task 13-3-5: Defining Mapping Values**

To define the corresponding values for all of the maps that you want PeopleSoft Staffing to use.

1. Select Set Up Financials/Supply Chain, Product Related, Staffing, Integration Suppliers, Mapping Values. The Mapping Setup Values page appears, as shown in the following example:

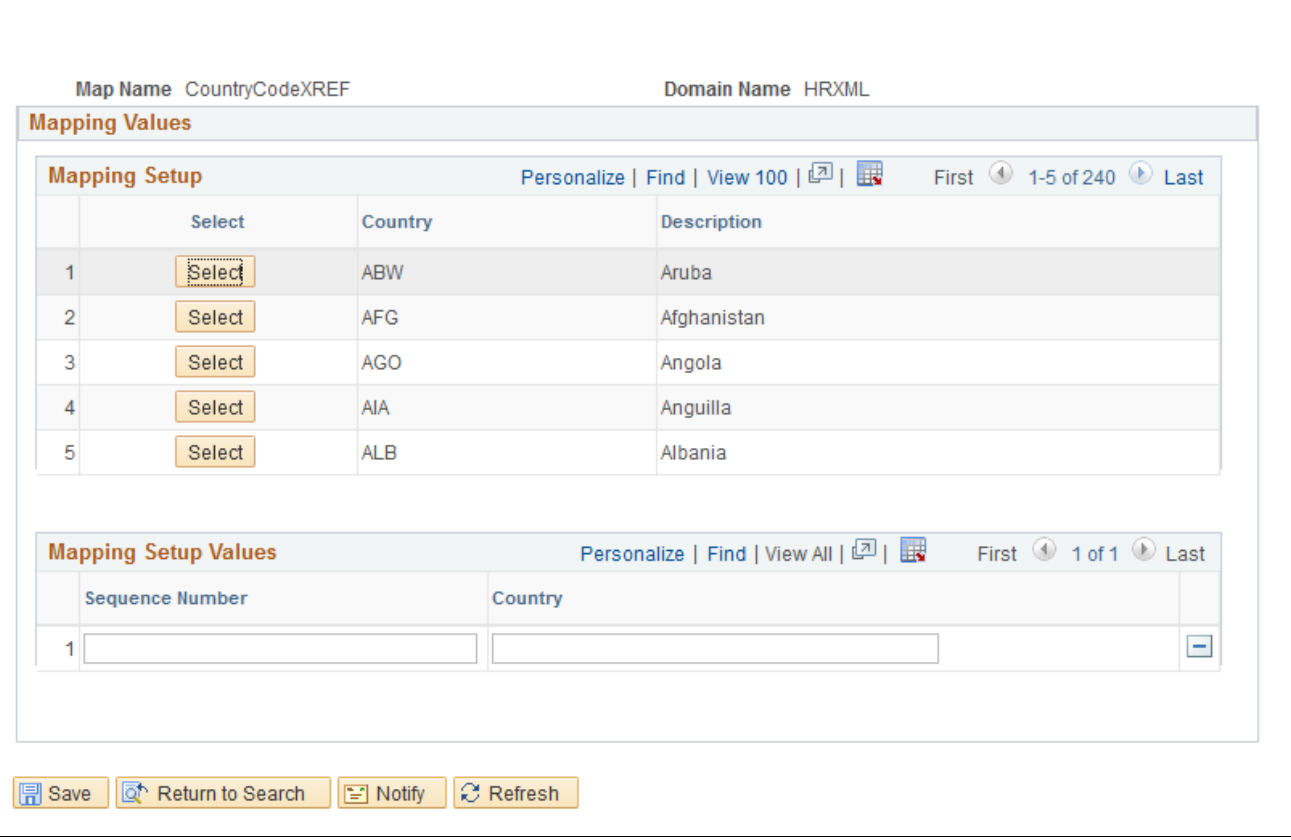

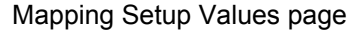

2. On the Mapping Setup Values page, in the Mapping Setup group box, click the Select button next to each mapping setup to define the mapping values.

The Mapping Setup Values group box allows editing of the sequence number and country for the mapping setups that you select.

- 3. Edit the sequence and country.
- 4. Click Save.
- 5. Repeat the preceding steps to define mapping values for all of the maps that you want PeopleSoft Staffing to use.

**Note.** Before you can use the Resume Parsing feature, you must define the supplier at Set Up Financials/Supply Chain, Product Related, Staffing, Integration Suppliers, Supplier Integration Setup.

See the product documentation for PeopleSoft FSCM: Staffing Front Office for additional information on installation options, supplier setup, and mapping configuration.

#### **Chapter 14**

# <span id="page-100-2"></span>**Integrating PeopleSoft Transaction Billing Processor with PeopleSoft Customer Relationship Management**

This chapter discusses:

- [•](#page-100-0) [Understanding PeopleSoft Transaction Billing Processor and PeopleSoft Customer Relationship Management](#page-100-0)  [Integration](#page-100-0)
- [•](#page-100-1) [Activating the Integration Queues](#page-100-1)
- [•](#page-101-0) [Activating the Integration Services and Routings](#page-101-0)
- [•](#page-108-0) [Transforming the Contract Transaction Service](#page-108-0)

## <span id="page-100-0"></span>**Understanding PeopleSoft Transaction Billing Processor and PeopleSoft Customer Relationship Management Integration**

The following instructions detail the process to integrate PeopleSoft 9.2 Transaction Billing Processor (TBP) with the PeopleSoft 9.2 Customer Relationship Management (CRM) database. PeopleSoft Lease Administration (LA) also uses PeopleSoft TBP functionality; however, because it is in the same database, LA does not require any additional setup.

Only perform the following tasks if you want to integrate your PeopleSoft FSCM and PeopleSoft CRM databases.

## <span id="page-100-1"></span>**Task 14-1: Activating the Integration Queues**

To turn on the integration queues (channels):

- 1. Sign in to PeopleSoft Pure Internet Architecture (PIA).
- 2. Select PeopleTools, Integration Broker, Integration Setup, Queues.

3. On the Queues search page, search for and select the queue name *CONTRACT.*

The Queue Definitions page appears, as shown in the following example:

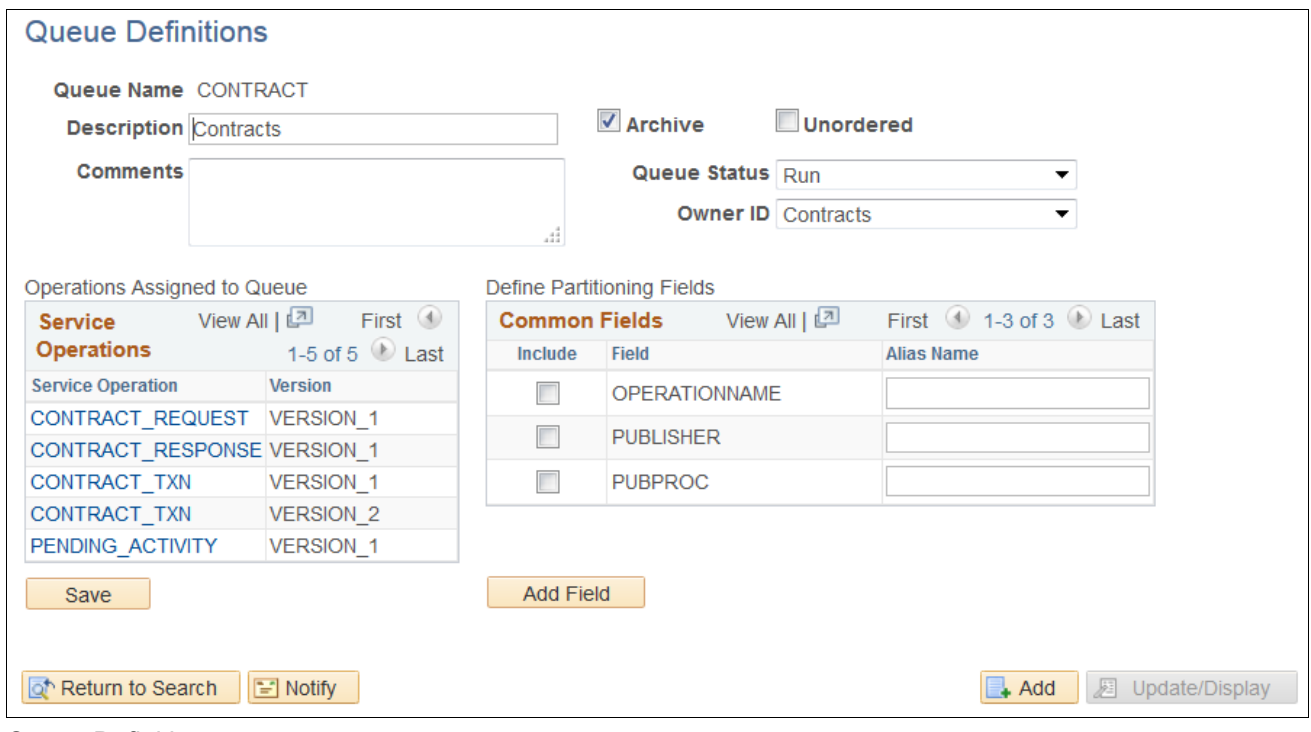

Queue Definitions page

- 4. On the Queue Definitions page, in the Queue Status field, select *Run* from the drop-down list box.
- 5. Click Save.

## <span id="page-101-0"></span>**Task 14-2: Activating the Integration Services and Routings**

This section discusses:

- [•](#page-101-1) [Understanding Integration Service and Routing Activation](#page-101-1)
- [•](#page-102-0) [Understanding New Routing Definition Creation](#page-102-0)
- [•](#page-103-0) [Activating the Integration Services and Configuring the Routing Definition](#page-103-0)

#### <span id="page-101-1"></span>**Understanding Integration Service and Routing Activation**

You must activate the following four services:

- CONTRACT\_REQUEST (Asynchronous)
- CONTRACT\_RESPONSE (Asynchronous)
- CONTRACT\_TXN (VERSION\_2) (Asynchronous)
- PENDING ACTIVITY (Synchronous)

The PeopleSoft system delivers routings for each of these service operations. For example, the PeopleSoft system delivers a routing named CONTRACT\_REQUEST for the service operation CONTRACT\_REQUEST, with the default Sender node as PSFT\_CR and the default Receiver node as PSFT\_EP.

However, sender and receiver nodes are *only* editable when you are creating the new routing. After you create and save the routing, you cannot modify the sender and receiver nodes.

Therefore, you may need to create new routings to edit your sender and receiver nodes. You can create multiple routing instances with different names for the same service operation. In the example case in the steps that follow, CONTRACT\_REQUEST is one instance and CONTRACT\_REQUEST1 is another instance.

Because the routings that the PeopleSoft system delivers are already created and the nodes are no longer editable, you must configure your nodes. Use one of the following three methods described here:

- Configure the nodes PSFT\_CR and PSFT\_EP with the valid databases so that the Sender node PSFT\_CR and Receiver node PSFT\_EP are valid and functional.
- Delete the routing (CONTRACT\_REQUEST) that the PeopleSoft system supplies and then create a new instance of the service operation.
- Create a *new* routing instance of the service operation with a different name (CONTRACT\_REQUEST1 as shown in the steps that follow) and then supply the proper sender and receiver nodes (a prerequisite).

**Note.** Creating a new routing instance of the service operation with a different name is the method that is detailed in the steps that follow. If you use one of the other methods, verify that the correct routings are active by selecting PeopleTools, Integration Broker, Integration Setup, Services. Open each service operation and select the Routings tab to verify its status.

#### <span id="page-102-0"></span>**Understanding New Routing Definition Creation**

Use the information in this section to help you determine how to configure the new routing definition in the following section. Activating the Integration Services and Configuring the Routing Definition.

As a prerequisite, you must know which databases you are integrating. In the example of CONTRACT\_REQUEST, the sender node will be the PeopleSoft CRM database and the receiver node will be the PeopleSoft FSCM database. The receiver node is always the target database. In the case of CONTRACT\_RESPONSE, the receiver node is the PeopleSoft CRM database.

The service operations (messages) flow is as follows:

- 1. PeopleSoft CRM sends CONTRACT\_REQUEST to PeopleSoft FSCM.
- 2. PeopleSoft FSCM sends CONTRACT\_RESPONSE to PeopleSoft CRM.

For Recurring and One-Time transactions, this message is sent only once. For On-Demand Transactions, the system sends this message for a second time, after the Contracts Billing Interface (CA\_BI\_INTFC) process completes, to provide the status of the transactions to PeopleSoft CRM.

3. PeopleSoft CRM sends CONTRACT\_TXN to PeopleSoft FSCM, as shown in the following database integration diagram:

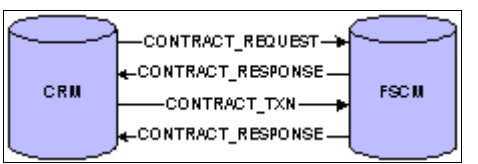

Database Integration diagram

[Integrating PeopleSoft Transaction Billing Processor with PeopleSoft](#page-100-2)  [Customer Relationship Management](#page-100-2)

4. The PENDING\_ACTIVITY service operation is sent from PeopleSoft FSCM to PeopleSoft CRM, where the system is configured for synchronous messages, as shown in the following pending activity diagram:

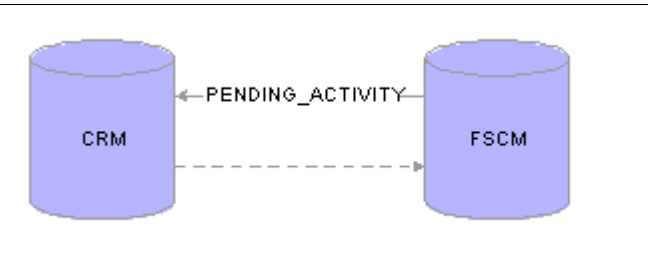

#### Pending Activity diagram

5. The message identifies whether any pending activities exist for a contract Revenue Plan or Billing Plan. When the status of a Billing Plan or Revenue Plan changes to Complete, the system triggers the message.

**Note.** If the node fields are grayed out and unavailable for edit, you can create a new routing and configure that routing with the nodes that you are configuring.

#### <span id="page-103-0"></span>**Task 14-2-1: Activating the Integration Services and Configuring the Routing Definition**

To activate the integration services (messages):

- 1. Sign in to PeopleSoft Pure Internet Architecture.
- 2. Select PeopleTools, Integration Broker, Integration Setup, Services.
- 3. On the Services search page, search for and select the service name *CONTRACT\_REQUEST.*
- 4. Open and activate the service operation by doing one of the following:

#### a. Directly open a service operation.

Select PeopleTools, Integration Broker, Integration Setup, Service Operations. Search for *CONTRACT\_REQUEST.*

You can choose to filter through the Service Name or Service Operation, as shown in the following example:

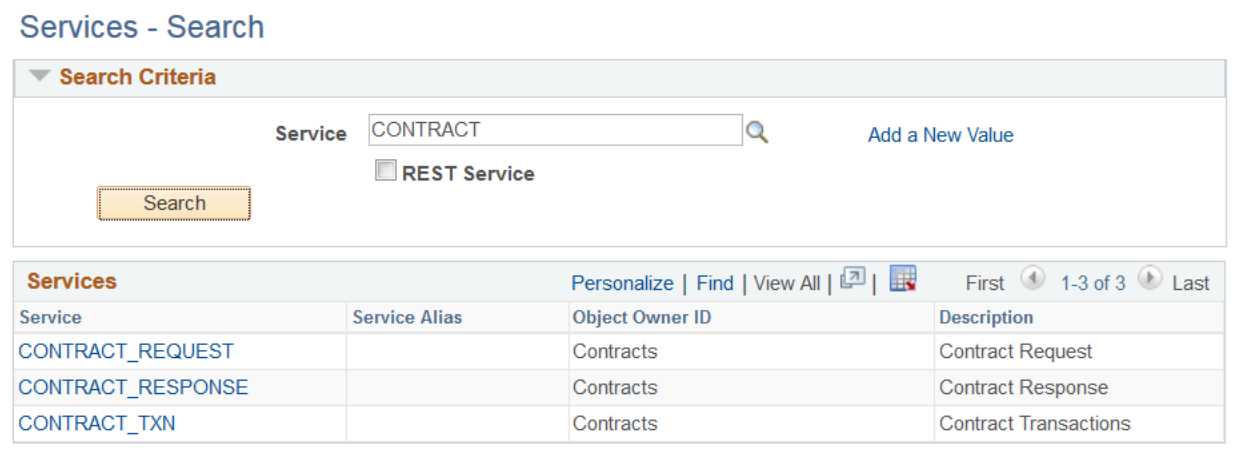

Services – Search page

[Integrating PeopleSoft Transaction Billing Processor with PeopleSoft](#page-100-2)  [Customer Relationship Management](#page-100-2)

b. Open a service and then its corresponding service operation.

Each service has a corresponding service operation that the PeopleSoft system delivers. For each of the service operations in the preceding list, you can open the service that has the same name.

Select PeopleTools, Integration Broker, Integration Setup, Services and search for the service name *CONTRACT\_REQUEST,* as shown in the following example:

#### **Services**

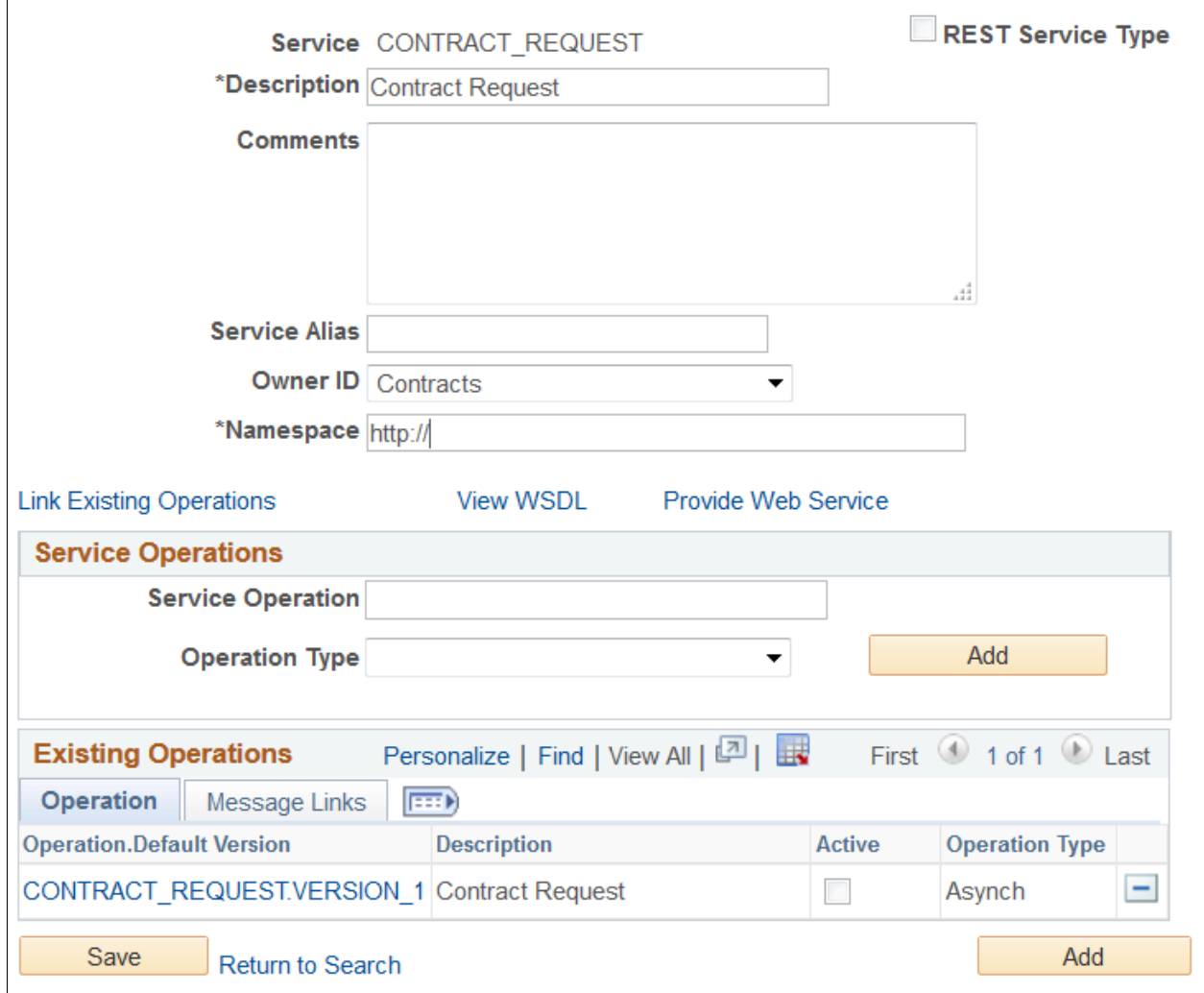

Services – Service Operation Request page

Click the CONTRACT\_REQUEST.VERSION\_1 link in the Operation tab of the Existing Operations grid that lists the Default Version. This link opens the service operation.

After you open a service operation using either of these options, you can activate and configure it.

5. On the General tab, select the Active check box, as shown in the following example:

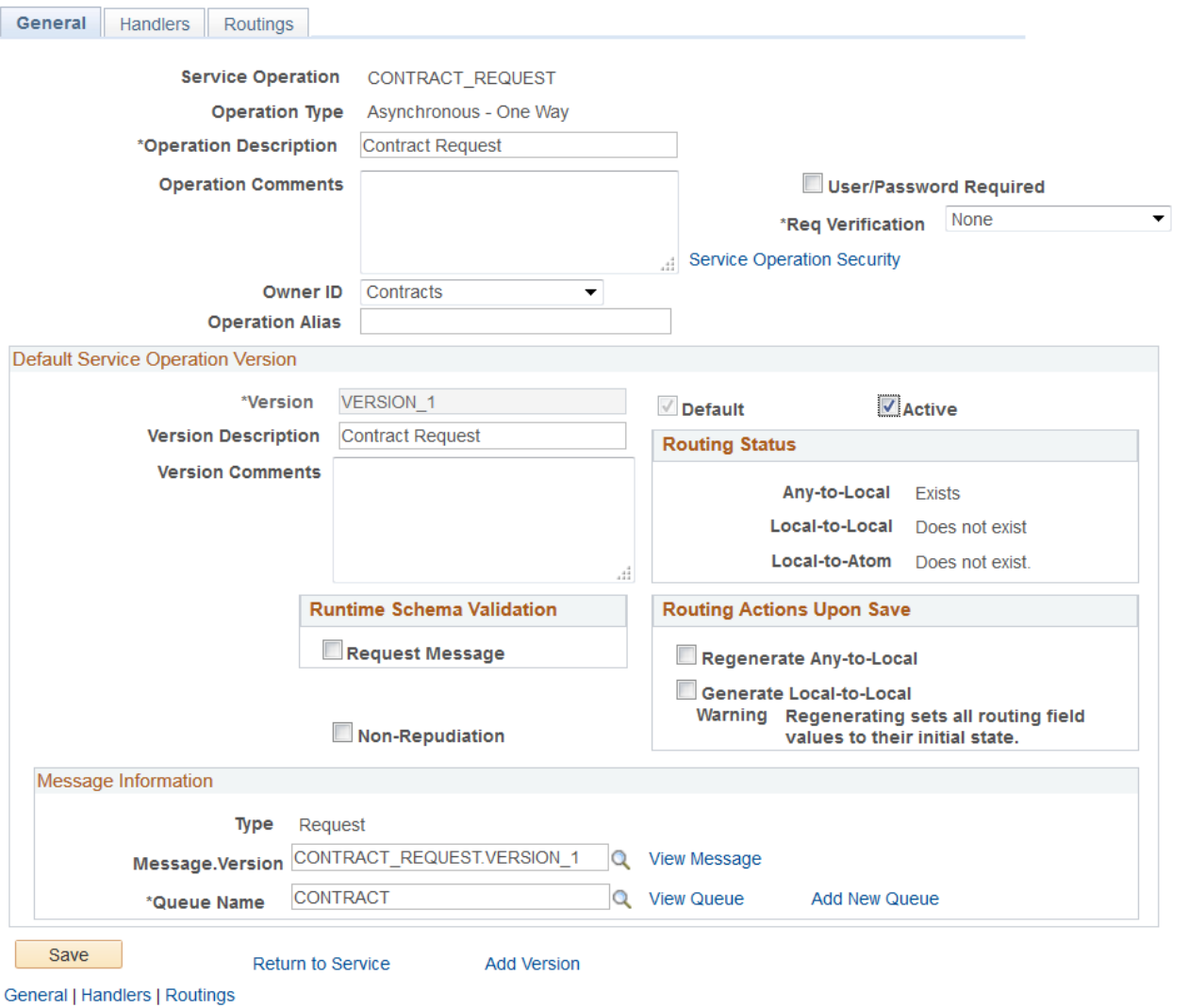

Service Operation page: General tab

- 6. Click Save.
- 7. Select the Handlers tab to access the Handlers page.

8. On the Handlers page, if any handlers are listed, select *Active* from the Status drop-down list box.

In the example that follows, the status is set to *Active* for the handler name *ContractRequest.*

**Note.** CONTRACT\_REQUEST and CONTRACT\_TXN have handlers defined in PeopleSoft FSCM for Contracts.

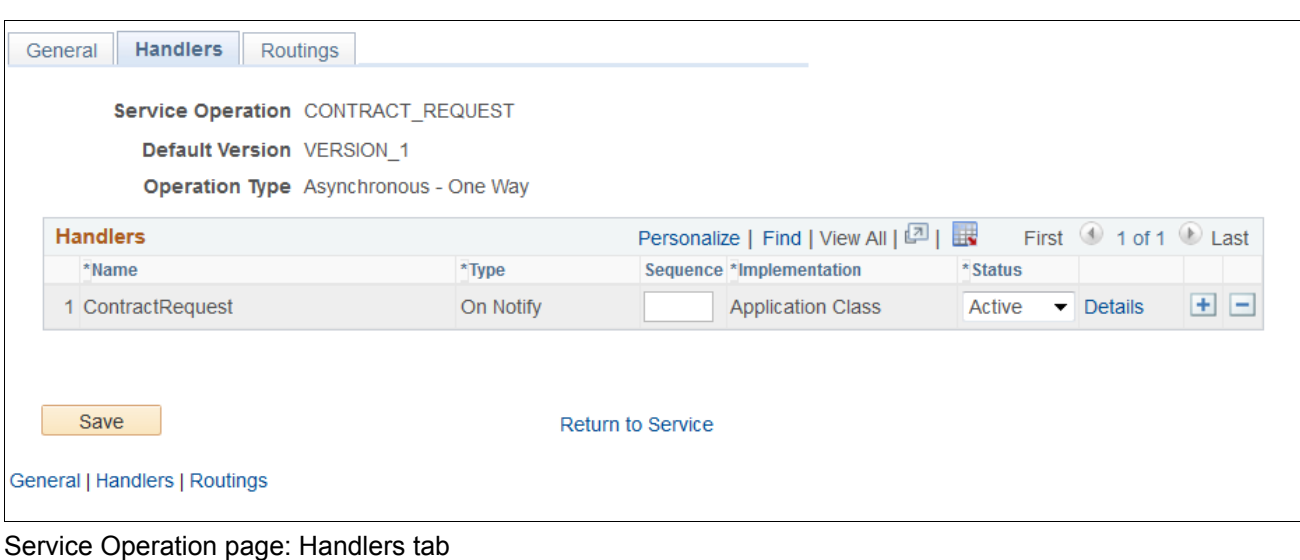

- 9. Select the Routings tab to access the Routings page.
- 10. On the Routings page, in the Routing Name field, enter a value such as *CONTRACT\_REQUEST1.*
11. Click the Add (+) button to add the new routing.

The Routing Definitions page for the routing CONTRACT\_REQUEST1 appears, as shown in the following example:

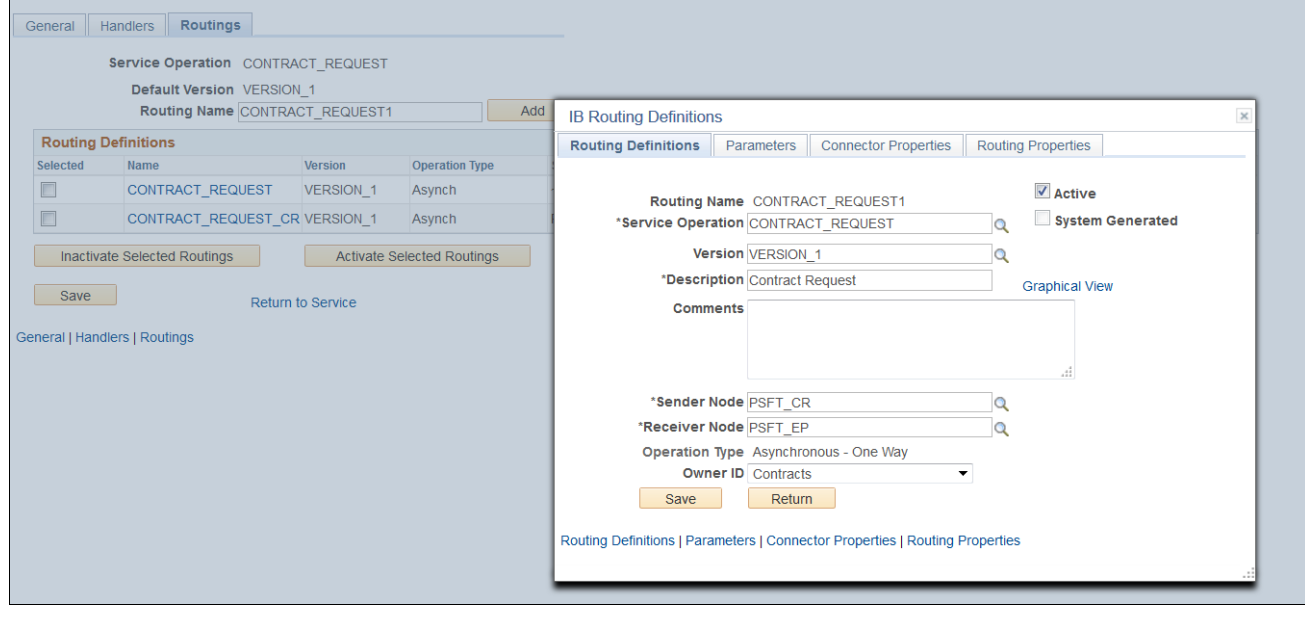

Routing Definitions page

- 12. Review the discussion and prerequisite details in the previous section, Understanding New Routing Definition Creation, *before* you configure the new routing definition in the next step.
- 13. Configure the new routing definition as follows:
	- a. Select the Active check box.
	- b. In the Sender Node field, enter the correct sender node.
	- c. In the Receiver Node field, enter the correct receiver node.
	- d. In the Owner ID field, enter the correct object owner ID, if applicable.

**Note.** In the PeopleSoft FSCM database, the Owner ID is always *Contracts.*

- e. Click Save.
- 14. Repeat the preceding steps for the following service operations (messages):
	- CONTRACT RESPONSE
	- CONTRACT\_TXN (VERSION\_2)
	- PENDING\_ACTIVITY

## **Task 14-3: Transforming the Contract Transaction Service**

PeopleSoft Contracts in PeopleSoft FSCM uses CONTRACT\_TXN version 2 for all of the processing that relates to the PeopleSoft Transaction Billing Processor. PeopleSoft CRM uses CONTRACT\_TXN version 1. The default version is version 1 in PeopleSoft CRM, whereas it is version 2 in PeopleSoft FSCM. Because of the difference in the versions of the same message, you must set up the transformation of incoming message version 1 from PeopleSoft CRM to version 2 in PeopleSoft FSCM.

[Integrating PeopleSoft Transaction Billing Processor with PeopleSoft](#page-100-0)  [Customer Relationship Management](#page-100-0)

You need to open the CONTRACT\_TXN Service Operation (Message) properties and activate the non-default version 1 of the message (you activated the default version 2 in earlier steps). Both versions must be active for the transformation to work correctly. The required steps are as follows:

1. Select PeopleTools, Integration Broker, Integration Setup, Service Operations and search for service name *CONTRACT\_TXN.*

Alternatively, select PeopleTools, Integration Broker, Integration Setup, Services and search for service name *CONTRACT\_TXN.*

2. Click the CONTRACT\_TXN.VERSION\_2 link in the Operation tab of the Existing Operations section.

The Service Operation page for CONTRACT\_TXN appears, as shown in the following example:

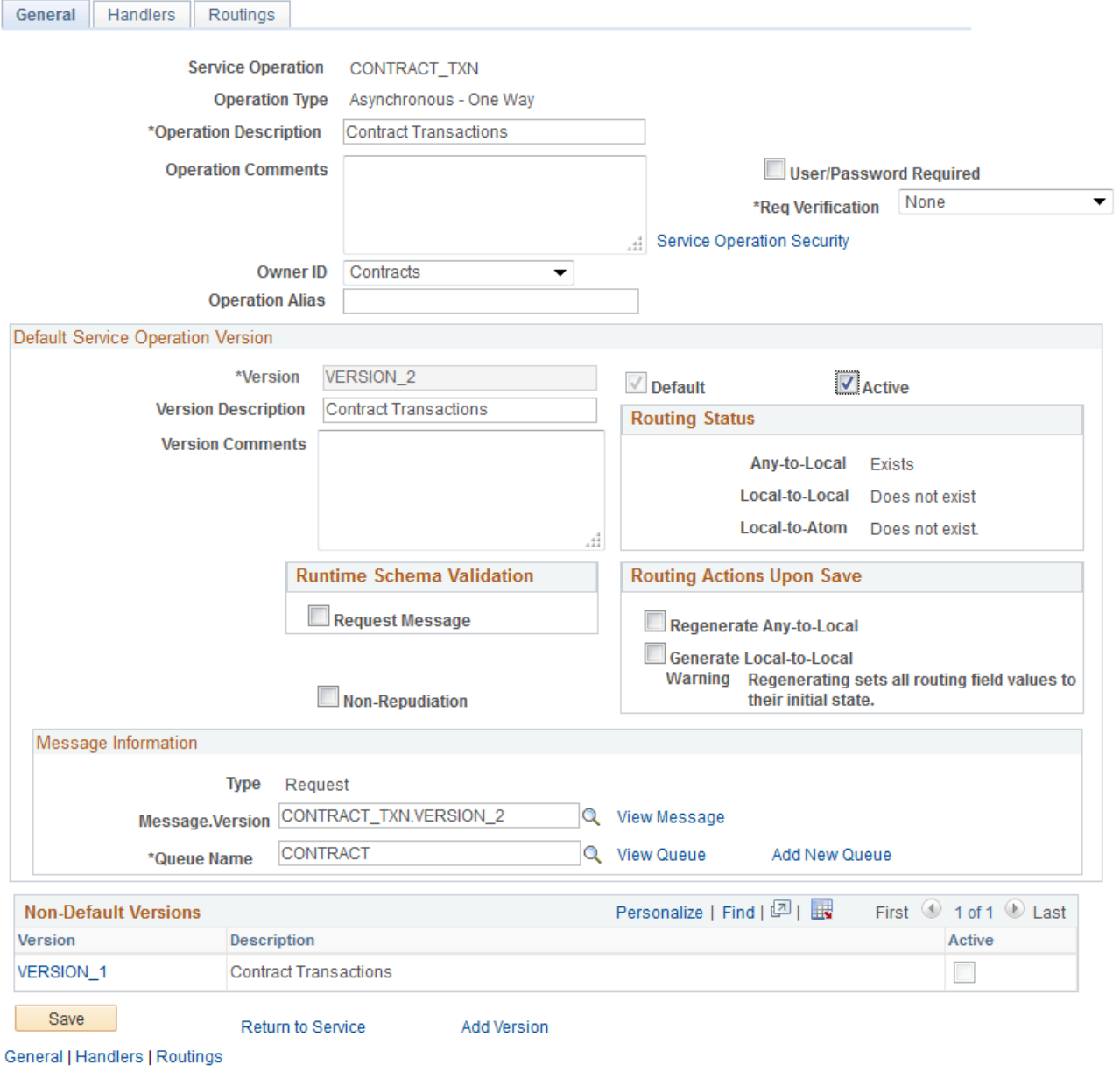

Service Operation page: General tab

3. On the Service Operation - General page, in the Non-Default Versions group box, click the VERSION\_1 link to open the Non-Default Version - VERSION\_1 page for CONTRACT\_TXN, as shown in the following example:

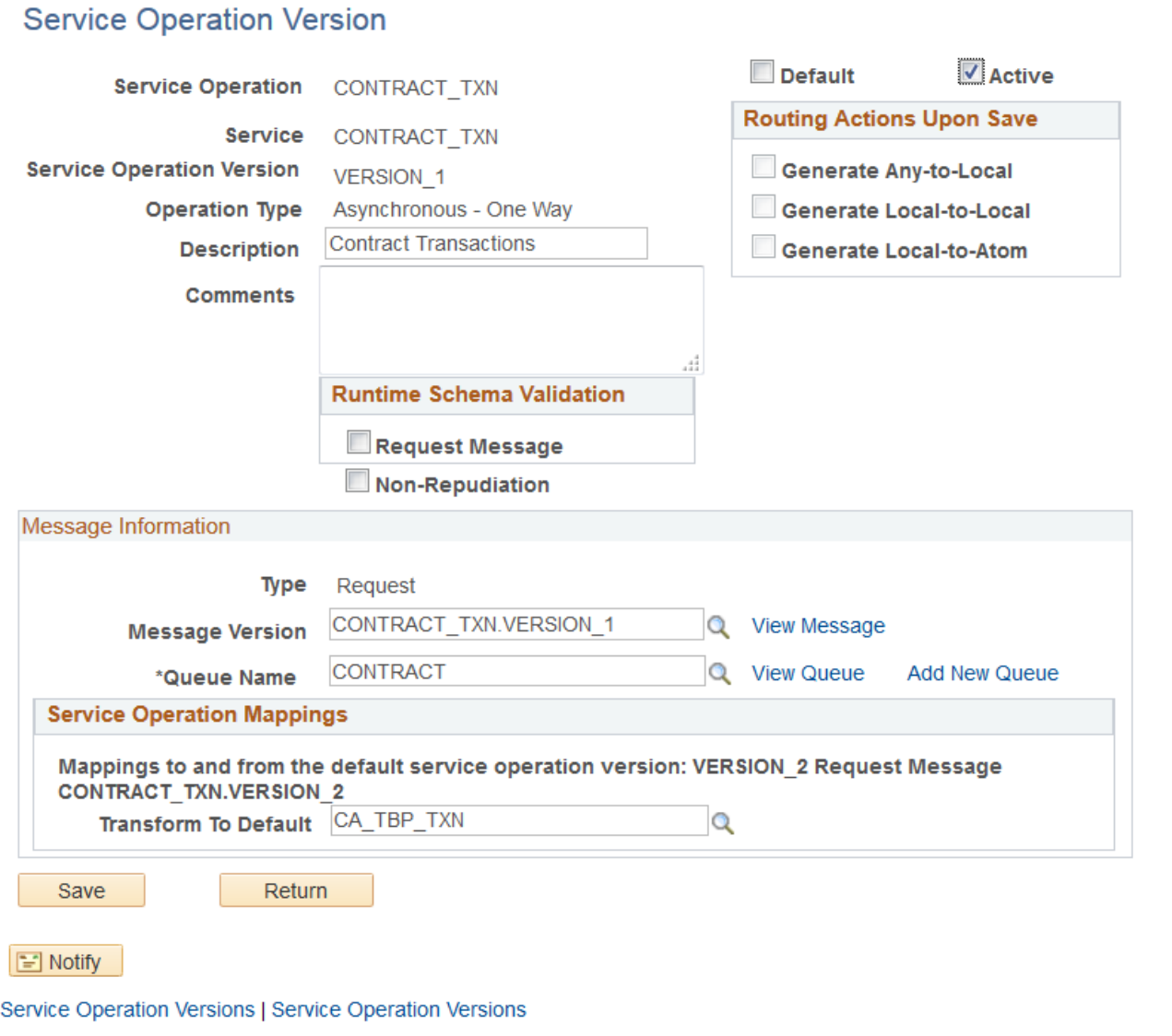

Service Operation Version page

- 4. Enter the values shown in the preceding example.
- 5. Select the Active check box to activate the service operation.
- 6. Select Save and then click Return.
- 7. Select the Routings tab to access the Routings page.
- 8. On the Routings page, click the routing link that you added or activated in the previous task.
- 9. Select the Parameters tab to access the Parameters page.
- 10. On the Parameters page, in the Application Engine name field, enter *CA\_TBP\_TXN* for Transform Program 1.
- 11. In the External Alias field, enter *CONTRACT\_TXN.VERSION\_1.*
- 12. In the Message.Ver into Transform 1 field, enter *CONTRACT\_TXN.VERSION\_1.*

13. In the Message.Ver out of Transforms field, enter *CONTRACT\_TXN.VERSION\_2,* as shown in the following example:

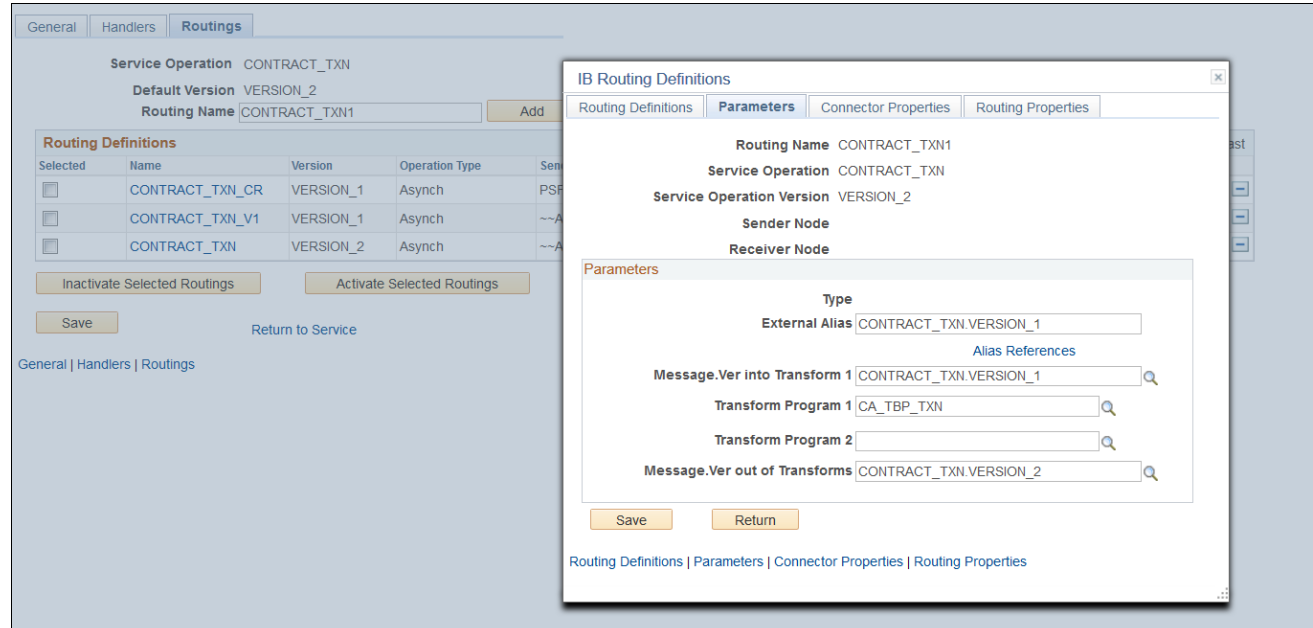

IB Routings Definitions page: Parameters tab

- 14. Click Save.
- 15. Clear the Application Server and Web Server cache before you use the system.

**Note.** The installation of PeopleSoft Transaction Billing Processor 9.2 for PeopleSoft FMS is now complete.

#### **See Also**

*PeopleSoft CRM: Services Foundation,* "Setting Up an Integration to the Transaction Billing Processor"

#### **Chapter 15**

# <span id="page-112-2"></span>**Installing PeopleSoft 9.2 Maintenance Management with Microsoft Project 2007/2010**

This chapter discusses:

- [Understanding the Integration with Microsoft Project](#page-112-0)
- [•](#page-112-1) [Installing the PeopleSoft PeopleTools Process Scheduler on a Microsoft Windows Machine](#page-112-1)
- [•](#page-113-0) [Installing Microsoft Project 2007/2010](#page-113-0)
- [•](#page-113-1) [Configuring the Microsoft Project Integration Process](#page-113-1)

# <span id="page-112-0"></span>**Understanding the Integration with Microsoft Project**

This chapter describes the integration of PeopleSoft Maintenance Management with Microsoft Project 2007 or Microsoft Project 2010. The integration procedure includes the following tasks:

**Important!** It is important that you carry out these tasks in the order given in this chapter.

1. Set up a PeopleSoft Process Scheduler server on a Microsoft Windows machine to run against the PeopleSoft 9.2 Maintenance Management database.

The integration with Microsoft Project 2007 or Microsoft Project 2010 uses a PeopleSoft Process Scheduler server to communicate with the Microsoft Project.

- 2. Install the Microsoft Project 2007 or Microsoft Project 2010 software on the PeopleSoft Process Scheduler server.
- 3. Configure the Integration process.

See the product documentation for PeopleSoft FSCM: Maintenance Management for more information about PeopleSoft Maintenance Management integration with Microsoft Project.

### <span id="page-112-1"></span>**Task 15-1: Installing the PeopleSoft PeopleTools Process Scheduler on a Microsoft Windows Machine**

Follow the standard installation instruction to install PeopleSoft PeopleTools on a Microsoft Windows machine, and then configure that machine as a process scheduler to connect to the PeopleSoft 9.2 FSCM database where the PeopleSoft Maintenance Management product resides.

See the PeopleTools installation guide for your database platform, "Setting up Process Scheduler on Windows."

# <span id="page-113-0"></span>**Task 15-2: Installing Microsoft Project 2007/2010**

Install Microsoft Project 2007 or Microsoft Project 2010 on the same Microsoft Windows machine where the PeopleSoft Process Scheduler server resides.

**Important!** You should not install the PeopleSoft-Microsoft Project Integrator on the PeopleSoft Process Scheduler that runs the PeopleSoft Maintenance Management's Microsoft Project integration.

# <span id="page-113-1"></span>**Task 15-3: Configuring the Microsoft Project Integration Process**

To configure the integration process:

- 1. Sign in to PeopleSoft Pure Internet Architecture.
- 2. Select PeopleTools, Process Scheduler, Processes.
- 3. On the Process search page, search for and select process name *WM\_MSP.* The Process Definition page appears.
- 4. On the Process Definition page, select the Process Definition Options tab to access the Process Definition Options page.

5. On the Process Definition Options page, in the Server Name field, enter the name of the process scheduler server that you configured in the earlier task titled "Installing the PeopleSoft PeopleTools Process Scheduler on a Microsoft Windows Machine," as shown in the following example:

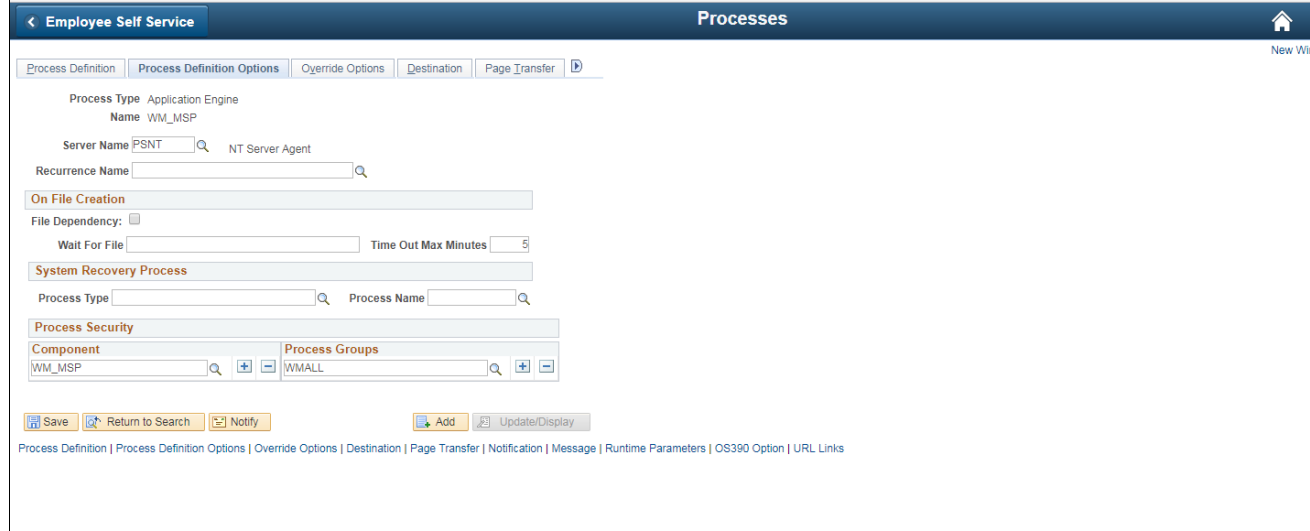

Process Definition Options page for process name WM\_MSP

- 6. Click Save.
- 7. Select PeopleTools, Process Scheduler, Processes. The Process search page appears.
- 8. On the Process search page, search for and select process name *WM\_MSP\_IMP.* The Process Definition page appears.
- 9. On the Process Definition page, select the Process Definition Options tab to access the Process Definition Options page.

10. On the Process Definition Options page, in the Server Name field, enter the name of the process scheduler server that you configured in the earlier task titled "Installing the PeopleSoft PeopleTools Process Scheduler on a Microsoft Windows Machine," as shown in the following example:

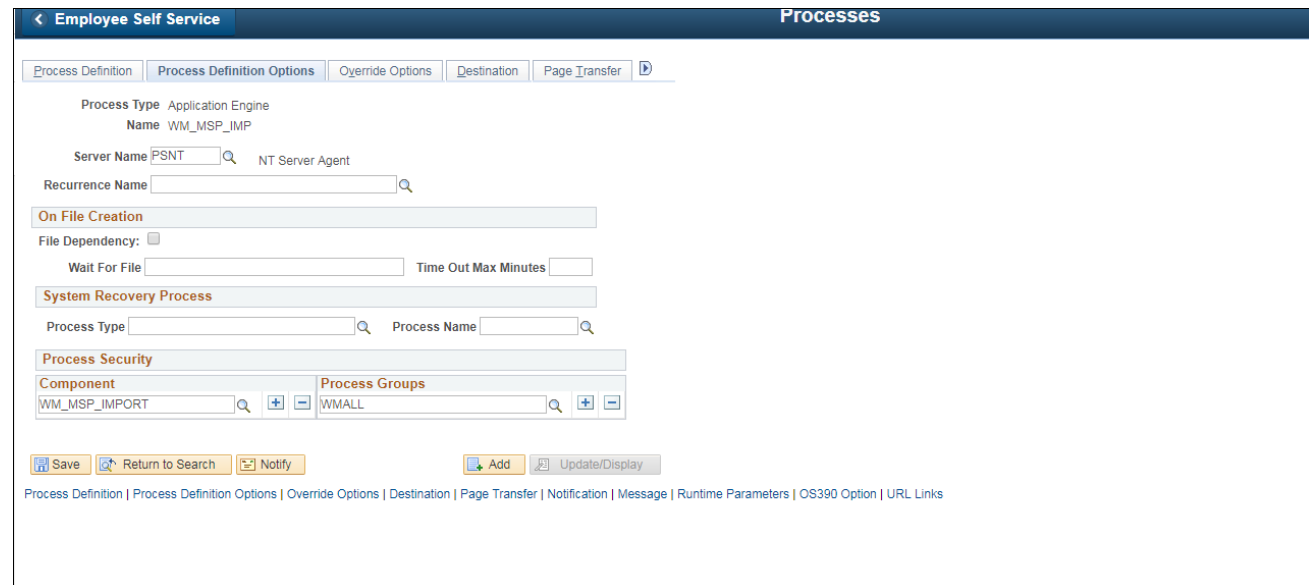

Process Definition Options page for process name WM\_MSP\_IMP

11. Click Save.

#### **Chapter 16**

# <span id="page-116-2"></span>**Installing PeopleSoft Maintenance Management 9.2 Work Order Attachment Print**

This chapter discusses:

- [•](#page-116-0) [Understanding PeopleSoft Work Order Attachment Print](#page-116-0)
- **[Prerequisites](#page-116-1)**
- [•](#page-117-0) [Verifying the URLs and the Installation Location](#page-117-0)
- [•](#page-118-0) [Enabling the PeopleSoft Work Order Attachment Print Features](#page-118-0)

# <span id="page-116-0"></span>**Understanding PeopleSoft Work Order Attachment Print**

PeopleSoft Maintenance Management Work Order Attachment Print utilizes the printing capabilities of many additional component (third-party) applications that support printing files from a command-line interface. A variety of documents that are created using Microsoft Office, such as Microsoft Word, Microsoft PowerPoint, Microsoft Excel, as well as other types of documents such as PDF, TXT, JPEG, GIF and BMP can be printed depending on the chosen additional component application.

### <span id="page-116-1"></span>**Prerequisites**

Ensure that you meet the following requirements:

- You have installed an additional component application that allows you to print a list of files of various types to a network printer from a single command-line interface.
- You have installed the additional component application on the PeopleSoft Process Scheduler server that you use to print Work Order Attachments.

This should be the same process scheduler server that you currently use to print the Work Order Task Details report.

• You are running PeopleSoft PeopleTools 8.55.05 or higher.

**Note.** An instance of the additional component application cannot be running in memory on the server, except as managed by the PeopleSoft Work Order Attachment Print process.

If the additional component application is provided with a quick-start utility, that utility will typically need to be disabled on the server.

# <span id="page-117-0"></span>**Task 16-1: Verifying the URLs and the Installation Location**

This section discusses:

- [•](#page-117-1) [Modifying the Attachment Print Command URL](#page-117-1)
- [•](#page-118-1) [Modifying the Attachment Print Directory URL for an Alternate Download Holding Directory](#page-118-1)

#### <span id="page-117-1"></span>**Task 16-1-1: Modifying the Attachment Print Command URL**

After you install the additional component application, you must update the URL that is used by the PeopleSoft Work Order Attachment Print feature to call the additional component application to print attachments.

The URL WM\_ATT\_PRINT\_CMD must point to the appropriate installation location of the primary additional component application's executable file. This file is typically in the subdirectory that contains the majority of the additional component application's binary executables.

To modify the URL for the additional component application's primary executable installation location:

1. Select PeopleTools, Utilities, Administration, URLs.

The URL Maintenance page appears, as shown in the following example:

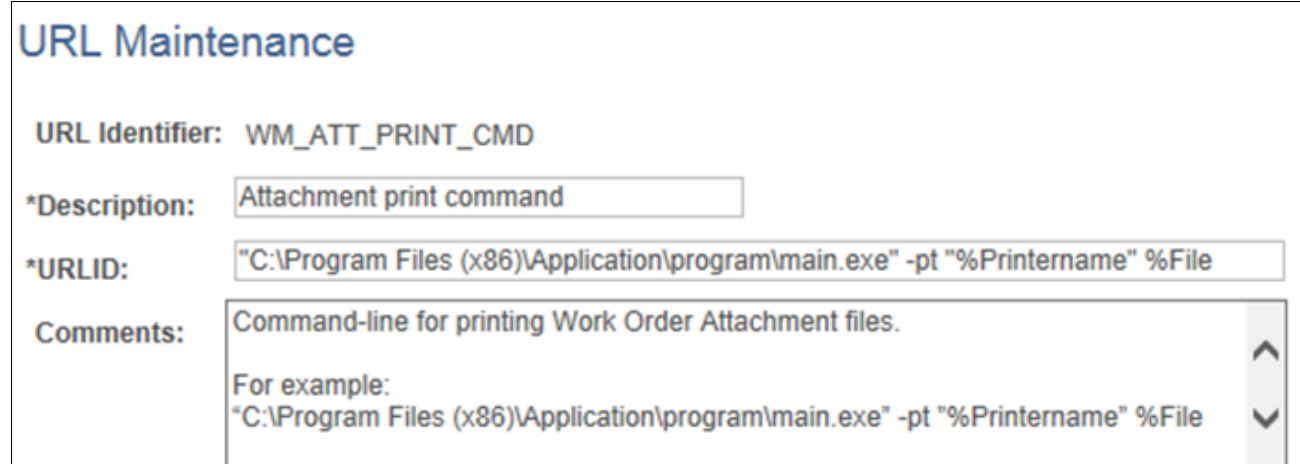

URL Maintenance page - Attachment print command

2. On the URL Maintenance page, in the URL field, modify the example URL to point to your installation location of the additional component application's primary startup executable and appropriate command-line arguments.

#### For example: *C:\Program Files (x86)\Application\program\main.exe" -pt "%Printername" %File*

In the preceding example, *-pt* is the command-line switch that commands the additional component application to print the list of files to a specified network printer.

3. At runtime the place holder %Printername will be replaced with the network printer name specified in the Output Destination field on the Work Order Task - Details Report Options page. The place holder %File will be replaced with a list of the attachment file(s) to be printed.

For reference, the original example URL is provided in the Comments field of the URL Maintenance page.

#### <span id="page-118-1"></span>**Task 16-1-2: Modifying the Attachment Print Directory URL for an Alternate Download Holding Directory**

While printing Work Order Attachments, the PeopleSoft Work Order Attachment Print process temporarily downloads the attachments to the server in a holding directory, where they can then be passed on to the additional component application for printing. The URL WM\_ATT\_PRINT\_DIR determines the directory to which the Work Order Attachments download. After the attachments print, they are removed from this temporary directory. The PeopleSoft Work Order Attachment Print process automatically creates this directory on the server if it does not already exist.

By default, the URL is set to: *C:\WMONLATT\* 

To use a different temporary download holding directory on your server:

1. Select PeopleTools, Utilities, Administration, URLs.

The URL Maintenance page appears, as shown in the following example:

### **URL Maintenance**

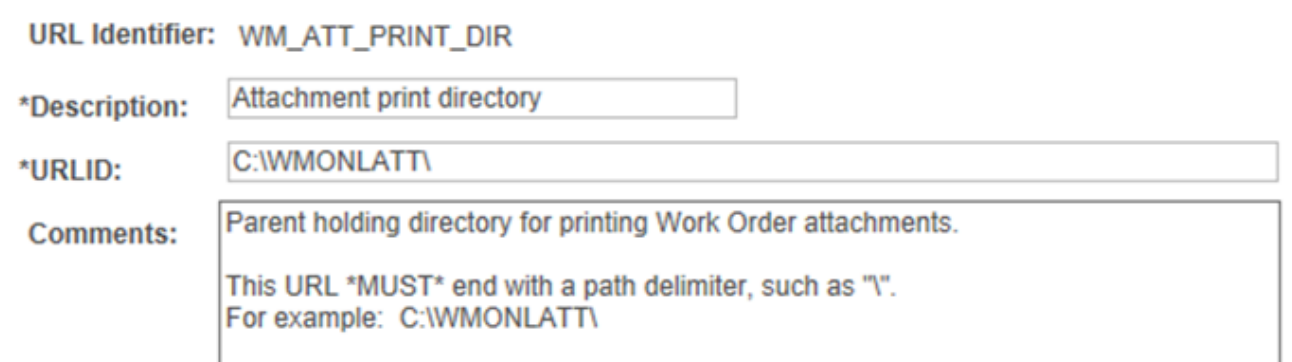

URL Maintenance page - Attachment print directory

2. On the URL Maintenance page, modify the default URL C:\WMONLATT\ to the directory that you want to use.

**Note.** The slash ("\") path delimiter at the end of the Attachment print directory URL is required and must be entered.

#### <span id="page-118-0"></span>**Task 16-2: Enabling the PeopleSoft Work Order Attachment Print Features**

After you successfully install the additional component application for printing attachments, you must enable the Print Attachments option that is available for your users on the Work Order Task Detail Report Options page.

To enable the Print Attachments feature:

1. Select Set Up Financials/Supply Chain, Install, Installation Options, and then select the Maintenance Management link.

The Installation Options - Maintenance Management page appears, as shown in the following example:

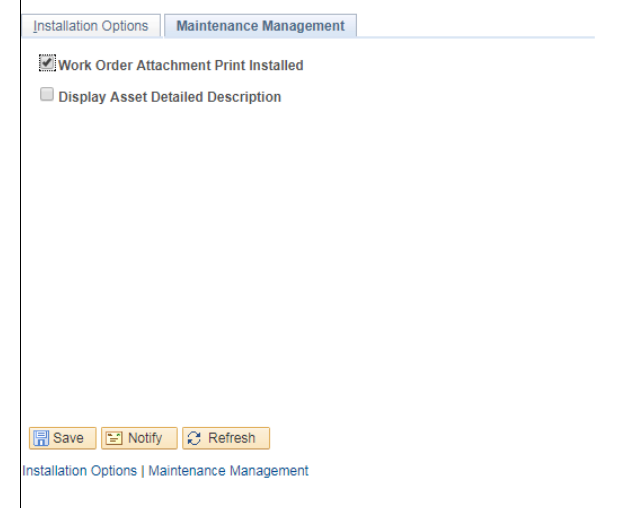

Installation Options - Maintenance Management page

2. On the Maintenance Management page, select Work Order Attachment Print Installed.

See the product documentation for PeopleSoft FSCM: Maintenance Management for user set up and implementation information.

#### **Chapter 17**

# <span id="page-120-2"></span>**Integrating PeopleSoft 9.2 Asset Management and Physical Inventory Solutions**

This chapter discusses:

- [•](#page-120-0) [Understanding the Integration of PeopleSoft 9.2 Asset Management with Physical Inventory](#page-120-0)
- [•](#page-120-1) [Configuring the Inbound Nodes](#page-120-1)
- [•](#page-122-0) [Activating Service Operations](#page-122-0)
- [•](#page-126-0) [Running Message Channel](#page-126-0)
- [•](#page-127-0) [Activating the Domain for Asynchronous Messaging](#page-127-0)

## <span id="page-120-0"></span>**Understanding the Integration of PeopleSoft 9.2 Asset Management with Physical Inventory**

PeopleSoft 9.2 Asset Management integrates with additional component (third-party) Physical Inventory Solutions to provide the following functionality:

- Publish lists of assets in asset repository that need to undergo the physical inventory process.
- Upload results of the physical inventory into asset repository.

**Note.** In prior PeopleSoft releases, this feature was only available using flat files. If you do not implement the Physical Inventory feature, or you implement using flat files, the tasks in this chapter are optional.

## <span id="page-120-1"></span>**Task 17-1: Configuring the Inbound Nodes**

Before configuring the nodes, you need to set up the Integration Gateway.

See "Appendix: Applying Common Installation Instructions," Setting Up Integration Gateways for instructions. To configure the inbound nodes:

1. Select PeopleTools, Integration Broker, Integration Setup, Nodes.

2. On the Nodes search page, search for and select the node name *PSFT\_XINBND.*

The Node Definitions page for the PSFT\_XINBND node appears, as shown in the following example:

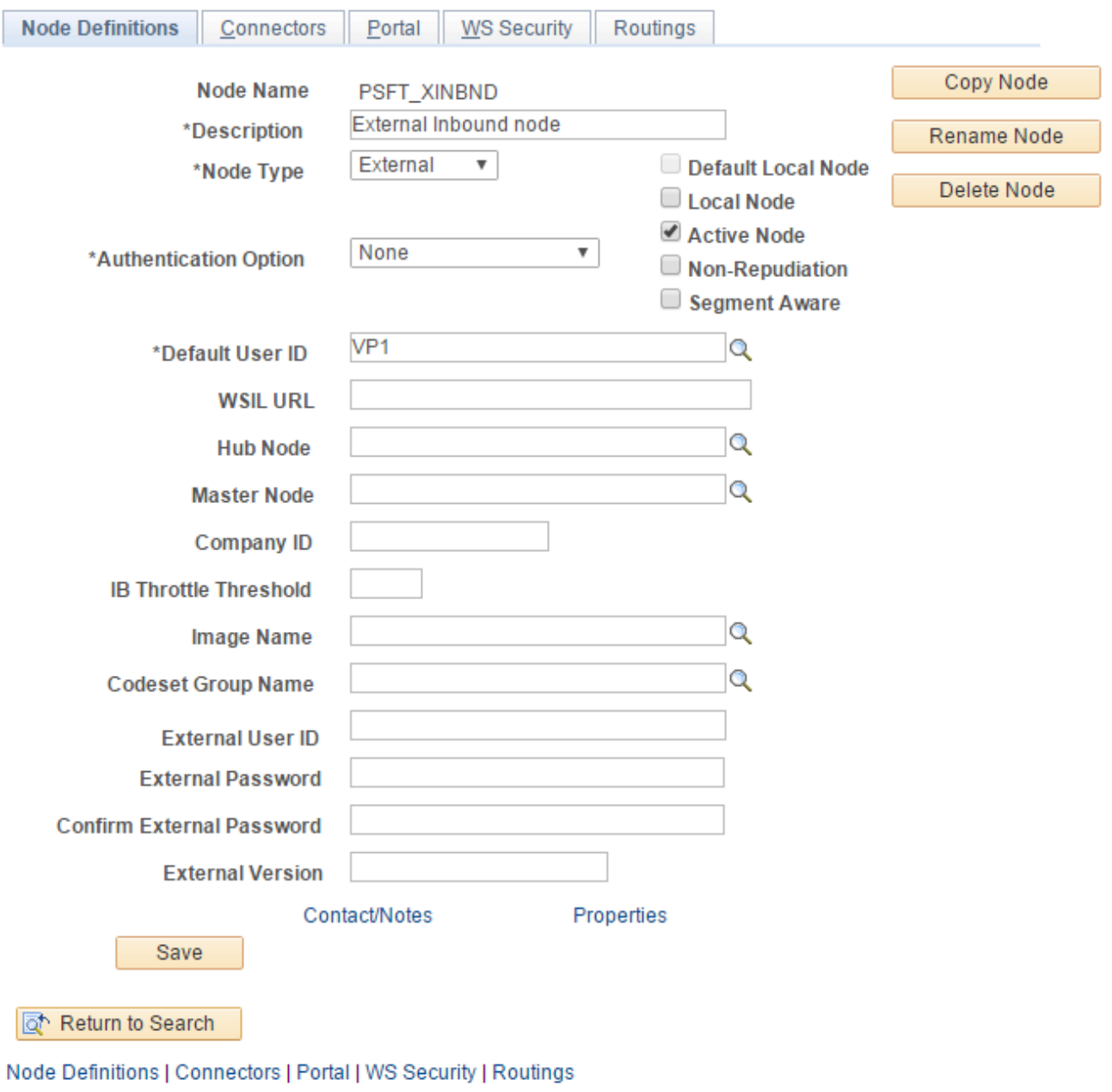

Node Definitions - PSFT\_XINBND page

- 3. On the Node Definitions page, enter the ID of the Asset Management Inventory user in the Default User ID field.
- 4. Click Save.
- 5. Click Return to Search.
- 6. On the Nodes search page, search for and select the node name *ANONYMOUS.*

7. On the Node Definitions page, in the Default User ID field, enter the value for Asset Management Inventory user. A Node Definition page is shown in the following example:

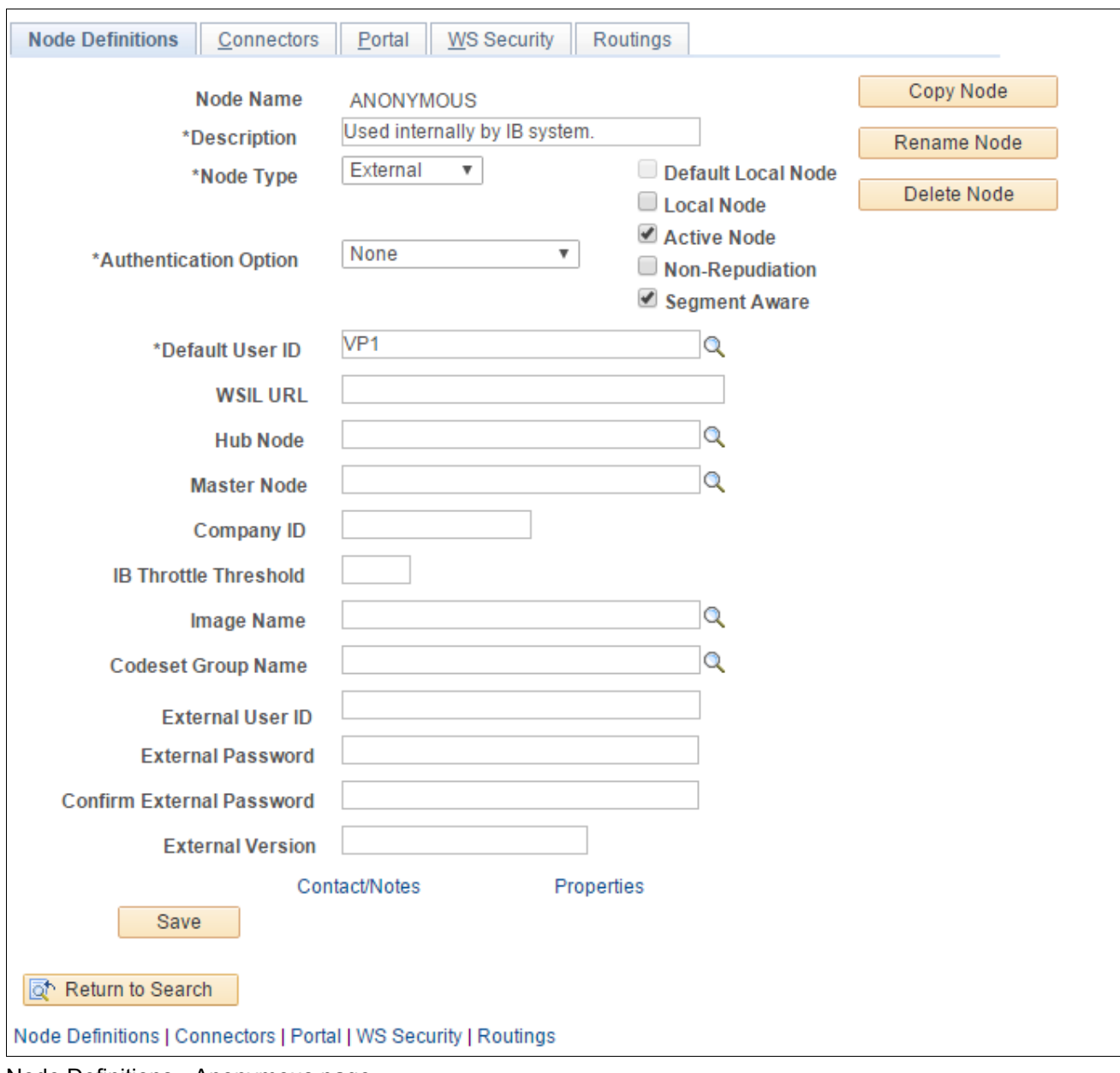

Node Definitions - Anonymous page

8. Click Save.

## <span id="page-122-0"></span>**Task 17-2: Activating Service Operations**

To activate service operations:

1. Select PeopleTools, Integration Broker, Integration Setup, Service Operations.

2. On the Service Operations search page, search for and select the service operation *GET\_PIDATA.*

The Service Operations - General page appears, as shown in the following example:

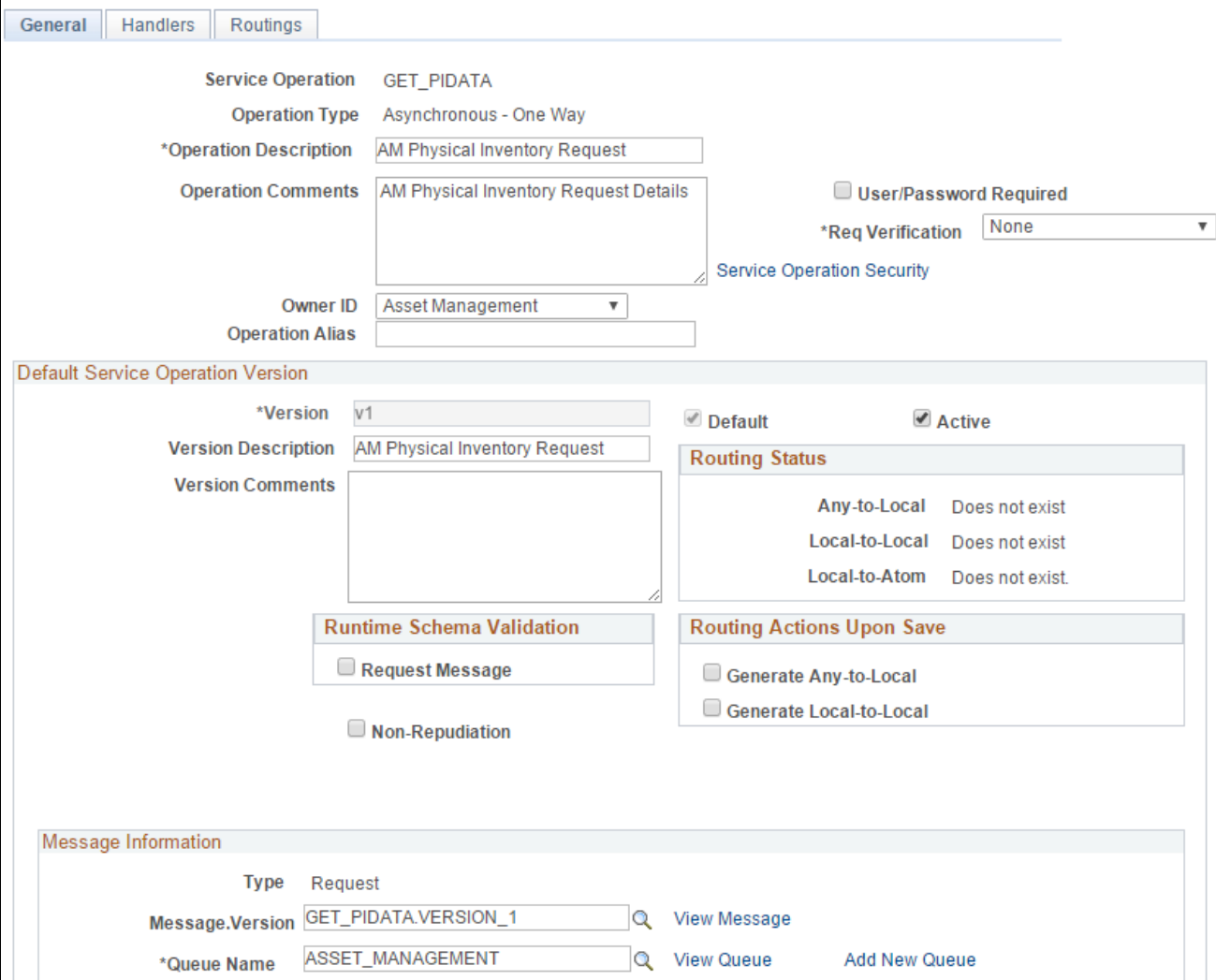

Service Operations - General page

- 3. On the General page, select the Active check box, and then click Save.
- 4. On the Save Message dialog box, click OK.

5. Select the Routings tab to access the Routings page, as shown in the following example:

| General                       | <b>Handlers</b><br>Routings  |                          |                                   |                    |                                       |                  |                     |                |     |
|-------------------------------|------------------------------|--------------------------|-----------------------------------|--------------------|---------------------------------------|------------------|---------------------|----------------|-----|
|                               | Service Operation GET PIDATA |                          |                                   |                    |                                       |                  |                     |                |     |
|                               | Default Version v1           |                          |                                   |                    |                                       |                  |                     |                |     |
|                               | <b>Routing Name</b>          |                          |                                   | Add                |                                       |                  |                     |                |     |
|                               | <b>Routing Definitions</b>   |                          |                                   |                    | Personalize   Find   View All   그   표 |                  | First 1 of 1 D Last |                |     |
| Selected                      | Name                         | <b>Version</b>           | <b>Operation Type</b>             | <b>Sender Node</b> | <b>Receiver Node</b>                  | <b>Direction</b> | <b>Status</b>       | <b>Results</b> |     |
| $\Box$                        | <b>GET_PIDATA</b>            | v1                       | Asynch                            | AM920DVL           | PSFT_XOUTBND                          | Outbound         | Inactive            |                | $-$ |
| Save                          | Inactivate Selected Routings | <b>Return to Service</b> | <b>Activate Selected Routings</b> |                    |                                       |                  |                     |                |     |
| General   Handlers   Routings |                              |                          |                                   |                    |                                       |                  |                     |                |     |

Service Operations - Routings page

6. On the Routings page, select the check box for the routing GET\_PIDATA, as shown in the following example:

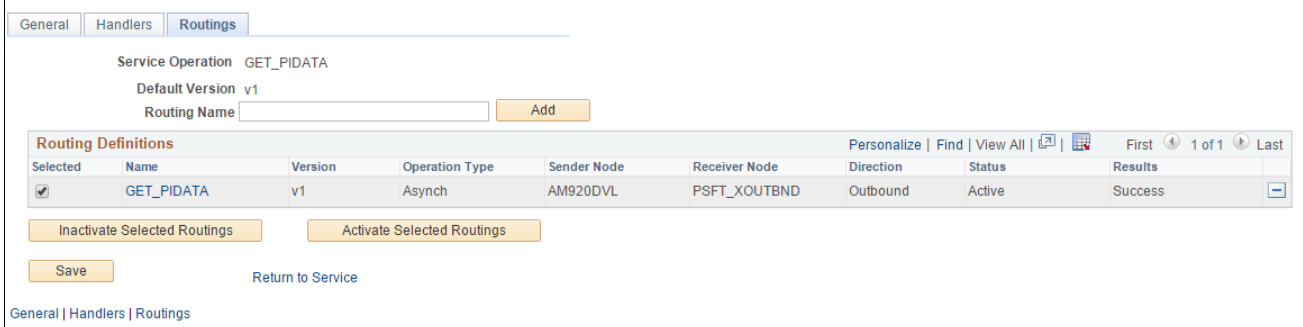

Service Operations - Routings page with the routing definition selected

- 7. Click the Activate Selected Routings button.
- 8. Click Save to save Routing Definition.

9. On the Service Operations search page, search for and select the service operation *GET\_PIDATA\_ACK.* The Service Operations - General page for GET\_PIDATA\_ACK appears, as shown in the following example:

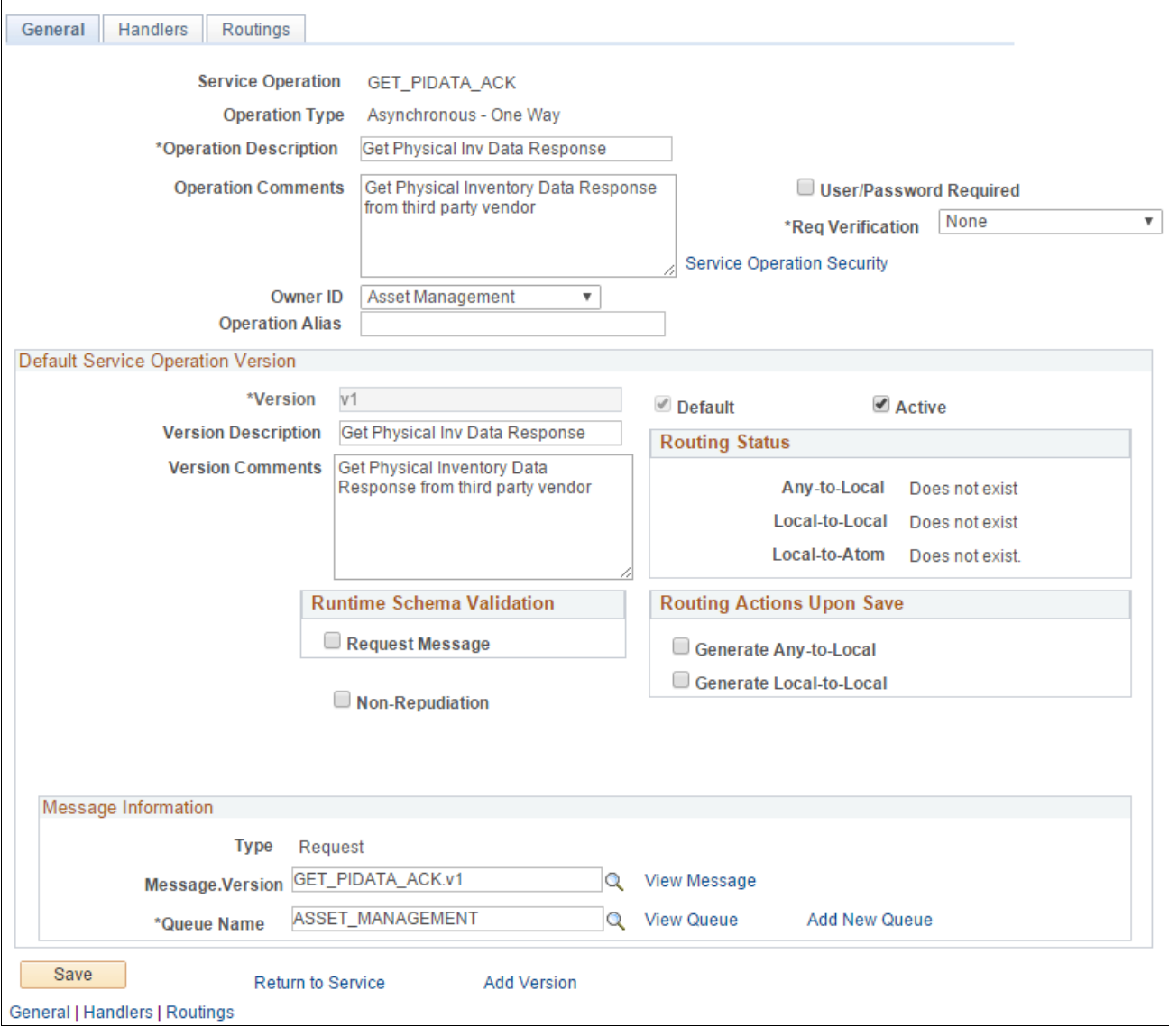

Service Operations - General page

- 10. On the General page, select the Active check box and then click Save.
- 11. On the Save Message dialog box, click OK.

#### 12. Select the Handlers tab to access the Handlers page, as shown in the following example:

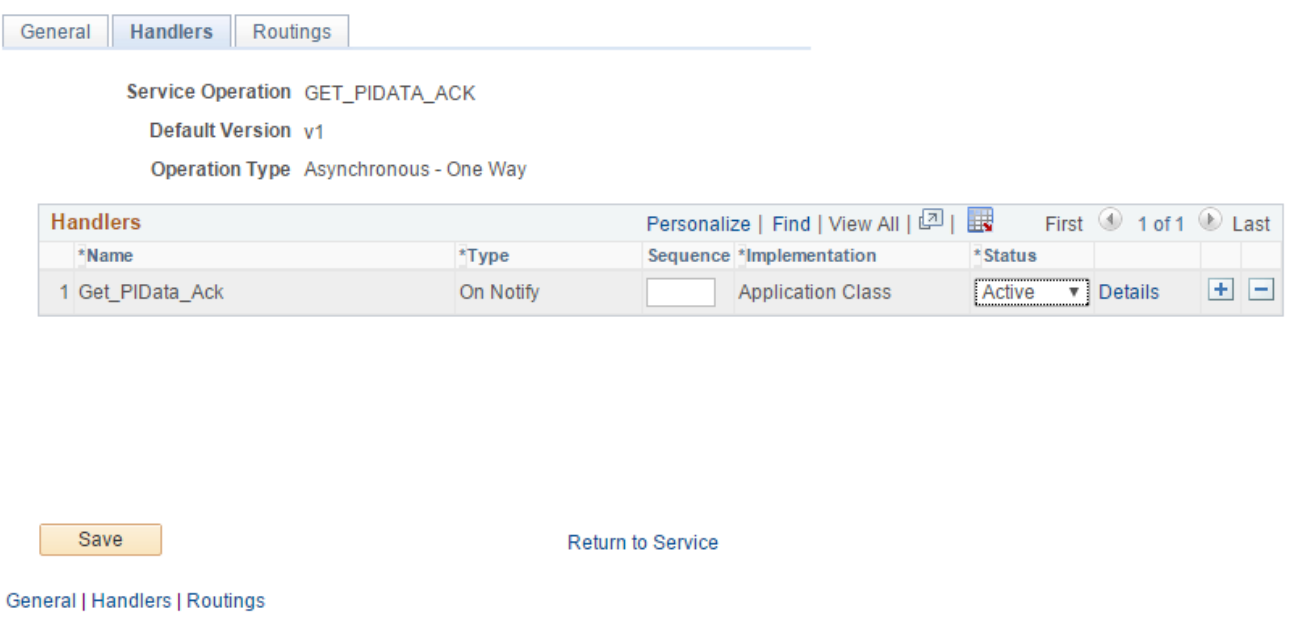

Service Operations - Handlers page

- 13. Click Save.
- 14. Select the Routings tab to access the Routings page, as shown in the following example:

| <b>General</b>                       | <b>Handlers Routings</b>                                          |                |                       |                    |                      |                  |                                       |                     |   |
|--------------------------------------|-------------------------------------------------------------------|----------------|-----------------------|--------------------|----------------------|------------------|---------------------------------------|---------------------|---|
|                                      | Service Operation GET_PIDATA_ACK                                  |                |                       |                    |                      |                  |                                       |                     |   |
|                                      | Default Version v1                                                |                |                       |                    |                      |                  |                                       |                     |   |
|                                      | <b>Routing Name</b>                                               |                |                       | Add                |                      |                  |                                       |                     |   |
|                                      | <b>Routing Definitions</b>                                        |                |                       |                    |                      |                  | Personalize   Find   View All   그   표 | First 1 of 1 2 Last |   |
| Selected                             | <b>Name</b>                                                       | <b>Version</b> | <b>Operation Type</b> | <b>Sender Node</b> | <b>Receiver Node</b> | <b>Direction</b> | <b>Status</b>                         | <b>Results</b>      |   |
| $\overline{\mathcal{L}}$             | <b>GET PIDATA ACK</b>                                             | v1             | Asynch                | PSFT XINBND        | AM920DVL             | Inbound          | Inactive                              |                     | ÷ |
|                                      | Inactivate Selected Routings<br><b>Activate Selected Routings</b> |                |                       |                    |                      |                  |                                       |                     |   |
| Save                                 | <b>Return to Service</b>                                          |                |                       |                    |                      |                  |                                       |                     |   |
| <b>General   Handlers   Routings</b> |                                                                   |                |                       |                    |                      |                  |                                       |                     |   |

Service Operations - Routings page

- 15. On the Routings page, select the check box for the routing GET\_PIDATA\_ACK.
- 16. Click the Activate Selected Routings button.
- 17. Click Save.

# <span id="page-126-0"></span>**Task 17-3: Running Message Channel**

To run the message channel:

1. Select PeopleTools, Integration Broker, Integration Setup, Queues.

2. On the Queues search page, search for and select the queue name ASSET\_MANAGEMENT.

The Queue Definitions page appears, as shown in the following example:

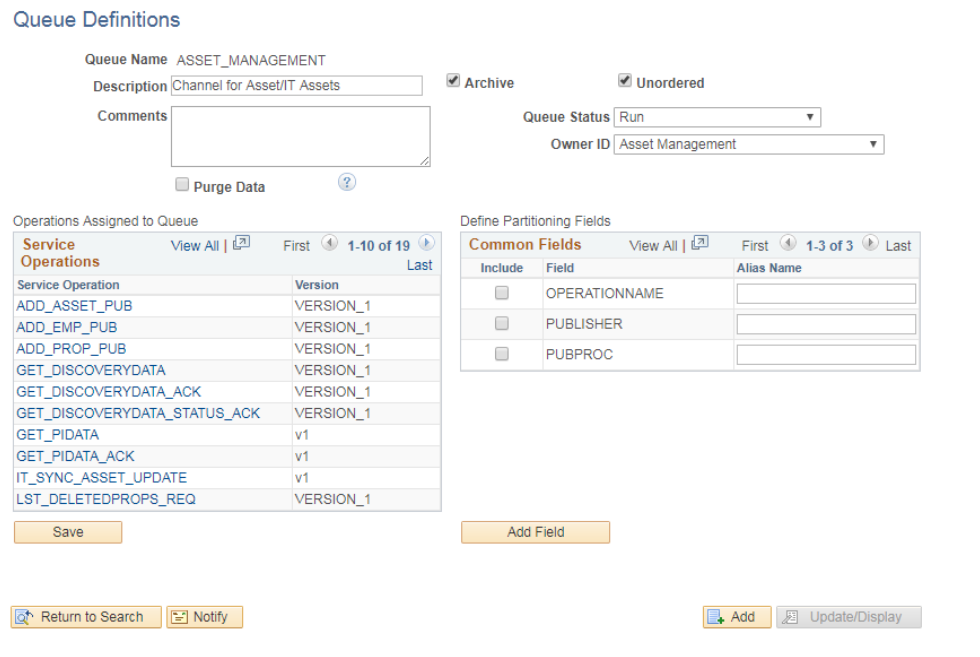

Queue Definitions page

- 3. On the Queue Definitions page, verify that the Queue Status is set to *Run.*
- 4. If the Queue Status is Paused, select *Run* from the Queue Status drop-down list box.
- 5. Click Save.
- 6. When the Queue Saved Message dialog box appears, click OK.

#### <span id="page-127-0"></span>**Task 17-4: Activating the Domain for Asynchronous Messaging**

Asynchronous message handling in the PeopleSoft system is different from synchronous message handling. In the asynchronous mode, the system dumps a message into a queue and a message handler picks up the message and gives it to the message dispatcher. The dispatcher then delivers the message to the target node. To enable the message handler and dispatcher, verify that your domain has publish and subscribe servers configured in psadmin.

To enable message handler and dispatcher:

- 1. Execute the *psadmin* command.
- 2. Ensure that your domain has publish/subscribe servers configured in psadmin.
- 3. Set Pub/Sub servers to *Yes* as shown in the following example of the PSADMIN Quick Configure menu:

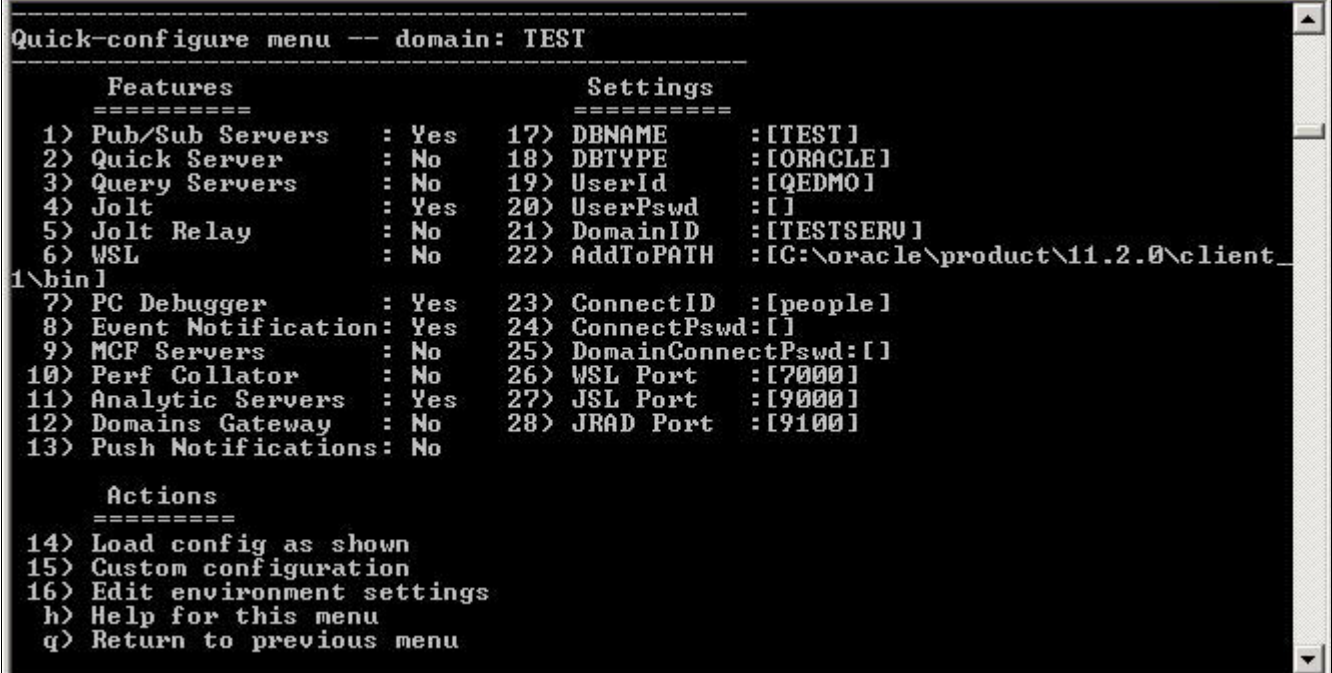

PSADMIN Quick-configure menu

**Note.** PSADMIN configuration supports asynchronous messaging. After you start your application server, you see two new processes—one for Message Handler, and one for Message Dispatcher. After you configure your application server, you need to activate your domain through PeopleSoft Pure Internet Architecture, to ensure that the Handler and Dispatcher pick up your asynchronous messages.

Next, activate the local domain.

See the "Appendix: Applying Common Installation Instructions," Activating the Domain for instructions.

This completes the set up for PeopleSoft Asset Management Physical Inventory Web Services.

See the product documentation for PeopleSoft FSCM: Asset Management, "Performing Asset Physical Inventory," for more information about the PeopleSoft Asset Management Physical Inventory cycle where you can utilize service operations.

#### **Chapter 18**

# <span id="page-130-2"></span>**Integrating PeopleSoft 9.2 IT Asset Management with Network Inventory Discovery Systems**

This chapter discusses:

- [•](#page-130-0) [Understanding the Integration of PeopleSoft 9.2 IT Asset Management with Network Inventory Discovery](#page-130-0)  [Systems](#page-130-0)
- [•](#page-130-1) [Reviewing Configuration Values for IT Asset Management](#page-130-1)
- [•](#page-131-0) [Configuring the Inbound Nodes](#page-131-0)
- [•](#page-133-0) [Activating Service Operations](#page-133-0)
- [•](#page-136-0) [Managing Queue Status](#page-136-0)
- [•](#page-137-0) [Activating the Domain for Asynchronous Messaging](#page-137-0)

## <span id="page-130-0"></span>**Understanding the Integration of PeopleSoft 9.2 IT Asset Management with Network Inventory Discovery Systems**

PeopleSoft 9.2 IT Asset Management integrates with additional component (third-party) Network Inventory Discovery Systems to provide the following functionality:

- Retrieves the physical attributes of IT Assets in the discovered inventory database to compare to the assets in the financial books.
- Retrieves software of interest installed on the IT Assets.
- Processes Hardware and Software Progress Report data based on integration data and user-defined parameters.

### <span id="page-130-1"></span>**Reviewing Configuration Values for IT Asset Management**

Use these values when integrating PeopleSoft 9.2 IT Asset Management with additional component (third-party) Network Discovery Systems.

The following table lists the HTTPTARGET Connector Properties:

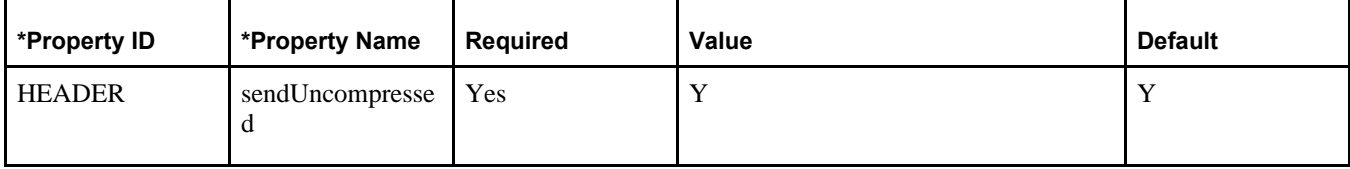

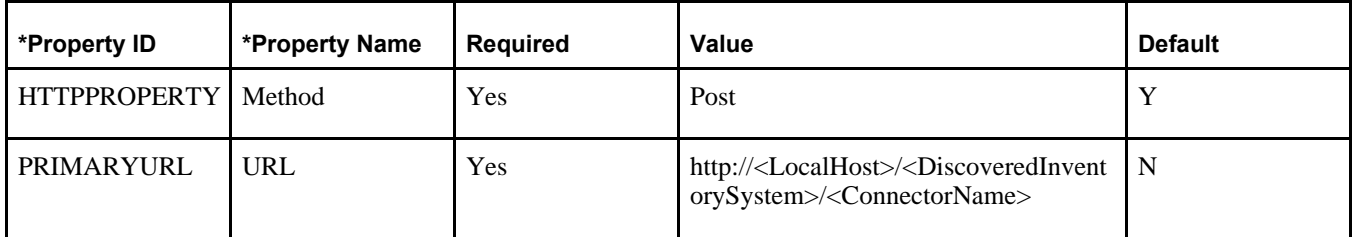

The following table lists the routing definitions for the PSFT\_EP node that Oracle delivers:

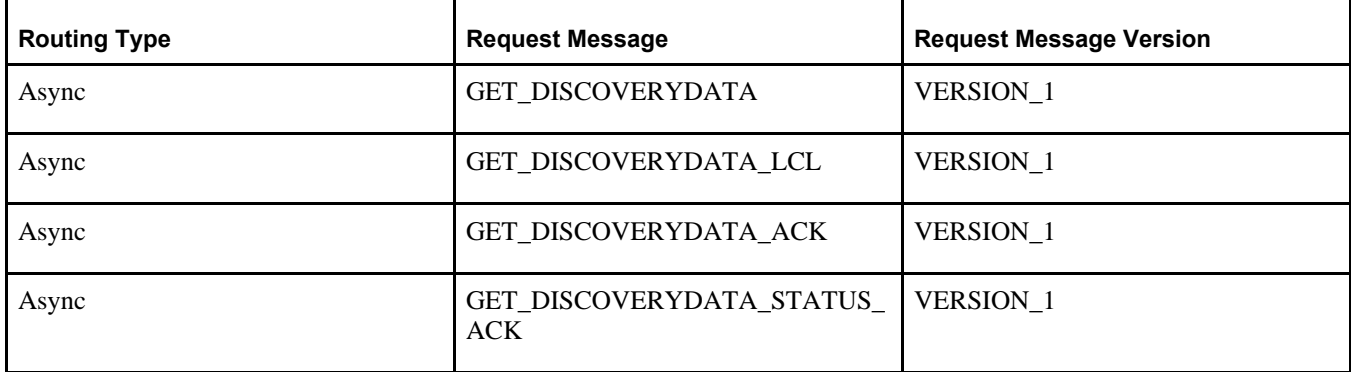

Next, set up the integration gateways.

See the "Appendix: Applying Common Installation Instructions," Setting Up Integration Gateways for instructions to set up integration gateway.

## <span id="page-131-0"></span>**Task 18-1: Configuring the Inbound Nodes**

To configure the inbound nodes:

- 1. Select PeopleTools, Integration Broker, Integration Setup, Nodes.
- 2. On the Nodes search page, search for and select the node name *PSFT\_XINBND.*

3. On the Node Definitions page, in the Default User ID field, enter the value for the user that submits the PROCESS\_DISCOVERYDATA Service Operation into ITAM for the PSFT\_XINBND node, as shown in the following example:

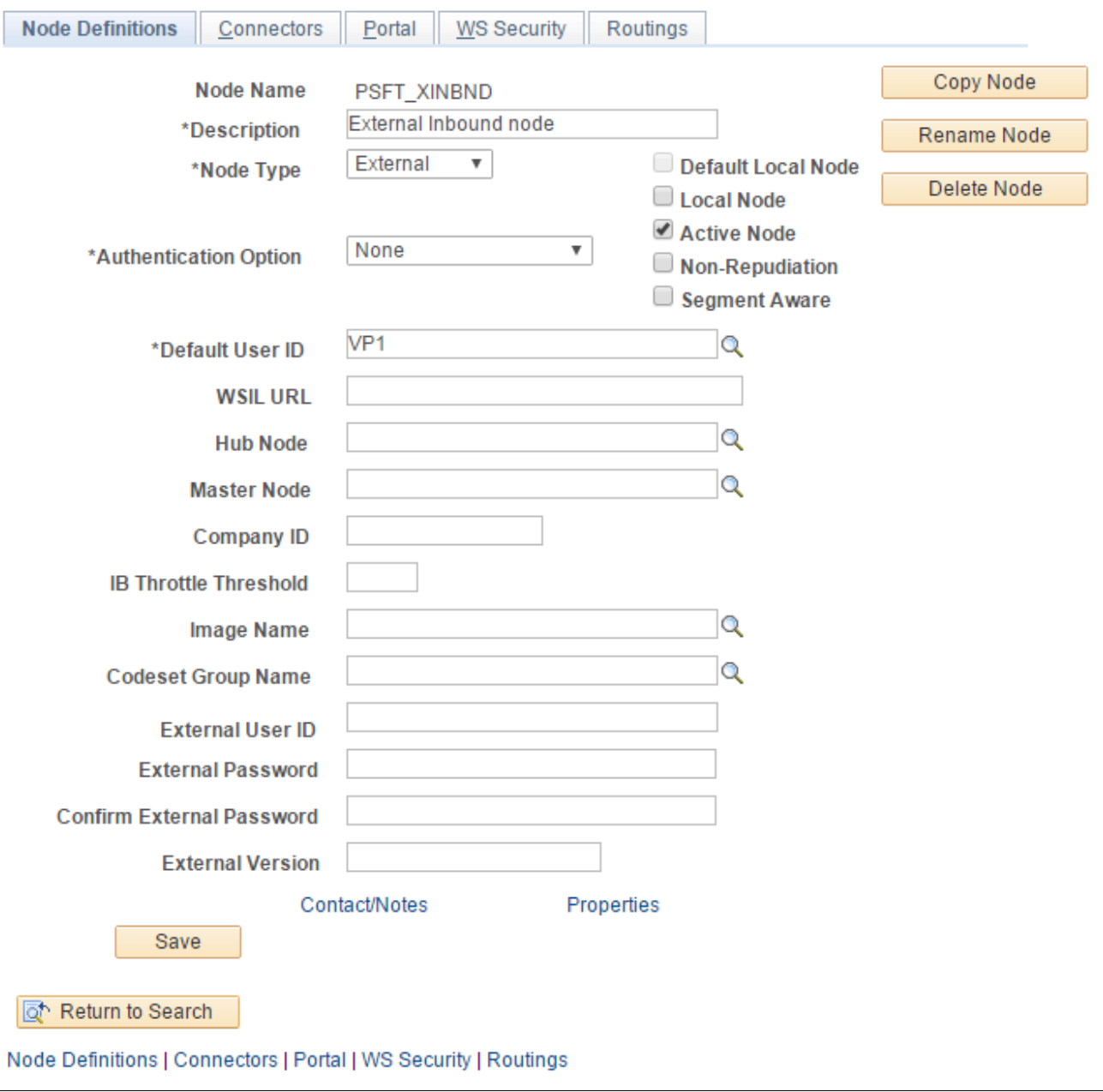

Node Definitions page for PSFT\_XINBND

- 4. Click Save.
- 5. Click Return to Search.
- 6. On the Nodes search page, search for and select the node name *ANONYMOUS.*

7. On the Node Definitions page, in the Default User ID field, enter the value for the user that submits the PROCESS\_DISCOVERYDATA Service Operation into ITAM for the ANONYMOUS node, as shown in the following example:

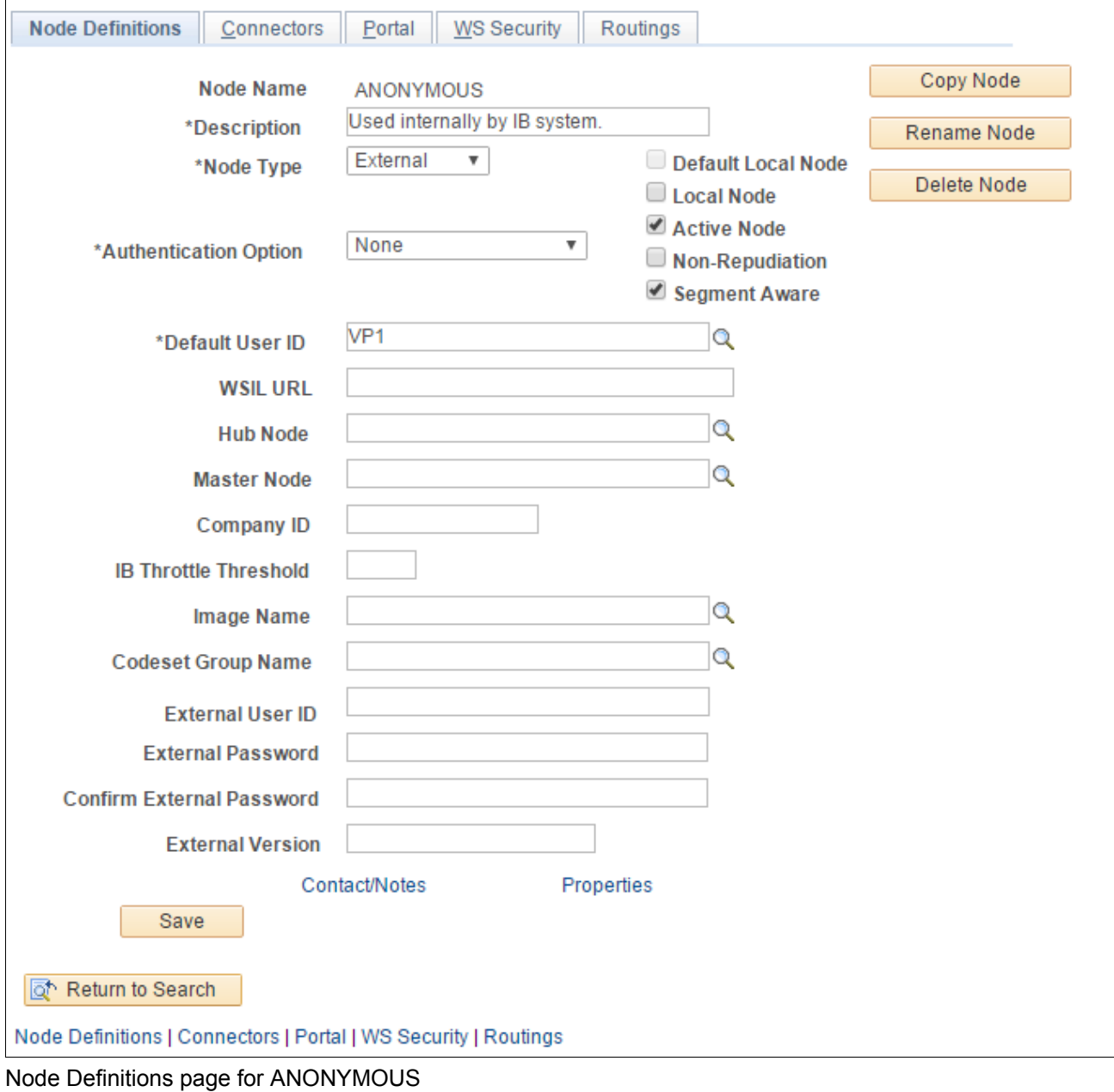

8. Click Save.

## <span id="page-133-0"></span>**Task 18-2: Activating Service Operations**

To activate service operations:

- 1. Select PeopleTools, Integration Broker, Integration Setup, Service Operations.
- 2. On the Service Operations search page, search for and select the service operation

#### *PROCESS\_DISCOVERYDATA.*

3. On the Service Operations - General page, verify that the Active check box is selected, as shown in the following example:

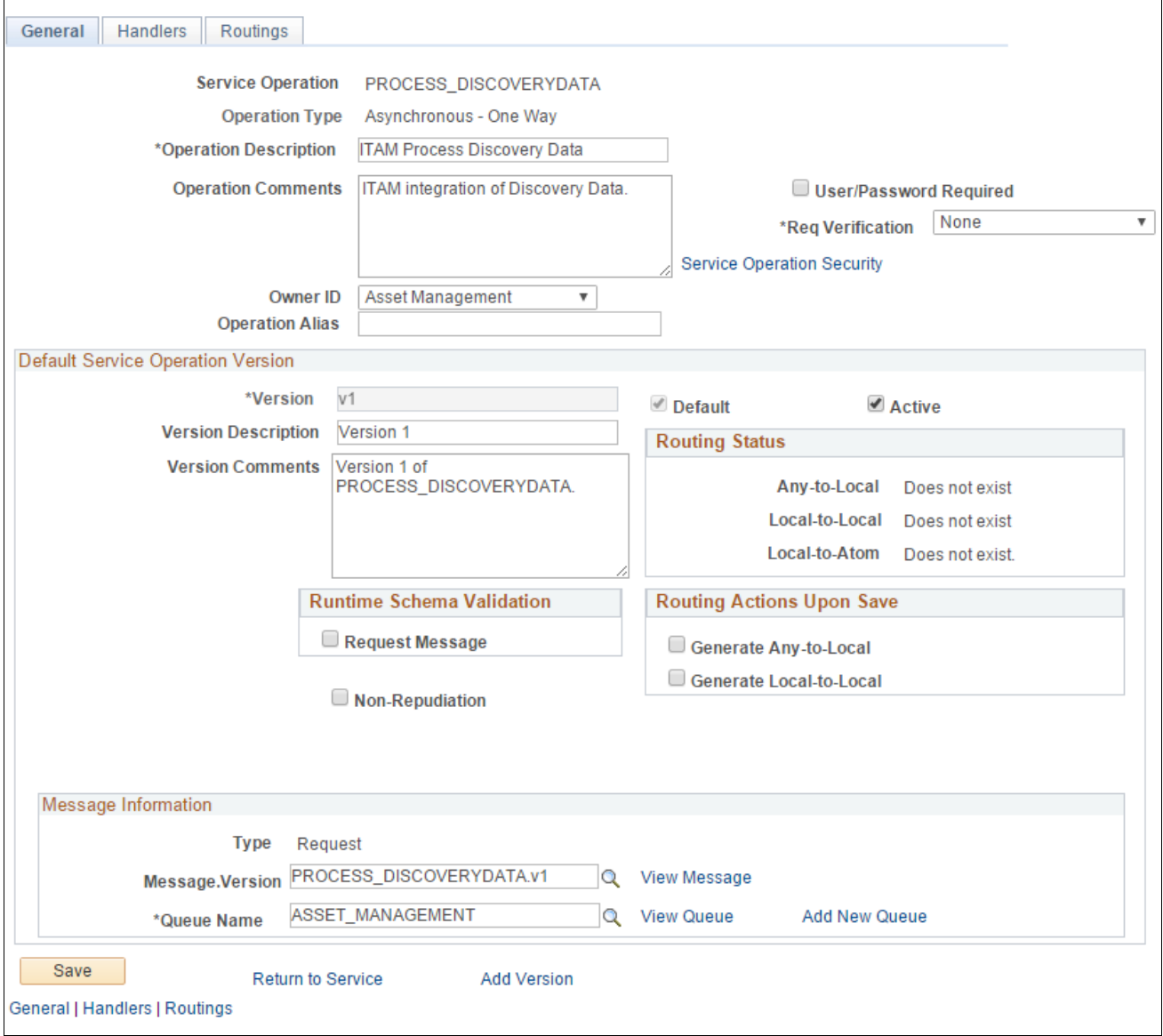

Service Operations: General page

4. Click Save.

5. The message "Service operation saved" displays, as shown in the following example:

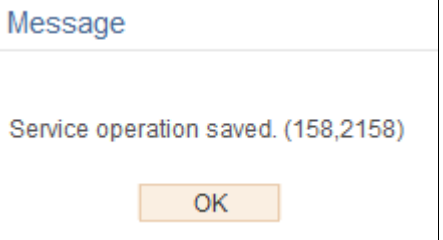

Service Operation: Saved Message page

- 6. Click OK.
- 7. On the General page, select the Handlers tab to access the Handlers page, as shown in the following example:

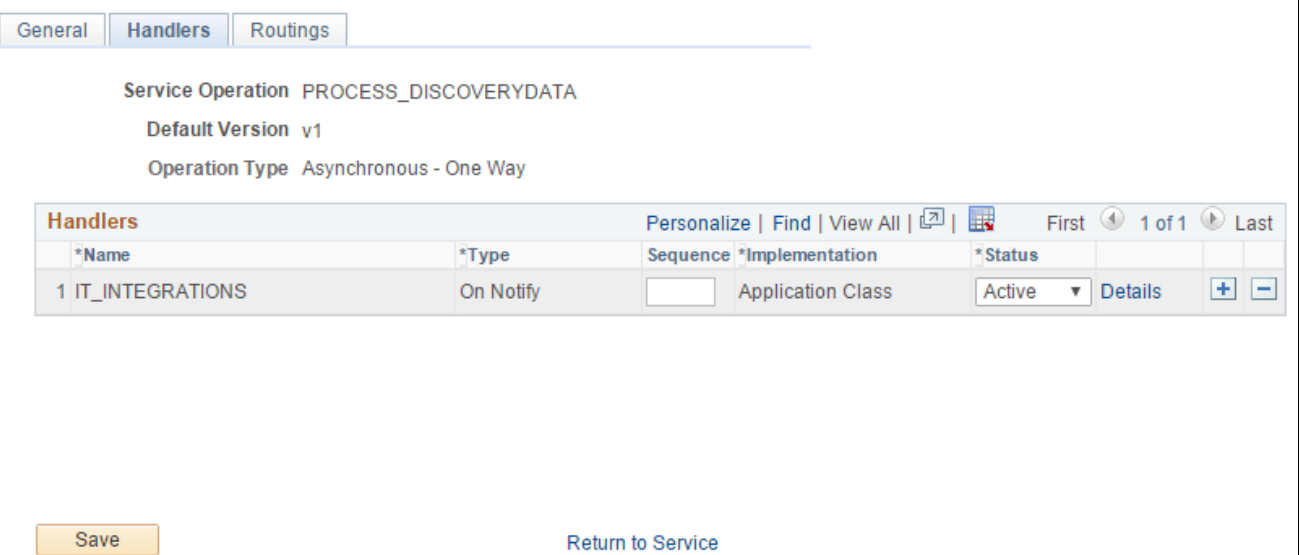

General | Handlers | Routings

Service Operations: Handlers page

- 8. On the Handlers page, in the Handlers group box, select *Active* from the Status drop-down list box.
- 9. Click Save.

10. Select the Routings tab and access the Routings page, as shown in the following example:

| General                       | Handlers  <br>Routings                                            |                |                       |                    |                      |                  |                                       |                   |   |
|-------------------------------|-------------------------------------------------------------------|----------------|-----------------------|--------------------|----------------------|------------------|---------------------------------------|-------------------|---|
|                               | Service Operation  PROCESS  DISCOVERYDATA                         |                |                       |                    |                      |                  |                                       |                   |   |
|                               | Default Version v1                                                |                |                       |                    |                      |                  |                                       |                   |   |
|                               | <b>Routing Name</b>                                               |                | Add                   |                    |                      |                  |                                       |                   |   |
|                               | <b>Routing Definitions</b>                                        |                |                       |                    |                      |                  | Personalize   Find   View All   2   표 | First 1 of 1 Last |   |
| Selected                      | Name                                                              | <b>Version</b> | <b>Operation Type</b> | <b>Sender Node</b> | <b>Receiver Node</b> | <b>Direction</b> | <b>Status</b>                         | <b>Results</b>    |   |
| $\overline{\mathcal{L}}$      | PROCESS_DISCOVERYDATA v1                                          |                | Asynch                | <b>PSFT XINBND</b> | AM920DVL             | Inbound          | Inactive                              |                   | - |
|                               | Inactivate Selected Routings<br><b>Activate Selected Routings</b> |                |                       |                    |                      |                  |                                       |                   |   |
| Save                          | <b>Return to Service</b>                                          |                |                       |                    |                      |                  |                                       |                   |   |
| General   Handlers   Routings |                                                                   |                |                       |                    |                      |                  |                                       |                   |   |

Service Operations: Routings page

- 11. On the Routings page, select the check box for the routing.
- 12. Click the Activate Selected Routings button.
- 13. Click Save.

#### <span id="page-136-0"></span>**Task 18-3: Managing Queue Status**

To run the message channel:

- 1. Select PeopleTools, Integration Broker, Integration Setup, Queues.
- 2. On the Queues search page, search for and select the queue name *ASSET\_MANAGEMENT.*
- 3. On the Queue Definitions page, in the Queue Status field, verify that Run is selected.

4. If the Queue Status is paused, select *Run* from the Queue Status drop-down list box, as shown in the following example:

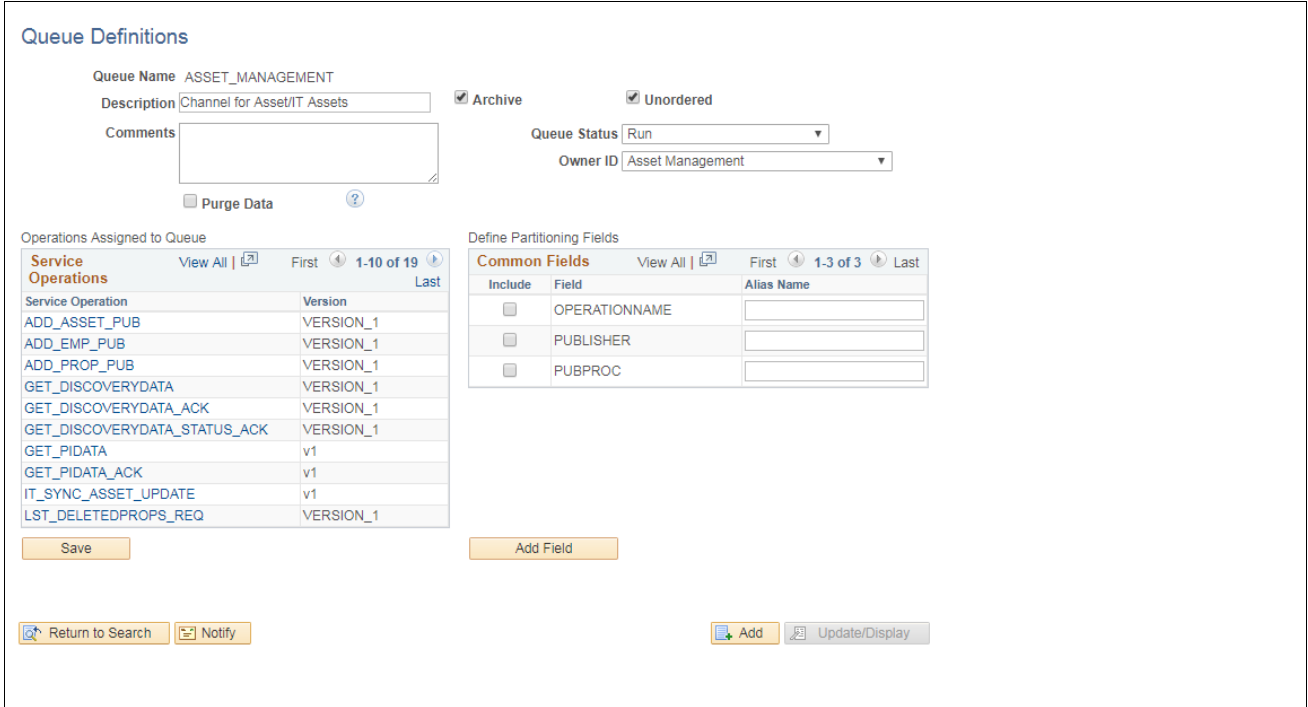

Queue Definition

- 5. Click Save.
- 6. The message "Queue Saved" displays, as shown in the following example:

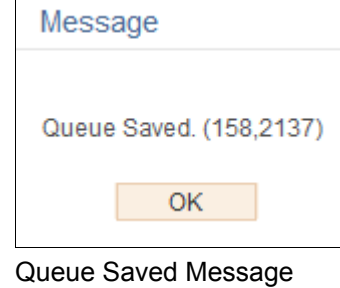

7. Click OK.

## <span id="page-137-0"></span>**Task 18-4: Activating the Domain for Asynchronous Messaging**

Asynchronous message handling in the PeopleSoft system is different from synchronous message handling. In the asynchronous mode, the system dumps a message into a queue and a message handler picks up the message and then gives it to the message dispatcher. The dispatcher in turn delivers the message to the target node. To enable message handler and dispatcher, verify that your domain has publish/subscribe servers configured in psadmin.

Set Pub/Sub servers to *Yes* as shown in the following example:

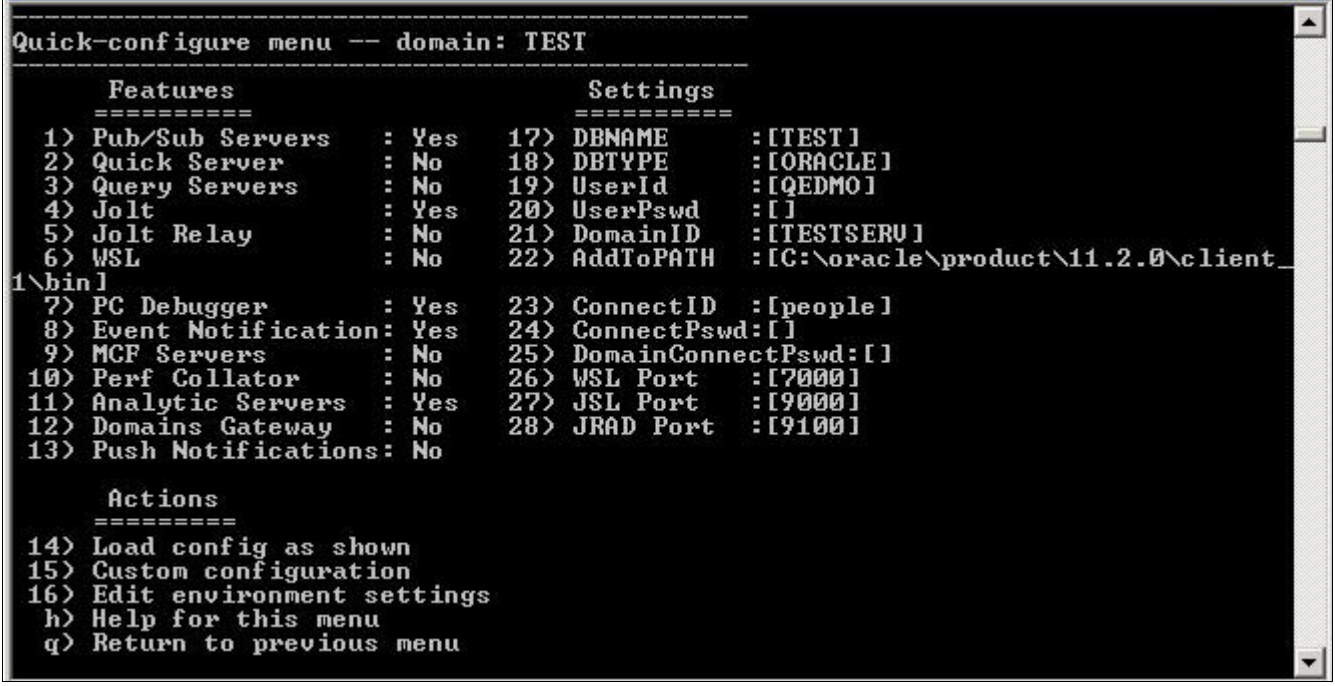

#### PSADMIN page

**Note.** PSADMIN configuration supports asynchronous messaging. After you start your application server you see two new processes—one for Message Handler, and one for Message Dispatcher.

After you configure your application server, you must activate your domain through PeopleSoft Pure Internet Architecture to ensure that the Handler and Dispatcher pick up your asynchronous messages.

Next, activate the local domain.

See the "Appendix: Applying Common Installation Instructions," Activating the Domain for instructions.

This completes the setup for PeopleSoft Asset Management with Network Inventory Discovery Systems.

See the product documentation for PeopleSoft FSCM: Asset Management, "Working with the IT Asset Inventory Tool," for more information about this integration.

#### **Chapter 19**

# <span id="page-140-1"></span>**Installing PeopleSoft 9.2 Mobile Inventory Management**

This chapter discusses:

- [•](#page-140-0) [Understanding the PeopleSoft 9.2 Mobile Inventory Management Product](#page-140-0)
- **[Prerequisites](#page-142-0)**
- [•](#page-144-0) [Accessing Installation Files](#page-144-0)
- [Installing the Oracle WebLogic Server for Mobile](#page-144-1)
- [•](#page-159-0) [Installing the Oracle Application Development Runtime Installer for PeopleSoft Mobile Inventory](#page-159-0)  [Management](#page-159-0)
- [•](#page-177-0) [Applying the PeopleSoft Mobile Inventory Management Authentication Provider](#page-177-0)
- [•](#page-195-0) [Setting Up the PeopleSoft Database for PeopleSoft Mobile Inventory Management](#page-195-0)
- [•](#page-212-0) [Deploying the Mobile Application to Oracle Application Developer for an Oracle WebLogic Server](#page-212-0)
- [Undeploying the Mobile Application](#page-223-0)

#### <span id="page-140-0"></span>**Understanding the PeopleSoft 9.2 Mobile Inventory Management Product**

The PeopleSoft Mobile Inventory Management product provides tools that integrate handheld bar code data collection devices with the PeopleSoft Supply Chain Management system, improving efficiency and cost savings.

**Note.** From this release, Mobile Inventory transactions coexist in both Oracle Application Developer Framework (ADF) and PeopleSoft Fluid User Interface Architecture.

Oracle Application Developer Framework Mobile (ADF Mobile) uses the PeopleSoft Integration Broker and PeopleSoft Component Interfaces (CIs) to enable this process. The Oracle ADF Mobile software is part of Oracle Fusion Middleware. PeopleSoft CIs are PeopleTools components that enable exposure of a PeopleSoft component for synchronous access from another application, and they act as a web service in the PeopleTools Integration Broker. The system then publishes web services through the PeopleSoft Integration Broker to pass transaction data between PeopleSoft applications and additional component (third-party) applications.

For more information about setting up PeopleSoft application servers and web services, refer to the topic "Setting Up the PeopleSoft Database for PeopleSoft Mobile Inventory Management" later in this chapter as well as the following product documentation:

See *PeopleTools: System and Server Administration.*

See *PeopleSoft FSCM: Mobile Inventory Management.*

PeopleSoft Fluid User Interface Architecture *does not use* Integration Broker or the ADF Mobile platform as it is fully integrated with PIA, and is built on PeopleTools technology.

For now, seventeen PeopleSoft Mobile Inventory transactions use the PeopleSoft Fluid User Interface. To find these transactions, in the PIA, select Fluid Home, Mobile Inventory, as shown in the following example:

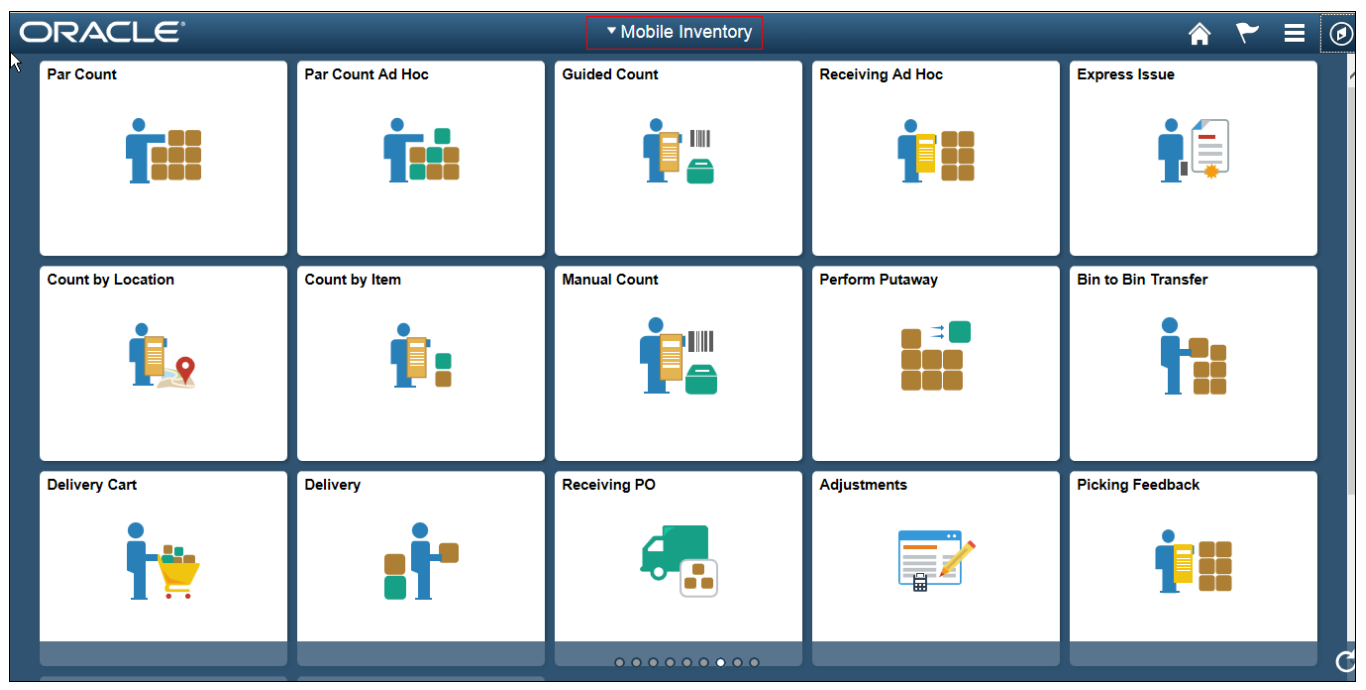

Example of Mobile Inventory transactions available in Fluid User Interface

**Note.** No additional installation steps are required for PeopleSoft Fluid User Interface based Mobile Inventory transactions. The installation steps in the subsequent tasks in this chapter are required if you are using ADF Mobile platform.

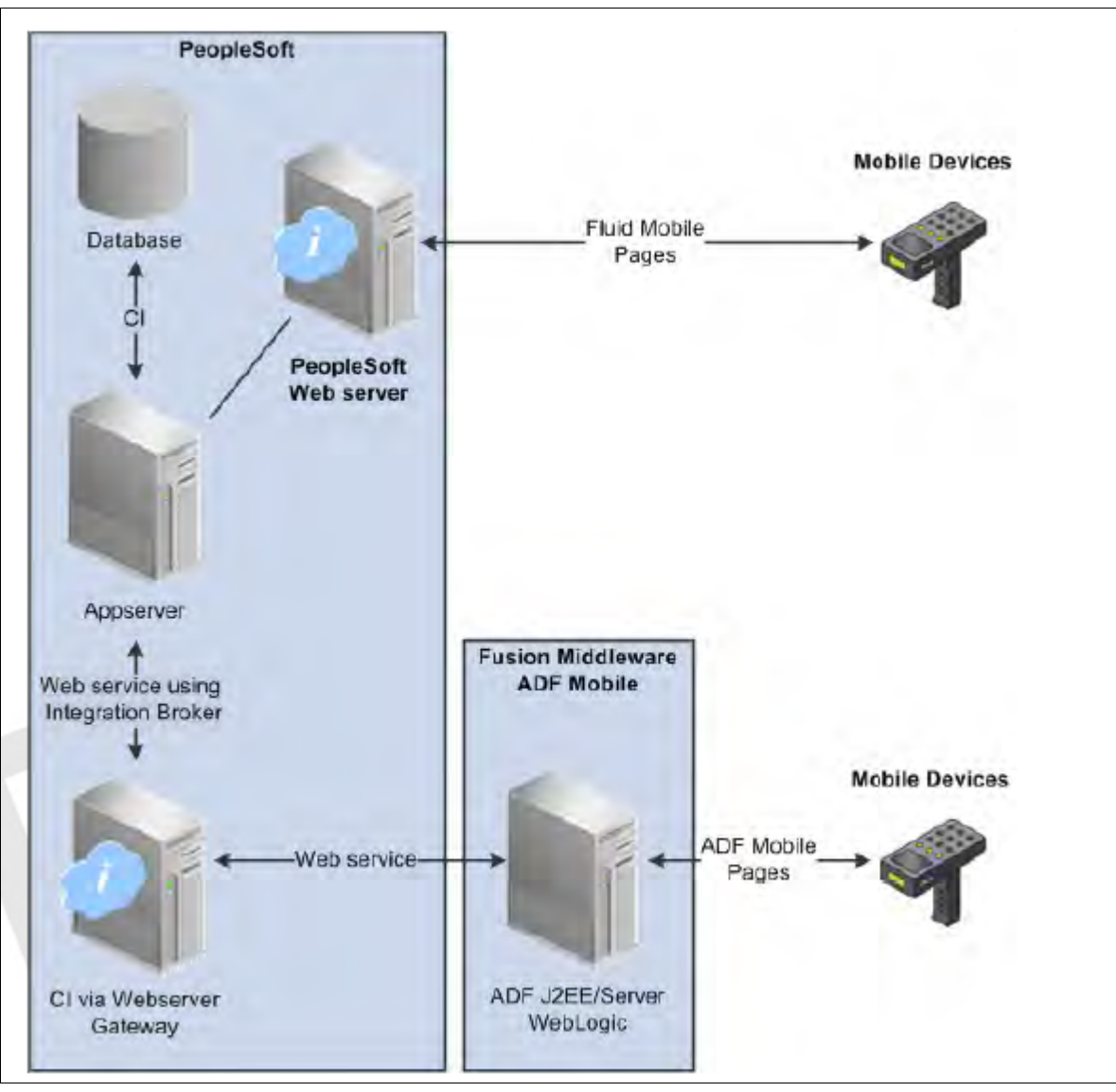

The following diagram illustrates the interface between PeopleSoft and mobile devices:

Overview of the interface between PeopleSoft and mobile devices

### <span id="page-142-0"></span>**Prerequisites**

The following requirements must be met before you install and run the PeopleSoft 9.2 Mobile Inventory Management product:

PeopleSoft PeopleTools release

PeopleSoft PeopleTools 8.55.05 or higher is the minimum requirement to run PeopleSoft Mobile Inventory Management 9.2 with PeopleSoft Financials/Supply Chain Management 9.2.

See *PeopleSoft PeopleTools 8.55 Installation* for your database platform.

• Required at Install updates

Before proceeding with your installation, check My Oracle Support, Oracle Software Delivery Cloud (formerly Oracle E-Delivery), and Oracle Technology Network to ensure that you have the most current Required at Install updates and documentation for the products that you are installing.

See http://support.oracle.com.

See http://edelivery.oracle.com.

See http://www.oracle.com/technetwork/index.html.

• PeopleSoft PeopleTools patches and updates

Oracle recommends that you check the Oracle Software Delivery Cloud (formerly Oracle E-Delivery) and My Oracle Support for the latest PeopleSoft PeopleTools patches.

See http://edelivery.oracle.com.

See http://support.oracle.com.

• PeopleSoft Financials/Supply Chain Management 9.2 Application

To run PeopleSoft 9.2 Mobile Inventory Management, you must be using PeopleSoft Financials/SupplyChain Management 9.2.

• Java

Verify that you have the current 64-bit Java 7 if you are installing on a 64-bit server.

Go to www.java.com to download the current 64-bit Java 7 to use with the PeopleSoft Mobile Inventory Management installation.

• Oracle Application Developer 11gR1 (11.1.1.6 or 11.1.1.7)

**Note.** Oracle Application Developer 11gR2 is not yet supported.

Before you install PeopleSoft Mobile Inventory Management 9.2, you must complete the installation of Oracle Application Development Runtime 11.1.1.6 on an Oracle WebLogic 10.3.6 Server instance. You can access the complete Oracle Application Developer 11.1.1.6 Installation guide and the complete Oracle WebLogic 10.3.6 Installation guide from the Oracle Fusion Middleware Documentation Library at: http://docs.oracle.com/cd/E23943\_01/index.htm

See *Oracle Application Developer 11.1.1.6 Installation.*

See *Oracle WebLogic 10.3.6 Installation.*

• PeopleSoft Inventory 9.2

Before you install PeopleSoft Mobile Inventory Management 9.2, you must complete the installation and setup of PeopleSoft Inventory 9.2.

• PeopleSoft Purchasing 9.2

Before you install PeopleSoft Mobile Inventory Management 9.2, you must complete the installation and setup of PeopleSoft Purchasing 9.2 *only* if you plan to use receiving and delivery.

• Audit reports to clean your target databases

Oracle recommends that you run audit reports to ensure that your target databases are clean before you begin the installation process.

#### **See Also**

My Oracle Support, Certifications for PeopleSoft PeopleTools hardware and software requirements

*PeopleSoft Financials/Supply Chain Management Hardware and Software Requirements, "Defining PeopleSoft* Mobile Inventory Management Hardware and Software Requirements."

*Oracle Application Development Framework 11.1.1.6 Hardware and Software Requirements.*
# **Task 19-1: Accessing Installation Files**

Use the Oracle Technology Network to access and download prerequisite application software and installation documentation as follows:

- To access the current Oracle WebLogic installation files, access the Oracle Technology Network at *http://www.oracle.com/technetwork/index.html,* select Downloads, Fusion Middleware 11g, and then, in the "For Development" section, select the current version.
- To access the Oracle Application Development Runtime Installer, access the Oracle Technology Network at *http://www.oracle.com/technetwork/index.html,* select Downloads, JDeveloper and ADF, and then, in the Oracle Application Development Runtime Installer section (on that page), click the Download link.

Check the Oracle Technology Network, Oracle Software Delivery Cloud (formerly Oracle E-Delivery), and My Oracle Support to ensure that you obtain the most current fixes required at install, bundles and documentation for the products that you are installing.

See http://www.oracle.com/technetwork/index.html.

See http://edelivery.oracle.com.

See http://support.oracle.com.

# **Task 19-2: Installing the Oracle WebLogic Server for Mobile**

This section discusses:

- [•](#page-144-0) [Understanding the Oracle WebLogic Server Installation for Mobile](#page-144-0)
- [•](#page-144-1) [Installing the Oracle WebLogic Server for PeopleSoft Mobile Inventory Management](#page-144-1)
- [Starting the Configuration Wizard to Define a New Domain](#page-150-0)

### <span id="page-144-0"></span>**Understanding the Oracle WebLogic Server Installation for Mobile**

Oracle Application Developer for Mobile installs on top of the Oracle WebLogic Server. Therefore, you must first install the Oracle WebLogic Server.

The Oracle WebLogic Server supports the Oracle Application Developer and the Application Developer Mobile browser that extends Oracle Application Developer to browsers running on mobile devices. The following task details a *general* installation of the Oracle WebLogic Server for PeopleSoft Mobile Inventory Management.

### <span id="page-144-1"></span>**Task 19-2-1: Installing the Oracle WebLogic Server for PeopleSoft Mobile Inventory Management**

To install the Oracle WebLogic Server for PeopleSoft Mobile Inventory Management:

**Note.** You can access the complete installation guide for the Oracle WebLogic Server 10.3.6 from the Oracle Fusion Middleware Documentation Library at: http://www.oracle.com/technetwork/middleware/ias/downloads/wls-main-097127.html.

1. Download the Oracle WebLogic Server installation files from the Oracle Technology Network.

See the section Accessing Installation Files earlier in this chapter.

**Note.** The following installation instructions are based on the Microsoft Windows operating system. For UNIX installation instructions, refer the *Oracle® Fusion Middleware Installation* guide for the Oracle WebLogic Server. Graphical and console mode are supported for the Oracle WebLogic installation.

2. Double-click the executable file to start the Oracle Installer Wizard that launches the Oracle WebLogic Server 11g R1.

The Oracle Installer - WebLogic 10.3.6 - Welcome page appears, as shown in the following example:

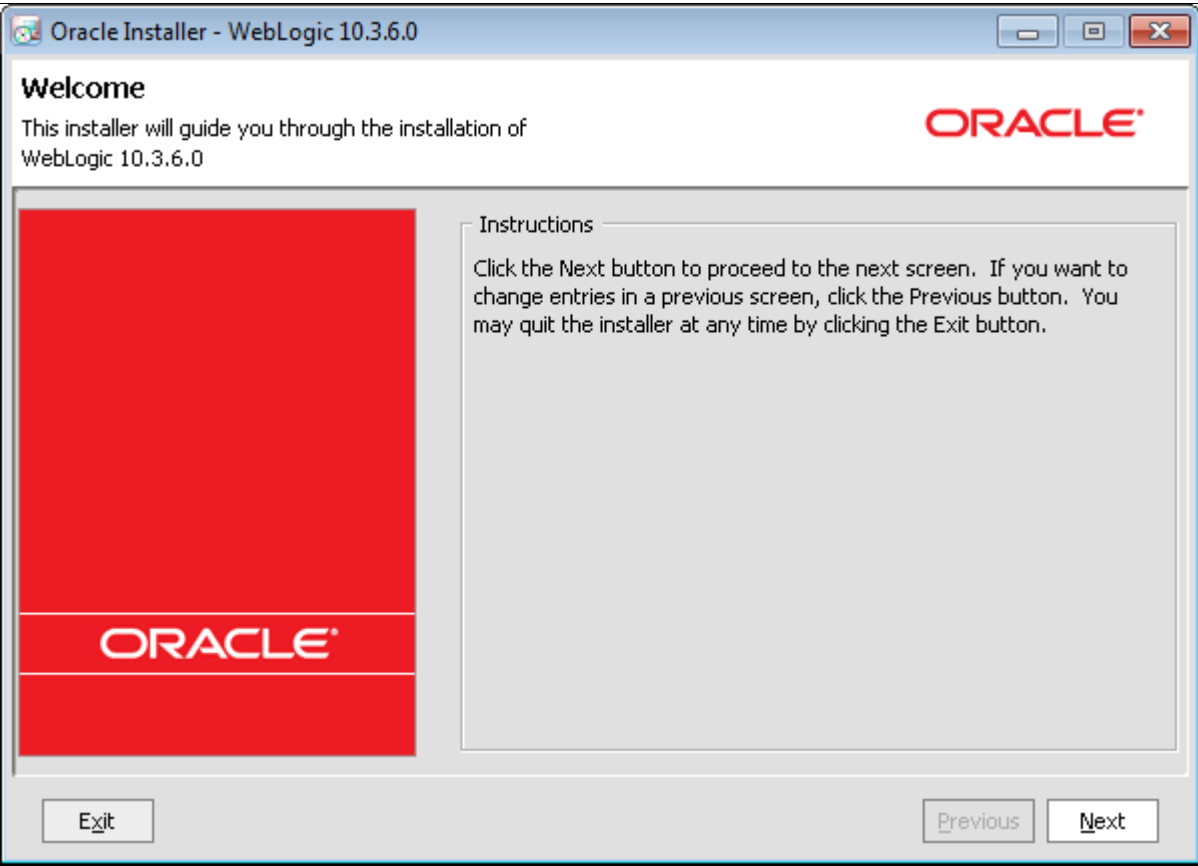

Oracle Installer - WebLogic 10.3.6.0 - Welcome page

3. On the Welcome page, click Next.

The Oracle Installer - WebLogic 10.3.6.0 - Choose Middleware Home Directory page appears, as shown in the following example:

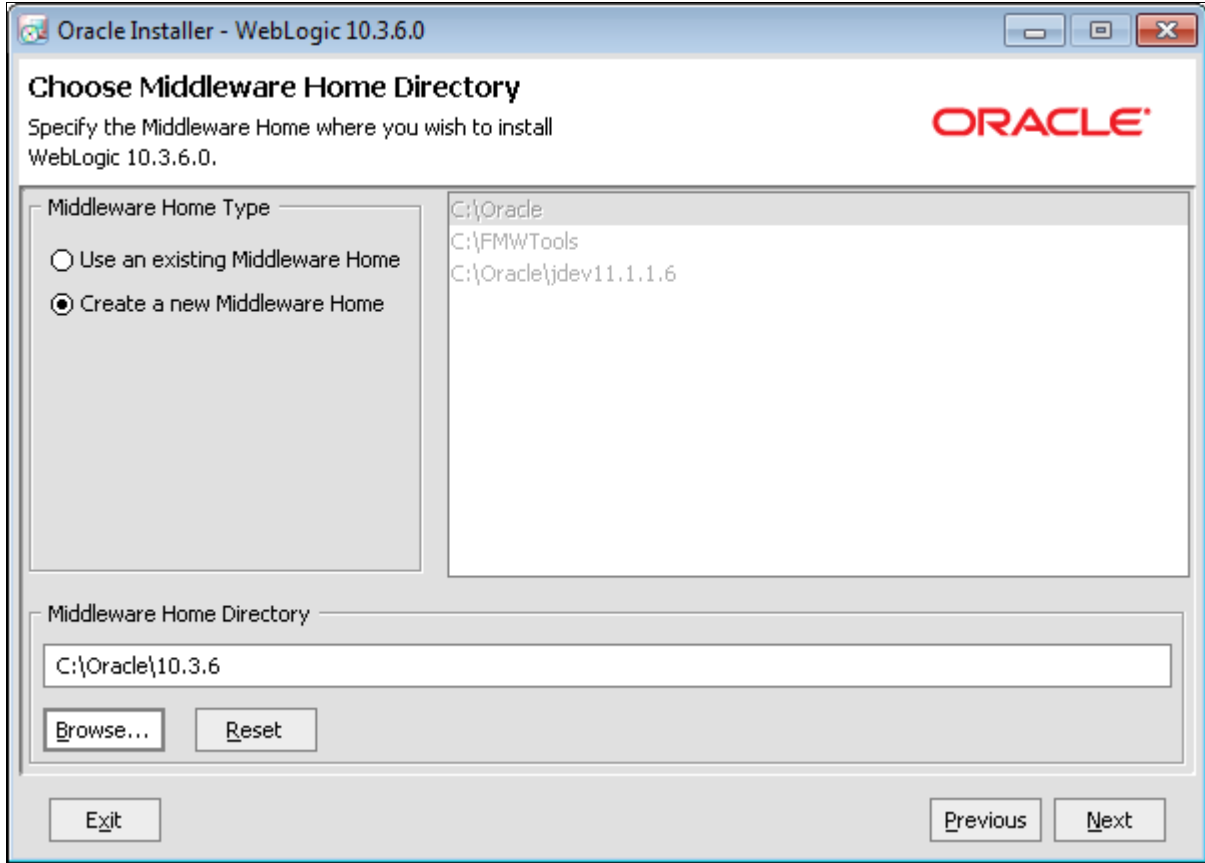

Oracle Installer - WebLogic 10.3.6.0 - Choose Middleware Home Directory page

- 4. On the Choose Middleware Home Directory page, do the following:
	- Select the option Create a new Middleware Home.
	- In the Middleware Home Directory field, enter a value. For example: *C:\Oracle\10.3.6.*
- [Installing PeopleSoft 9.2 Mobile Inventory Management](#page-140-0) Chapter 19 November 2012 19:30 Chapter 19
- 5. Click Next.

The Oracle Installer - WebLogic 10.3.6.0 - Register for Security Updates page appears, as shown in the following example:

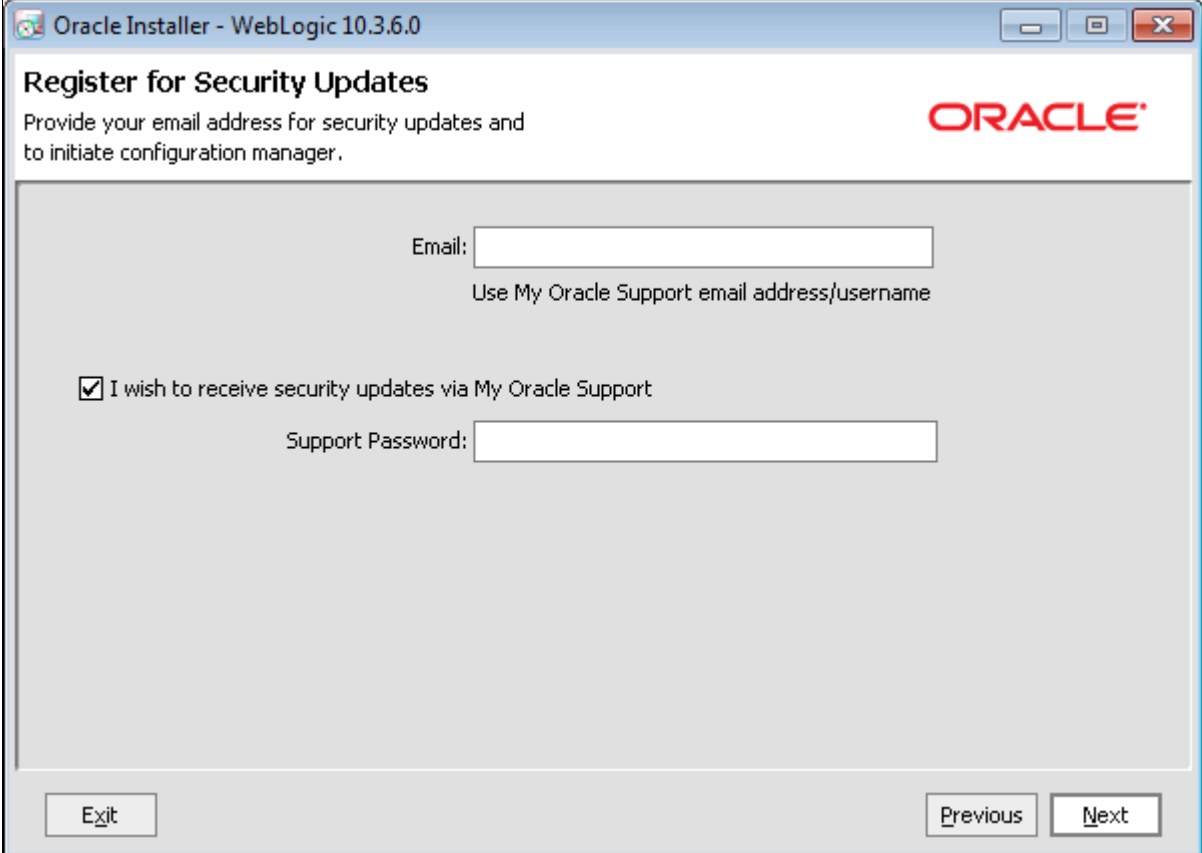

Oracle Installer - WebLogic 10.3.6.0 - Register for Security Updates page

6. The Register for Security Updates page requires no action. Click Next.

The Oracle Installer - WebLogic 10.3.6.0 - Choose Install Type page appears, as shown in the following example:

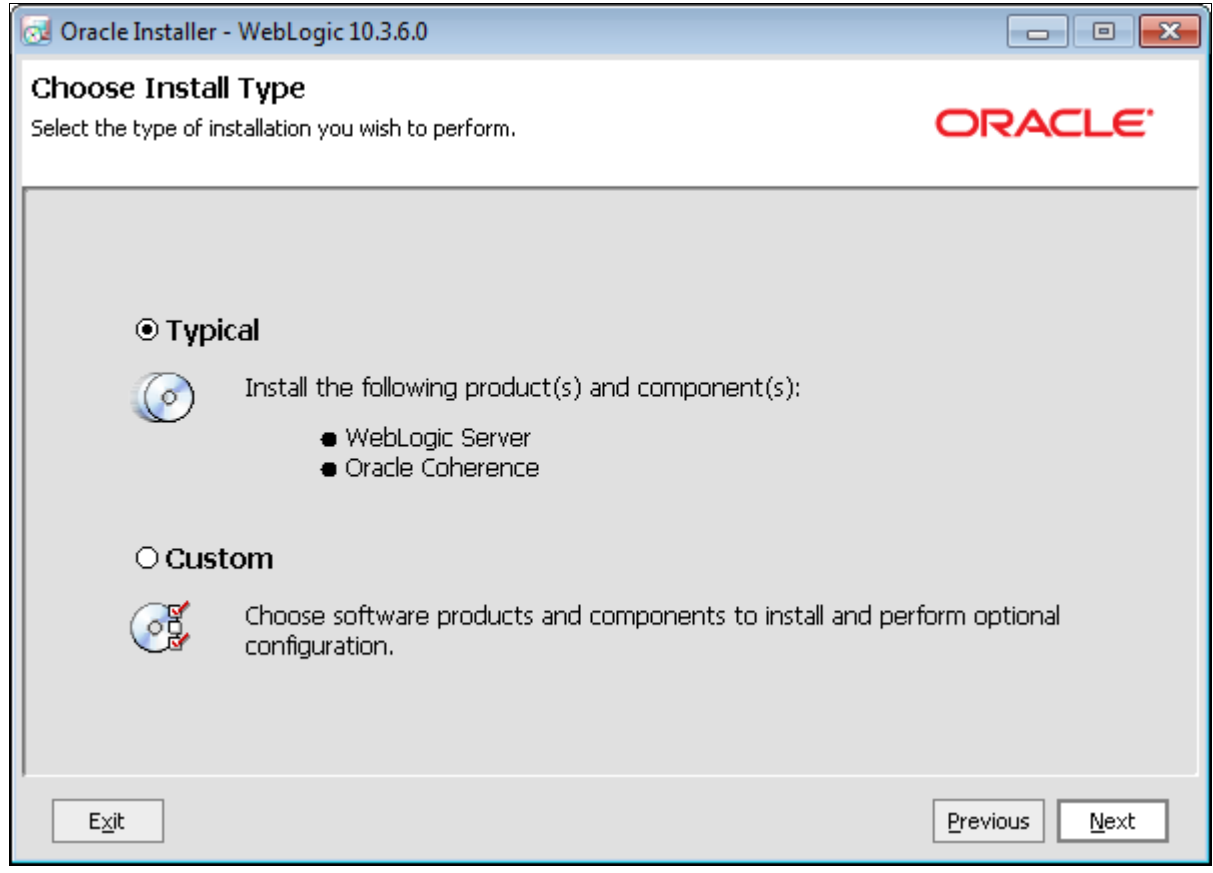

Oracle Installer - WebLogic 10.3.6.0 - Choose Install Type page

7. On the Choose Install Type page, select the Typical option and then click Next.

The JDK Selection page appears.

The mobile server for PeopleSoft FSCM 9.2 requires JDK7 to support the required Java version for PeopleSoft PeopleTools. Select JDK7 from the JDK Selection window.

JDK7 can be downloaded from the following URL:

http://www.oracle.com/technetwork/java/javase/downloads/java-se-jdk-7-download-432154.html.

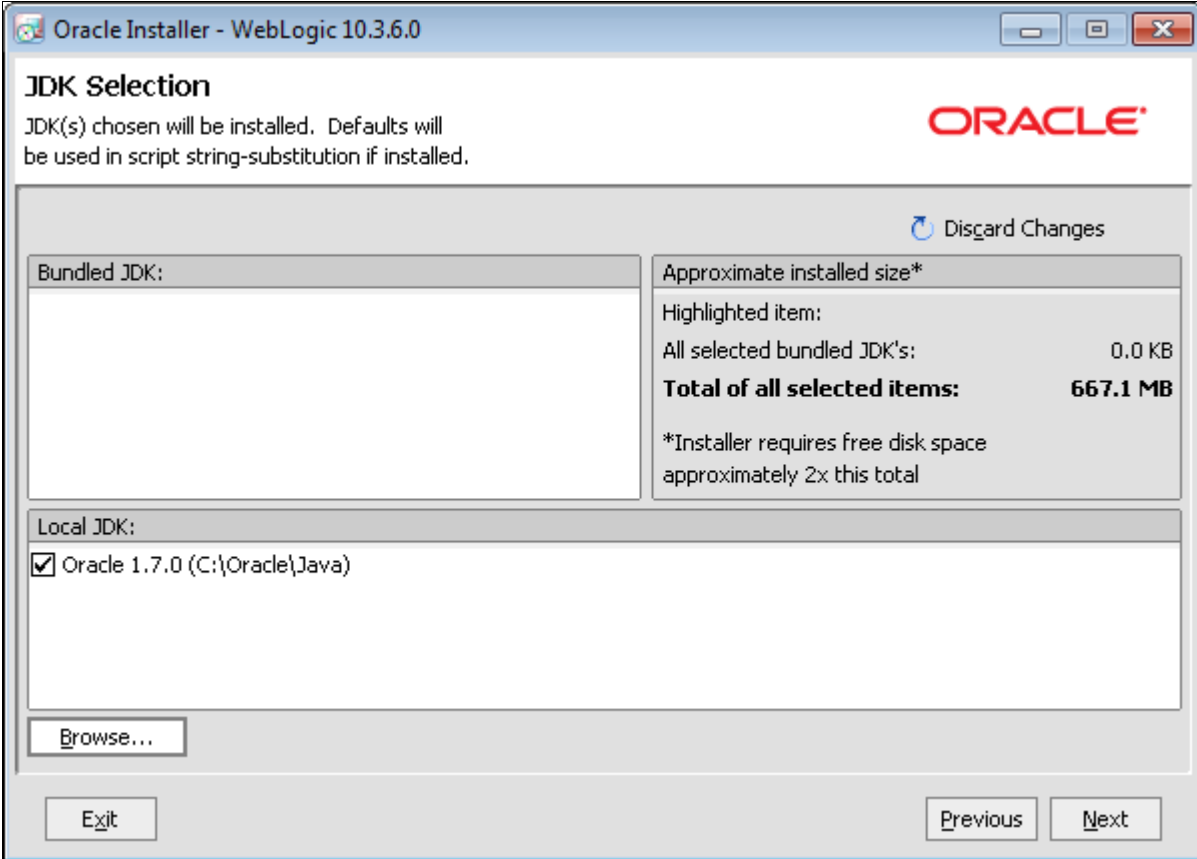

Oracle Installer - WebLogic 10.3.6.0 - JDK Selection page

8. After selecting JDK7 in the JDK Selection window, click Next.

The Oracle Installer - WebLogic 10.3.6.0 - Choose Product Installation Directories page appears, as shown in the following example:

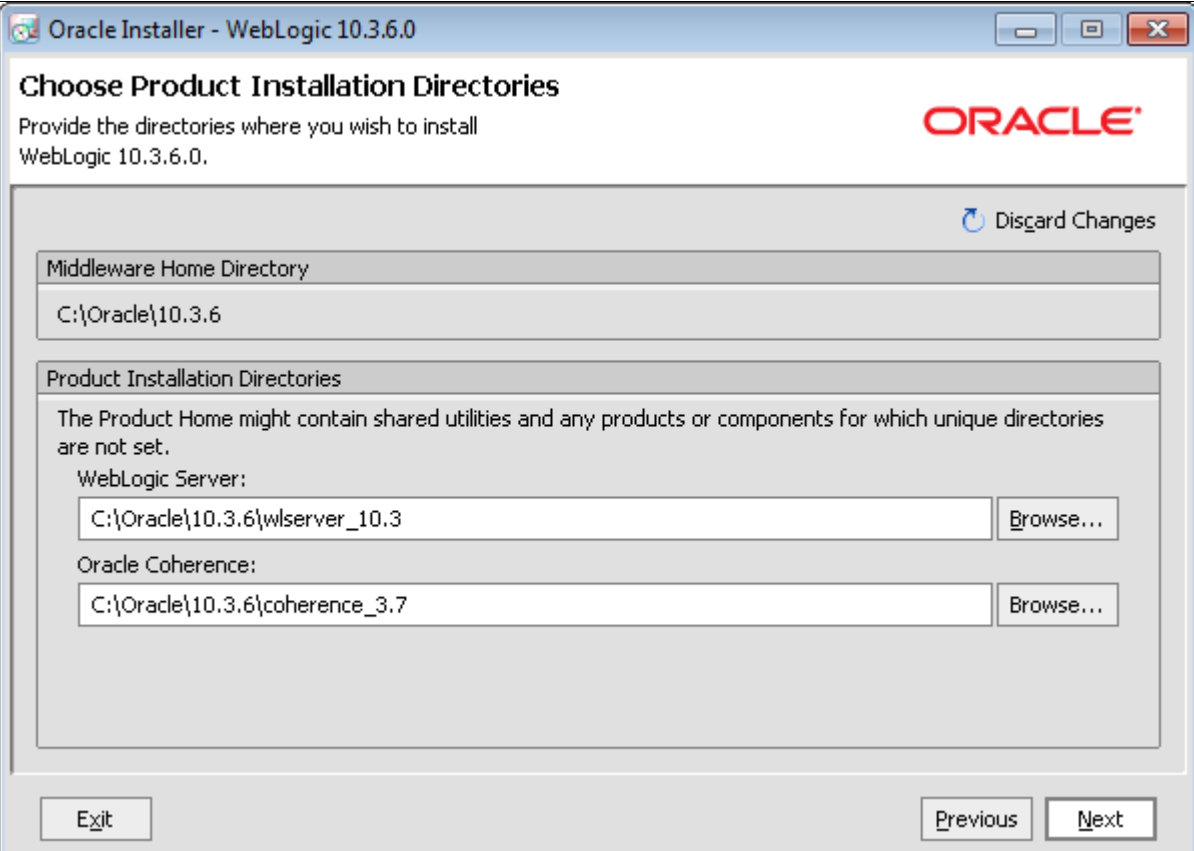

Oracle Installer - WebLogic 10.3.6.0 - Choose Product Installation Directories page

9. On the Choose Product Installation Directories page, in the WebLogic Server field, browse to the directories where you want to install Oracle WebLogic and then click Next.

For a *general* installation, you can accept the default value for the Oracle Coherence field.

**Note.** For more information and details about Oracle Coherence and the Oracle WebLogic Server installation, access the complete *Oracle WebLogic Server 10.3.6 Installation* guide from the Oracle Fusion Middleware Documentation Library at: http://download.oracle.com/docs/cd/E12839\_01/index.htm.

### <span id="page-150-0"></span>**Task 19-2-2: Starting the Configuration Wizard to Define a New Domain**

To start the Configuration Wizard to define a new domain:

1. After installation, you can launch QuickStart (Graphical Interface Only) as follows:

On Microsoft Windows systems, select Start, Programs, Oracle WebLogic, QuickStart.

On UNIX systems, do the following:

- a. Log in to the target UNIX system.
- b. Go to the /common/bin subdirectory of your installation.

For example: cd /*MW\_HOME/*wlserver\_10.3/common/quickstart.

- c. Enter the command sh quickstart.sh.
- d. For console mode on UNIX, use the Oracle WebLogic Scripting Tool (WLST) to create a Domain.

See *Oracle WebLogic Server Installation* guide from the Oracle Fusion Middleware Documentation Library at: http://download.oracle.com/docs/cd/E12839\_01/index.htm.

**Note.** This PeopleSoft Mobile Inventory Management installation chapter only covers the graphical interface.

2. Use the menu options from the Program Group to select Oracle WebLogic, QuickStart, as shown in the following example:

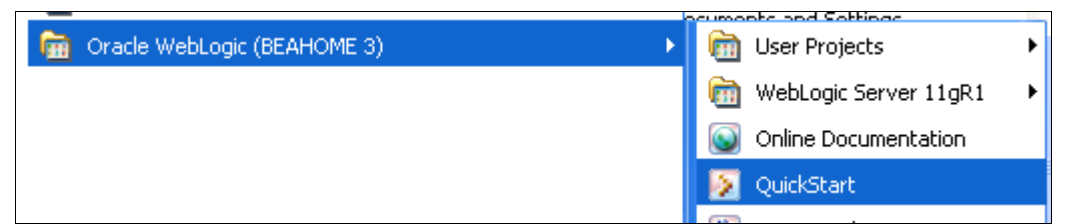

Accessing Quick Start from Start Menu under Oracle WebLogic

The WebLogic Platform - 10.3.6.0 - QuickStart page appears, as shown in the following example:

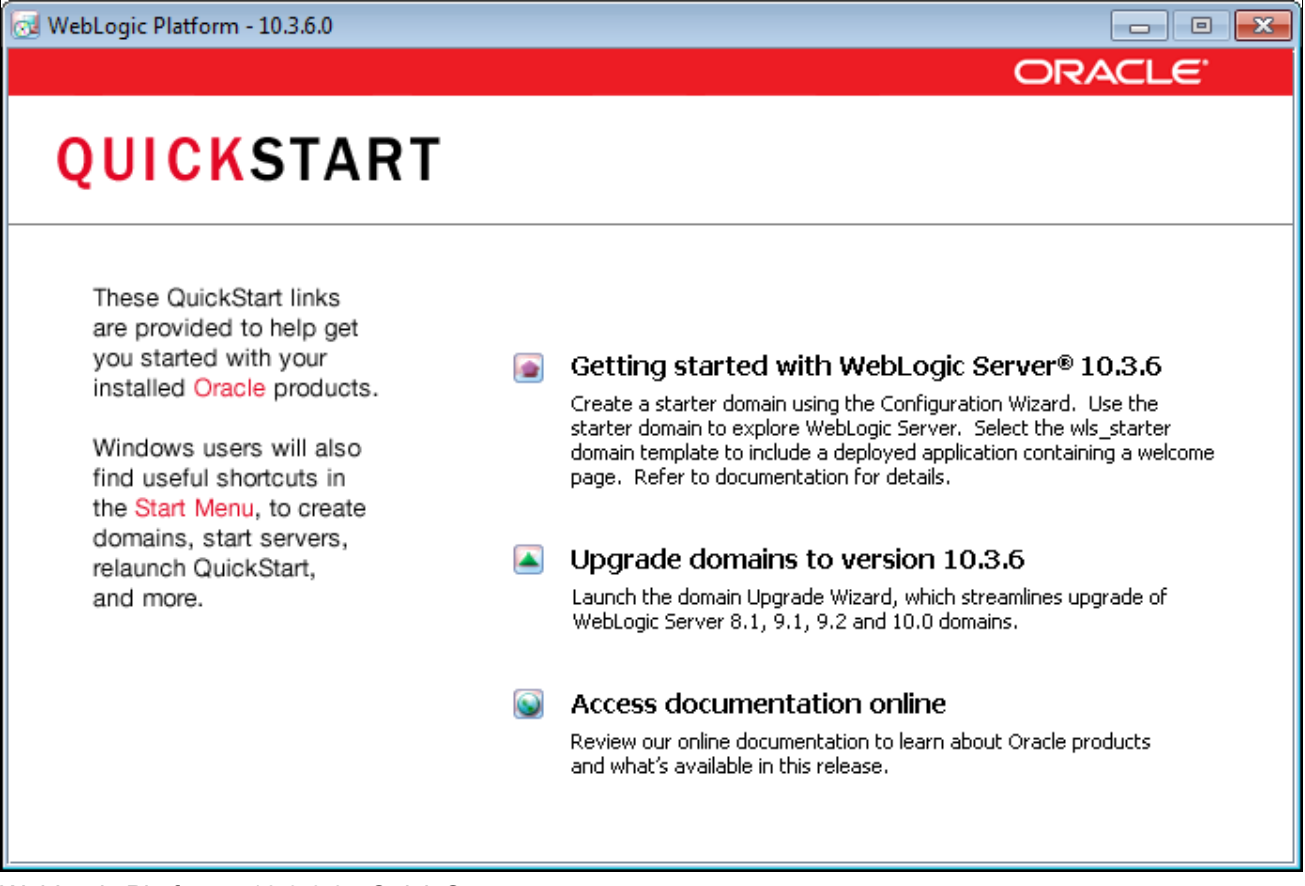

WebLogic Platform - 10.3.6.0 - Quick Start page

3. On the WebLogic QuickStart page, click the option Getting Started with WebLogic Server 10.3.6 to run the QuickStart Configuration Wizard to define a New Domain, *database\_domain.*

**Note.** If you plan to run multiple domains, you can use *database* as part of the name when you define your domain name.

The Fusion Middleware Configuration Wizard - Welcome page appears, as shown in the following example:

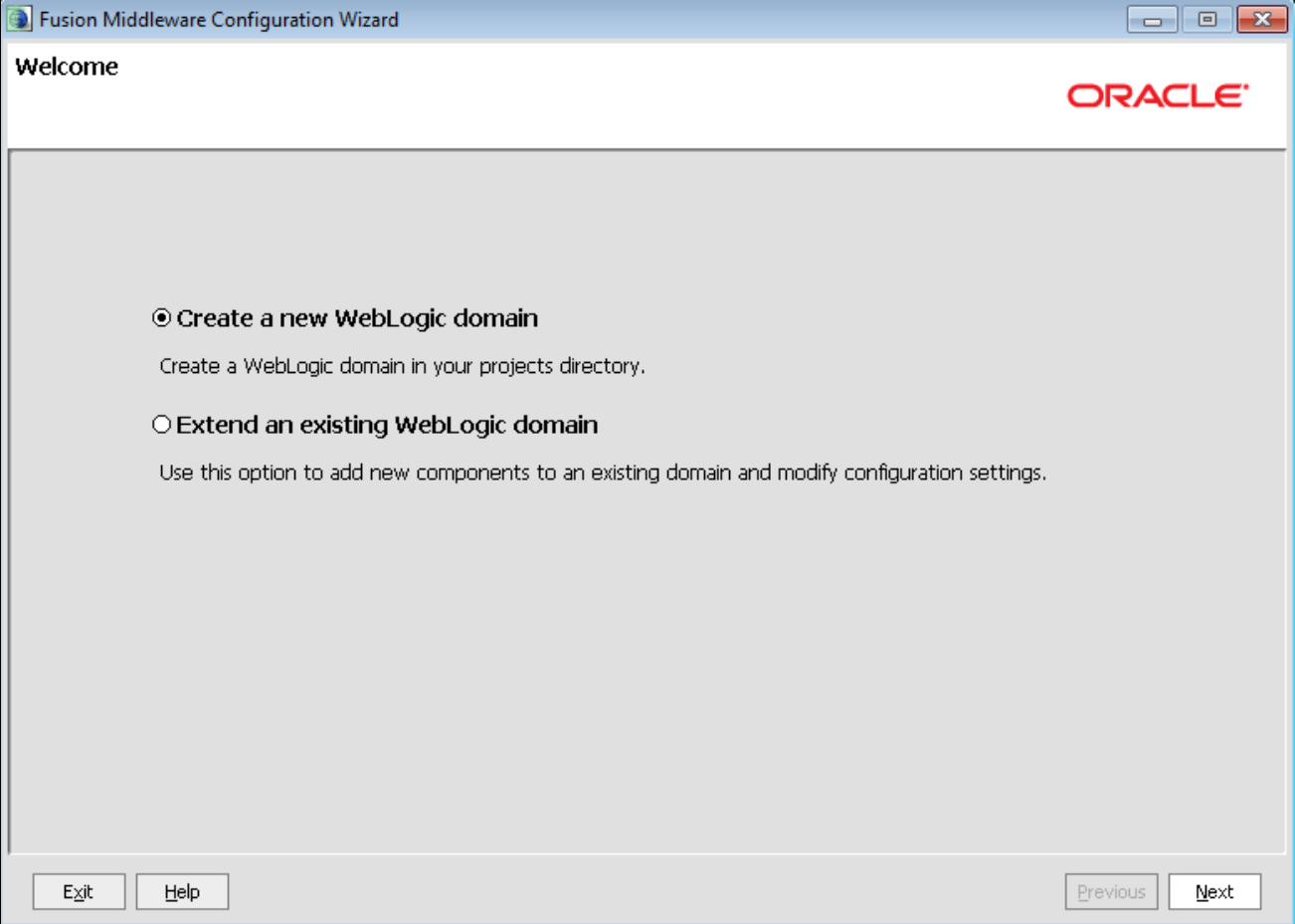

Fusion Middleware Configuration Wizard: Welcome page

4. On the Welcome page, select the option Create a new WebLogic domain. Click Next.

The Fusion Middleware Configuration Wizard - Select Domain Source page appears, as shown in the following example:

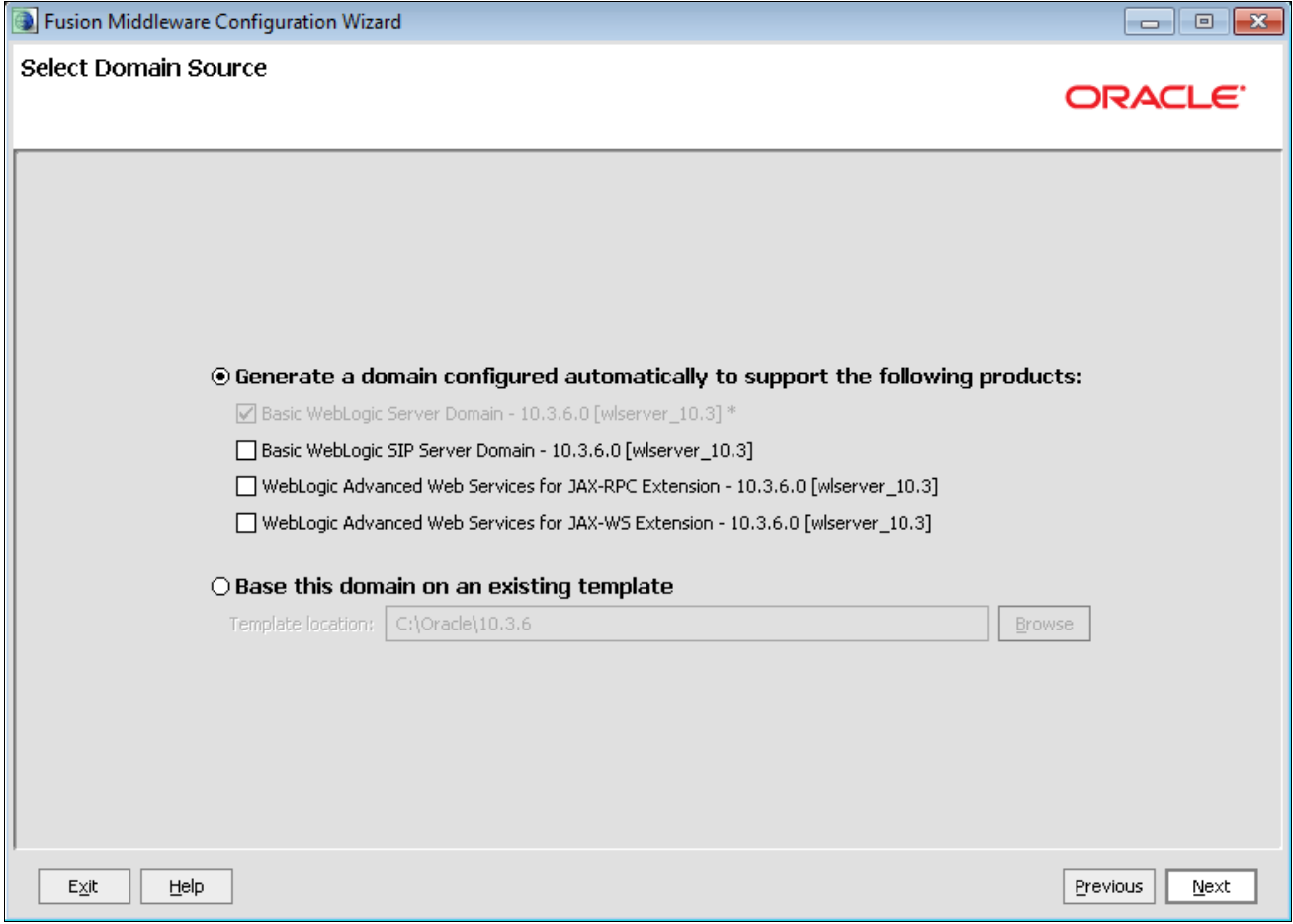

Fusion Middleware Configuration Wizard - Select Domain Source page

- 5. On the Select Domain Source page, do the following:
	- Select the option Generate a domain configured automatically to support the following products.
	- Select the option Basic WebLogic SIP Server Domain 10.3.6 [wlserver\_10.3].

#### 6. Click Next.

The Fusion Middleware Configuration Wizard - Specify Domain Name and Location page appears, as shown in the following example:

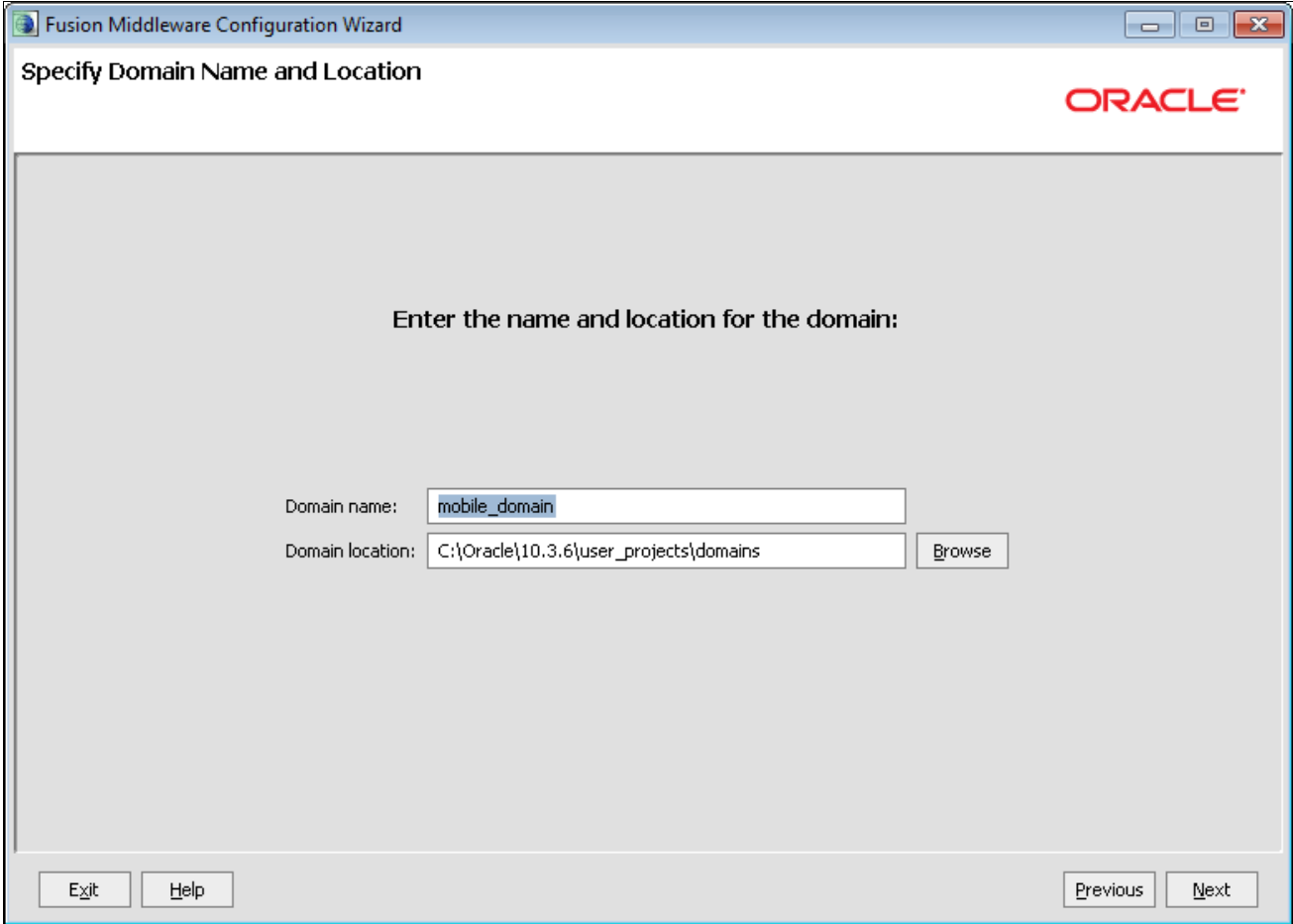

Fusion Middleware Configuration Wizard - Specify Domain Name and Location page

7. On the Specify Domain Name and Location page, change the default domain name and location to specify *your* domain name and location. Click Next.

**Important!** Be sure to make note of your domain name and location. This information is required in later steps.

The Fusion Middleware Configuration Wizard - Configure Administrator User Name and Password page appears, as shown in the following example:

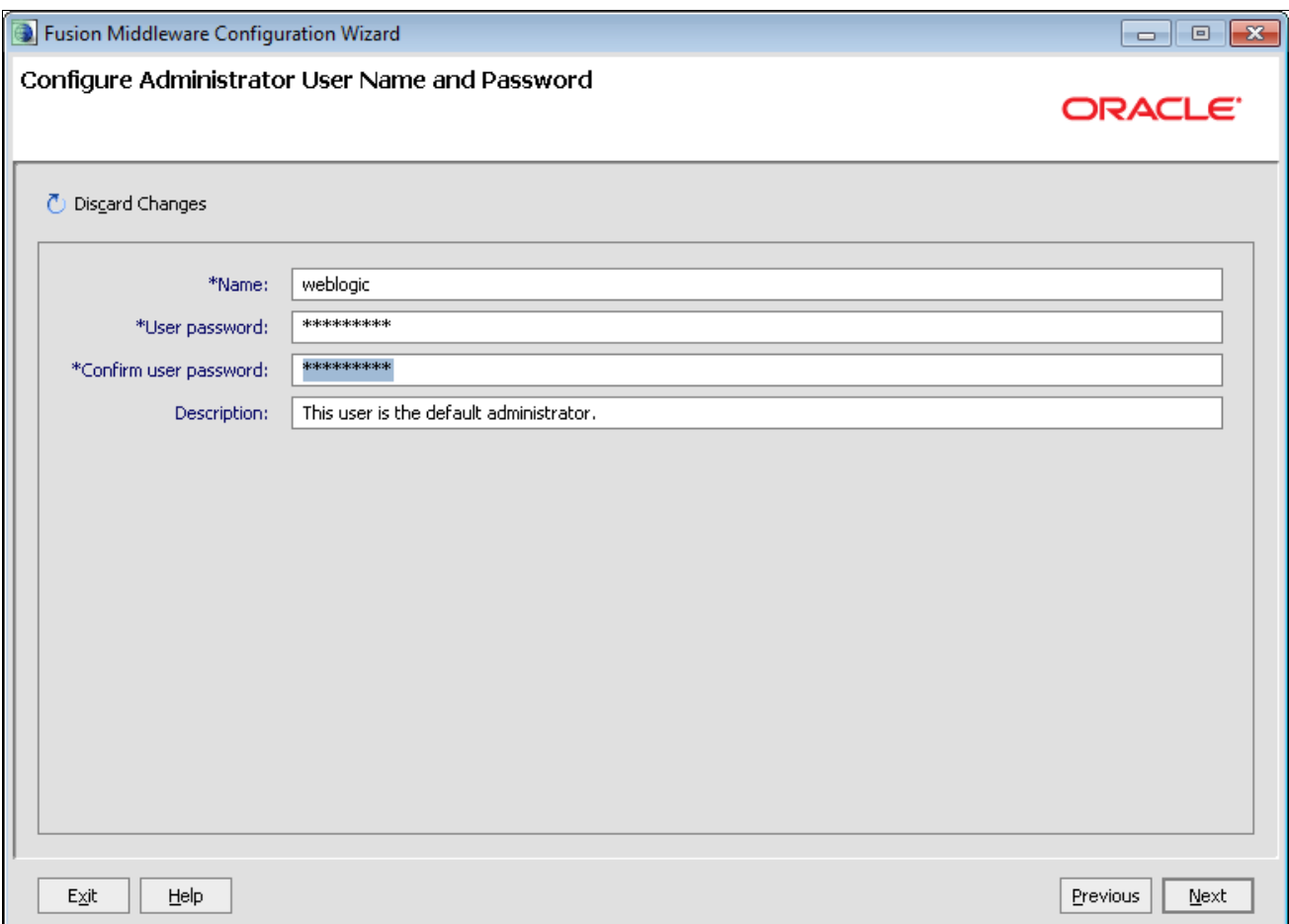

Fusion Middleware Configuration Wizard - Configure Administrator User Name and Password page

8. On the Configure Administrator User Name and Password page, enter your user name and password. Click Next.

The Fusion Middleware Configuration Wizard - Configure Server Start Mode and JDK page appears, as shown in the following example:

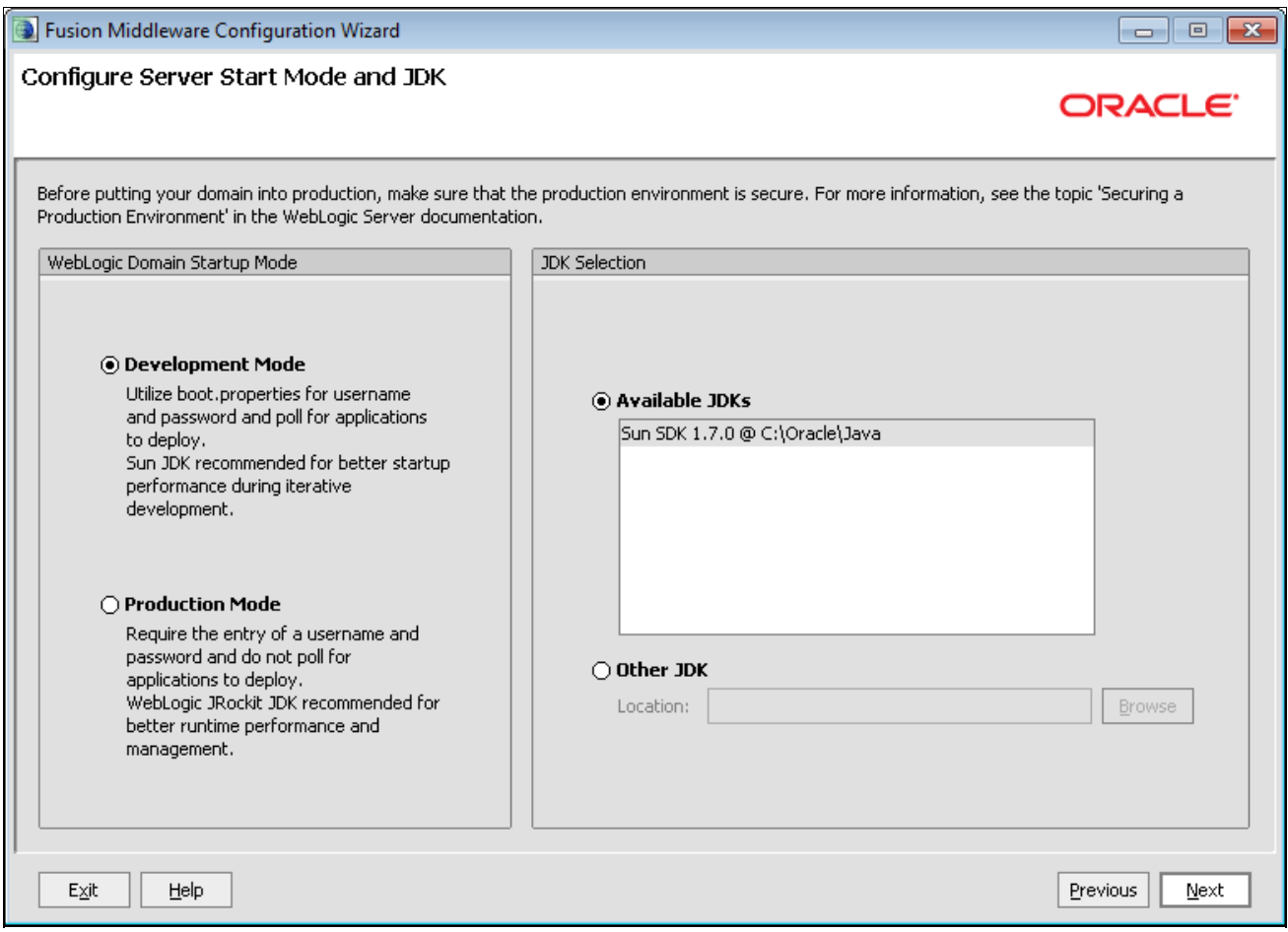

Fusion Middleware Configuration Wizard - Configure Server Start Mode and JDK page

**Note.** Make sure you select JDK7 during the mobile server domain creation. PeopleTools requires JDK7 for mobile authentication security. If JDK7 is not selected, then users cannot log in to mobile application after the deployment. The tools will fail to authenticate the user at the time of login.

9. On the Configure Server Start Mode and JDK page, accept the default options Development Mode and Available JDKs, and click Next.

The Fusion Middleware Configuration Wizard - Select Optional Configuration page appears, as shown in the following example:

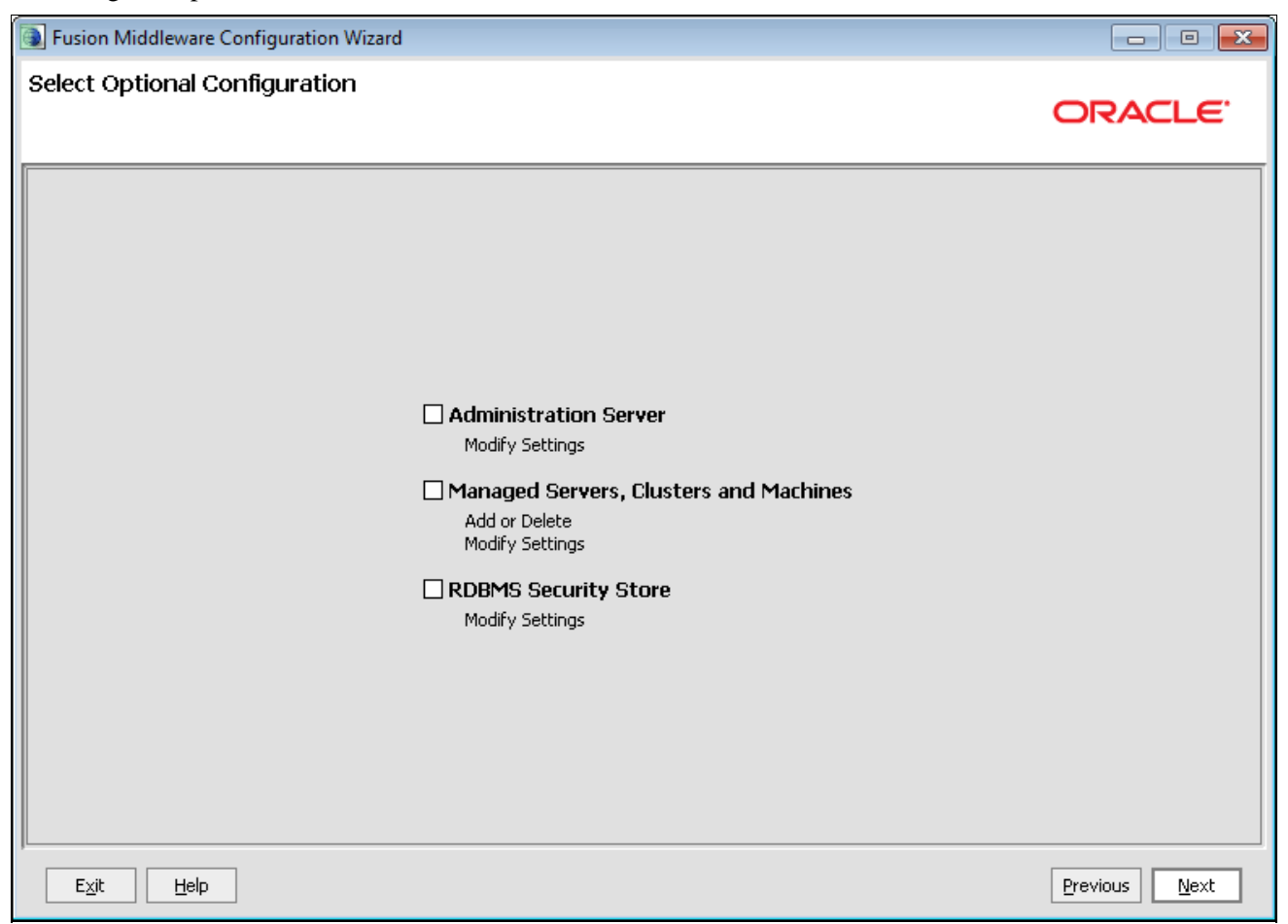

Fusion Middleware Configuration Wizard - Select Optional Configuration page

10. The Select Optional Configuration page requires no action. Click Next.

Click Next until you reach the Fusion Middleware Configuration Wizard - Configuration Summary page, as shown in the following example:

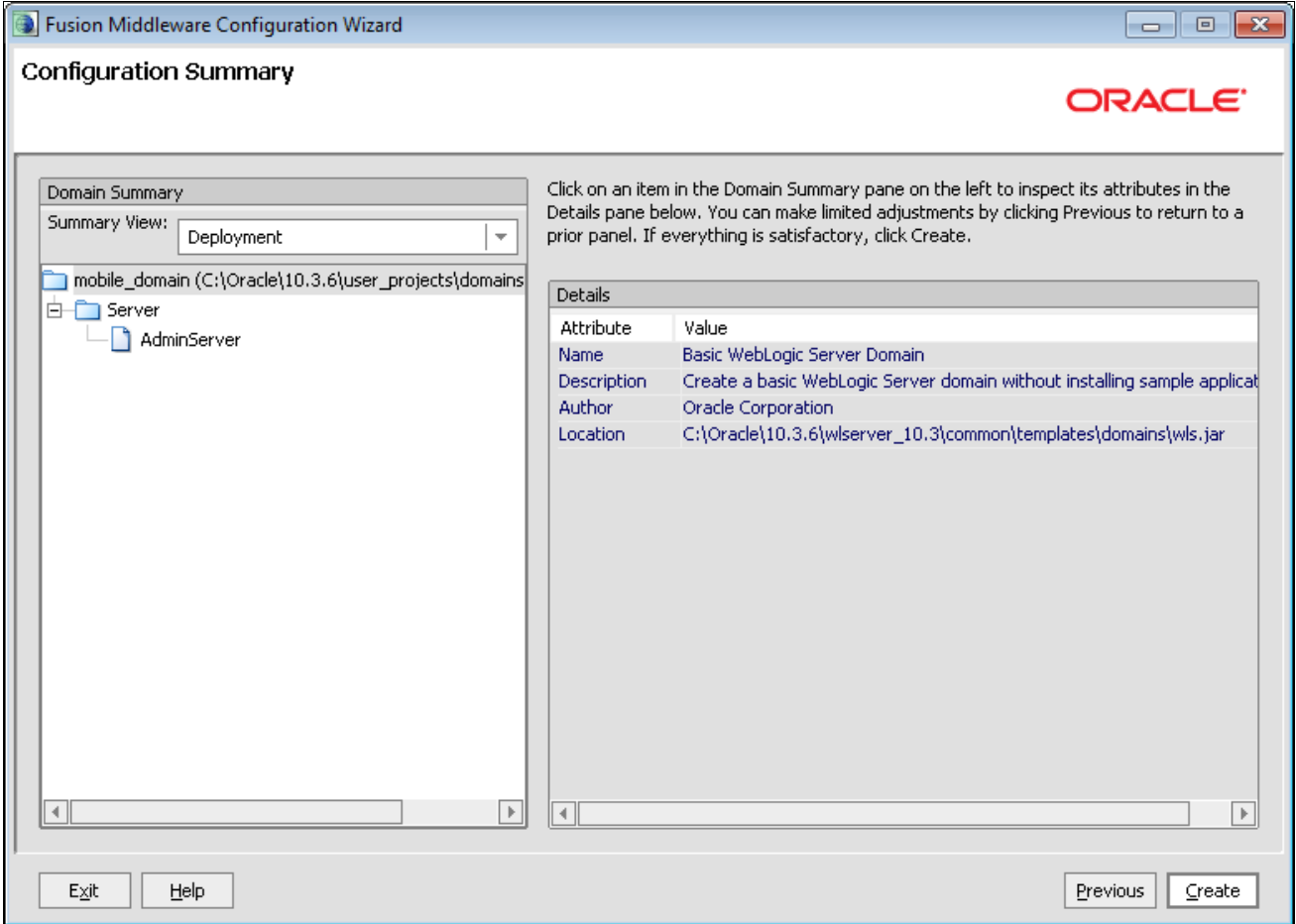

Fusion Middleware Configuration Wizard - Configuration Summary page

11. On the Configuration Summary page, click an item in the Domain Summary pane on the left to review your configuration details.

If you need to make corrections, click the Previous button and modify your details.

12. After you confirm and adjust the configuration details, click the Create button.

The Fusion Middleware Configuration Wizard - Creating Domain page appears showing the domain creation progress, as shown in the following example:

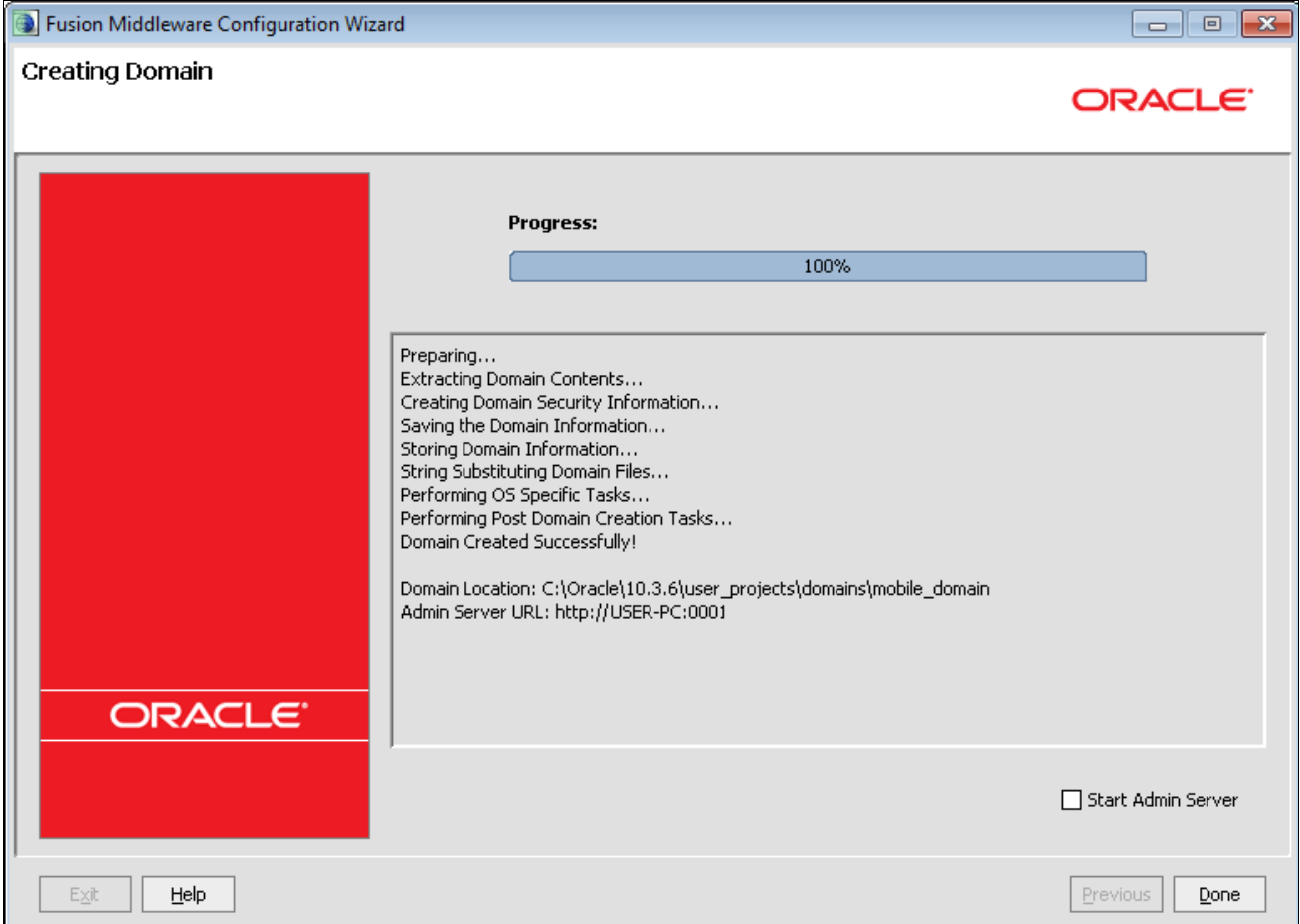

Fusion Middleware Configuration Wizard - Creating Domain progress page

13. On the Creating Domain progress page, when the domain creation progress reaches 100%, click the Done button.

# **Task 19-3: Installing the Oracle Application Development Runtime Installer for PeopleSoft Mobile Inventory Management**

This section discusses:

- [•](#page-160-0) [Understanding the Oracle Application Development Runtime Installer for PeopleSoft Mobile Inventory](#page-160-0)  [Management](#page-160-0)
- [•](#page-160-1) [Installing the Oracle Application Development Runtime Installer](#page-160-1)
- [•](#page-169-0) [Configuring Components Using the Configuration Wizard](#page-169-0)
- [Starting the Administration Server](#page-176-0)

### <span id="page-160-0"></span>**Understanding the Oracle Application Development Runtime Installer for PeopleSoft Mobile Inventory Management**

This task discusses the Oracle Application Development Runtime Installer for use with PeopleSoft Mobile Inventory Management. You must configure and activate the Oracle WebLogic Server to pass data between PeopleSoft and mobile devices.

See Installing the Oracle WebLogic Server for Mobile.

**Note.** Oracle Application Development Runtime Installer requires a graphical environment. To run the installation program in graphical mode, the console attached to the machine on which you are installing the software must support a Java-based GUI. All consoles for Microsoft Windows systems support Java-based GUIs, but not all consoles for UNIX systems do.

The system requires a Java-enabled web server to extend the PeopleSoft architecture to the internet and intranet. When you install the PeopleSoft Pure Internet Architecture on the web server, you install a collection of PeopleSoft Java servlets that handle a wide range of PeopleSoft transactions originating from the internet or intranet. PeopleSoft PeopleTools provides and supports the Oracle WebLogic Server for use within your PeopleSoft implementation.

Oracle WebLogic is a server software application that runs on a middle-tier between back-end databases (in this case, the PeopleSoft database) and related applications and browser-based thin clients (in this case, mobile devices). The Oracle WebLogic Server supports the Oracle Application Development Runtime and the Application Developer Mobile browser that extends Oracle Application Development Runtime to browsers running on mobile devices. The following steps detail a *general* installation of the Oracle Application Development Runtime for PeopleSoft Mobile Inventory Management.

**Note.** You only install the Oracle Application Development Runtime one time per Oracle WebLogic Server installation.

### <span id="page-160-1"></span>**Task 19-3-1: Installing the Oracle Application Development Runtime Installer**

To install the Oracle Application Development Runtime Installer for PeopleSoft Mobile Inventory Management:

**Note.** You can access the complete installation guide for the Oracle Application Developer 11.1.1.6 or 11.1.1.7 from the Oracle Fusion Middleware Documentation Library at:

http://download.oracle.com/docs/cd/E12839\_01/index.htm

1. Download the Oracle Application Development Runtime Installer from the Oracle Technology Network as described previously.

See the section Accessing Installation Files earlier in this chapter.

- 2. Start the installer by going to the directory where you unpacked the archive file and switch to the Disk1 directory.
	- On UNIX operating systems: cd unpacked\_archive\_directory/Disk1 ./runInstaller -jreLoc JRE\_LOCATION
	- On Microsoft Windows operating systems:

cd unpacked\_archive\_directory\Disk1 setup.exe -jreLoc JRE\_LOCATION

This starts the Installation Wizard, and the Oracle Universal Installer command window appears.

3. In the command window, enter your JDK directory (if you did not use the -jreLoc parameter when launching the installer).

For example: C:\Oracle\10.3.6\jdk170\_13.

**Note.** If you are installing on a 64-bit server, you must download and install the appropriate 64-bit Java from www.java.com before you proceed with this installation. Refer the section titled Prerequisites at the beginning of this chapter.

The following example shows the Oracle Universal Installer command window with the JDK directory:

| Oracle Universal Installer                                                                                                    |        |
|----------------------------------------------------------------------------------------------------|--------|
| Starting Oracle Universal Installer                                                                                                    |        |
| Checking if CPU speed is above 300 MHz .   Actual 2327 MHz       Passed<br> Checking swap space: must be greater than 512 MB .   Actual 3203 MB<br> Checking monitor: must be configured to display at least 256 colors Higher than<br>Actual 4294967296       Passed<br>1256.<br>Preparing to launch Oracle Universal Installer from C:\Users\URAMBA~1.PEO\AppDa<br> ta\Local\Temp\OraInstal12012-09-17_09-35-09AM. Please wait<br>Please specify JRE/JDK location (Ex. /home/jre ), <location>/bin/java should e<br/> xist : C:\oracle\10.3.6\jdk160_21_</location> | Passed |

Oracle Universal Installer command window with JDK directory

The Oracle Fusion Middleware 11g Application Developer Installation - Welcome page appears (Step 1 of 8), as shown in the following example:

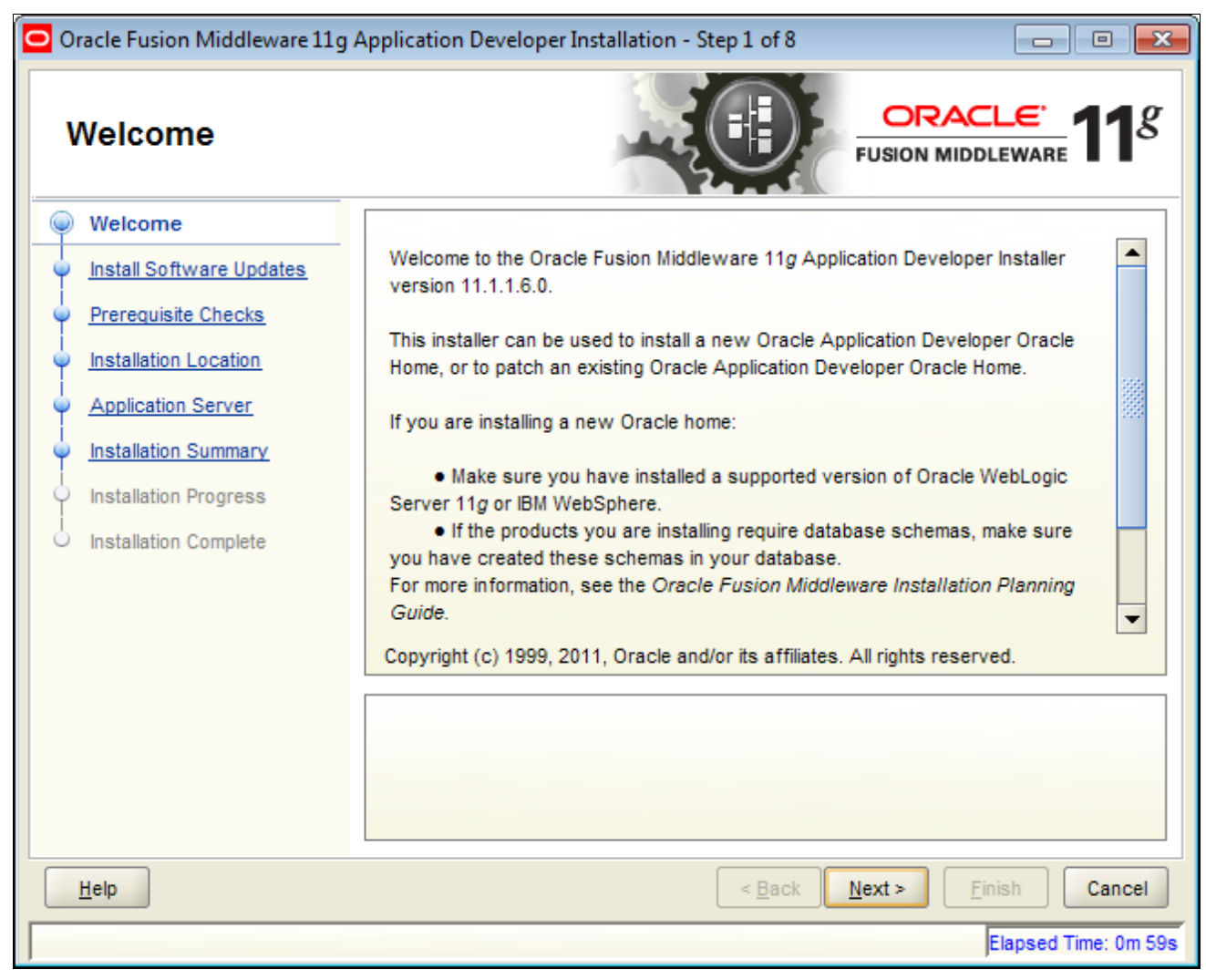

Oracle Fusion Middleware 11g Application Developer Installation: Welcome page

4. On the Welcome page, click Next.

The Oracle Fusion Middleware Application Developer Installation - Install Software Updates page (Step 2 of 8) appears, as shown in the following example:

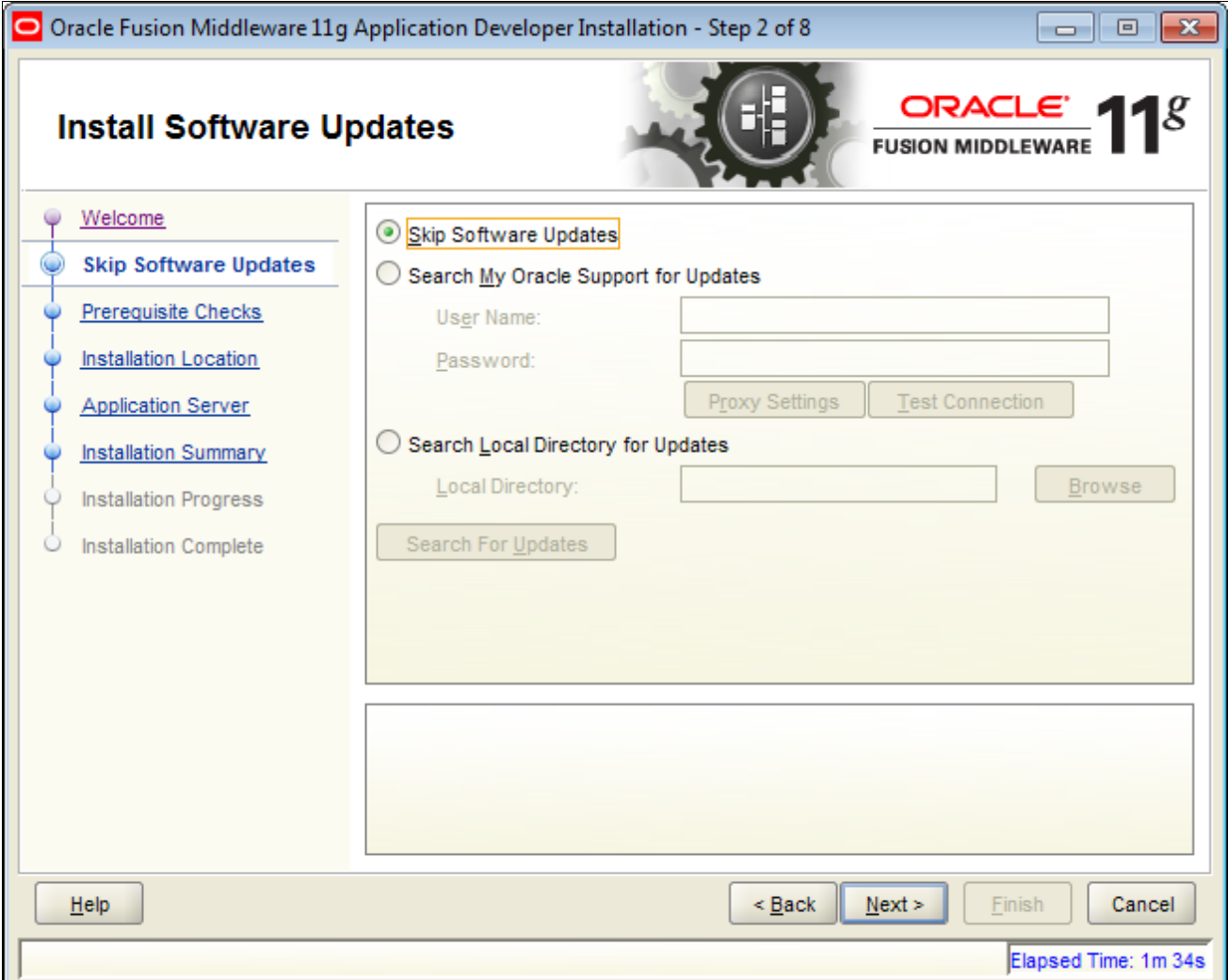

Oracle Fusion Middleware 11g Application Developer Installation: Install Software Updates page

5. On the Install Software Updates page, select the option Skip Software Updates. Click Next.

The Oracle Fusion Middleware Application Developer Installation - Prerequisite Checks page (Step 3 of 8) appears, as shown in the following example:

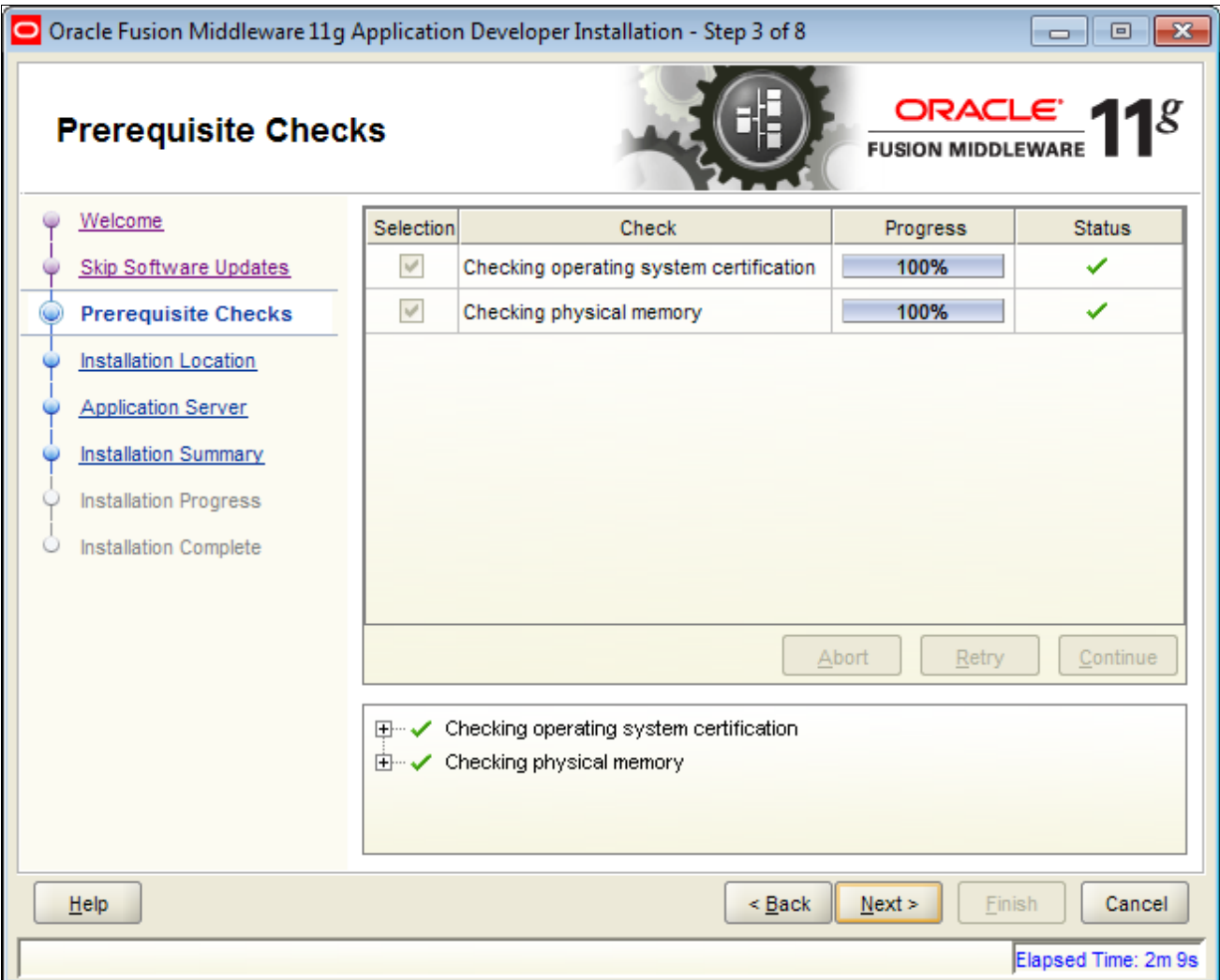

Oracle Fusion Middleware 11g Application Developer Installation: Prerequisite Checks page

6. On the Prerequisite Checks page, click Next.

The Oracle Fusion Middleware Application Developer Installation - Specify Installation Location page (Step 4 of 8) appears, as shown in the following example:

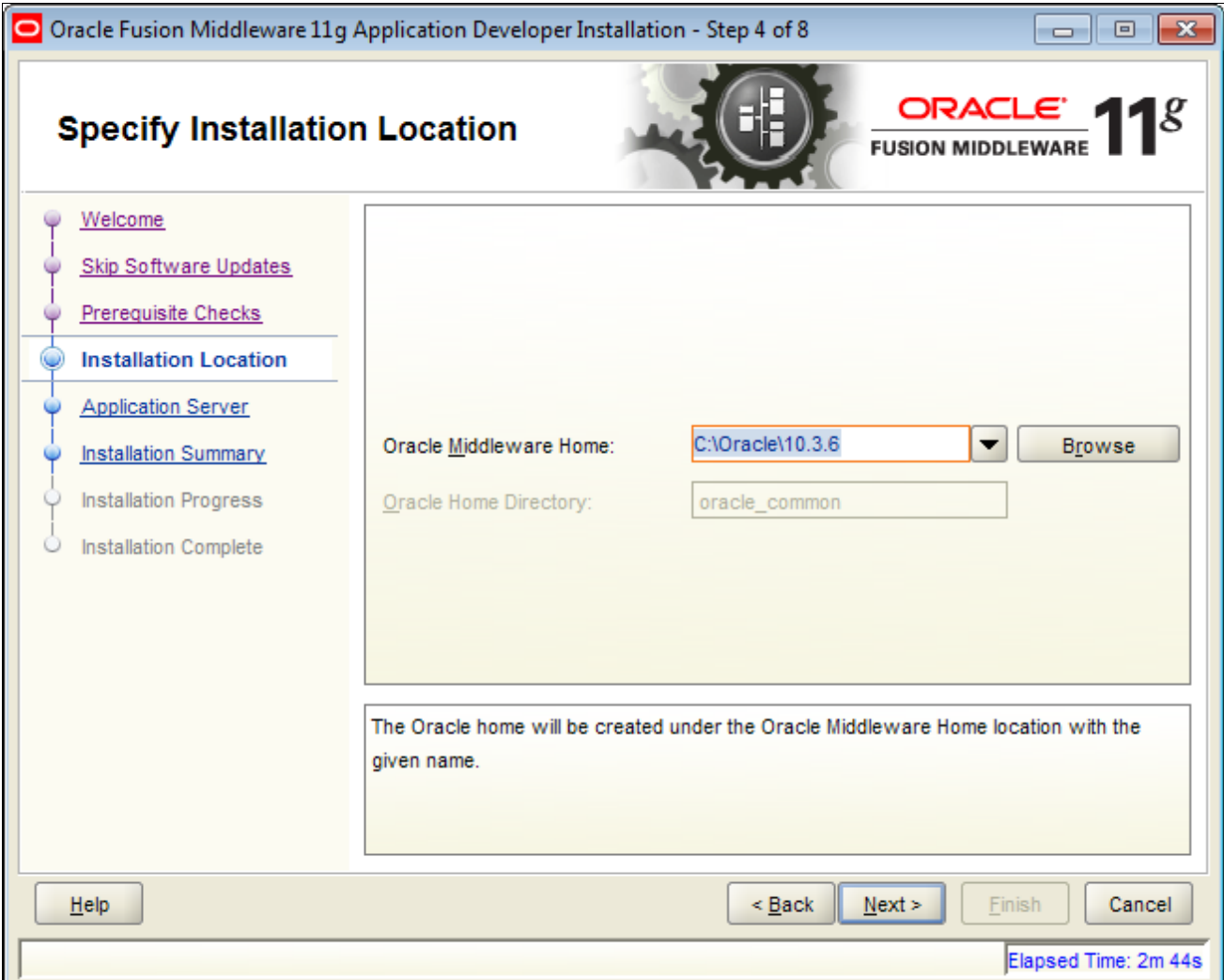

Oracle Fusion Middleware 11g Application Developer Installation: Specify Installation Location page

7. On the Specify Installation Location page, in the Oracle Middleware Home field, enter your Middleware Home location where the Oracle WebLogic Server is installed.

For example: *C:\Oracle\10.3.6*

#### 8. Click Next.

The Oracle Fusion Middleware Application Developer Installation - Application Server page (Step 5 of 8) appears, as shown in the following example:

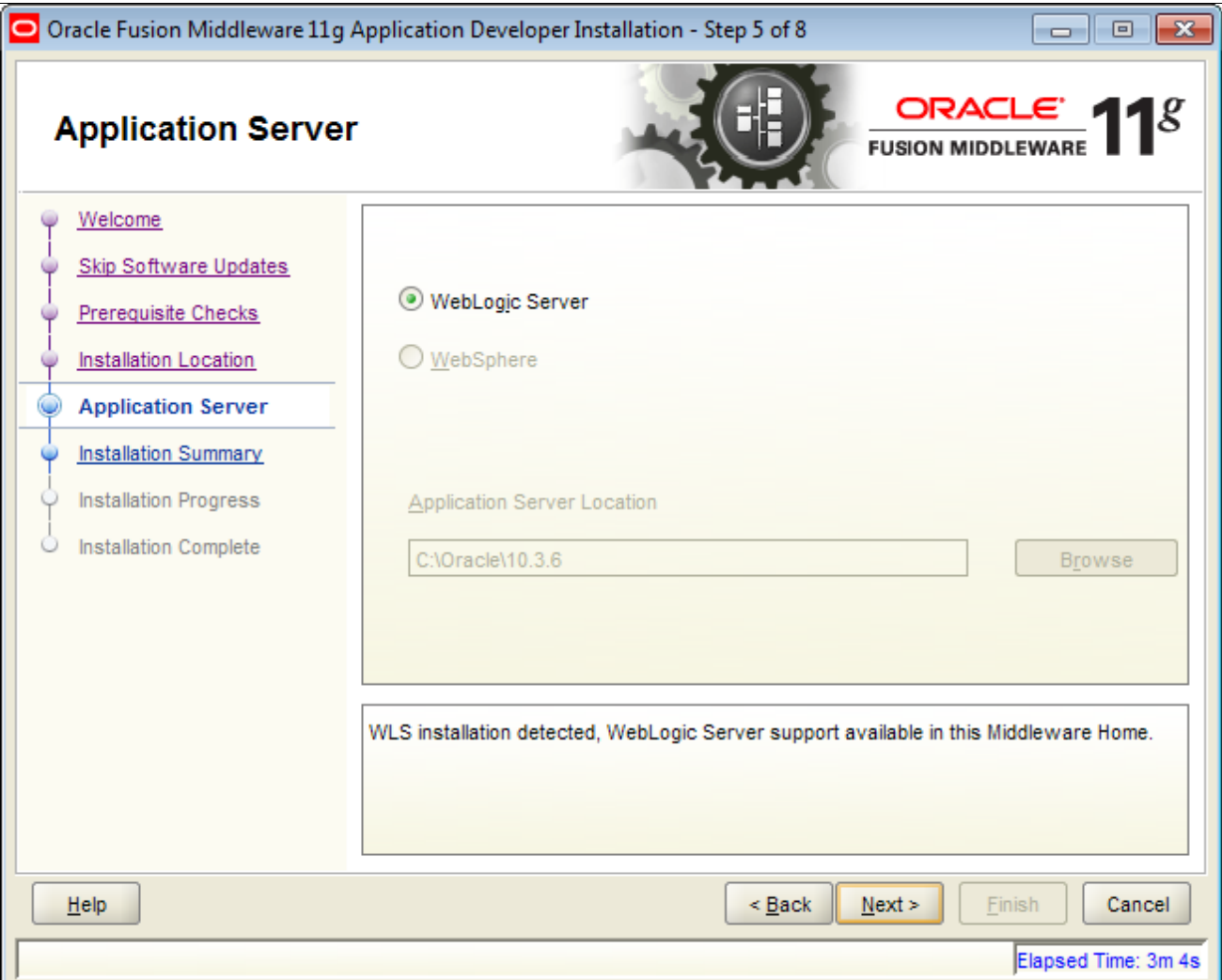

Oracle Fusion Middleware 11g Application Developer Installation: Application Server page

9. On the Application Server page, click Next.

The Oracle Fusion Middleware Application Developer Installation - Installation Summary page (Step 6 of 8) appears, as shown in the following example:

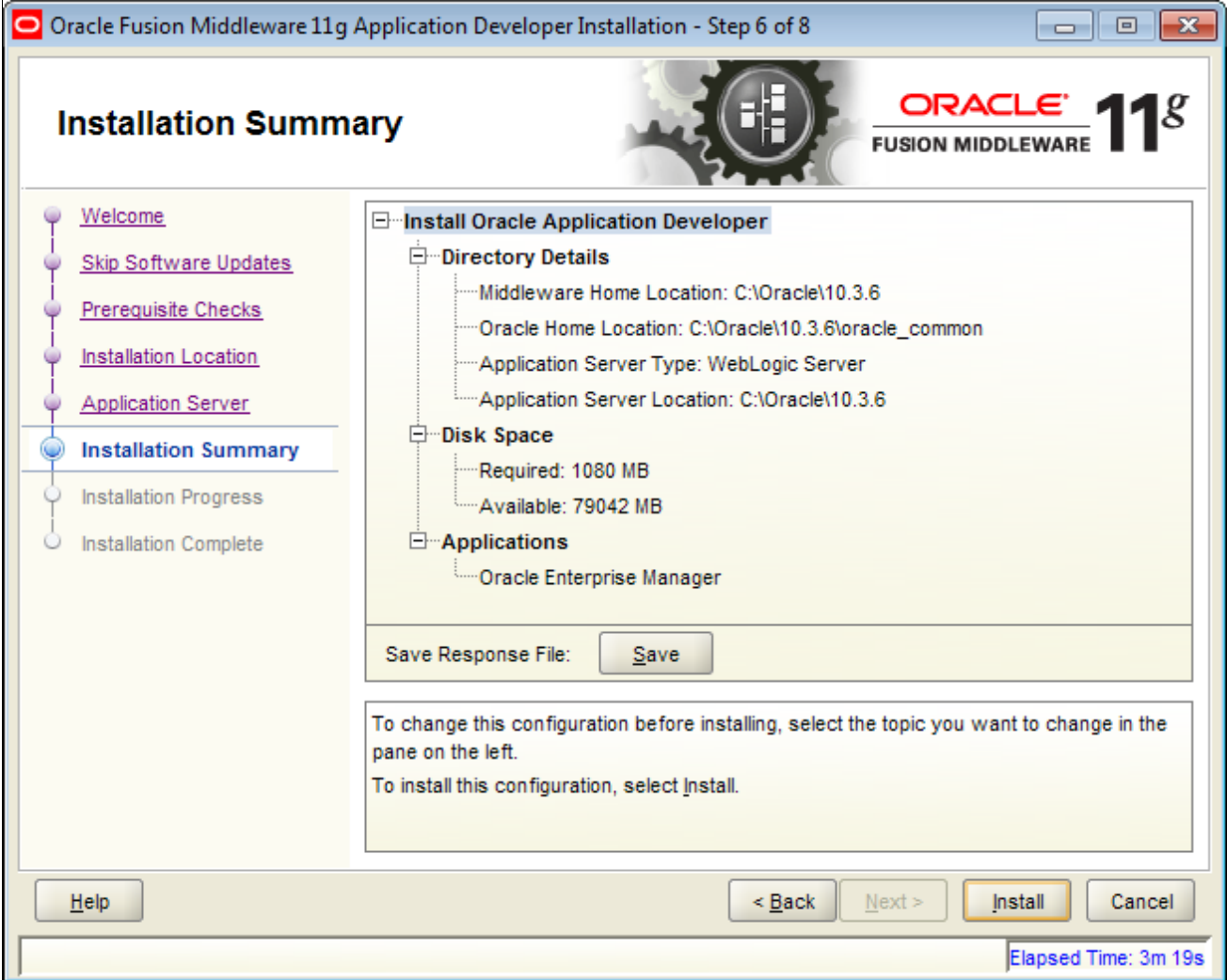

Oracle Fusion Middleware 11g Application Developer Installation: Installation Summary page

10. On the Installation Summary page, review your installation details and then click the Install button.

If you need to make a correction, click the Back button and modify your details.

The Oracle Fusion Middleware Application Developer Installation - Installation Progress page (Step 7 of 8) appears, as shown in the following example:

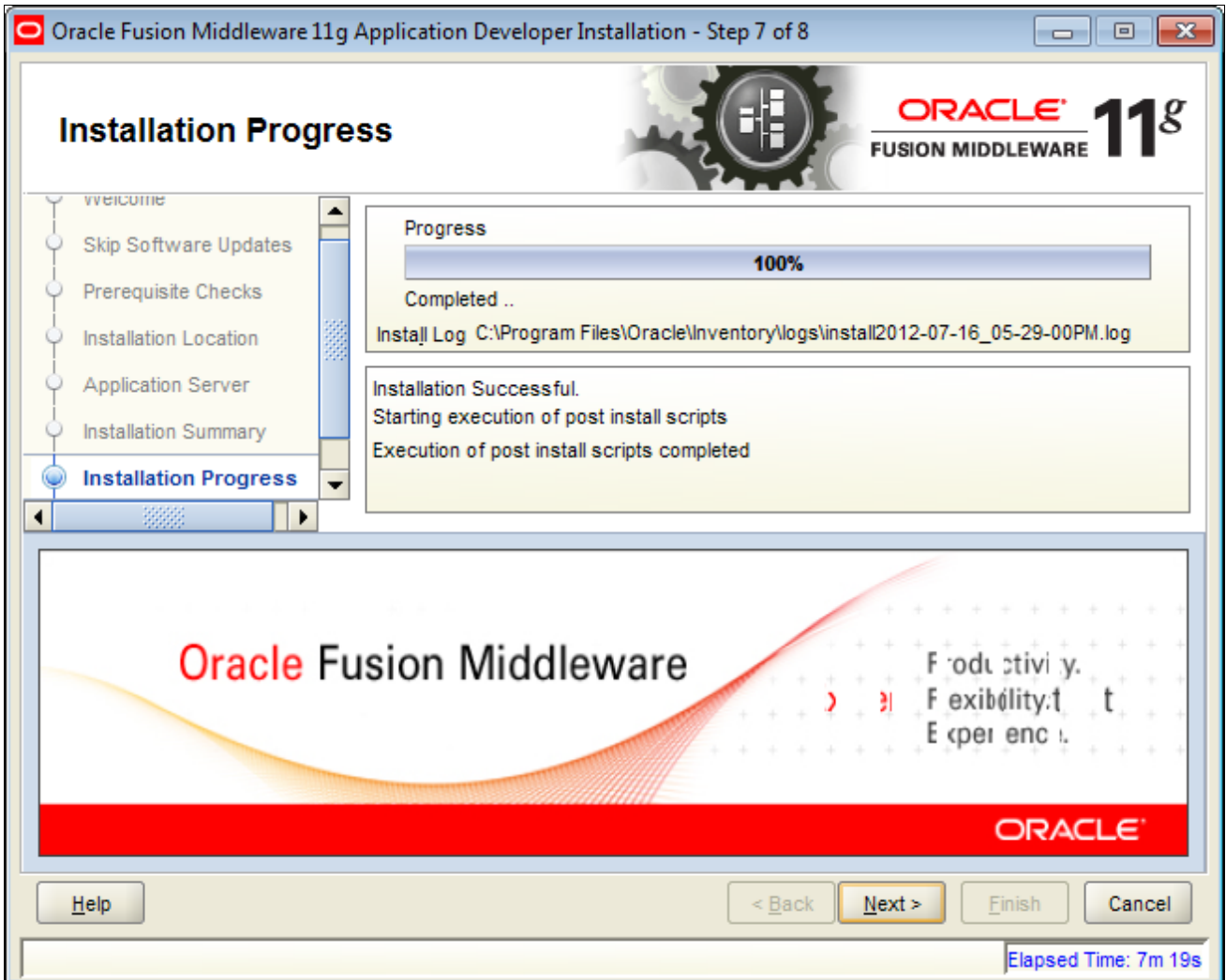

Oracle Fusion Middleware 11g Application Developer Installation: Installation Progress page

11. When the installation progress reaches 100%, click the Next button.

12. Click Next until the Oracle Fusion Middleware Application Developer Installation - Installation Complete page (Step 8 of 8) appears, as shown in the following example:

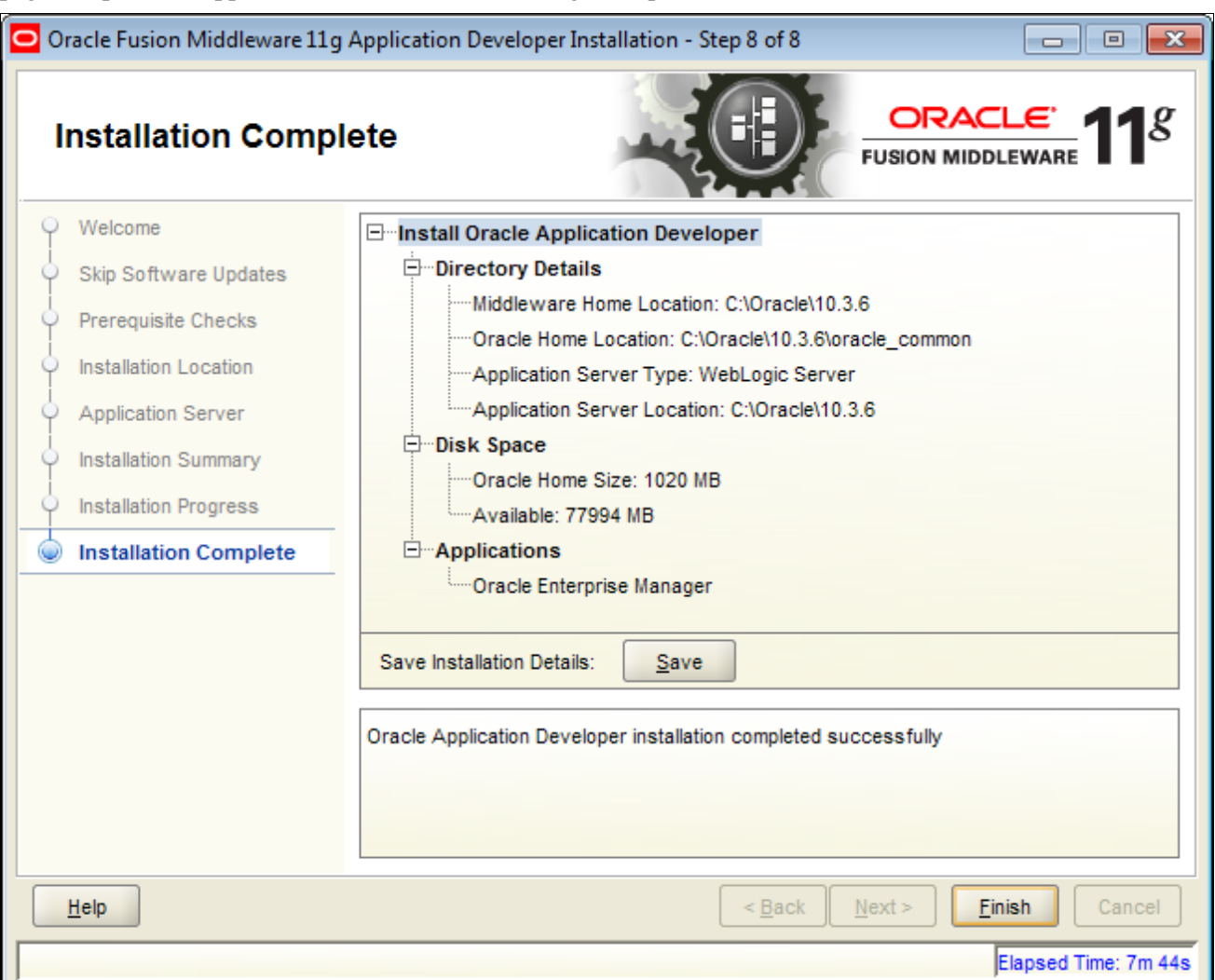

Oracle Fusion Middleware 11g Application Developer Installation: Installation Complete page

13. On the Installation Complete page, click Finish.

## <span id="page-169-0"></span>**Task 19-3-2: Configuring Components Using the Configuration Wizard**

After the installation is complete, you can configure the components using the Fusion Middleware Configuration Wizard. The Configuration Wizard is located in the common/bin directory inside the product Oracle home.

To configure components using the Fusion Middleware Configuration Wizard:

1. Start the Configuration Wizard by navigating to the directory as follows:

#### On UNIX operating systems:

cd MW\_HOME/oracle\_common/common/bin

. config.sh

#### On Microsoft Windows operating systems:

```
cd MW HOME\oracle common\common\bin
```
config.cmd

#### The Fusion Middleware Configuration Wizard - Welcome page appears, as shown in the following example:

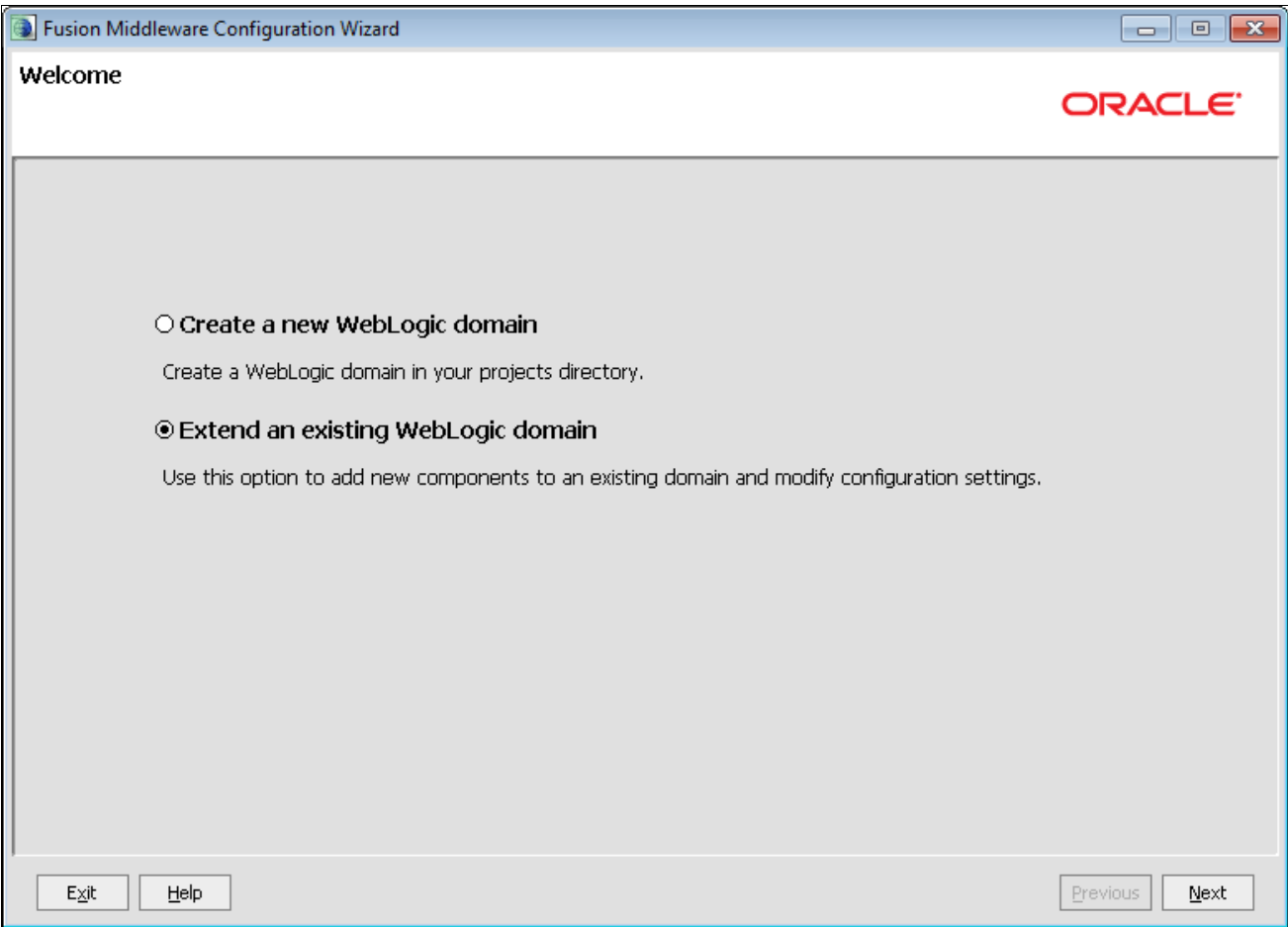

#### Fusion Middleware Configuration Wizard: Welcome page

2. On the Welcome page, select the option Extend an existing WebLogic domain and click Next.

The Fusion Middleware Configuration Wizard - Select a WebLogic Domain Directory page appears, as shown in the following example:

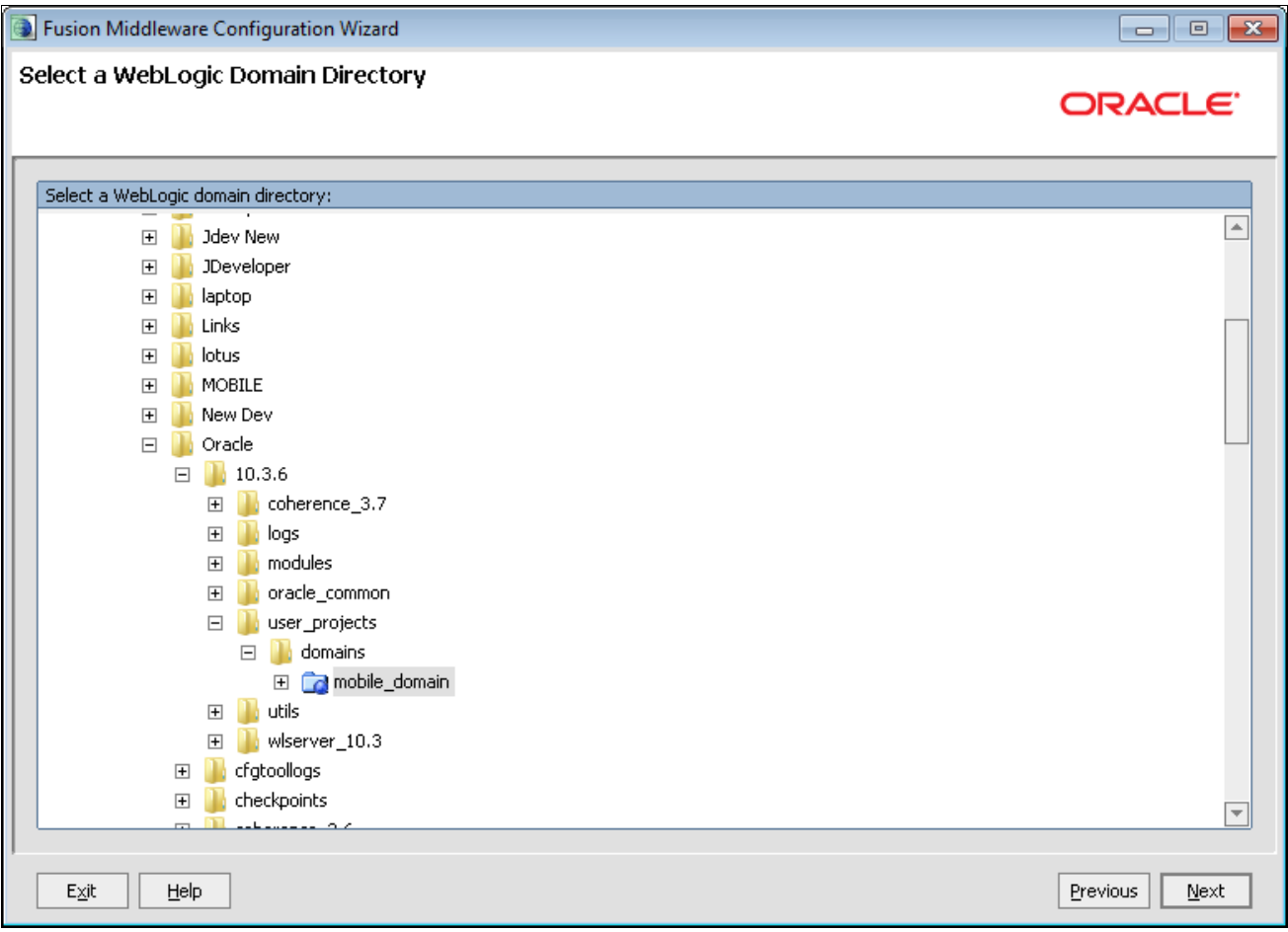

Fusion Middleware Configuration Wizard: Select a Weblogic Domain Directory page

3. On the Select a WebLogic Domain Directory page, select your Target Domain. For example: Mobile\_Domain.

#### 4. Click Next.

The Fusion Middleware Configuration Wizard - Select Extension Source page appears, as shown in the following example:

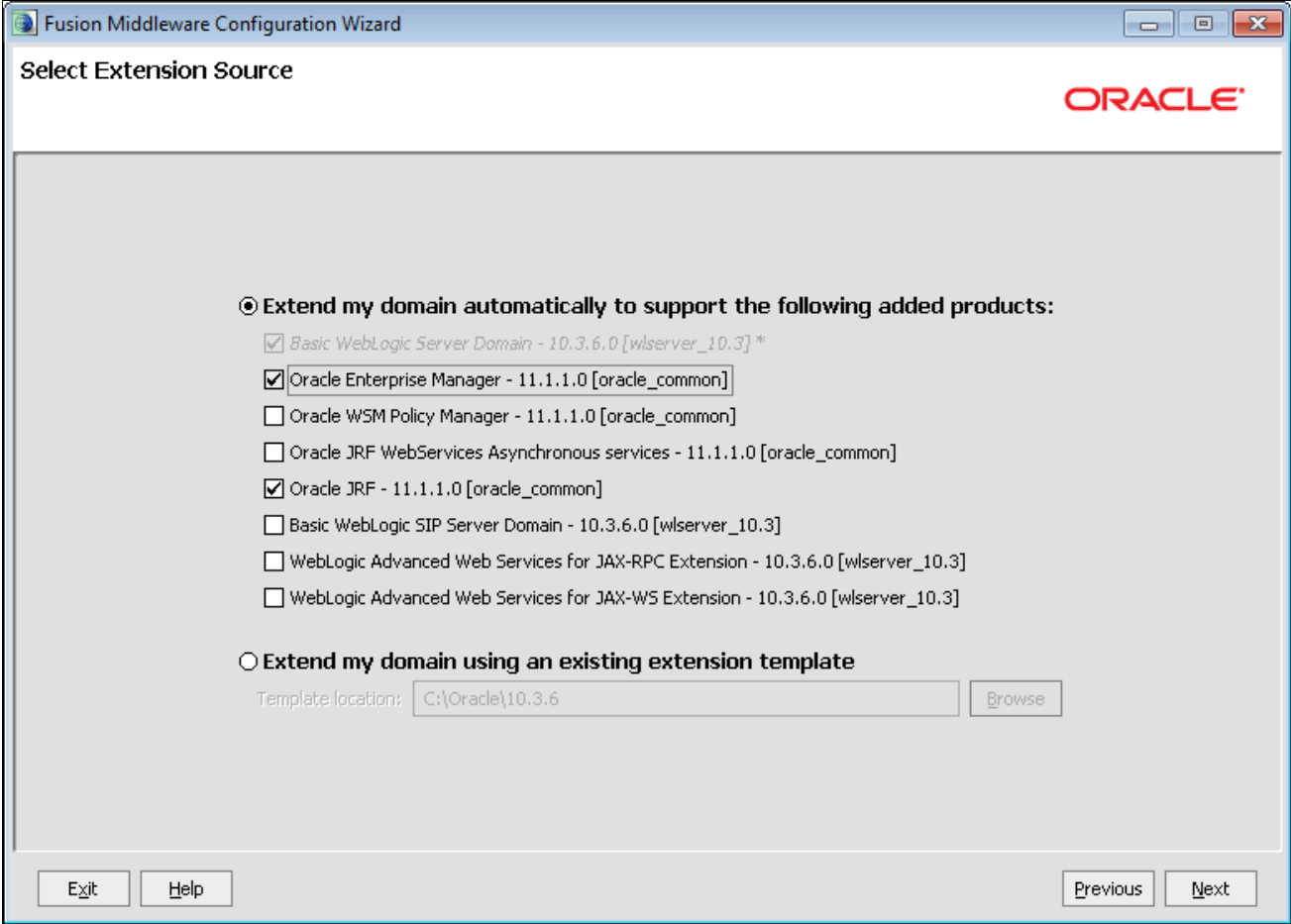

Fusion Middleware Configuration Wizard: Select Extension Source page

- 5. On the Select Extension Source page, do the following:
	- Select the option Extend my domain automatically to support the following added products.
	- Select the Oracle Enterprise Manager 11.1.1.0 [oracle\_common] check box.
	- Select the Oracle JRF 11.1.1.0 [oracle\_common] check box.

#### 6. Click Next.

The Fusion Middleware Configuration Wizard - Specify Domain Name and Location page appears, as shown in the following example:

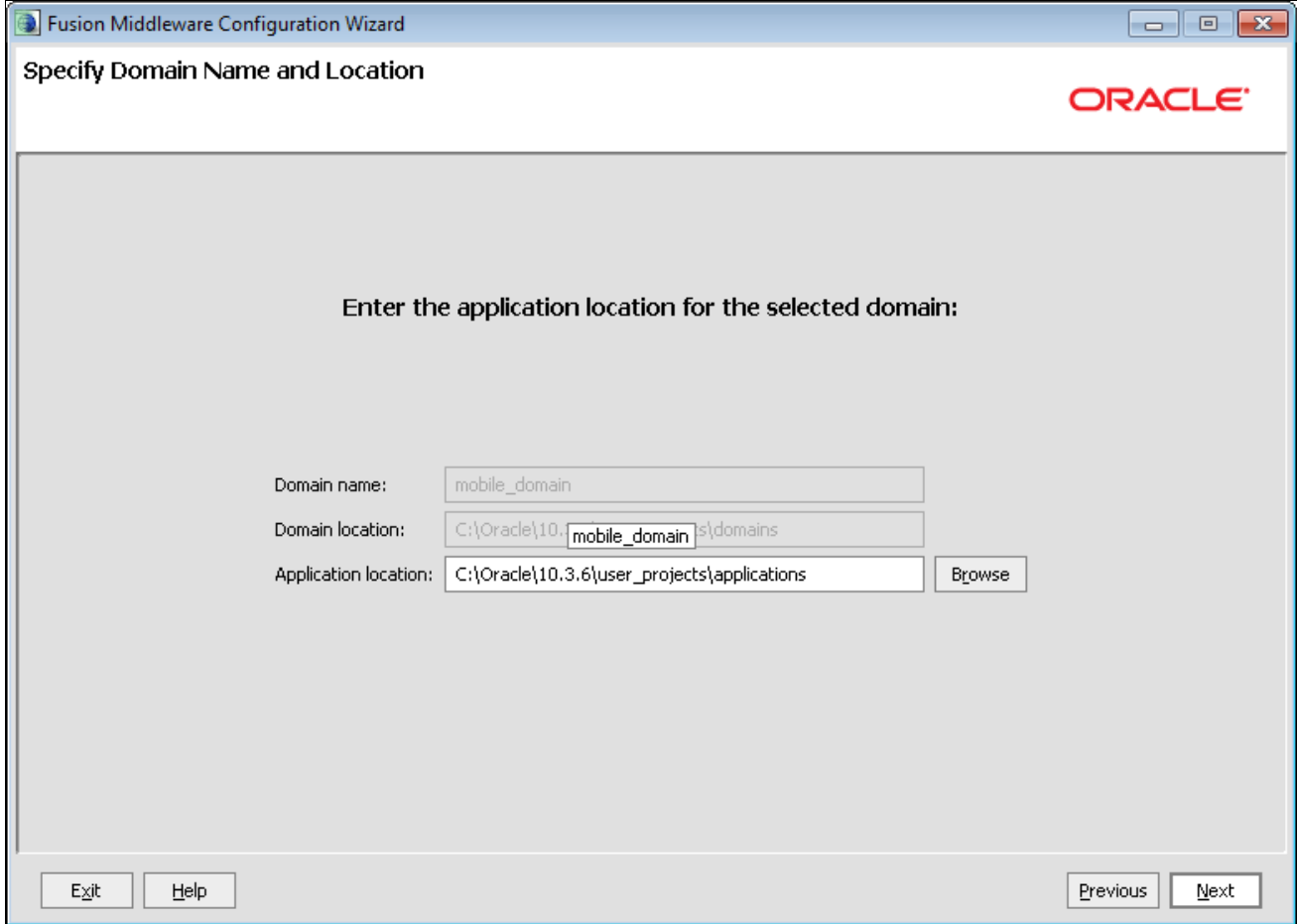

Fusion Middleware Configuration Wizard: Specify Domain Name and Location page

7. On the Specify Domain Name and Location page, click Next.

In an earlier step, you specified the domain name and the location that now populate these fields.

The Fusion Middleware Configuration Wizard - Select Optional Configuration page appears, as shown in the following example:

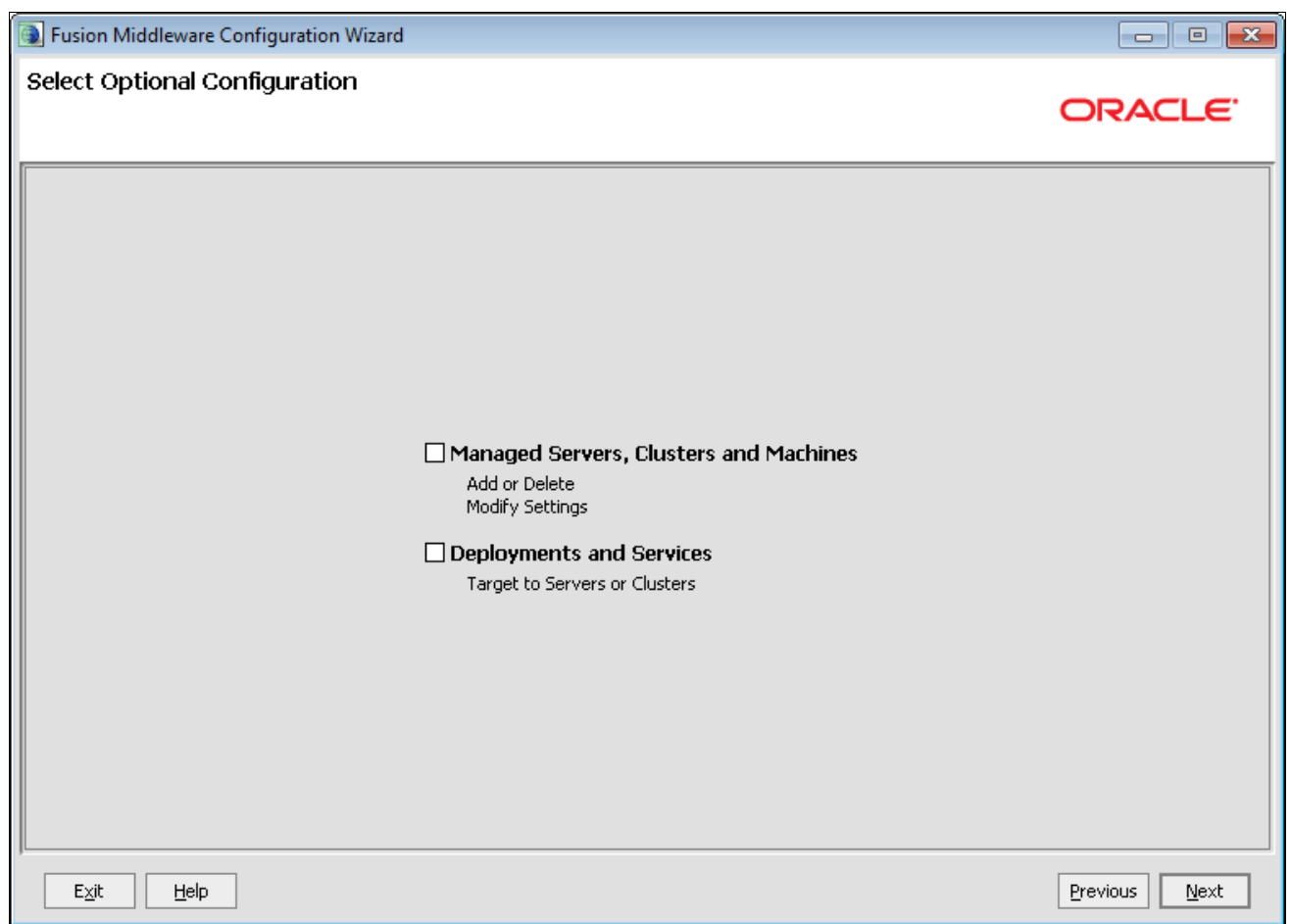

Fusion Middleware Configuration Wizard: Select Optional Configuration page

8. The Select Optional Configuration page requires no action. Click Next.

The Fusion Middleware Configuration Wizard - Configuration Summary page appears, as shown in the following example:

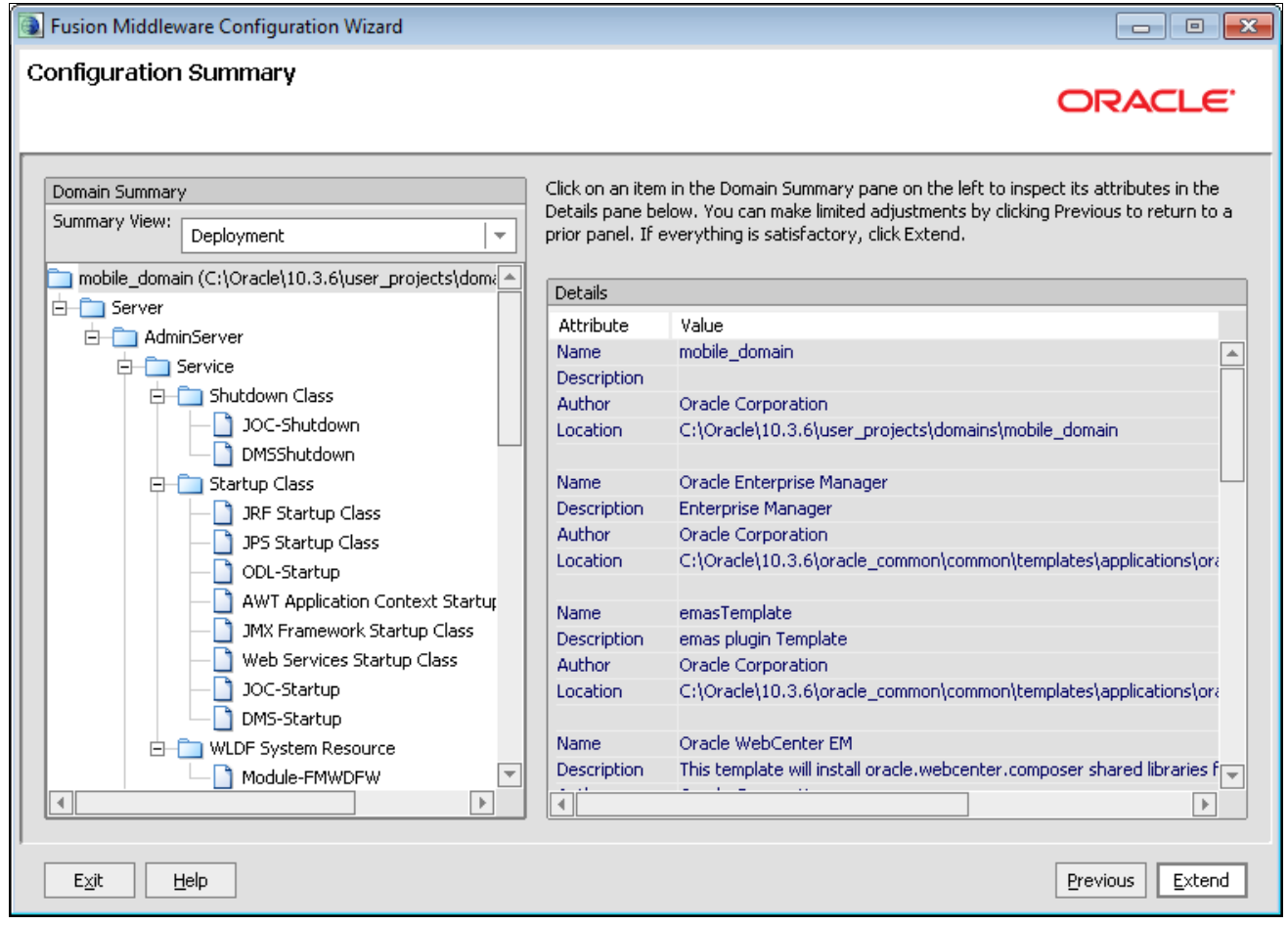

Fusion Middleware Configuration Wizard: Configuration Summary page

9. On the Configuration Summary page, review your configuration details and then click the Extend button.

If you need to make corrections, click the Previous button to go back and modify your details.

The Fusion Middleware Configuration Wizard - Extending Domain page appears, as shown in the following example:

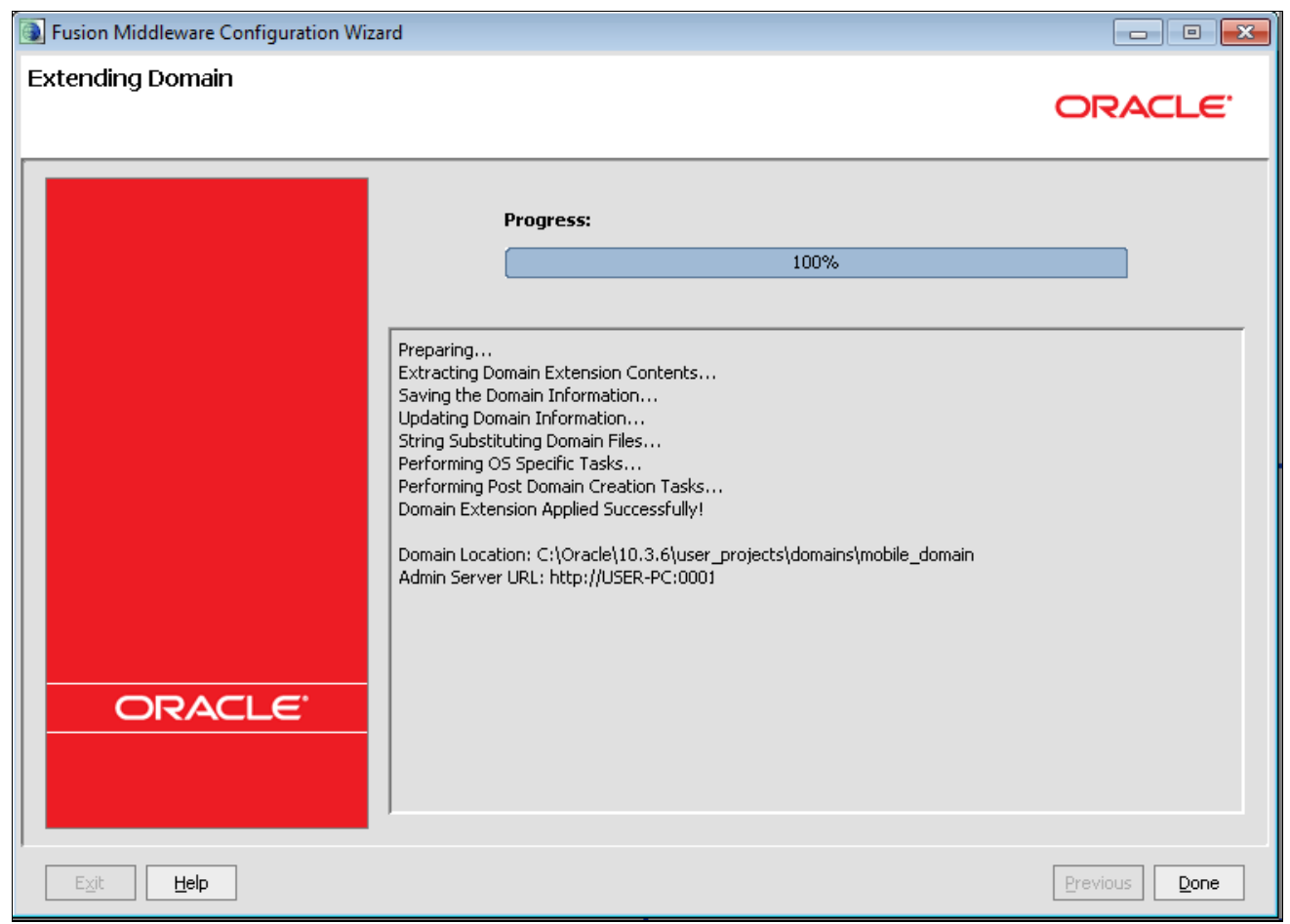

Fusion Middleware Configuration Wizard: Extending Domain page

10. On the Extending Domain page, click the Done button.

To create additional domains:

- 1. Refer to the task Installing the Oracle Application Development Runtime Installer earlier in this chapter.
- 2. On the Welcome page, select the option Create a new WebLogic domain instead of Extend a WebLogic domain.
- 3. For the remainder of the options, use the same selections as previously described.
- 4. Repeat steps 2 and 3 for each additional domain.

### <span id="page-176-0"></span>**Task 19-3-3: Starting the Administration Server**

To get your deployments up and running, you must start the Administration Server. You can do this by running the startWebLogic.sh script (on UNIX operating systems) or the startWebLogic.cmd script (on Microsoft Windows operating systems) in the directory where you created your new domain.

To start the Administration Server, navigate to and run the appropriate script, as follows:

- On UNIX systems: DOMAIN\_HOME/startWebLogic.sh
- On Microsoft Windows systems:

DOMAIN\_HOME\startWebLogic.cmd

You entered the domain name and location on the Specify Domain Name and Location screen in the Configuration Wizard.

# **Task 19-4: Applying the PeopleSoft Mobile Inventory Management Authentication Provider**

This section discusses:

- [•](#page-177-0) [Understanding the PeopleSoft Authentication Provider](#page-177-0)
- **[Prerequisites](#page-177-1)**
- [•](#page-178-0) [Copying the wlPSFTSecurityProviders.jar File](#page-178-0)
- [•](#page-178-1) [Copying the PeopleSoft psjoa.jar File](#page-178-1)
- [•](#page-179-0) [Adding the PeopleSoft Authentication Provider to the Active Security Realm](#page-179-0)

## <span id="page-177-0"></span>**Understanding the PeopleSoft Authentication Provider**

The PeopleSoft Authentication Provider authenticates a user name and password by connecting to a PeopleSoft Application Server. With successful authentication, the system creates a Principal and Subject, identifying the authorized use of a secure web server session. The system can use this subject to run a secure web session and provide WS-Security parameters for subsequent calls to the PeopleSoft system.

To apply the PeopleSoft Mobile Inventory Management Authentication Provider, you must perform the procedures in this section, for either Microsoft Windows or UNIX, to copy the necessary .jar files and then add the authentication provider to the security realm.

## <span id="page-177-1"></span>**Prerequisites**

Before you begin, verify that you meet the following requirements:

• Access to the wlPSFTSecurityProviders.jar file.

The file location is in *PS\_APP\_HOME\*setup\oracle\adf\MobileInventory.

The wlPSFTSecurityProviders.jar file can be found in the preceding directory location *after* you complete the Bundle 16 installation instructions that include the task titled Installing PeopleSoft Mobile Inventory Management.

• Access to the psjoa.jar file.

Oracle delivers the psjoa.jar file as part of PeopleSoft PeopleTools. This file must come from the version of PeopleTools that is running your application server.

For Microsoft Windows installations, this file is in the *PS\_HOME*\web\psjoa\ subdirectory.

For UNIX installations, this file is in the *PS\_HOME*\appserv\classes\ subdirectory.

# <span id="page-178-0"></span>**Task 19-4-1: Copying the wlPSFTSecurityProviders.jar File**

The PSFTSecurityProviders.jar file is a Managed Bean (Mbean). The Mbeans contain meta information that the Oracle WebLogic Server understands. All Mbeans that Oracle WebLogic uses are in the %WL\_HOME%\server\lib\mbeantypes directory.

**Note.** The *%WL\_HOME%* referred to here is <installation directory>+wlserver\_10.3 directory, *not* the parent installation directory <installation directory>.

For example, c:\bea1036\wlserver\_10.3.

For Microsoft Windows:

Copy wlPSFTSecurityProviders.jar to %WL\_HOME%\server\lib\mbeantypes.

For UNIX:

Copy wlPSFTSecurityProviders.jar to \${WL\_HOME}/server/lib/mbeantypes.

## <span id="page-178-1"></span>**Task 19-4-2: Copying the PeopleSoft psjoa.jar File**

The PeopleSoft PeopleTools library file psjoa.jar must be accessible to the mobile application that is running on the Oracle WebLogic Server. The file psjoa is release dependent and *must* be the same PeopleSoft PeopleTools release as the version that you are running on the application server.

You must copy this jar file from your *PS\_HOME* to the Mobile Inventory Oracle WebLogic Server and place it in the *WL\_HOME\*server\lib\PeopleSoft\ directory.

**Important!** Each time you apply maintenance, you must also replace the psjoa.jar file. For example, if the PeopleSoft PeopleTools release changes from 8.55.05 to 8.55.xx, you must copy a new version of the psjoa.jar file to the Oracle WebLogic Server.

To copy the PeopleSoft the psjoa.jar file to the %WL\_HOME%\server\lib\PeopleSoft\ directory, perform the following steps specific to Microsoft Windows or UNIX:

- 1. If you are running on Microsoft Windows, complete the following steps to copy the psjoa.jar file to the *WL\_HOME\*server\lib\PeopleSoft\ directory:
	- a. Access your Mobile Inventory Oracle WebLogic Server.
	- b. Create a PeopleSoft directory under %WL\_HOME%\server\lib\.
	- c. Copy the psjoa.jar file from your *PS\_HOME\*web\psjoa to %WL\_HOME%\server\lib\PeopleSoft\.
- 2. If you are running on UNIX, complete the following steps to copy the psjoa.jar file to the *WL\_HOME/* server/lib/PeopleSoft/ directory:

(*PS\_HOME* should be from a UNIX PeopleTools install.)

- a. Access your Oracle WebLogic Server for Mobile Inventory.
- b. Create a PeopleSoft directory under %WL\_HOME%/server/lib.
- c. Copy the psjoa.jar file from your *PS\_HOME/appserv/classes* to \${WL\_HOME}/server/lib/PeopleSoft/.
- 3. Update the Weblogic classpath.

Do this for the *entire* Oracle WebLogic install or for the *specific* domain where PeopleSoft Mobile Inventory is installed. For Microsoft Windows, you update the file ending in .cmd; for UNIX, you update the file ending in .sh.

For Microsoft Windows, update the file ending in .cmd:

• Entire Oracle WebLogic installation: Update the file %WL\_HOME%\common\bin\commEnv.cmd and prepend the following to the WEBLOGIC\_CLASSPATH environment variable:

```
%WL HOME%\server\lib\PeopleSoft\psjoa.jar;
```
Specific Domain: Update the file domain path $\binom{b}{n}$ setDomainEnv.cmd and prepend the preceding to the PRE\_CLASSPATH environment variable:

The psjoa.jar file must be a fully qualified path.

**Note.** If there is no PRE\_CLASSPATH variable, add it to the file.

For example, set PRE\_CLASSPATH=%WL\_HOME%\server\lib\PeopleSoft\psjoa.jar.

For UNIX, update the file ending in .sh:

• Entire Oracle WebLogic installation: Update the file %WL\_HOME%/common/bin/commEnv.sh and prepend the following to the WEBLOGIC\_CLASSPATH environment variable.

\${WL\_HOME}/server/lib/PeopleSoft/psjoa.jar\$*{CLASSPATHSEP}*

**Important!** For UNIX installations, be sure to update the file that ends in .sh and ensure that you prepend the WEBLOGIC CLASSPATH environment variable, {CLASSPATHSEP}, as shown in the preceding example. Failure to do so will result in login failure when accessing the PeopleSoft system.

- Specific Domain: Update the file domain\_path/bin/setDomainEnv.sh and prepend the preceding to the PRE\_CLASSPATH environment variable.
- 4. Restart the Oracle WebLogic Server and your domain for the changes to take effect.

### <span id="page-179-0"></span>**Task 19-4-3: Adding the PeopleSoft Authentication Provider to the Active Security Realm**

To add the PeopleSoft Authentication Provider to the active Security Realm:

1. Log in to the Oracle WebLogic Server Administration Console.
a. In the browser instance, enter the location of the local host to start the Administration Console.

For example: http://localhost:7001/console.

The Oracle WebLogic Server 11g Administration Console - Welcome and login page appears, as shown in the following example:

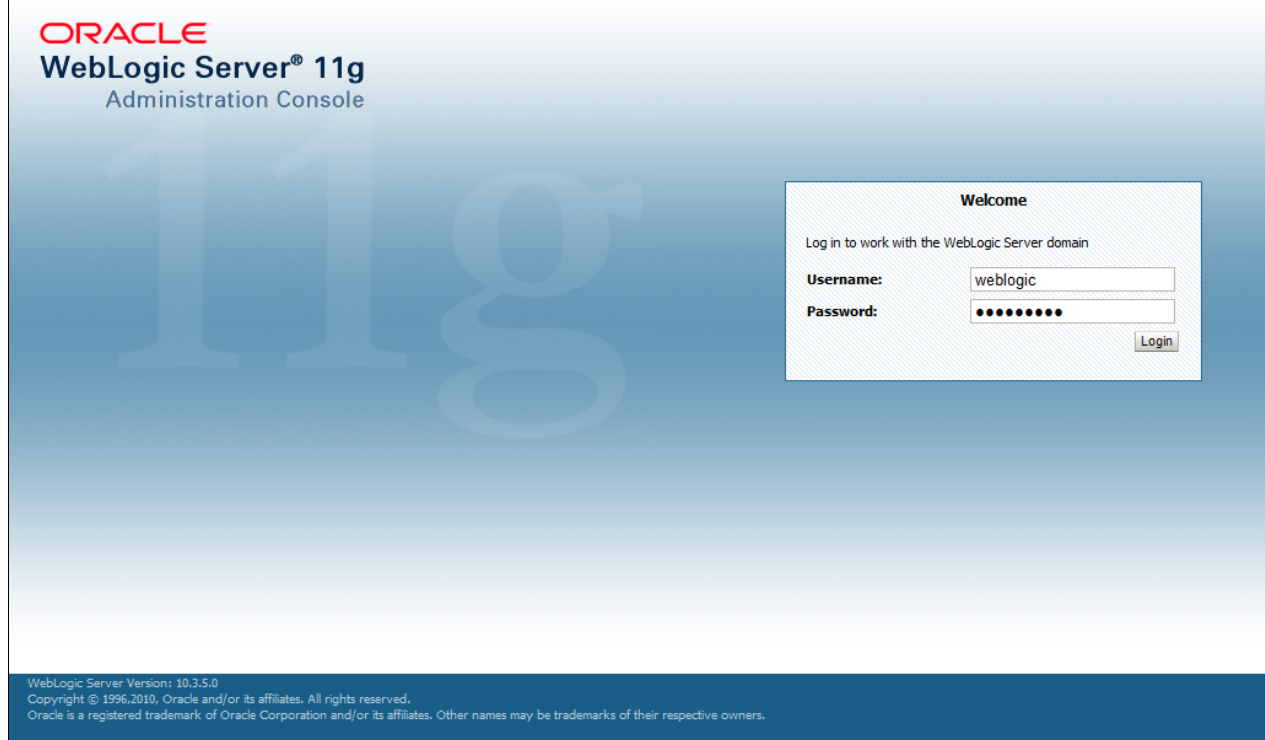

Oracle WebLogic Server Administration Console: Welcome and login page

b. On the Welcome and login page, enter your user name and password and click login.

The Oracle WebLogic Server Administration Console - Home page appears, as shown in the following example:

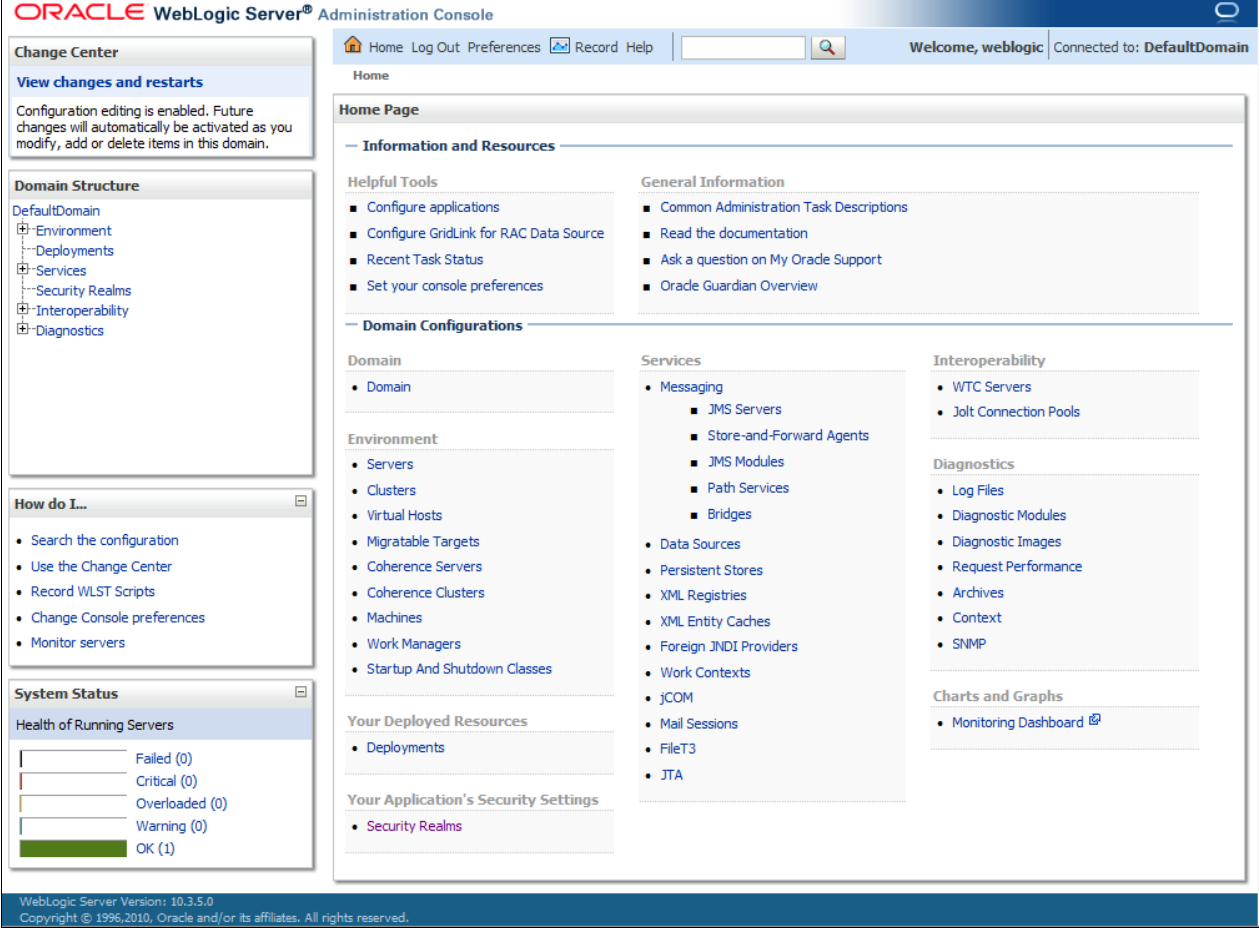

Oracle WebLogic Server Administration Console: Home page

2. On the Home page, click the Security Realms link under the section Your Application's Security Settings.

The Oracle WebLogic Server Administration Console - Summary of Security Realms page appears, as shown in the following example:

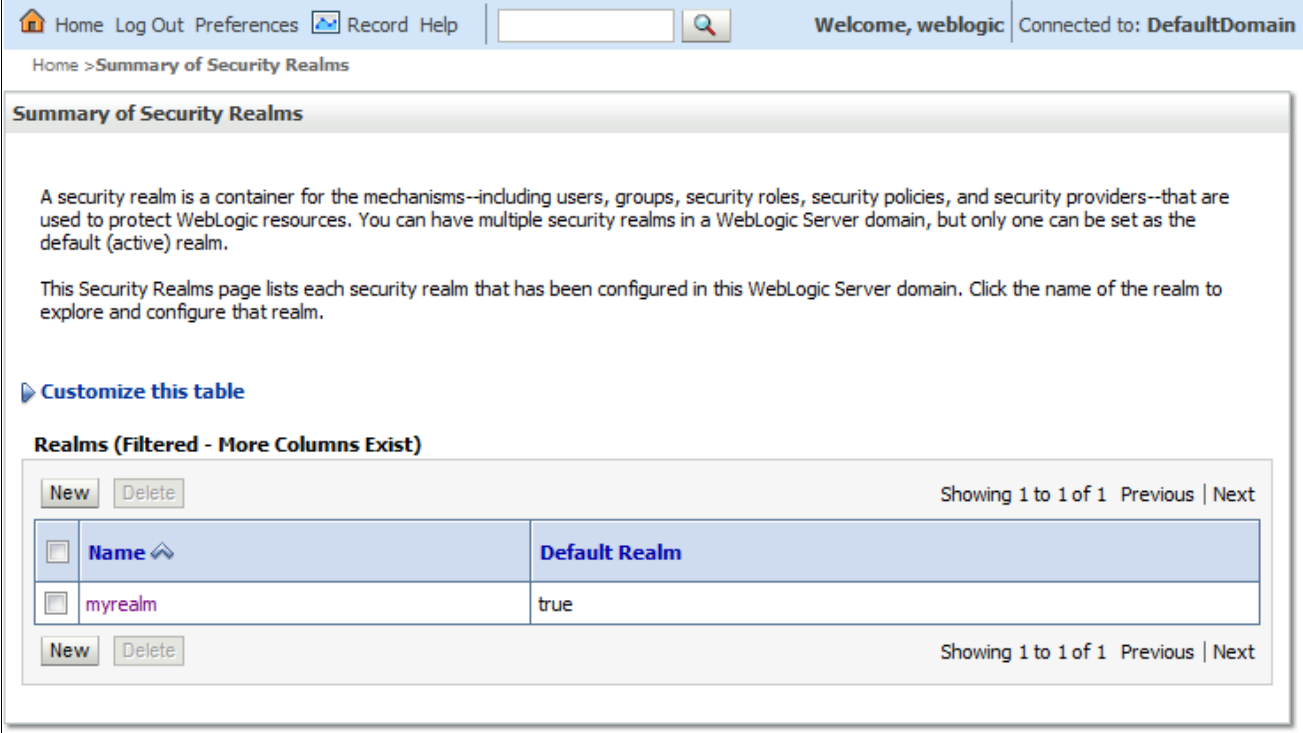

Oracle WebLogic Server Administration Console: Summary of Security Realms page

3. On the Summary of Security Realms page, click the myrealm link to open the default security realm.

The Oracle WebLogic Server Administration Console - Authentication Providers page appears, as shown in the following example:

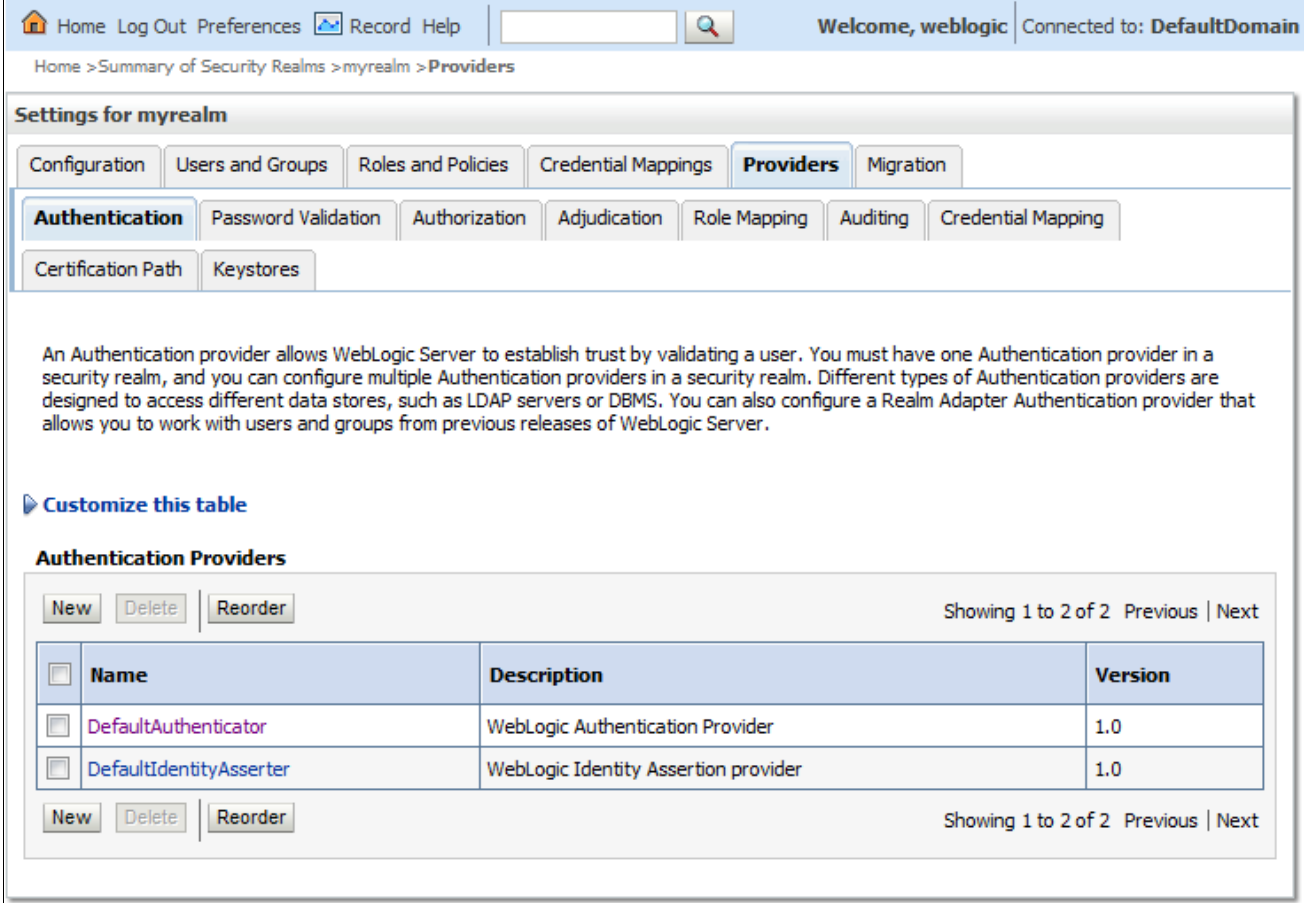

Oracle WebLogic Server Administration Console: Settings for myrealm page

4. On the Authentication Providers page, select the Providers tab to access the Providers page and options.

5. On the Providers page, select the Authentication tab and then click the New button in the Authentication Providers table.

The Oracle WebLogic Server Administration Console - Create a New Authentication Provider page appears, as shown in the following example:

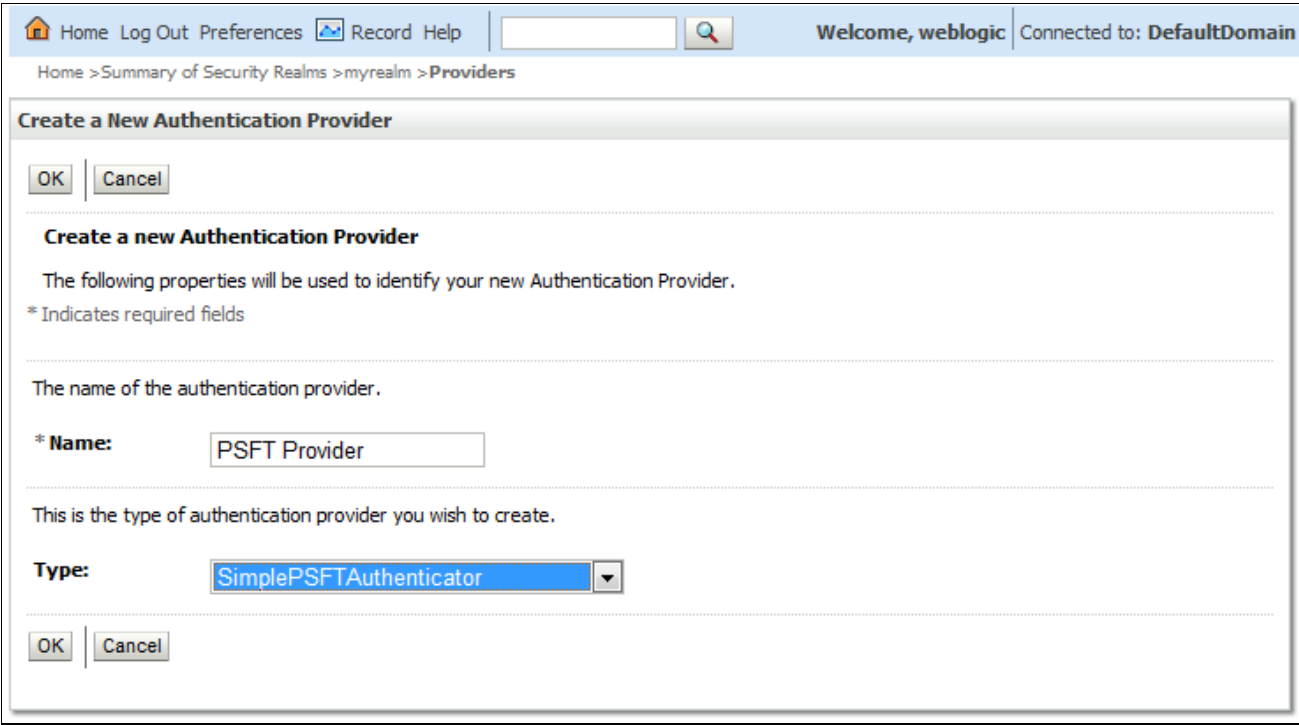

Oracle WebLogic Server Administration Console: Create a New Authentication Provider page

- 6. On the Create a New Authentication Provider page, do the following:
	- a. In the Name field, enter a name for the PeopleSoft Provider.

For example: *PSFT Provider.*

This name is for identification purposes only and does not need to match any specific value.

b. In the Type field, select *SimplePSFTAuthenticator* from the drop-down list box.

If *SimplePSFTAuthenticator* is not available for selection, return to the first step and verify that the file wlPSFTSecurityProviders.jar is in the correct subdirectory.

#### c. Click OK.

The system returns you to the Authentication Providers page.

Alternatively, you can click the Providers link in the navigation at the top of the screen.

#### **Authentication Providers**

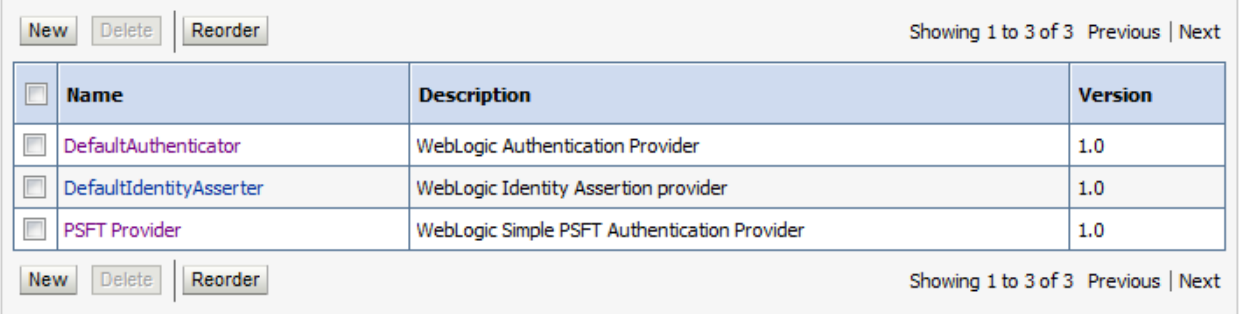

Oracle WebLogic Server Administration Console: Authentication Providers page displaying the newly created PSFT Provider

7. On the Authentication Providers page, click the Reorder button to access the Reorder Authentication Providers page, as shown in the following example:

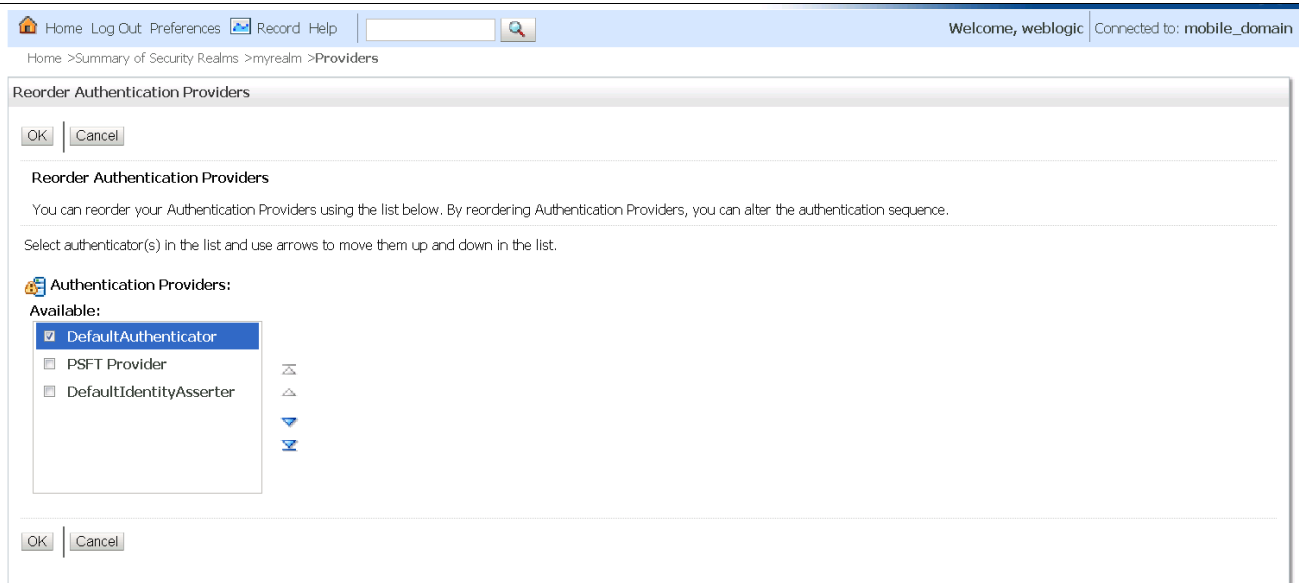

Oracle WebLogic Server Administration Console: Reorder Authentication Providers page

- 8. On the Reorder Authentication Providers page, do the following:
	- a. Select the DefaultAuthenticator check box and use the arrows to move the DefaultAuthenticator to the top of the list.
	- b. After the DefaultAuthenticator reaches the top of the list, click OK to save the order.

9. On the Authentication Providers page, click the link for the PSFT provider that you just added (for example PSFT Provider) to access the properties for that provider.

The Oracle WebLogic Server Administration Console - Settings for PSFT Provider page appears, as shown in the following example:

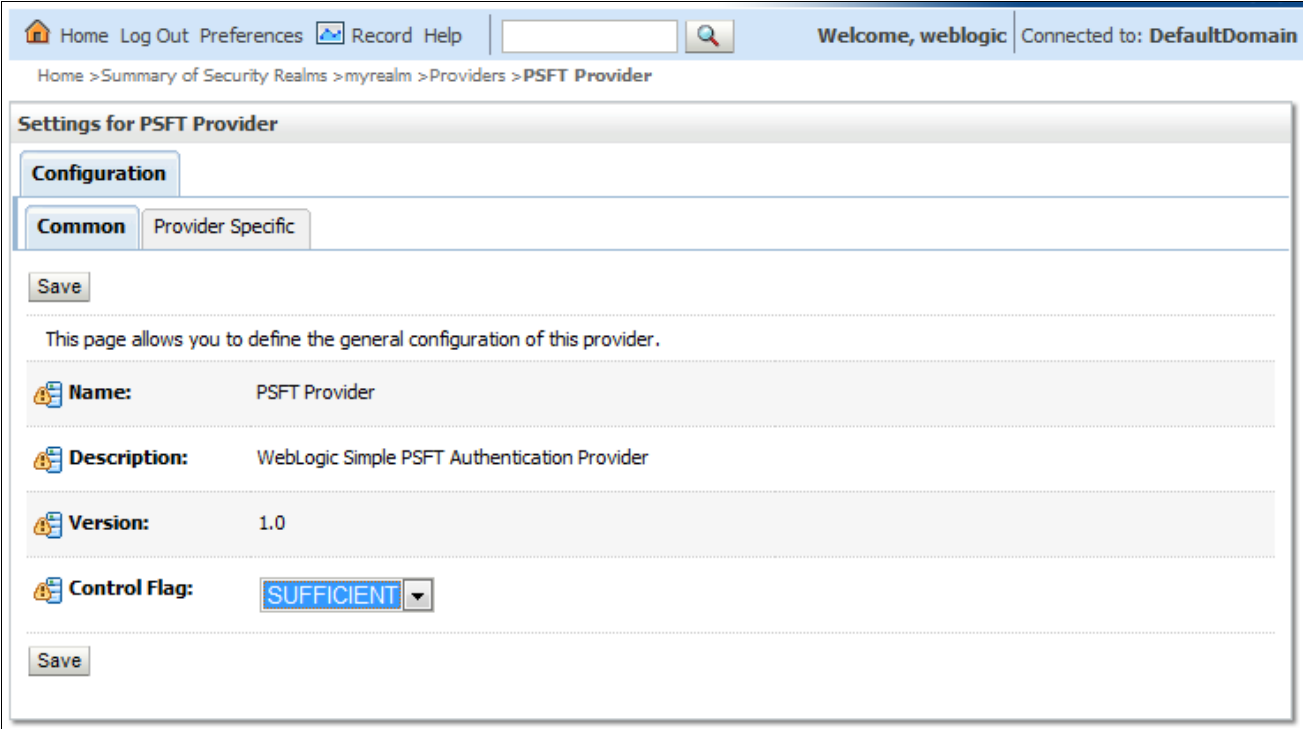

Oracle WebLogic Server Administration Console: Settings for PSFT Provider page

10. On the Settings for PSFT Provider - Configuration: Common page, select *SUFFICIENT* from the Control Flag drop-down list box for the PeopleSoft Provider, and then click Save.

This action specifies that a logon of true from the PSFT Provider is enough authentication to allow an application to run on the server.

11. Select the Provider Specific tab to access and configure the Provider Specific settings for the PSFT Authentication Provider.

The Oracle WebLogic Server Administration Console - Settings for PSFT Provider: Provider Specific page appears, as shown in the following example:

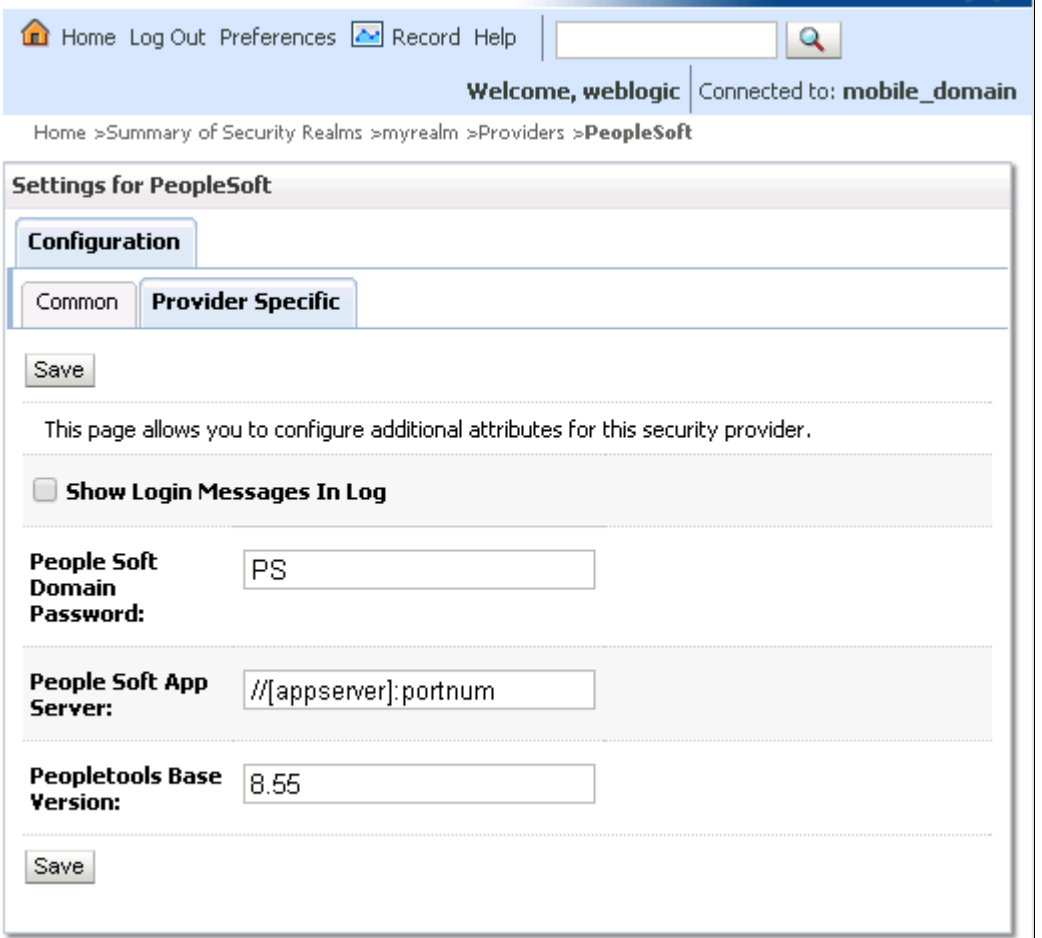

Oracle WebLogic Server Administration Console - Settings for PSFT Provider: Provider Specific page

12. On the Settings for PSFT Provider - Provider Specific page, do the following:

- Select the Show Login Messages In Log check box to help debug the login issues. It will print the connection type and the PeopleSoft Application Server information in the log file.
- In the People Soft Domain Password field, enter the App server domain password that was specified in PeopleSoft gateway properties.
- In the People Soft App Server field, enter the machine name and port number (the jolt port number) for your PeopleSoft Application Server.
- If your application servers are set up for *failover,* you can enter more than one application server and port number delimited by a coma or a colon.

**Important!** Your application server *must* be the same PeopleSoft PeopleTools version as the psjoa.jar file that you previously copied to your web server.

See the section Copying the PeopleSoft psjoa.jar File earlier in this chapter.

• In Peopletools Base Version, enter the major PeopleSoft PeopleTools release version number, for

example, 8.55.

- If you are unsure of your application server and port number, you can find that information in the integration.properties file under the Jolt Connect section or online on the Advanced Gateway Settings page for the Gateway Default App. Server.
- 13. Click Save.

The following example shows where you can locate your application server and port number on the Advanced Gateway Settings page for the Gateway Default App. Server:

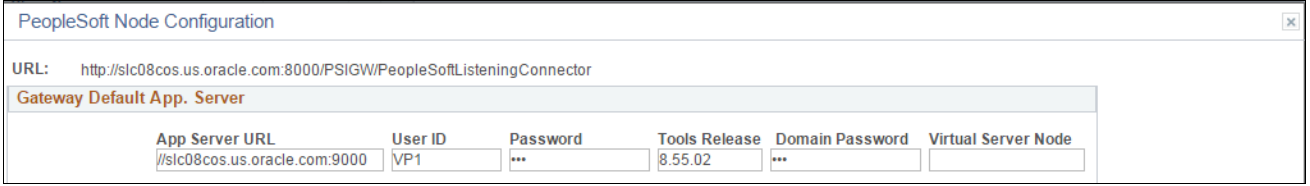

PeopleSoft Node Configuration page

14. Click the Providers link in the navigation at the top of the screen to return to the Authentication Providers page.

15. On the Authentication Providers page, click the Default Authenticator link to access and configure the settings for the Default Authenticator.

The Oracle WebLogic Server Administration Console - Settings for DefaultAuthenticator page appears, as shown in the following example:

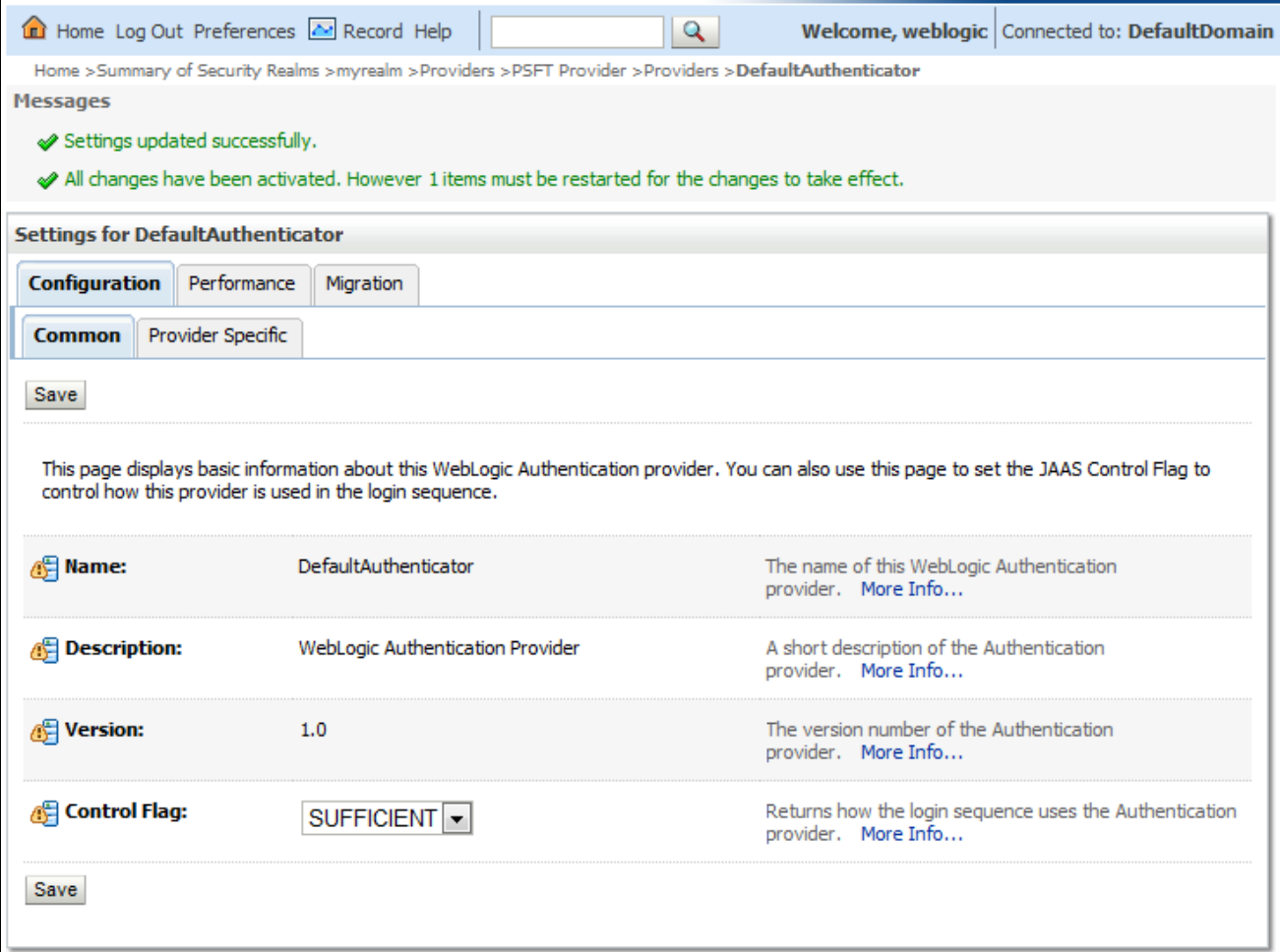

Oracle WebLogic Server Administration Console: Settings for DefaultAuthenticator page

16. On the Settings for DefaultAuthenticator - Configuration: Common page, select *SUFFICIENT* from the Control Flag drop-down list box for the Default Provider, and then click Save.

This selection specifies that a logon of true from the Default Provider is enough authentication to allow an application to run on the server. The Default Authenticator is set to REQUIRED. If you do not change this default setting, applications will not run unless the Default Authenticator validates the session.

17. Click the myrealm link in the navigation at the top of the screen to return to the myRealm page.

18. On the Settings for the myRealm page, select the Providers tab and then select the Password Validation tab, as shown in the following example:

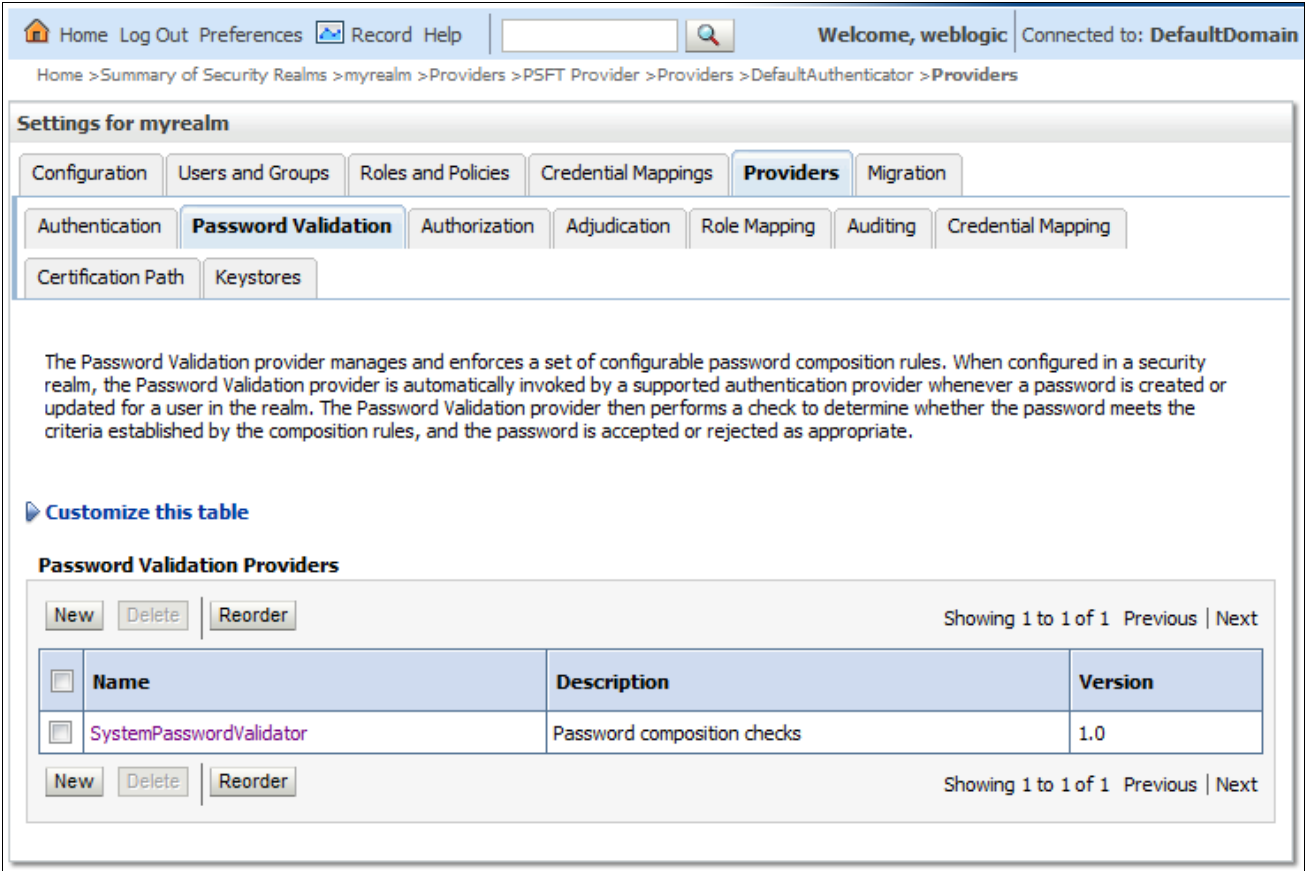

Oracle WebLogic Server Administration Console: Settings for myrealm page

19. On the Settings for myrealm - Password Validation page, click the SystemPasswordValidator link to access the properties for that validator.

The Oracle WebLogic Server Administration Console - Settings for SystemPasswordValidator page appears, as shown in the following example:

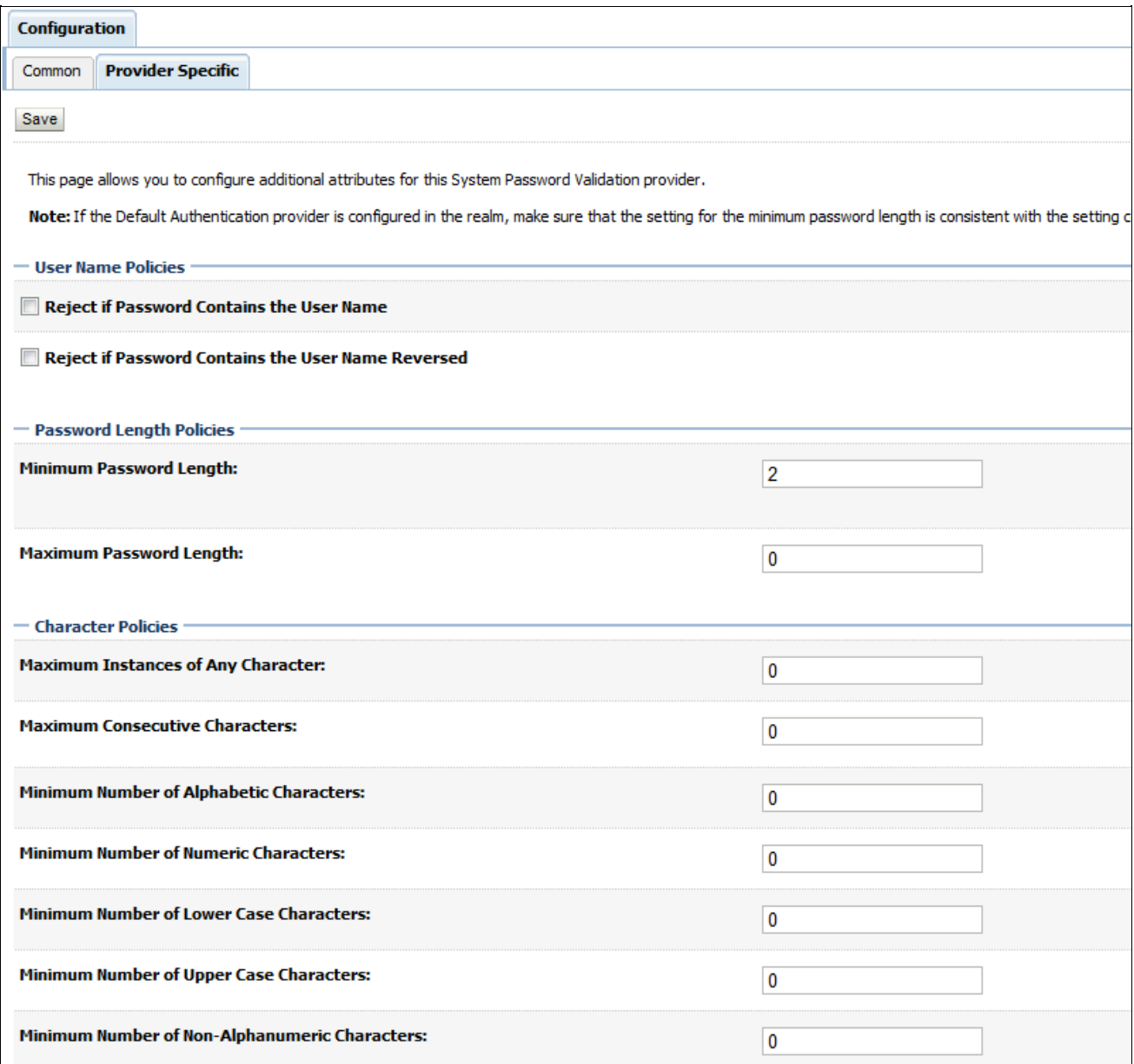

Oracle WebLogic Server Administration Console: Settings for SystemPasswordValidator page

- 20. On the Settings for SystemPasswordValidator page, select the Provider Specific tab and modify the properties as follows:
	- In the Minimum Password Length field, enter a value of *2.*
	- In the Minimum Number of Non-Alphabetic Characters field, enter a value of *0.*
	- Click Save.
- 21. (Optional) To verify that the Jolt Connection is set up and working properly, add a Security Audit Log by performing the following steps.

**Note.** Setting up a Security Audit Log is *optional* and not required to run PeopleSoft Mobile Inventory Management; however, it could be useful in tracking down connection errors, particularly after PeopleSoft PeopleTools upgrades.

a. From the Provider's page, select the Auditing tab to access the Auditing Providers page, as shown in the following example:

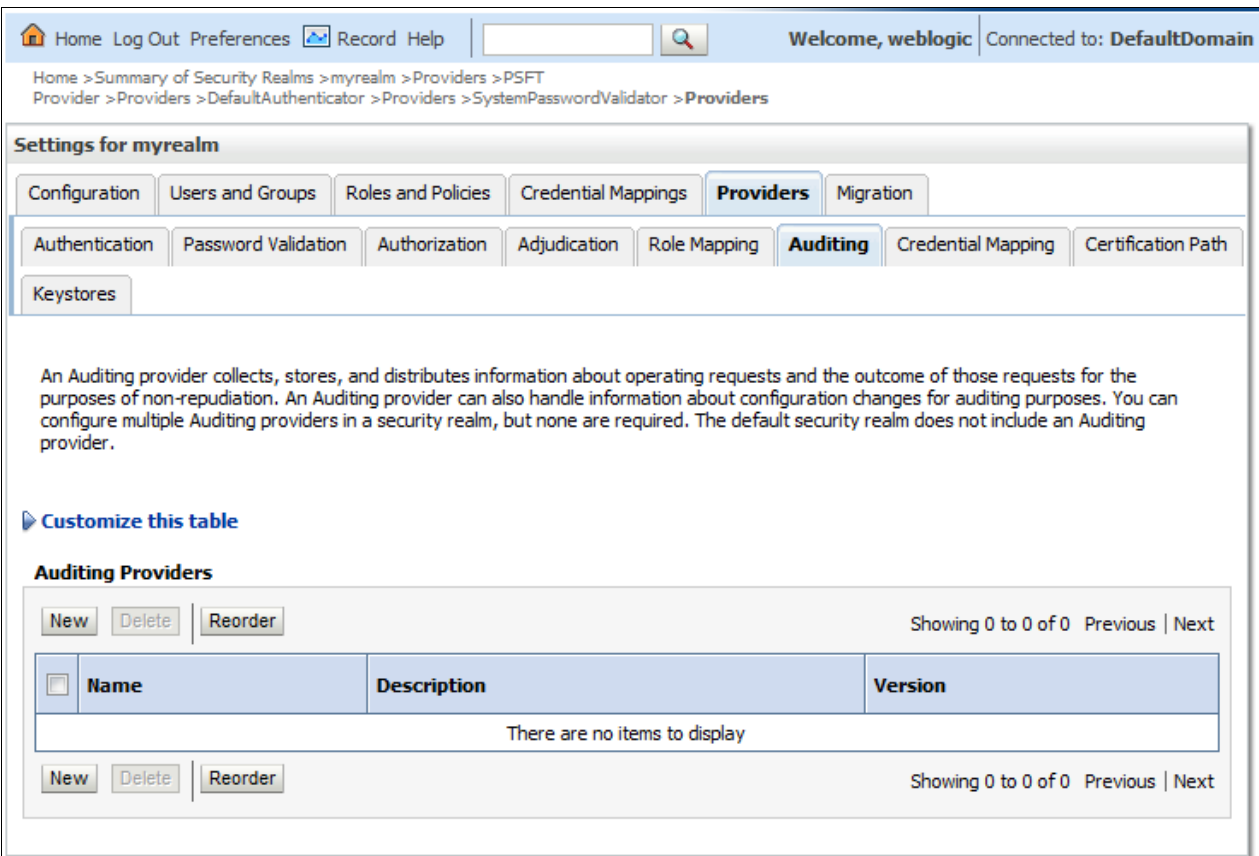

Oracle WebLogic Server Administration Console: Auditing Providers page

b. On the Auditing Providers page, click the New button to access the Create a New Auditing Provider setup page, as shown in the following example:

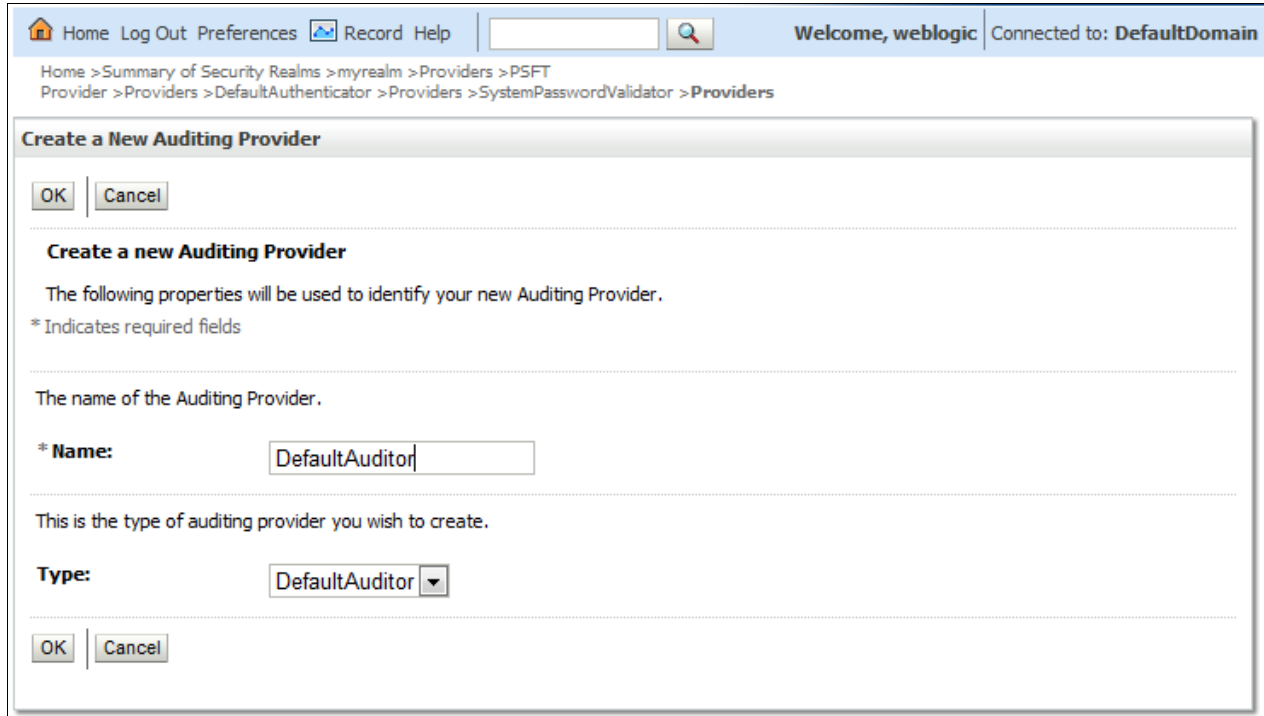

Create a New Auditing Provider page

- c. On the Create a New Auditing Provider page, in the Name field enter *Default Auditor,* and in the Type field select *Default Auditor* from the drop-down list box.
- d. Click OK.

e. On the Provider Specific page for the Default Auditor that you just created, in the Severity field select *Failure* from the drop-down list box, as shown in the following example:

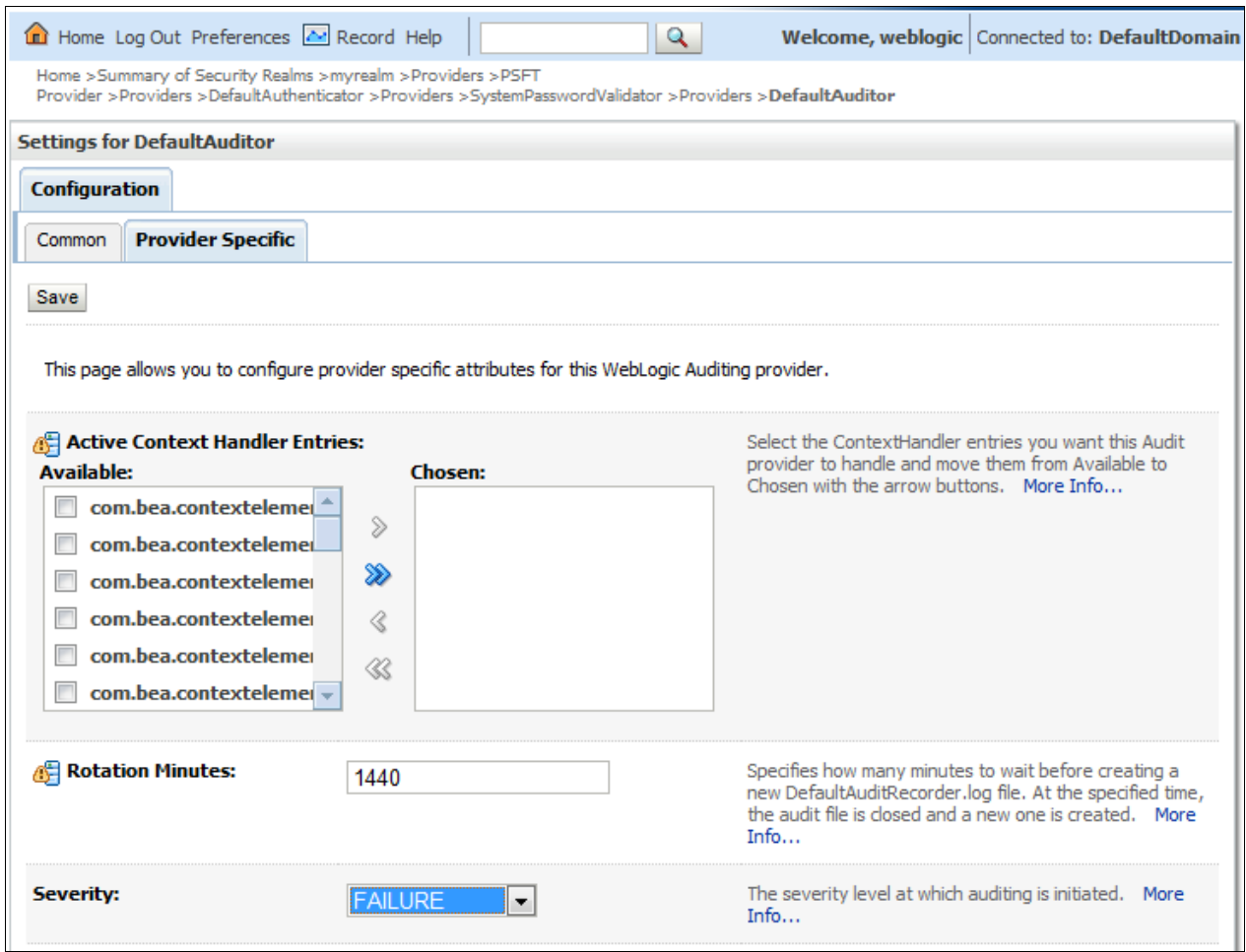

Settings for DefaultAuditor page

Selecting a severity level of *Failure* logs any failure to connect from the Authentication Provider to the PeopleSoft Application Server using the Jolt Connection.

- f. Click Save.
- 22. Log out and cycle the Oracle WebLogic Server instance.

This enables the PSFT Authentication Provider to install properly.

23. Restart the Oracle WebLogic Server instance.

## **Task 19-5: Setting Up the PeopleSoft Database for PeopleSoft Mobile Inventory Management**

This section discusses:

- [•](#page-196-0) [Understanding the PeopleSoft Database Setup for PeopleSoft Mobile Inventory Management](#page-196-0)
- [Setting Up Integration with the PeopleSoft System](#page-196-1)
- [•](#page-204-0) [Reviewing the Setup of PeopleSoft Mobile Inventory Management in PeopleSoft Integration Broker](#page-204-0)
- [•](#page-209-0) [Granting Security to PeopleSoft Mobile Inventory Management Objects](#page-209-0)
- [•](#page-209-1) [Rebooting the PeopleSoft Application Server](#page-209-1)
- [•](#page-210-0) [Verifying PeopleSoft Integration Broker is Web Service Enabled](#page-210-0)
- **[Setting Installation Options](#page-210-1)**

### <span id="page-196-0"></span>**Understanding the PeopleSoft Database Setup for PeopleSoft Mobile Inventory Management**

To use PeopleSoft Mobile Inventory Management, you must complete the setup steps within your PeopleSoft environment. These steps customize PeopleSoft Mobile Inventory Management to your specific needs by setting up servers; identifying users, default values, and mobile screen settings; and activating the integration points.

For more information on setting up PeopleSoft application servers and web services, refer to the following product documentation:

See *PeopleTools: System and Server Administration.* 

See the PeopleTools installation guide for your database platform and current PeopleTools release.

See *PeopleSoft FSCM: Mobile Inventory Management.*

## <span id="page-196-1"></span>**Task 19-5-1: Setting Up Integration with the PeopleSoft System**

This section discusses:

- [•](#page-196-2) [Configuring the PeopleSoft Integration Broker for the Gateway](#page-196-2)
- [•](#page-199-0) [Configuring the PeopleSoft Integration Broker for Web Services](#page-199-0)
- [•](#page-200-0) [Configuring the PeopleSoft Integration Broker Domain](#page-200-0)
- [•](#page-201-0) [Activating GETWSDL Service Operation Routing](#page-201-0)
- [•](#page-202-0) [Configuring the ANONYMOUS Node With a Valid User](#page-202-0)

### <span id="page-196-2"></span>**Configuring the PeopleSoft Integration Broker for the Gateway**

You must update the PeopleSoft Integration Broker Gateway to recognize your PeopleSoft application server.

To configure the PeopleSoft Integration Broker for the Gateway:

1. Log in to your PeopleSoft application.

#### 2. Select PeopleTools, Integration Broker, Configuration, Gateways.

The Integration Broker Gateways page appears, as shown in the following example:

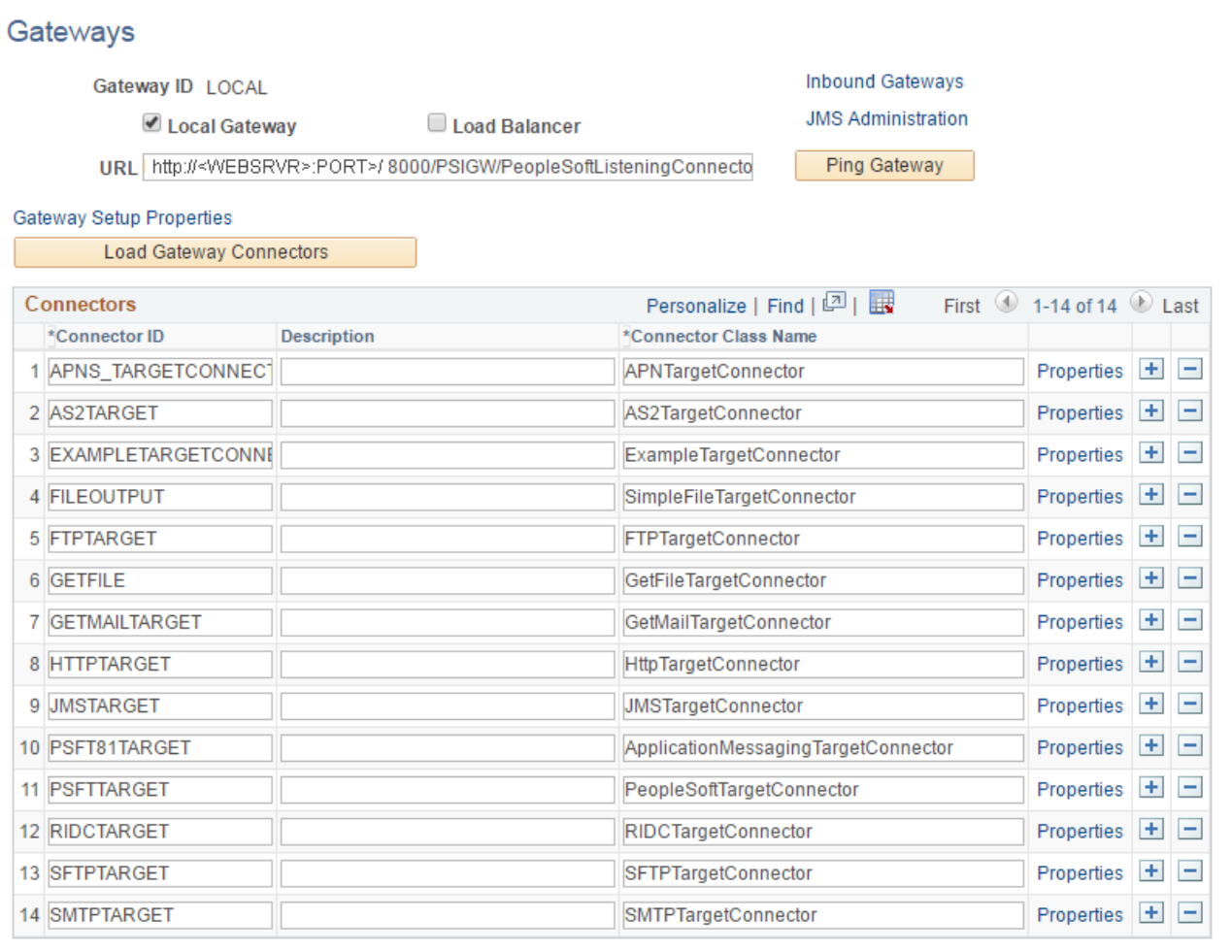

Delete Gateway

**周 Save** | c Return to Search

#### Gateways page

- 3. Complete the URL by entering a valid gateway and webserver name and port. For example: http://machineNamePort/PSIGW/PeopleSoftListeningConnector.
- 4. Click Save.
- 5. Click OK when the following message appears:

"The Gateway URL has changed. Connector information will be refreshed."

6. Click the Ping Gateway button.

The PeopleSoft Integration Gateway page should appear in a new browser window. Close the window.

- 7. Click the Advanced Gateway Setup link to open the Gateways page. The Gateways page appears.
- 8. On the Gateways page, click the Gateway Setup Properties link.

The system prompts you to enter a user ID and password.

9. In the User ID field, enter *administrator.* In the Password field, enter *password.*

The PeopleSoft Node Configuration page appears, as shown in the following example:

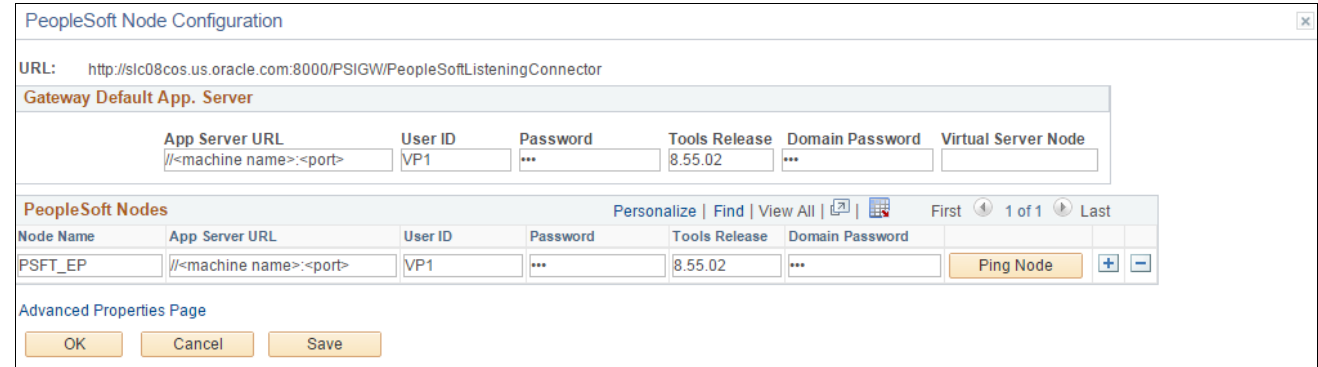

#### PeopleSoft Node Configuration page

- 10. On the PeopleSoft Node Configuration page, in the Gateway Default App. Server section, do the following:
	- a. In the App Server URL field, enter your application server name and port.
	- b. In the User ID and Password fields, enter the user ID and password of a Super User in your system (typically *VP1/VP1*).
	- c. In the Tools Release field, enter the complete PeopleSoft PeopleTools version that you are running. For example: *8.55.*
- 11. In the PeopleSoft Nodes section, in the Node Name field, enter the local node name.

For example: *PSFT\_EP*

- 12. Configure the remaining fields for the local node as follows:
	- a. In the App Server URL field, enter your application server name and port.
	- b. In the User ID and Password fields, enter the user ID and password of a Super User in your system (typically *VP1/VP1*).
	- c. In the Tools Release field, enter the complete PeopleSoft PeopleTools version that you are running. For example: *8.55*
- 13. Click Save.
- 14. Click the Ping Node button on the Local Node and verify that it returns a response of Success.

The Ping Node Results page appears as follows, showing Success in the Message Text column:

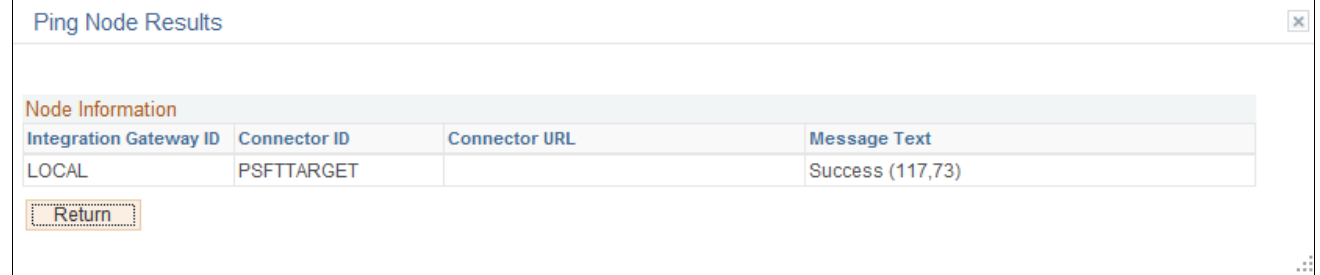

Ping Node Results page

### <span id="page-199-0"></span>**Configuring the PeopleSoft Integration Broker for Web Services**

To configure the PeopleSoft Integration Broker for web services:

1. Select PeopleTools, Integration Broker, Configuration, Service Configuration.

The Integration Broker Service Configuration page appears:

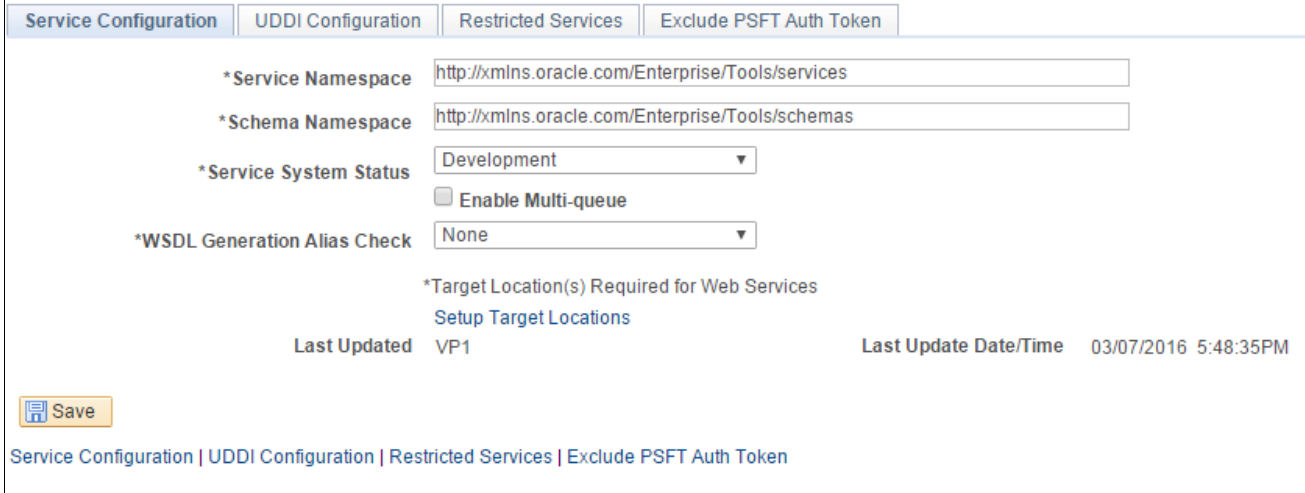

Service Configuration page

2. On the Service Configuration page, click the Setup Target Locations link to access the Target Locations page. The Target Location page appears:

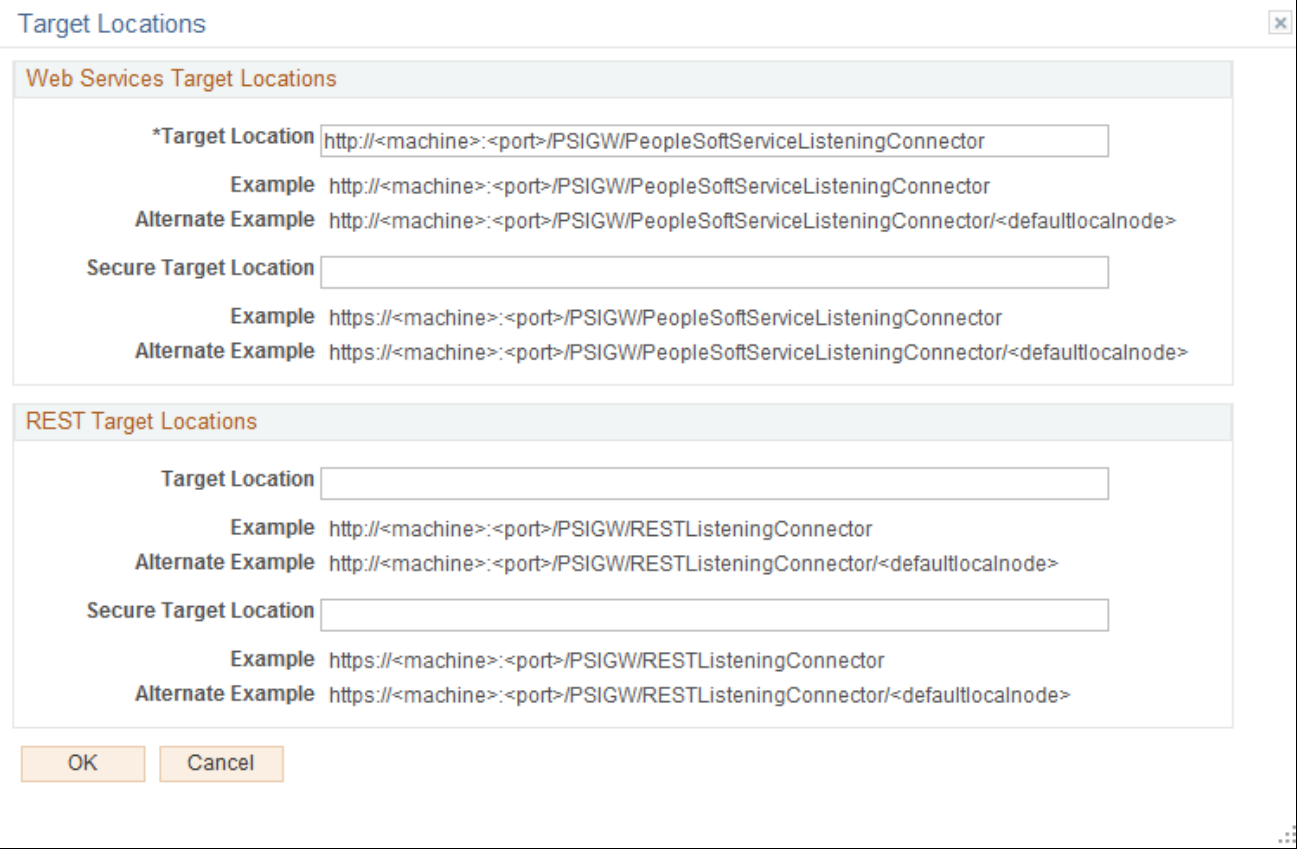

#### Target Locations page

3. On the Target Locations page, complete the Target Location URL by replacing the *<machine>:<port>*tokens with your Gateway name and port. In addition, replace the <defaultlocalnode> with the default local node.

Then edit the following:

- a. Enter the machine name where your PeopleSoft PeopleTools installation resides.
- b. Enter the HTTP port number for the web server.
- c. Append the default local node to the end (PSFT\_EP is the default value).

The following example uses ui-sun10, 8000 and PSFT\_EP:

http://ui-sun10:8000/PSIGW/PeopleSoftServiceListeningConnector/PSFT\_EP

You will use this URL and port during the deployment step of PeopleSoft Mobile Inventory Management.

4. If the system prompts you to update UDDI servers, click Yes.

### <span id="page-200-0"></span>**Configuring the PeopleSoft Integration Broker Domain**

To process synchronous messages, one application server domain must be active. When you configure the application server, ensure that the Pub/Sub feature is set to *On.*

Before you can use the Pub/Sub system, you must activate the domain on which a Pub/Sub server resides.

See the "Appendix: Applying Common Installation Instructions," Activating the Domain for instructions.

### <span id="page-201-0"></span>**Activating GETWSDL Service Operation Routing**

To activate the GETWSDL service operation routing:

1. Select PeopleTools, Integration Broker, Integration Setup, Service Operations.

The Service Operations - Search page appears.

- 2. On the Service Operations Search page, in the Service Operation field, enter *GETWSDL.*
- 3. In the search results grid, click the GETWSDL link to access the GETWSDL service operation of the IB\_UTILITY service, as shown in the following example:

#### **Service Operations - Search**

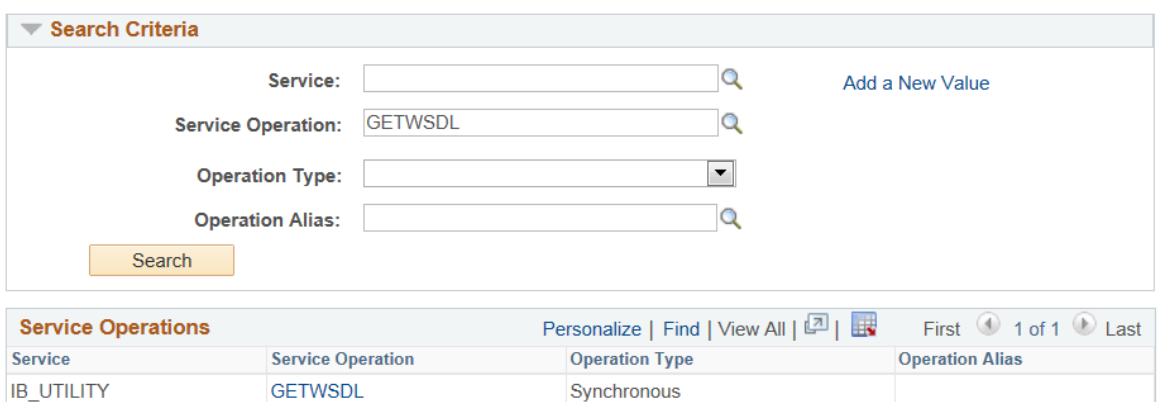

Service Operations - Search page

4. On the Service Operations General page for GETWSDL, select the Routings tab to access the Routings page for GETWSDL, as shown in the following example:

| General                              | Routings<br>Handlers             |                                                                                                    |                |                                   |                     |                      |                                   |               |                                           |   |
|--------------------------------------|----------------------------------|----------------------------------------------------------------------------------------------------|----------------|-----------------------------------|---------------------|----------------------|-----------------------------------|---------------|-------------------------------------------|---|
|                                      | <b>Service Operation GETWSDL</b> |                                                                                                    |                |                                   |                     |                      |                                   |               |                                           |   |
|                                      | <b>Default Version V1</b>        |                                                                                                    |                |                                   |                     |                      |                                   |               |                                           |   |
|                                      |                                  | User Exception                                                                                                    |                |                                   |                     |                      |                                   |               |                                           |   |
|                                      |                                  | Note This user exception status is applicable only if an outbound routing cannot be determined. If a valid outbound routing can be determined then the user exception status on the<br>actual routing will be used. |                |                                   |                     |                      |                                   |               |                                           |   |
|                                      | <b>Routing Name</b>              |                                                                                                    |                | Add                               |                     |                      |                                   |               |                                           |   |
| <b>Routing Definitions</b>           |                                  |                                                                                                    |                |                                   |                     |                      | Personalize   Find   View All   2 |               | First $\bigcirc$ 1-2 of 2 $\bigcirc$ Last |   |
| Selected                             | Name                             |                                                                                                    | Version        | <b>Operation Type</b>             | <b>Sender Node</b>  | <b>Receiver Node</b> | <b>Direction</b>                  | <b>Status</b> | <b>Results</b>                            |   |
| 0                                    | <b>GETWSDL</b>                   |                                                                                                    | V <sub>1</sub> | Synch                             | $\sim$ ANY $\sim$   | EP920MST             | Inbound                           | Inactive      |                                           | Ξ |
| $\Box$                               | ~GENERATED~36836                 |                                                                                                    | V1             | Synch                             | $~\sim$ ANY $~\sim$ | EP920MST             | Inbound                           | Active        |                                           | Ξ |
|                                      | Inactivate Selected Routings     |                                                                                                    |                | <b>Activate Selected Routings</b> |                     |                      |                                   |               |                                           |   |
| Save<br><b>Return to Service</b>     |                                  |                                                                                                    |                |                                   |                     |                      |                                   |               |                                           |   |
| <b>General   Handlers   Routings</b> |                                  |                                                                                                    |                |                                   |                     |                      |                                   |               |                                           |   |

Service Operations page: Routings tab for GETWSDL

5. On the Routings page, in the Routing Definitions group box, select the check box next to the required Sender Node to activate the Inbound routing (if it does not already show a status of Active).

**Important!** Only one routing should be active, if more than one is present. In the preceding example of the Service Operations - Routings page, you can see GETWSDL and GENERATED 36836 in the Routing Definitions Name column. This view makes GETWSDL and GENERATED 36836 look different, when in fact they are duplicates and the same routing as service operation. Therefore, be careful when you select one to activate and make sure that you do not mistakenly activate both. Otherwise, your Integration Broker test will fail because only one routing can be active.

- 6. Click the Activate Selected Routing button.
- 7. Click Save.

### <span id="page-202-0"></span>**Configuring the ANONYMOUS Node With a Valid User**

You must provide a valid PeopleSoft user for the ANONYMOUS node.

To configure the ANONYMOUS node with a valid user:

1. Log in to your PeopleSoft application.

2. Select PeopleTools, Integration Broker, Integration Setup, Nodes and then search for and select ANONYMOUS.

The Node Definitions page appears, as shown in the following example:

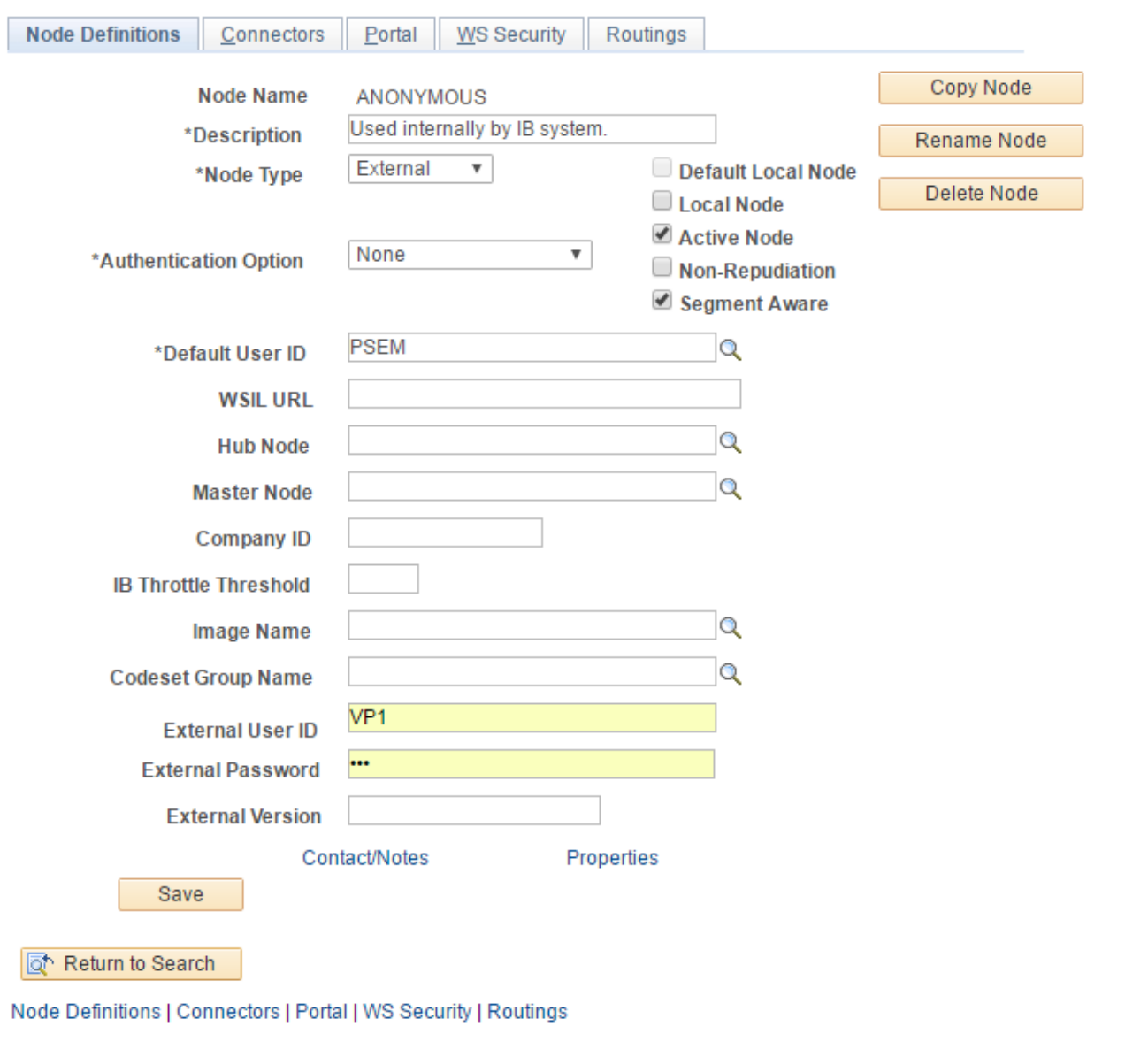

#### Node Definitions page

3. On the Node Definitions page, in the Default User ID field, click the lookup icon to select a valid PeopleSoft user.

**Note.** This does not need to be a Super User ID.

4. Click Save.

## <span id="page-204-0"></span>**Task 19-5-2: Reviewing the Setup of PeopleSoft Mobile Inventory Management in PeopleSoft Integration Broker**

The integration between PeopleSoft and the mobile device involves the use of service operations within the PeopleSoft Integration Broker. The following table lists the services that PeopleSoft Mobile Inventory Management uses, along with their corresponding description, task flow, and component interface:

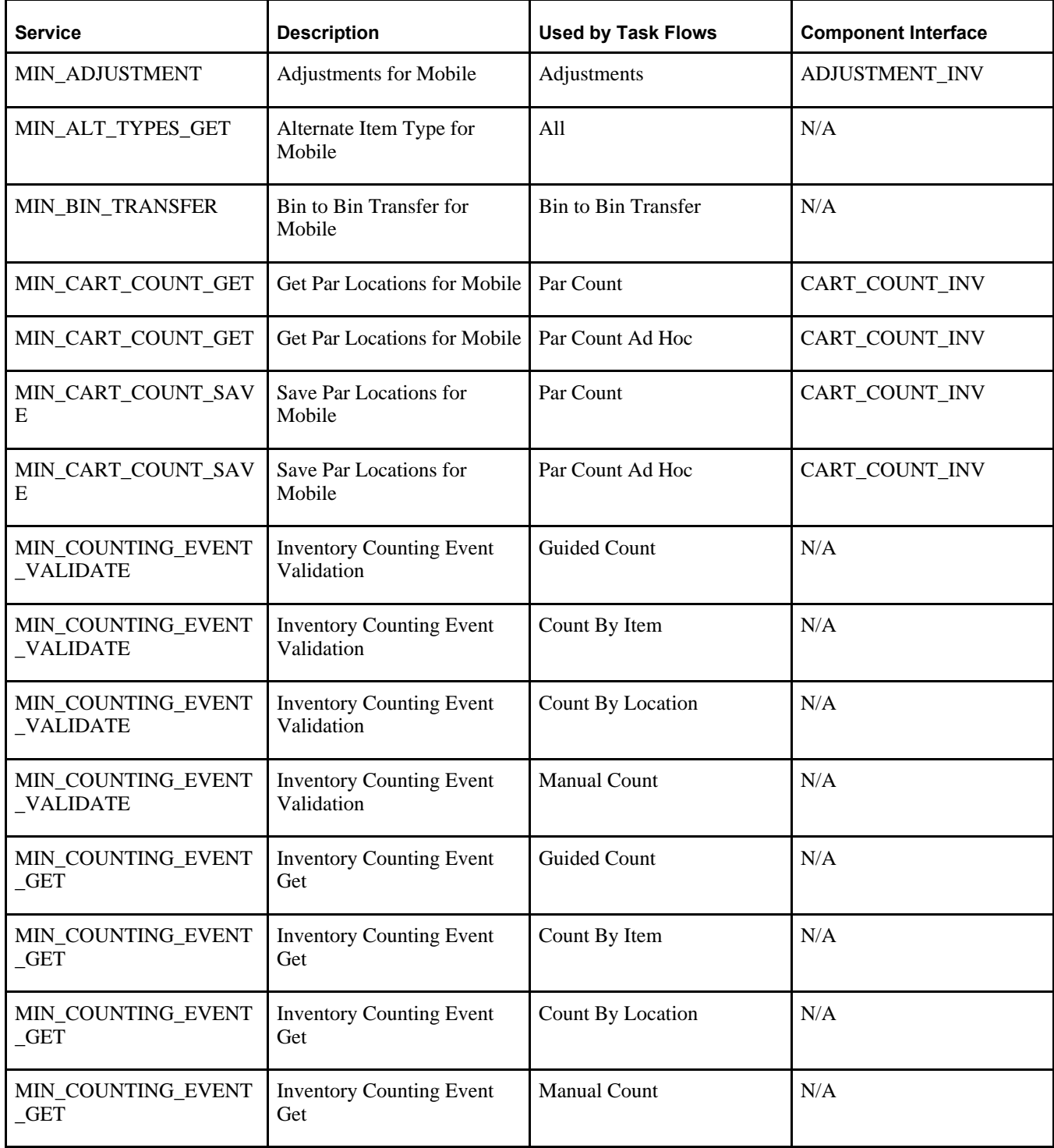

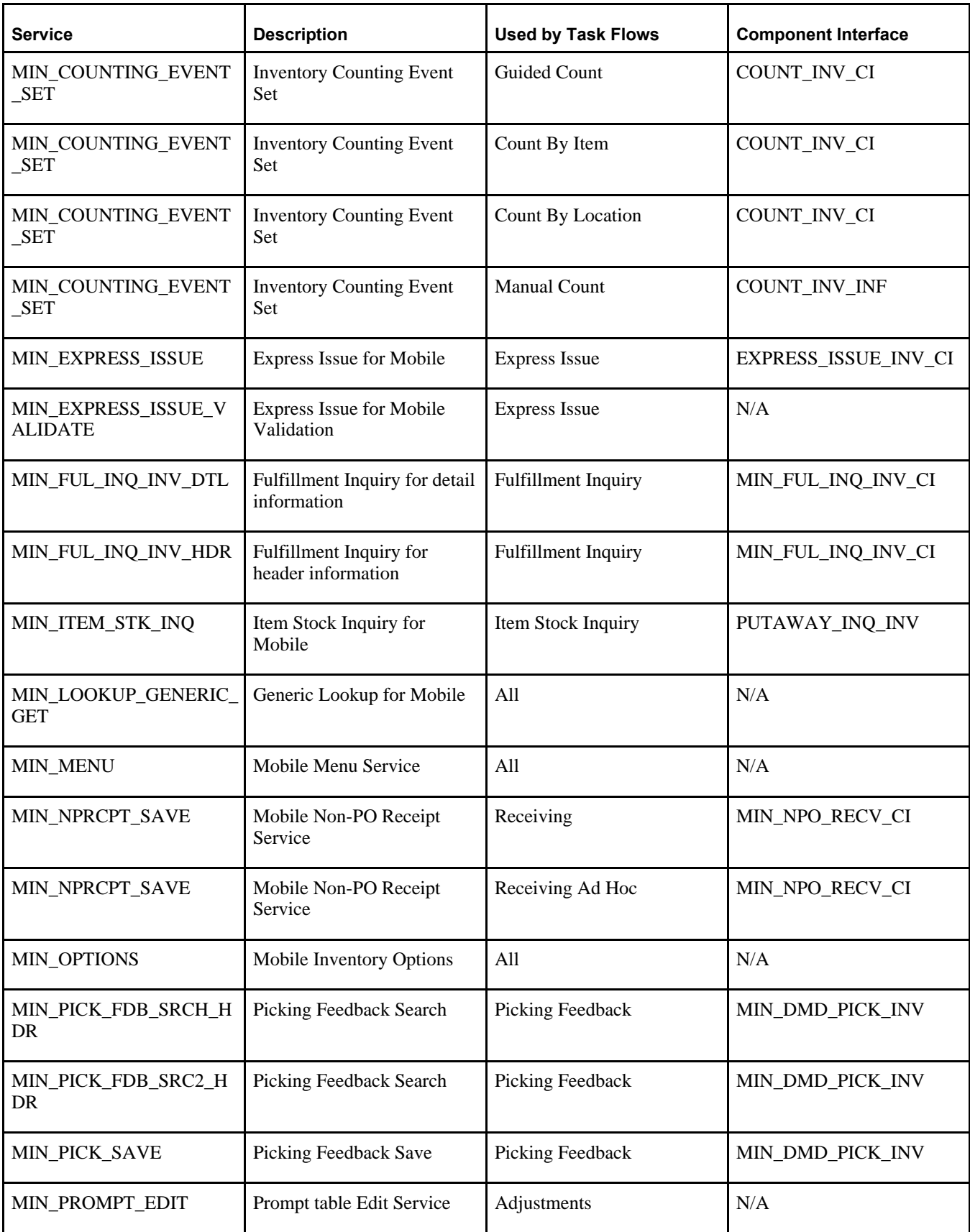

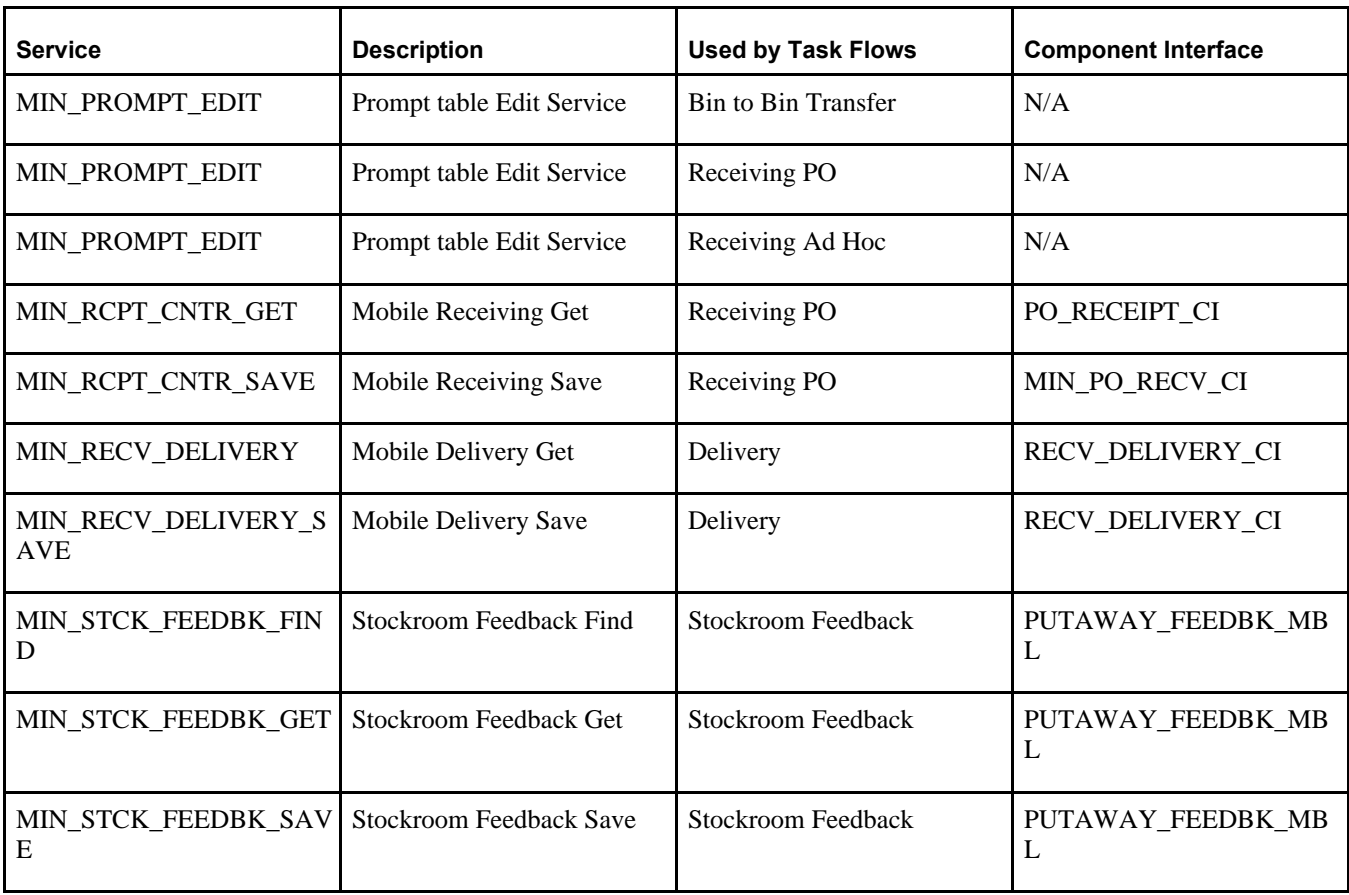

**Note.** Oracle delivers fully configured service operations for PeopleSoft Mobile Inventory Management. Therefore, the following steps are required only if any service operations are not active.

To activate the synchronous service operations for PeopleSoft Mobile Inventory Management, complete the following steps in the PeopleSoft Integration Broker for each service in the preceding table:

1. Activate the service operation:

a. Select PeopleTools, Integration Broker, Integration Setup, Service Operations.

The Service Operations - General page appears, as shown in the following example:

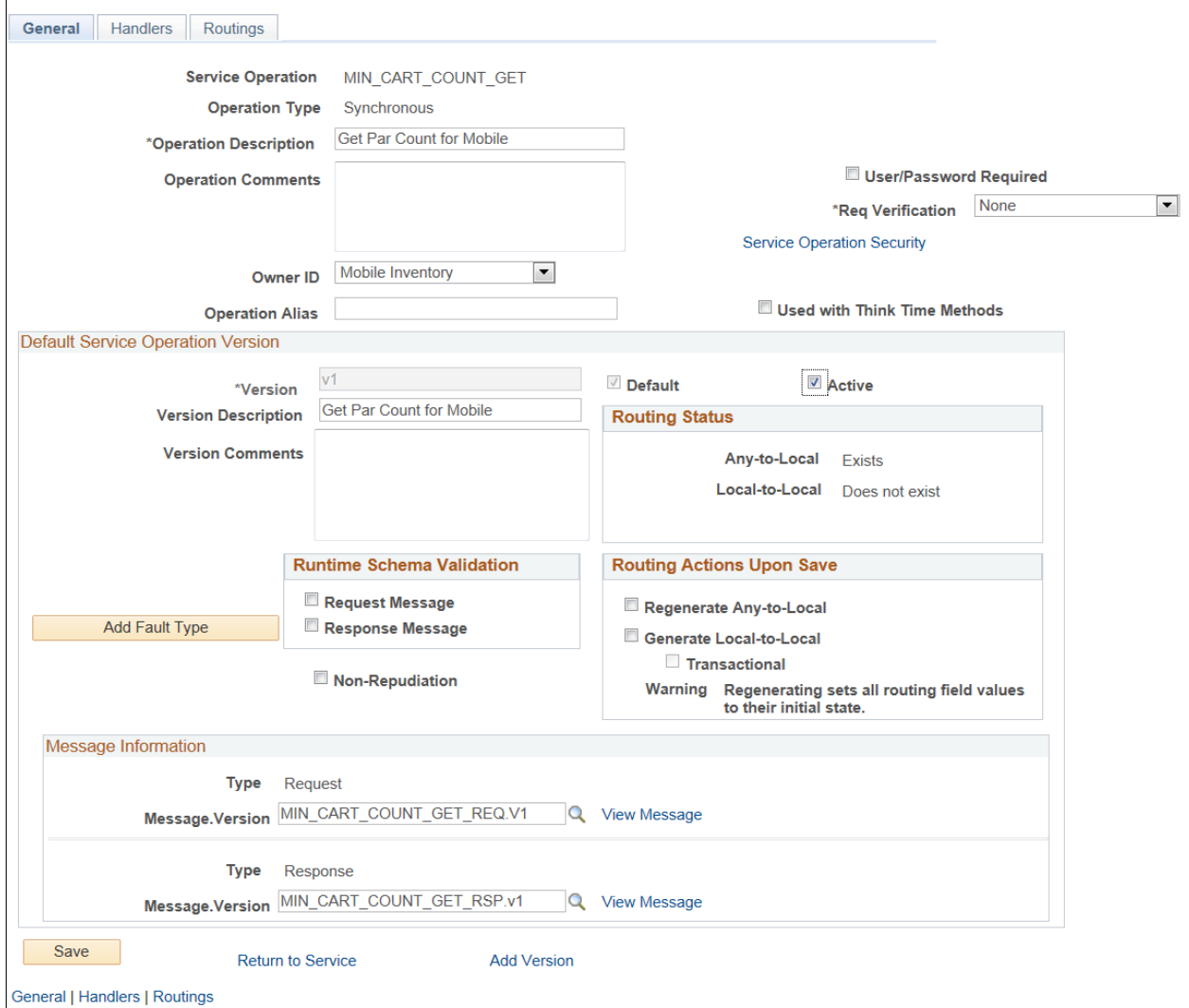

Service Operations page - General tab

b. On the Service Operations - General page, in the Default Service Operation Version group box, select the Active check box for the applicable service operation version.

For example: *v1.*

- c. If the version that you want is not the default version for the service operation, you must also activate the default version.
- 2. Activate the service operation handlers:

a. Select PeopleTools, Integration Broker, Integration Setup, Service Operations.

The Service Operations - Handlers page appears, as shown in the following example:

| Service Operation MIN CART COUNT GET<br>Default Version v1 |            |                          |                                                           |         |                               |                                         |         |
|------------------------------------------------------------|------------|--------------------------|-----------------------------------------------------------|---------|-------------------------------|-----------------------------------------|---------|
| <b>Operation Type Synchronous</b>                          |            |                          |                                                           |         |                               |                                         |         |
| <b>Handlers</b>                                            |            |                          | Personalize   Find   View All   $\boxed{2}$   $\boxed{+}$ |         |                               | First $\bigcirc$ 1 of 1 $\bigcirc$ Last |         |
| *Name                                                      | $*Type$    | Sequence                 | *Implementation                                           | *Status |                               |                                         |         |
| 1 REQUESTHDLR                                              | On Request |                          | <b>Application Class</b>                                  | Active  | $\blacktriangleright$ Details |                                         | $+$ $-$ |
| Save                                                       |            | <b>Return to Service</b> |                                                           |         |                               |                                         |         |

Service Operations page - Handlers tab

- b. On the Service Operations Handlers page, in the Handlers group box, select *Active* from the Status dropdown list box for all handlers that the system requires.
- c. For inbound synchronous service operations, activate the OnRequest handler.
- 3. Activate the service operation routings:
	- a. Select PeopleTools, Integration Broker, Integration Setup, Service Operations.

The Service Operations - Routings page appears, as shown in the following example:

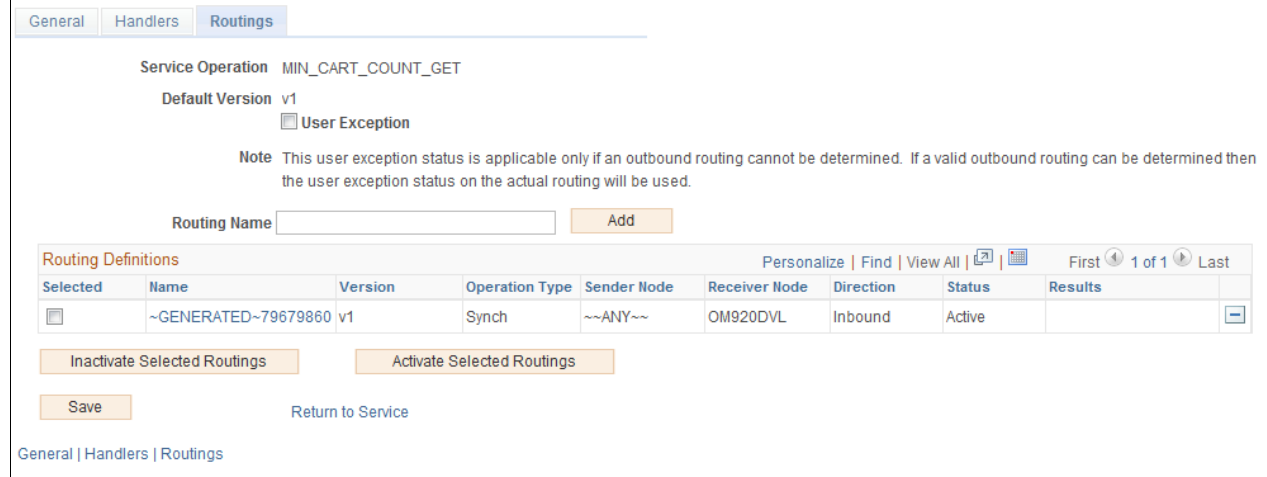

Service Operations page - Routings tab

b. On the Service Operations - Routings page, activate a routing definition for each node that sends or receives data.

To activate a routing, select the check box next to the routing definition and click the Activate Selected Routings button. You must activate at least one routing if the data is being sent in an XML format.

c. Activate an inbound routing to receive data into PeopleSoft.

See *PeopleTools: PeopleSoft Integration Broker.*

## <span id="page-209-0"></span>**Task 19-5-3: Granting Security to PeopleSoft Mobile Inventory Management Objects**

This section discusses:

- [•](#page-209-2) [Understanding How to Grant Security to PeopleSoft Mobile Inventory Management Objects](#page-209-2)
- [•](#page-209-3) [Granting Security to PeopleSoft Mobile Inventory Management Objects](#page-209-3)

### <span id="page-209-2"></span>**Understanding How to Grant Security to PeopleSoft Mobile Inventory Management Objects**

Use the Portal Security Sync from PeopleSoft Pure Internet Architecture to grant security to PeopleSoft Mobile Inventory Management 9.2 objects to any custom Roles or Permission Lists that you maintain. Oracle delivers the Roles and Permission Lists that are set up to run all transactions.

Oracle delivers the following Roles and Permission Lists:

- Roles
	- MIN Administrator Gives Administrators full access to all Mobile pages.
	- MIN User Gives User access to Mobile pages but no Mobile setup pages.
- Permission Lists
	- EPMIN1000 For use by MIN Administrator Role.
	- EPMIN1100 For use by MIN User Role.

### <span id="page-209-3"></span>**Granting Security to PeopleSoft Mobile Inventory Management Objects**

To grant security to PeopleSoft Mobile Inventory Management objects:

- 1. Select PeopleTools, Portal, Portal Security Sync.
- 2. Select Run Control ID PORTAL\_CSS.

If this run control ID is not already present, select the Add a new value tab and add this run control value.

- 3. Select the Delete invalid security check box.
- 4. Click Run.
- 5. Click OK.

## <span id="page-209-1"></span>**Task 19-5-4: Rebooting the PeopleSoft Application Server**

After you complete the PeopleSoft Mobile Inventory Management 9.2 installation, you must shut down the PeopleSoft Application Server, clear the cache, and then restart the server.

## <span id="page-210-0"></span>**Task 19-5-5: Verifying PeopleSoft Integration Broker is Web Service Enabled**

After you complete the PeopleSoft Mobile Inventory Management 9.2 installation, verify that PeopleSoft Integration Broker is configured for Web Services. Web Services Description Language (WSDL) requires Web Services to communicate between PeopleSoft and the Mobile Inventory Web Server. Details on how to configure PeopleSoft Integration Broker and Web Services are in the PeopleTools installation guide for your database platform product documentation, available on My Oracle Support.

The following example shows a quick test for the PeopleSoft Integration Broker.

If the PeopleSoft Integration Broker is configured properly, the following URL should produce output similar to the example that follows:

http://machineNamePort/PSIGW/PeopleSoftServiceListeningConnector/PSFT\_EP/MIN\_OPTIONS.1.wsdl

| xml version="1.0" ?                                                                                                    |  |
|----------------------------------------------------------------------------------------------------|--|
| <wsdl:definitions http:="" name="MIN_OPTIONS.1" targetnamespace='http://xmlns.oracle.com/Enterprise/FSCM/service/MIN_OPTIONS.1" xmlns:MIN_OPTIONS_REQ.V1=' th="" xmlns.oracle.co<=""><th></th></wsdl:definitions>                                                                                                    |  |
| xmins:MIN_OPTIONS_RSP.V1="http://xmins.oracle.com/Enterprise/FSCM/schema/MIN_OPTIONS_RSP.V1" xmins:pink="http://schemas.xmisoap.org/ws/2003/05/partner-link/" xn                                                                                                    |  |
| xmins:tns="http://xmins.oracle.com/Enterprise/FSCM/service/MIN_OPTIONS.1"xmins:wsdl="http://schemas.xmisoap.org/wsdl/"xmins:wsp="http://schemas.xmisoap.org/wsdl/"xmins:wsp="http://schemas.xmisoap.org/ws/2                                                                                                    |  |
| <wsp:usagepolicy_wsdl:required="true"></wsp:usagepolicy_wsdl:required="true">                                                                                                    |  |
| - <plnk:partnerlinktype min_options_provider"="" name='MIN_OPTIONS_PartnerLinkType"&gt;&lt;/th&gt;&lt;th&gt;&lt;/th&gt;&lt;/tr&gt;&lt;tr&gt;&lt;th&gt;- &lt;pink:role name='></plnk:partnerlinktype>                                                                                                    |  |
| <plnk:porttype name="tns:MIN_OPTIONS_PortType"></plnk:porttype>                                                                                                    |  |
|                                                                                                    |  |
|                                                                                                    |  |
| - <wsdl:types></wsdl:types>                                                                                                    |  |
| - <xsd:schema elementformdefault="qualified" xmlns:xsd="http://www.w3.org/2001/XMLSchema"></xsd:schema>                                                                                                    |  |
|                                                                                                    |  |
|                                                                                                    |  |
|                                                                                                    |  |
|                                                                                                    |  |
| - <wsdl:message name="MIN OPTIONS REQ.V1"></wsdl:message>                                                                                                    |  |
| <wsdl:documentation>Mobile Inventory Option Req</wsdl:documentation>                                                                                                    |  |
| <wsdl:part element="MIN_OPTIONS_REQ.V1:MIN_OPTIONS_REQ" name="parameter"></wsdl:part>                                                                                                    |  |
|                                                                                                    |  |
| - <wsdl:message name="MIN_OPTIONS_RSP.V1"></wsdl:message>                                                                                                    |  |
| <wsdl:documentation>Mobile Inventory Option Rsp</wsdl:documentation>                                                                                                    |  |
| <wsdl:part element="MIN_OPTIONS_RSP.V1:MIN_OPTIONS_RSP" name="parameter"></wsdl:part>                                                                                                    |  |
|                                                                                                    |  |
| - <wsdl:porttype name="MIN_OPTIONS_PortType"></wsdl:porttype>                                                                                                    |  |
| - <wsdl:operation document"="" name='MIN_OPTIONS"&gt;&lt;/th&gt;&lt;th&gt;&lt;/th&gt;&lt;/tr&gt;&lt;tr&gt;&lt;th&gt;&lt;wsdl:documentation&gt;Mobile Inventory Options&lt;/wsdl:documentation&gt;&lt;/th&gt;&lt;th&gt;&lt;/th&gt;&lt;/tr&gt;&lt;tr&gt;&lt;th&gt;&lt;wsdl:input message="tns:MIN_OPTIONS_REQ.V1" name="MIN_OPTIONS_REQ.V1" /&gt;&lt;/th&gt;&lt;th&gt;&lt;/th&gt;&lt;/tr&gt;&lt;tr&gt;&lt;th&gt;&lt;/wsdl:output message="tns:MIN_OPTIONS_RSP.V1" name="MIN_OPTIONS_RSP.V1" /&gt;&lt;/th&gt;&lt;th&gt;&lt;/th&gt;&lt;/tr&gt;&lt;tr&gt;&lt;th&gt;&lt;/wsdl:operation&gt;&lt;/th&gt;&lt;th&gt;&lt;/th&gt;&lt;/tr&gt;&lt;tr&gt;&lt;th&gt;&lt;/wsdl:portType&gt;&lt;/th&gt;&lt;th&gt;&lt;/th&gt;&lt;/tr&gt;&lt;tr&gt;&lt;th&gt;- &lt;wsdl:binding name="MIN_OPTIONS_Binding" type="tns:MIN_OPTIONS_PortType"&gt;&lt;/th&gt;&lt;th&gt;&lt;/th&gt;&lt;/tr&gt;&lt;tr&gt;&lt;th&gt;&lt;soap:binding style=' transport="http://schemas.xmlsoap.org/soap/http"></wsdl:operation> |  |
| - <wsdl:operation min_options.v1'="" name='MIN OPTIONS"&gt;&lt;/th&gt;&lt;th&gt;&lt;/th&gt;&lt;/tr&gt;&lt;tr&gt;&lt;th&gt;&lt;soap:operation soapAction=' style='document" /&gt;&lt;/th&gt;&lt;th&gt;&lt;/th&gt;&lt;/tr&gt;&lt;tr&gt;&lt;th&gt;- &lt;wsp:Policy wsu:Id="UsernameTokenSecurityPolicyPasswordOptional" xmlns:wsu="http://docs.oasis-open.org/wss/2004/01/oasis-200401-wss-wssecurity-utility-1.0.xsd'></wsdl:operation>                                                                                                    |  |
| - <wsp:exactlyone></wsp:exactlyone>                                                                                                    |  |
| $-$ cwsp:All>                                                                                                    |  |
| - <wsse:securitytoken wsp:usage="&lt;b">'wsp:Required' xmlns:wsse=<b>'http://docs.oasis-open.org/wss/2004/01/oasis-200401-wss-wssecurity-secext-1.0.xsd"&gt;</b><br/><wsse:tokentype>wsse:UserNameToken</wsse:tokentype></wsse:securitytoken>                                                                                                    |  |
| - <claims></claims>                                                                                                    |  |
| <subjectname matchtype="wsse:Exact"></subjectname>                                                                                                    |  |
| <usepassword wsp:usage="wsp:Optional"></usepassword>                                                                                                    |  |
|                                                                                                    |  |
|                                                                                                    |  |
|                                                                                                    |  |
|                                                                                                    |  |
|                                                                                                    |  |
| <wsdl:input name="MIN_OPTIONS_REO.V1"></wsdl:input>                                                                                                    |  |
| <soap:body encodingstyle="http://schemas.xmlsoap.org/soap/encoding/" use="literal"></soap:body>                                                                                                    |  |
|                                                                                                    |  |
| - <wsdl:output name="MIN OPTIONS RSP.V1"></wsdl:output>                                                                                                    |  |
| <soap:body encodingstyle="http://schemas.xmlsoap.org/soap/encoding/" use="literal"></soap:body>                                                                                                    |  |
|                                                                                                    |  |
|                                                                                                    |  |

Example of URL output produced from properly configured PeopleSoft Integration Broker

See *PeopleTools: PeopleSoft Integration Broker.*

## <span id="page-210-1"></span>**Task 19-5-6: Setting Installation Options**

Oracle recommends that you update the PeopleSoft Mobile Inventory Management indicator on the Installation page.

To set installation options:

- 1. From the Main menu, select Set Up Financials/Supply Chain, Install, Installation Options.
- 2. On the Products page, click the Mobile Inventory link to indicate that Mobile Inventory Management is installed.
- 3. Click Save.

If changes to the Installation table are needed, an informational message appears stating that you must log off and log back on to all clients and application servers for the changes to take effect. To comply, log off all clients, shut down, and restart all application servers, and then log back on to PeopleSoft FSCM for your changes to take effect.

See the product documentation for PeopleSoft FSCM: Mobile Inventory Management for more information and to set user preferences.

Note that the barcode parsing fields are moved from business unit level (Inventory Business Unit Definition page) to installation level (Installation Options page), as shown in the following example:

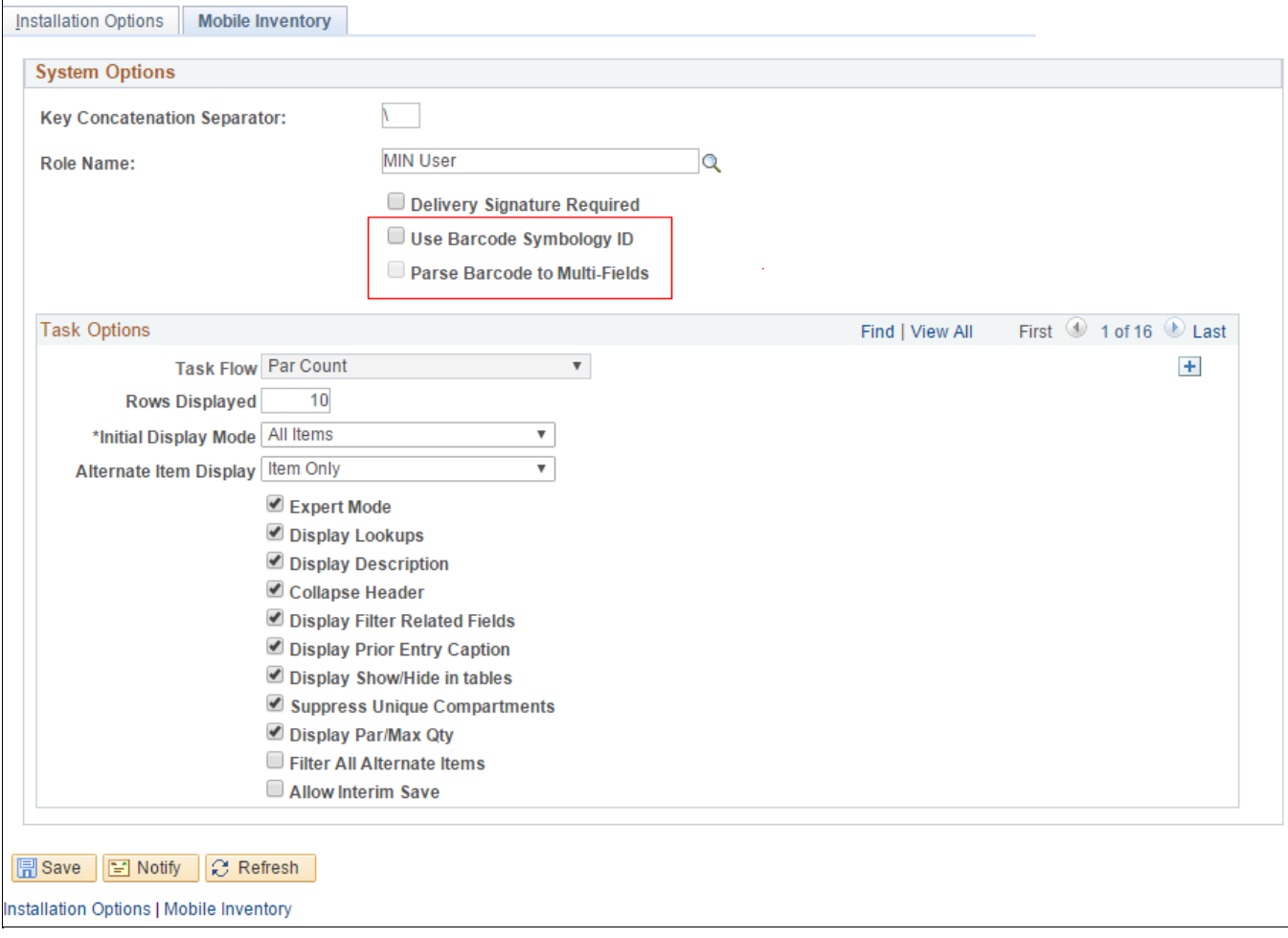

Barcode Parsing

# **Task 19-6: Deploying the Mobile Application to Oracle Application Developer for an Oracle WebLogic Server**

To deploy the mobile application to Oracle Application Developer for an Oracle WebLogic Server:

1. Start the Oracle Enterprise Manager.

For example, enter the following URL in a browser:

http://localhost:7001/em

The Oracle Enterprise Manager 11g Fusion Middleware Control - Login page appears, as shown in the following example:

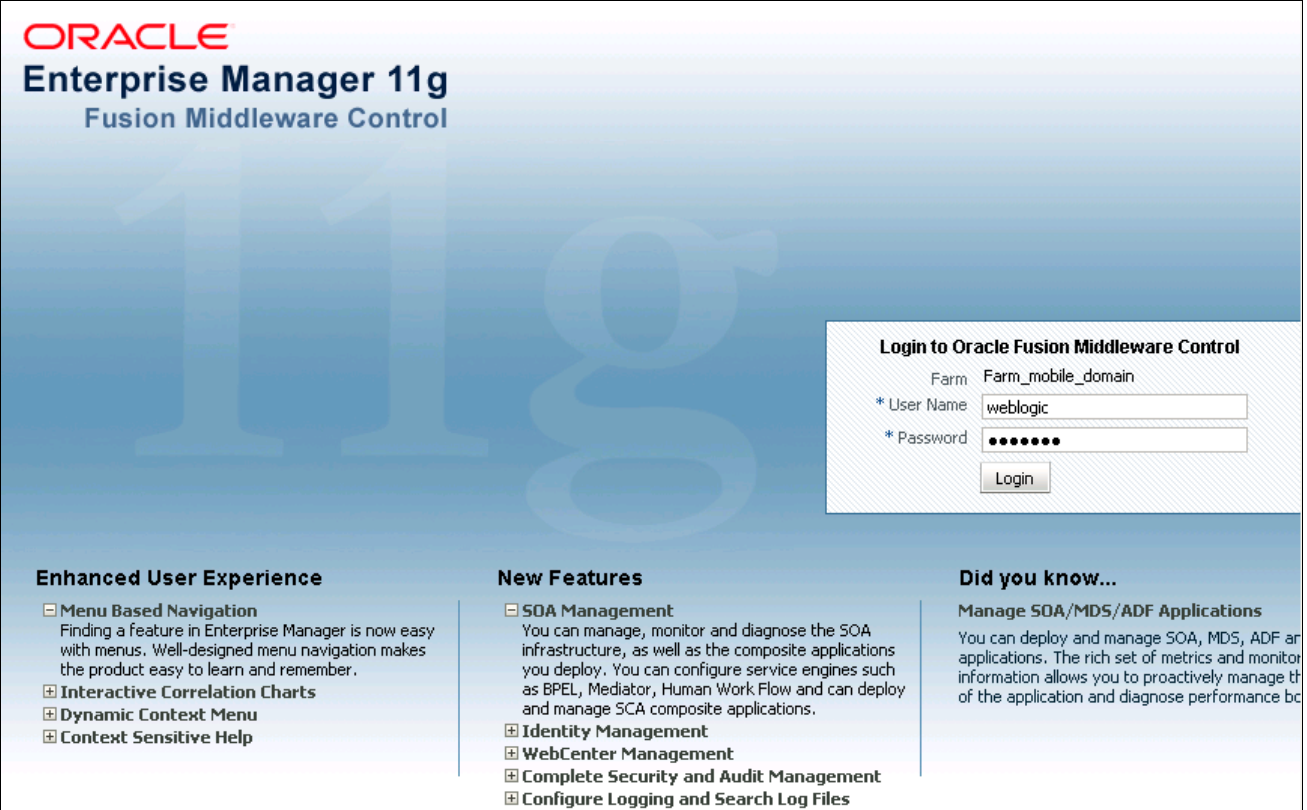

Oracle Enterprise Manager 11g Fusion Middleware Control - Login page

2. On the Login page, enter your user name and password and then click Login. The Oracle Enterprise Manager 11g Fusion Middleware Control - Farm Tree page appears. 3. In the Farm tree under WebLogic Domain, select *mobile\_domain* and then select the server where you want the application to deploy.

For example: AdminServer.

The Oracle Enterprise Manager 11g Fusion Middleware Control - Farm Tree page appears, as shown in the following example:

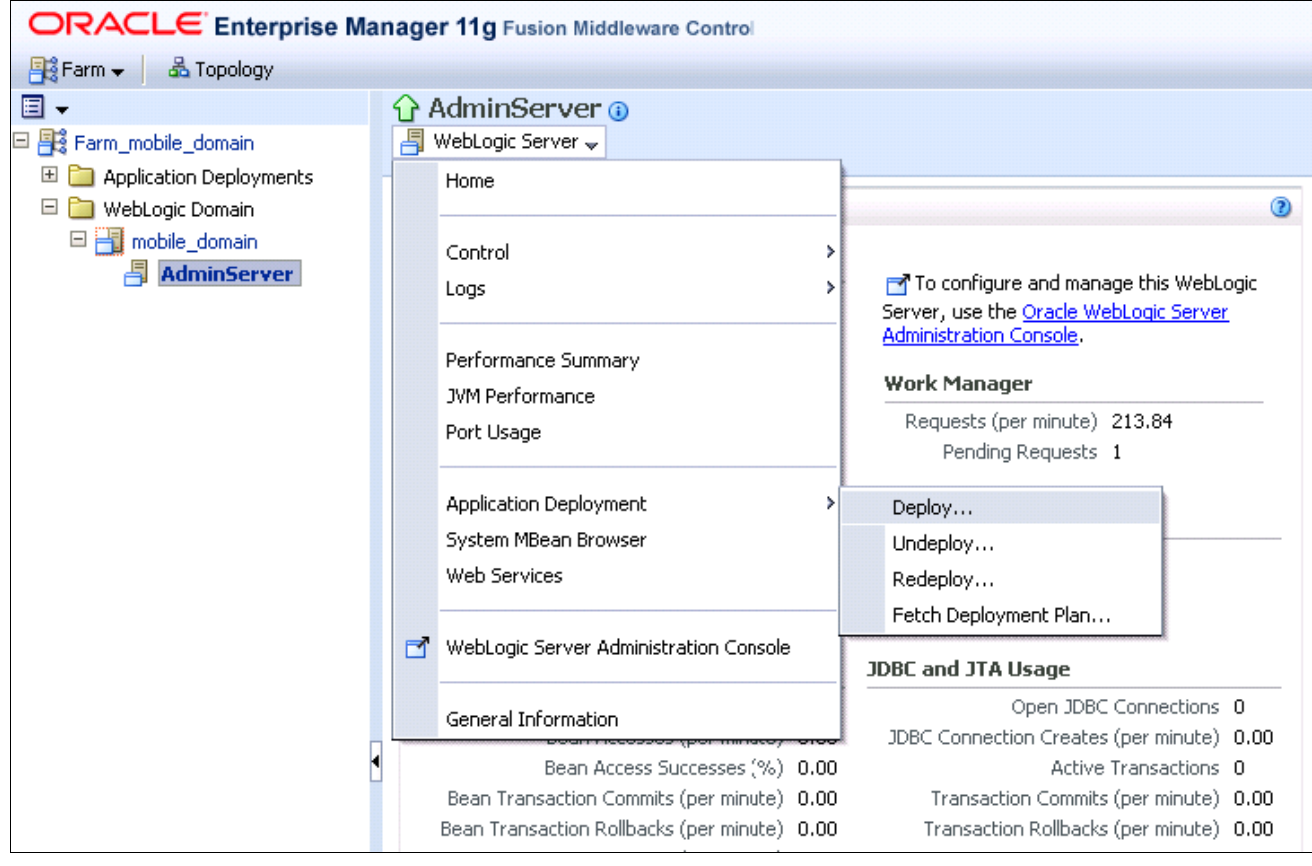

Oracle Enterprise Manager 11g Fusion Middleware Control - Farm Tree page

4. Select the WebLogic Domain drop-down list menu, and then select Application Deployment, Deploy.

The Oracle Enterprise Manager 11g Fusion Middleware Control - Select Archive page appears, as shown in the following example:

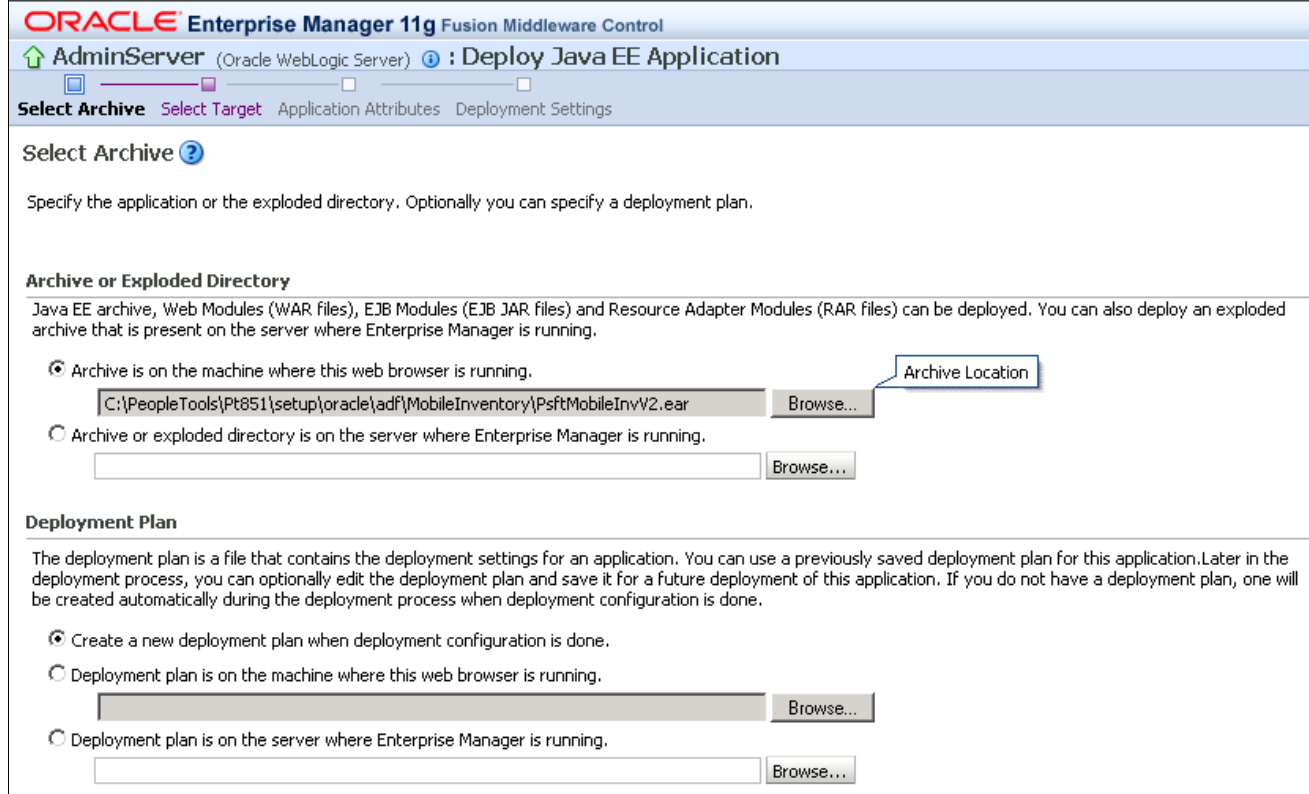

Oracle Enterprise Manager 11g Fusion Middleware Control - Select Archive page

5. On the Select Archive page, click Browse to select the EAR file (either method works), and then click Next.

The EAR file is in *<PS\_APP\_HOME>\*setup\oracle\adf\MobileInventory directory.

For example: c:\pt852\setup\oracle\adf\MobileInventory\PsftMobileInv.ear

The Oracle Enterprise Manager 11g Fusion Middleware Control - Select Target page appears, as shown in the following example:

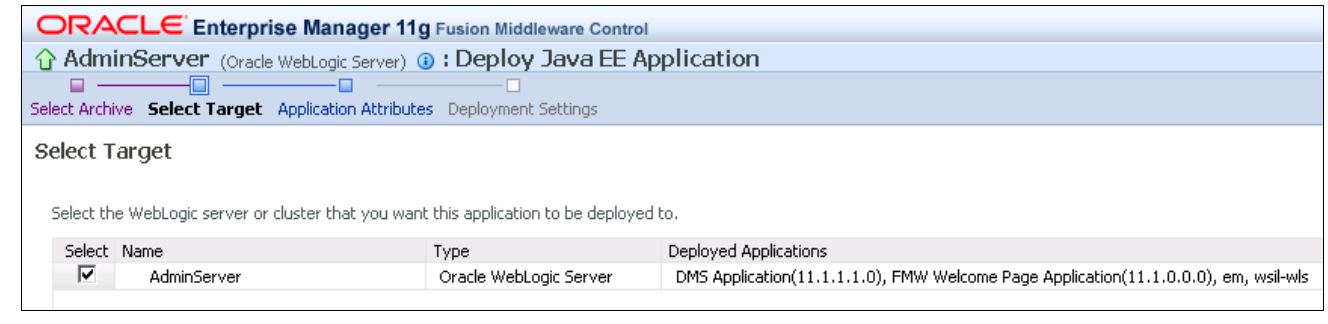

Oracle Enterprise Manager 11g Fusion Middleware Control - Select Target page
6. On the Select Target page, select your Target Server and click Next.

The Oracle Enterprise Manager 11g Fusion Middleware Control - Application Attributes page appears, as shown in the following example:

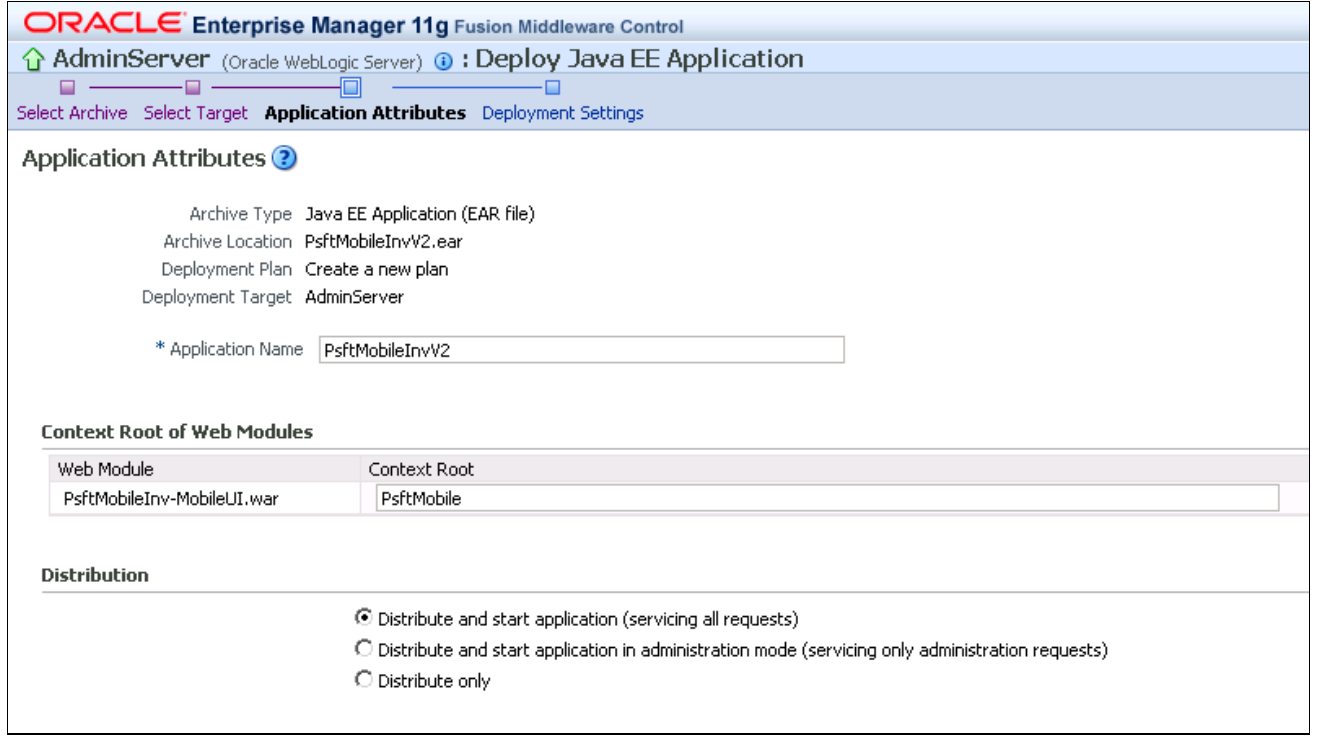

Oracle Enterprise Manager 11g Fusion Middleware Control - Application Attributes page

7. On the Application Attributes page, click Next.

The Oracle Enterprise Manager 11g Fusion Middleware Control - Deployment Settings page appears, as shown in the following example:

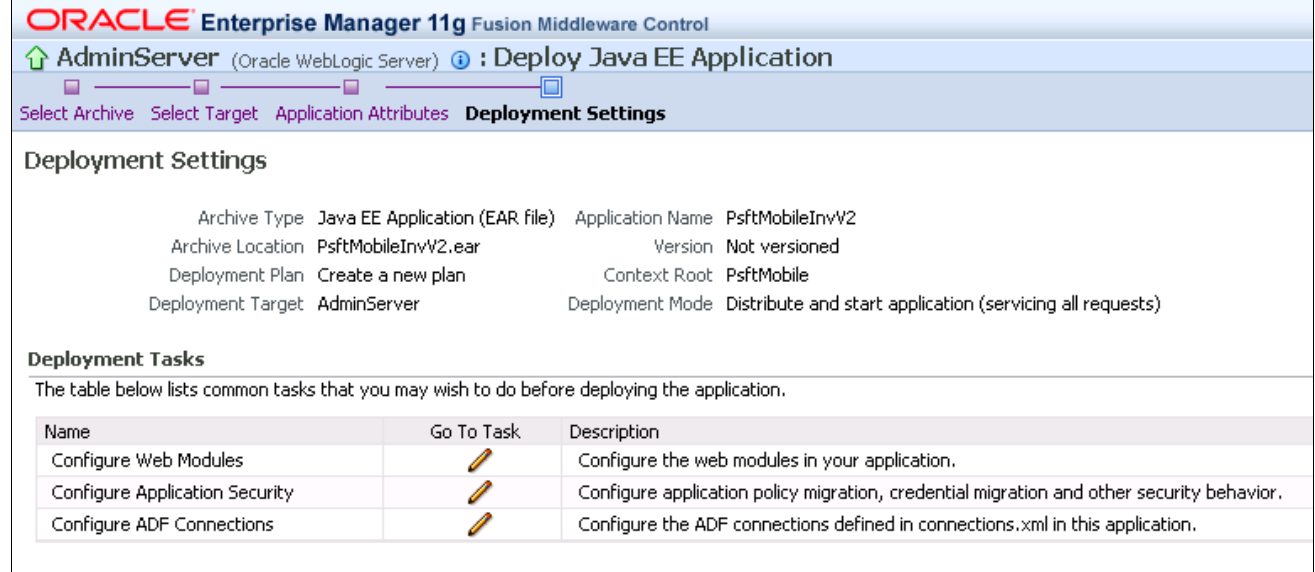

Oracle Enterprise Manager 11g Fusion Middleware Control - Deployment Settings page

8. On the Deployment Settings page, click Go to Task (the pencil/edit icon) to select the *Configure ADF (Application Developer Framework) Connections* option to change the WSDL Endpoint URLs.

The Oracle Enterprise Manager 11g Fusion Middleware Control - Configure ADF Connections page appears, as shown in the following example:

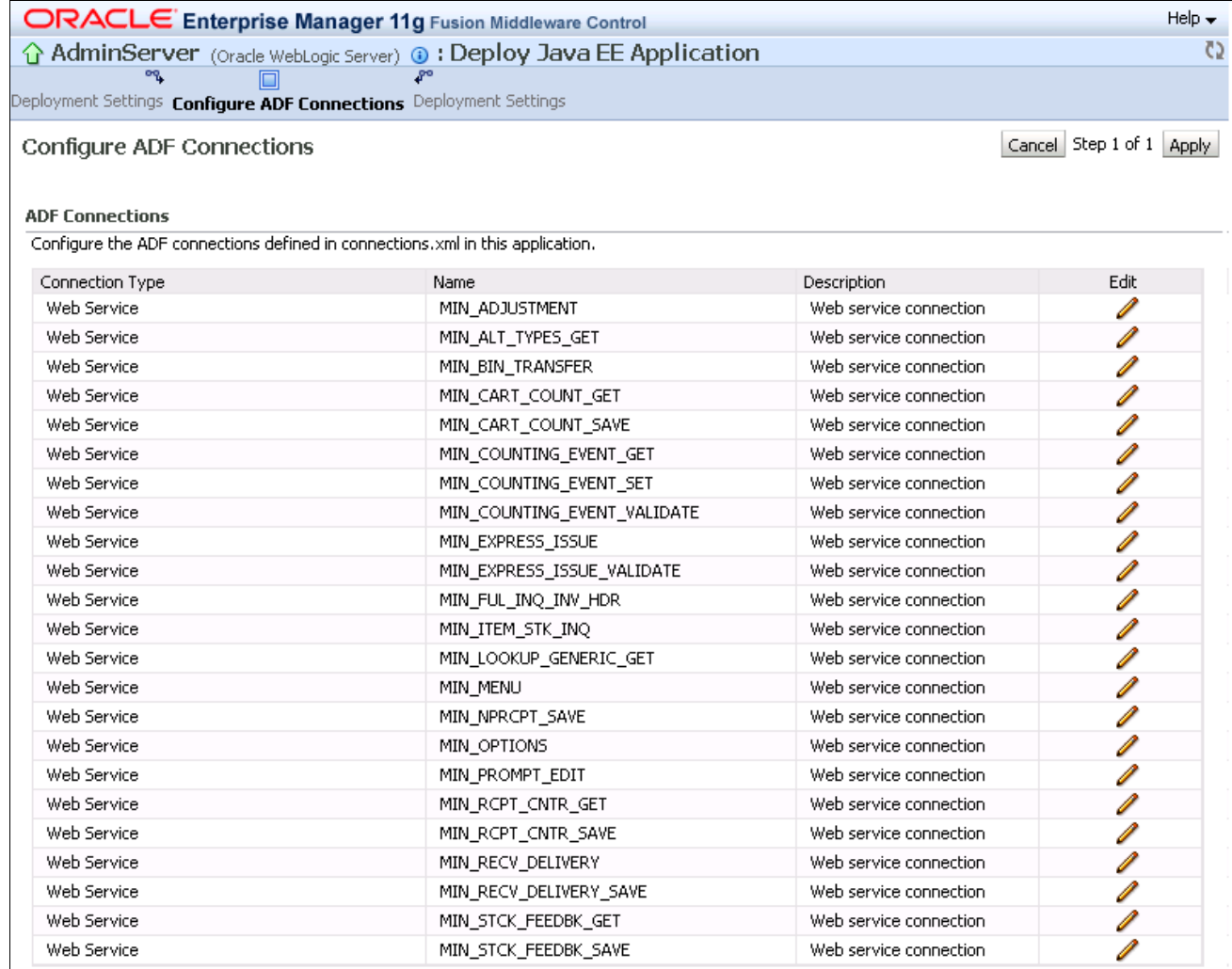

Oracle Enterprise Manager 11g Fusion Middleware Control - Configure ADF Connections page

9. On the Configure ADF Connections page, edit *each* Web Service and change to the appropriate PeopleSoft server.

The Oracle Enterprise Manager 11g Fusion Middleware Control - Configure Web Service Connection page appears, as shown in the following example:

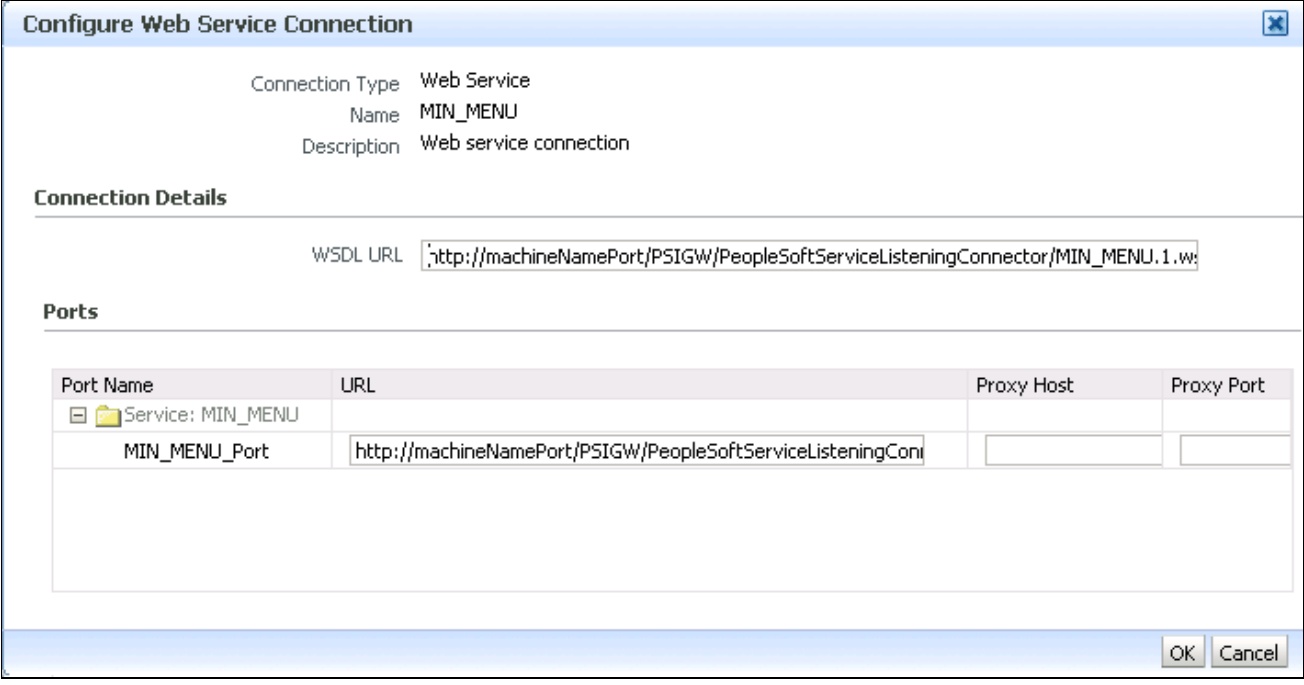

Oracle Enterprise Manager 11g Fusion Middleware Control - Configure Web Service Connection page

10. On the Configure Web Service Connection page, change both the WSDL URL and the URL in the Ports section.

**Important!** For both URLs, you must replace machineNamePort with your Gateway URL. In addition, if you changed the name of your LocalNode, you must change or add PSFT\_EP to the new local node name. PSFT EP is the default name for the local node.

For example: http://machineNamePort/PSIGW/PeopleSoftServiceListeningConnector/PSFT\_EP.

A green dot appears next to any Web Service that has been modified, as shown in the following example. After you perform this step, all of the Web Services should display green dots (repeat for all connections).

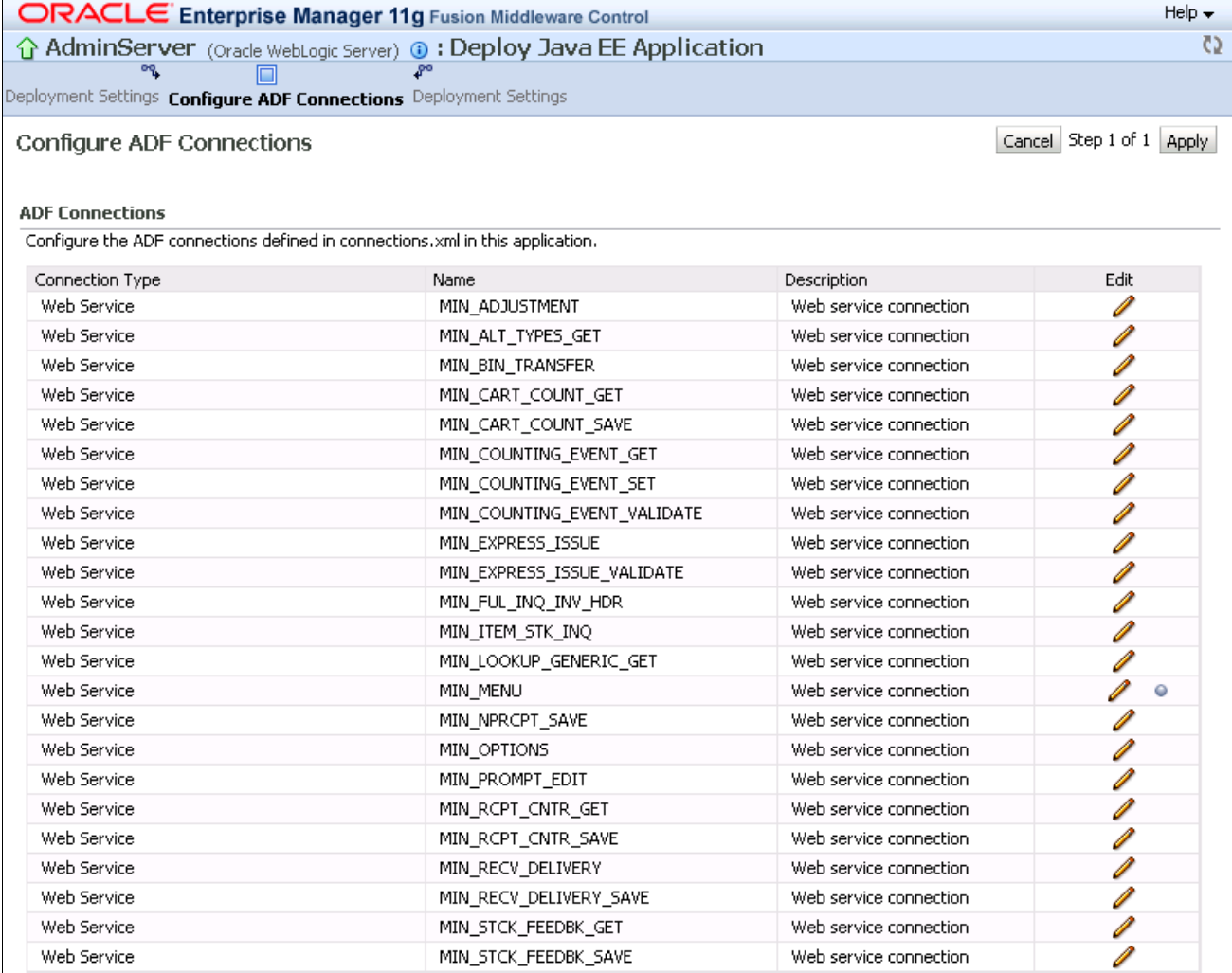

Oracle Enterprise Manager 11g Fusion Middleware Control - Configure ADF Connections page

11. When you are done, click the Apply button, and then click the Deploy button.

The Oracle Enterprise Manager 11g Fusion Middleware Control - Deployment Succeeded page appears, as shown in the following example:

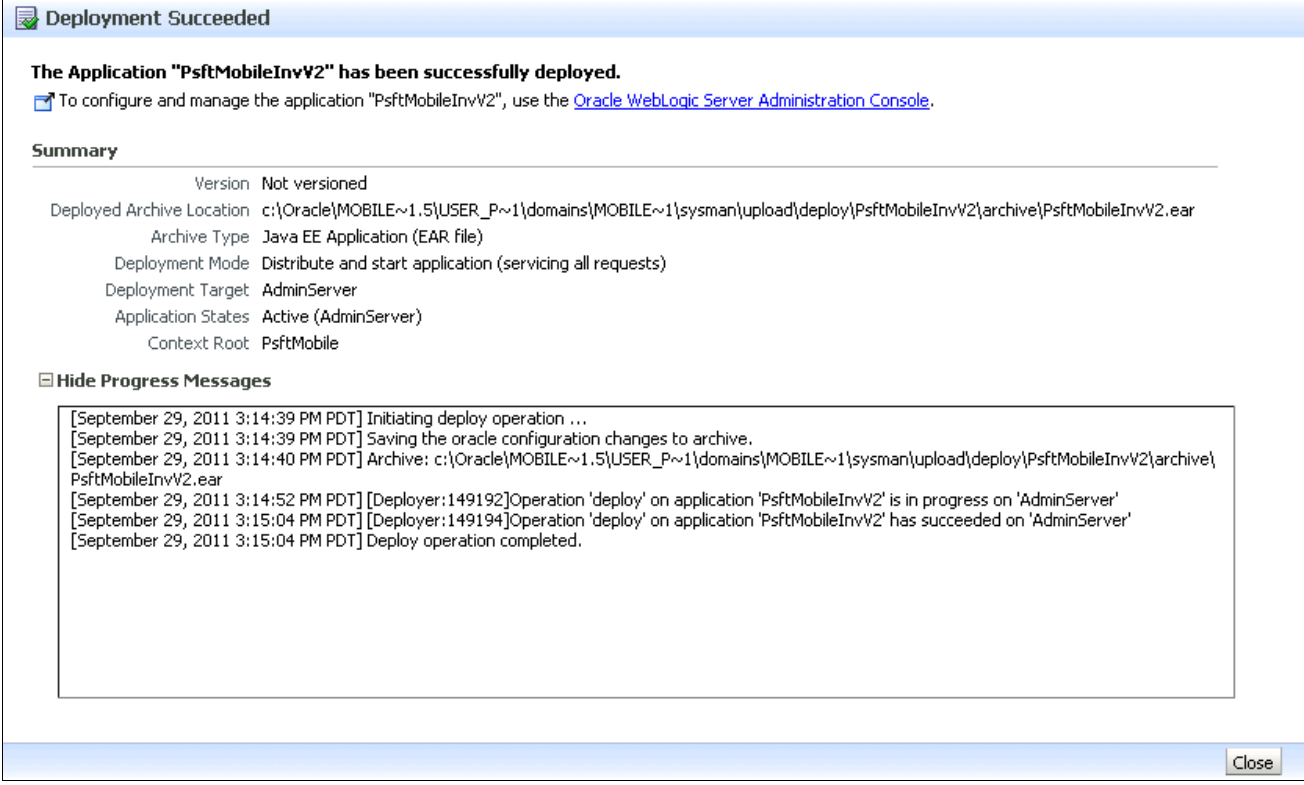

Oracle Enterprise Manager 11g Fusion Middleware Control - Deployment Succeeded page

When you complete the deployment correctly, the message "The application PSFTMobile has been successfully Deployed" appears on the screen.

- 12. Click the Close button.
- 13. Stop and restart the WebServer.
- 14. (Optional) Verify the ADF connections .

You can use the Oracle Enterprise Manager to access and view the ADF connections that you used during deployment as follows:

a. From the Application Deployment tree in the left pane, select PsftMobile.

b. When you select PsftMobile, the Application Development drop-down list menu becomes available in the right pane.

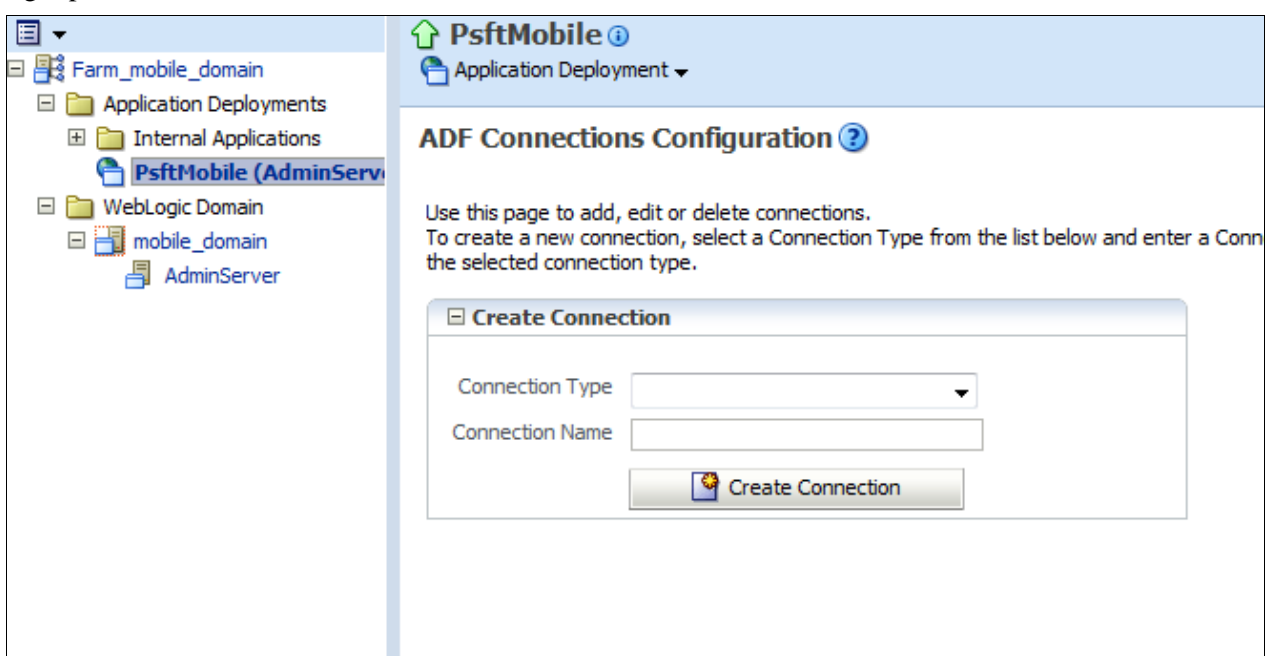

Oracle Enterprise Manager - PsftMobile: Application Deployment tree page

c. From the Application Development drop-down list menu, select *ADF, Configure ADF Connections,* as shown in the following example:

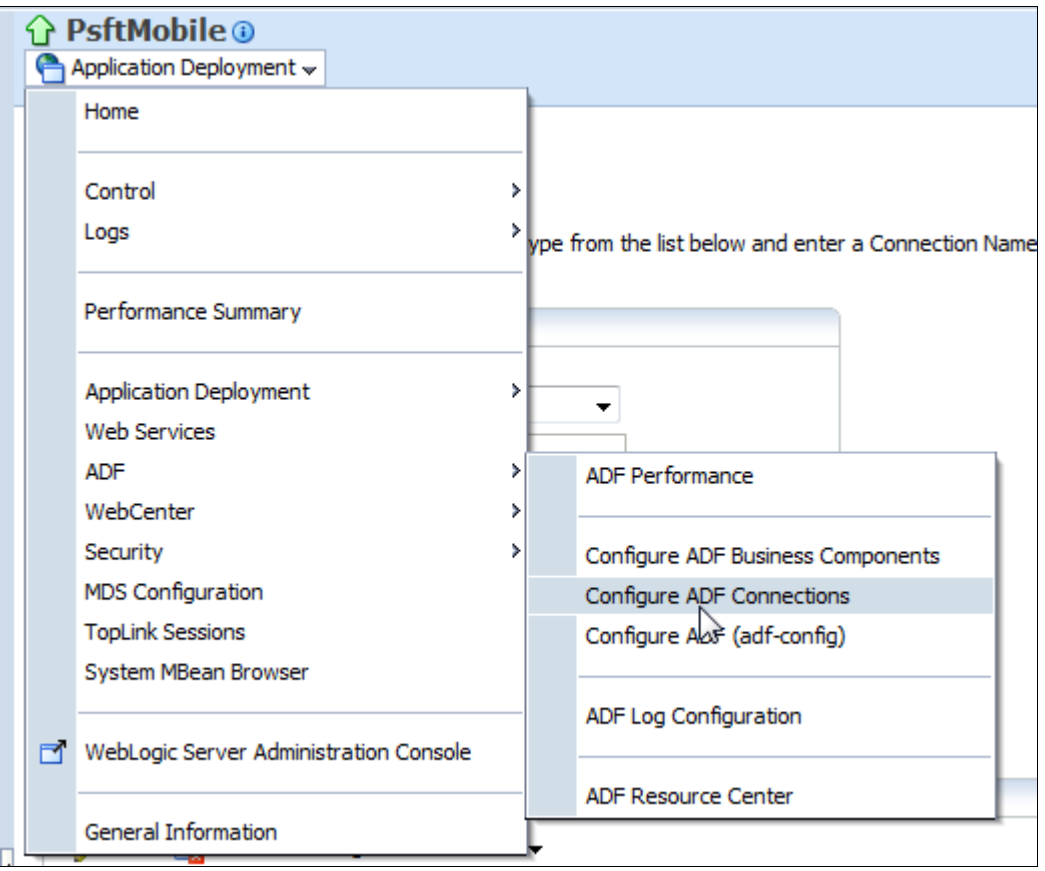

Oracle Enterprise Manager menu navigation

The Oracle Enterprise Manager - Application Deployment: ADF Connections Configuration page appears, as shown in the following example:

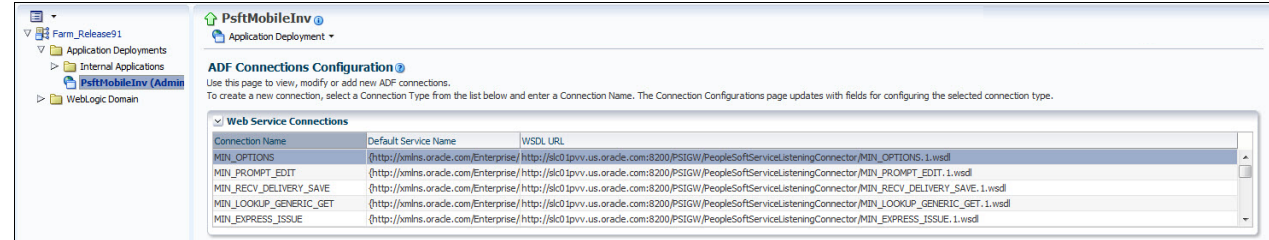

Oracle Enterprise Manager - Application Deployment: ADF Connections Configuration page

15. To test deployment, log in to the mobile application from a desktop browser.

For example:

http://localhost:7001/PsftMobileInv/faces/Login

See the product documentation for PeopleSoft FSCM: Mobile Inventory Management for more details and instructions on how to configure mobile devices for PeopleSoft Mobile Inventory Management and other implementation instructions.

**Important!** You may have to re-deploy a Mobile Inventory web service, if the SOAP message sent by the web service is incorrect. For more information on re-deploying Mobile Inventory web services, refer Appendix: "Redeploying Mobile Inventory Web Service."

### **Task 19-7: Undeploying the Mobile Application**

To undeploy the mobile application:

1. Start the Oracle Enterprise Manager.

The Oracle Enterprise Manager 11g Fusion Middleware Control - Login page appears, as shown in the following example.

2. On the Login page, enter your user name and password and then click Login.

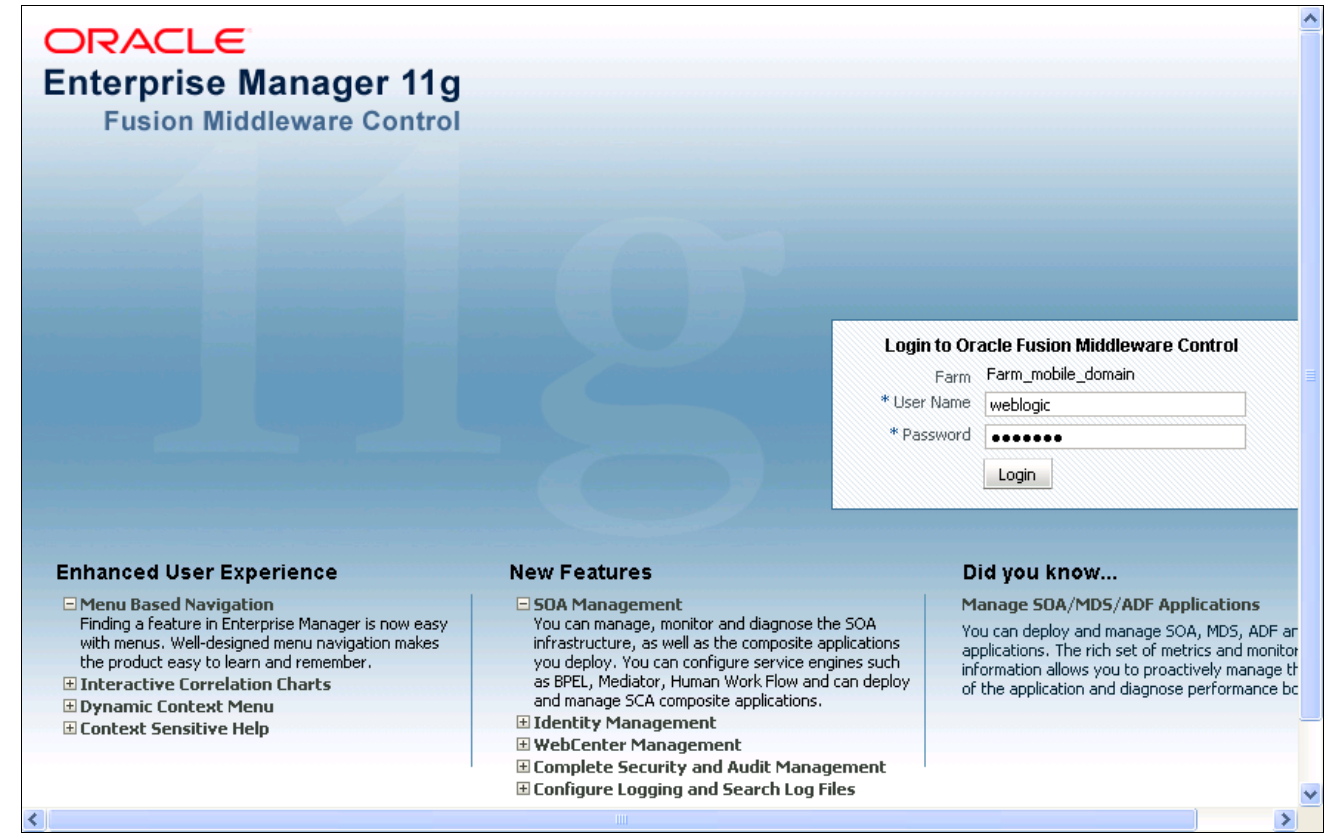

Oracle Enterprise Manager 11g Fusion Middleware Control - Login page

3. In the Farm tree under WebLogic Domain, select *mobile\_domain* and then select the server where you want the application to deploy.

For example: *AdminServer.*

The Oracle Enterprise Manager 11g Fusion Middleware Control - Farm tree page appears, as shown in the following example:

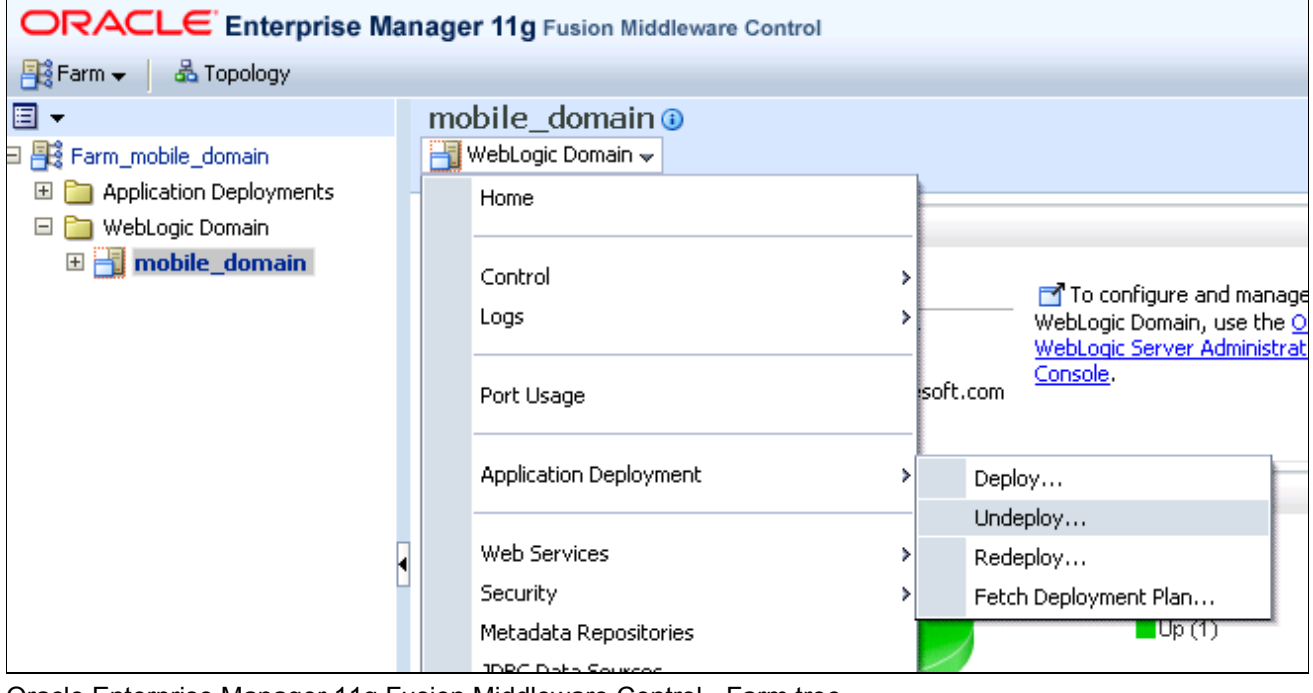

Oracle Enterprise Manager 11g Fusion Middleware Control - Farm tree

4. On the Farm Tree page, under the Server Name, select the WebLogic Server drop-down list menu, and then select *Application Deployment, Undeploy.*

The Oracle Enterprise Manager 11g Fusion Middleware Control - Select Application page appears, as shown in the following example:

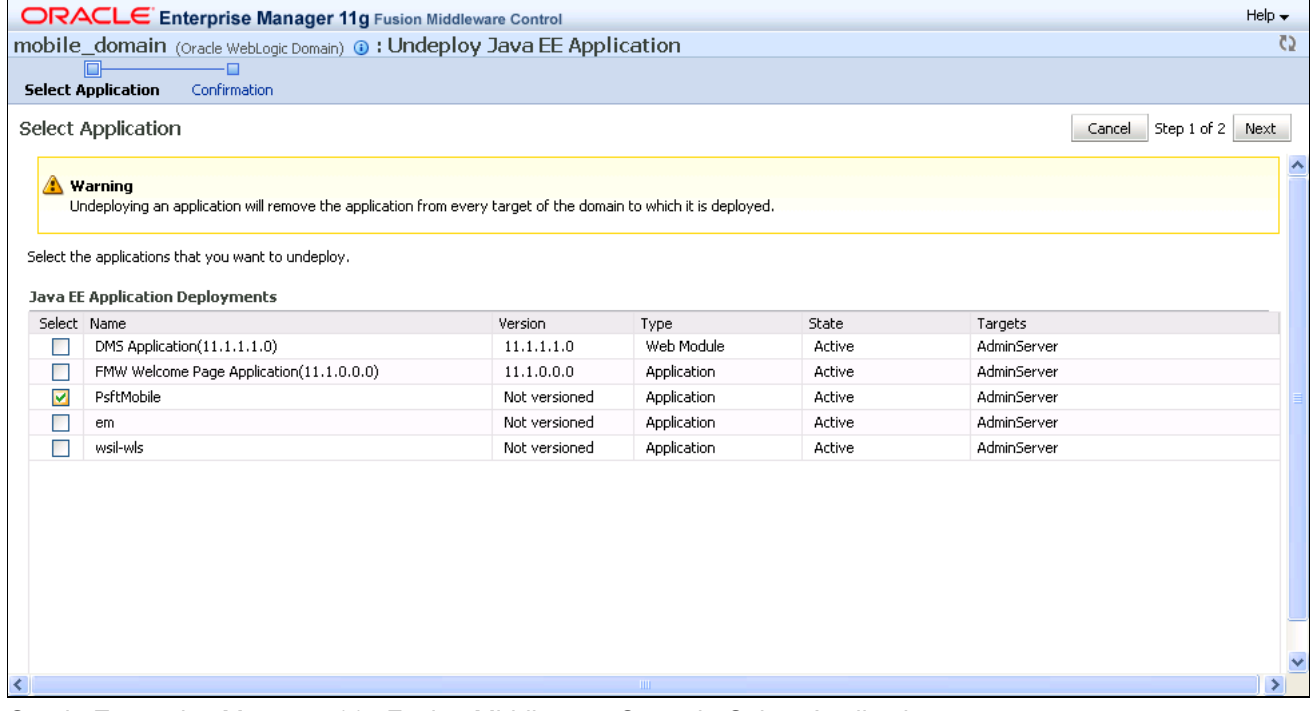

Oracle Enterprise Manager 11g Fusion Middleware Control - Select Application page

5. On the Select Application page, select Application PsftMobile and click Next.

The Oracle Enterprise Manager 11g Fusion Middleware Control - Confirmation page appears, as shown in the following example:

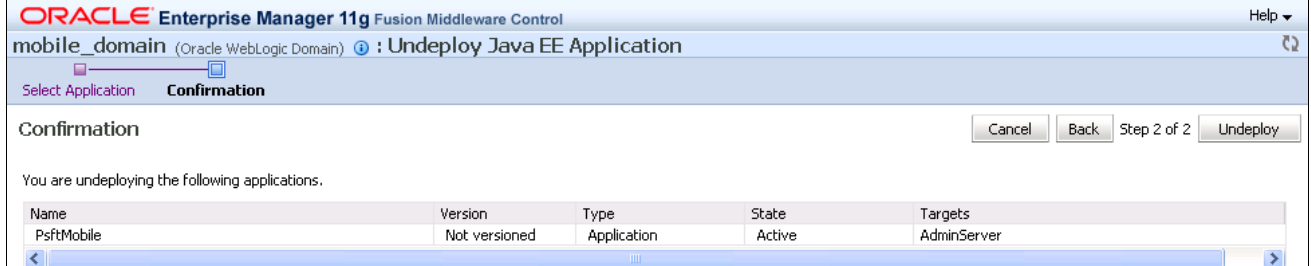

Oracle Enterprise Manager 11g Fusion Middleware Control - Confirmation page

6. On the Confirmation page, click the Undeploy button.

The Oracle Enterprise Manager 11g Fusion Middleware Control - Undeployment Succeeded page appears, as shown in the following example:

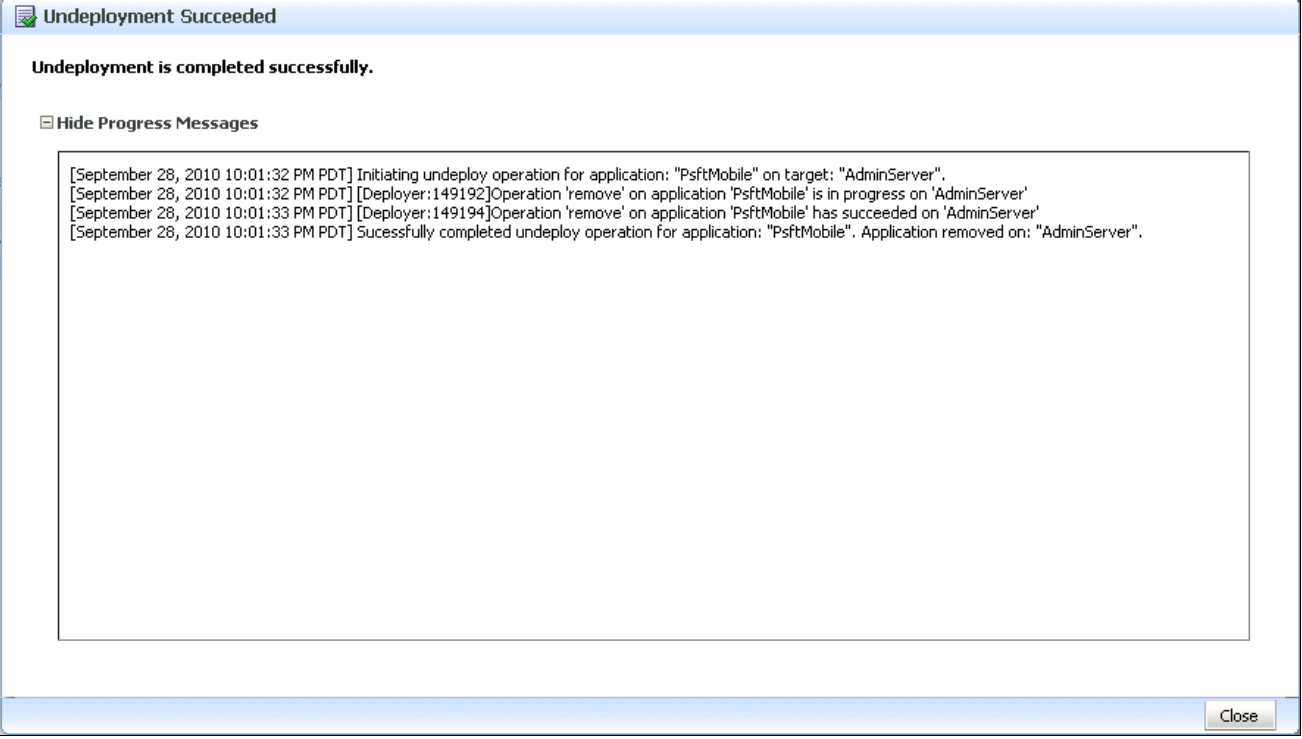

Oracle Enterprise Manager 11g Fusion Middleware Control - Undeployment Succeeded page

- 7. Deploy the new EAR file by following the instructions in the task titled Deploying the Mobile Application to Oracle Application Developer for an Oracle WebLogic Server.
- 8. Restart the Oracle WebLogic Server.

### **Chapter 20**

# <span id="page-228-2"></span>**Configuring WS-Security for PeopleSoft Mobile Inventory Management**

This chapter discusses:

- [•](#page-228-0) [Understanding WS-Security](#page-228-0)
- **[Prerequisites](#page-228-1)**
- [•](#page-229-0) [Understanding the Configuration Process](#page-229-0)
- [•](#page-230-0) [Configuring WS-Security for PeopleSoft Mobile Inventory Management](#page-230-0)

# <span id="page-228-0"></span>**Understanding WS-Security**

The PeopleSoft Mobile Inventory Management server communicates to the PeopleSoft Gateway using exposed Web Services from the PeopleSoft system. Generic installations do not secure these web services. It is acceptable for development and testing environments to use a generic installation. However, for a production system, this could pose a security risk. It is up to each installation team to determine if and how they plan to secure the web services that the PeopleSoft Mobile Inventory Management application uses. The application can run with or without applying WS-Security to the web service calls.

This chapter provides a *sample* installation of WS-Security using Security Assertion Markup Language (SAML). SAML is an XML-based open standard for communicating authentication and authorization data between secure domains and is certified with PeopleSoft PeopleTools 8.55.

This installation chapter does not cover the many options and alternatives available to implement WS-Security. Token encryption, SSL and non-SAML based WS-Security are options that you can add or substitute at your installation site as alternatives. To learn more about these alternatives, see the Integration Broker documentation.

See *PeopleTools: PeopleSoft Integration Broker.*

**Note.** Oracle does not support a username token with clear text name and password when using the PeopleSoft Mobile Inventory Management application. Implementing WS-Security requires an x509 certificate to establish identity.

## <span id="page-228-1"></span>**Prerequisites**

Before you begin, ensure that you meet the following requirements:

- Installation and testing of the PeopleSoft 9.2 Mobile Inventory Management application is complete. You should not apply WS-Security to an unvalidated system.
- Administrative access to the PeopleSoft Mobile Inventory Management server.
- Administrative access to the PeopleSoft Web server.
- A PeopleSoft User ID that has permission to update security configuration information.
- An x.509 and root certificate from a trusted certificate authority.

**Note.** The steps in this installation chapter generate a self-validating certificate, instead of a trusted certificate. Oracle does not recommend that you secure your production system with generated self-signed certificates. You should obtain an x.509 and root certificate from a trusted certificate authority.

• Download of the Oracle Repository Creation Utility (RCU) is complete.

To perform the WS-Security tasks in this chapter, you must use RCU. RCU must be run prior to installing the Oracle Web Services Manager (OWSM).

To access RCU:

1. Access the Oracle Technology Network at this URL:

http://www.oracle.com/technetwork/index.html

- 2. Select Downloads, SOA Suite
- 3. In the Oracle SOA Suite 11g Installations section (on that page) expand the "Prerequisites  $\&$ Recommended Install Process" section.
- 4. Download RCU.

### <span id="page-229-0"></span>**Understanding the Configuration Process**

Several tasks are necessary to configure WS-Security for the PeopleSoft Mobile Inventory Management application. There may be dependencies between the steps. Therefore, Oracle recommends that you run the tasks in this chapter in the following order.

**Note.** These steps are described in detail and in the correct order in the following section, Configuring WS-Security for PeopleSoft Mobile Inventory Management.

1. Run RCU to create a metadata repository.

OWSM uses this repository to secure policies.

2. Install OWSM, a prerequisite application that is part of Oracle Fusion Middleware.

Using WS-Security client policies requires that you install OWSM on the PeopleSoft Mobile Inventory Management web server. The installation instructions for OWSM are available in this chapter.

- 3. Configure the certificates between the Mobile server and the PeopleSoft server.
- 4. Create the keystore and credential store on the Mobile server.
- 5. Add the SAML definition information to the PeopleSoft system so that the system can validate and enable the identity of the Mobile server through WS-Security settings.

Optionally, you can set policies on web services so that they cannot be called without the appropriate WS-Security.

6. Update the connections.xml file to enforce security policies.

Oracle delivers the connections.xml file with the PeopleSoft Mobile Inventory Management application.

# <span id="page-230-0"></span>**Task 20-1: Configuring WS-Security for PeopleSoft Mobile Inventory Management**

This section discusses:

- [•](#page-230-1) [Running the Oracle Repository Creation Utility](#page-230-1)
- [•](#page-241-0) [Installing the Oracle Web Services Manager](#page-241-0)
- [•](#page-250-0) [Configuring the Certificates](#page-250-0)
- [•](#page-256-0) [Creating and Configuring the Keystore and Credential Store](#page-256-0)
- [•](#page-261-0) [Adding the SAML Definition Information to the PeopleSoft System](#page-261-0)
- [•](#page-270-0) [Updating the connections.xml to Enforce Security Policies](#page-270-0)

**Important!** There may be dependencies between the tasks necessary to configure WS-Security for the PeopleSoft Mobile Inventory Management application. Oracle recommends that you run the following tasks in the order provided.

### <span id="page-230-1"></span>**Task 20-1-1: Running the Oracle Repository Creation Utility**

You must run RCU prior to installing the OWSM.

To download and run RCU:

- 1. Download RCU from the Oracle Technology Network as previously described. See Prerequisites.
- 2. Unzip the rcuHome.zip file into an accessible rcuHome drive.

3. Launch the RCU executable file /rcuHome/bin/rcu.bat.

The startup dialog box on the Welcome page appears, as shown in the following example:

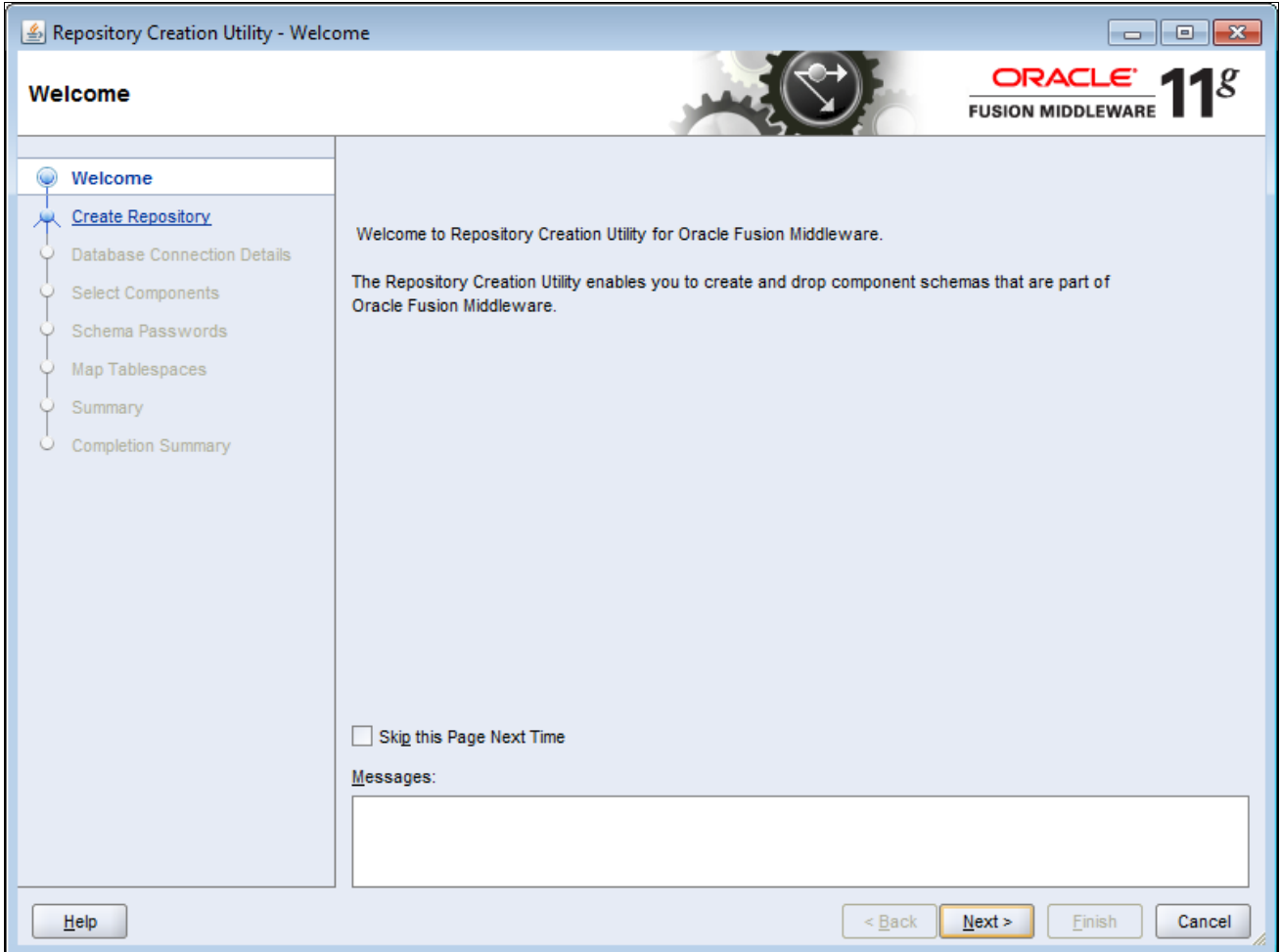

Oracle Fusion Middleware: Repository Creation Utility - Welcome page

4. On the Repository Creation Utility Welcome page, click Next.

The Repository Creation Utility - Create Repository page (Step 1 of 7) appears, as shown in the following example:

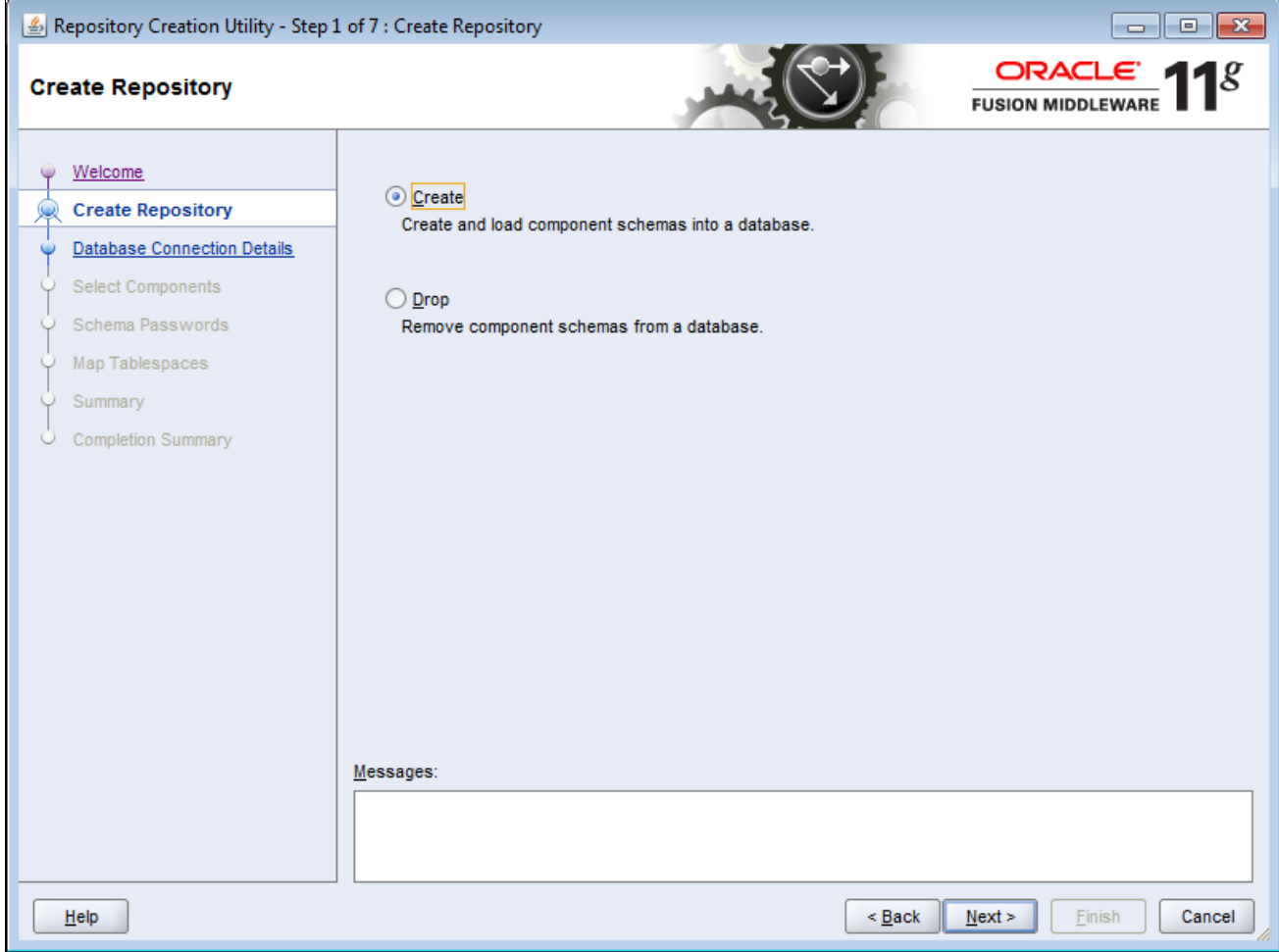

Oracle Fusion Middleware: Repository Creation Utility - Create Repository page (Step 1 of 7)

5. On the Create Repository page (Step 1 of 7), select Create and then click Next.

The Repository Creation Utility - Create Repository page (Step 2 of 7) appears, as shown in the following example:

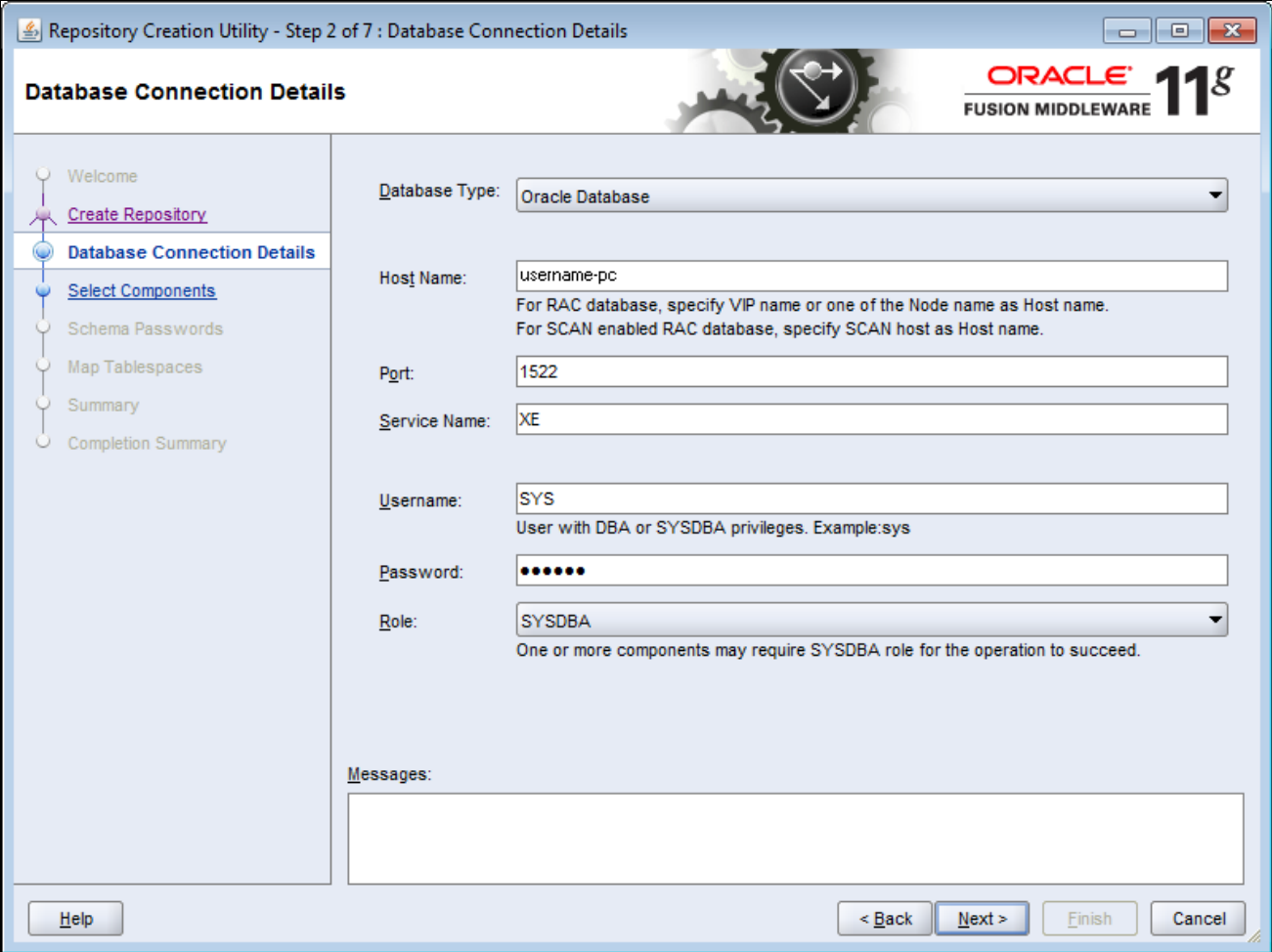

Oracle Fusion Middleware: Repository Creation Utility - Create Repository page (Step 2 of 7): Database Connection Details

- 6. On the Create Repository (Step 2 of 7) Database Connection Details page, do the following:
	- a. In the Database Type field, select the database type to store the metadata services repository from the drop-down list box.

For example: *Oracle Database*

This changes the database connection information that the utility requires (only Oracle connection information is shown).

For most installations, you select the PeopleSoft database. However, you can choose a database other than the PeopleSoft database if you prefer. This database stores metadata for the OWSM system.

b. Complete the database location and user information, based on the type of database that you select.

**Note.** The utility must create tables and table spaces. Therefore, the user ID and password that you enter must have DBA or SYSDBA privileges.

The Repository Creation Utility - Checking Prerequisites page appears, as shown in the following example:

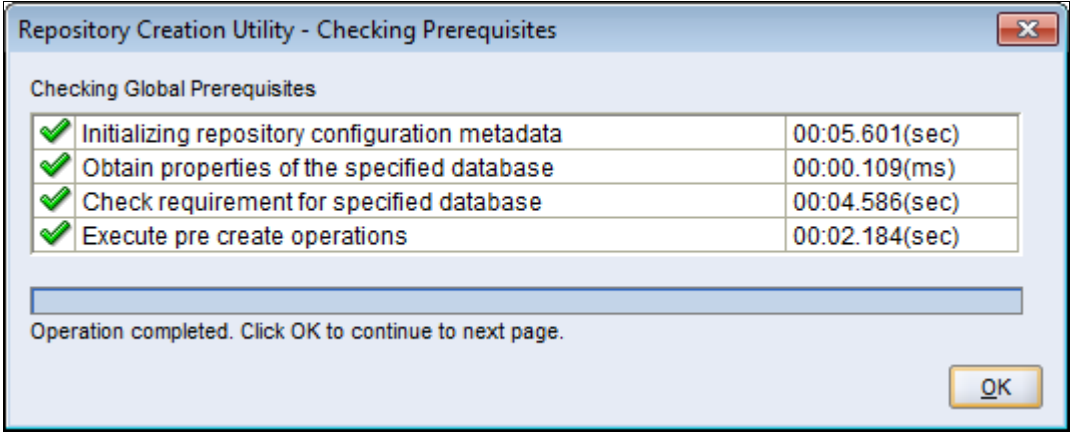

Oracle Fusion Middleware: Repository Creation Utility - Checking Prerequisites page

7. On the Repository Creation Utility - Checking Prerequisites page, RCU determines if the database meets the minimum requirements to create the repository and connection. After this process completes, click OK.

The Repository Creation Utility - Create Repository (Step 3 of 7) - Select Components page appears, as shown in the following example:

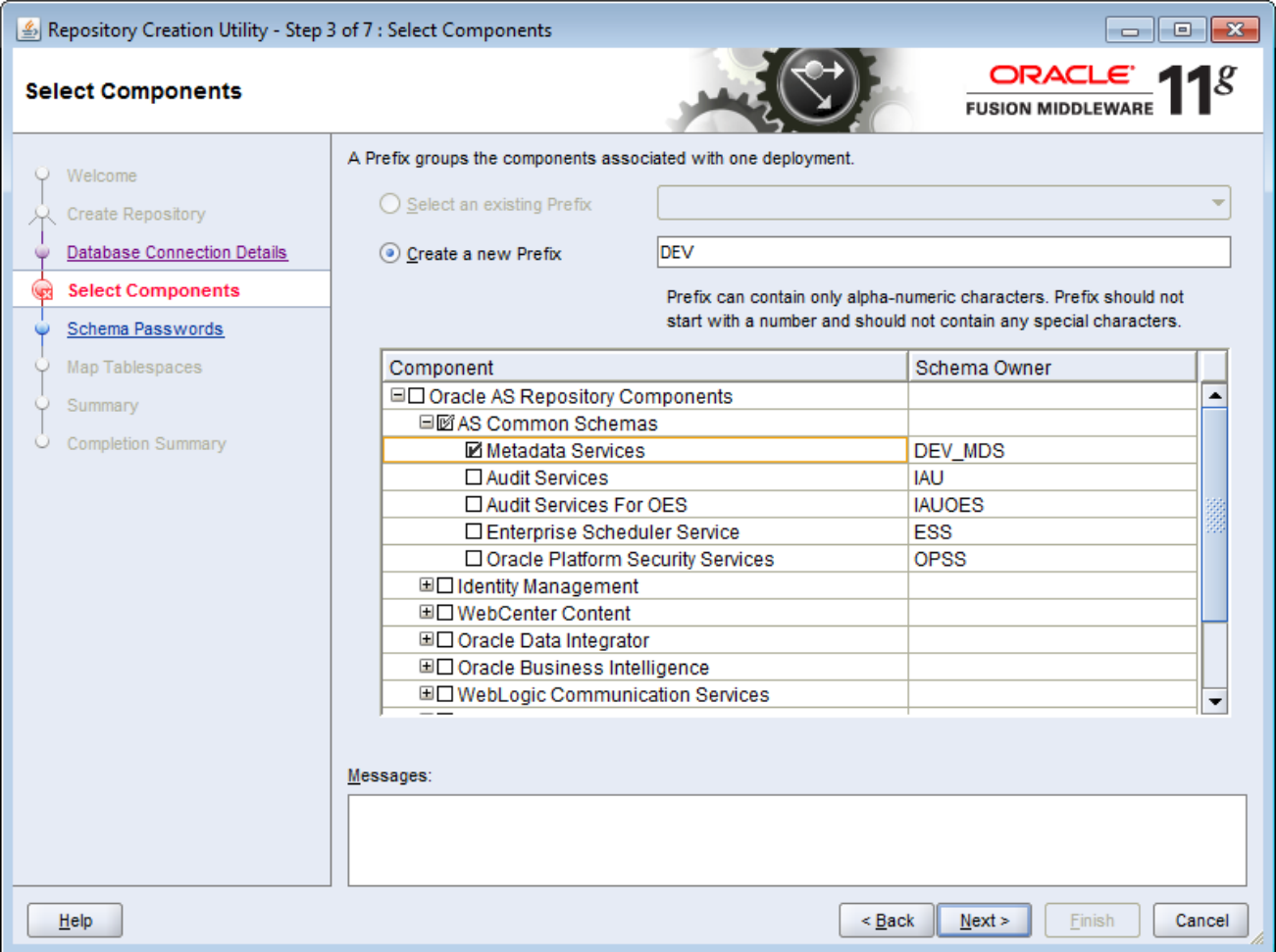

Oracle Fusion Middleware: Repository Creation Utility (Step 3 of 7) - Select Components page

- 8. On the Repository Creation Utility (Step 3 of 7) Select Components page, select the option *Create a new Prefix,* and then enter *DEV* in the adjacent field.
- 9. In the Component section, expand the AS Common Schemas and select the Metadata Services check box. The Schema Owner column automatically populates. This is the only component that you need to create.

The Repository Creation Utility - Checking Prerequisites page appears, as shown in the following example:

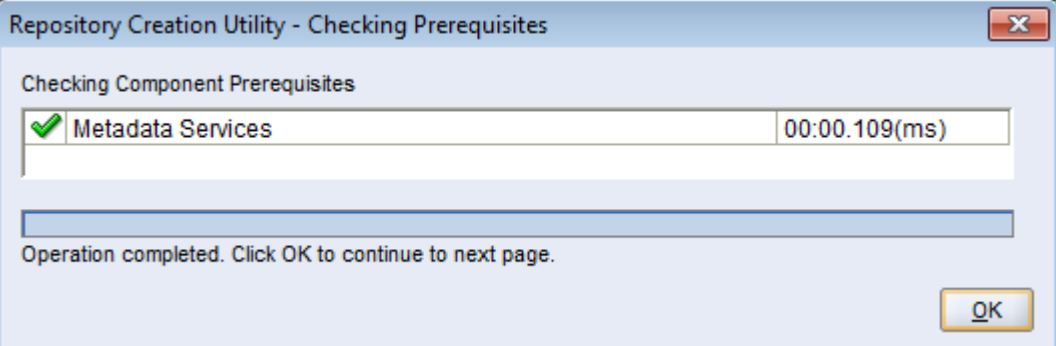

Repository Creation Utility - Checking Prerequisites page

11. On the Repository Creation Utility - Check Prerequisites page, RCU validates that the database is capable of creating the components that you select. After this process completes, click OK.

The Repository Creation Utility (Step 4 of 7) - Schema Passwords page appears, as shown in the following example:

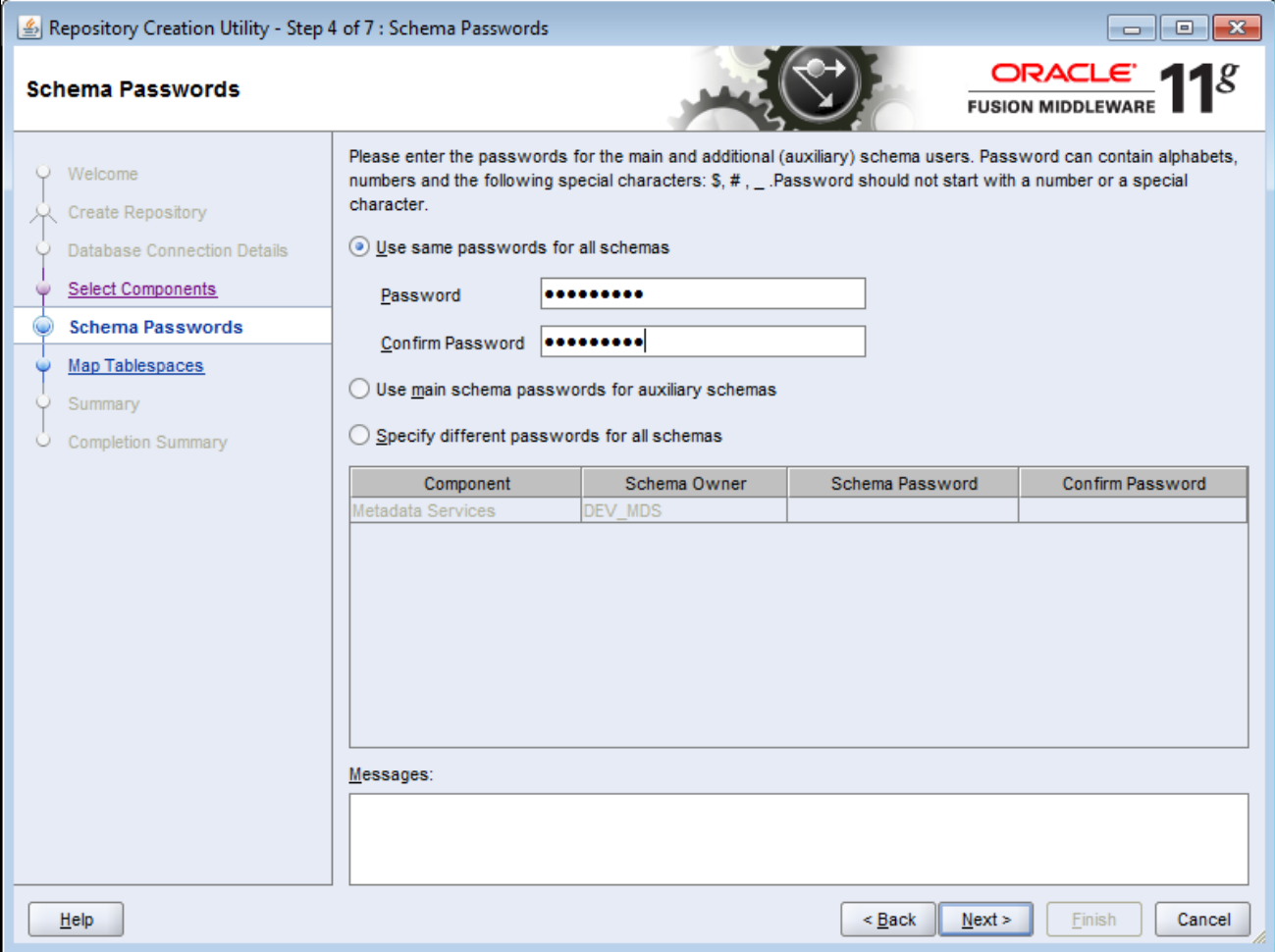

Oracle Fusion Middleware: Repository Creation Utility (Step 4 of 7) - Schema Passwords page

12. On the Repository Creation Utility (Step 4 of 7) - Schema Passwords page, accept the default option *Use same passwords for all schemas,* and then enter and confirm your password. The system uses this password in the next task when you install OWSM.

Alternatively, you can select the options *Use main schema passwords for auxiliary schemas* or *Specify different passwords for all schemas,* and then enter and confirm your passwords accordingly.

The Repository Creation Utility (Step 5 of 7) - Map Tablespaces page appears, as shown in the following example:

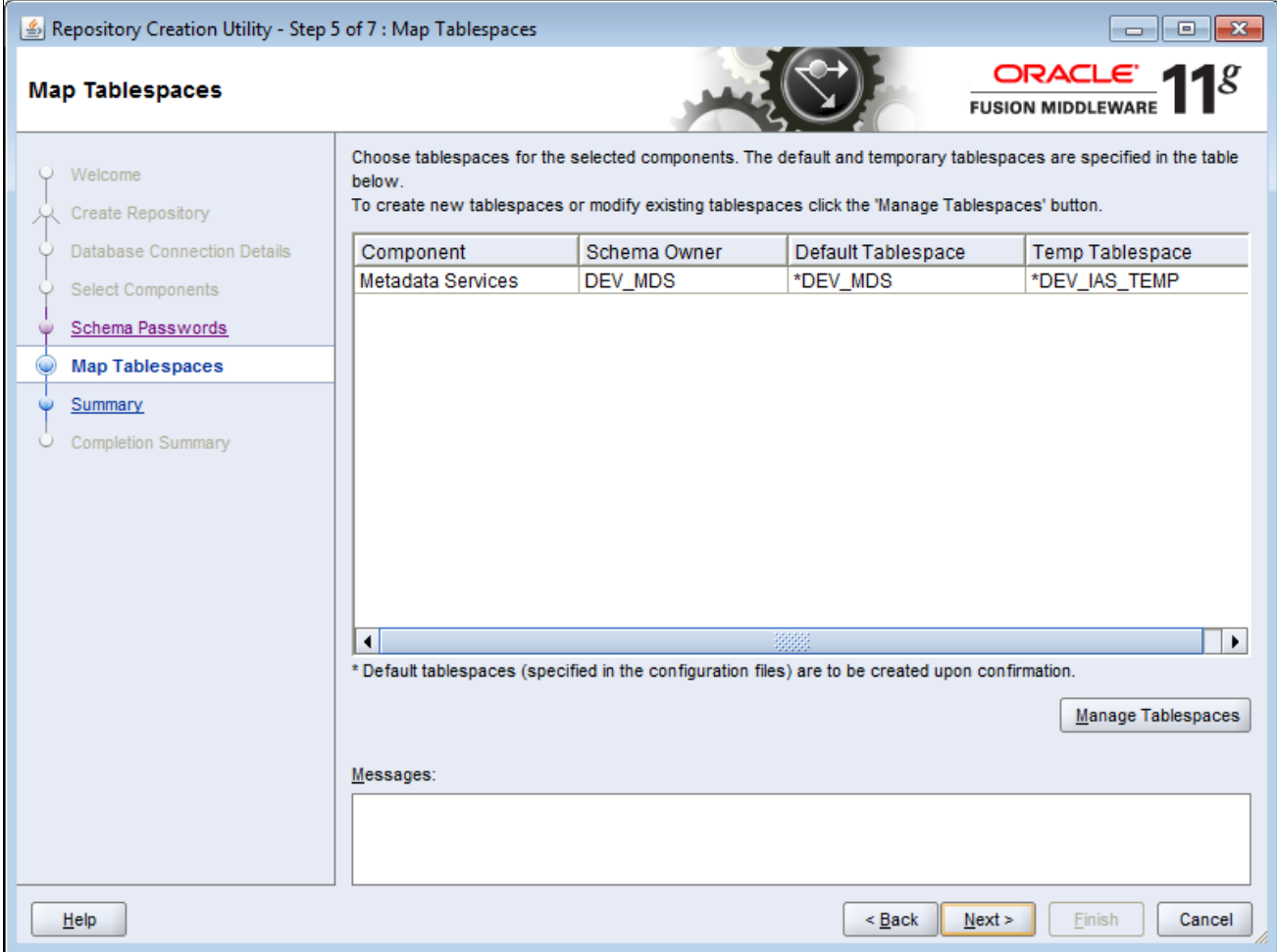

Oracle Fusion Middleware: Repository Creation Utility (Step 5 of 7) - Map Tablespaces page

14. The Repository Creation Utility (Step 5 of 7) - Map Tablespaces page displays the default and temporary tablespaces that the system uses for the component that you are installing. Accept the defaults and click Next.

A message box appears that states "Any tablespaces that do not already exist in the selected schemas will be created," as shown in the following example:

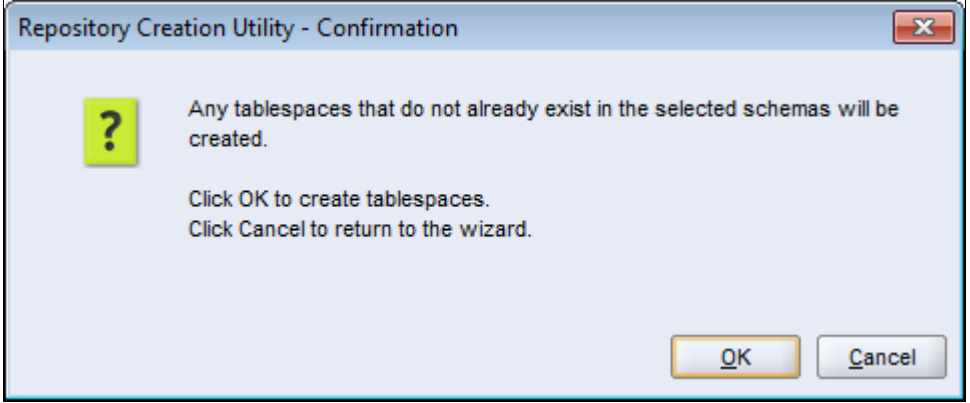

Repository Creation Utility - Message box

15. On the Repository Creation Utility message box, click OK to create the tablespaces.

The Repository Creation Utility - Creating Tablespaces page appears, as shown in the following example:

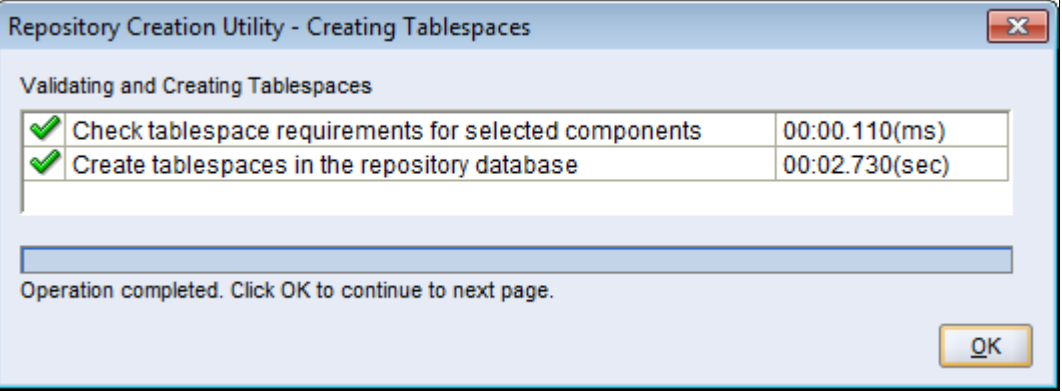

Repository Creation Utility - Creating Tablespaces page

16. On the Repository Creation Utility - Creating Tablespaces page, the Oracle RCU validates and executes the tablespace creation.

After this process completes, click OK.

The Repository Creation Utility (Step 6 of 7) - Summary page appears and displays the complete settings for the database and component that you are installing, as shown in the following example:

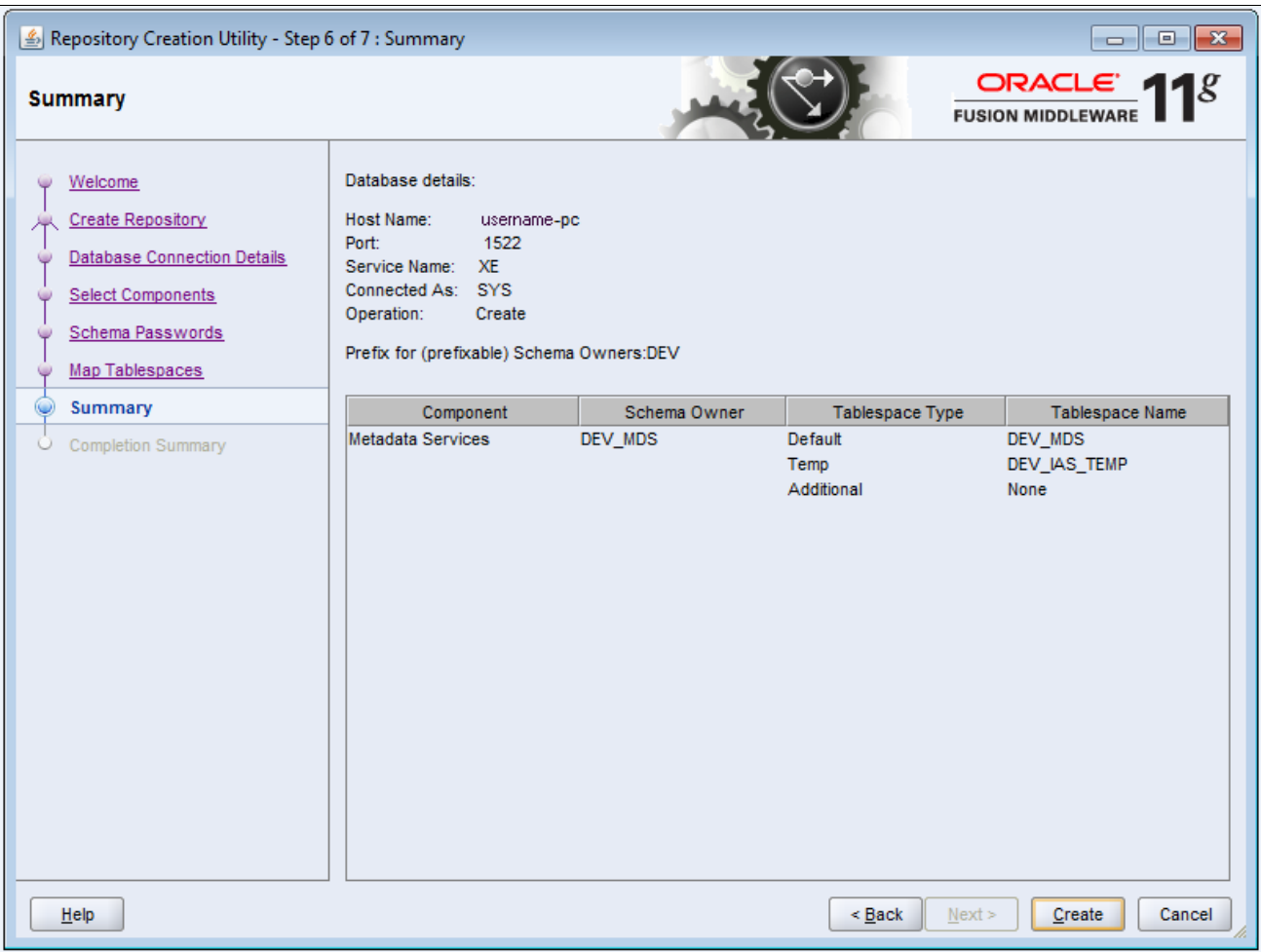

Oracle Fusion Middleware: Repository Creation Utility (Step 6 of 7) - Summary page

17. On the Repository Creation Utility (Step 6 of 7) - Summary page, click Create to begin the repository creation process.

The Repository Creation Utility (Step 7 of 7) - Completion Summary page appears and displays the metadata component's successful installation, as shown in the following example:

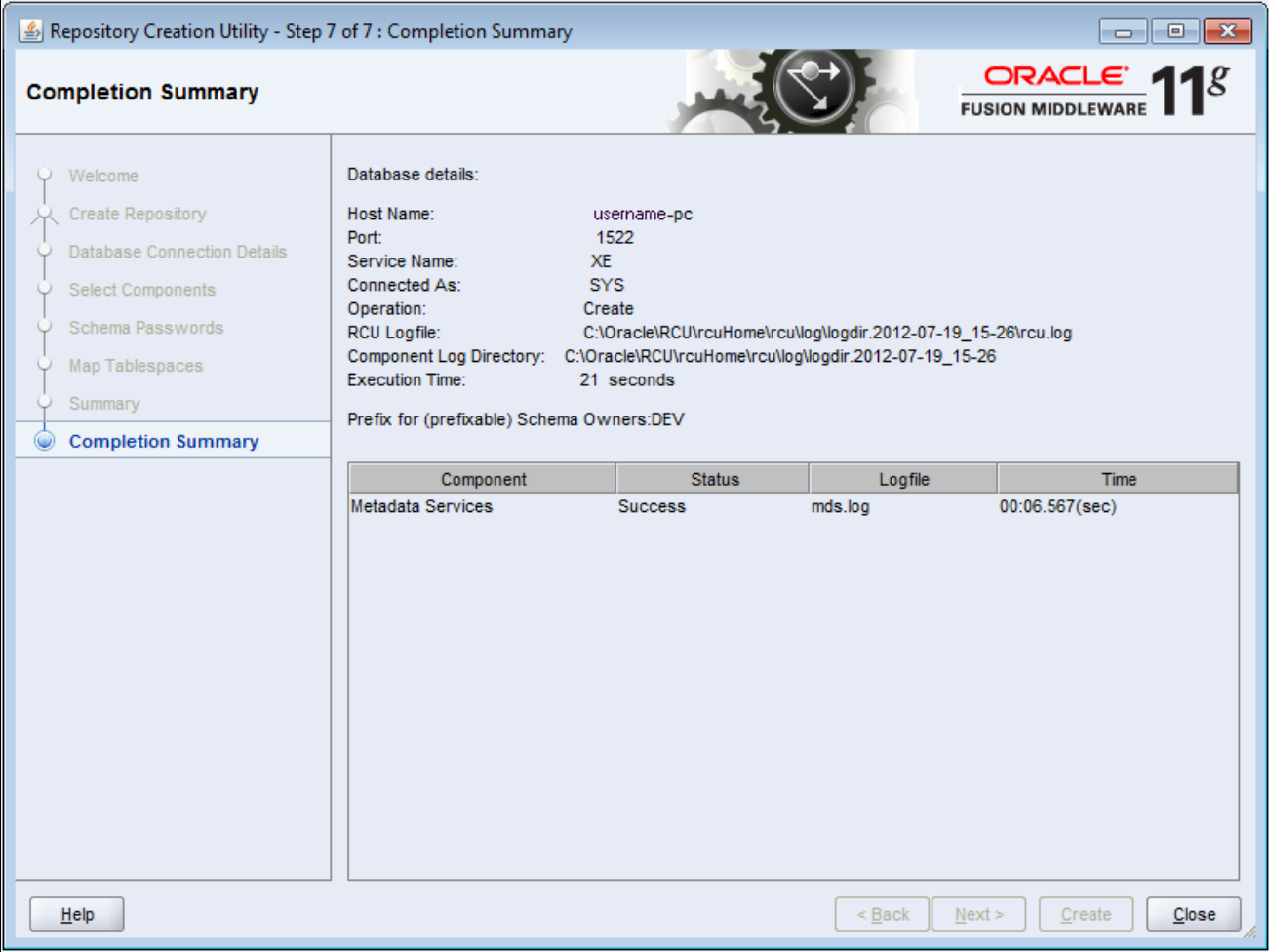

Oracle Fusion Middleware: Repository Creation Utility (Step 7 of 7) - Completion Summary page

18. On the Repository Creation Utility (Step 7 of 7) - Completion Summary page, click the Close button to complete and exit the installation.

### <span id="page-241-0"></span>**Task 20-1-2: Installing the Oracle Web Services Manager**

The Oracle Web Services Manager (OWSM) applies client policies on the PeopleSoft Mobile Inventory Management application. OWSM requires access to a database and supports Oracle, Microsoft SQL Server, DB2 z/OS or DB2 LUW. You can use any compatible database. Using the PeopleSoft database for OWSM is not a requirement, but is acceptable and does not impact the production system.

You can install OWSM from the Quick Start installation program that installs the Oracle Enterprise Manager. To install OWSM:

1. Use the menu options from the Program Group to select Oracle WebLogic, QuickStart, as shown in the following example:

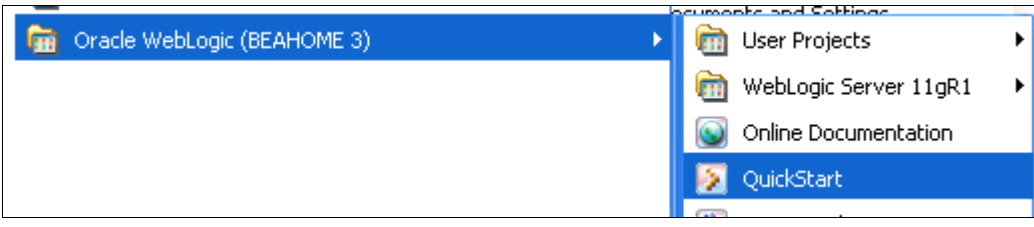

Oracle WebLogic - Menu navigation from the Program Group to access QuickStart

The WebLogic Platform - QuickStart page appears, as shown in the following example:

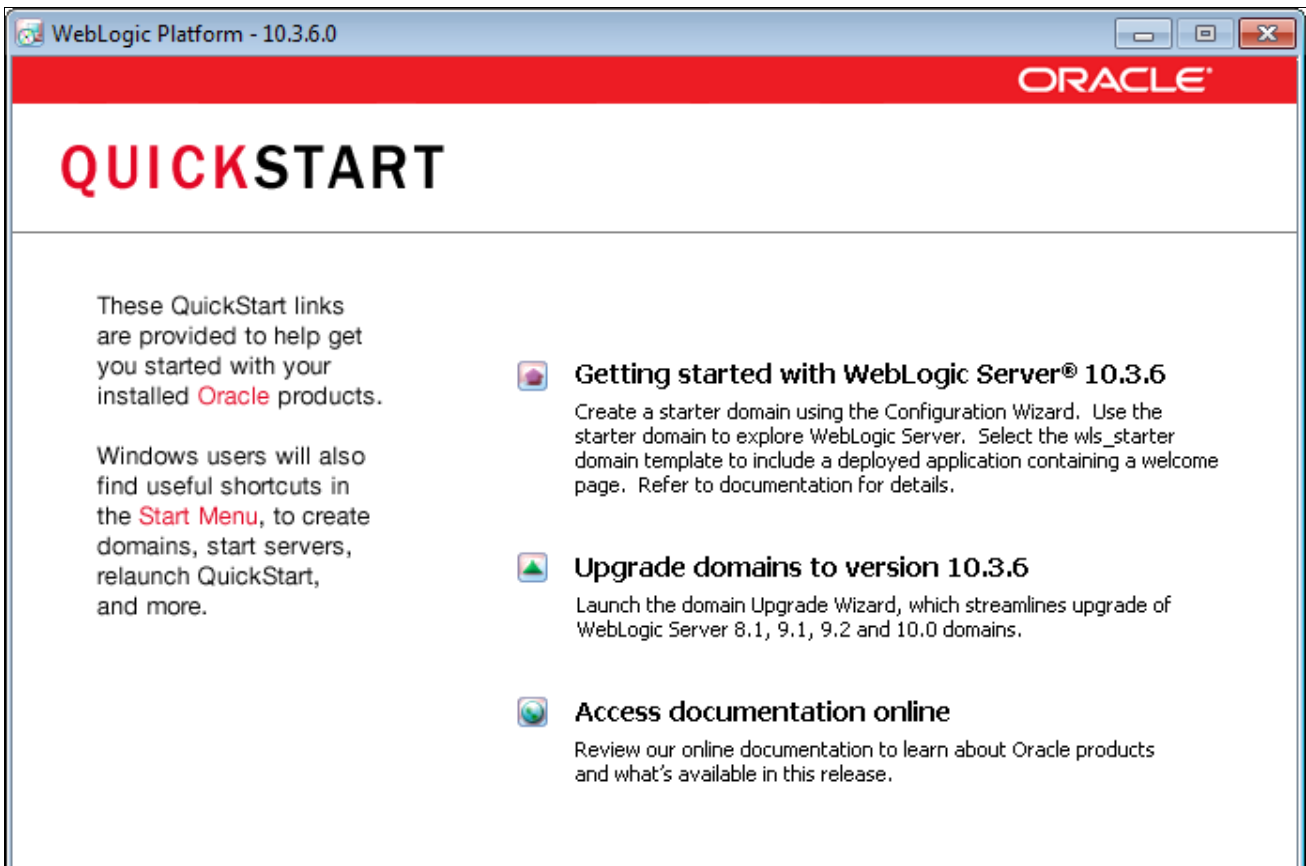

WebLogic Platform - QuickStart page

2. From the QuickStart Main Menu page, click the option *Getting started with WebLogic Server 10.3.6.* The Fusion Middleware Configuration Wizard - Welcome page appears, as shown in the following example:

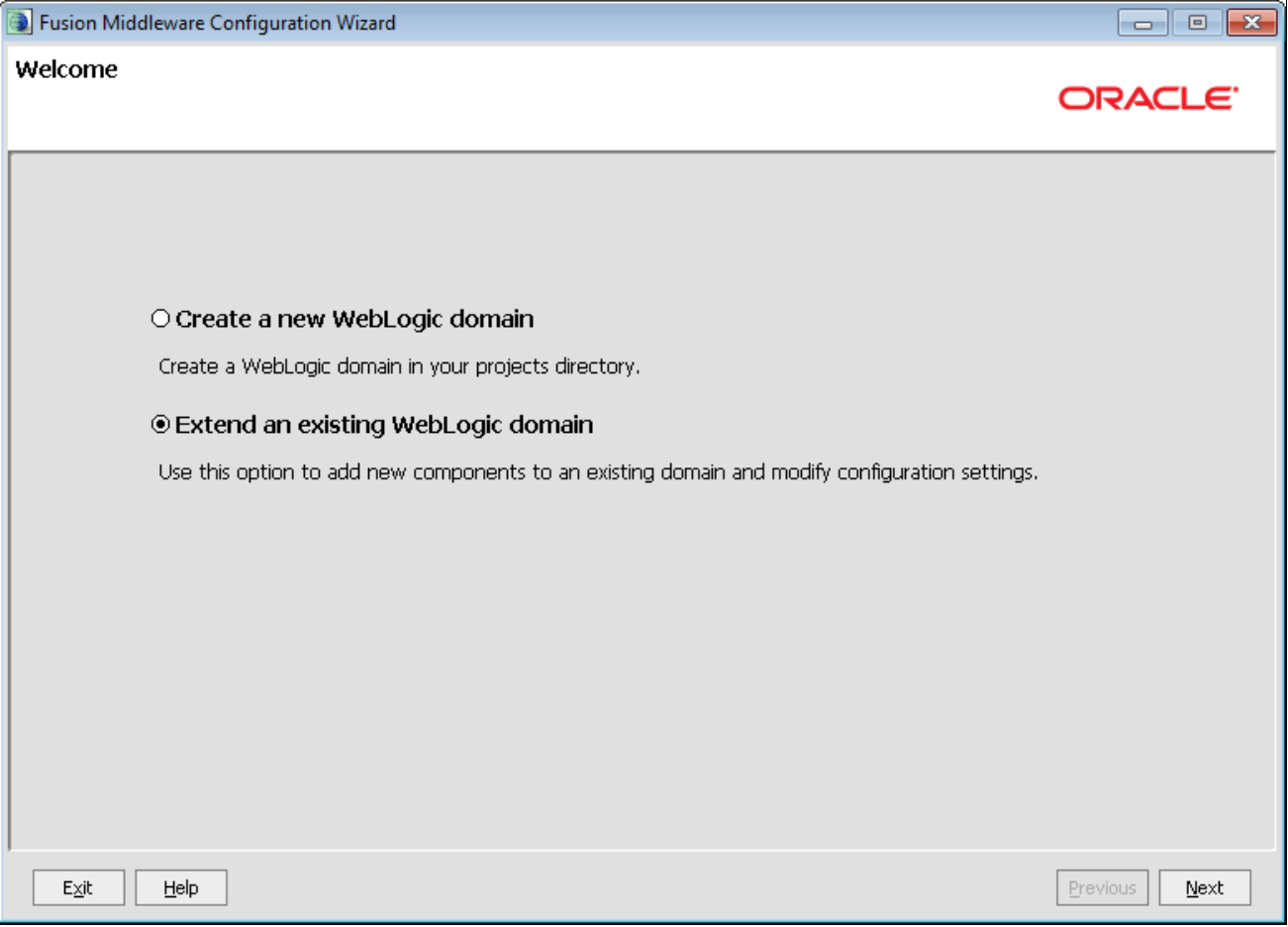

Fusion Middleware Configuration Wizard - Welcome page

3. On the Welcome page, select the option *Extend an existing WebLogic domain.*

The Fusion Middleware Configuration Wizard - Select a WebLogic Domain Directory page appears, as shown in the following example:

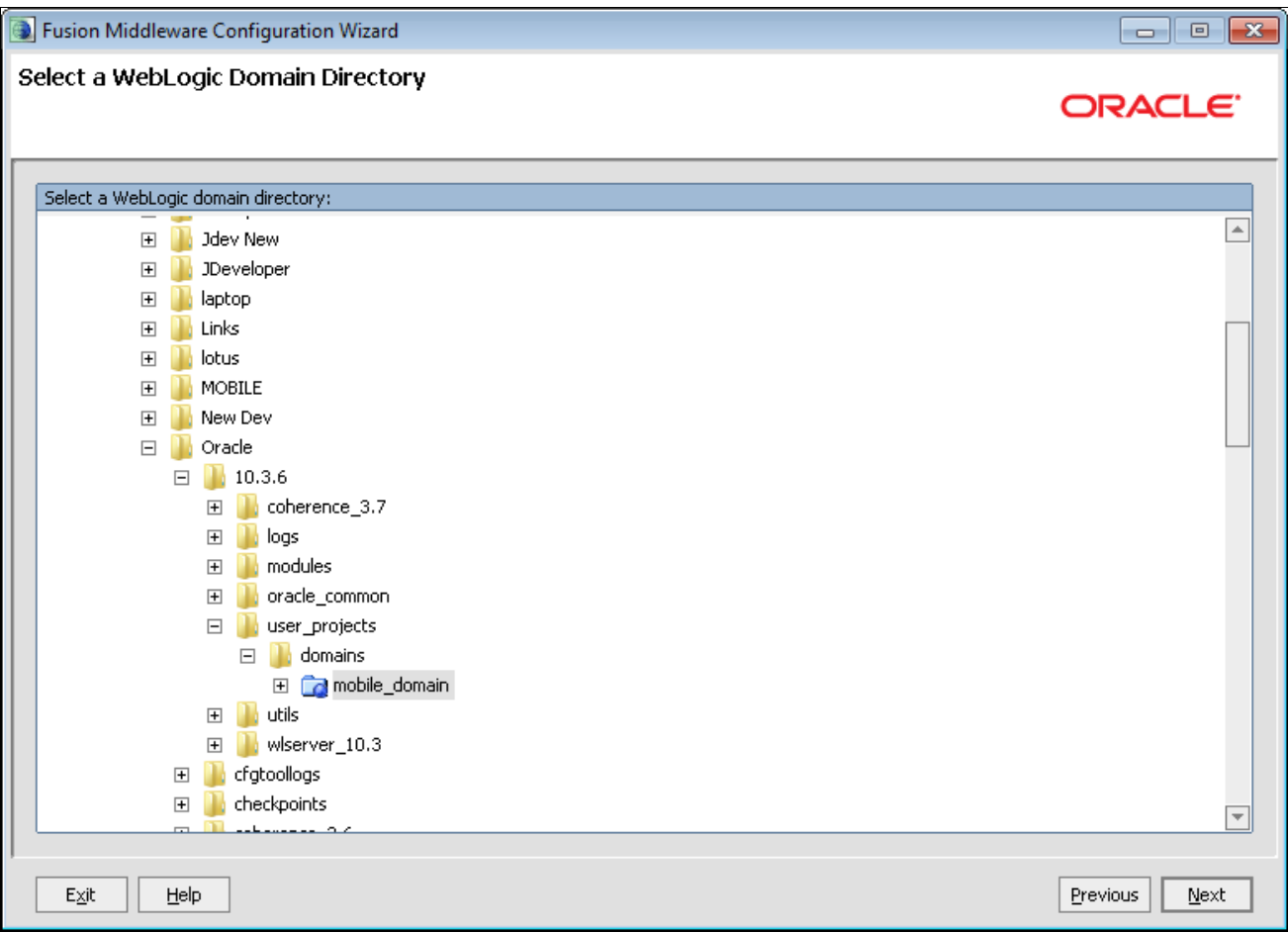

Fusion Middleware Configuration Wizard - Select a WebLogic Domain Directory page

5. On the Select a WebLogic Domain Directory page, select the domain for your PeopleSoft Mobile Inventory Management application.

The domain is under the directory that you created when performing step 4 of the task titled "Installing the Oracle WebLogic Server for PeopleSoft Mobile Inventory Management," discussed earlier in the chapter titled "Installing PeopleSoft 9.2 Mobile Inventory Management".

The domain name was entered in step 7 of the task titled "Starting the Configuration Wizard to Define a New Domain," discussed earlier in the chapter titled "Installing PeopleSoft 9.2 Mobile Inventory Management."

The Fusion Middleware Configuration Wizard - Select Extension Source page appears, as shown in the following example:

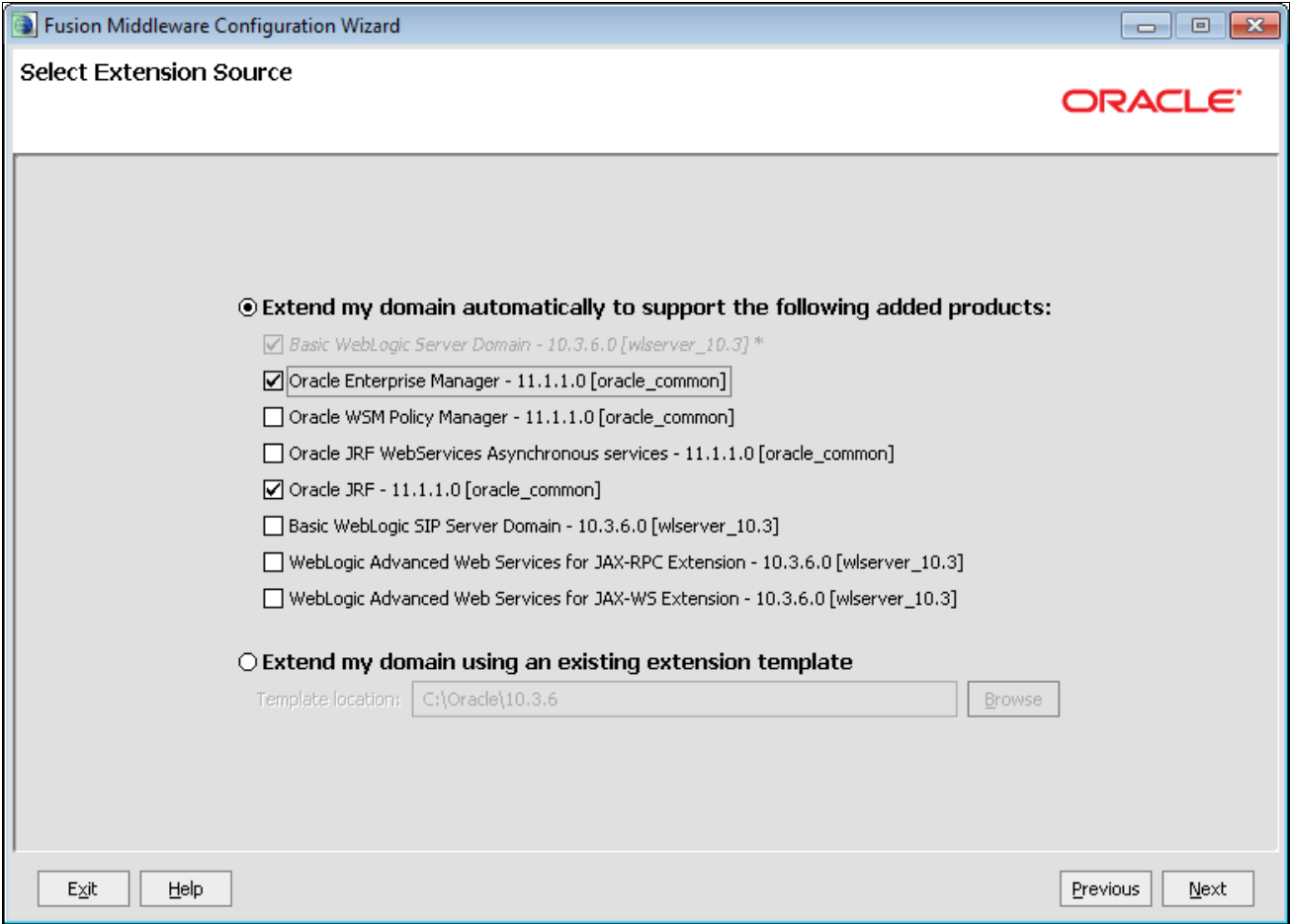

Fusion Middleware Configuration Wizard - Select Extension Source page

7. On the Select Extension Source page, select the option *Extend my domain automatically to support the following added products,* and then select the check box for the *Oracle WSM Policy Manager* – *11.1.1.1.0 (oracle\_common)* product.

The Fusion Middleware Configuration Wizard - Configure JDBC Component Schema page appears, as shown in the following example:

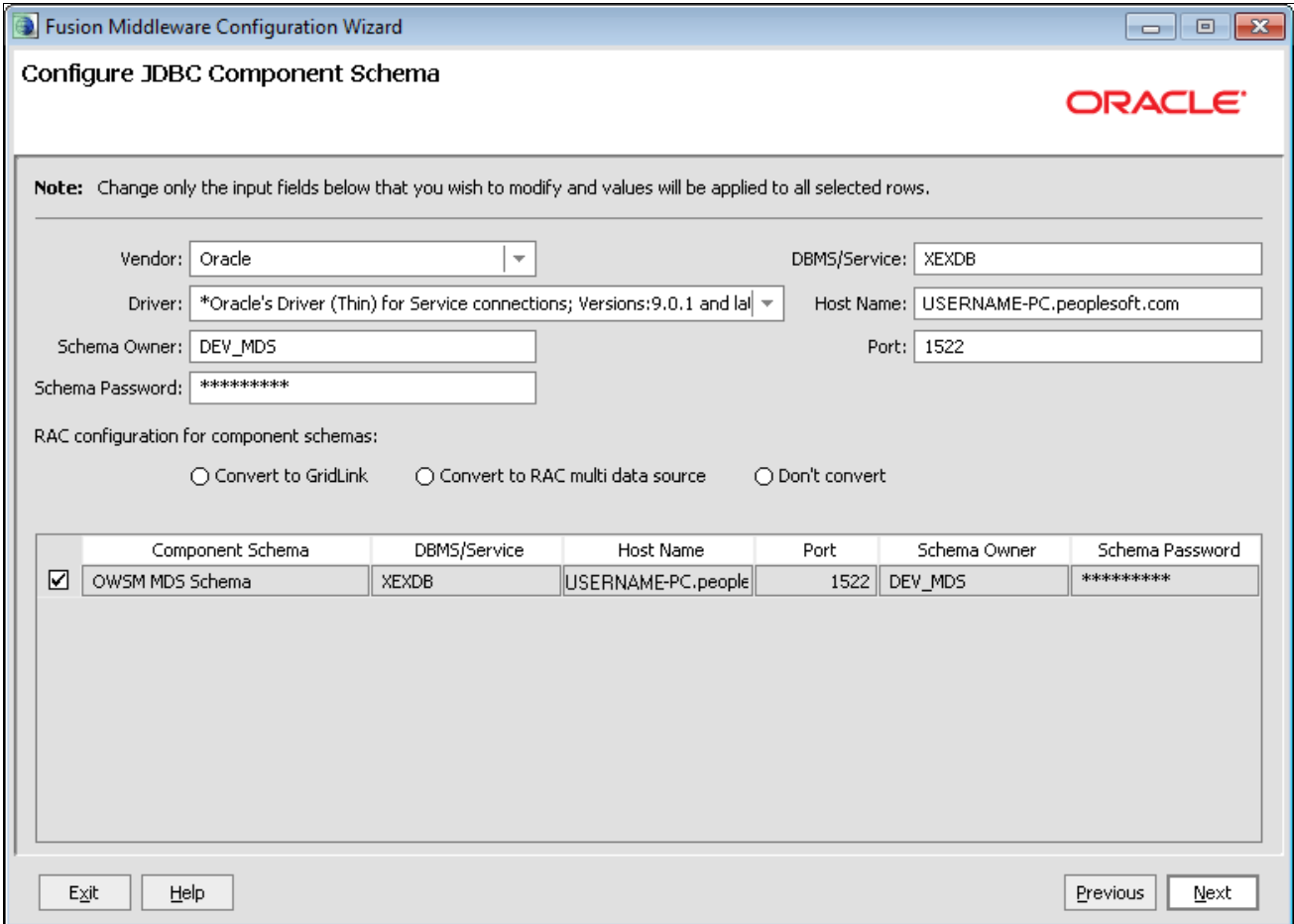

Fusion Middleware Configuration Wizard - Configure JDBC Component Schema page

9. On the Configure JDBC Component Schema page, the information that you enter must match the information in the preceding task titled "Running the Oracle Repository Creation Utility."

The Fusion Middleware Configuration Wizard - Test JDBC Component Schema page appears, as shown in the following example:

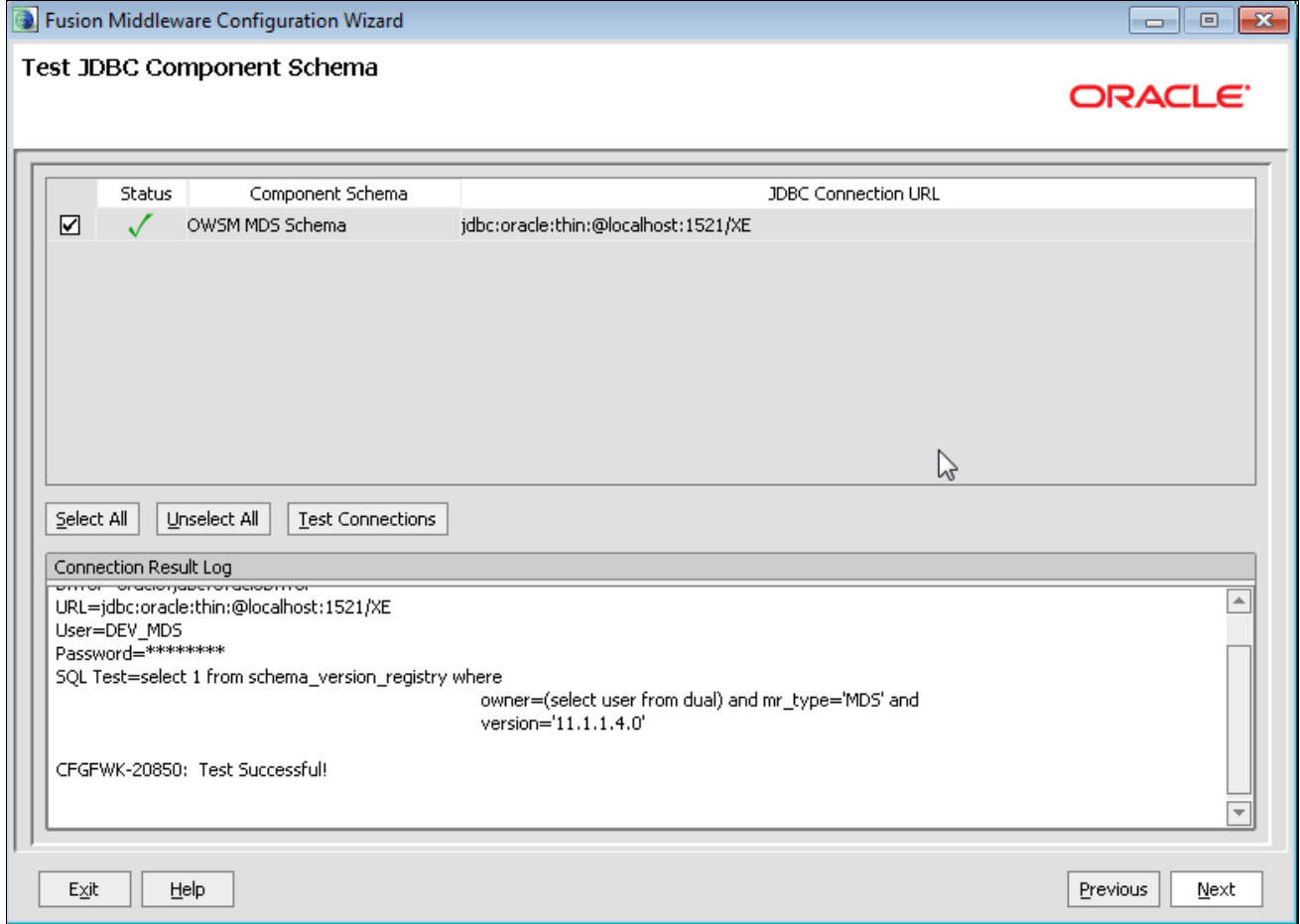

Fusion Middleware Configuration Wizard - Test JDBC Component Schema page

11. The Test JDBC Component Schema page requires no action. Click Next.

The Test JCBC Component Schema page confirms that the information on the Configure JDBC Component Schema page is correct to use when installing the OWSM Policy Manager.

The Fusion Middleware Configuration Wizard - Select Optional Configuration page appears, as shown in the following example:

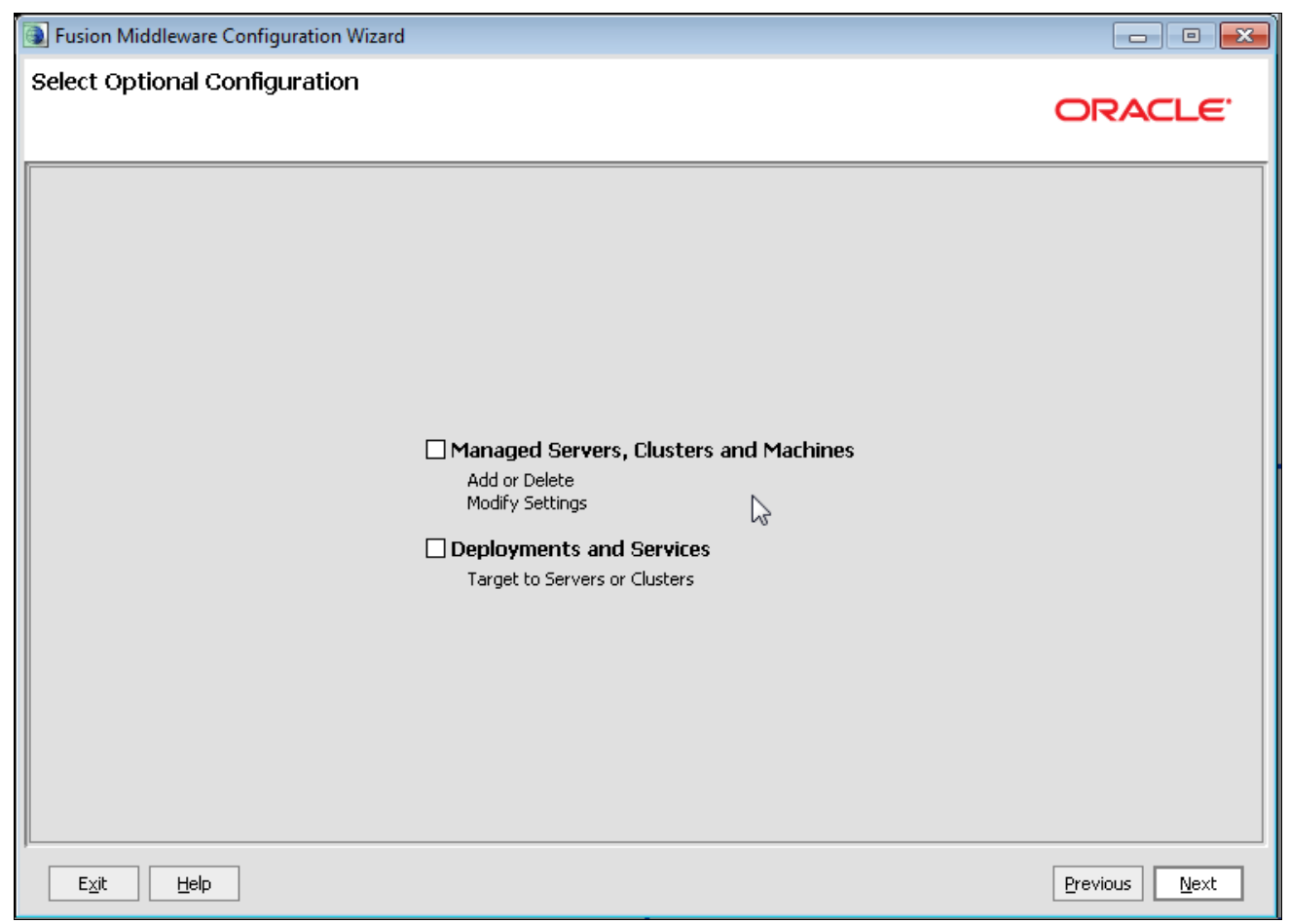

Fusion Middleware Configuration Wizard - Select Optional Configuration page

12. Leave the configuration check boxes clear (do not select) and click Next.

The Fusion Middleware Configuration Wizard - Configuration Summary page appears, as shown in the following example:

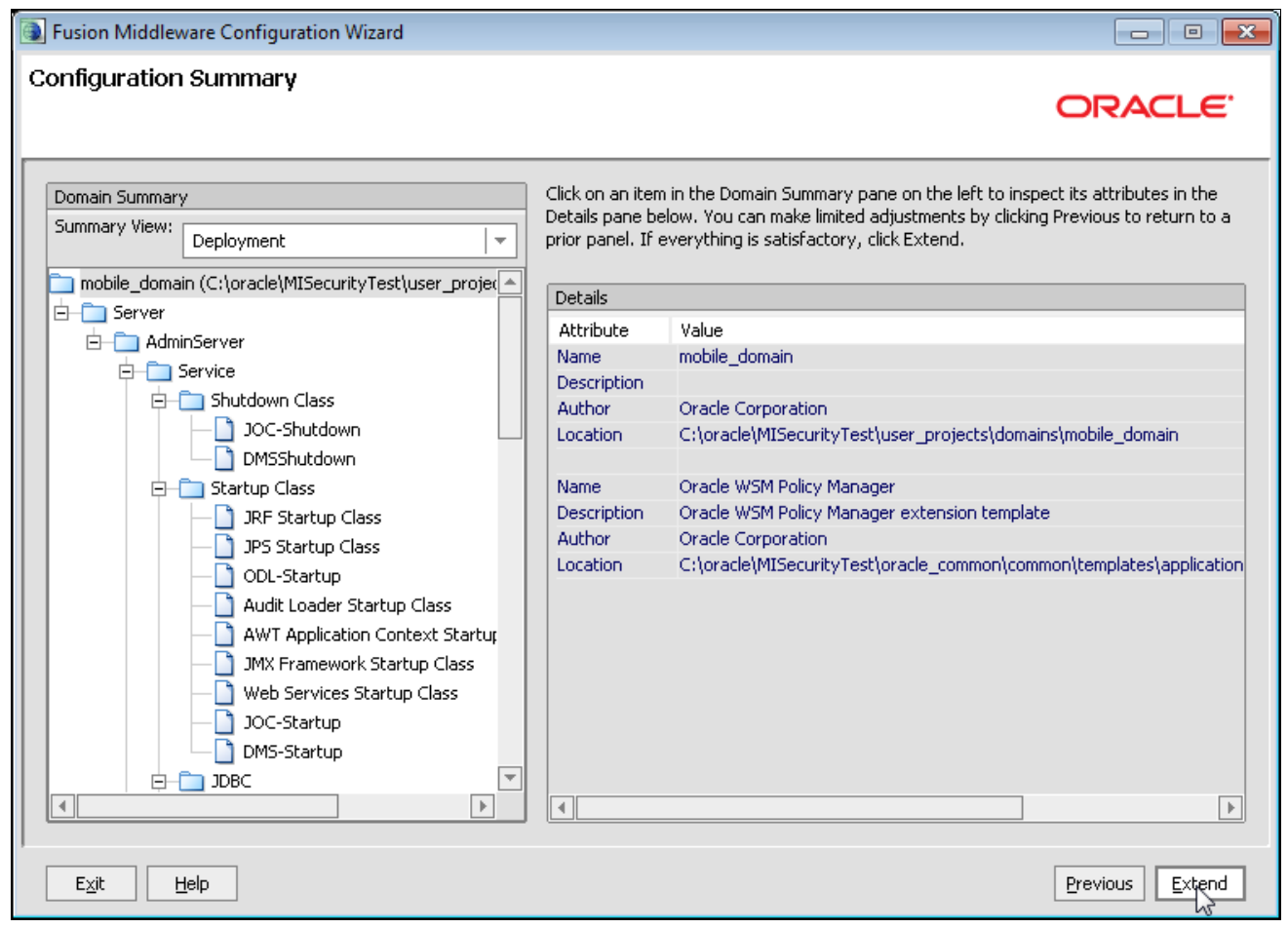

Fusion Middleware Configuration Wizard - Configuration Summary page

13. On the Configuration Summary page, verify the details of the domain and components that you selected for installation, and then click the Extend button to continue the installation.

The Fusion Middleware Configuration Wizard - Extending Domain Progress page appears, as shown in the following example:

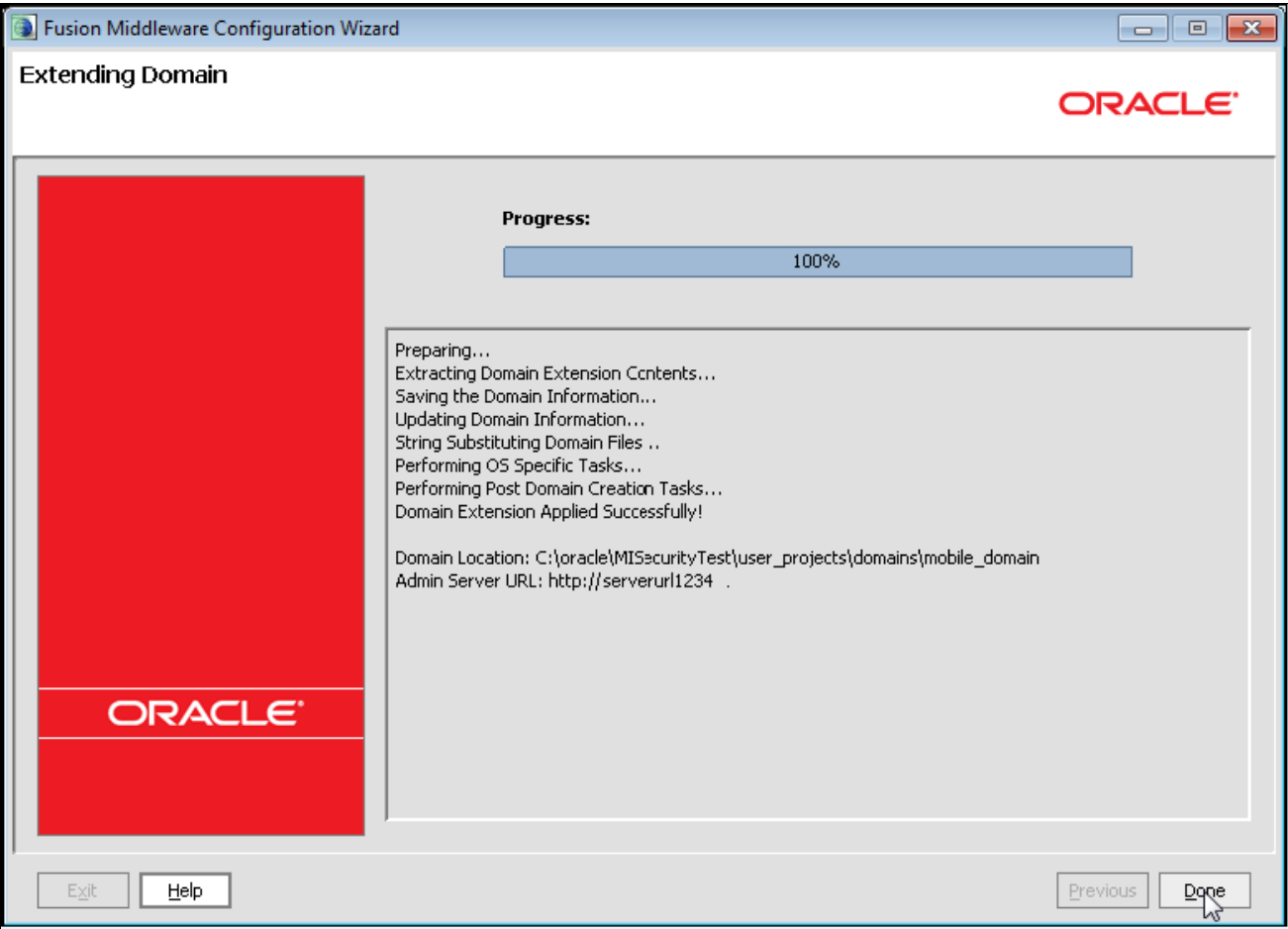

Fusion Middleware Configuration Wizard - Extending Domain Progress page

The Extend Domain page shows the progress and details of the installation.

14. When the progress reaches 100%, click the Done button to complete the installation and exit the Configuration Wizard.

### <span id="page-250-0"></span>**Task 20-1-3: Configuring the Certificates**

This section discusses:

- [Understanding Configuring the Certificates](#page-251-0)
- [•](#page-251-1) [Creating the default-keystore.jks File on the Mobile Server](#page-251-1)
- [Generating or Importing the Certificate into the Default-Keystore](#page-251-2)
- [Exporting the mobileserv Public Key Certificate](#page-252-0)
- [•](#page-252-1) [Importing the mobileserv Certificate into the Interop Keystore](#page-252-1)
- [Generating the Encryption Keypair in the Interop Keystore](#page-253-0)
- [•](#page-254-0) [Exporting the Encryption and Root Node Certificates](#page-254-0)
- [•](#page-255-0) [Copying the Encryption and Root Certificate Files to the Mobile Server](#page-255-0)

#### <span id="page-251-0"></span>**Understanding Configuring the Certificates**

Configuring the certificates between the PeopleSoft Mobile Inventory Management server and the PeopleSoft Integration Gateway involves populating keystores and generating public certificates that you copy between the servers.

Keytool is a utility that Oracle delivers with Java. The system uses this utility to manage the import and export of certificates from the keystores. You must have access to the Keytool utility from the Mobile Server Install and the PeopleSoft Install to continue with the installation.

#### <span id="page-251-1"></span>**Creating the default-keystore.jks File on the Mobile Server**

The mobile system looks for credentials in the default-keystore.jks file that is in the subdirectory mobiledomain\config\fmwconfig. The system creates this file when importing the keypair.

If you do not have an x.509 certificate, you can generate one using the Keytool utility.

**Note.** Oracle does not recommend that you secure your production system with generated self-signed certificates.

In the instructions that follow, Oracle provides an alias name of *mobileserv* to the certificate. The system uses this alias when importing the certificate to the keystore on the PeopleSoft Gateway and when configuring SAML in the PeopleSoft security system. You can change this alias, just be aware that these installation instructions refer to the alias as *mobileserv.*

#### <span id="page-251-2"></span>**Generating or Importing the Certificate into the Default-Keystore**

To generate or import the certificate into the default-keystore:

1. Run this step on the PeopleSoft Mobile Inventory Management server on the command line in the subdirectory:

mobile\_domain\config\fmwcong

- 2. Do one of the following:
	- If you have a keypair certificate from a certificate authority, you do not need to create a certificate in this step. Simply import your keypair certificate into the default-keystore.jks file.
	- If you want to generate a self-signing certificate, run the following from the command line:

```
Keytool –genkey –alias mobileserv –keyalg RSA –dname"CN=[machine name],
OU=[Org Unit], O=[Org], L=[Location],ST=[2 letter abbreviation for 
state], C=[2 letter abbrevication for country]" –keypass [password] –
keystore default-keystore.jks –storepass [password]
```
3. If you have a certificate, import your certificate into the default keystore using the –*import* option:

```
Keytool –imoprtcert –alias mobileserv –file [certificate file] –keypass 
[password] default-keystore.jks –storepass [password]
```
At this point in the installation, the system creates the default-keystore.jks file that contains the keypair certificate for the PeopleSoft Mobile Inventory Management server.
4. Verify that the keystore is set up correctly by running the list command to see the contents of the keystore.

The following example shows the list command and the output identifying 1 entry, *mobileserv*:

| <b>EXEC:\windows\system32\cmd.exe</b>                                                                                                    |   |
|----------------------------------------------------------------------------------------------------|---|
| C:\Oracle\10.3.6\user_projects\domains\mobile_domain\config\fmwconfig>C:\Oracle\<br> Java∖bin\keytool -list -keystore default-keystore.jks -storepass welcome1                                                                                                    | E |
| Keystore type: JKS<br> Keystore provider: SUN                                                                                                    |   |
| Your keystore contains 3 entries                                                                                                    |   |
| rootca, Sep 25, 2012, trustedCertEntry,<br>Certificate fingerprint (SHA1): 05:58:F8:FF:43:EA:74:48:9A:44:24:4A:9E:5C:72:19:<br>193:51:91:9C<br>mobileserv, Sep 25, 2012, PrivateKeyEntry,<br>Certificate fingerprint (SHA1): 3C:88:C4:64:6F:CE:42:70:91:DA:3F:A0:43:BA:CB:DA:<br>19A:69:49:4B<br>lom920dvl, Sep 25, 2012, trustedCertEntry,<br>Certificate fingerprint (SHA1): DF:DA:7F:50:65:75:24:74:E6:AD:80:5F:BB:9E:77:3B:<br>64:9D:36:71 |   |
| C:\Oracle\10.3.6\user_projects\domains\mobile_domain\config\fmwconfig}_                                                                                                    |   |

Command Window - Default-keystore.jks list

### **Exporting the mobileserv Public Key Certificate**

To export the *mobileserv* public key certificate:

1. Run this step on the PeopleSoft Mobile Inventory Management server on the command line in the following subdirectory:

mobile\_domain\config\fmwcong

2. To create the mobileserv.cer file, enter the following command:

```
Keytool –exportcert –v –alias mobileserv –keystore default-keystore.jks –
storepass [password] –rfc –file mobileserv.cer
```
3. Copy the mobileserv.cer file to the following subdirectory: PSHome\webserv\peoplesoft\applications\peoplesoft\PSIGW.war\WEB-INF\classes This is the directory that contains the PeopleSoft keystore file *interop.jks* that Oracle delivers.

### **Importing the mobileserv Certificate into the Interop Keystore**

To import the *mobileserv* certificate into the interop keystore:

1. Run this step from the command line in the following subdirectory:

PSHome\webserv\peoplesoft\applications\peoplesoft\PSIGW.war\WEB-INF\classes

2. Run the command to import the mobileserv certificate into the PeopleSoft keystore, interop.jks. The certificate should be in the file *mobileserv.cer* that you copied in step 3 of the preceding subtask ("Exporting the mobileserv Public Key Certificate").

Keytool –importcert –alias mobileserv –file mobileserv.cer –keypass [password]–keystore interop.jks –storepass interop

3. Click *Yes* to trust the certificate.

#### **Generating the Encryption Keypair in the Interop Keystore**

The encryption node keypair encrypts the public key information in the soap header. The alias name for the encryption key should be the same as the default local node for the PeopleSoft system.

To generate the encryption keypair in the interop keystore:

1. Run this step from the command line in the following subdirectory:

PSHome\webserv\peoplesoft\applications\peoplesoft\PSIGW.war\WEB-INF\classes

2. Run the following command:

```
keytool -genkeypair -alias [default local node name] -keyalg RSA -dname 
"CN=[machine name], OU=[Org Unit], O=[Org], L=[Location], ST=[2 letter 
abbreviation for state],C=[2 letter abbrevication for country]" -keystore
interop.jks -storepass interop
```
At this point, the mobileserv and default local encryption certificates are in the interop.jks keystore.

3. Verify that the import was successful by running the keystore –*list* command, as shown in the following example:

| <b>Ed C:\windows\system32\cmd.exe</b><br>同<br>$\Box$                                                                                                    |  |
|----------------------------------------------------------------------------------------------------|--|
| >C:\Oracle\Java\bin\keytool -list -keystore interop.jks -storepass interop                                                                                                    |  |
| Keystore type: JKS<br>Keystore provider: SUN                                                                                                    |  |
| Your keystore contains 11 entries                                                                                                    |  |
| psft_cr, May 9, 2011, PrivateKeyEntry,<br>Certificate fingerprint (SHA1): 14:06:B2:BD:CB:55:56:44:1C:55:79:DA:B7:BA:14:93:<br>F4:10:4B:99<br>wsdl_node, May 9, 2011, PrivateKeyEntry, |  |
| Certificate fingerprint (SHA1): 32:E7:CE:7B:66:B8:15:24:47:5 <u>A:52:2D:77:B0:43:39:</u><br>93:81:97:CD                                                                               |  |
| qe_ibtgt, May 9, 2011, PrivateKeyEntry,<br>Certificate fingerprint (SHA1): 13:CC:3F:C2:56:77:F7:68:6C:CF:3C:22:A0:D0:F5:BB:<br>9D:83:BB:92                                            |  |
| qe_local, May 9, 2011, PrivateKeyEntry,<br> Certificate fingerprint (SHA1): 86:8E:4A:26:13:0A:AD:17:17:B9:E0:1C:DC:AD:71:8B:<br>08:E8:20:4F                                           |  |
| psft_pa, May 9, 2011, PrivateKeyEntry,<br>.Certificate fingerprint (SHA1): 3F:E8:44:EB:2F:E2:92:C5:A9:D2:50:A1:28:D8:A3:E6<br>61:67:A3:36                                             |  |
| psft_hr, May 9, 2011, PrivateKeyEntry,<br>:Certificate fingerprint (SHA1): AB:82:84:68:D8:85:C2:4C:00:87:07:4F:40:9B:44:C3<br>2D:12:0D:46                                             |  |
| qe_securitynode, May 9, 2011, PrivateKeyEntry,<br>Certificate fingerprint (SHA1): D6:87:FF:F3:2D:23:AD:89:25:39:0F:A3:CA:86:52:C8:<br>41:2D:42:E2                                     |  |
| om920dvl, Sep 25, 2012, PrivateKeyEntry,<br>Certificate fingerprint (SHA1): DF:DA:7F:50:65:75:24:74:E6:AD:80:5F:BB:9E:77:3B:<br>64:9D:36:71                                           |  |
| pt_local, May 9, 2011, PrivateKeyEntry,<br>Certificate fingerprint (SHA1): 5D:EC:1B:74:23:CC:28:A3:8C:64:DA:FB:F9:D7:14:06:<br>4F:89:A2:D5                                            |  |
| mobileserv, Sep 25, 2012, trustedCertEntry,<br>Certificate fingerprint (SHA1): 3C:88:C4:64:6F:CE:42:70:91:DA:3F:A0:43:BA:CB:DA:<br>19A:69:49:4B                                       |  |
| rootca, May 9, 2011, trustedCertEntry,<br>Certificate fingerprint (SHA1): 05:58:F8:FF:43:EA:74:48:9A:44:24:4A:9E:5C:72:19:<br>93:51:91:90                                             |  |

Command Window - Keystore list command displaying the contentsof interop.jks

### **Exporting the Encryption and Root Node Certificates**

To export the encryption and root node certificates:

1. Run this step from the command line in the following subdirectory:

PSHome\webserv\peoplesoft\applications\peoplesoft\PSIGW.war\WEB-INF\classes

2. Export the public key and root certificate for encryption from the interop.jks keystore using the keytool – *exportcert* command, as follows:

```
keytool -exportcert -v -alias rootca -keystore interop.jks-storepass 
interop -rfc -file rootca.cer
keytool -exportcert -v -alias [default local node name]-keystore 
interop.jks -storepass interop -rfc -file [default local node name].cer
```
### **Copying the Encryption and Root Certificate Files to the Mobile Server**

To copy the encryption and root certificate files to the PeopleSoft Mobile Inventory Management server:

1. Run this step from the command line in the following subdirectory:

PSHome\webserv\peoplesoft\applications\peoplesoft\PSIGW.war\WEB-INF\classes

- 2. Copy the two certificate files to the following subdirectory: mobile-domain\config\fmwconfig
- 3. Run the steps that follow on the PeopleSoft Mobile Inventory Management server on the command line in the following subdirectory:

mobile\_domain\config\fmwcong

4. Run the following commands:

```
keytool -importcert -alias rootca -file rootca.cer-keystore default-
keystore.jks -storepass [password]
```
Click *Yes* to trust this certificate.

```
keytool -importcert -alias [default local node name] -file [default local
node name].cer -keystore default-keystore.jks -storepass [password]
```
Click *Yes* to trust this certificate.

5. Verify that the import was successful by running the keytool –*list* command, as shown in the following example:

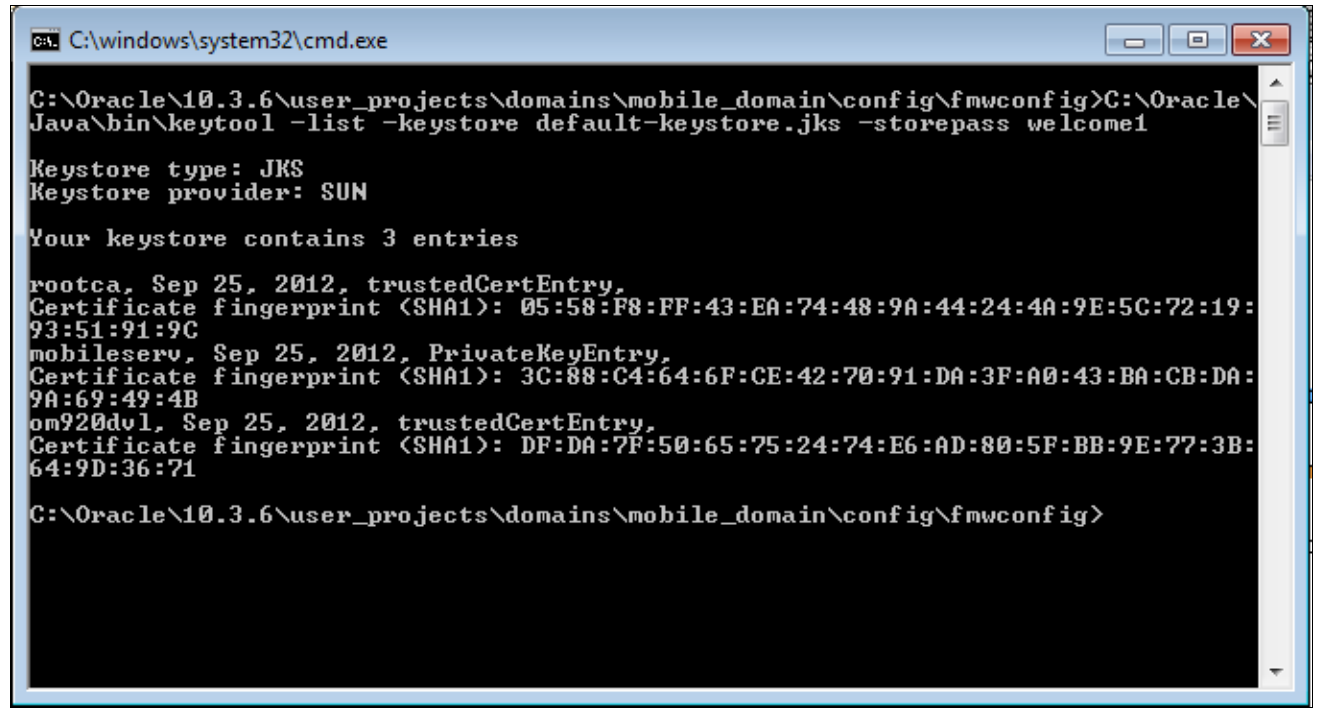

Command Window - List view of the default-keystore.jks

At this point, both keystores, the default-keystore.jks and interop.jks should contain the following three certificates:

• rootca

- mobileserv
- [default local node name]

## **Task 20-1-4: Creating and Configuring the Keystore and Credential Store**

To create and configure the credential store on the PeopleSoft Mobile Inventory Management server:

1. Start the Oracle Enterprise Manager for the PeopleSoft Mobile Inventory Management server domain.

2. From the Oracle Enterprise Manager menu, select WebLogic Domain, Security, Security Provider to access the Security Provider Configuration page, as the navigation shows in the following example:

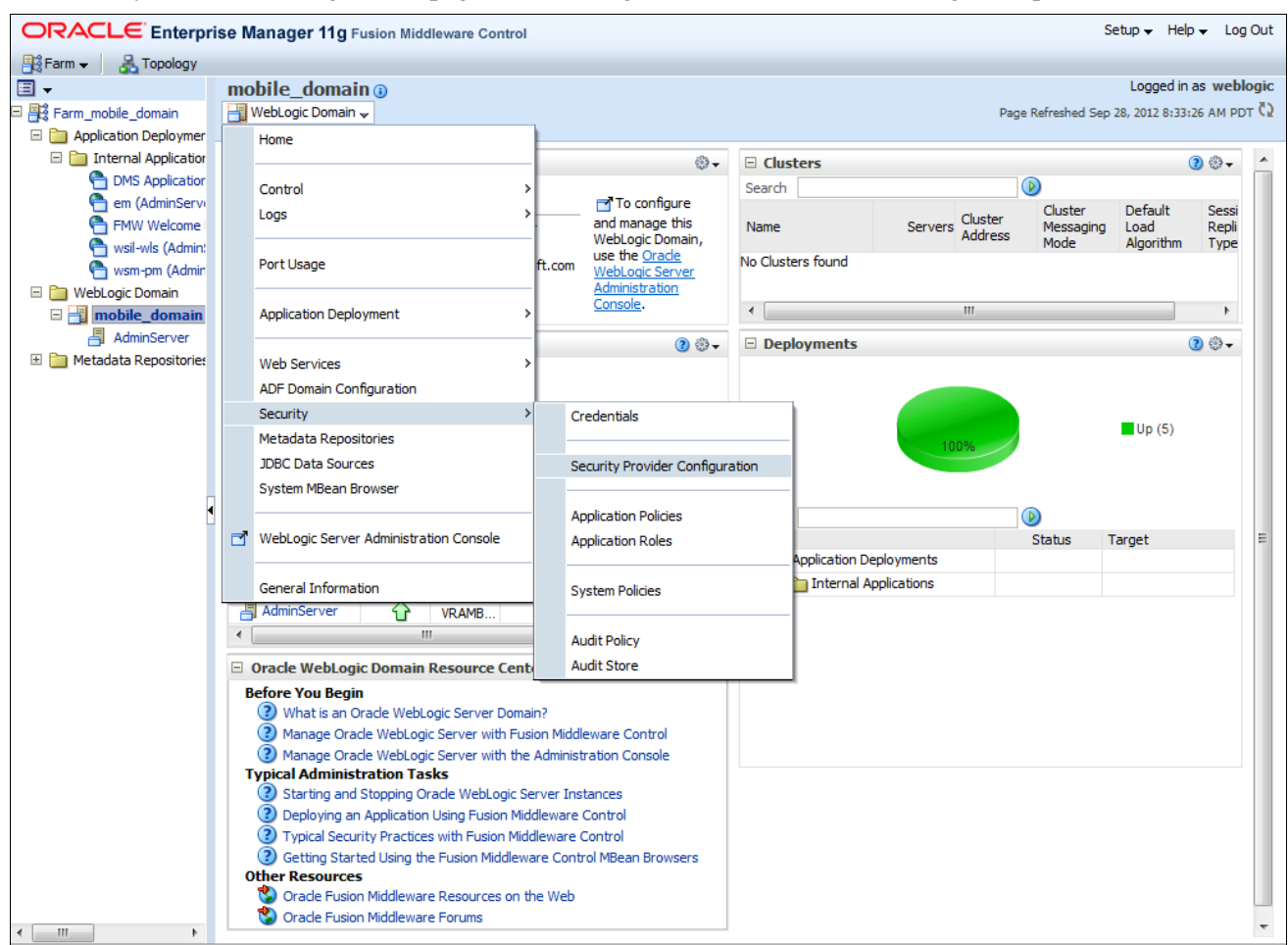

Oracle Enterprise Manager - Farm Tree menu navigation to access the Security Provider Configuration page

The Oracle Enterprise Manager - Security Provider Configuration page appears, as shown in the following example:

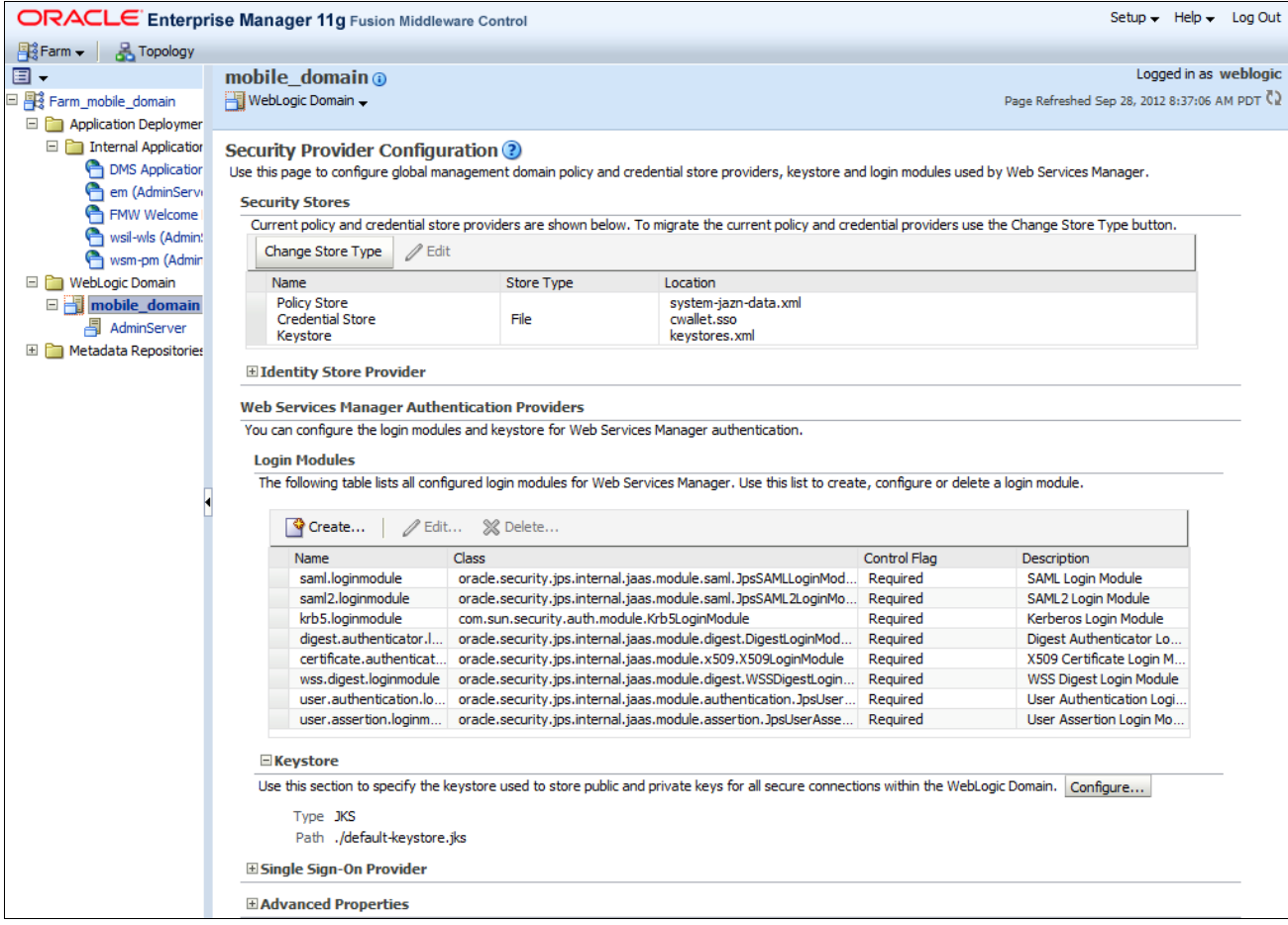

Oracle Enterprise Manager - Security Provider Configuration page

3. On the Security Provider Configuration page, expand the Keystore section and click the Configure button. The Oracle Enterprise Manager - Keystore Configuration page appears, as shown in the following example:

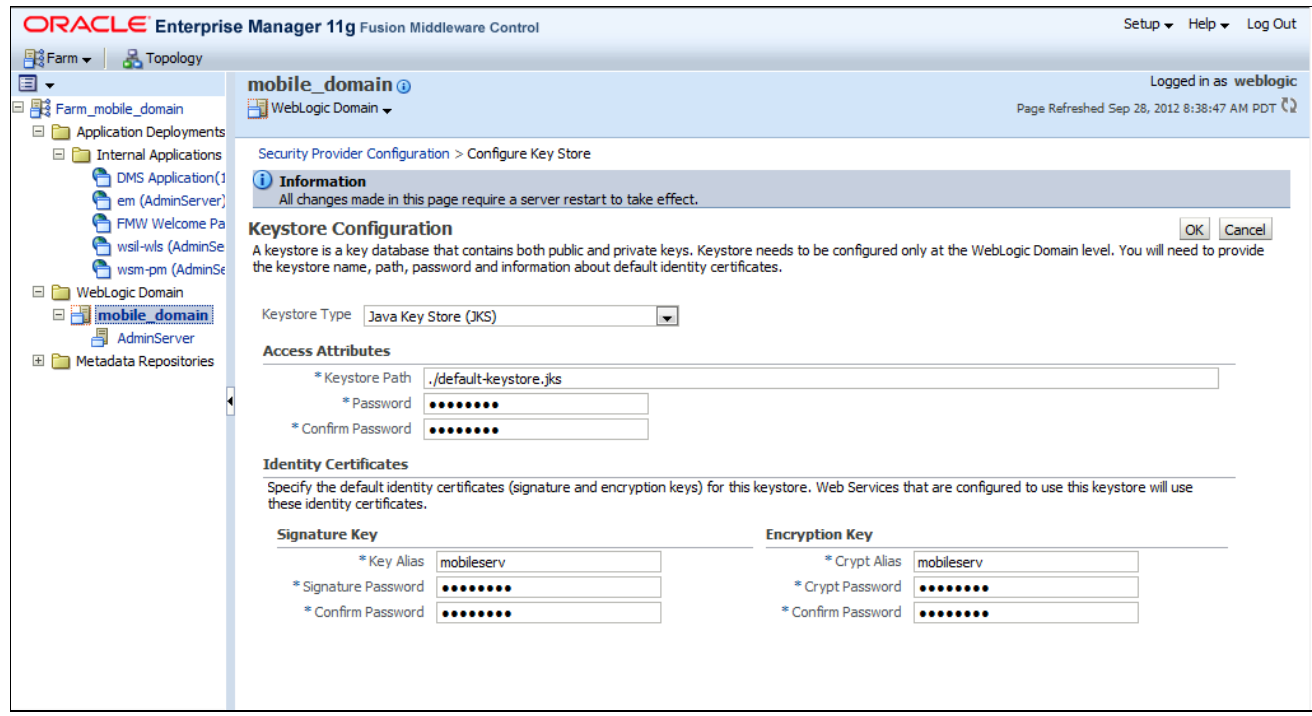

Oracle Enterprise Manager - Keystore Configuration page

- 4. On the Keystore Configuration page, do the following:
	- In the Keystore Type field, select *Java Key Store (JKS)* from the drop-down list box.
	- In the Keystore Path, enter *./default-keystore.jks.* The signature and encryption key should be *mobileserv.*
	- In the Password field, enter the password to create the keystore in previous steps. The appropriate passwords used to import the certificates should be provided.

5. Access the Credentials page by selecting the domain, then from the menu select Security, Credential.

The Oracle Enterprise Manager - Credentials page appears displaying the Credential Store information, as shown in the following example:

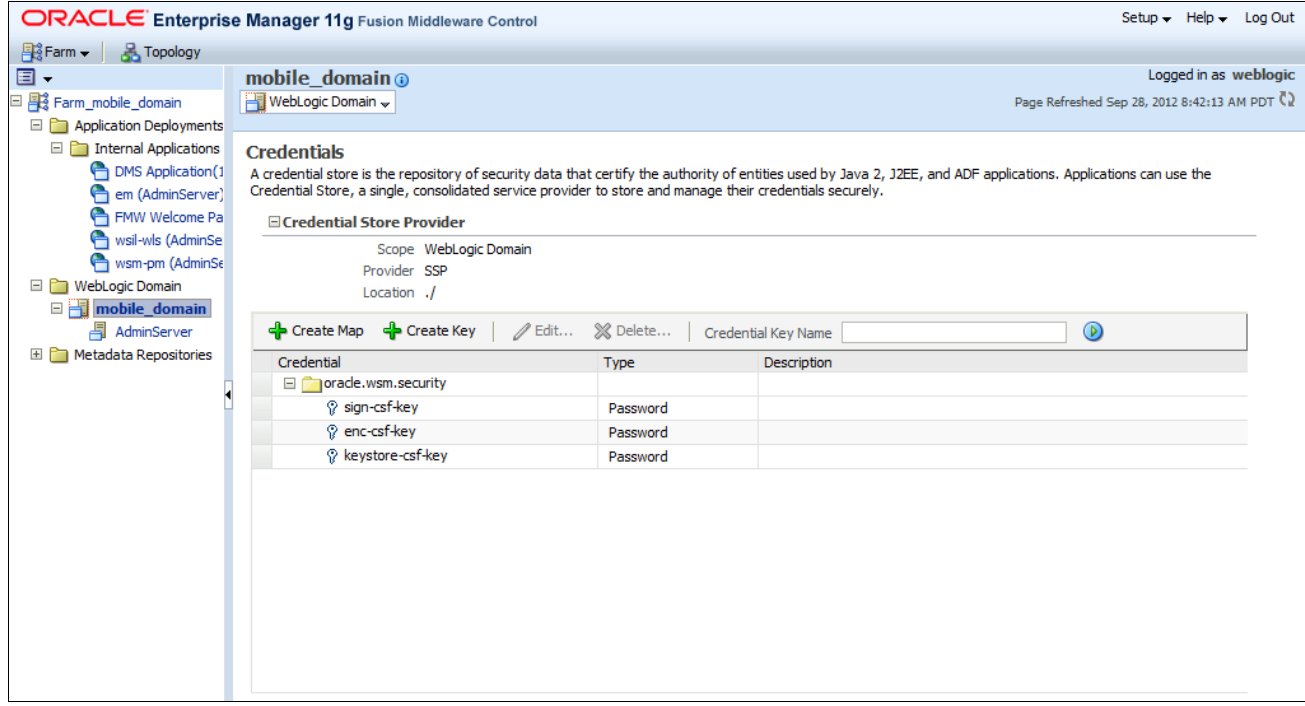

Oracle Enterprise Manager - Credentials page

6. On the Credentials Store page, notice that the oracle.wsm.security credential was created as part of the keystore configuration in the previous step.

7. Click the +Create Key button to create a new key.

The Create Key dialog box appears, as shown in the following example:

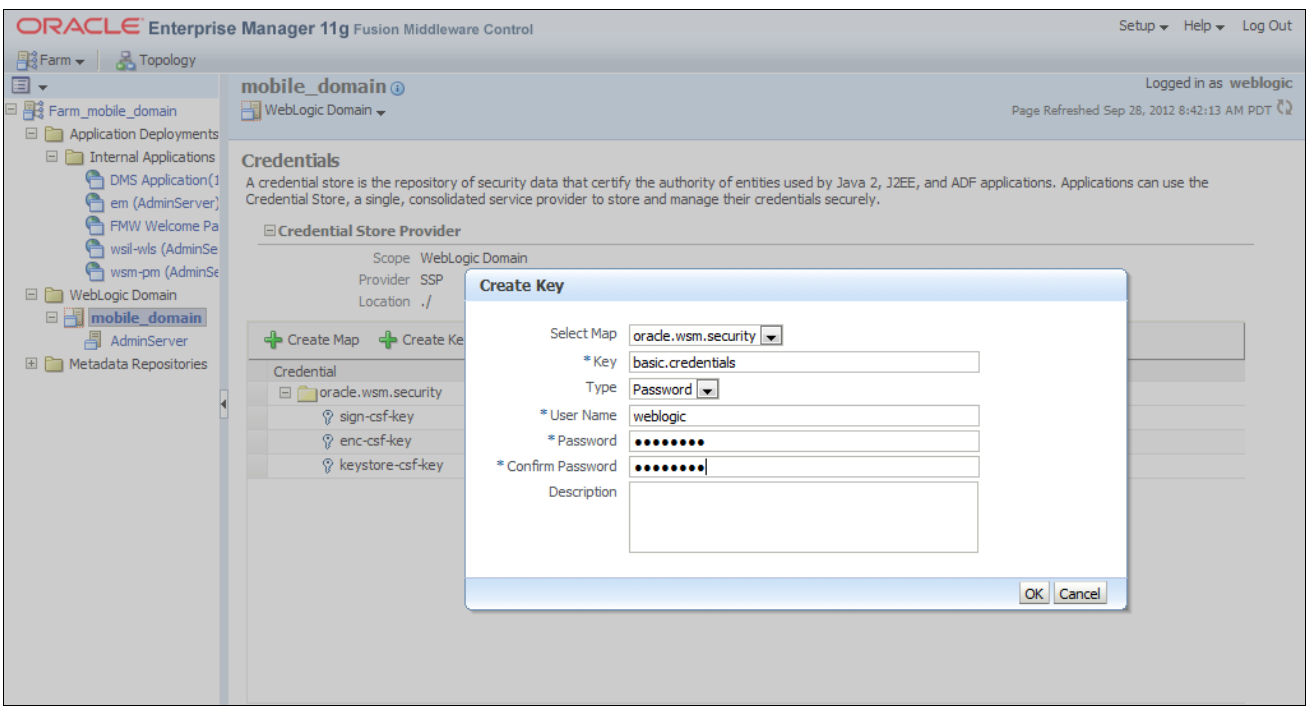

Oracle Enterprise Manager - Credentials page: Create Key dialog box

- 8. In the Create Key dialog box, do the following:
	- In the Key field, enter *basic.credentials.*
	- In the User Name field, enter *weblogic.*
	- In the Password field, enter a password.
	- In the Confirm Password field, enter the password again for confirmation.
	- Click OK.
- 9. Restart the PeopleSoft Mobile Inventory Management server for your changes to take effect.

### **Task 20-1-5: Adding the SAML Definition Information to the PeopleSoft System**

To add the SAML definition information to the PeopleSoft system:

1. Locate the mobileserv.cer file in the following subdirectory:

PSHome\webserv\peoplesoft\applications\peoplesoft\PSIGW.war\WEB-INF\classes

For the next few steps, refer to the following example that shows the navigation to the mobileserv.cer file and the digital certificate in a text editor:

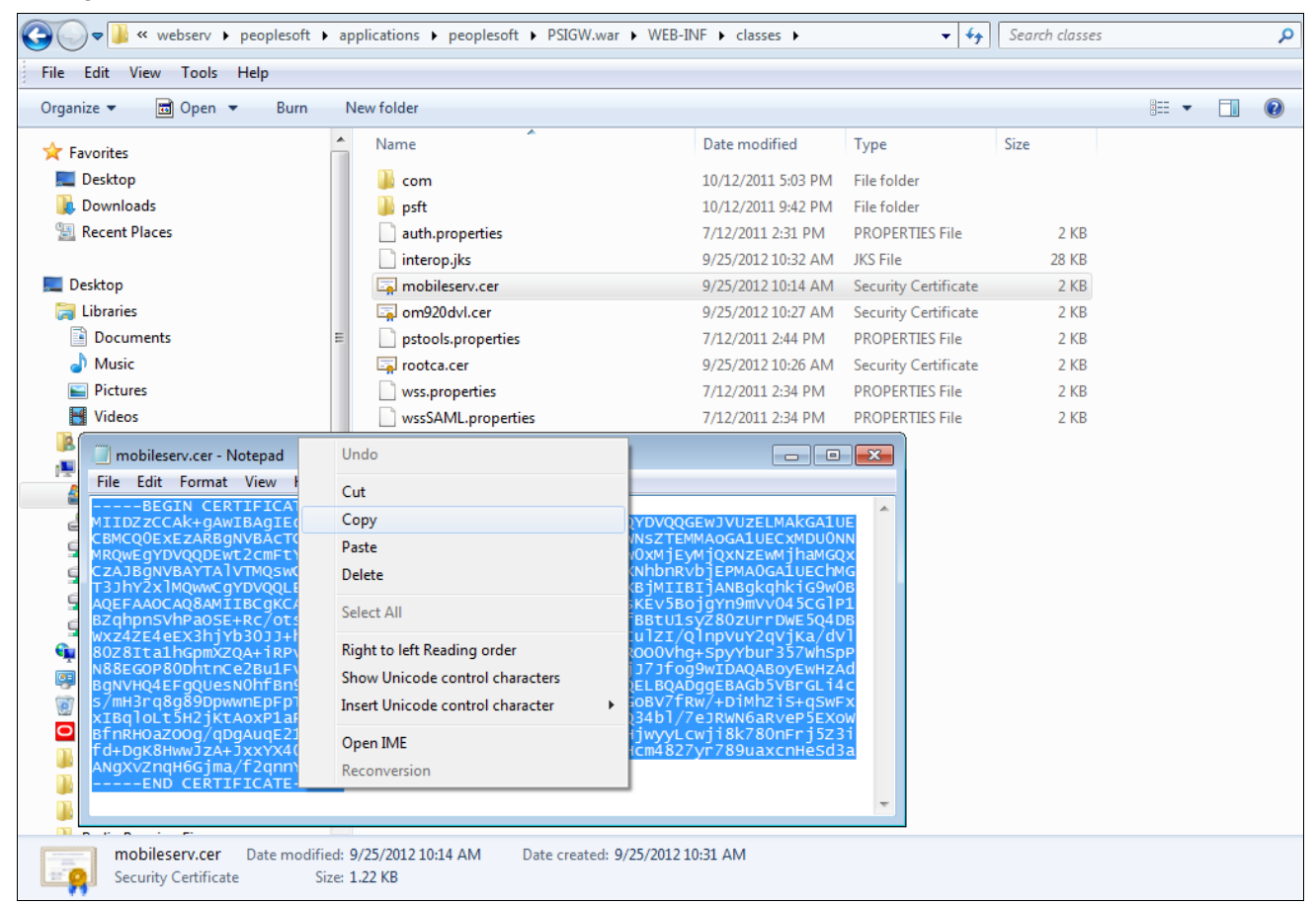

PeopleSoft - Navigation to mobileserv.cer file and digital certificate open and highlighted in text editor

- 2. Using a text editor, open the mobileserv.cer file.
- 3. In the text editor, highlight the certificate and copy it to the clipboard.

4. Log on to the PeopleSoft system and access the digital certificate page by selecting PeopleTools, Security, Security Objects, Digital Certificates, as shown in the following navigation example:

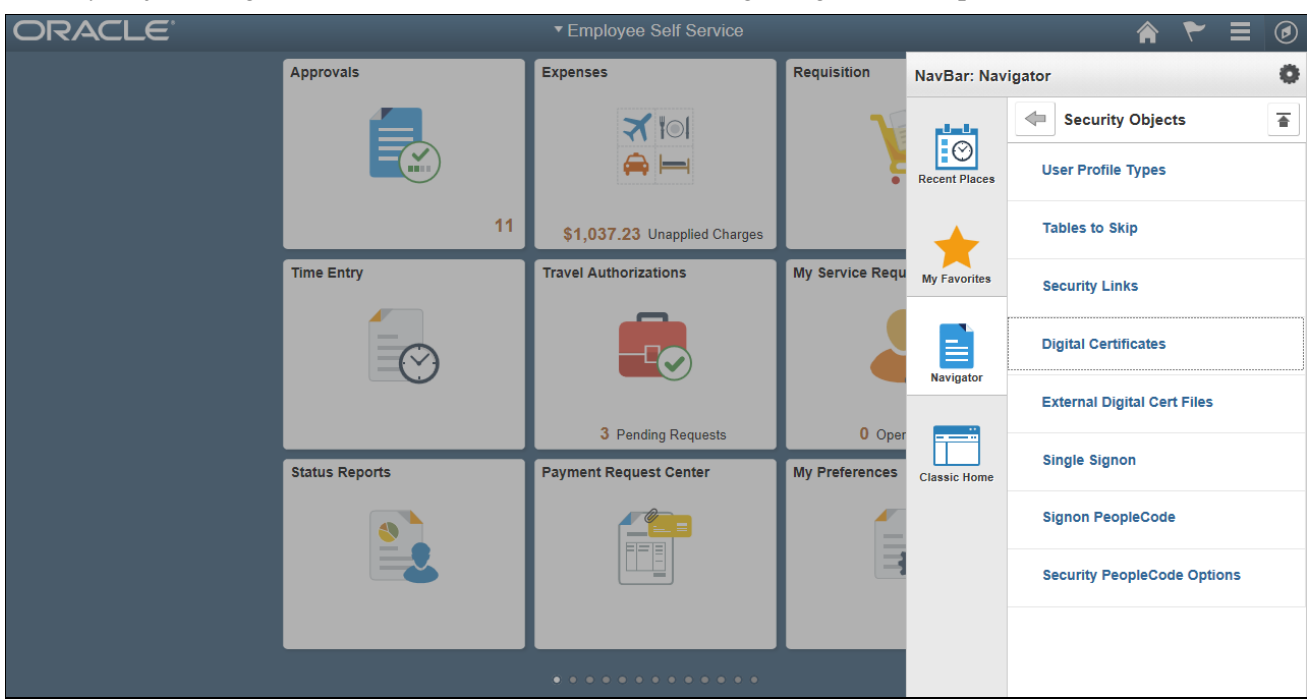

PeopleSoft system - Navigation to digital certificate

The PeopleSoft Digital Certificates page appears, as shown in the following example:

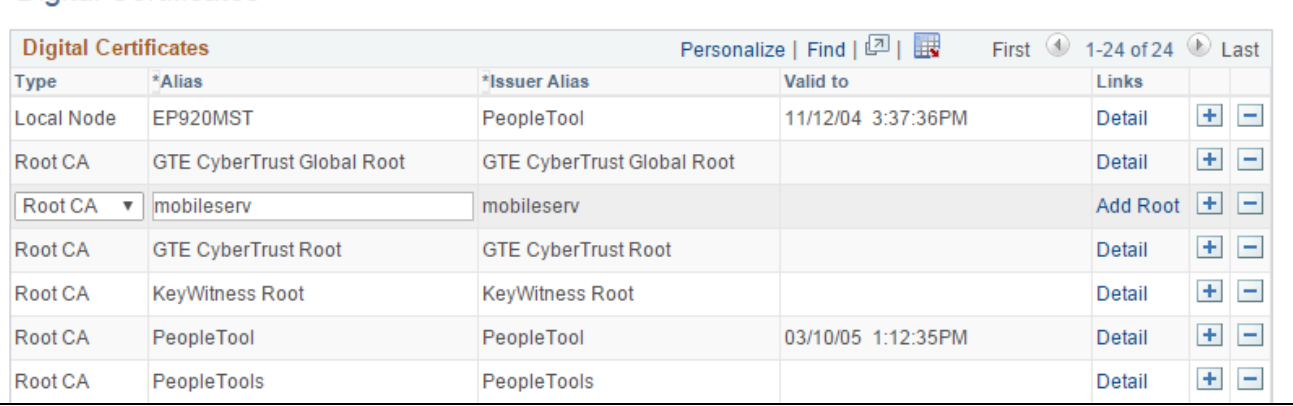

### **Digital Certificates**

PeopleSoft Digital Certificates page

- 5. On the Digital Certificates page, click the Add (+) button to add a new certificate.
- 6. Add the mobileserv digital certificate RootCA.

7. Click the Add Root link to access the Add Root Certificate page, as shown in the following example:

| <b>Digital Certificates</b> |                                   |                                                                                                    |                                                                                                    |                                             |                               |        |  |          |  |
|-----------------------------|-----------------------------------|----------------------------------------------------------------------------------------------------|----------------------------------------------------------------------------------------------------|---------------------------------------------|-------------------------------|--------|--|----------|--|
| <b>Digital Certificates</b> |                                   |                                                                                                    | Personalize   Find   2   표                                                                                                    | First $\bigcirc$ 1-25 of 25 $\bigcirc$ Last |                               |        |  |          |  |
| <b>Type</b>                 | *Alias                            | *Issuer Alias                                                                                                    | Valid to                                                                                                    | Links                                       |                               |        |  |          |  |
| Local Node                  | EP920TS1                          | PeopleTool                                                                                                    | 11/12/04 3:37:36PM                                                                                                    | <b>Detail</b>                               | $+$ $-$                       |        |  |          |  |
| Root CA                     | <b>GTE CyberTrust Global Root</b> | <b>GTE CyberTrust Global Root</b>                                                                                                    |                                                                                                    | <b>Detail</b>                               | $+$                           | $\Box$ |  |          |  |
| Root CA                     | mobileserv                        | بممممانطمور                                                                                                    |                                                                                                    | Add Poot                                    | <u>in the </u>                |        |  |          |  |
| Root CA                     | <b>GTE CyberTrust Root</b>        | <b>Add Root Certificate</b>                                                                                                    |                                                                                                    |                                             |                               |        |  | $\times$ |  |
| Root CA                     | <b>KeyWitness Root</b>            |                                                                                                    | To add the root certificate for mobileserv, paste the PEM-formatted certificate data here.                                           |                                             |                               |        |  |          |  |
| Root CA                     | PeopleTool                        | ----- BEGIN CERTIFICATE-----<br>MIIDvDCCAyWqAwIBAqIJAMbHBAm8IluqMA0GCSqGSIb3DQEBBQUAMIGbMQswCQYD                                     |                                                                                                    |                                             |                               |        |  |          |  |
| Root CA                     | <b>PeopleTools</b>                | VQQGEwJKUDEOMAwGA1UECBMFVG9reW8xEDAOBqNVBAcTB0NodW8ta3UxETAPBqNV<br>BAoTCEZyYW5rNEREMRgwFgYDVQQLEw9XZWJDZXJ0IFN1cHBvcnQxGDAWBgNVBAMT |                                                                                                    |                                             |                               |        |  |          |  |
| Root CA                     | PeopleTools SHA256 TEST root CA   |                                                                                                    | D0ZyYW5rNEREIFdIYiBDQTEiMCEGCSqGSIb3DQEJARYUc3VwcG9vdEBmcmFuazRk<br>ZC5jb20wHhcNMDcxMjA3MTAyMTQ2WhcNMTcxMjA0MTAyMTQ2WjCBmzELMAkGA1UE |                                             |                               |        |  |          |  |
| Root CA                     | PeopleTools TEST root CA          |                                                                                                    | BhMCSIAxDiAMBqNVBAqTBVRva3lvMRAwDqYDVQQHEwdDaHVvLWt1MREwDwYDVQQK<br>EwhGcmFuazRERDEYMBYGA1UECxMPV2ViQ2VydCBTdXBwb3J0MRqwFqYDVQQDEw9G |                                             |                               |        |  |          |  |
| Root CA                     | Root SGC Authority                |                                                                                                    | cmFuazRERCBXZWlgQ0ExlzAhBgkqhkiG9w0BCQEWFHN1cHBvcnRAZnJhbms0ZGQu<br>Y29tMIGfMA0GCSqGSIb3DQEBAQUAA4GNADCBiQKBqQC7r7yPJdXmDL2/+L2iogxQ |                                             |                               |        |  |          |  |
| Root CA                     | <b>Thawte Personal Basic</b>      |                                                                                                    | rLML+10EwAY9IJRCHGPqSJ8if7teqnXqFr6MAEiCwTcLvk4h1UxLrDXmxooeqNq1<br>zx/OODbcc++SfFCGmflwj/wjLpYRwPgux7/QlgrUgzsj2HtdRFd+WPVD4A0tY9gn |                                             |                               |        |  |          |  |
| Root CA                     | <b>Thawte Personal Premium</b>    | xjNXFpVe1zmgAm/UFLdMewIDAQABo4IBBDCCAQAwHQYDVR0OBBYEFGLze+0G1LHV<br>nH9I5e/FyRVh/dkRMIHQBgNVHSMEgcgwgcWAFGLze+0G1LHVnH9I5e/FyRVh/dkR |                                                                                                    |                                             |                               |        |  |          |  |
| Root CA                     | Thawte Premium Server             |                                                                                                    | oYGhpIGeMIGbMQswCQYDVQQGEwJKUDEOMAwGA1UECBMFVG9reW8xEDAOBaNVBAcT<br>B0NodW8ta3UxETAPBgNVBAoTCEZyYW5rNEREMRgwFgYDVQQLEw9XZWJDZXJ0IFN1 |                                             |                               |        |  |          |  |
| Root CA                     | <b>Thawte Server</b>              | <b>OK</b><br>Cancel                                                                                                    | Refresh                                                                                                    |                                             |                               |        |  |          |  |
| Root CA                     | Verisign Class 1                  |                                                                                                    |                                                                                                    |                                             |                               |        |  |          |  |
| Root CA                     | Verisign Class 1 - G2             |                                                                                                    |                                                                                                    |                                             |                               |        |  |          |  |
| Root CA                     | Verisign Class 2                  |                                                                                                    |                                                                                                    |                                             |                               |        |  |          |  |
| $\text{Part} \cap \Delta$   | Marieinn Claee 2 - G2             | Varieinn Class 2 - G2                                                                                                    | 05/18/18 4:50:50PM                                                                                                    | Detail                                      | $\overline{+}$ $\overline{-}$ |        |  |          |  |

PeopleSoft Digital Certificates - Add Root Certificate page

8. Paste the contents of the clipboard into the dialog area and click OK.

#### 9. Click the Refresh button to save the entry.

The system returns you to the Digital Certificates page, as shown in the following example:

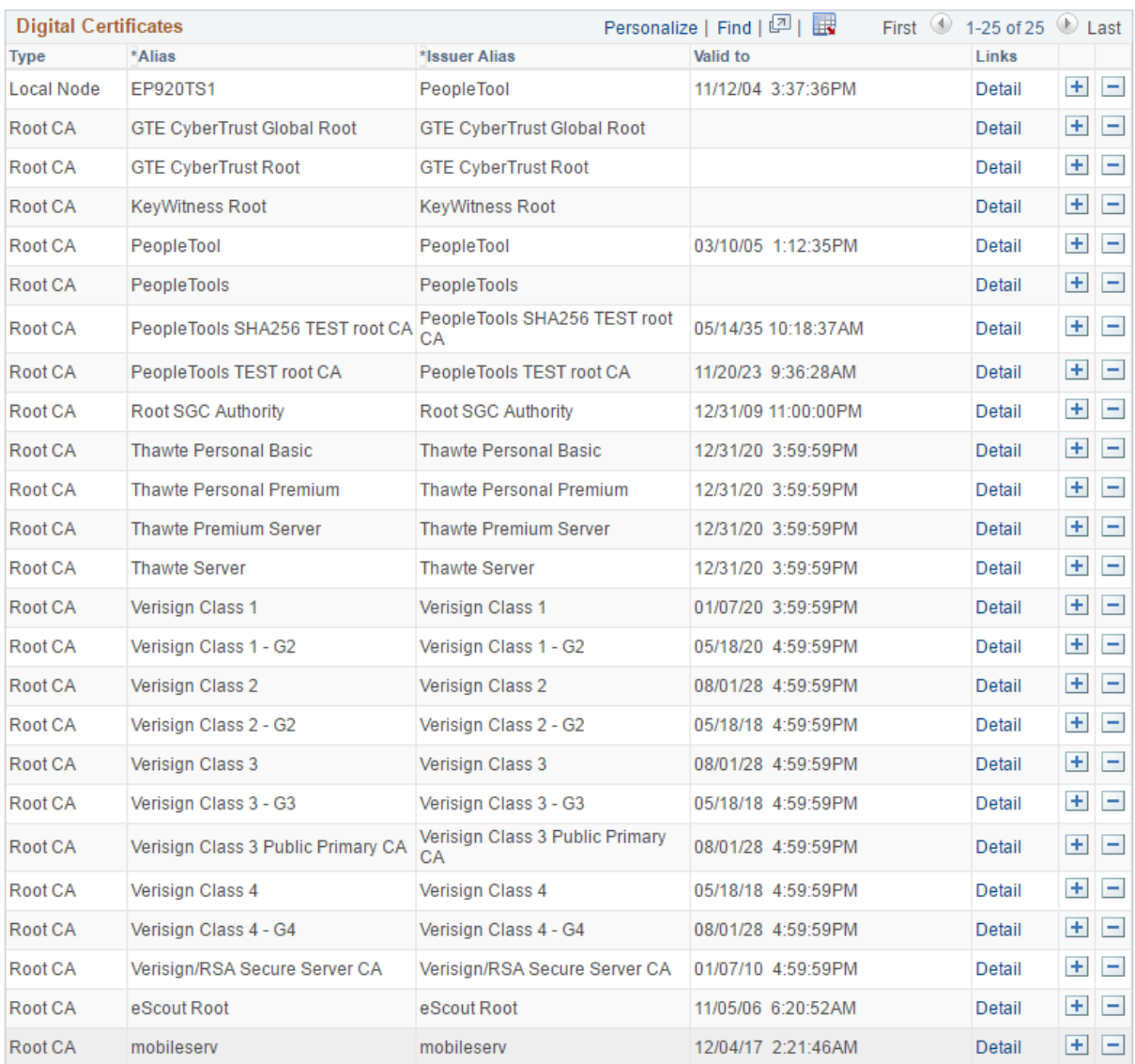

#### **Digital Certificates**

 $C$  Refresh

PeopleSoft Digital Certificates page

10. On the Digital Certificates page, click the Add (+) button to add a new certificate.

This certificate will be remote.

11. Click the Detail link next to the remote certificate and copy the contents of the clipboard into the text area for the remote certificate.

At this point, the PeopleSoft system identifies the remote certificate mobileserv and defines the RootCA as well.

The example here assumes a self-signed certificate. If the certificate that you are using was issued by a

certificate authority, then the RootCA should point to the appropriate root.

12. Select PeopleTools, Security, SAML Administation Setup, SAML Inbound Setup to access the Security Assertion Markup Language (SAML) Inbound Setup page, as shown in the following example:

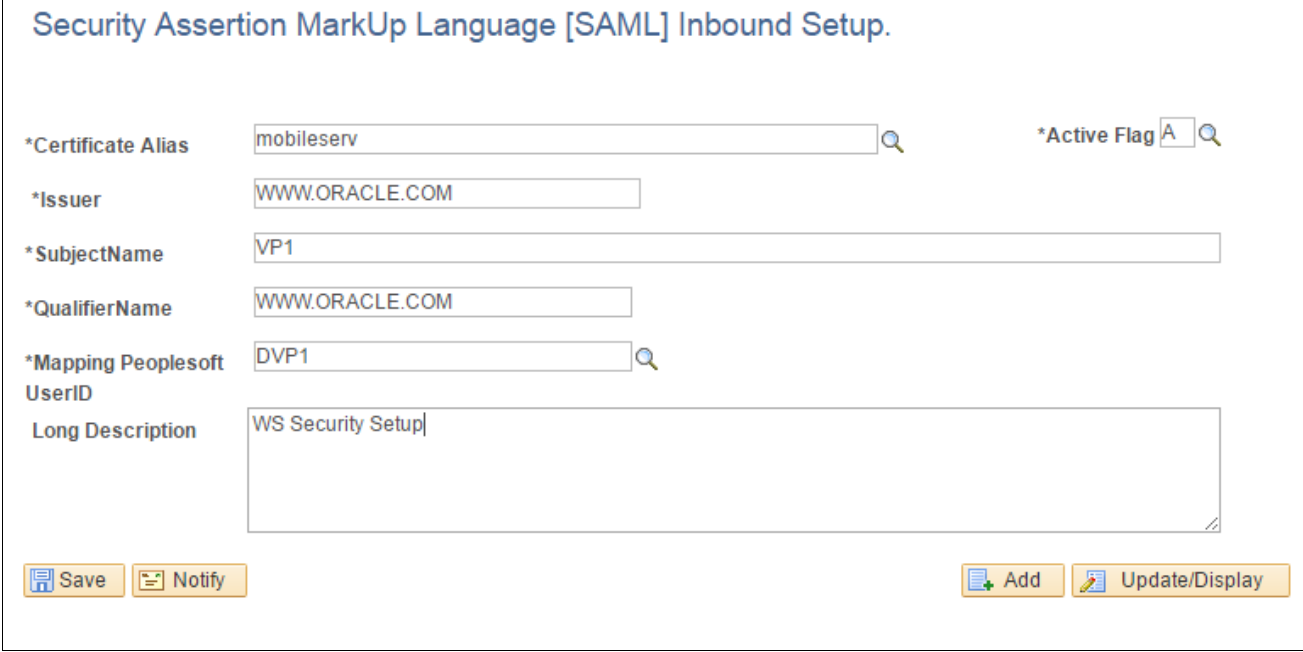

PeopleSoft Security Assertion Markup Language (SAML) Inbound Setup page

13. On the Security Assertion Markup Language (SAML) Inbound Setup page, add a new entry for the PeopleSoft Mobile Inventory Management server certificate.

The issuer defaults on the PeopleSoft Mobile Inventory Management web server as www.oracle.com and did not change.

14. In the SubjectName field, enter a user of the Mobile system.

You must add a new entry for each mobile user.

15. In the Mapping PeopleSoft UserID field, enter the same user of the Mobile system that you entered in the preceding step.

16. To enforce policies (optional), select PeopleTools, Integration Broker, Integration Setup, Services to access the Service Operations - General page, as shown in the following example:

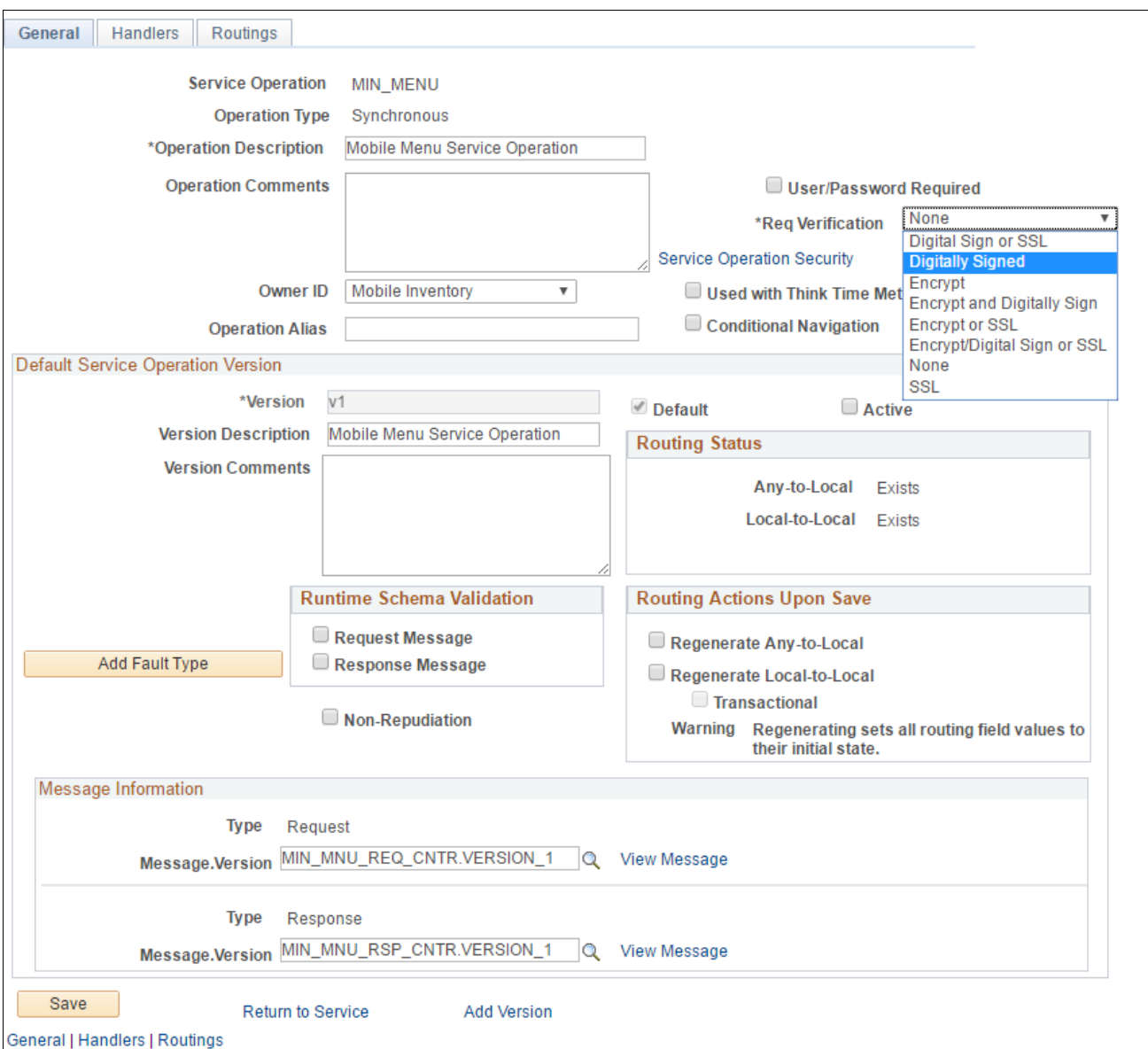

#### PeopleSoft Service Operations - General page

Enforcing policies on the PeopleSoft side is done at the service operation. This is an optional step that you can perform to better secure your environment.

17. Open the service operation and in the Req Verification field, select the appropriate policy enforcement from the drop-down list box.

For example: *Digitally Signed*

18. Select PeopleTools, Integration Broker, Integration Setup, Nodes to access the WS Security page, as shown in the following example:

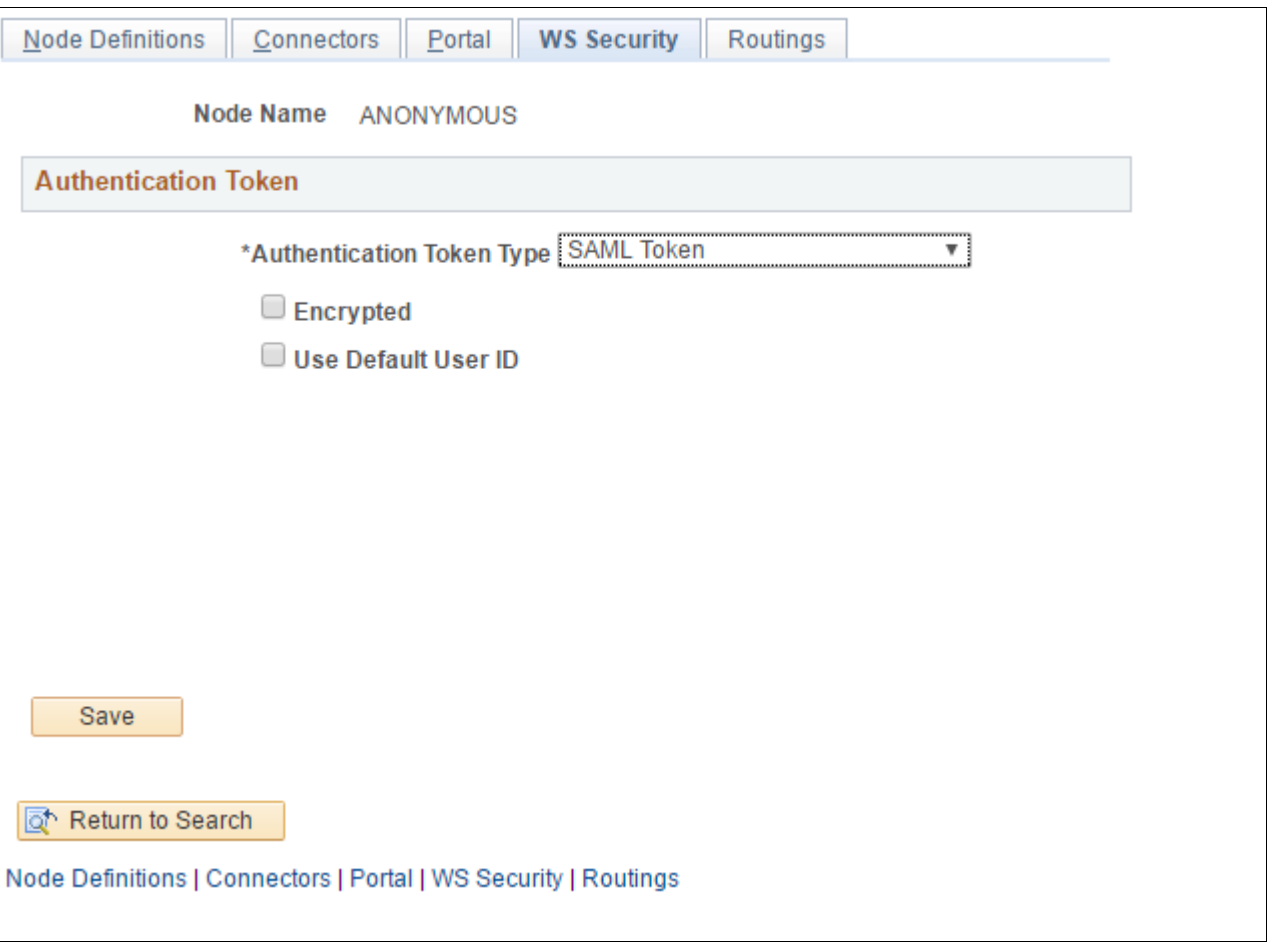

PeopleSoft Nodes - WS Security page

19. On the Nodes - WS Security page, select SAML Token from the Authentication Token Type drop-down list box.

This changes the Anonymous Node to identify the SAML Token Authentication Type. This is applied to all web services. Alternatively, you can do this at the routing level for each web service with SAML Authentication Type.

20. Modify the wssSAML.properties file that is in the following subdirectory: PSHome\webserv\peoplesoft\applications\peoplesoft\PSIGW.war\WEB-INF\classes

Change the Issuer and subjectNameID.qualifier to www.oracle.com, as shown in the following example:

```
org.apache.ws.security.saml.issuerClass=com.peoplesoft.pt.security.wss.action.PSSAMLIssuerImpl<br>org.apache.ws.security.saml.issuer=www.oracle.com
org.apache.ws.security.saml.subjectNameId.qualifier=www.oracle.com
org.apache.ws.security.saml.authenticationMethod=password
org.apache.ws.security.saml.confirmationMethod=senderVouches
```
wssSAML.properties file

# **Task 20-1-6: Updating the connections.xml to Enforce Security Policies**

You can only perform this step *after* you create a customization environment that you base on the source files that Oracle delivers. If you have not already done so, follow the instructions in the chapter titled "Creating and Deploying a Customization Environment for PeopleSoft Mobile Inventory Management" to create this environment, then return here and proceed with this step.

Oracle delivers the connections.xml file without any security policies. You can update the connections.xml file in the PeopleSoft Mobile Inventory Management application to include client security policies.

To update the connections.xml to enforce security policies:

1. Open the PeopleSoft Mobile Inventory Management application in JDeveloper, and then open the Application Resources section and expand the Descriptors and ADF META-INF sections, as shown in the following example:

|                                   | <b>PApplication Navigator X</b>                                           |  |
|-----------------------------------|---------------------------------------------------------------------------|--|
| "≡ structure                      | <b>B</b> PsftMobileInv<br><b>F</b> b                                      |  |
|                                   | <b>可め了 车</b><br>$\triangledown$ Projects                                  |  |
|                                   | <b>E</b> MobileUI [fdambros-d755]                                         |  |
|                                   | <b>E</b> Application Sources                                              |  |
|                                   | 白 80 peoplesoft.apps.scm                                                  |  |
|                                   | 中 80 Adjustments                                                          |  |
|                                   | 中 80 backing                                                              |  |
|                                   | 中 80 BinTransfer                                                          |  |
| <sup>1</sup> Versioning Navigator | 国 80 Common                                                               |  |
|                                   | 由 Sill CountingEvent                                                      |  |
|                                   | 由 80 Delivery                                                             |  |
|                                   | 中 80 DeliveryCart                                                         |  |
|                                   | 由 8 ExpressIssue                                                          |  |
|                                   | 由 Su FulfillmentInquiry                                                   |  |
|                                   | 由 8 ItemStockInquiry                                                      |  |
|                                   | 中 op menu                                                                 |  |
|                                   | 中 80 ParCount                                                             |  |
|                                   | 中 80 Receiving                                                            |  |
|                                   | 由 StockFeedback<br>about.java 2846                                        |  |
|                                   | Anenti Itiliava 2772                                                      |  |
|                                   | <b>Application Resources</b>                                              |  |
|                                   | Connections<br>⊞                                                          |  |
|                                   | ė-<br>Descriptors                                                         |  |
|                                   | <b>E META-INF</b>                                                         |  |
|                                   | <b>O ADF META-INF</b>                                                     |  |
|                                   | adf-config.xml 2048                                                       |  |
|                                   | connections.xml 2422                                                      |  |
|                                   | wss10_saml_token_with_message_integrity_dient_policy_connection.xml 1632  |  |
|                                   | wss10_saml_token_with_message_integrity_dient_policy_connections.xml 1651 |  |
|                                   | wss_username_token_dient_policy_connections.xml 1632                      |  |
|                                   |                                                                           |  |

PeopleSoft Mobile Inventory Management - Navigation to locate the connections.xml file

To add WS-Security to the PeopleSoft Mobile Inventory Management application, you must attach a security policy to each service.

2. Determine which policy you want to use, then double-click the connections file to open.

The file should open as shown in the following example:

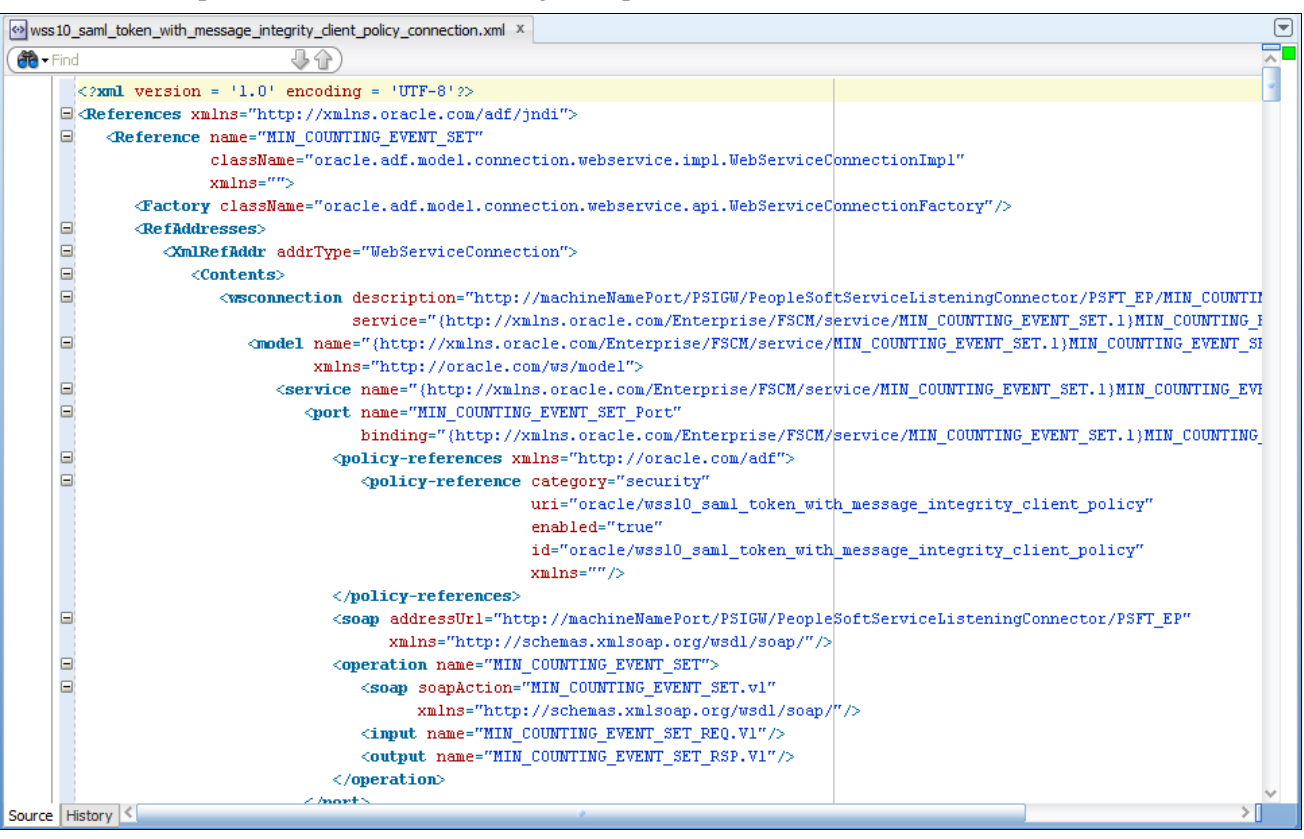

Example of connections.xml file

- 3. Select the entire content of the file using Ctrl-A or Select All from the Edit menu. Then copy the content into the clipboard (Ctrl-C or Copy from the Edit menu).
- 4. Double-click the connections.xml file to open. Then select the entire content of the file (Ctrl-A or Select All from the Edit menu). Paste the content of the clipboard into this file, entirely replacing the content (Ctrl-V or Paste from the Edit menu).
- 5. Save the file.
- 6. After you make these changes, you must redeploy the PeopleSoft Mobile Inventory Management system to the web server that you previously configured in the installation.

**Note.** In the future, when you receive new source file updates, the connections.xml file may be overwritten. Repeat these steps to reinstate the correct security policy.

# **Chapter 21**

# <span id="page-274-3"></span>**Creating and Deploying a Customization Environment for PeopleSoft Mobile Inventory Management**

This chapter discusses:

- [•](#page-274-0) [Understanding the Customization Environment for PeopleSoft Mobile Inventory Management](#page-274-0)
- **[Prerequisites](#page-274-1)**
- [•](#page-274-2) [Creating a Customization Environment for PeopleSoft Mobile Inventory Management](#page-274-2)

# <span id="page-274-0"></span>**Understanding the Customization Environment for PeopleSoft Mobile Inventory Management**

The PeopleSoft Mobile Inventory Management application is built using Oracle Application Development Framework (ADF). Oracle ADF uses a customization methodology that you should follow when making customizations to the PeopleSoft Mobile Inventory Management application. Oracle's methodology implements customizations in a way that does not change the source files. Therefore, Oracle can deliver future updates to the original source files without requiring you to reapply the customizations.

# <span id="page-274-1"></span>**Prerequisites**

Before you begin, ensure that you meet the following requirements:

• You have access to the source files that Oracle delivers. These source files are in the file PsftMobileInvCustom.zip.

This file is in the directory *PS\_APP\_HOME*\setup\oracle\adf\MobileInventory.

• You have access to the latest version of Oracle JDeveloper 11gR1 (11.1.1.6 or 11.1.1.7)

**Note.** Oracle JDeveloper 11gR2 is not yet supported.

# <span id="page-274-2"></span>**Task 21-1: Creating a Customization Environment for PeopleSoft Mobile Inventory Management**

This section discusses:

[•](#page-275-0) [Creating the Customization Environment](#page-275-0)

[•](#page-277-0) [Creating the Customization EAR File](#page-277-0)

### <span id="page-275-0"></span>**Task 21-1-1: Creating the Customization Environment**

To create an environment to customize, you must unzip the source files into a directory of your choice. After you unzip the source files, you can open the application in Oracle JDeveloper using the steps that follow.

To create the customization environment:

1. In Oracle JDeveloper, select File, Open.

2. In the Open Applications dialog box, look for your source directory, open the PsftMobileInvCustom directory and select the PsftMobileInv.jws file, as shown in the following example:

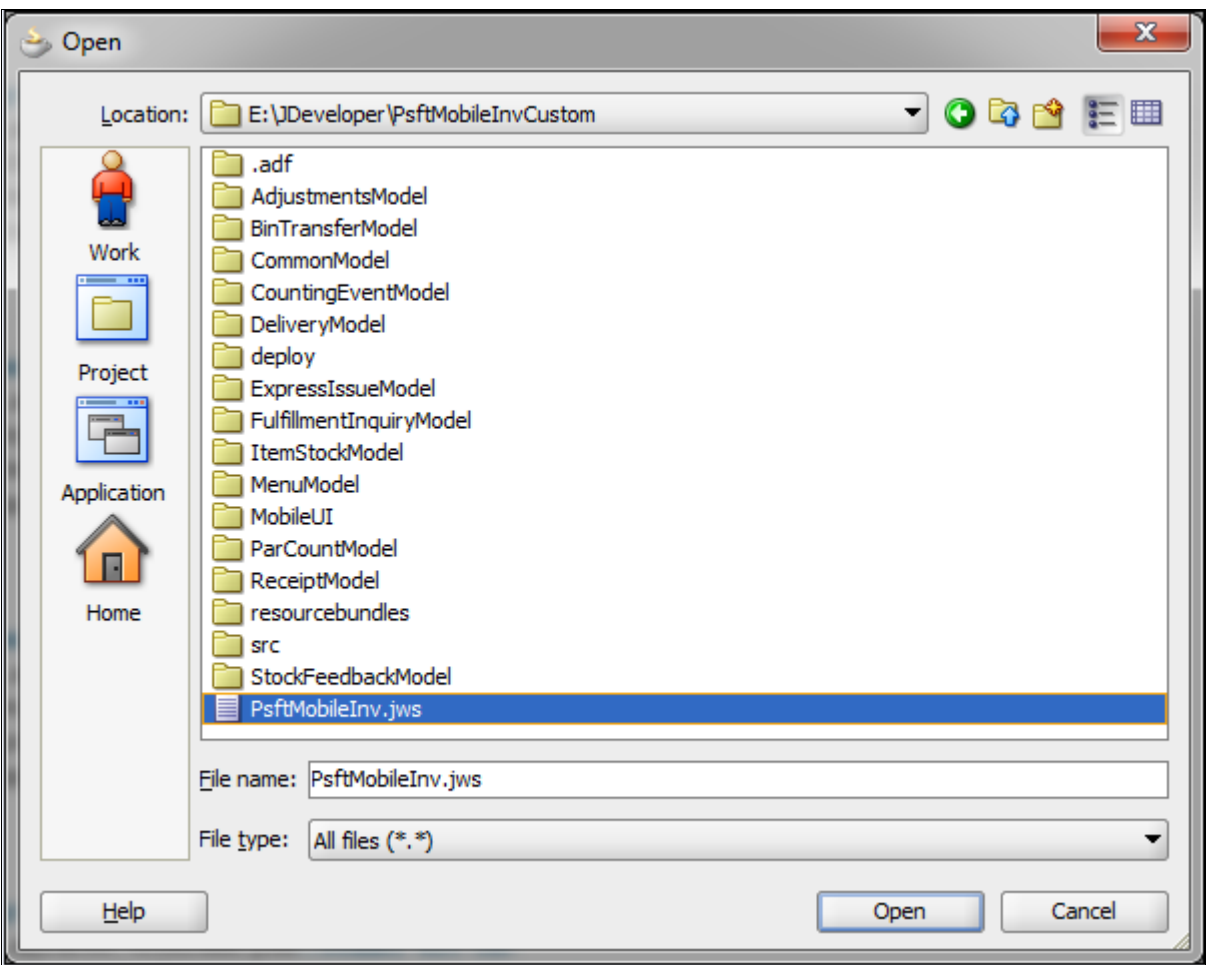

Open Applications dialog box

The PeopleSoft Mobile Inventory Management application now appears in the Application Navigator, as shown in the following example:

[Creating and Deploying a Customization Environment for PeopleSoft](#page-274-3)  [Mobile Inventory Management](#page-274-3)

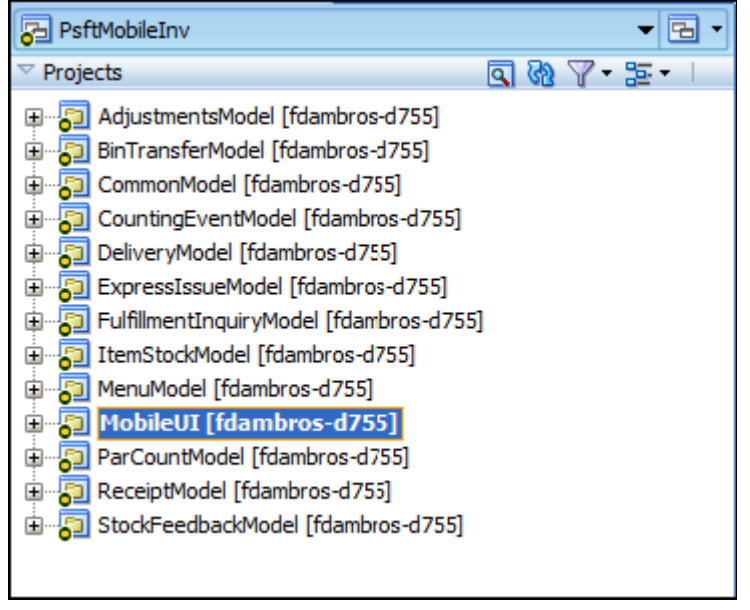

Application Navigator

You can now use the connections.xml file to make customizations.

3. After you create the customization environment, the process changes slightly for subsequent source files that Oracle delivers. You still unzip the application files to the same directory; however, one of the files requires special treatment.

Oracle delivers the connections.xml file without any security association. In an earlier step in the chapter titled "Installing PeopleSoft 9.2 Mobile Inventory Management" of this installation guide, you are instructed to replace the generic connections file with one that is specific to your security setup. When you unzip the source files after the initial setup, the specific connections file that you specified in that step is overwritten by the generic file. Therefore, you need to replace the generic file with the specific security file that you are using.

The detailed instructions for this procedure are in the chapter titled "Configuring WS-Security for PeopleSoft Mobile Inventory Management" of this installation guide.

See the section Updating the connections.xml to Enforce Security Policies in the chapter "Configuring WS-Security for PeopleSoft Mobile Inventory Management."

# <span id="page-277-0"></span>**Task 21-1-2: Creating the Customization EAR File**

After you make the changes in the previous step, you must redeploy the customizations for the changes to take effect. To deploy the customized version, you must create an EAR file of the custom application.

To create an EAR file of the custom application for deploying to the application server:

1. Start with the customized application open in Oracle JDeveloper.

2. From the Oracle JDeveloper menu, select Application, Deploy, as shown in the following example:

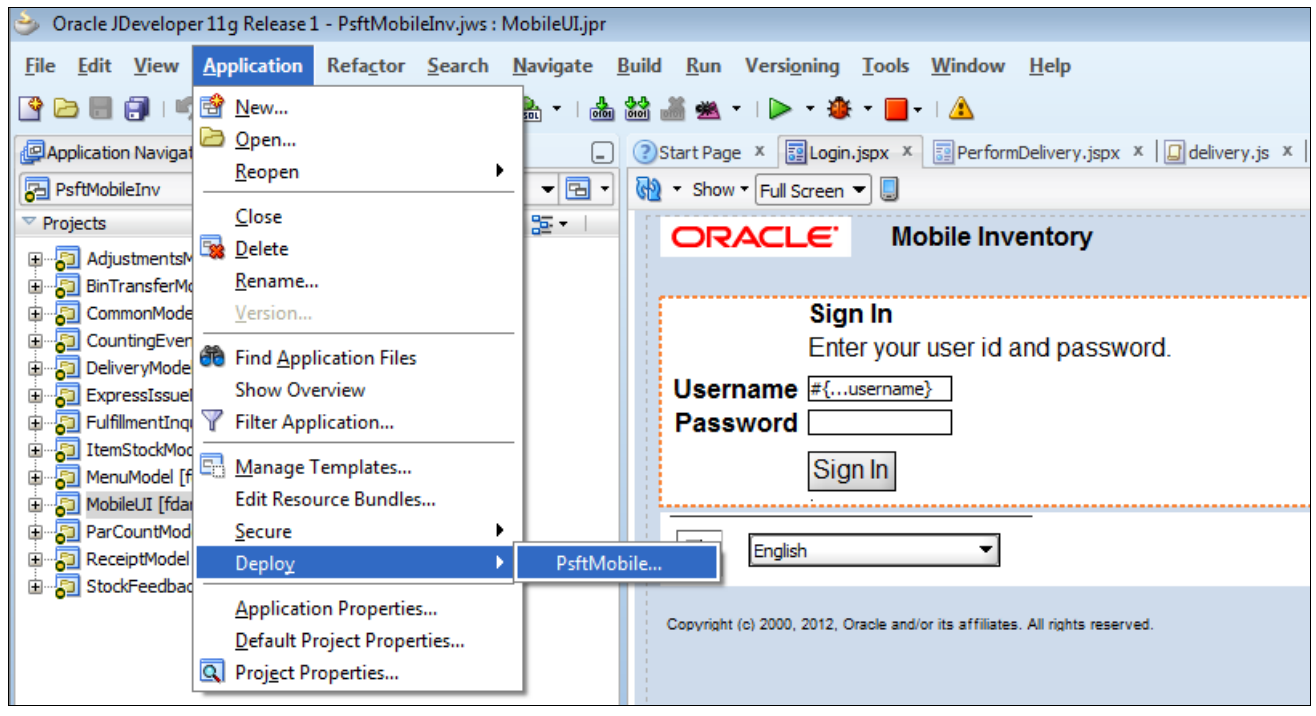

Oracle JDeveloper menu

The Deployment Action page opens, as shown in the following example:

[Creating and Deploying a Customization Environment for PeopleSoft](#page-274-3)  [Mobile Inventory Management](#page-274-3)

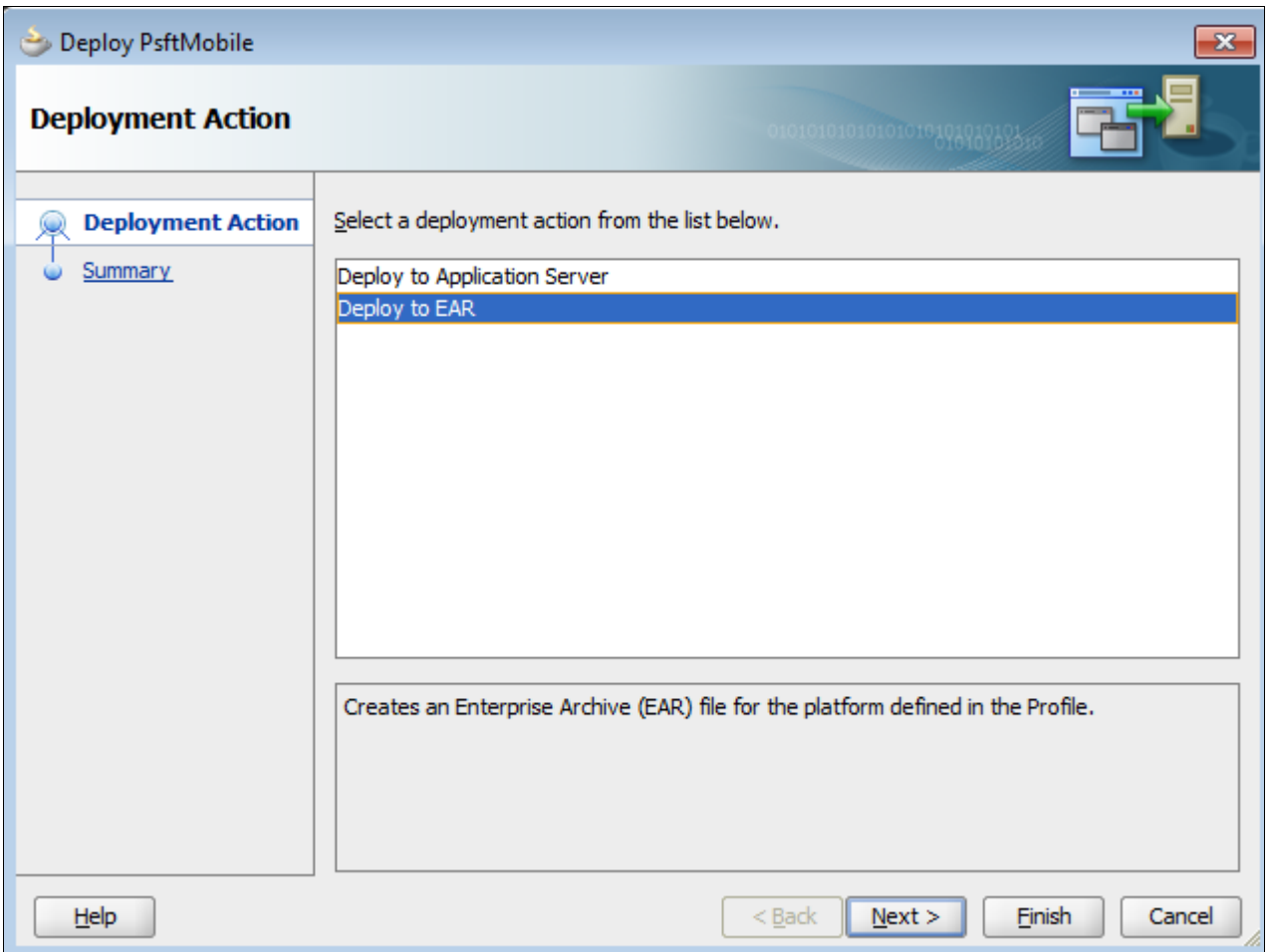

```
Oracle JDeveloper - Deployment Action page
```
3. On the Deployment Action page, select Deploy to EAR and then click Next.

The Summary page appears, as shown in the following example:

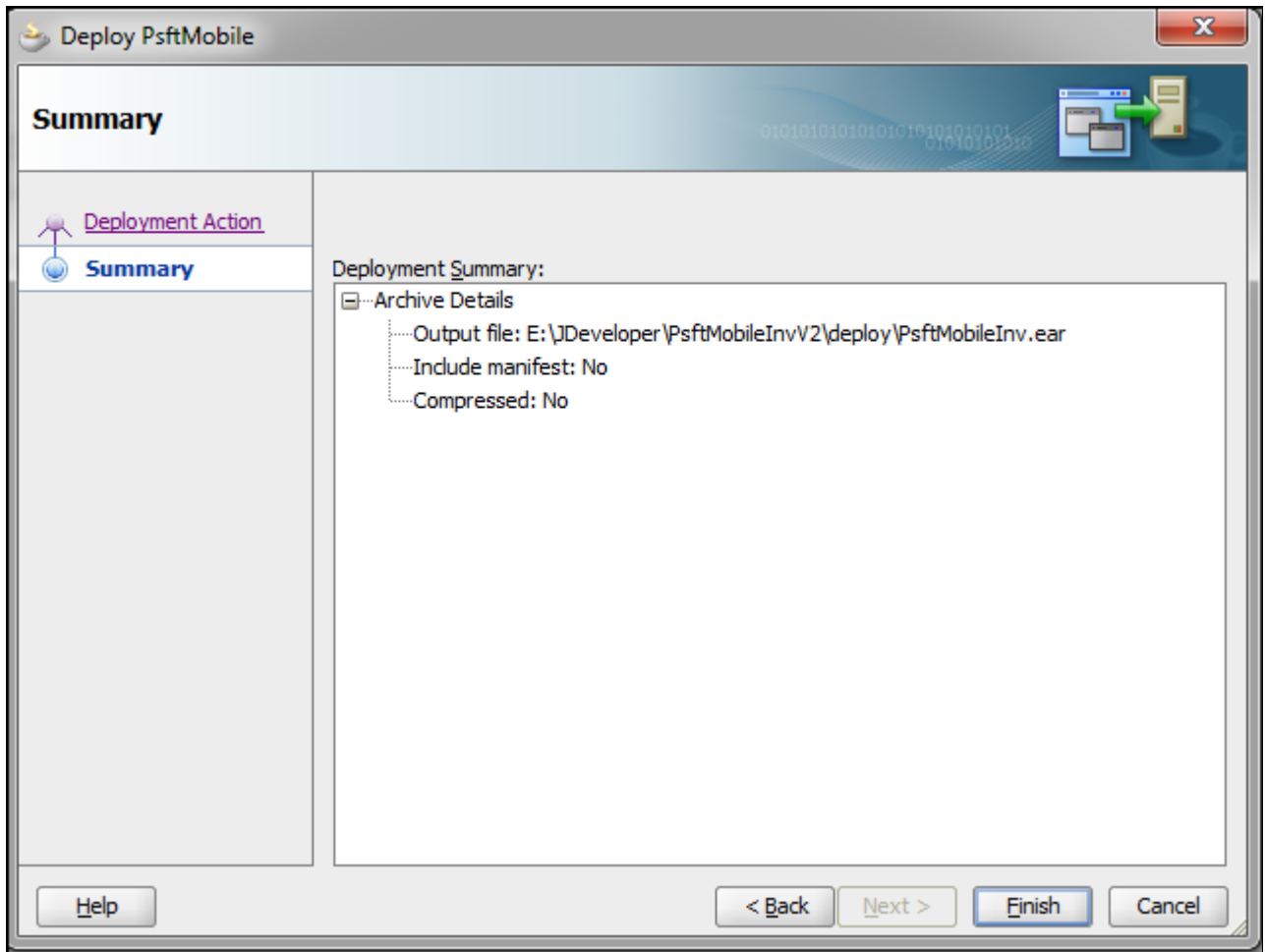

Oracle JDeveloper - Summary page

On the Summary page, the final details of the deployment file are given and include the path and file name where the system creates the EAR file.

4. Click Finish to create the EAR file.

You can now deploy and configure the file on the application server.

# **Chapter 22**

# <span id="page-282-3"></span>**Configuring eMail URLS in PeopleSoft SCM Applications**

This chapter discusses:

- [•](#page-282-0) [Configuring eMail URLs](#page-282-0)
- [•](#page-287-0) [Setting Up Pagelets](#page-287-0)
- [•](#page-288-0) [Granting Access to Navigation Pages](#page-288-0)

# <span id="page-282-0"></span>**Task 22-1: Configuring eMail URLs**

This section discusses:

- [•](#page-282-1) [Understanding eMail Configuration](#page-282-1)
- [•](#page-282-2) [Configuring eMail URLs for Item Loader Exceptions](#page-282-2)
- [•](#page-283-0) [Configuring eMail URLs for Supplier Facing Applications](#page-283-0)
- [•](#page-286-0) [Configuring eMail URLs for PeopleSoft eBill Payment](#page-286-0)

# <span id="page-282-1"></span>**Understanding eMail Configuration**

Some products in PeopleSoft Supply Chain Management (SCM) can send out email notifications containing web addresses (URLs) that enable your employees and external parties to link back to your website. For emails to contain the correct embedded URLs to PeopleSoft Inventory, PeopleSoft Purchasing, and PeopleSoft eProcurement pages, you must edit the URL as discussed in this section.

# <span id="page-282-2"></span>**Task 22-1-1: Configuring eMail URLs for Item Loader Exceptions**

You must modify SCM\_SERVLET\_INT to point to an internal server that you use to access the PeopleSoft SCM database. This URL creates standard PeopleSoft Internet Architecture links for internal users, such as employees, to access pertinent components and pages.

To set up the URL:

- 1. Select PeopleTools, Utilities, Administration, URLs to access the PeopleTools URL Maintenance page.
- 2. On the URL search page, search for the URL identifier *SCM\_SERVLET\_INT.*

3. On the URL Maintenance page, in the URL field, edit the URL to point to an internal server to access the PeopleSoft Supply Chain Management database, as shown in the following example:

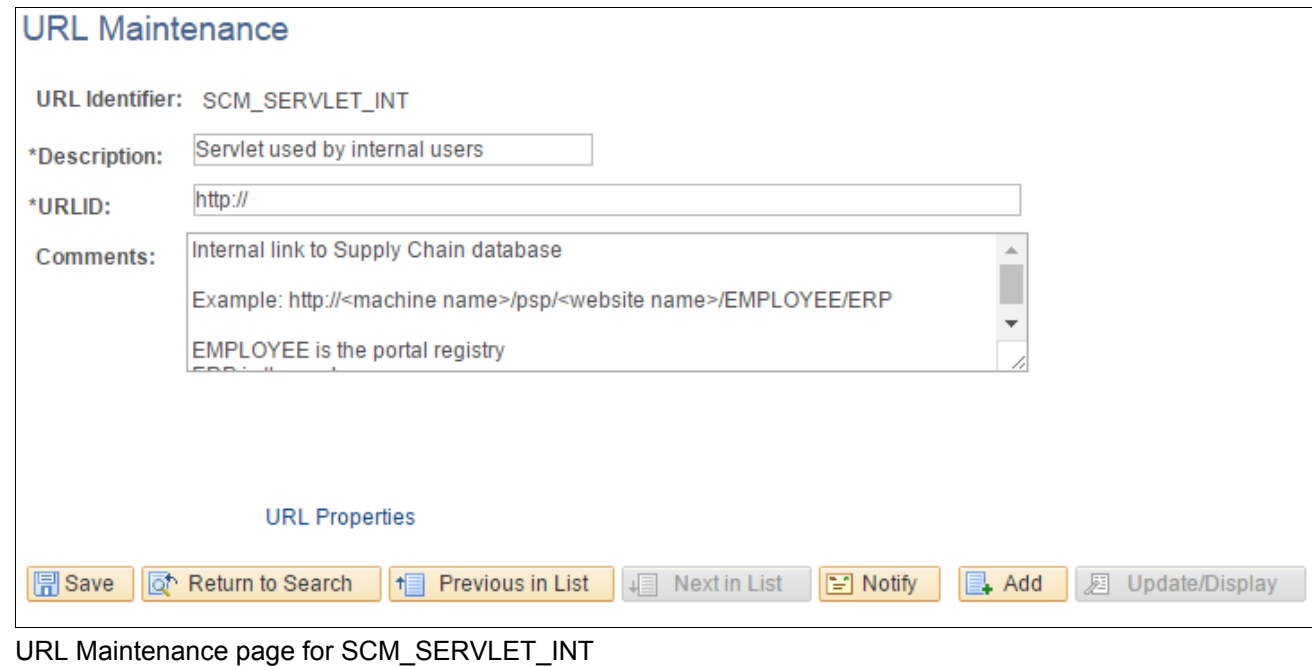

4. Click Save.

# <span id="page-283-0"></span>**Task 22-1-2: Configuring eMail URLs for Supplier Facing Applications**

The information in this section applies to PeopleSoft eSupplier Connection, PeopleSoft Collaborative Supply Management, PeopleSoft Supplier Contract Management, PeopleSoft Strategic Sourcing, PeopleSoft Services Procurement, and PeopleSoft Supplier Registration.

You must modify EMP\_SERVLET, SUP\_SERVLET, and SUP\_OB\_INVITE to point to the correct servers that you plan to use to access the PeopleSoft SCM database. These URLs are a requirement when you are not using an Enterprise Portal, as there is no other way to identify the different web servers used for the Employee or Supplier side.

To set up these URLs:

- 1. Select PeopleTools, Utilities, Administration, URLs to access the PeopleTools URL Maintenance page.
- 2. On the URL search page, search for the URL identifier *SUP\_SERVLET.*

3. On the URL Maintenance page, in the URL field, edit the URL to point to an EXTERNAL server to access the PeopleSoft Supply Chain Management database.

That is, the server that the suppliers use to sign in to the SUPPLIER registry, as shown in the following example:

### **URL Maintenance**

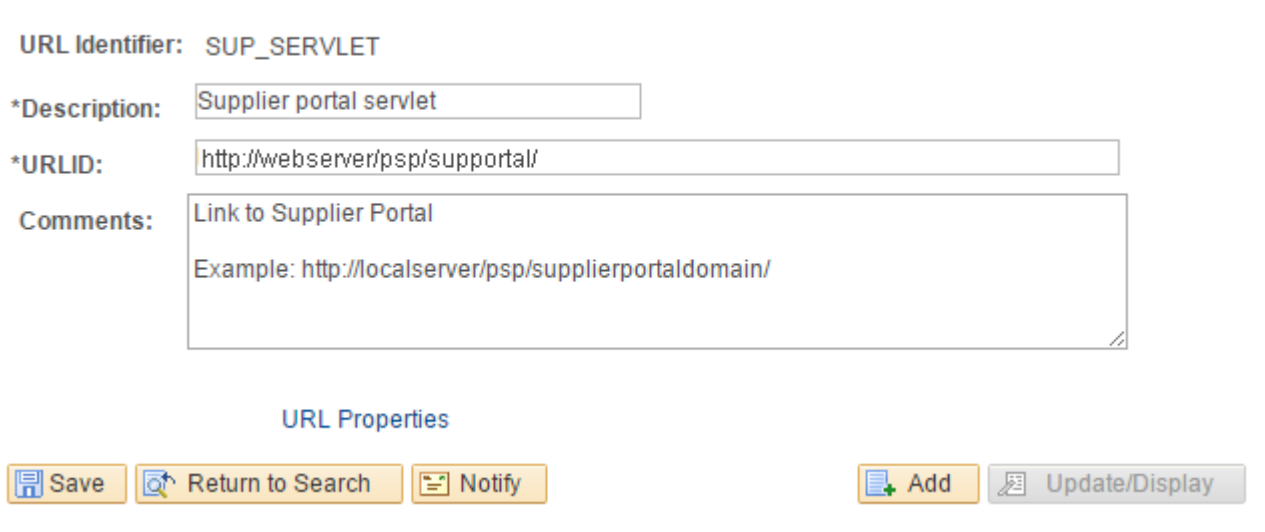

URL Maintenance page for SUP\_SERVLET

- 4. Click Save.
- 5. Click Return to Search.
- 6. On the URL search page, search for the URL identifier *EMP\_SERVLET.*

7. On the URL Maintenance page, in the URL field, edit the URL to point to an INTERNAL server to access the PeopleSoft Supply Chain Management database.

That is, the server that the employees use to sign in to the EMPLOYEE registry, as shown in the following example:

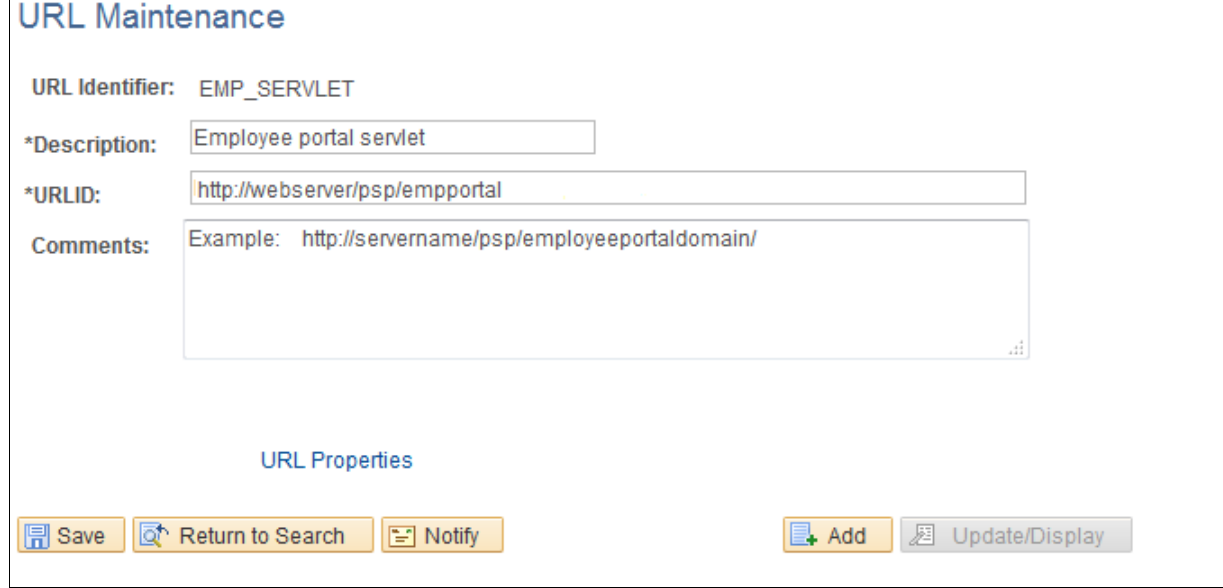

URL Maintenance page for EMP\_SERVLET

- 8. Click Save.
- 9. Click Return to Search.
- 10. On the URL search page, search for the URL identifier *SUP\_OB\_INVITE.*

11. On the URL Maintenance page, in the URL field, edit the URL to point to an EXTERNAL server to access the PeopleSoft Supply Chain Management database.

That is, the server that the potential suppliers use to sign in to the SUPPLIER registry, as shown in the following example:

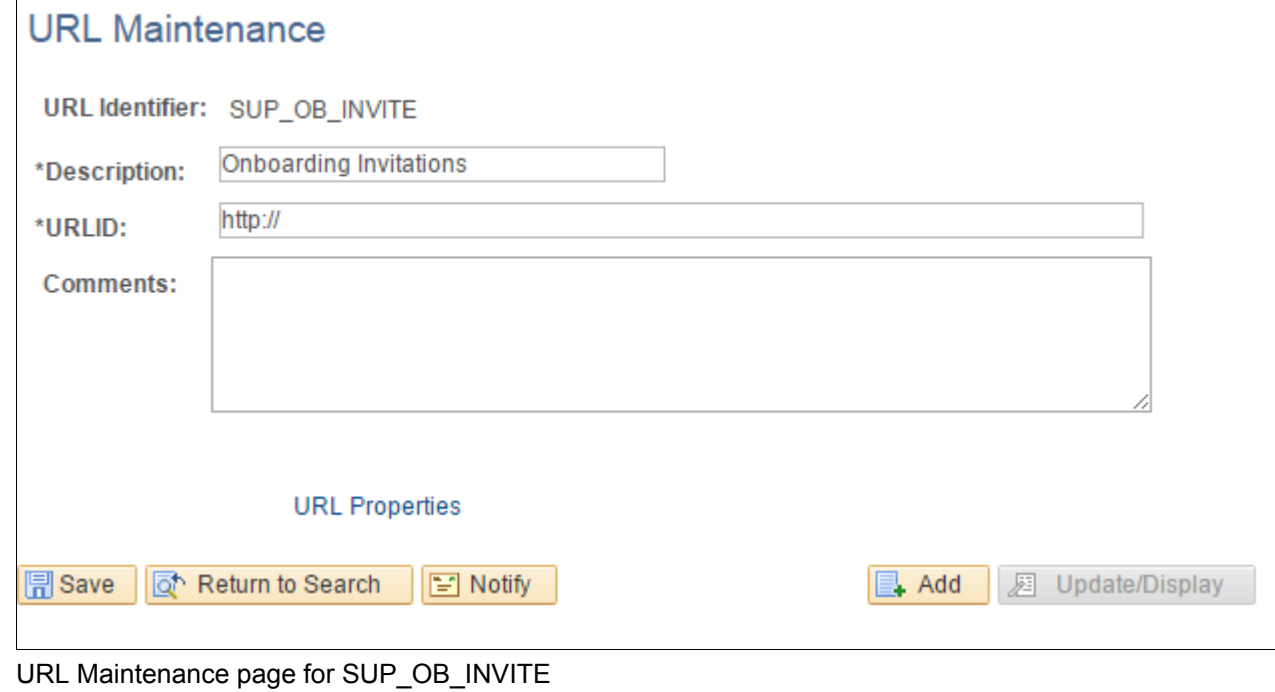

12. Click Save.

### <span id="page-286-0"></span>**Task 22-1-3: Configuring eMail URLs for PeopleSoft eBill Payment**

You must modify the EB\_SERVLET to point to the correct server that you plan to use to access the PeopleSoft SCM database for the CUSTOMER registry. This is necessary to enable PeopleSoft Billing to generate the correct link to the PeopleSoft eBill Payment components.

To set up the URL:

- 1. Select PeopleTools, Utilities, Administration, URLs to access the PeopleTools URL Maintenance page.
- 2. On the URL search page, search for the URL identifier *EB\_SERVLET.*

3. On the URL Maintenance page, edit the URL to point to an EXTERNAL server to access the PeopleSoft Supply Chain Management database.

That is, the server that your customers use to sign in to the CUSTOMER registry, as shown in the following example:

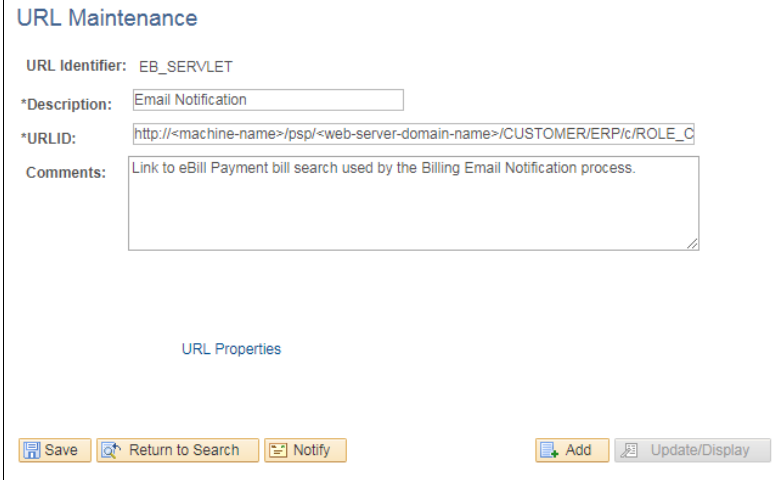

URL Maintenance page for EB\_SERVLET

4. Click Save.

# <span id="page-287-0"></span>**Task 22-2: Setting Up Pagelets**

This section discusses:

- [•](#page-287-1) [Accessing Pagelets](#page-287-1)
- [•](#page-288-1) [Enabling Pagelet Creation and Access with Portal Utilities](#page-288-1)

### <span id="page-287-1"></span>**Task 22-2-1: Accessing Pagelets**

You can access pagelets within the PeopleSoft 9.2 Supply Chain Management application databases. Use these instructions to apply scripts to your database to allow access to the pagelet configuration homepage.

**Note.** You must complete the following steps for both the System (SYS) and Demo (DMO) databases, unless otherwise indicated.

To add, remove, or change the layout of the homepage, you must grant the homepage personalization security access to all non-guest users. To update the homepage personalization permission list, use PeopleSoft Data Mover to run the PORTAL\_HP\_PERS.DMS script.

To add the Portal User role to the user IDs, use PeopleSoft Data Mover to run the PORTAL\_ADD\_ROLE.DMS script. You can find both scripts in *PS\_APP\_HOME\*scripts.

**Note.** You should grant the PAPP\_USER role to all new user IDs for access to the homepage personalization. After you run this script, you should manually remove the role PAPP\_USER from any GUEST User ID, since the GUEST user should not be personalizing the common homepage.
#### **Task 22-2-2: Enabling Pagelet Creation and Access with Portal Utilities**

Perform this task only if you are licensed for PeopleSoft Supply Chain Portal Pack or PeopleSoft Portal Solutions.

Use PeopleSoft Data Mover to run the EOPP\_PORTAL\_PACK.DMS script in *PS\_APP\_HOME\*scripts. This script enables the creation and viewing of pagelets using the Enterprise Components Portal Utilities.

## **Task 22-3: Granting Access to Navigation Pages**

To access the navigation pages, you must grant security to the Navigation Page IScripts to all users. To add the EOPP USER role to all users, use PeopleSoft Data Mover to run the EOPP\_ADD\_ROLE.DMS script in *PS\_APP\_HOME\*scripts.

**Note.** When you create a new user ID, you should add the EOPP\_USER role to the new user ID.

#### **Chapter 23**

# <span id="page-290-1"></span>**Setting Up PeopleSoft Supplier Relationship Management Applications**

This chapter discusses:

- [•](#page-290-0) [Reviewing the PeopleSoft 9.2 Supplier Contract Management Setup](#page-290-0)
- [•](#page-291-0) [Granting Security in PeopleSoft Fluid Requisition](#page-291-0)
- [•](#page-303-0) [Setting Up the PeopleSoft Search Framework Search Engine in Fluid Requisition](#page-303-0)

## <span id="page-290-0"></span>**Reviewing the PeopleSoft 9.2 Supplier Contract Management Setup**

This section applies to PeopleSoft Supplier Contract Management. To use PeopleSoft Supplier Contract Management, you must set up a database or FTP file attachment server as documented in the task Upgrading File Attachment, and have Microsoft Word 2007 or higher installed.

Review the following setup tasks:

- Setup of a Microsoft Word template.
- Optional setup for individual clients to allow certain users to look up clauses and bind variables in the PeopleSoft database from within Microsoft Word using Microsoft Research task pane functionality.
- Optional setup to allow users to perform server side compares of Microsoft Word documents, and optional dispatch of contracts to suppliers in a .doc or .pdf format (versus the default .xml format).
- Optional installation setup for PeopleSoft Search Framework.
- Optional installation setup for workflow.
- Optional installation setup for contract syndication
- Optional setup that enables documents to use digital signatures like Adobe or Microsoft Word 2007 or higher versions.

See the product documentation for PeopleSoft FSCM: Supplier Contract Management for more information about the setup tasks.

## <span id="page-291-0"></span>**Task 23-1: Granting Security in PeopleSoft Fluid Requisition**

#### **Understanding PeopleSoft Fluid Requisition**

The PeopleSoft Fluid Requisition is based on Fluid Architecture and combined with a Component Interface. Fluid Architecture builds the front end display and the Component Interface handles the bulk of the business logic at the back end.

Use the Permission List EPPV1000 from PeopleSoft Pure Internet Architecture to grant security to PeopleSoft Fluid Requisition 9.2 objects.

Permission lists are tied to roles. Users are then tied to those roles so by granting permission to an object in a permission list, any user assigned to a role that is tied to that permission list is granted permission.

#### **Task 23-1-1: Granting Access to Component Interfaces**

To grant permission to permission lists, navigate to the PeopleTools Permission Lists component:

- 1. Select PeopleTools, Security, Permissions & Roles, Permission Lists.
- 2. Search for and select the Permission List EPPV1000.
- 3. Select the Component Interfaces tab.

Fluid Requisition requires the use of Component Interface PV\_PROCURE\_REQ\_V3\_CI.

4. Select Edit for Component Interface PV\_PROCURE\_REQ\_V3\_CI in the Component Interfaces tab as shown in the following example:

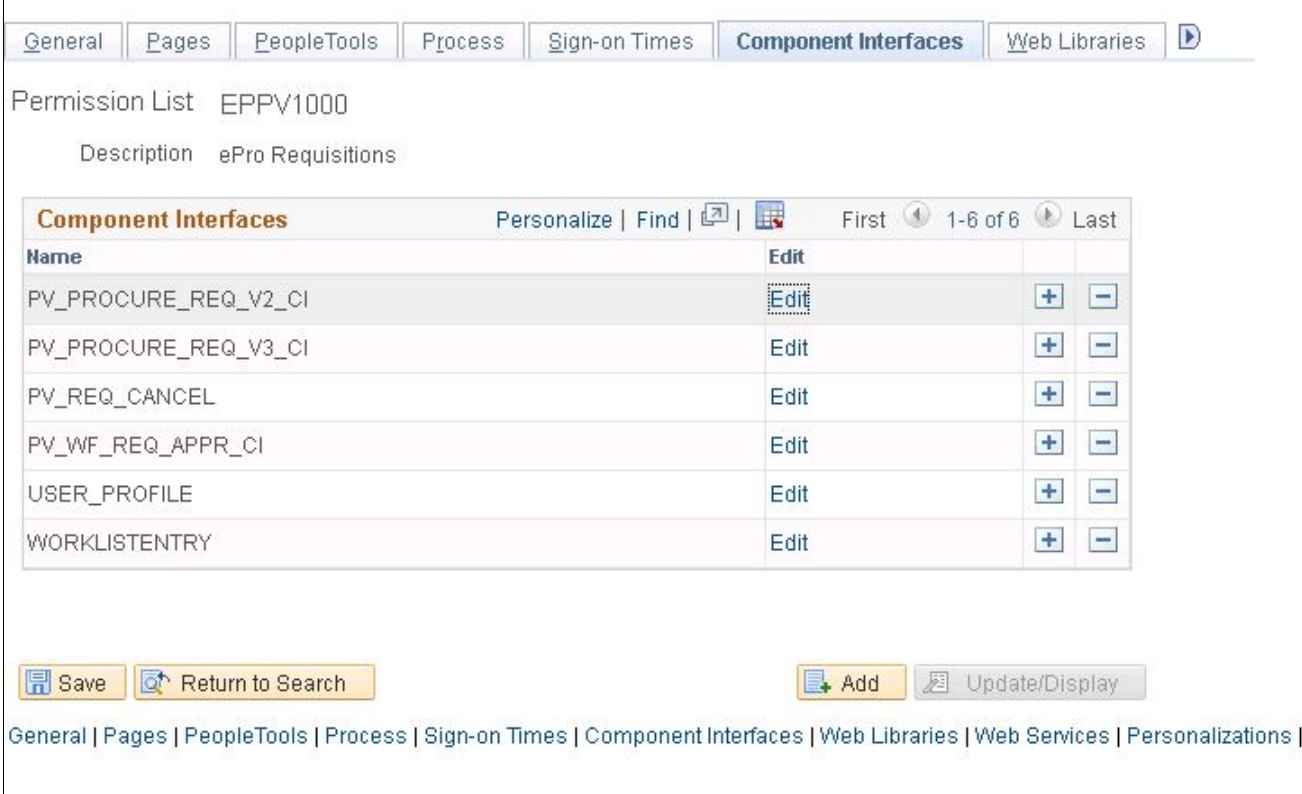

Permission Lists page: Component Interfaces tab for PV\_PROCURE\_REQ\_V3\_CI

5. Grant Full access for all the methods in the list as shown in the following example:

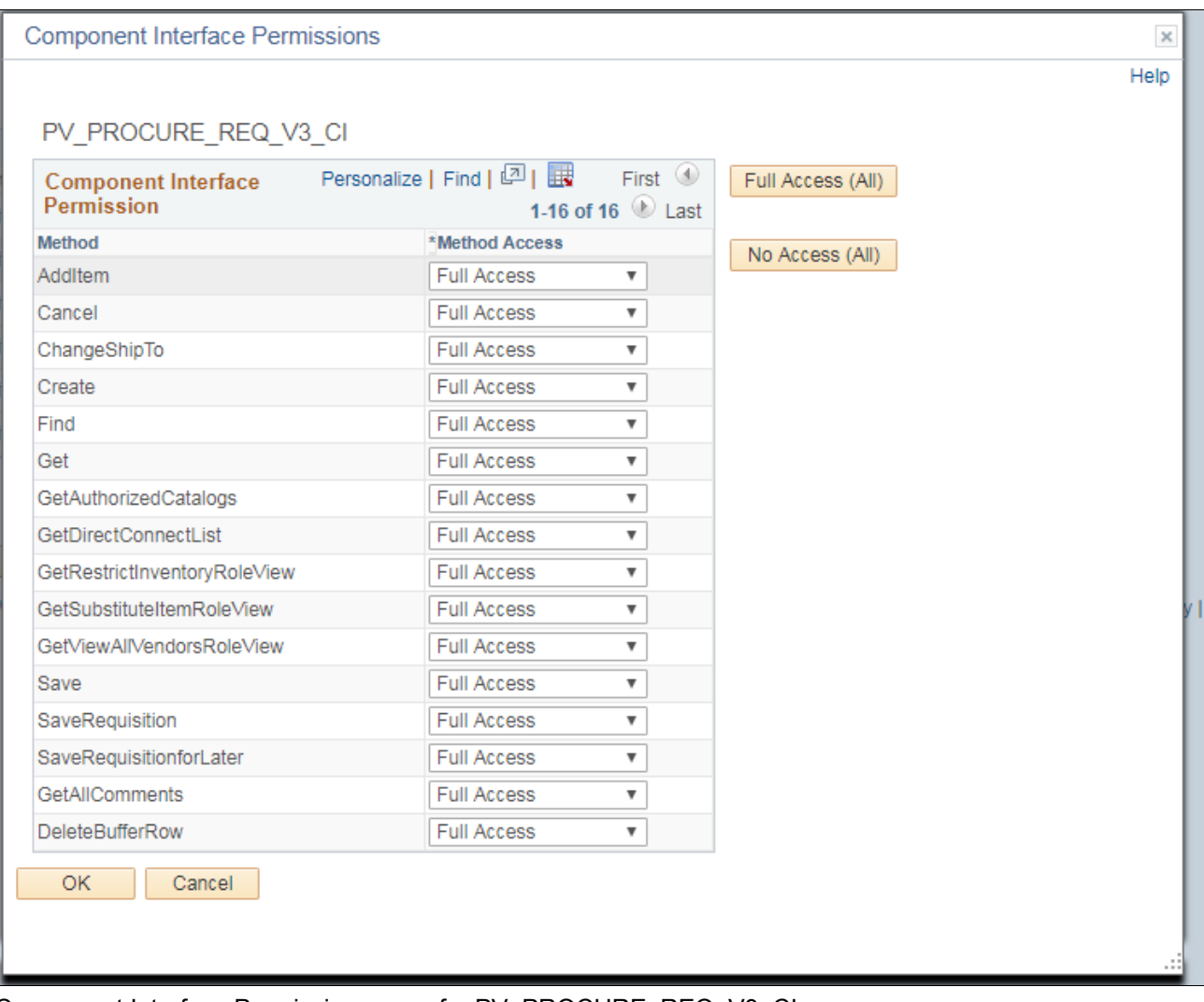

Component Interface Permissions page for PV\_PROCURE\_REQ\_V3\_CI

6. Click OK.

#### **Task 23-1-2: Granting Access to Web Libraries (IScript Functions)**

Fluid Requisition also requires the use of various IScript functions which are present inside Web Libraries. IScript functions are PeopleSoft records that start with prefix IScript\_.

To grant permission to Web Libraries:

- 1. Navigate to PeopleTools, Security, Permissions & Roles, Permission Lists.
- 2. Search for and select the Permission List EPPV1000.
- 3. On the Permission Lists page, select the Web Libraries tab.

4. Select the Edit link for the WEBLIB\_PV record as shown in the following example:

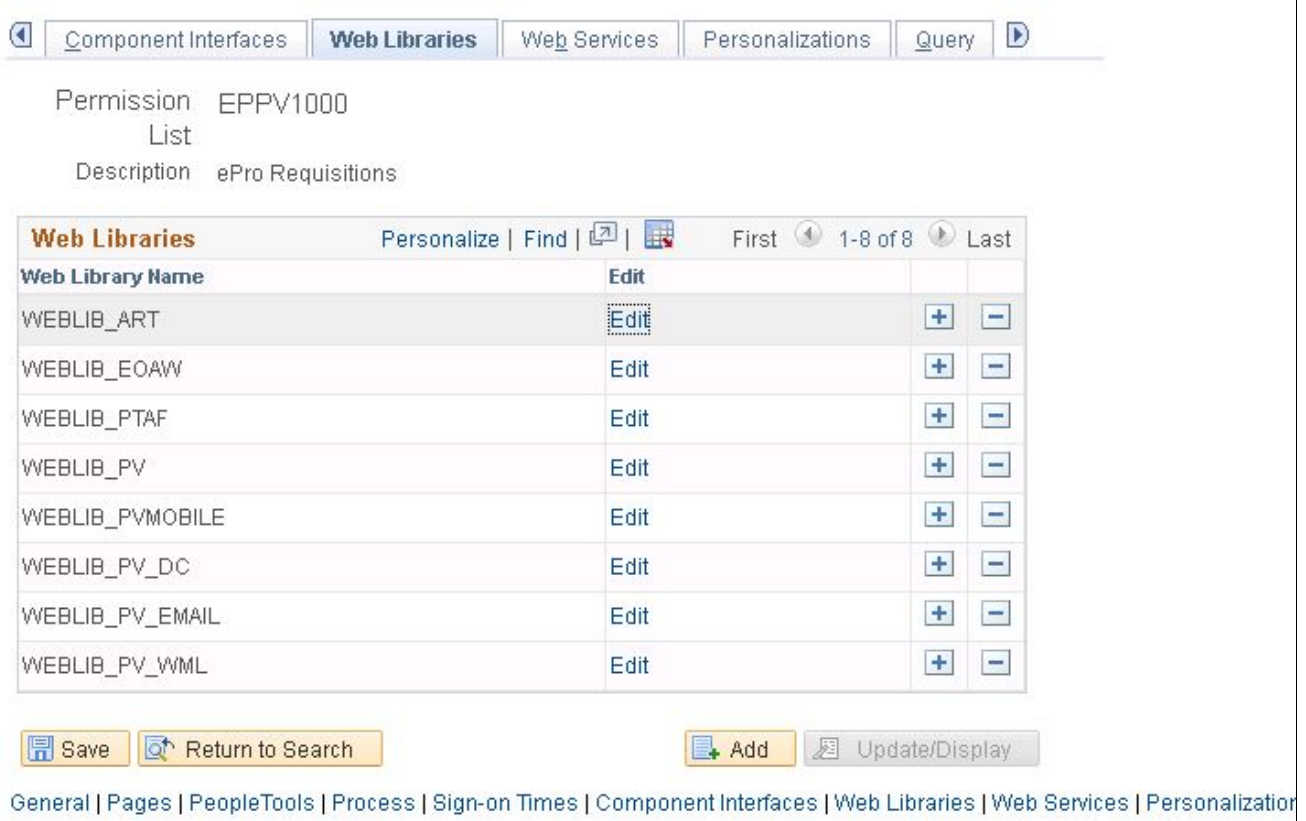

Permission Lists page: Web Libraries tab for WEBLIB\_PV

**Note.** Once one of these records is added to the Web Libraries tab of the Permission List component, all functions that contain the prefix in any field is automatically displayed in the Web Library permissions secondary page.

 $\times$ 

#### 5. Grant full access to all the IScript functions as shown in the following example:

Weblib Permissions

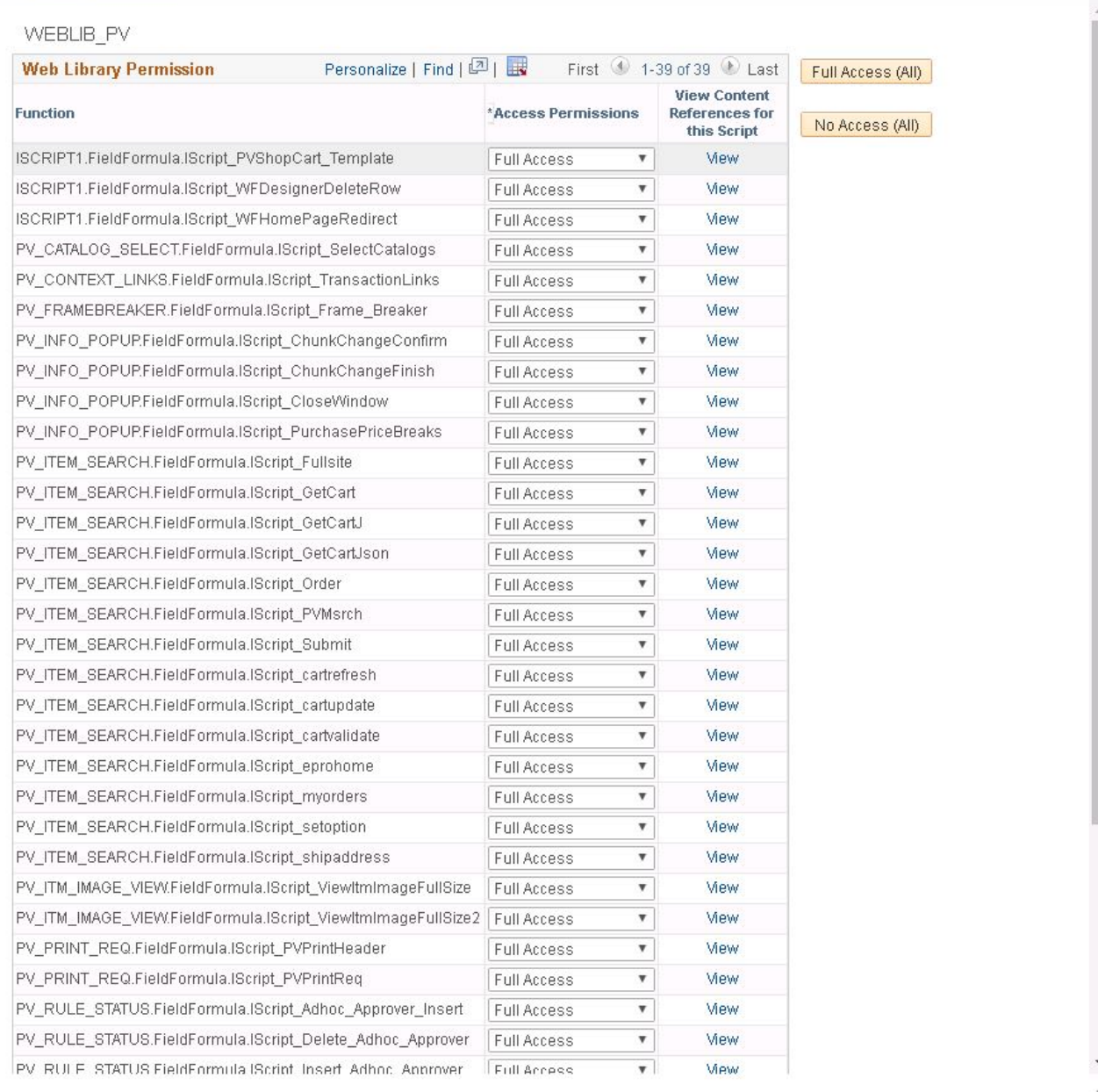

#### Weblib Permissions page for WEBLIB\_PV

- 6. Repeat steps 1-4 for Web Library WEBLIB\_PVMOBILE. Grant Full Access to the following:
	- PV\_ISCRIPT\_LIB.FieldFormula.IScript\_AjaxText
	- PV\_ISCRIPT\_LIB.FieldFormula.IScript\_ChangeRequestInfo
- 7. Repeat steps 1-4 for Web Library WEBLIB\_PV\_DC.

Grant Full Access to the following:

• PV\_ISCRIPT\_LIB.FieldFormula.IScript\_DCCatcher

• PV\_ISCRIPT\_LIB.FieldFormula.IScript\_DirectConnect

#### **Task 23-1-3: Granting Access to Users**

The Fluid Requisition component and its Permission List EPPV1000 has already been assigned to roles ePro Requester and ePro Novice Requester in order to access the Fluid Requisition application.

You can also assign the Permission List EPPV1000 to any roles that would grant Fluid Requisition permissions to any user belonging to the assigned roles. The following example shows that the Permission List EPPV1000 is assigned to the role ePro Requester:

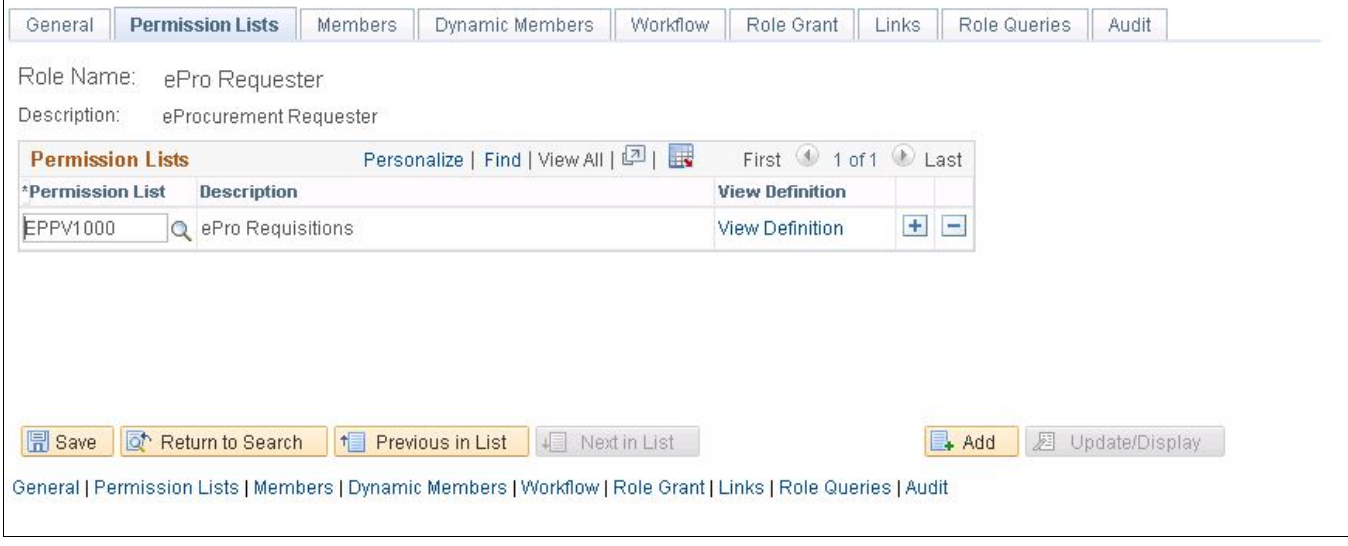

Roles page: Permission Lists tab for Role ePro Requester

You can navigate to the User Profiles page to see the various roles to which the user belongs, as shown in the following example:

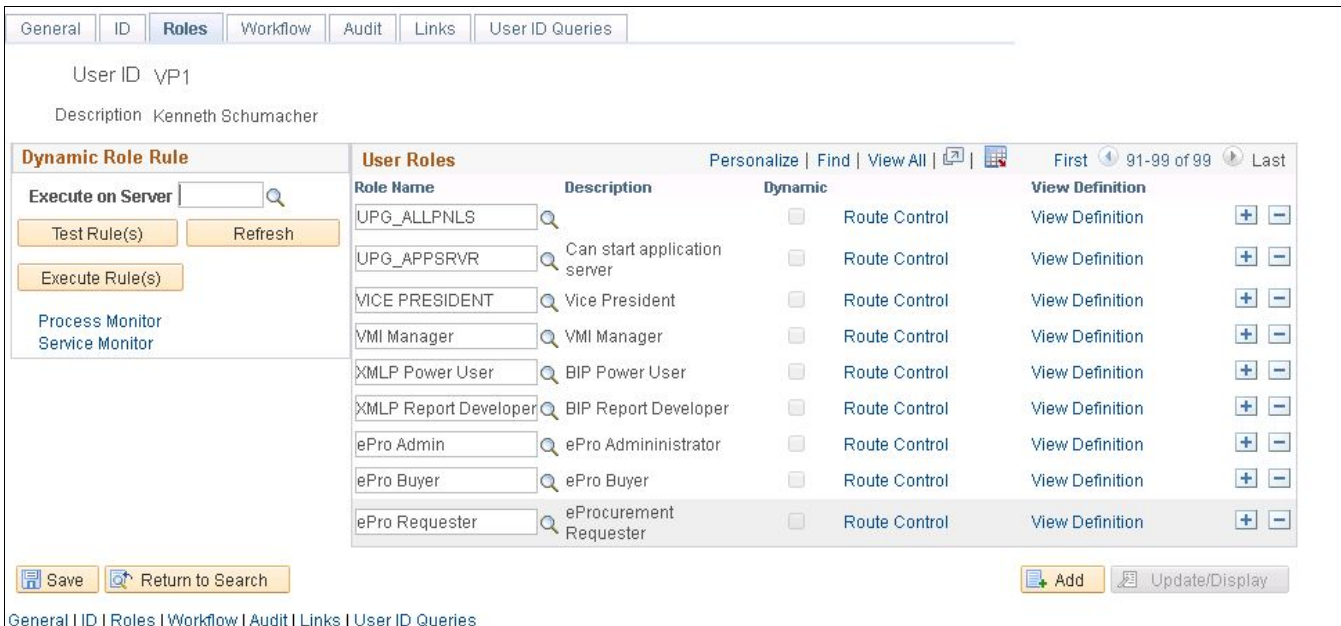

User Profiles page: Roles tab

#### **Task 23-1-4: Granting Access to Menu and Components**

To grant permission to permission list, navigate to the PeopleTools Permission Lists component:

- 1. Select PeopleTools, Security, Permission & Roles, Permission Lists.
- 2. Search for and select the Permission List *EPPV1000.*
- 3. Select the Pages tab Fluid Requisition requires the use of Menu PV\_MOB\_MENU.

4. Select Edit Components hyperlink for Menu PV\_MOB\_MENU on Pages tab as shown in the following example:

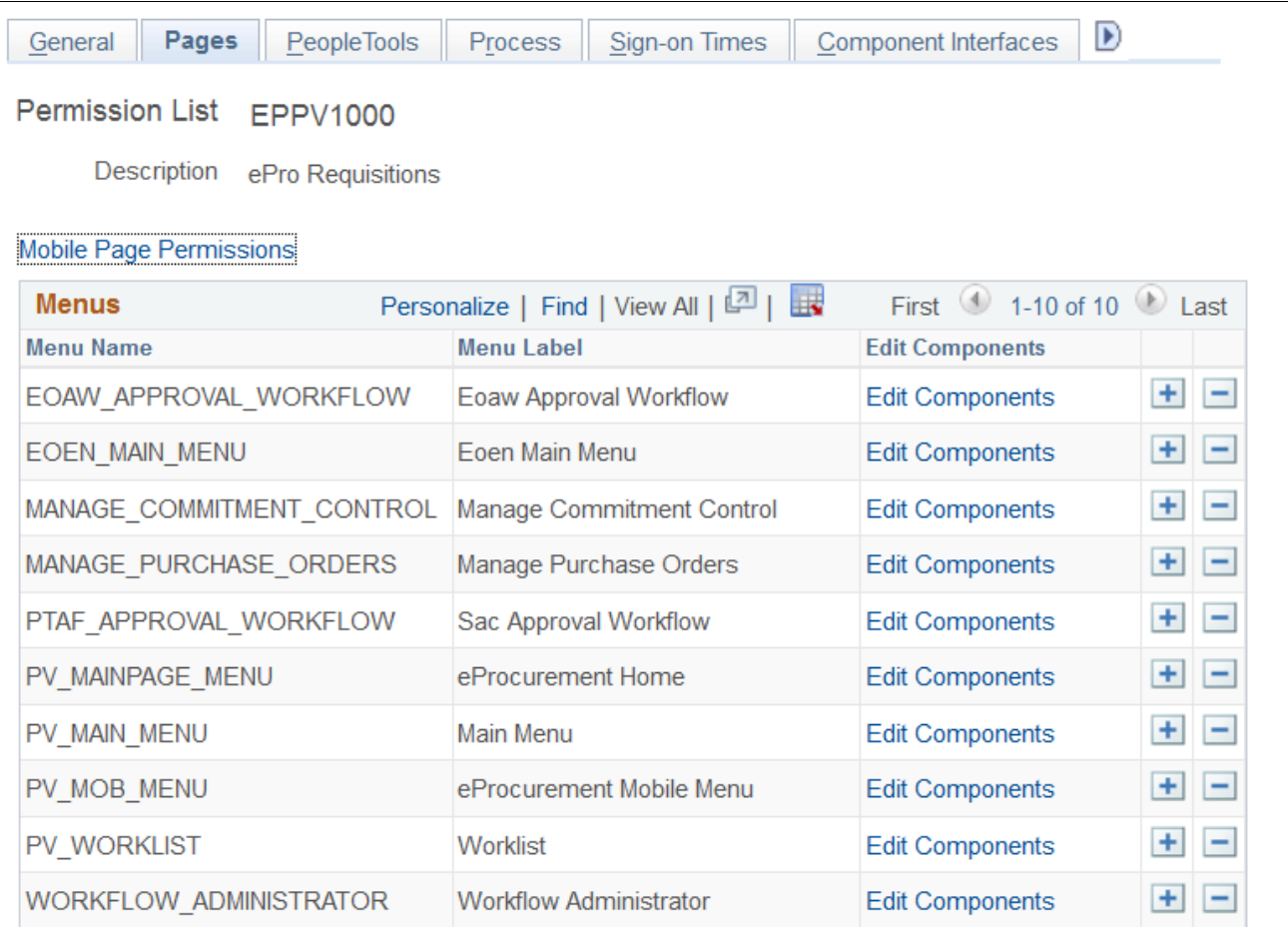

Permission Lists page: Pages tab for PV\_MOB\_MENU Menu

 $\ddot{\cdot}$ 

#### 5. Select Edit Pages hyperlink for Component Name PV\_MOB\_855\_CMP as shown in the following example:

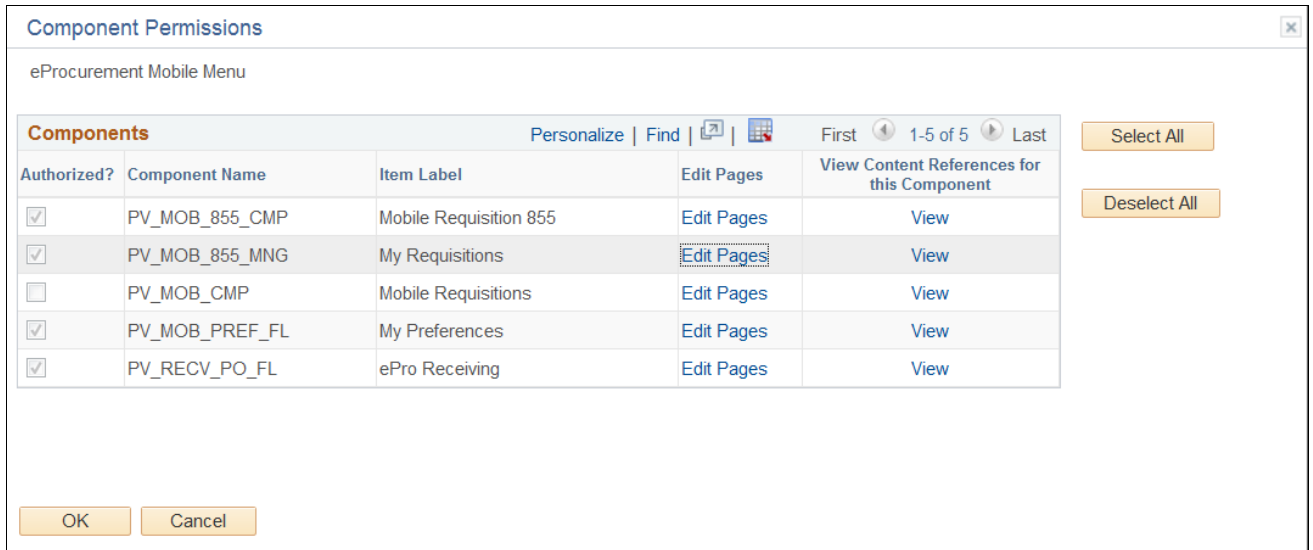

Component Permissions: Component Name PV\_MOB\_855\_CMP

6. Select All Actions as Authorized for the Pages in the List as shown in the following example:

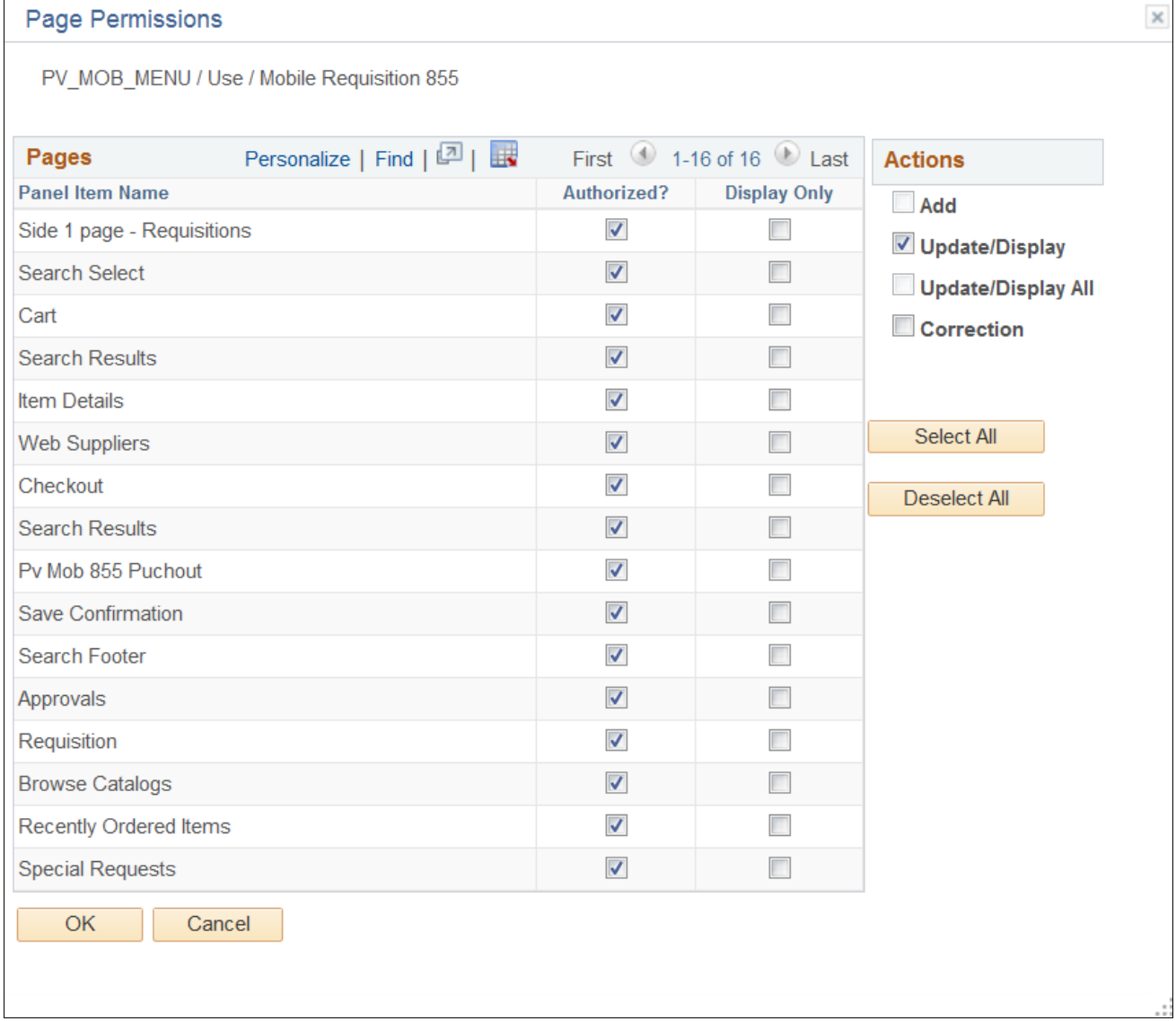

Page Permission: Authorized

7. Click OK.

8. Repeat Steps 5-7 to select Edit Pages hyperlink for Component Name PV\_MOB\_855\_MNG and Select All Actions.

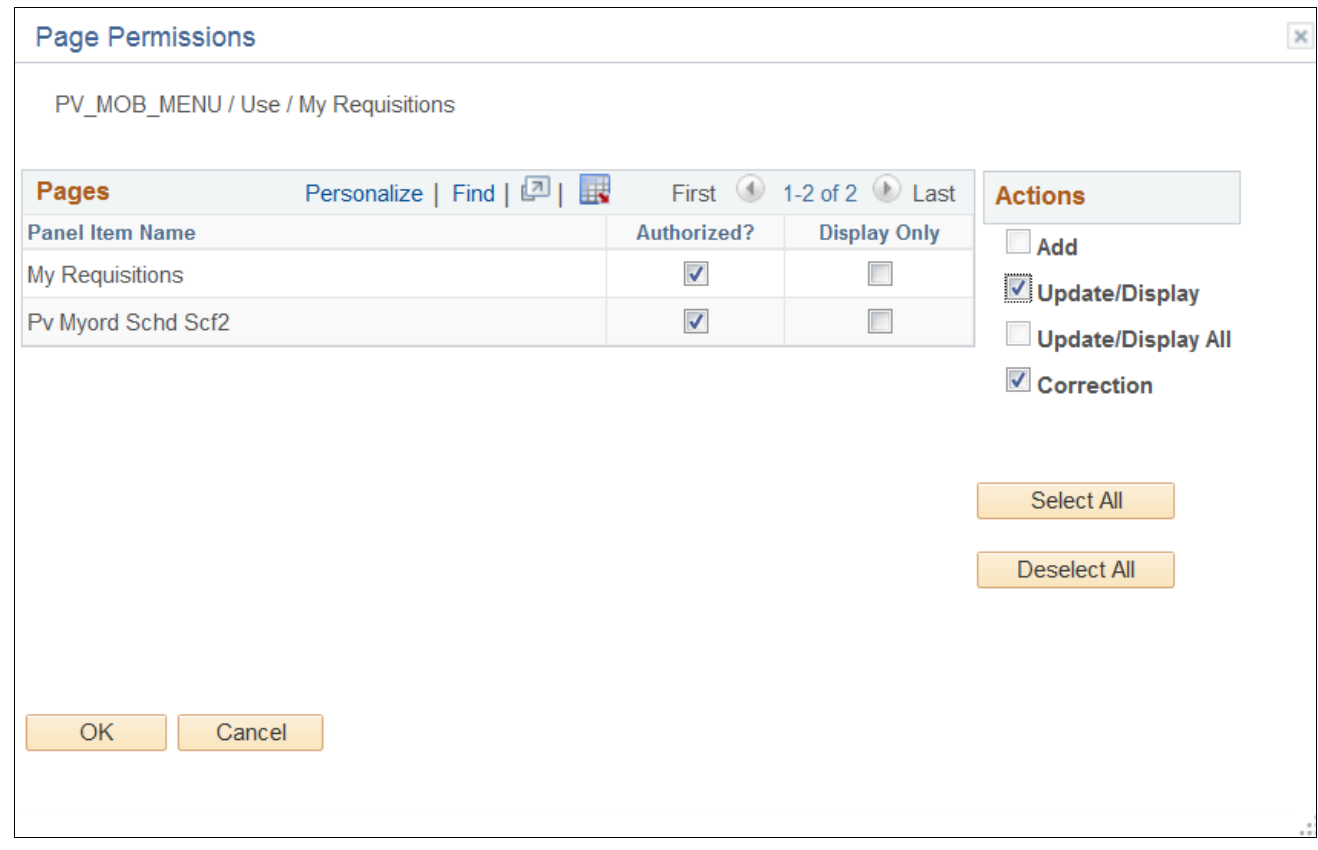

Page Permissions: Component Name PV\_MOB\_855\_MNG

9. Repeat Steps 5-7 to select Edit Pages hyperlink for Component Name PV\_MOB\_PREF\_FL and Select All Actions.

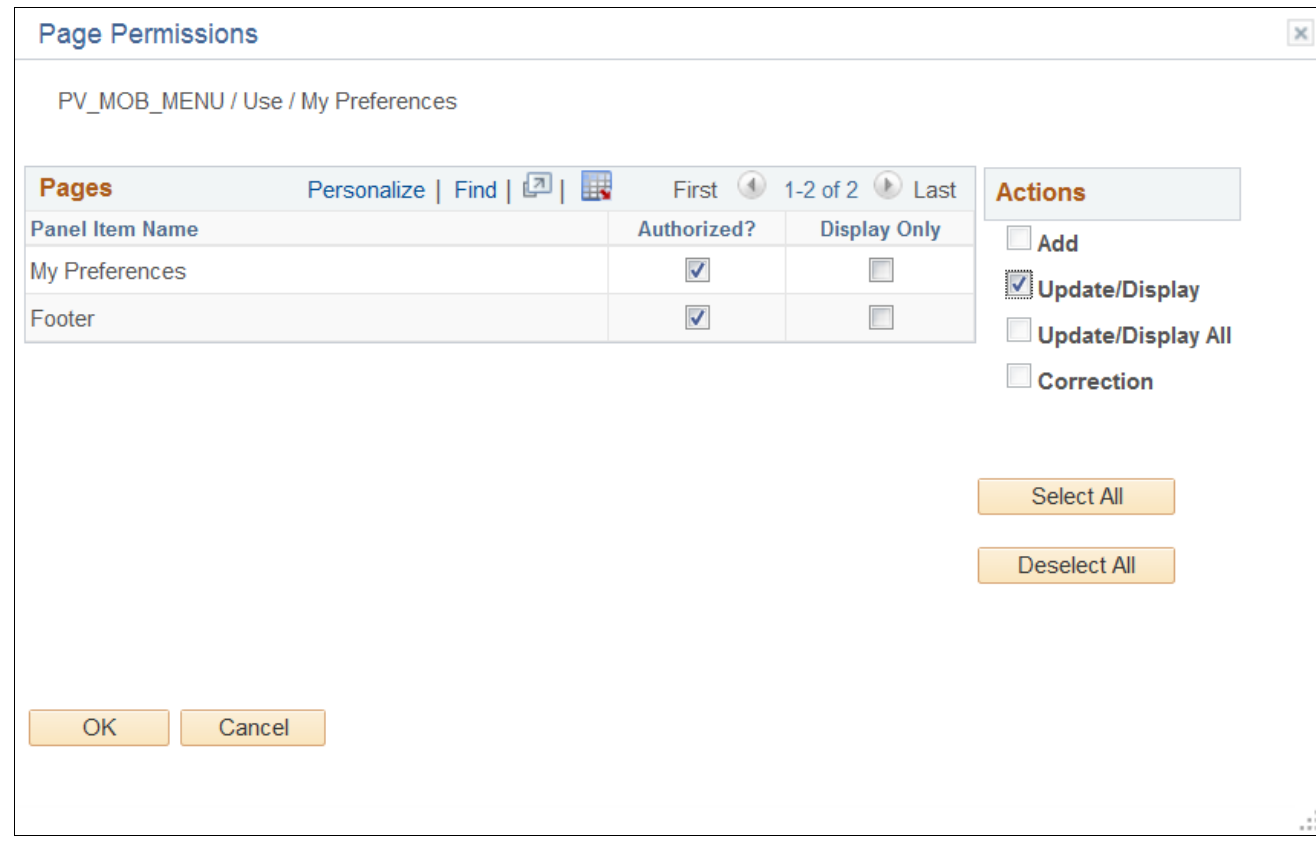

Page Permissions: Component Name PV\_MOB\_PREF\_FL

#### 10. Repeat Steps 5-7 to select Edit Pages hyperlink for Component Name PV\_RECV\_PO\_FL and Select All Actions.

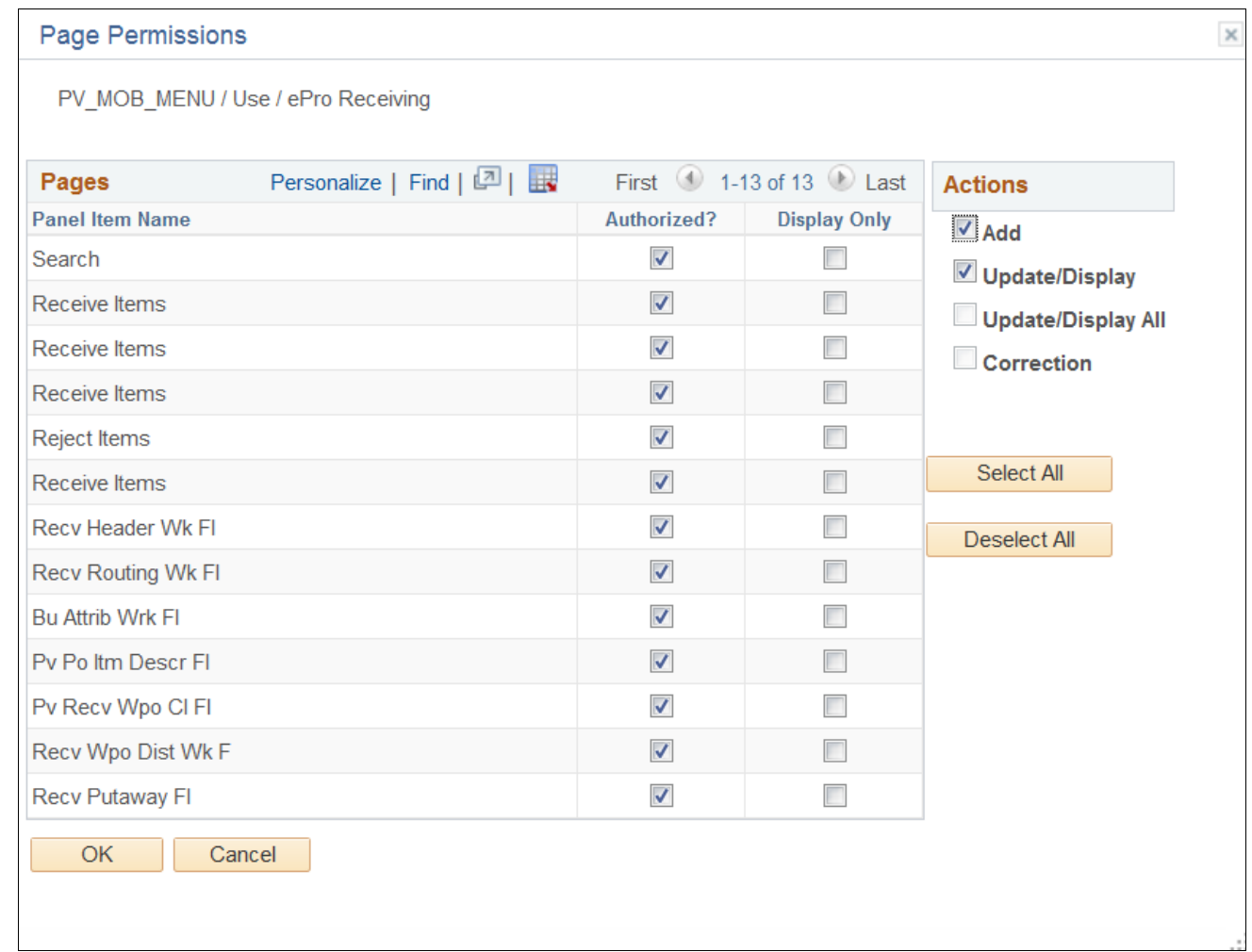

Page Permissions: Component Name PV\_RECV\_PO\_FL

- 11. Click OK.
- 12. Click Save, to save Permission List page.

## <span id="page-303-0"></span>**Task 23-2: Setting Up the PeopleSoft Search Framework Search Engine in Fluid Requisition**

This section discusses:

- [•](#page-304-0) [Understanding PeopleSoft Search Framework](#page-304-0)
- [•](#page-304-1) [Indexing and Deploying Search Definitions](#page-304-1)
- [•](#page-307-0) [Application Searching \(Global Search\) Security](#page-307-0)

## <span id="page-304-0"></span>**Understanding PeopleSoft Search Framework**

Review the chapter "Configuring Global Search Using PeopleSoft Search Framework" for setup of Search Framework search engines which need to be completely installed and operational prior to Fluid Requisition object deployment and indexing.

See *PeopleTools: Search Technology,* "Understanding PeopleSoft Search Framework."

## <span id="page-304-1"></span>**Task 23-2-1: Indexing and Deploying Search Definitions**

Fluid Requisition uses the following three Search Definitions:

- EP\_PV\_MASTERITEM\_SD
- EP\_PV\_MASTERITEMVENDOR\_SD
- EP\_PV\_EXPRESSITEMS\_SD

All search definitions for eProcurement must be deployed. In addition to the preceding search definitions, search category EP\_PV\_MASTERITEMVENDOR\_CAT must be deployed.

To deploy the search definitions and the search category:

- 1. Select PeopleTools, Search Framework, Administration, Deploy/Delete Object to display the Deploy Search Definitions page.
- 2. Select the three search definitions for eProcurement EP\_PV\_EXPRESSITEMS\_SD, EP\_PV\_MASTERITEMVENDOR\_SD, and EP\_PV\_MASTERITEM\_SD, and click the Deploy button.

Search definitions must be deployed prior to indexing.

- 3. Select the Deploy Search Category tab to display the Display Search Category page.
- 4. Select the search category EP\_PV\_MASTERITEMVENDOR\_CAT, and click the Deploy button.

**Note.** For global search, search category EP\_CATALOG\_ITEMS should also be deployed.

Before indexing the search definitions, verify that the user has been assigned to the Permission List EPPV9500.

This permission list is delivered with the role Search Query Administrator.

To verify:

- 1. Select PeopleTools, Security, Permissions & Roles, Permission Lists.
- 2. Search for and select the Permission List EPPV9500.
- 3. Select the Query tab.
- 4. Select the Access Group Permissions link.

5. The Permission List is connected to the access group PV\_ACCESS\_GROUP, which is a part of Query Access Tree SEARCH\_TREE\_PV, as shown in the following example:

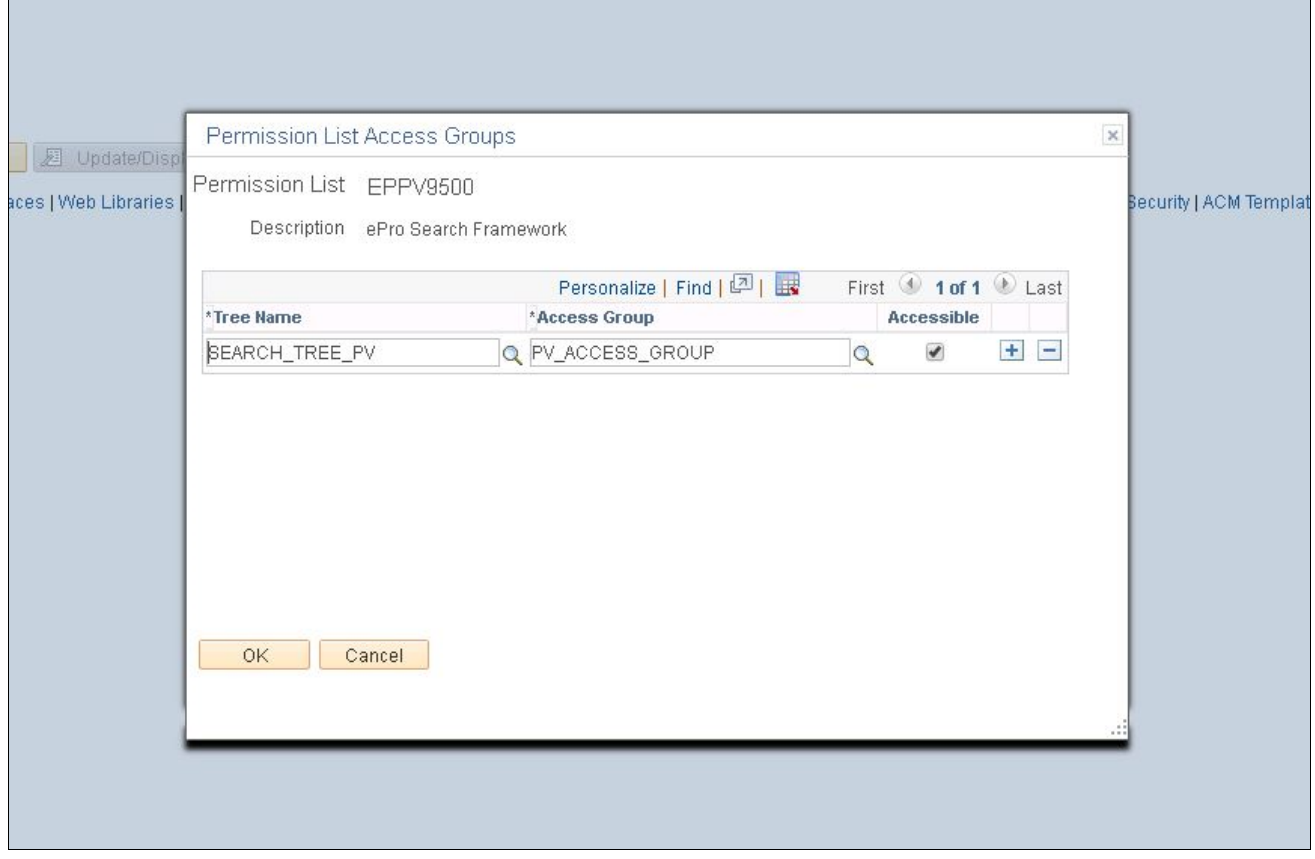

Permission List Access Groups page for EPPV9500

**Note.** PV\_ACCESS\_GROUP contains all the views that are used by PeopleSoft Query in order to extract data in Oracle Elastic Search indexing.

To index the eProcurement search definitions:

- 1. Select PeopleTools, Search Framework, Administration, Schedule Search Index.
- 2. Create a new run control ID.
- 3. Select Search Definition *EP\_PV\_MASTERITEMVENDOR\_SD.*
- 4. Select Full Index as the type of index, for the initial run.
- 5. Select Base Language as the language option. If multi-language for database is enabled, then select All Languages to index multiple languages.
- 6. Click Run to start the process.
- 7. On the Process Scheduler Request page, click OK.
- 8. On the Process Monitor page, verify that the process runs to success.

Repeat steps 1 through 8 for the search definitions EP\_PV\_EXPRESSITEMS\_SD and EP\_PV\_MASTERITEM\_SD.

To enable Search Framework for Fluid Requisition, select eProcurement, Administer Procurement, Maintain Overall System Options, eProcurement Installation Options, and select Catalog Search Type as Search Engine, as shown in the following example:

**Note.** Do not select *Structured Query Language* as the Catalog Search Type. If *Structured Query Language* is the only option available in the list, then it indicates that the Search Framework is not configured properly.

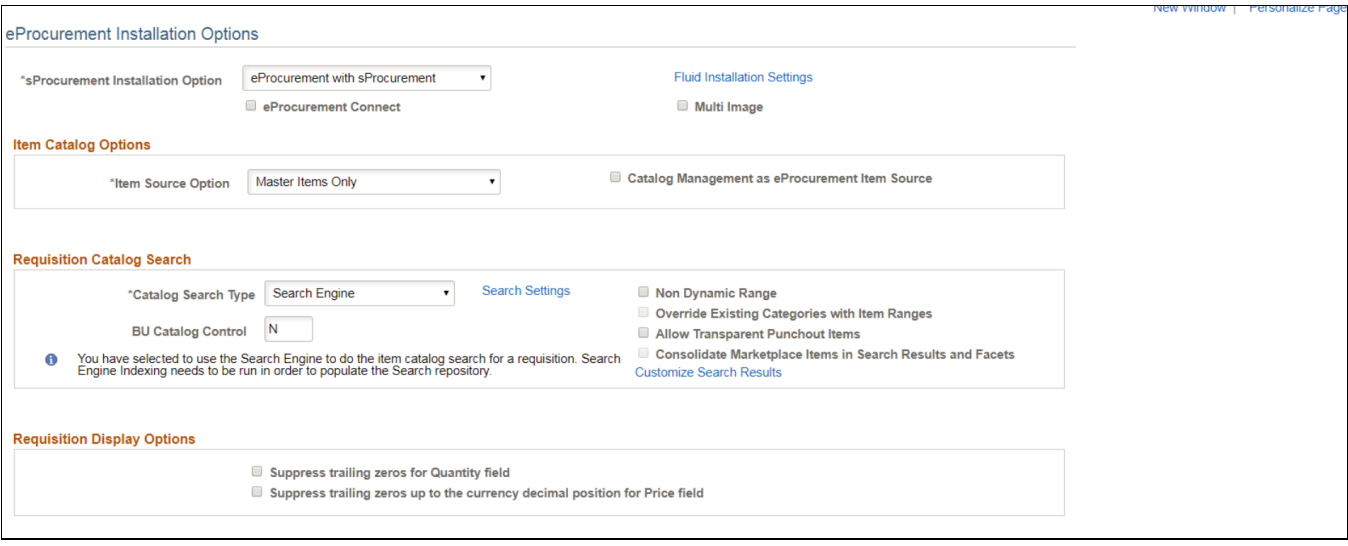

eProcurement Installation Options page

To verify that the search engine is working:

1. Select eProcurement, Requisition.

2. In the search bar, select the search type as Catalog, and enter a suitable text to search, for example, *Printer,* as shown in the following example:

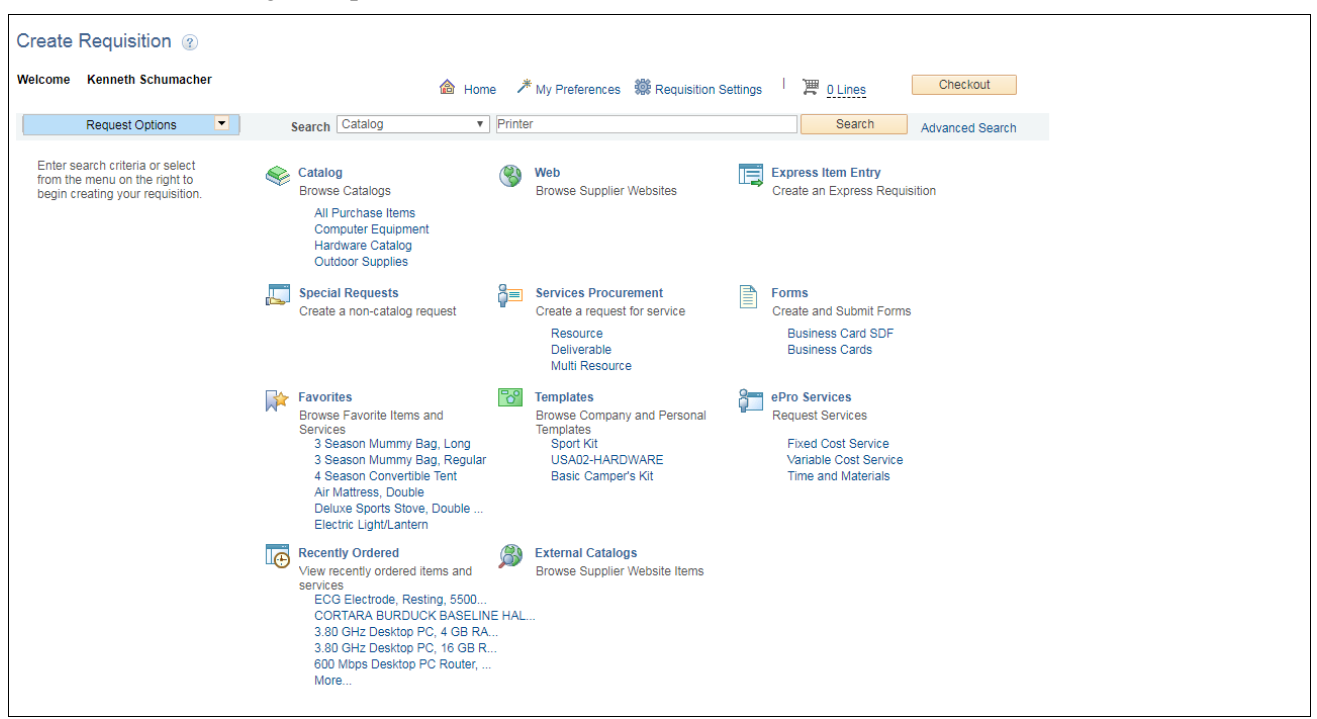

Requisition Page: Verify Search Type

3. Click Search. The Catalog Search Results page opens with the search results.

In this page, the search results are displayed on the right panel, and the details pertaining to each search result are displayed on the left panel.

#### <span id="page-307-0"></span>**Task 23-2-2: Application Searching (Global Search) Security**

To activate Application Searching for catalog items, in addition to deploying and indexing all the regular eProcurement Search Definitions and Categories, an additional category EP\_CATALOG\_ITEMS must be deployed and specified as a Search Group. This category, like the category EP\_PV\_MASTERITEMVENDOR\_CAT, has all the required three search definitions mentioned in the previous section.

To perform Global Search, EP\_CATALOG\_ITEMS has to be assigned to a Permission List :

- 1. Select PeopleTools , Security, Permissions & Roles, Permission Lists.
- 2. Search for and select the Permission List EPPV1000.
- 3. Select the Search Groups tab.

4. Select the catalog item EP\_CATALOG\_ITEMS from the lookup prompt, which is the Search Category specified as Search Group, as shown in the in the following example:

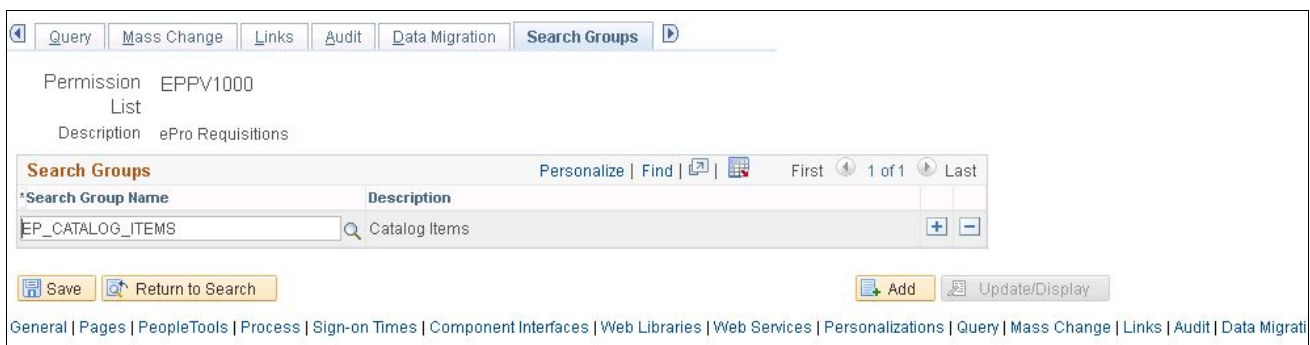

Permission Lists page: Search Groups tab for EPPV1000

**Note.** Search categories flagged as search groups will only appear in the lookup prompt.

5. Click Save. Global Search bar appears after adding the search group.

**Note.** The user may need to log out and log in back to see the global search bar. Additionally, this type of searching must be activated as part of the Portal configuration.

The user associated with a role connected with the permission list and any search groups assigned as searchable targets should be able to see the global search bar.

### **Appendix A**

# <span id="page-310-0"></span>**Re-Deploying Mobile Inventory Web Services**

You may have to re-deploy a Mobile Inventory web service, if the SOAP message sent by the web service is incorrect.

To redeploy the web services of any Mobile Inventory transaction, refer to this table to choose the correct web service:

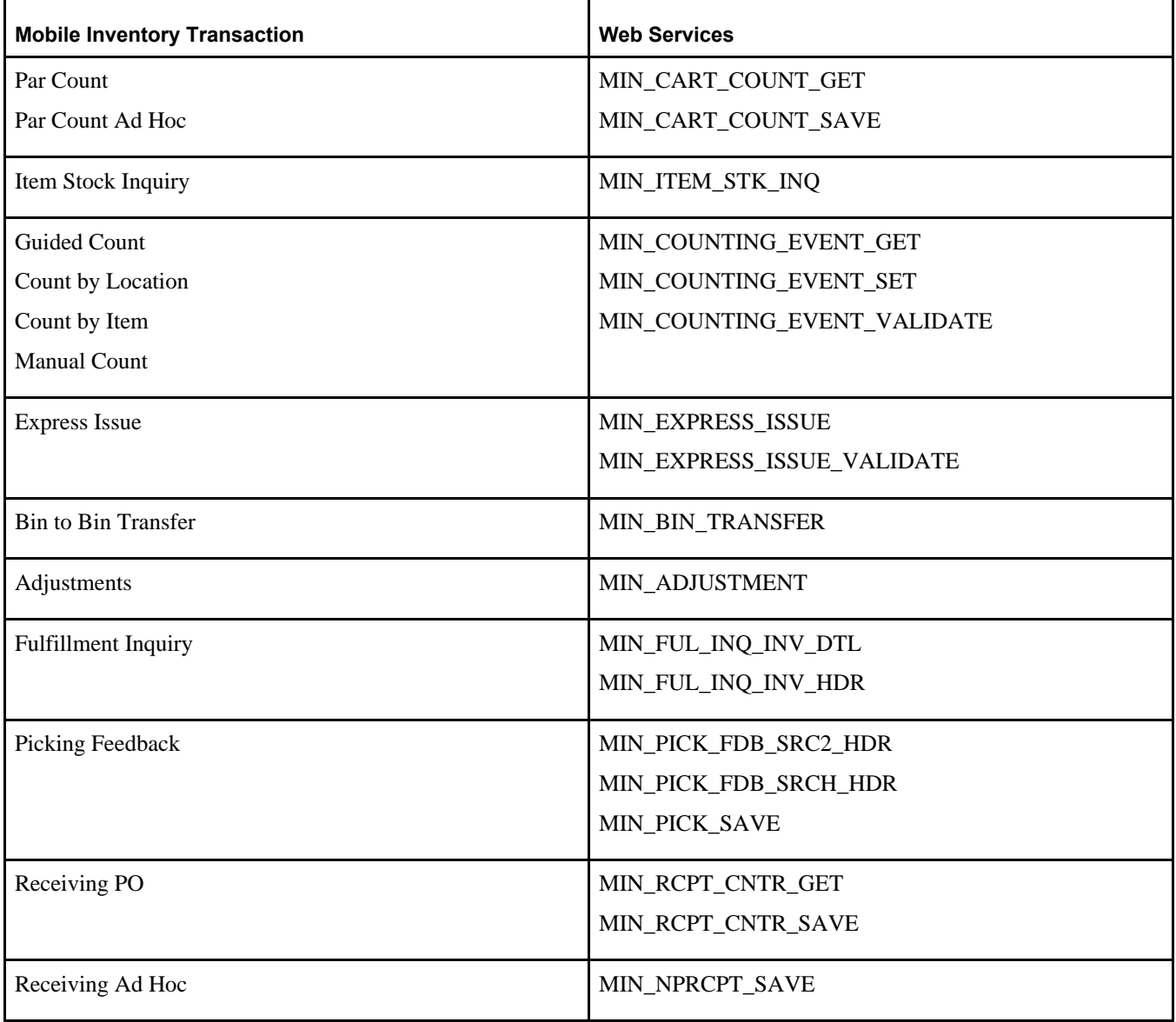

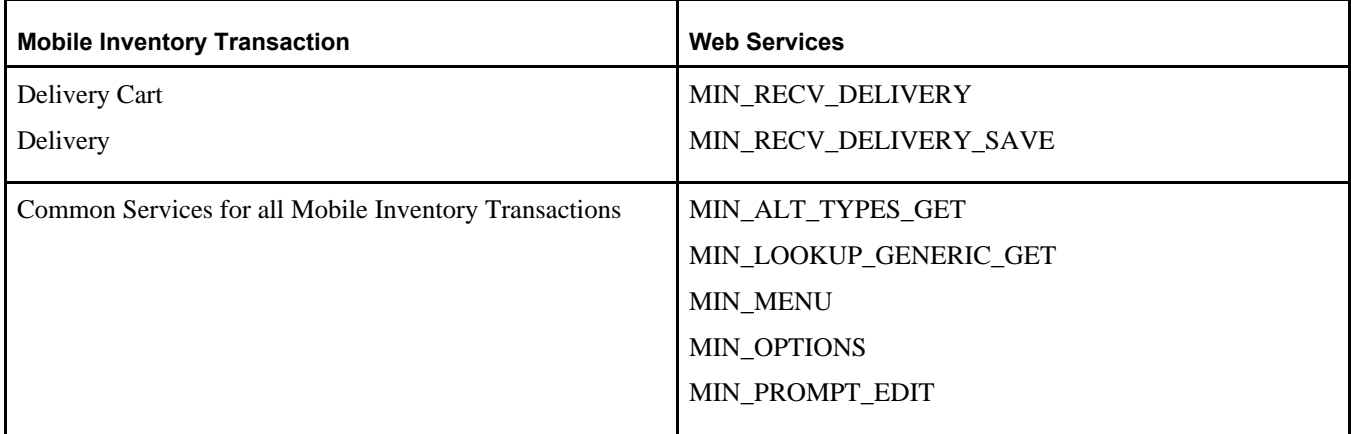

To re-deploy web services:

1. Select PeopleTools, Integration Broker, Services Utilities, Service Admin to delete the existing web services.

For example, for the mobile inventory transaction Par Count, select the web services MIN\_CART\_COUNT\_GET and MIN\_CART\_COUNT\_SAVE, as shown in this example:

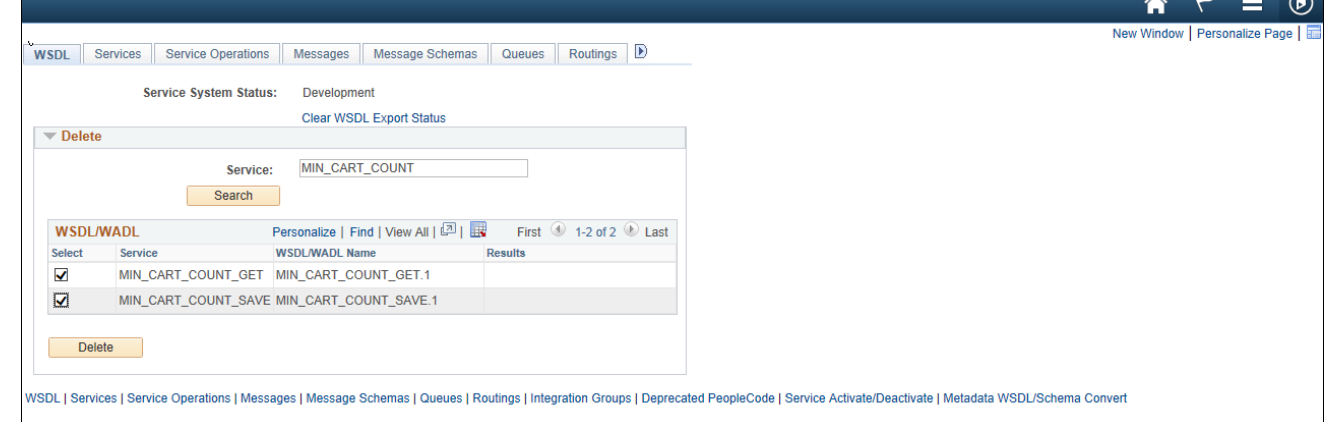

#### Deleting existing web services

2. Click Delete.

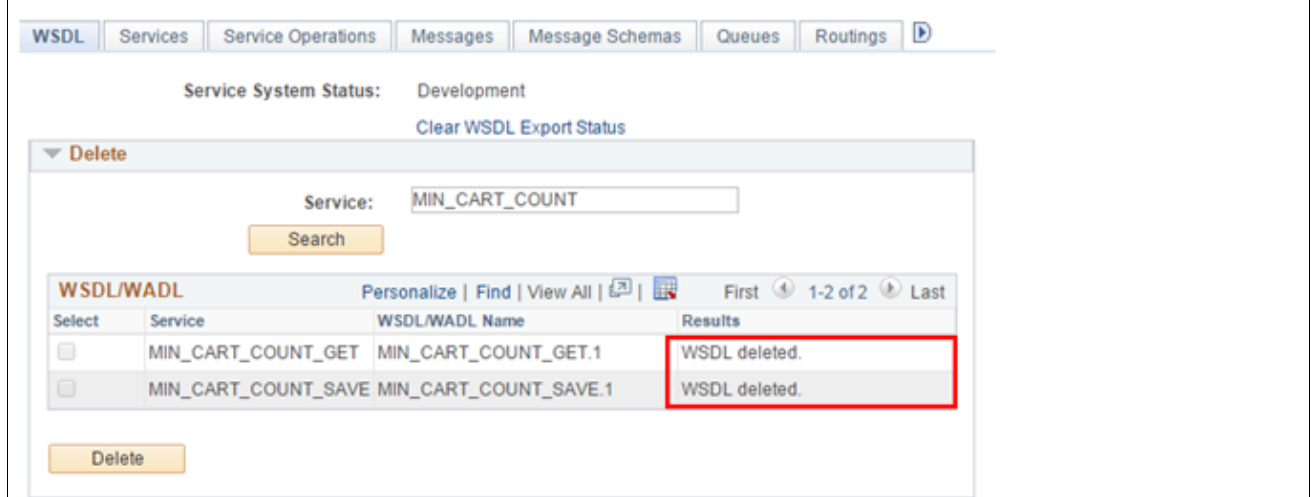

3. Ensure that the web services are deleted completely, as shown in the following example:

Result- Deleting existing web services

4. Select PeopleTools, Integration Broker, Service Operations Monitor, Monitoring, Archive Monitor Data to open the Run Archive page.

**Note.** After deleting the web service, you need to archive the log files if the trace log is turned on.

- 5. To archive the log files, select the check boxes Archive All and Archive Synch, and click Run.
- 6. On the Process Monitor page, verify that the process runs to success.
- 7. Perform these steps to re-save all the messages in related service operations:
	- a. Select PeopleTools, Integration Broker, Integration Setup, Service Operation to search for the service operation. For example, MIN\_CART\_COUNT\_GET.

b. On the Service Operation page, under Message Information, for type *Request,* click the View Message link, as shown in the following example:

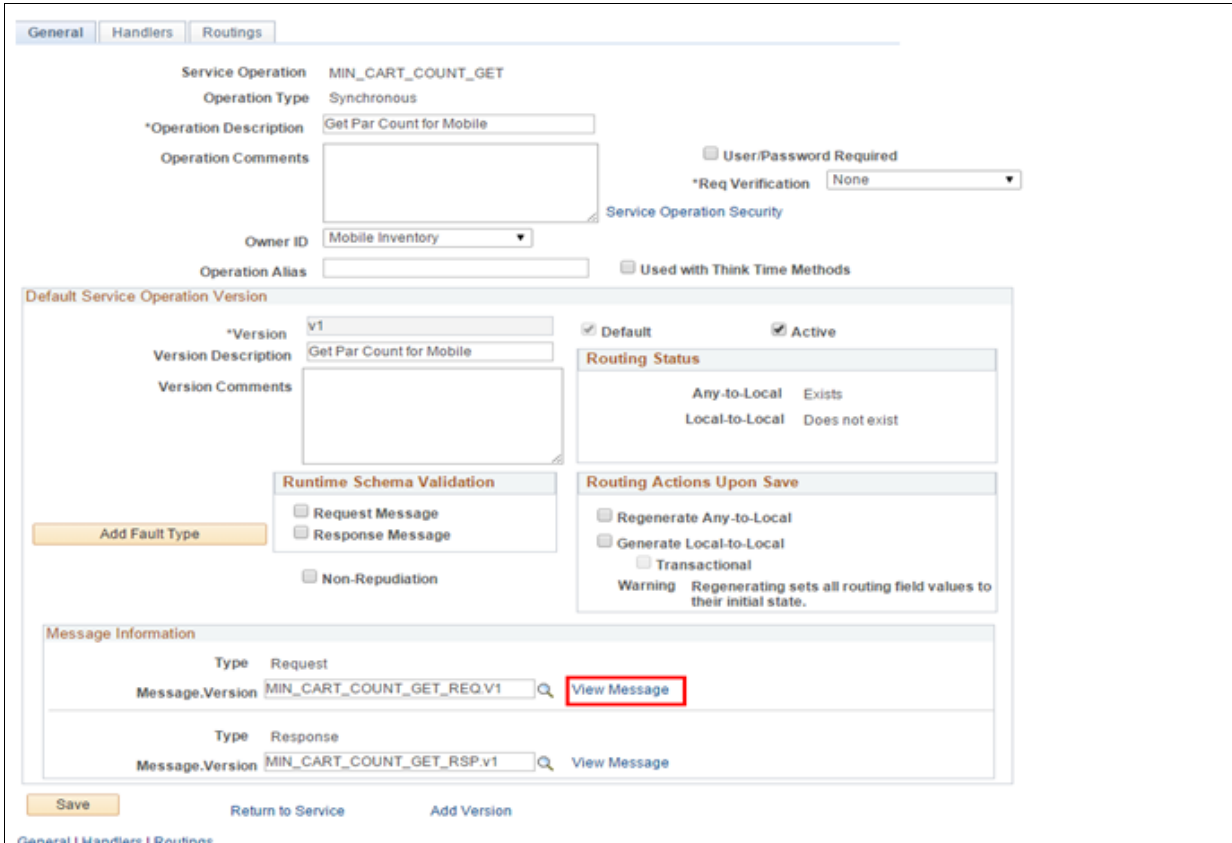

Service Operation page- View Message link for type Request

- c. On the Message Definition page, under Parts, click the message (for example, MIN\_CART\_COUNT\_KEY).
- d. Expand the message structure.

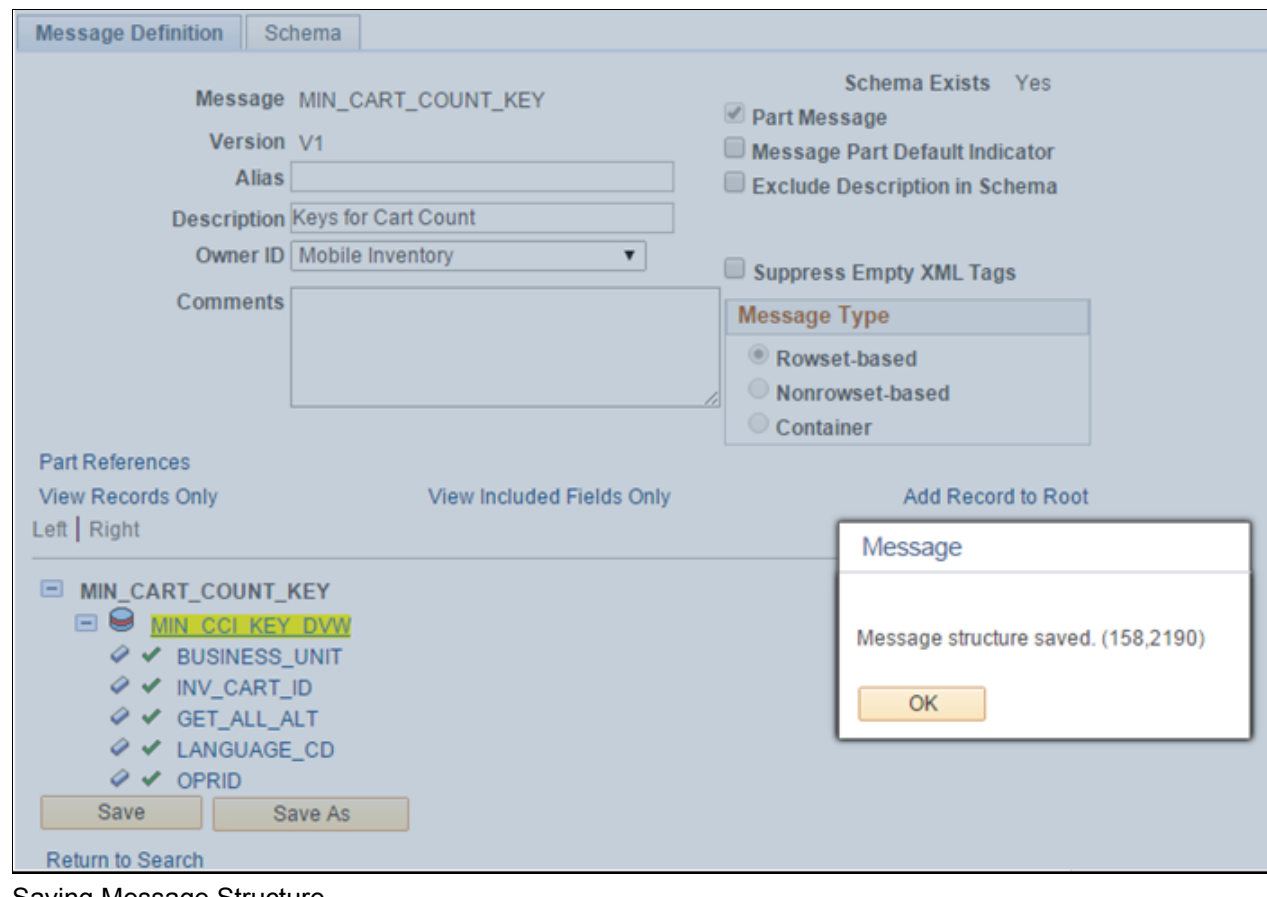

e. Click Save, and then click OK to save the message structure, as shown in the following example:

- Saving Message Structure
- f. In the Message Definition page, click Save to return to the Service Operations page.

g. In the Service Operations page, under Message Information, for type *Response,* click the View Message link, as shown in the following example:

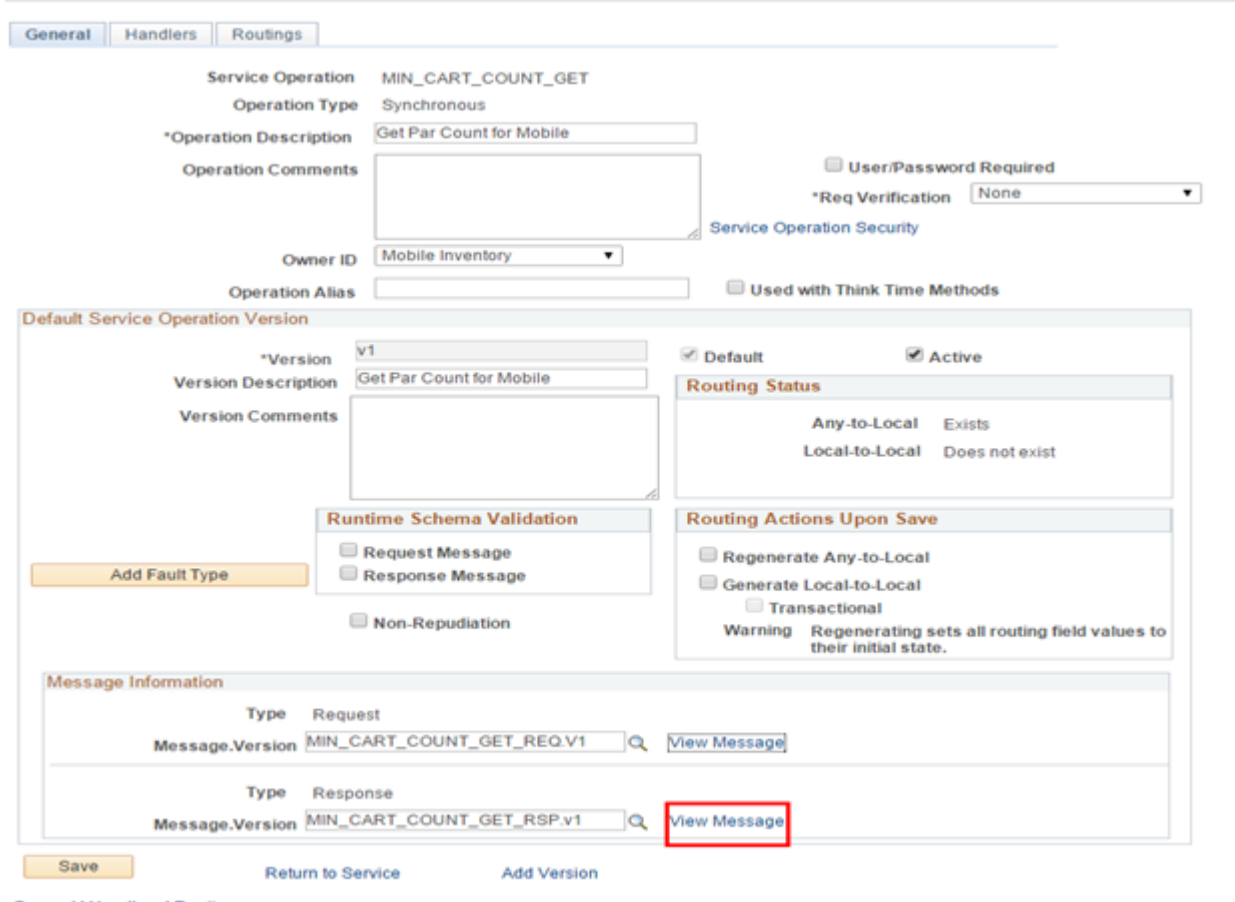

General | Handlers | Routings

Service Operation page- View Message link for type Response

- h. On the Message Definition page, under Parts, click the message (for example, MIN\_CART\_COUNT\_DETAIL).
- i. Expand the message structure.

**Note.** You can verify if the missing fields are defined here.

- j. Click Save, and then click OK to save the message structure.
- k. In the Message Definition page, click Save to return to the Service Operations page.
- l. In the Service Operations page, click Save. Service operations saved message is displayed.
- m. Repeat steps *a* through *l* to re-save all the messages for service operation MIN\_CART\_COUNT\_SAVE.
- 8. When the service operations are re-saved for both MIN\_CART\_COUNT\_GET and MIN\_CART\_COUNT\_SAVE, re-generate the two web services.

To re-generate:

a. Select PeopleTools, Integration Broker, Web Services, Provide Web Services, and search for these two web services.

b. In the search result, select these two web services, as shown in the following example, and click Next:

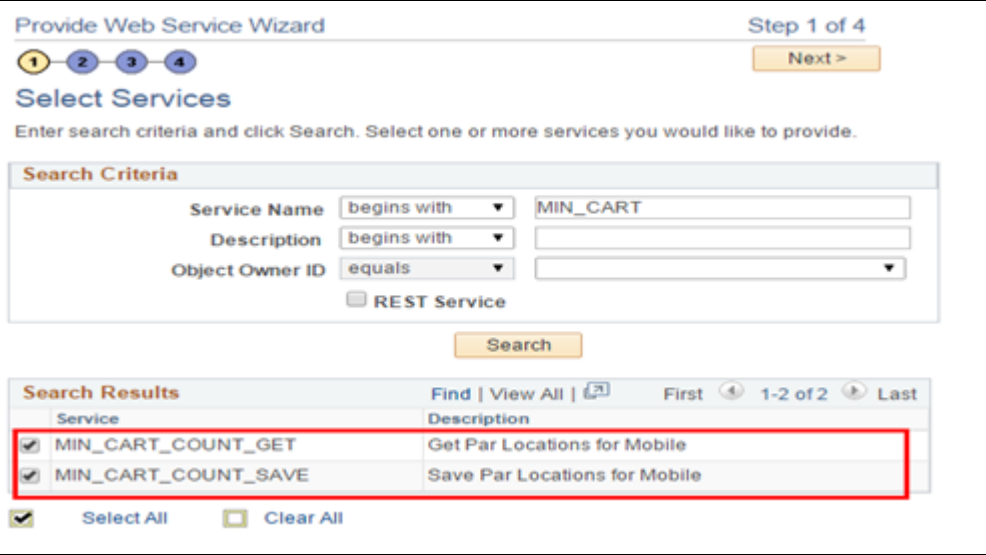

Selecting Web Services

c. Select the service operations associated with each web service, as shown in the following example:

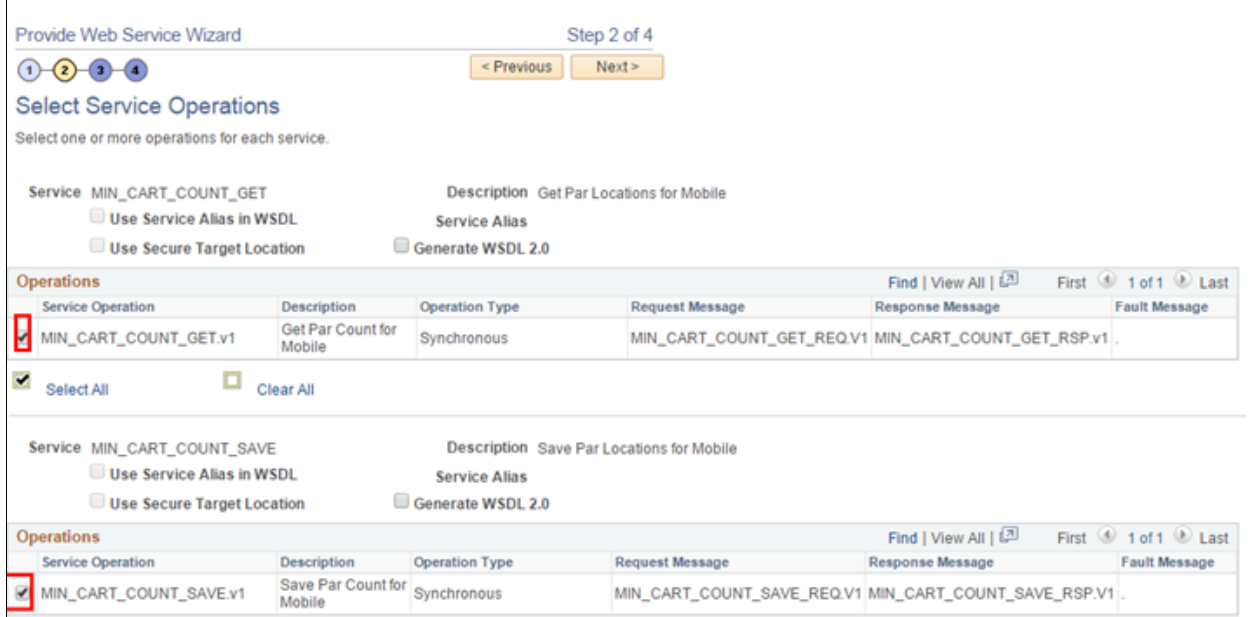

Selecting Service Operations

d. Click Next.

Review the Results page, as shown in the following example:

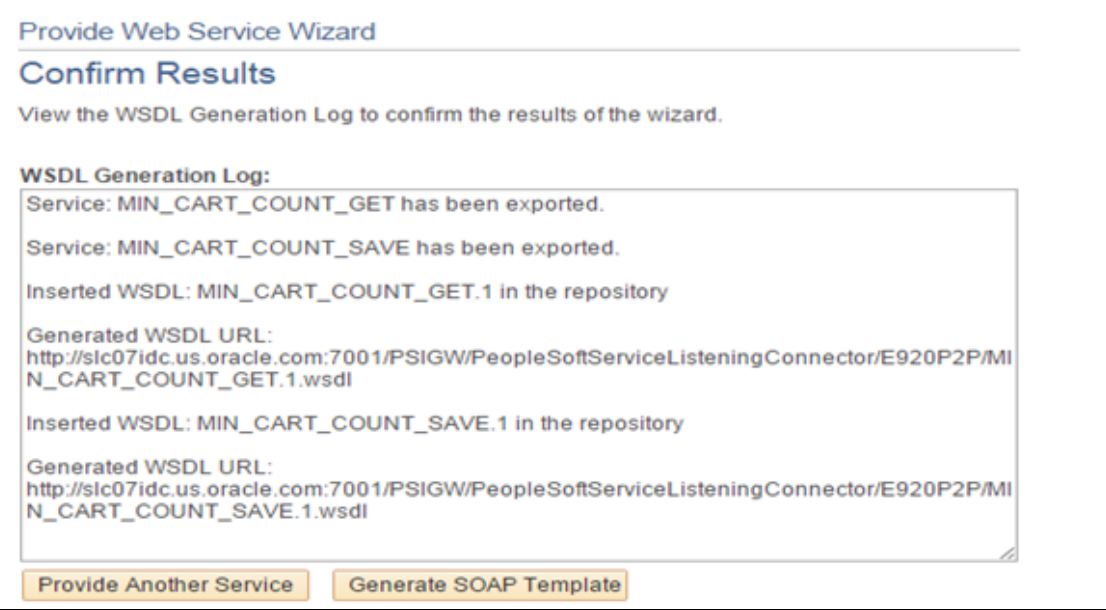

Results Page

You can copy the generated WSDL URL into a browser to verify if the WSDL works.

You can verify if the re-deployment of web services is working fine.

To verify:

- 1. Select PeopleTools, Integration Broker, Integration Setup, Service Operations.
- 2. Search for the service operations associated with the web service MIN\_CART\_COUNT\_GET.
- 3. On the Service Operations page, select the Routings tab.
- 4. On Routing Definitions, click on the routing name to open the IB Routing Definitions page.

5. Set the Log Detail field as *Header and Detail* to turn on the log flag, as shown in the following example:

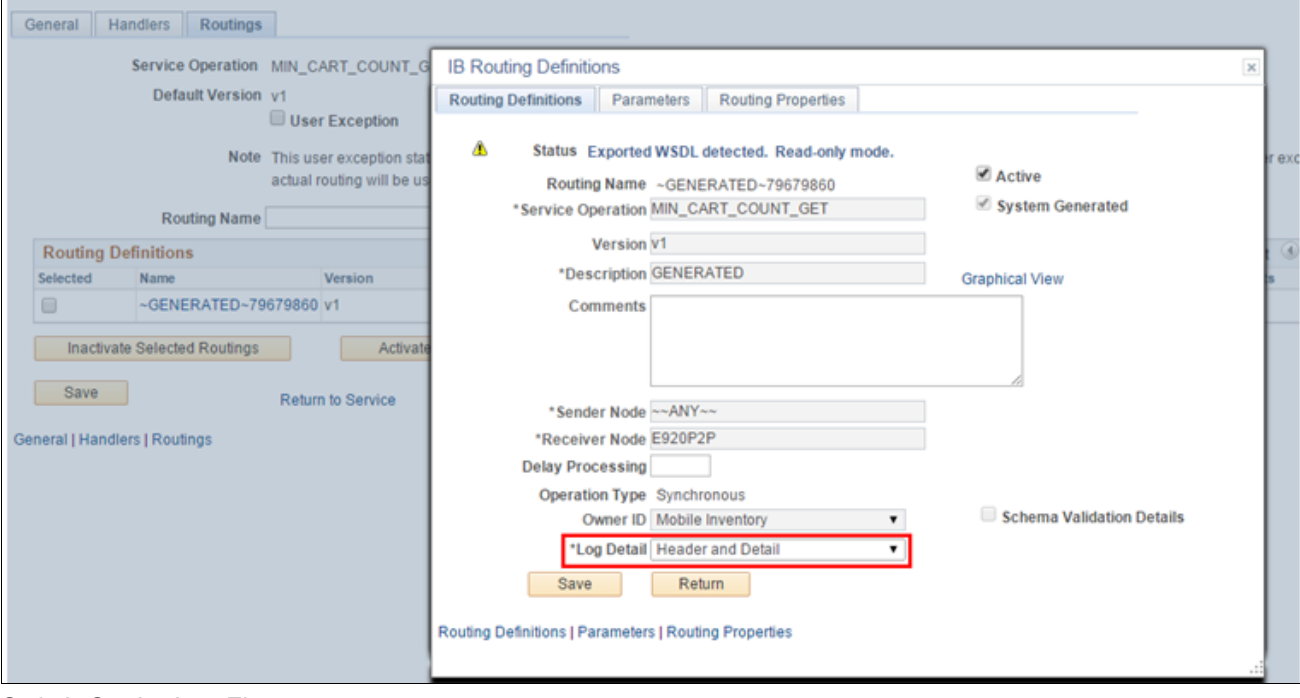

Switch On the Log Flag

- 6. In your mobile device, load the Par Count data.
- 7. Login to the PIA, and verify the generated web service xml data by following these steps:
	- a. Select PeopleTools, Integration Broker, Service Operations Monitor, Monitoring, Synchronous Services.
	- b. Search for the service operation MIN\_CART\_COUNT\_GET.
	- c. On the Transactions tab, click the Details link of a transaction, as shown in the following example:

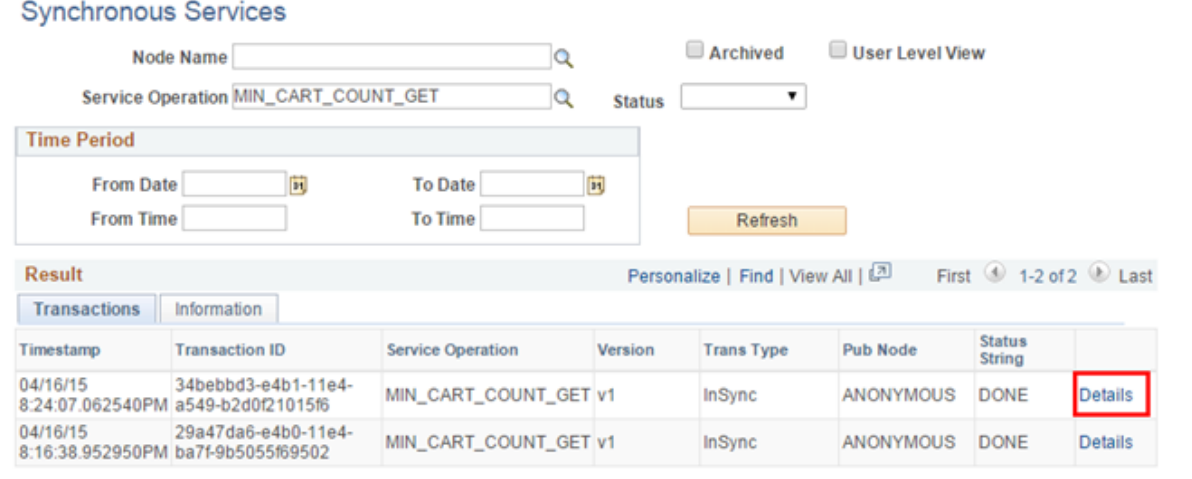

#### 图 Notify

View Details

d. In the Synchronous Details page, click the View XML link to view the response message, as shown in the following example:

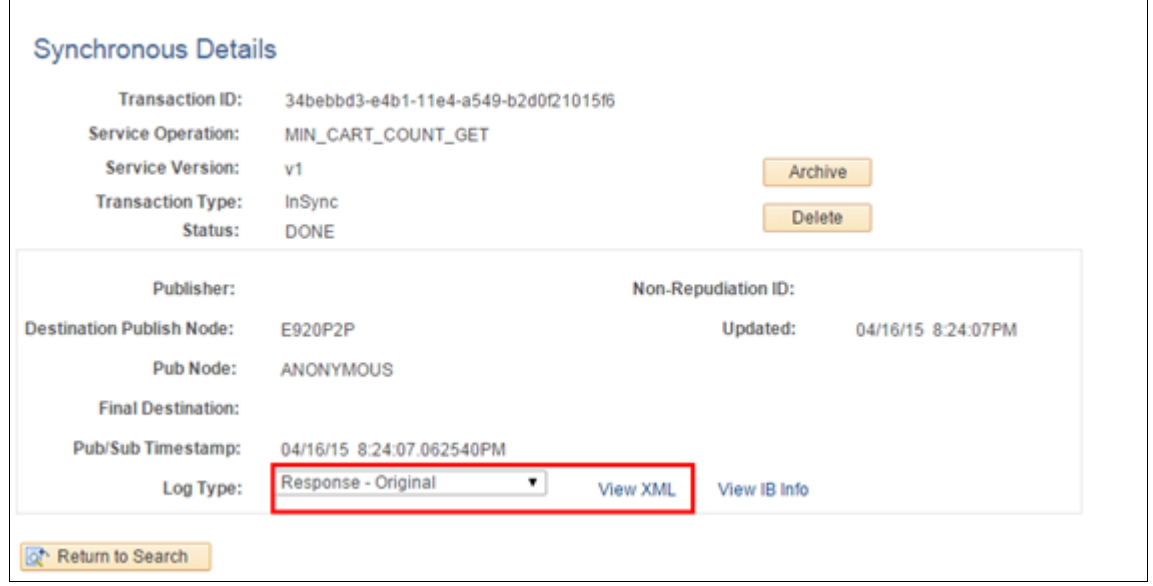

View Response Message

- e. Compare the response message with the latest Par Count Standard message (which you will get after applying changes).
- 8. Repeat steps 2 through 7 for web service MIN\_CART\_COUNT\_SAVE.

If any fields are missing, re-deploy the web services and check for the missing fields in message definition.

## **Appendix B**

# <span id="page-320-0"></span>**Applying Common Installation Instructions**

## **Task B-1: Setting Up Integration Gateways**

To set up integration gateways in PeopleSoft FSCM/HCM environment:

1. In your PeopleSoft FSCM/HCM 9.2 environment, select PeopleTools, Integration Broker, Configuration, Gateways, and click Search.

The Gateways page for the Local Gateway appears by default, as shown in the following example:

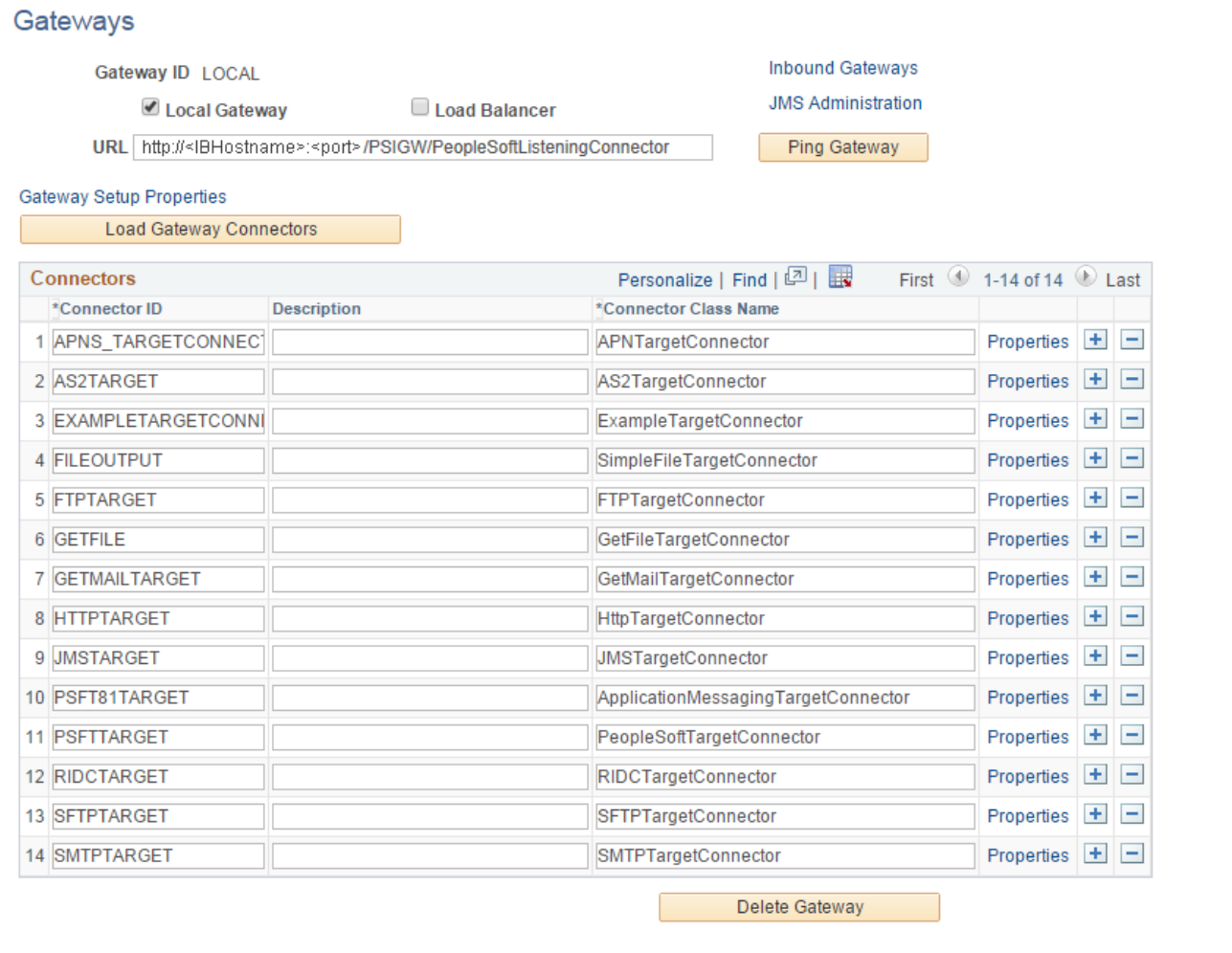

Gateways page for the Local Gateway

B Save | T Return to Search

- 2. On the Gateways page for the local gateway, in the URL field, enter *http://<IBHostname>:<port>/PSIGW/PeopleSoftListeningConnector* for the local gateway URL.
- 3. Click the Load Gateway Connectors button.
- 4. Click Save.
- 5. Click the Ping Gateway button to verify connectivity and proper configuration.

6. Click the Gateway Setup Properties link.

The Gateway Properties signon page appears, as shown in the following example:

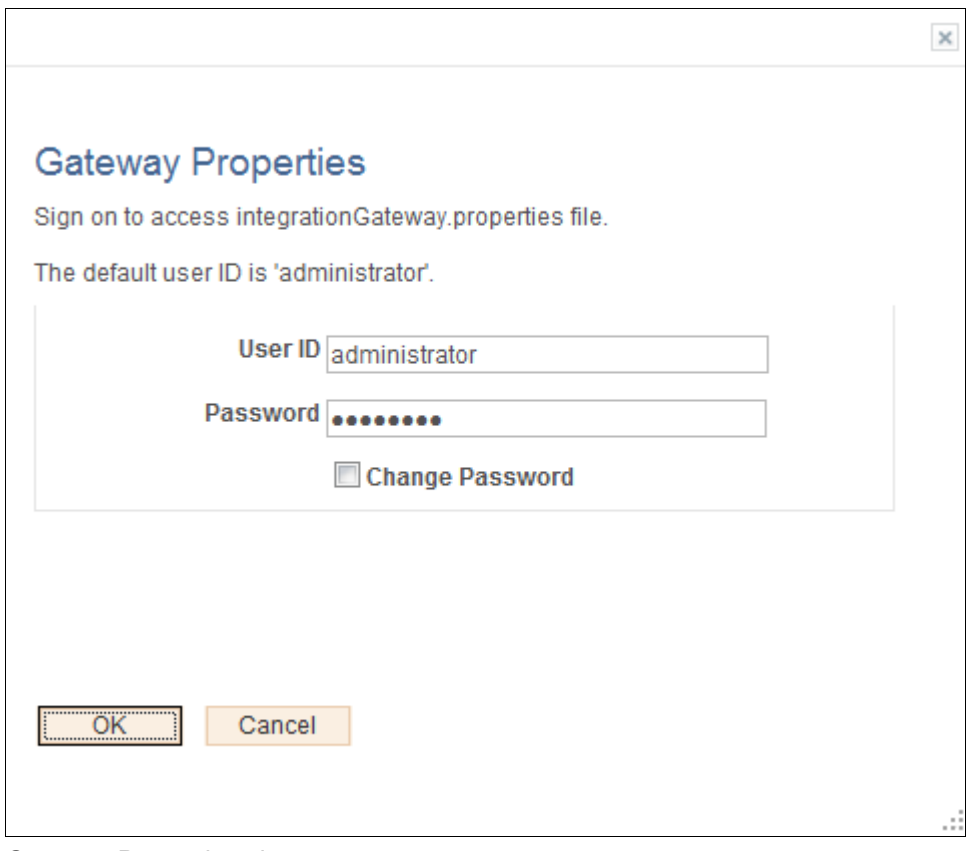

Gateway Properties signon page

7. On the Gateway Properties signon page, enter the user ID and password for the Integration Gateway. If you do not know the user ID and password of the Integration Gateway, contact your system administrator.

#### 8. Click OK.

The PeopleSoft Node Configuration page appears, as shown in the following example:

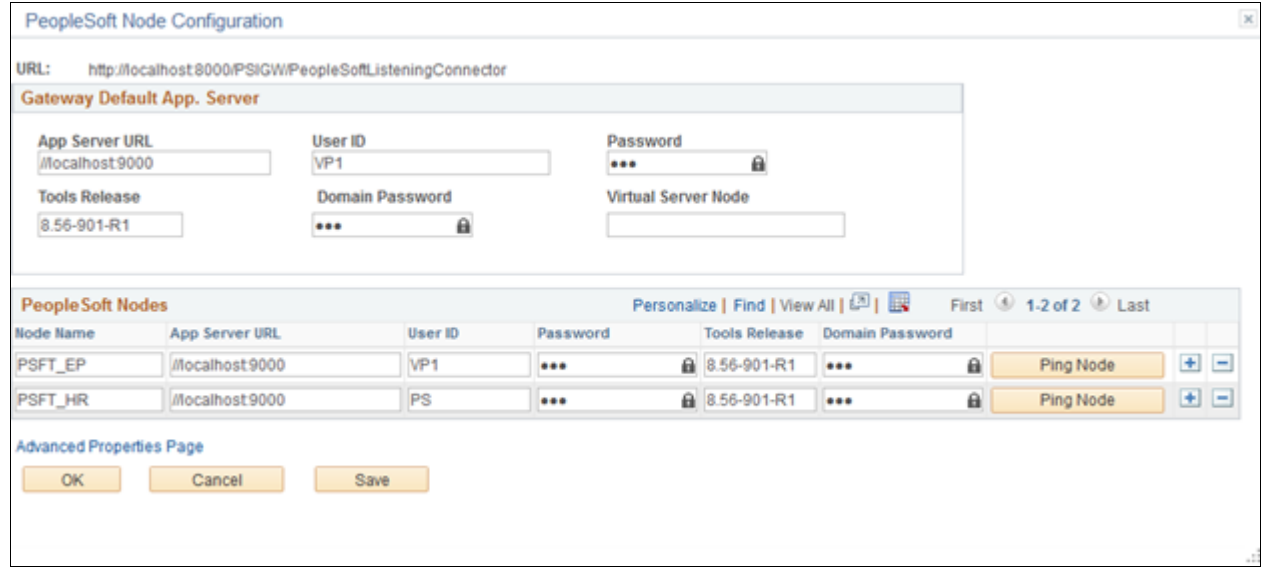

#### PeopleSoft Node Configuration page

- 9. On the PeopleSoft Node Configuration page, in the Gateway Default App. Server group box, enter values for the following fields:
	- App Server URL
	- User ID– typically ID of a super user of your system (VP1 in this example).
	- Password– typically password of a super user of your system (VP1 in this example).
	- Tools Release
- 10. You must add both the PSFT\_EP node and PSFT\_HR node in the PeopleSoft FSCM and HRMS application respectively.

As necessary, click the Add (+) button to add the default local node. For FSCM application server node, add PSFT\_EP and for HCM application server node, add PSFT\_HR.

11. In the Tools Release field, enter the PeopleSoft PeopleTools release number.

Enter the exact release number that you obtain from pinging the gateway. Such as 8.56; it must match exactly.

12. Click Save.
13. Click the Ping Node button to ping the node (for FSCM PSFT\_EP node and for HCM PSFT\_HR node) and verify that it is responding.

If the ping is successful, the Ping Node Results page shows Success in the Message Text column, as shown in the following example:

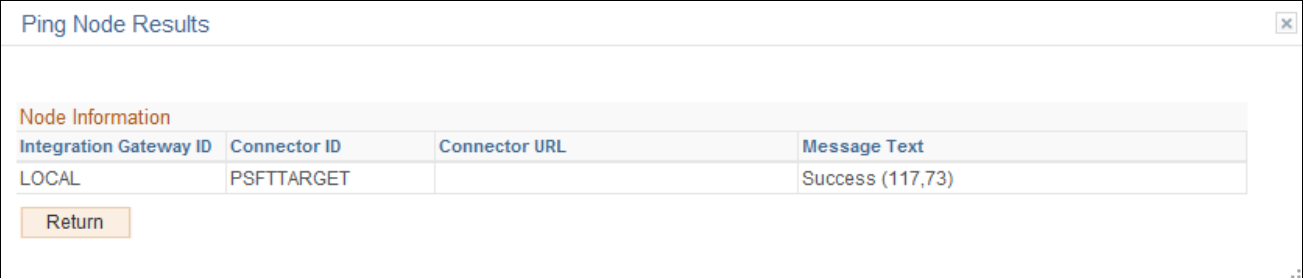

Ping Node Results page

14. Click the Return button to return to the PeopleSoft Node Configuration page.

# **Task B-2: Activating the Domain**

Before activating the local domain in PeopleSoft FSCM/HCM, verify that the PUB server is up and running. To activate the local domain in PeopleSoft FSCM/HCM:

1. In your PeopleSoft FSCM 9.2 environment, select People Tools, Integration Broker, Service Operations Monitor, Administration and Domain Status.

The Domain Status page appears, as shown in the following example:

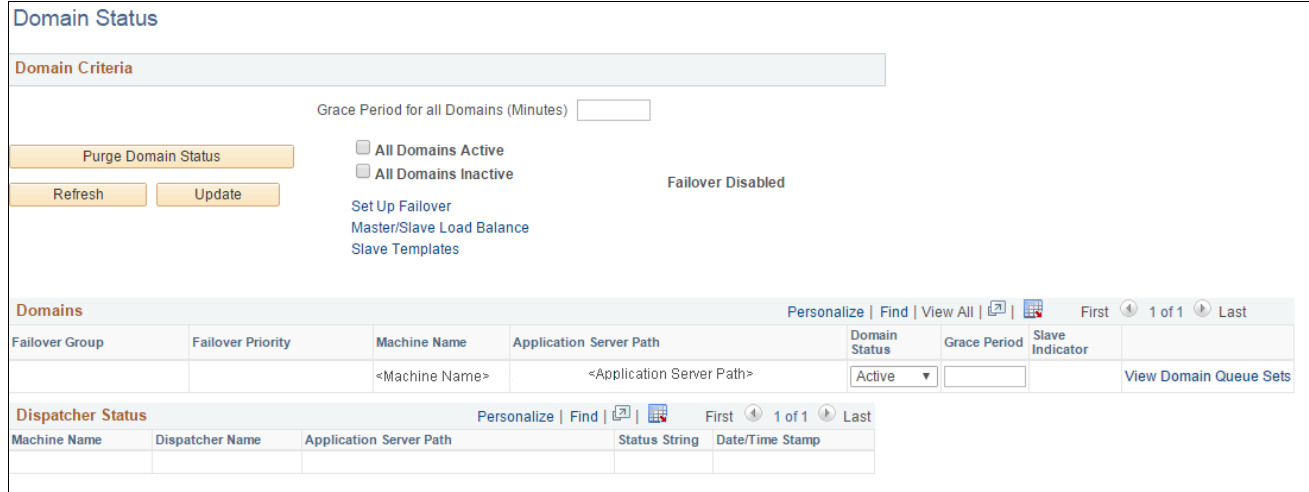

Domain Status page

- 2. On the Domain Status page, in the Domain Status field, select *Active* from the drop-down list box.
- 3. Click the Update button.

**Note.** After you click Update, if your machine name does not appear in the list, click the Purge Domain Status button and then click the Refresh button.

### **Task B-3: Setting Up Message Node Definitions**

To set up message node definitions in the PeopleSoft FSCM/HCM environment:

**Note.** PSFT HR is the default local node in HR environment and PSFT EP in FSCM. For single sign on to work, same password must be used on nodes in both the environments.

PSFT\_EP exists in HCM and PSFT\_HR exists in FSCM which needs to be configured for single sign on to work

1. In your PeopleSoft FSCM/HCM 9.2 environment, select People Tools, Integration Broker, Integration Setup, Nodes.

2. On the Nodes search page, search for and select the node name. For FSCM, search for *PSFT\_EP* and for HCM, search for *PSFT\_HR.*

The Node Definitions page appears, as shown in the following example:

**Note.** The below screenshot is from FSCM environment. For HCM environment, follow the same configuration steps using node name as PSFT\_HR.

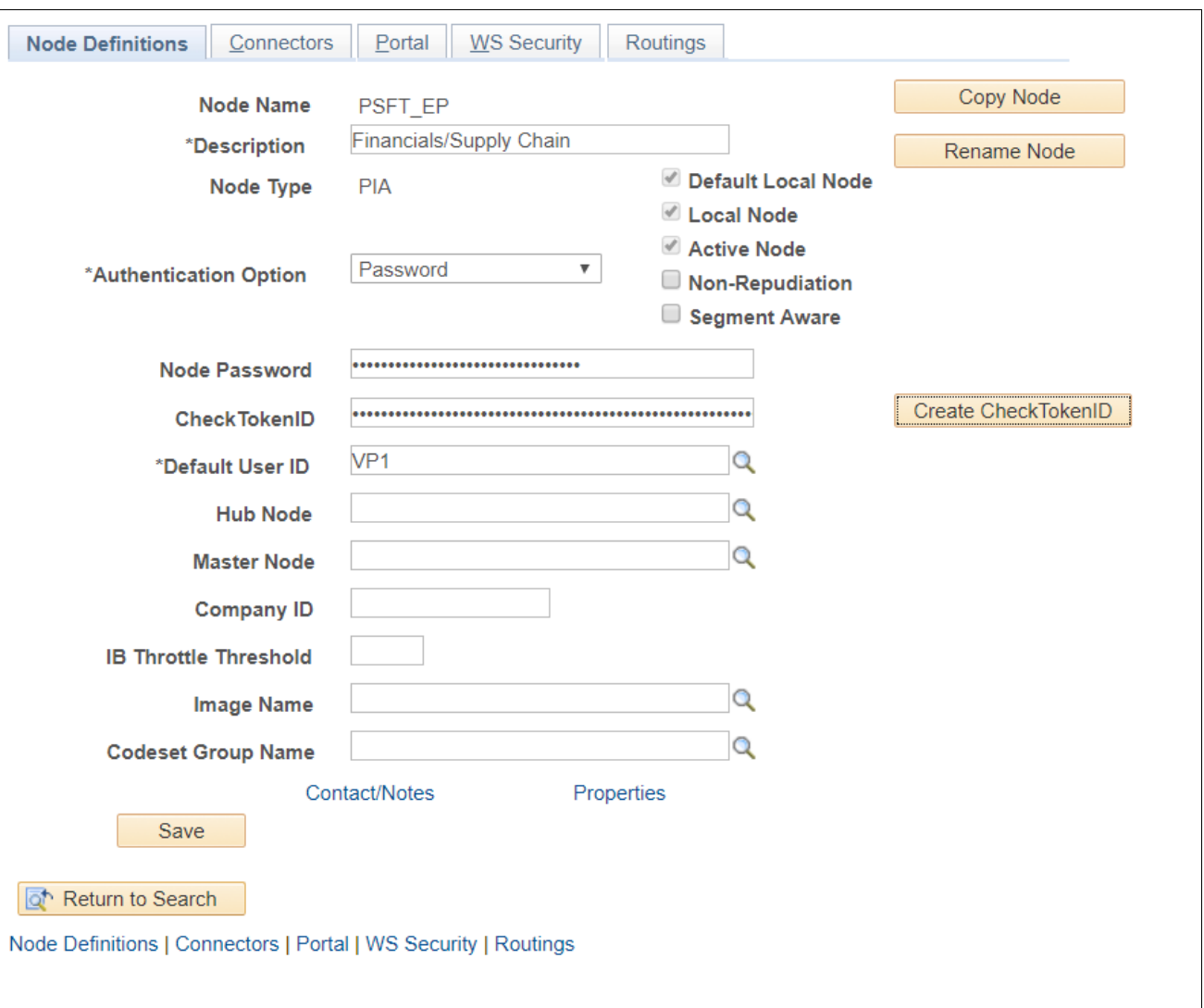

Node Definitions page for FSCM - PSFT\_ EP Node

- 3. On the Node Definitions page, in the Authentication Option field, select *Password* from the drop-down list box.
- 4. In the Node Password field, enter a password.
- 5. In the Confirm Password field, re-enter the password.
- 6. Click the Create CheckTokenID button to generate CheckTokenID and note down the ID.
- 7. Click Save, then click the Return to Search button.

8. On the Nodes search page, search for and select the node name. For FSCM search for*PSFT\_HR* and for HCM search for *PSFT\_EP.* Below screenshot is from FSCM environment (replace with PSFT\_EP in HCM environment).

The Node Definitions page appears, as shown in the following example:

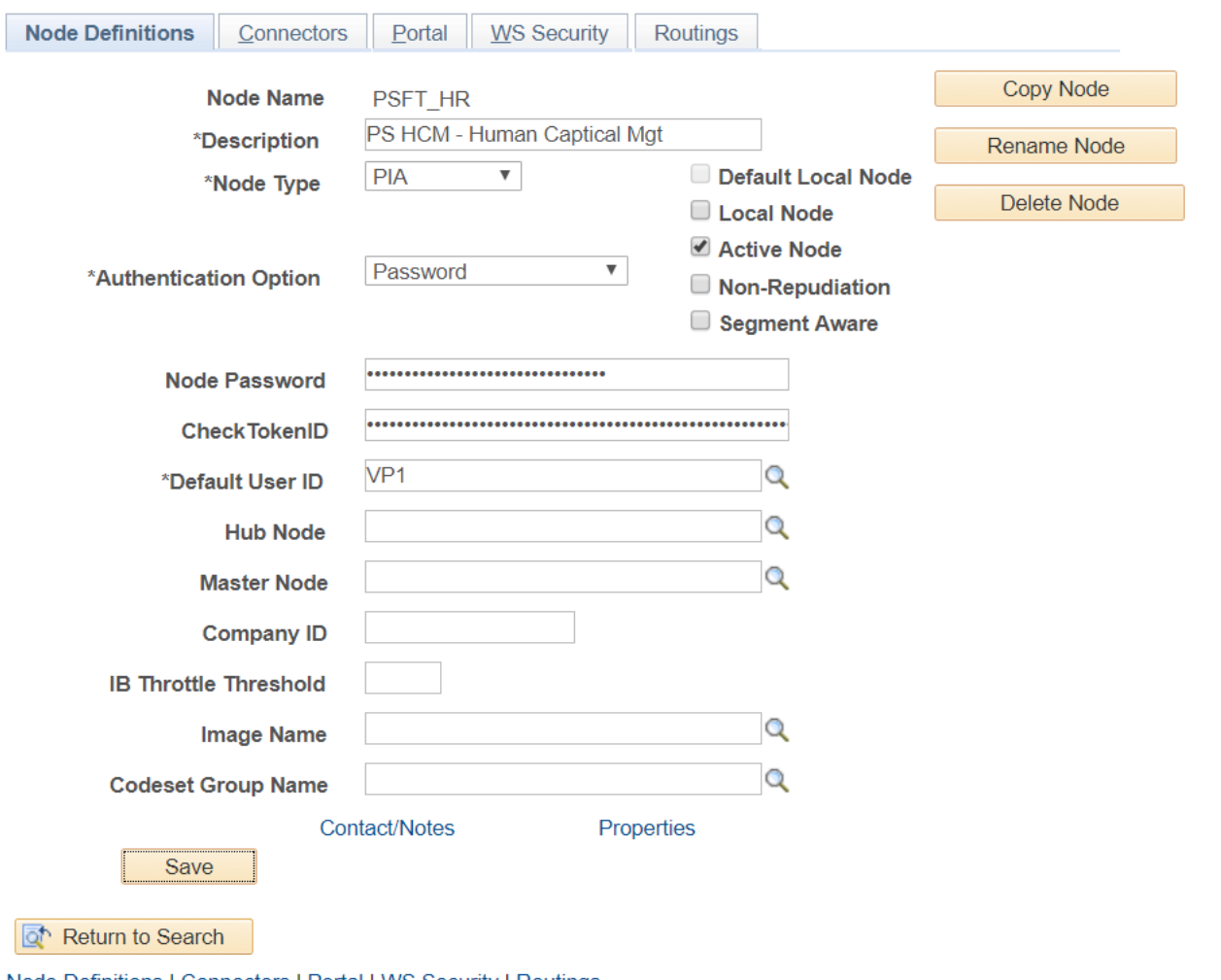

Node Definitions | Connectors | Portal | WS Security | Routings

Node Definitions for HCM - PSFT\_HR node

- 9. On the Node Definitions page, in the Authentication Option drop-down list box, select *Password.*
- 10. In the Password field, enter a password.
- 11. In the Confirm Password field, re-enter the password.
- 12. Enter CheckTokenID. Copy ID generated in step 6 for PSFT\_HR and PSFT\_EP from HCM and FSCM respectively.
- 13. Click Save.

## **Task B-4: Setting Up Portal Nodes**

This section discusses:

- [•](#page-328-0) [Understanding Portal Node Set Up](#page-328-0)
- [Setting Up Portal Nodes in PeopleSoft FSCM/HCM](#page-328-1)

#### <span id="page-328-0"></span>**Task B-4-1: Understanding Portal Node Set Up**

The PeopleSoft FSCM and PeopleSoft HCM environments contain both ERP and HRMS portal nodes. You must set both portal nodes in both environments.

ERP is the local node in PeopleSoft FSCM. HRMS also exists in PeopleSoft FSCM and must be set.

HRMS is the local node in PeopleSoft HCM. FSCM also exists in PeopleSoft HCM and must be set.

### <span id="page-328-1"></span>**Task B-4-2: Setting Up Portal Nodes in PeopleSoft FSCM/HCM**

To set up portal node definitions in the PeopleSoft FSCM/HCM environment:

- 1. In your PeopleSoft FSCM 9.2 environment, select PeopleTools, Integration Broker, Integration Setup, Nodes.
- 2. On the Nodes search page, search for and select the node name. For FSCM, select *ERP* and for HCM, select *HRMS.*

3. On the Node Definitions page, select the Portal tab to access the Portal page for the ERP/HRMS node, as shown in the following example:

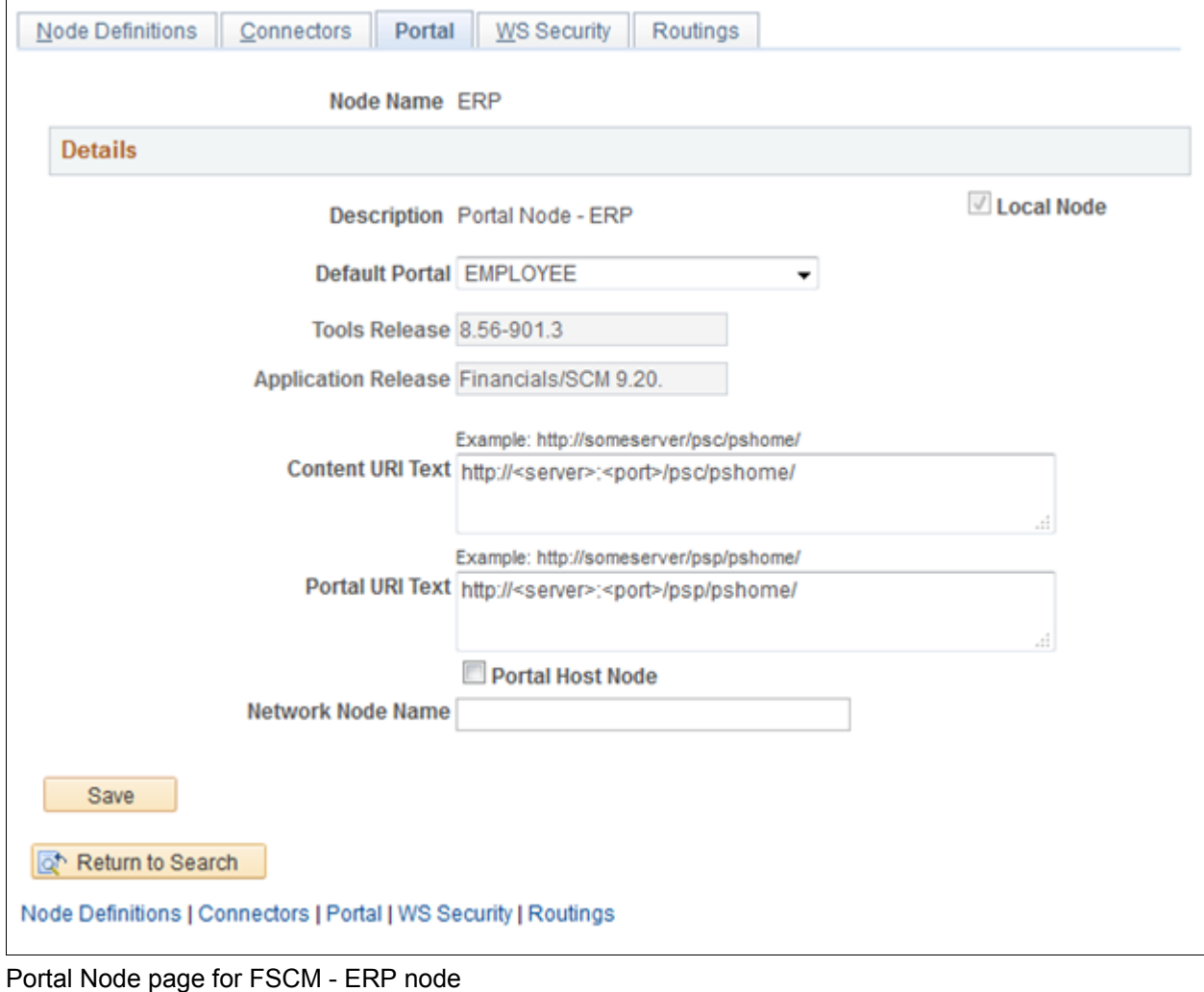

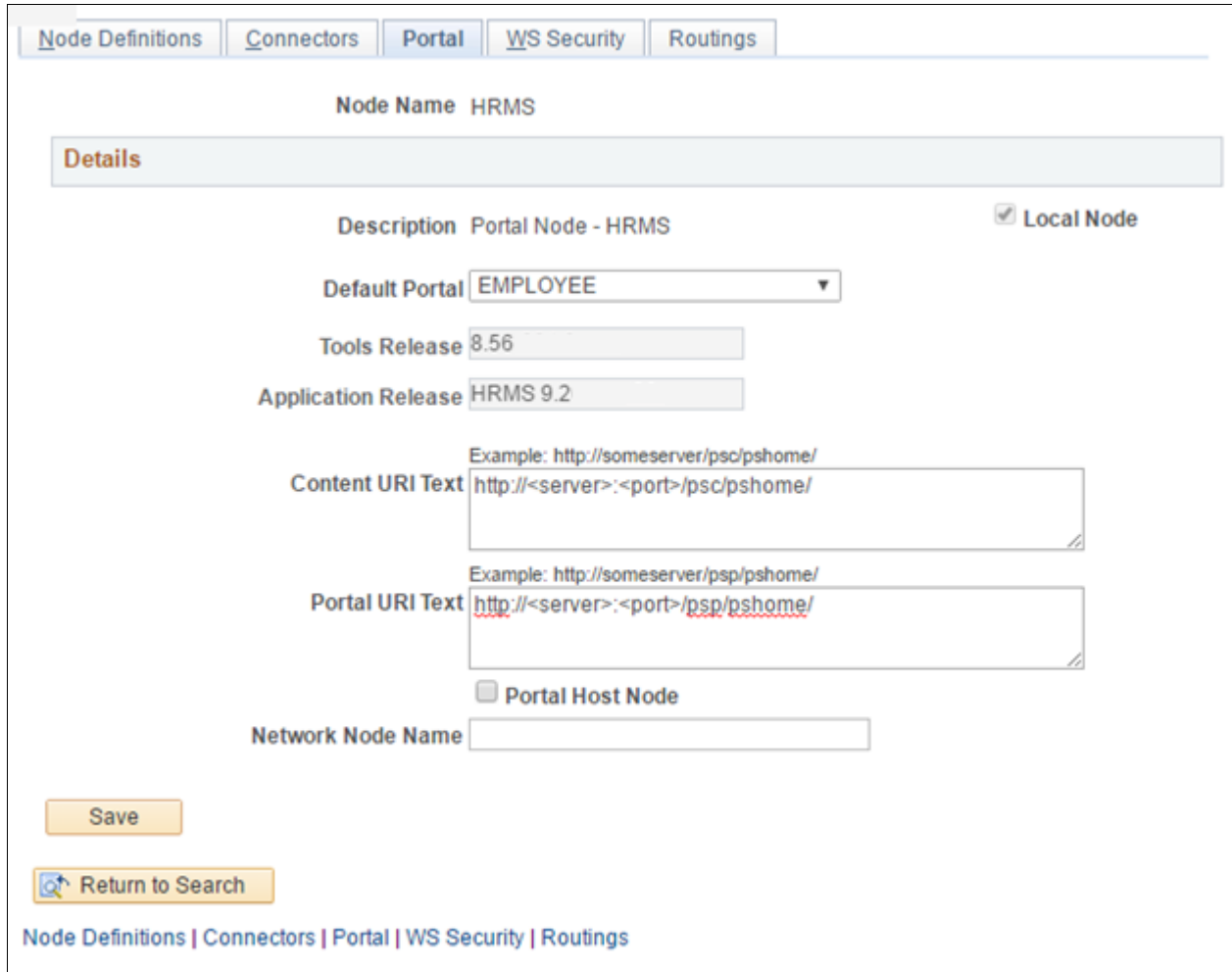

Portal Node page for FSCM - HRMS node

- 4. On the Portal page, in the Content URI Text field, enter *http://<server>:<port>/psc/pshome/* to correspond to your PeopleSoft FSCM/HCM environment.
- 5. In the Portal URI Text field, enter *http://<server>:<port>/psp/pshome/* to correspond to your PeopleSoft FSCM/HCM environment.
- 6. Click Save.
- 7. Click the Return to Search button.